# Geschäftsprozesse erfolgreich digitalisieren

Die digitale Transformation durch die Low-Code-Plattform X4 BPMS beschleunigen

X4 Web Apps

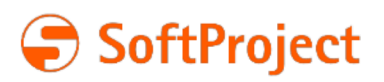

Die in dieser Dokumentation enthaltenen Informationen und die zugehörigen Programme können ohne besondere Ankündigung geändert werden. Für etwaige Fehler übernimmt SoftProject keine Haftung.

Diese Dokumentation und die zugehörigen Programme dürfen ohne schriftliche Zustimmung der SoftProject GmbH weder ganz noch teilweise kopiert, reproduziert, verändert oder in irgendeine elektronische oder maschinenlesbare Form umgewandelt werden.

Alle genannten Warenzeichen sind Warenzeichen der jeweiligen Eigentümer.

Kontakt SoftProject GmbH Am Erlengraben 3 D-76275 Ettlingen Website: [www.softproject.de](http://www.softproject.de)

Vertrieb Telefon: +49 7243 56175-0 [vertrieb@softproject.de](mailto:vertrieb@softproject.de)

SoftProject-Support Telefon: +49 7243 56175-333 [support@softproject.de](mailto:support@softproject.de)

© SoftProject GmbH. Alle Rechte vorbehalten.

# Inhaltsverzeichnis

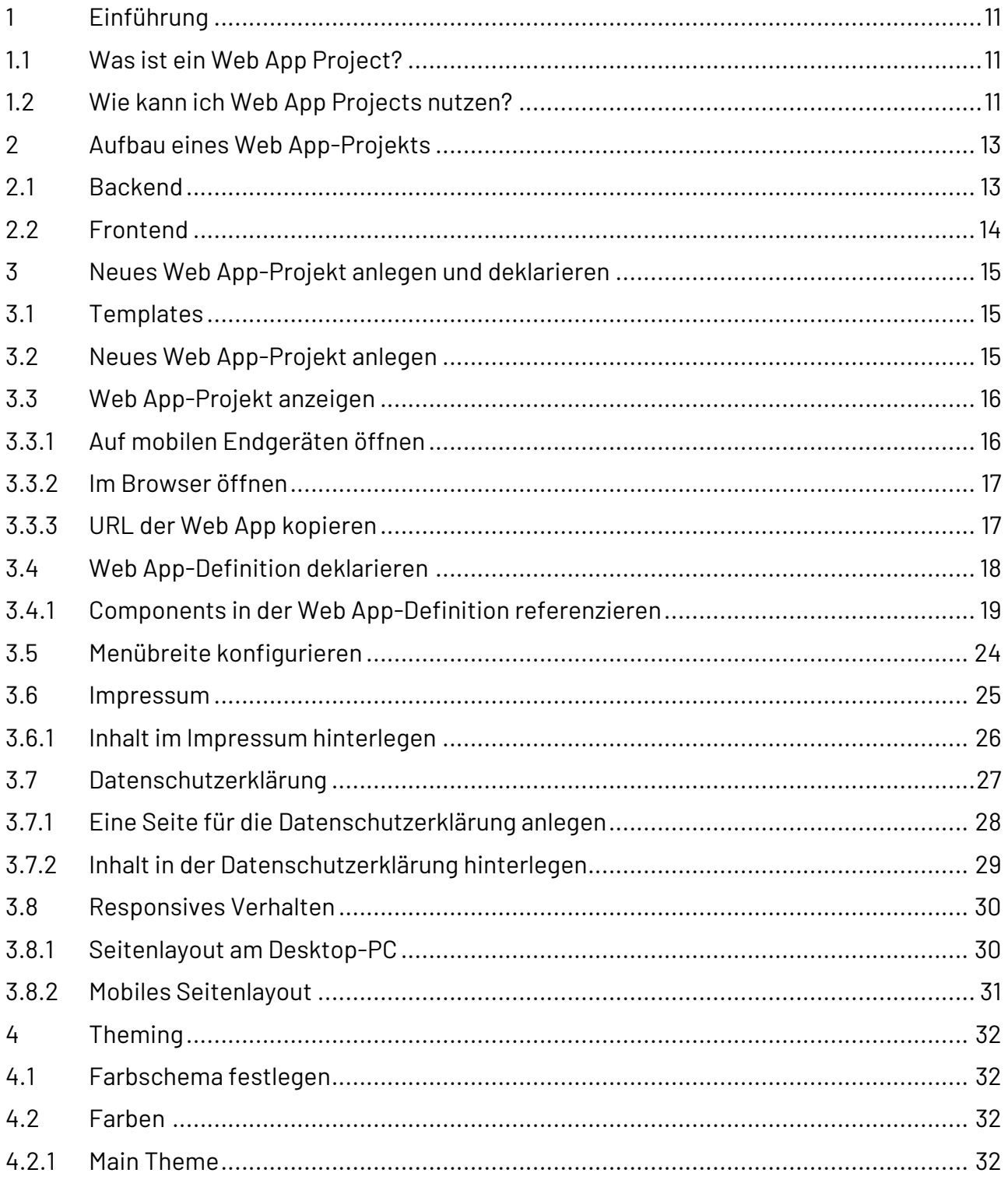

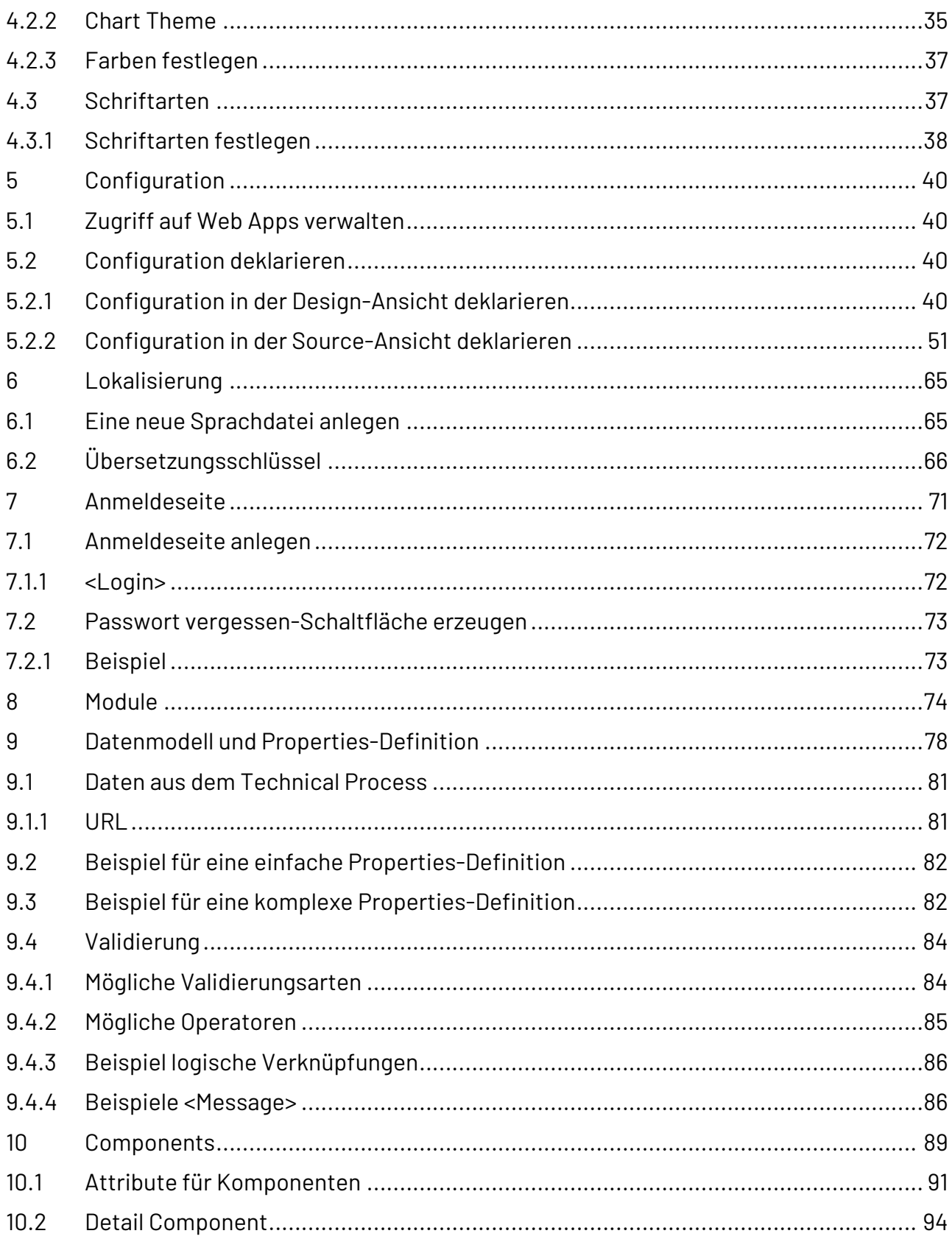

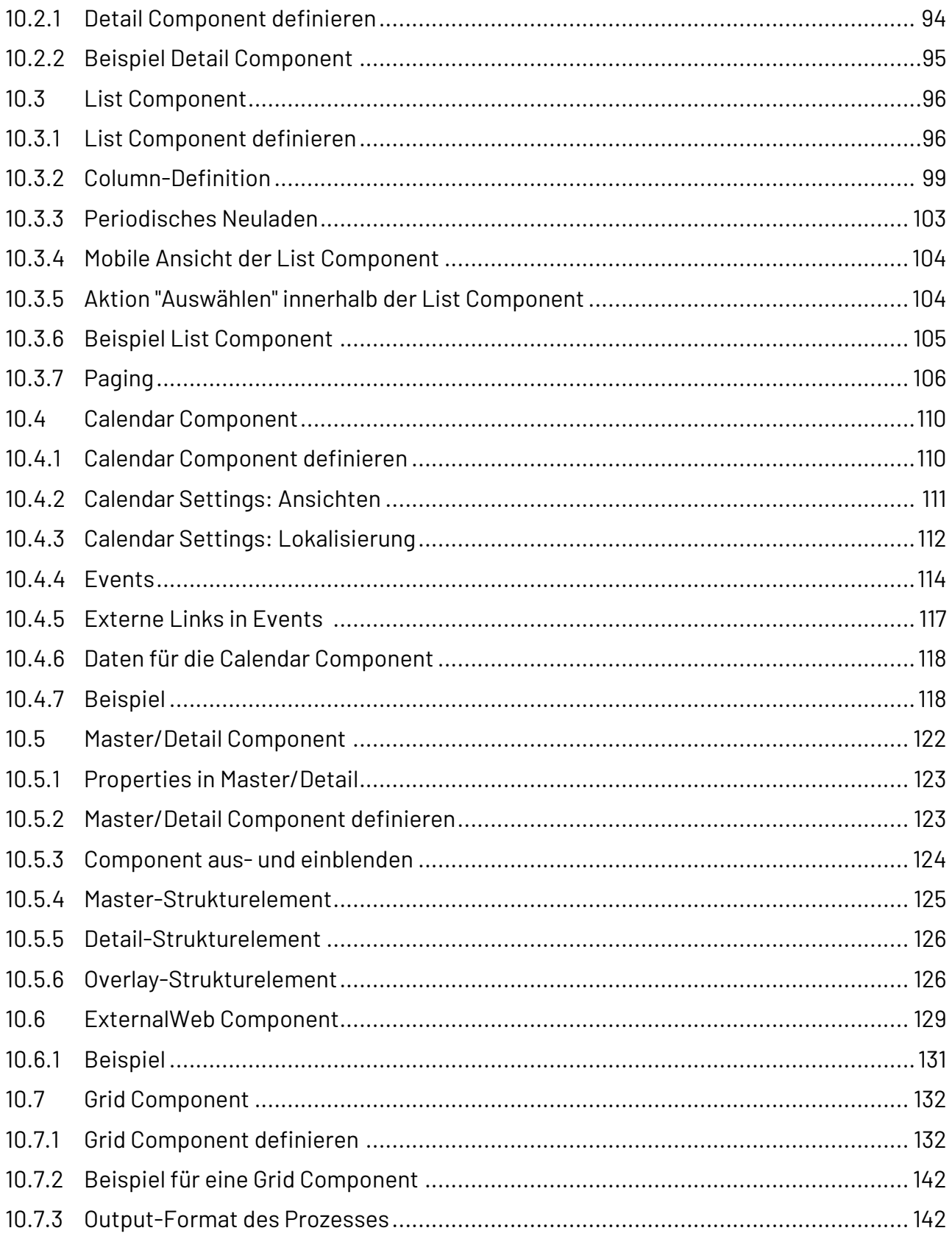

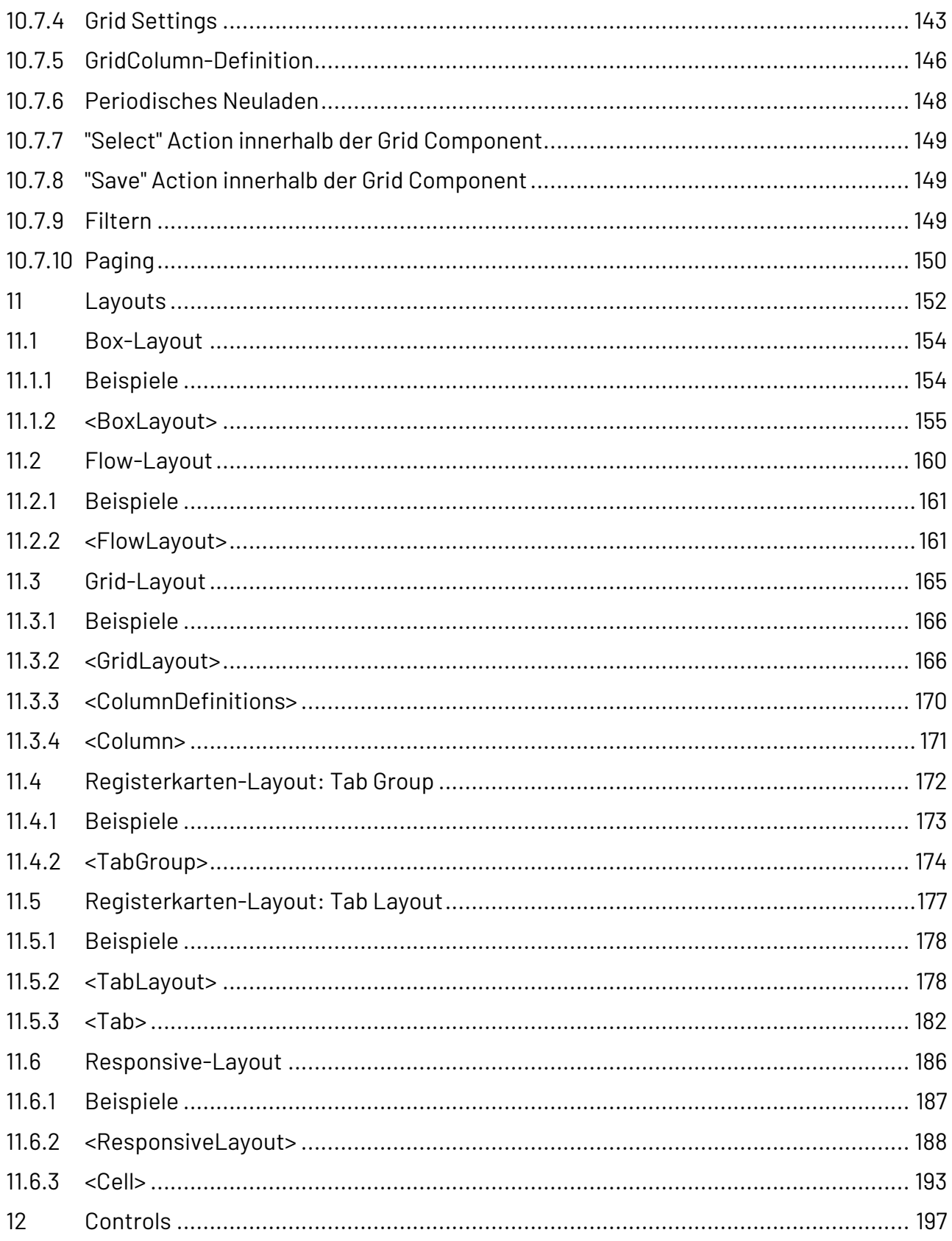

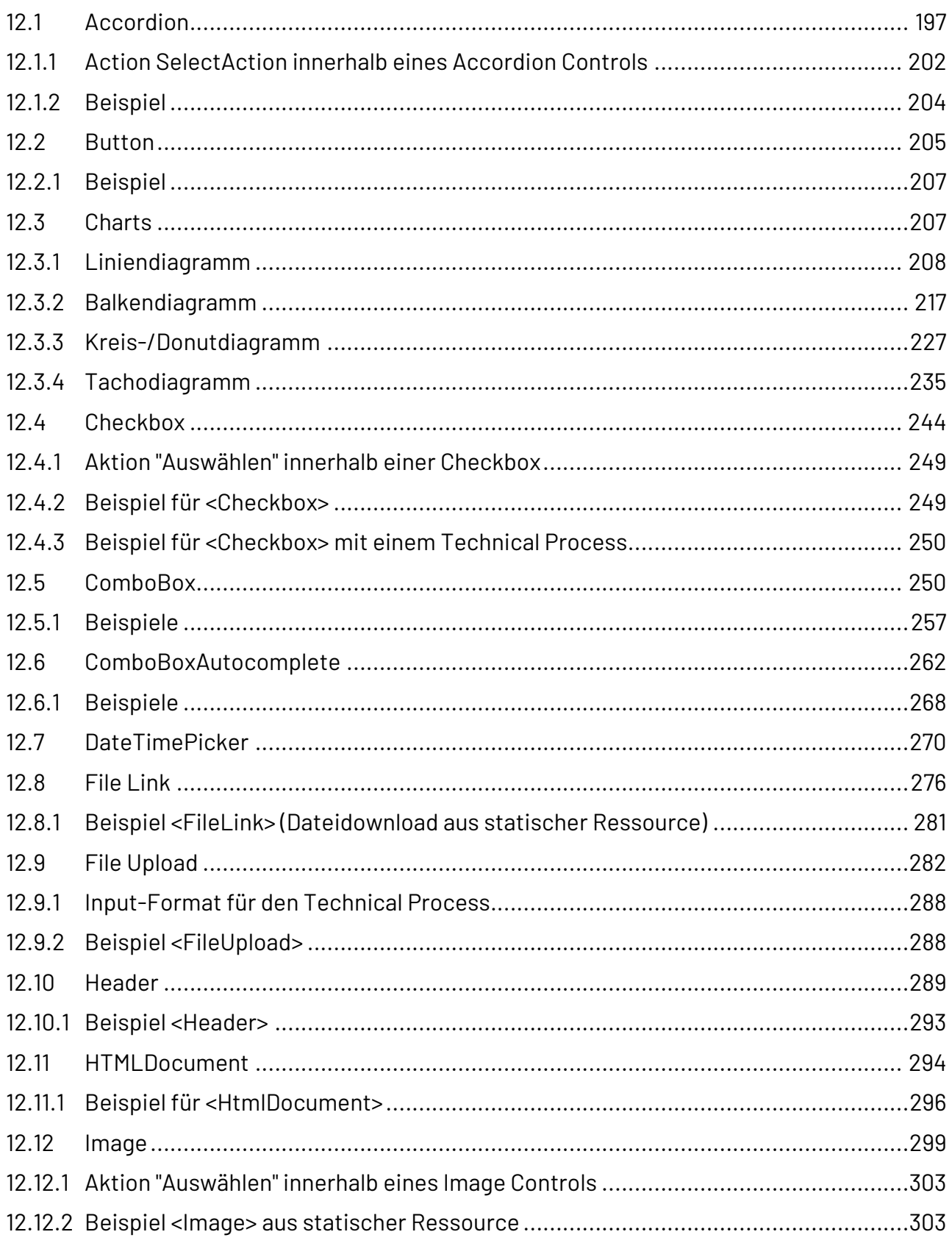

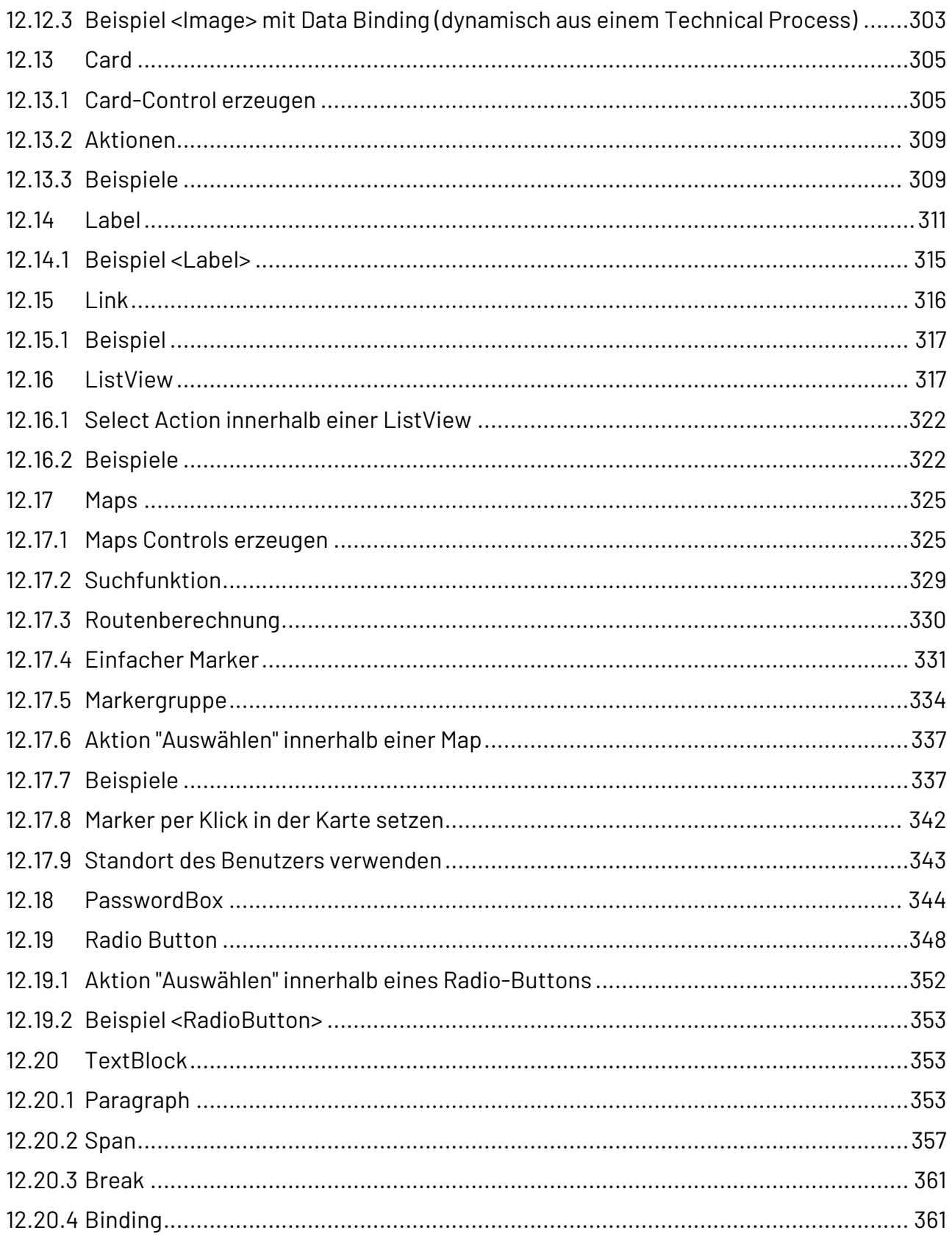

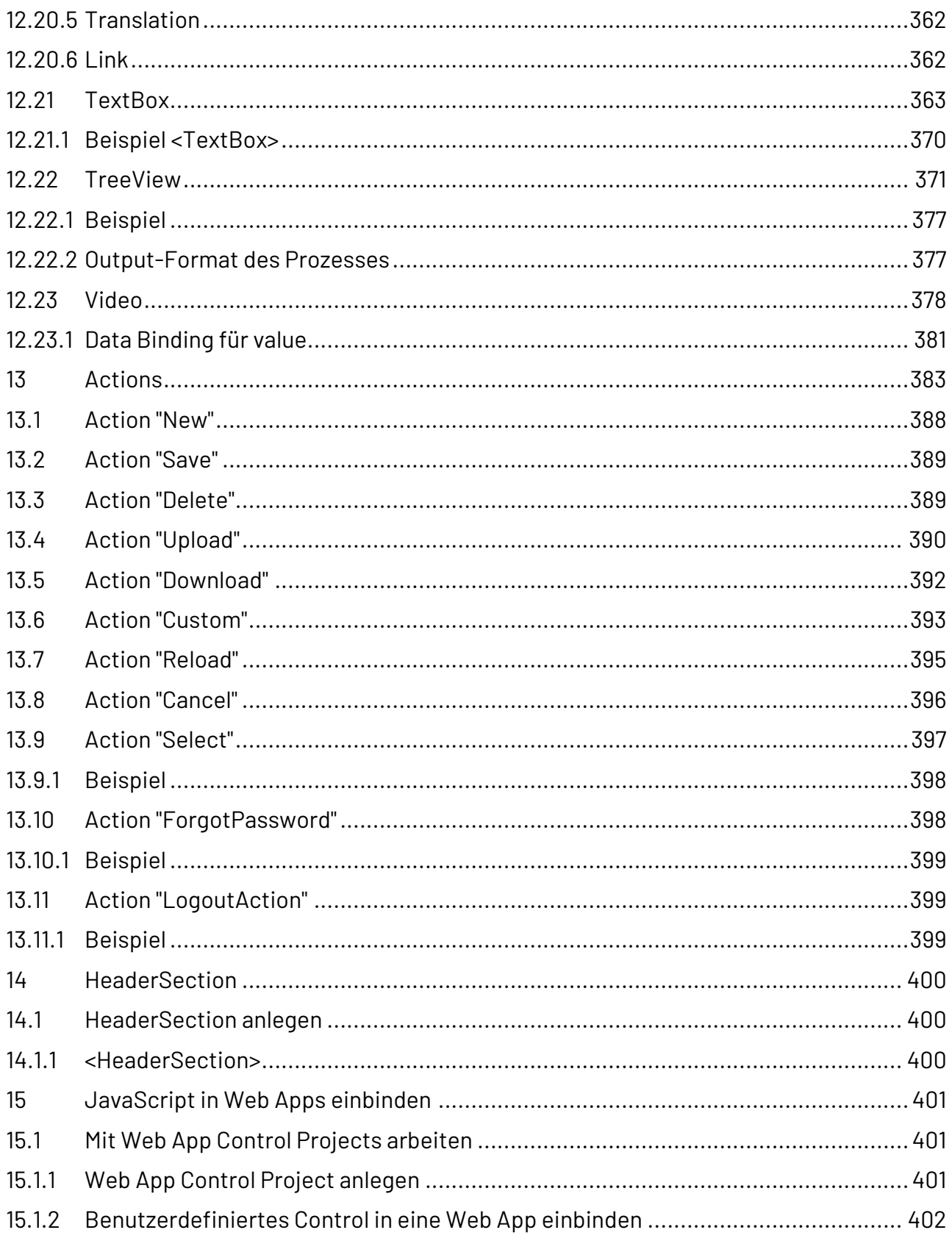

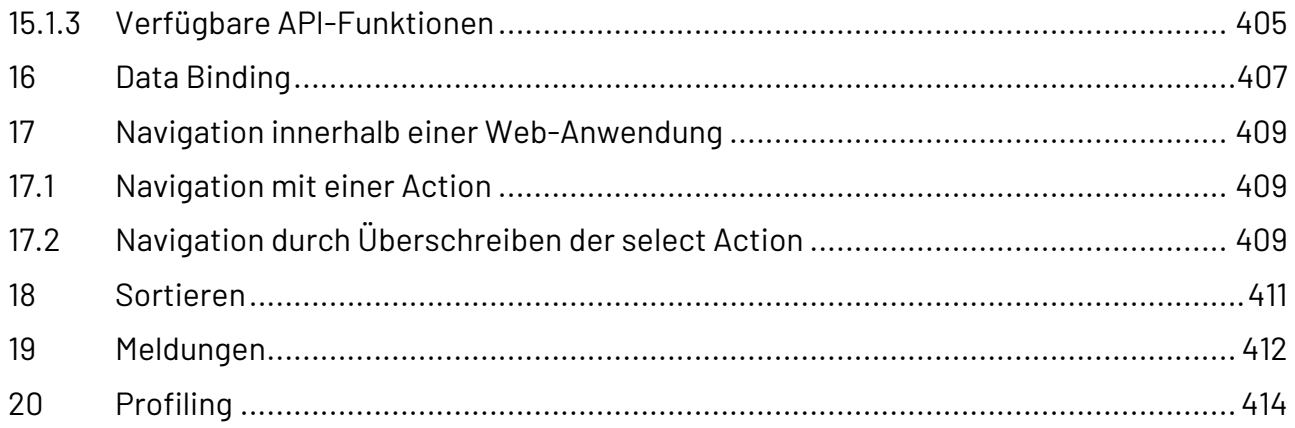

# <span id="page-10-0"></span>1 Einführung

# <span id="page-10-1"></span>1.1 Was ist ein Web App Project?

Ein Web App Project ist eine Projektart innerhalb der X4 BPMS, mit der Sie modellierte technische Prozesse ohne Programmierkenntnisse über eine Web-Anwendung anzeigen und ausführen können. Ein Web App-Projekt enthält neben einer vordefinierten Ordnerstruktur die zentrale Definitionsdatei <WebApp>.wad und wird automatisch als Web-Anwendung im X4 Server registriert.

# <span id="page-10-2"></span>1.2 Wie kann ich Web App Projects nutzen?

Mit dem X4 Designer können Sie Web App Projects mit der bereits vorkonfigurierten Projektstruktur anlegen. Die vorhandene Business-Logik und statische Ressourcen können dabei einfach in die Web-Anwendungen eingebunden werden.

Die Web-Anwendungen sind responsiv und somit für die Darstellung und Verwendung auf Smartphones, Tablets und klassischen Desktop-PCs optimiert. Über den integrierten Theme-Editor kann die Optik (Farben, Logo, Icons) angepasst werden und mit Hilfe von Sprachdateien können Web-Anwendungen mehrsprachig dargestellt werden. Zusätzlich können rechtliche Informationen, wie ein Impressum oder Information zum Datenschutz, hinterlegt werden.

Merkmale von X4 Web Apps:

- Zentrale App Definition komplett im X4 Designer
- Einfache Verknüpfung mit Technical Processes im X4 Designer
- Dynamische Web-Anwendung, die "on the fly" erweiterbar ist
- Standardmäßig verfügbare Login-Seite
- Verwendung mit den üblichen Desktop-Browser und mobilen Plattformen
- $\overline{\textcircled{\small{1}}}$  Zur Erstellung und Konfiguration von Web Apps ist Wissen in den folgenden Bereichen hilfreich:
	- HTML, CSS und JavasScript
	- XML, XSLT, XPath

#### **Entscheidungsvorlage als Beispiel für eine Web App**

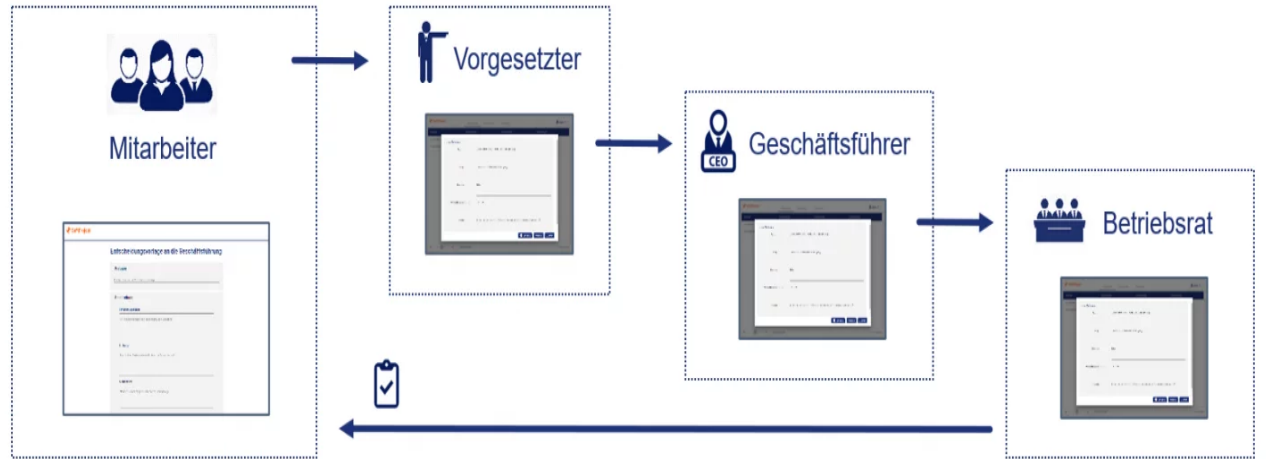

# <span id="page-12-0"></span>2 Aufbau eines Web App-Projekts

# <span id="page-12-1"></span>2.1 Backend

Wenn Sie ein Web App-Projekt erstellen, wird im X4 Designer folgende Projektstruktur angelegt:

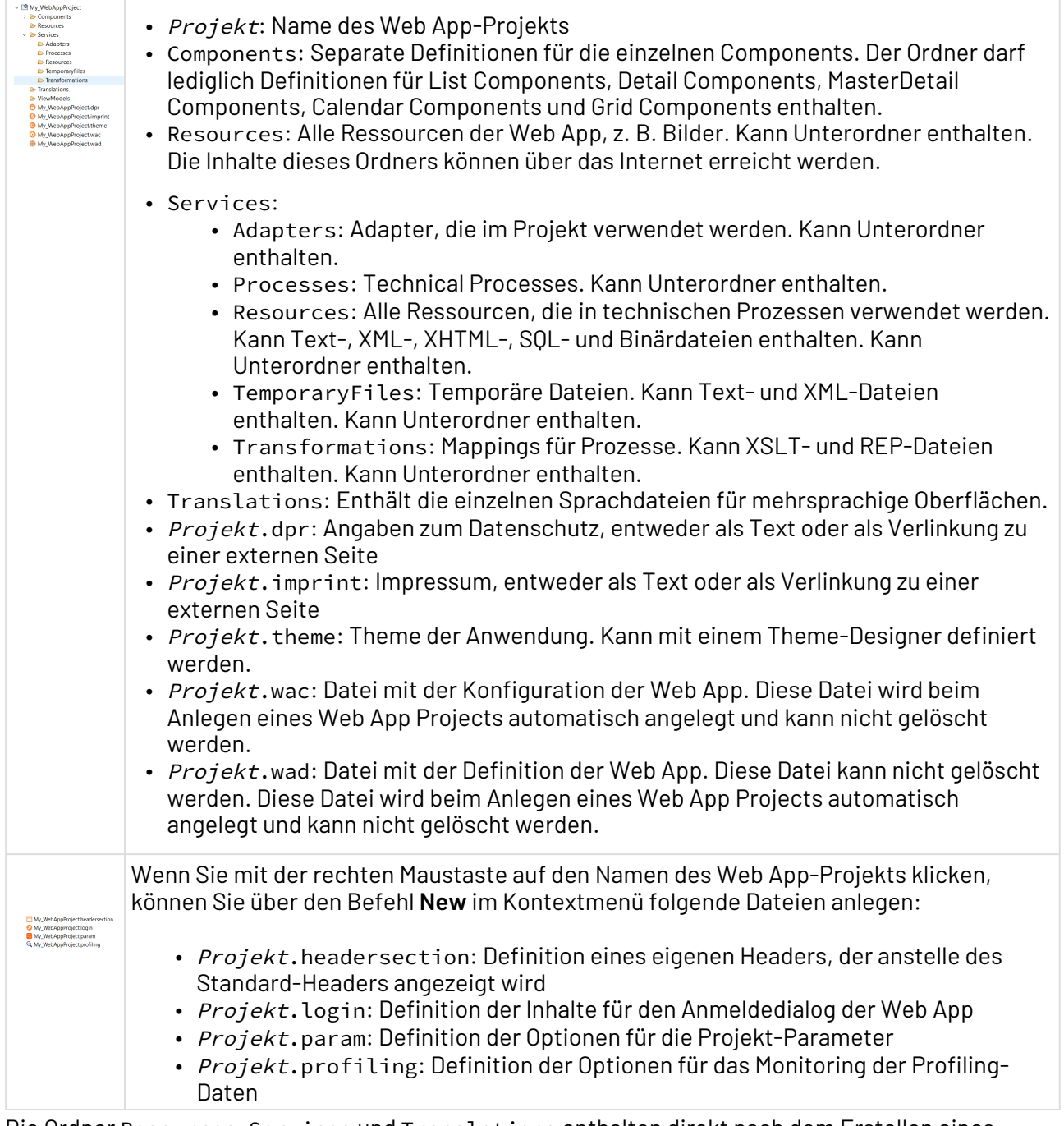

Die Ordner Resources, Services und Translations enthalten direkt nach dem Erstellen eines Projektes keine weiteren Dateien. Die Dateien für die Angaben zum Datenschutz und für das Impressum haben zunächst ebenfalls keinen Inhalt und können gelöscht werden, wenn sie im Projekt nicht benötigt werden.

#### **Sicherheitshinweis**

Beachten Sie, dass alle Dateiressourcen im Ordner Resources via HTTP(S) relativ zum Pfad der Web App bereitgestellt werden!

## <span id="page-13-0"></span>2.2 Frontend

Das Frontend einer Web App ist wie folgt aufgebaut:

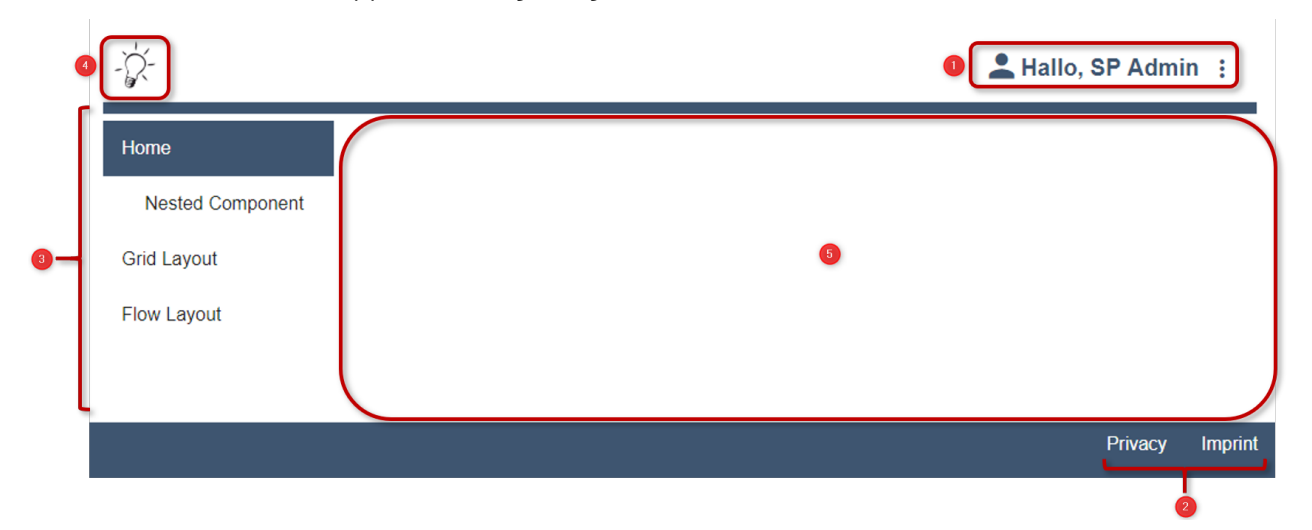

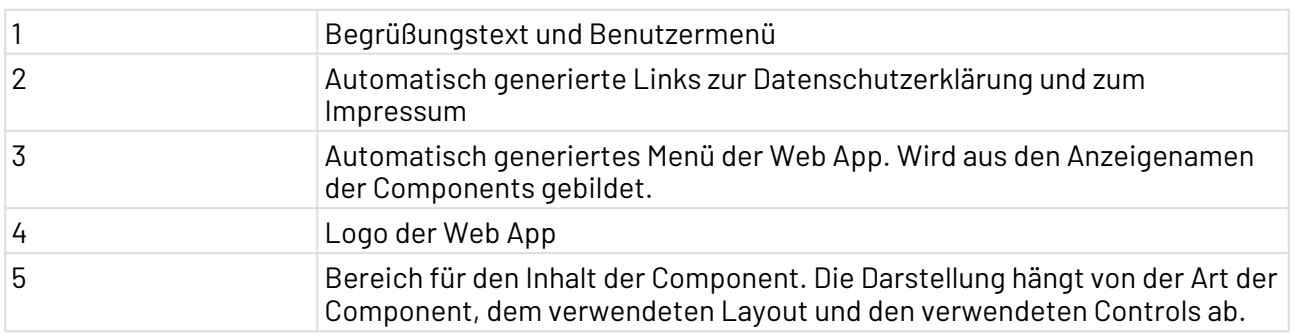

# <span id="page-14-0"></span>3 Neues Web App-Projekt anlegen und deklarieren

In diesem Abschnitt erfahren Sie, wie Sie ein neues Web App-Projekt anlegen und deklarieren.

Wenn es bei der Erstellung und Deklaration einer Web-Anwendung zu Fehlern kommen sollte, werden diese nicht nur im Server-Log, sondern auch direkt im Browser angezeigt.

### <span id="page-14-1"></span>3.1 Templates

# <span id="page-14-2"></span>3.2 Neues Web App-Projekt anlegen

1. Im X4 Designer Menü **File > New > WebApp Project** wählen, um den **Project Creation Wizard** zu öffnen.

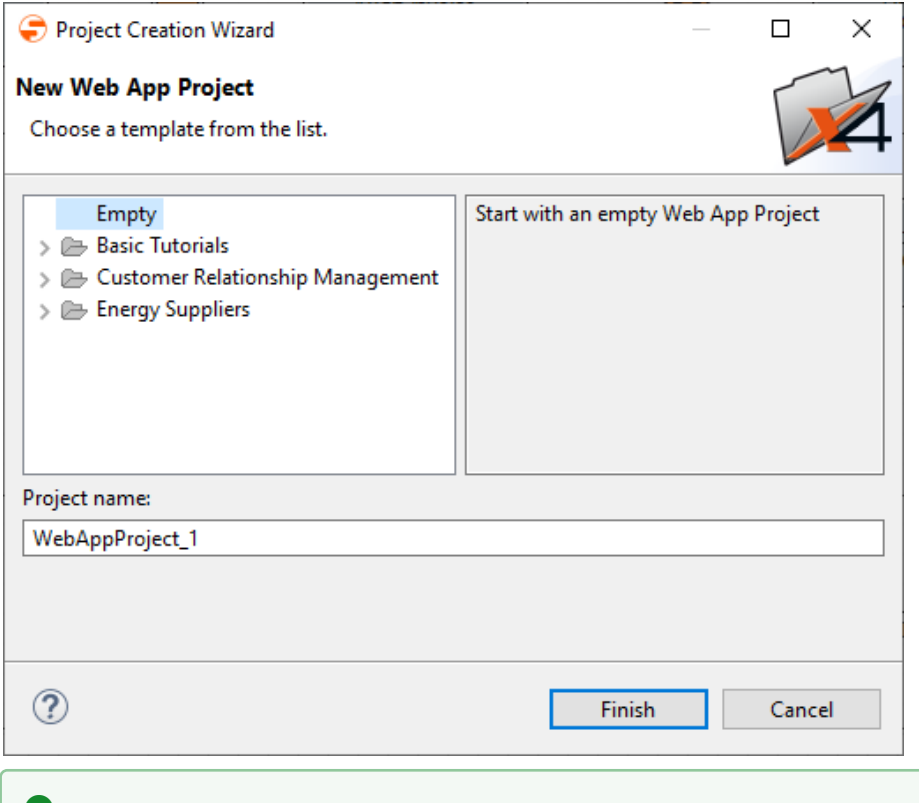

**Alternativ:** Im Repository rechtsklicken > **New** > **Web App Project** wählen.

- 2. In **Project name** den Namen des Projekts eingeben.
- 3. Auf **Finish** klicken.

Ein neues Web-App-Projekt mit einer vordefinierten [Struktur](#page-12-0) wird angelegt. Das Web App-Projekt wird automatisch als Web-Anwendung im X4 Server registriert.

# <span id="page-15-0"></span>3.3 Web App-Projekt anzeigen

Das Frontend der Web-Anwendung lässt sich jederzeit, auch während der Bearbeitung, sowohl im Browser als auch auf einem mobilen Endgerät anzeigen.

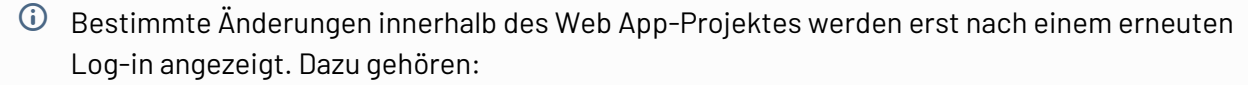

- Farben
- Sprache
- Menü

Weitere Informationen finden Sie im Abschnitt

- [Auf mobilen Endgeräten öffnen](#page-15-1)
- [Im Browser öffnen](#page-16-0)
- [URL der Web App kopieren](#page-16-1)

#### <span id="page-15-1"></span>3.3.1 Auf mobilen Endgeräten öffnen

- 1. Mit der rechten Maustaste auf das Web App-Projekt klicken.
- 2. Im Kontextmenü **Open Web App on mobile** wählen.

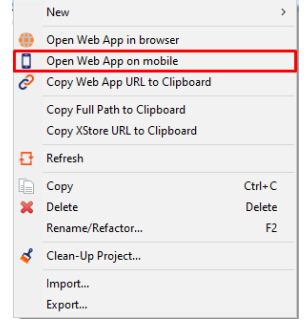

Ein QR-Code wird generiert und angezeigt.

- 3. QR-Code mit dem mobilen Endgerät scannen.
- 4. Mit den Zugangsdaten einloggen.
	- Wenn der Zugriff auf die Web App nicht eingeschränkt wird, kann jeder Benutzer auf die Web App zugreifen.

Leerzeichen, die am Ende des Benutzernamens eingefügt werden, z. B. durch eine Autovervollständigung bei der Nutzung am Smartphone, werden automatisch entfernt. Weitere Informationen finden Sie im Abschnitt

- [Auf mobilen Endgeräten öffnen](#page-15-1)
- [Im Browser öffnen](#page-16-0)
- [URL der Web App kopieren](#page-16-1)

#### <span id="page-16-0"></span>3.3.2 Im Browser öffnen

- 1. Mit der rechten Maustaste auf das Web App-Projekt klicken.
- 2. Im Kontextmenü **Open Web App in browser** wählen.

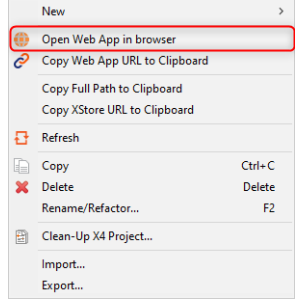

Die Web App wird im Standard-Browser geöffnet.

3. Mit den Zugangsdaten einloggen.

Wenn der Zugriff auf die Web App nicht eingeschränkt wird, kann jeder Benutzer auf die Web App zugreifen.

Leerzeichen, die am Ende des Benutzernamens eingefügt werden, z. B. durch eine Autovervollständigung bei der Nutzung am Smartphone, werden automatisch entfernt.

Weitere Informationen finden Sie im Abschnitt

- [Auf mobilen Endgeräten öffnen](#page-15-1)
- [Im Browser öffnen](#page-16-0)
- [URL der Web App kopieren](#page-16-1)

#### <span id="page-16-1"></span>3.3.3 URL der Web App kopieren

Wenn Sie die Web App in einem anderen als dem Standard-Browser öffnen oder z. B. die URL versenden möchten, dann können Sie die URL der Web App auch direkt in die Zwischenablage kopieren.

1. Mit der rechten Maustaste auf das Web App-Projekt klicken.

2. Im Kontextmenü **Copy Web App URL to Clipboard** wählen.

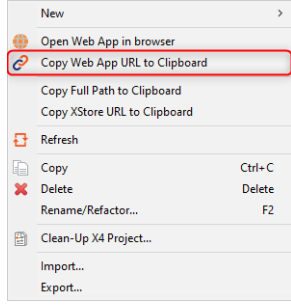

Weitere Informationen finden Sie im Abschnitt

- [Auf mobilen Endgeräten öffnen](#page-15-1)
- [Im Browser öffnen](#page-16-0)
- [URL der Web App kopieren](#page-16-1)

### <span id="page-17-0"></span>3.4 Web App-Definition deklarieren

Web-Anwendungen sind hierarchisch aufgebaut:

- [Web-Anwendung](#page-14-0)
- [Modul\(e\)](#page-73-0)
- [Components](#page-88-0)
- [Layout\(s\)](#page-151-0)
- [Controls](#page-196-0)

Die Web-Anwendung und die in der Anwendung verfügbaren Module mit ihren jeweiligen Zugriffsrechten werden in der Web App-Definition .wad deklariert. Die einzelnen Components mit ihrem jeweiligen Layout und den verfügbaren Controls werden innerhalb der jeweiligen Component beschrieben und in der Web App-Definition referenziert.

Bei der Deklaration von .wad-Dateien wird die Datei automatisch validiert. So können mögliche Fehlerquellen bereits beim Erstellen von Web-Anwendungen reduziert werden.

Das Wurzelelement der .wad-Datei ist <WebApp>. Das Element enthält alle weiteren Elemente der Web App. Über Attribute wird das Aussehen und Verhalten der Web App gesteuert.

#### **Mögliche Attribute**

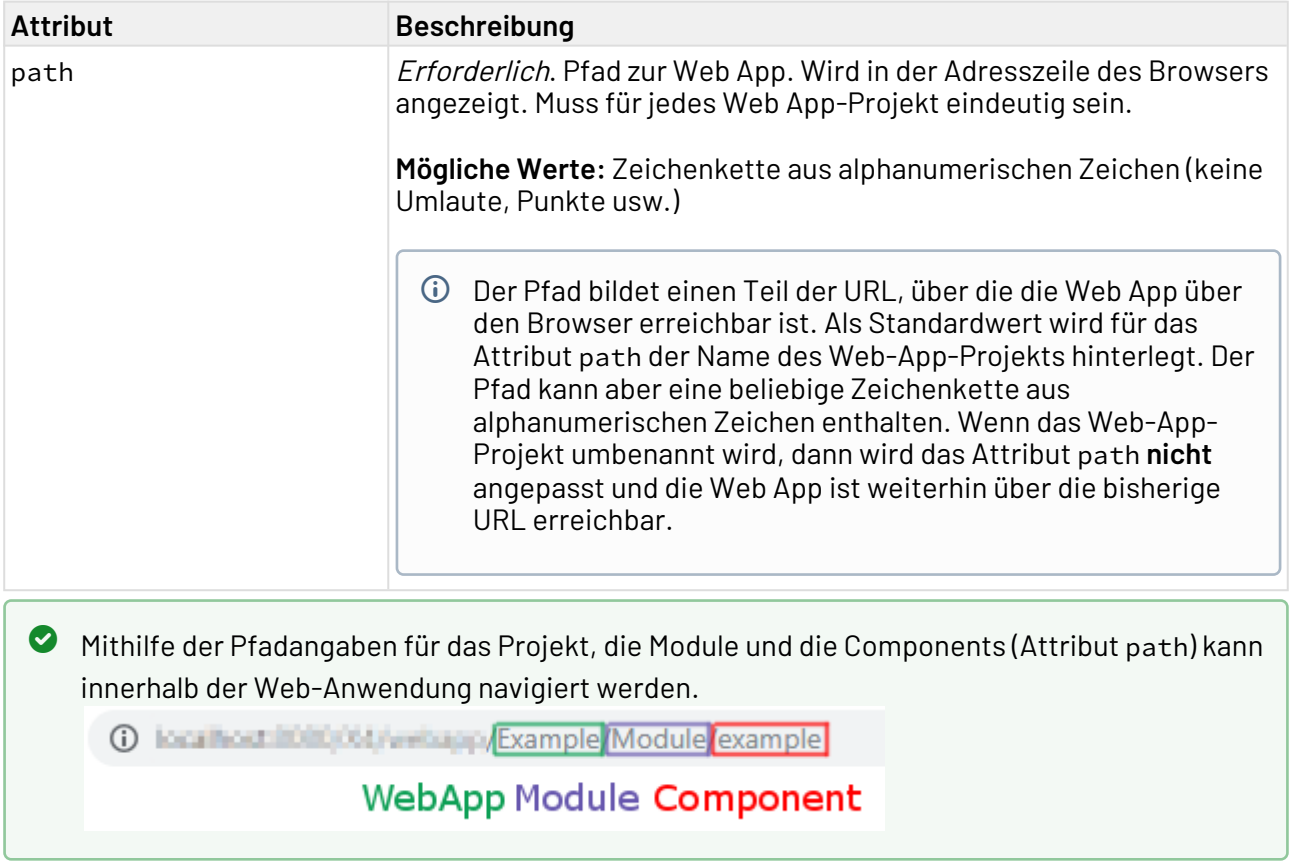

### <span id="page-18-0"></span>3.4.1 Components in der Web App-Definition referenzieren

Jede einzelne in der Web App verwendete [Component](#page-88-0) wird in einer separaten Definition deklariert. Diese einzelnen Definitionen werden anschließend in der Web App-Definition über das Element <Comp onentReference> referenziert.

Innerhalb der <ComponentReference> können weitere <Components> mit ihren jeweiligen Referenzen (<ComponentReference>) enthalten sein. Damit kann eine hierarchische Navigation umgesetzt werden.

Das Element <ComponentReference> verfügt über folgende Attribute:

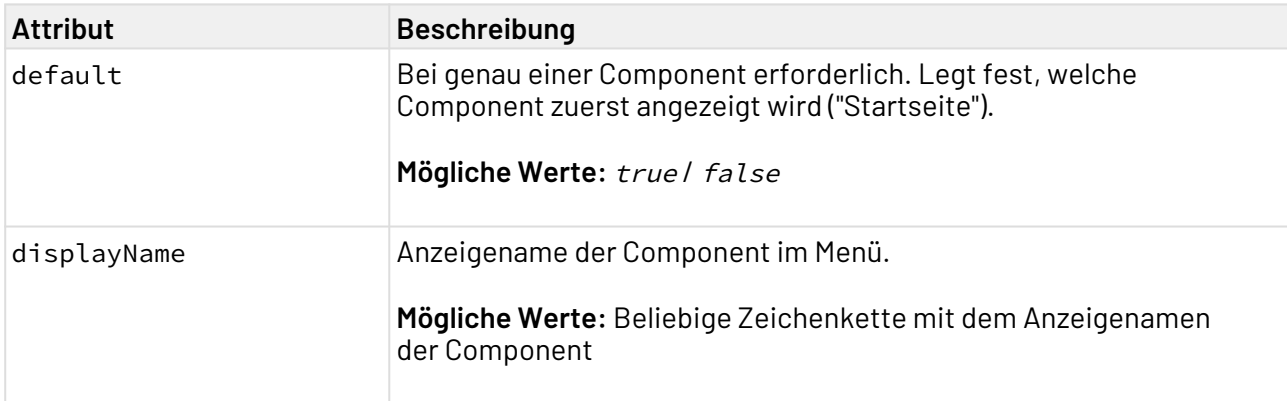

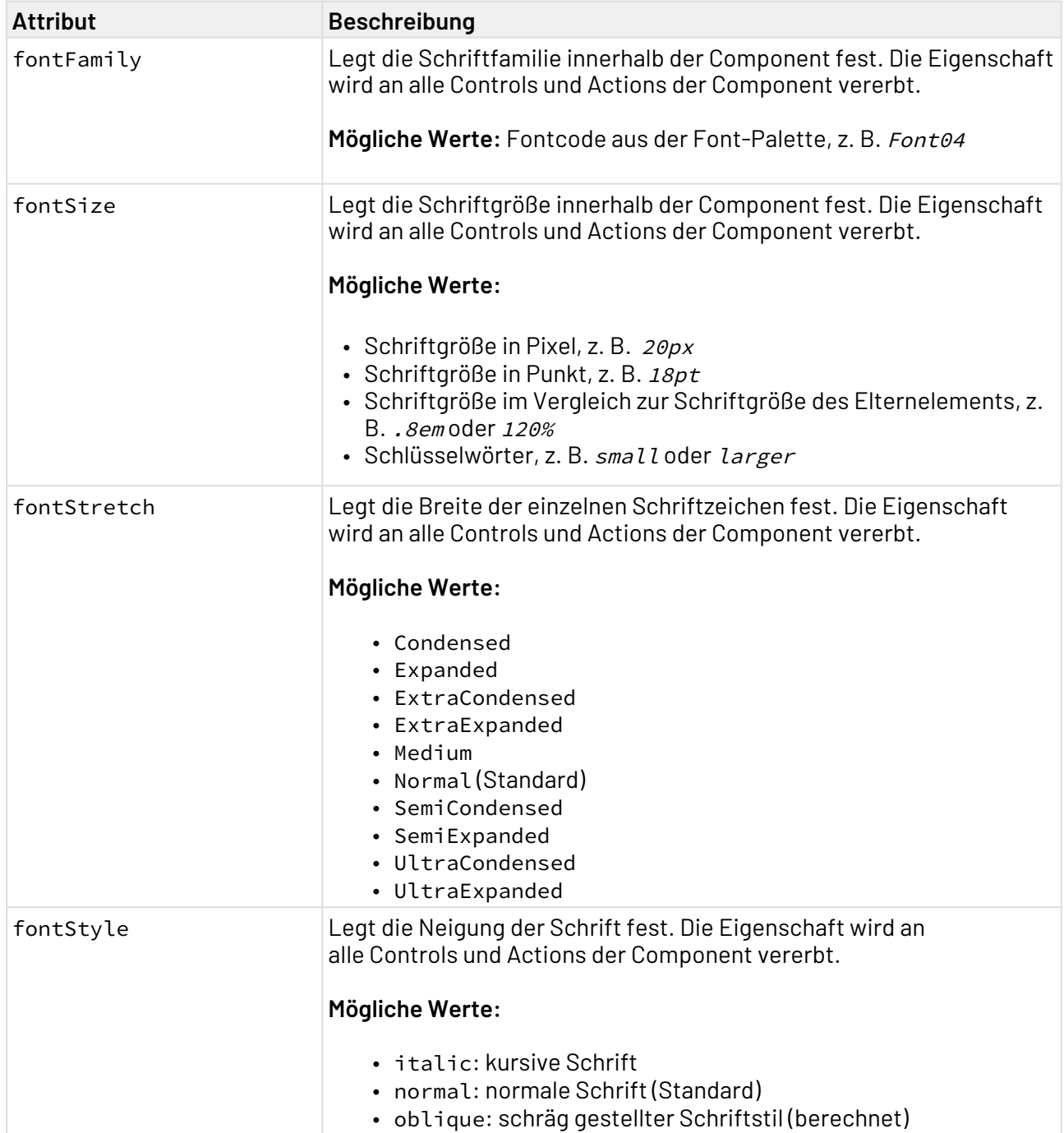

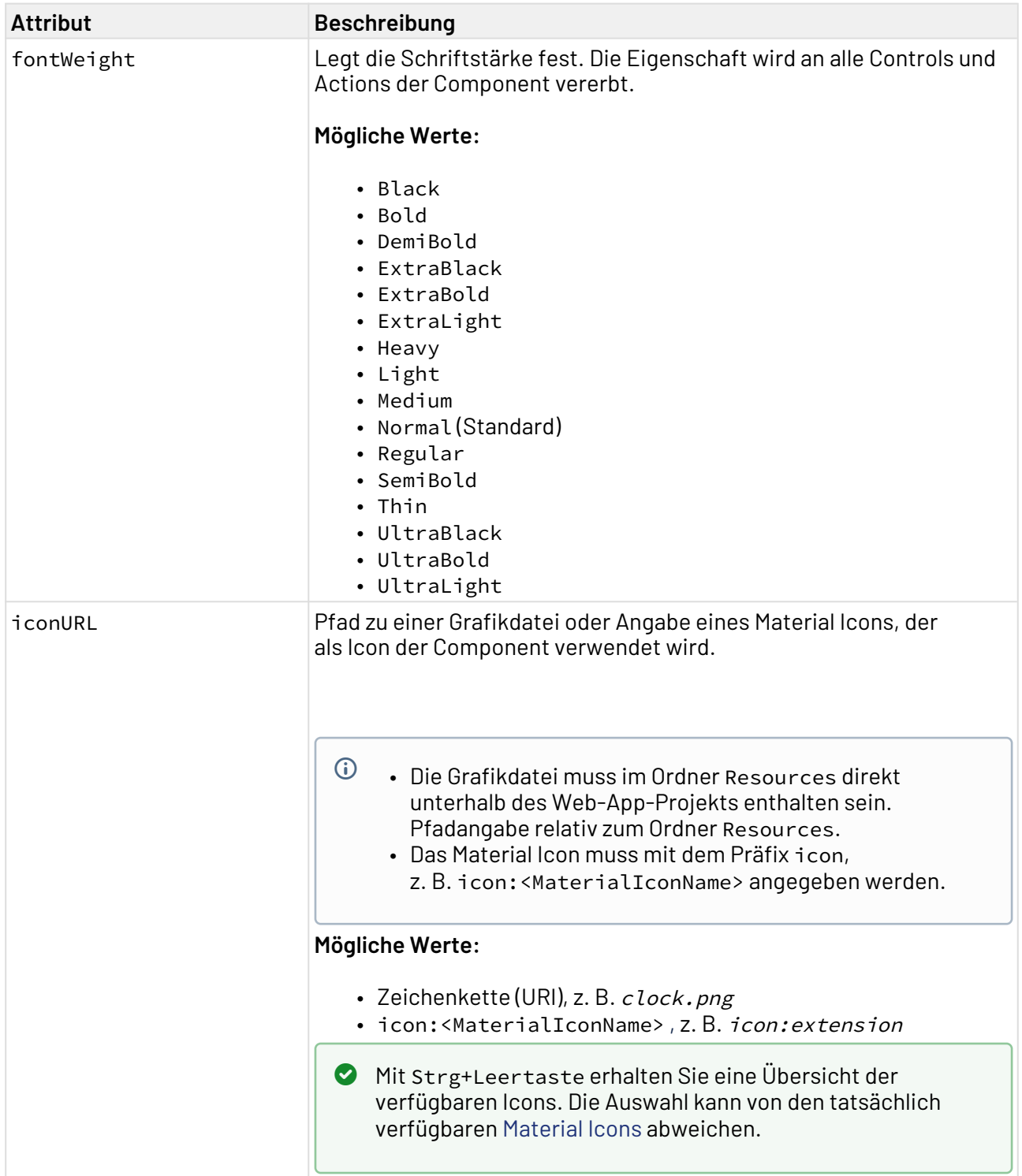

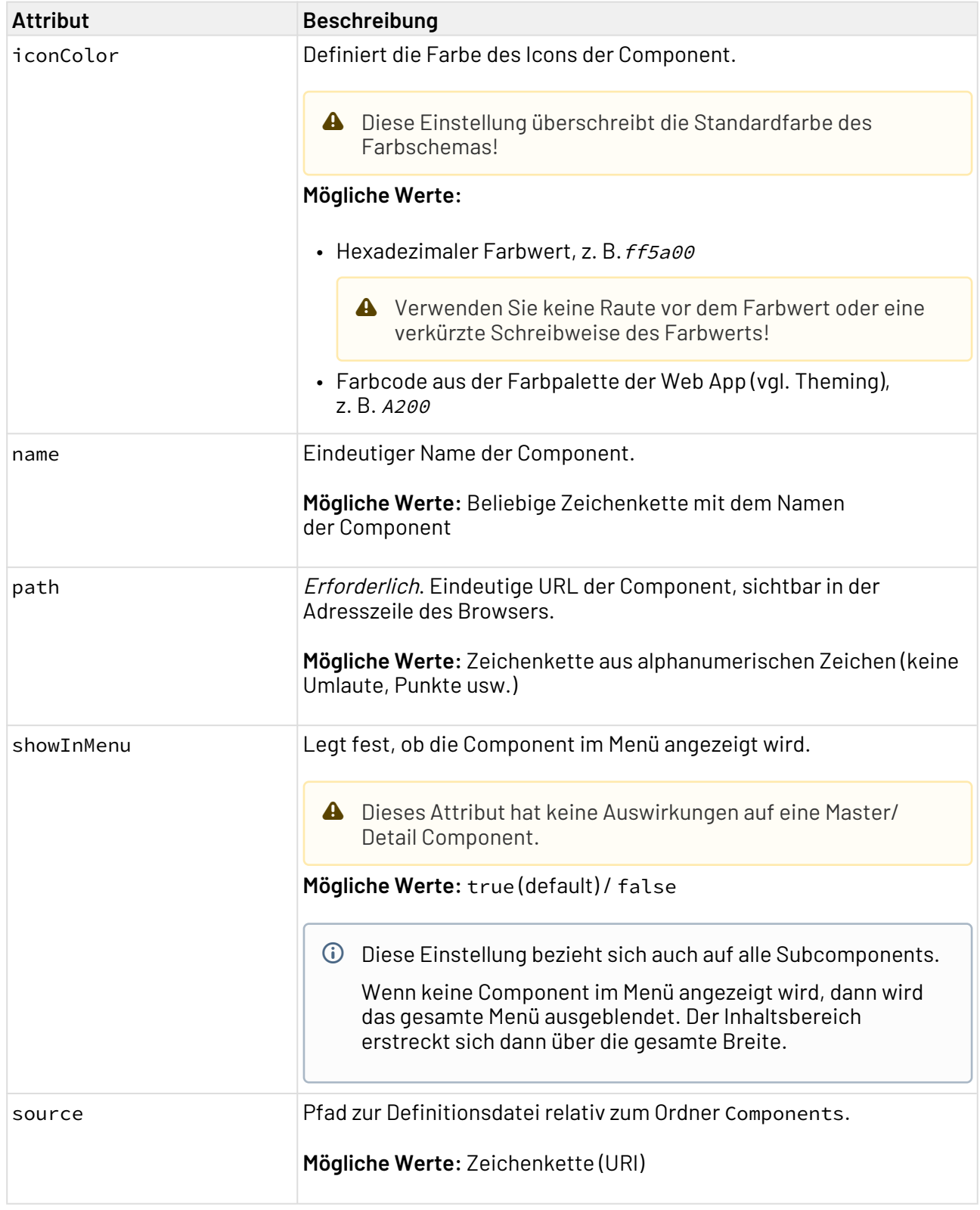

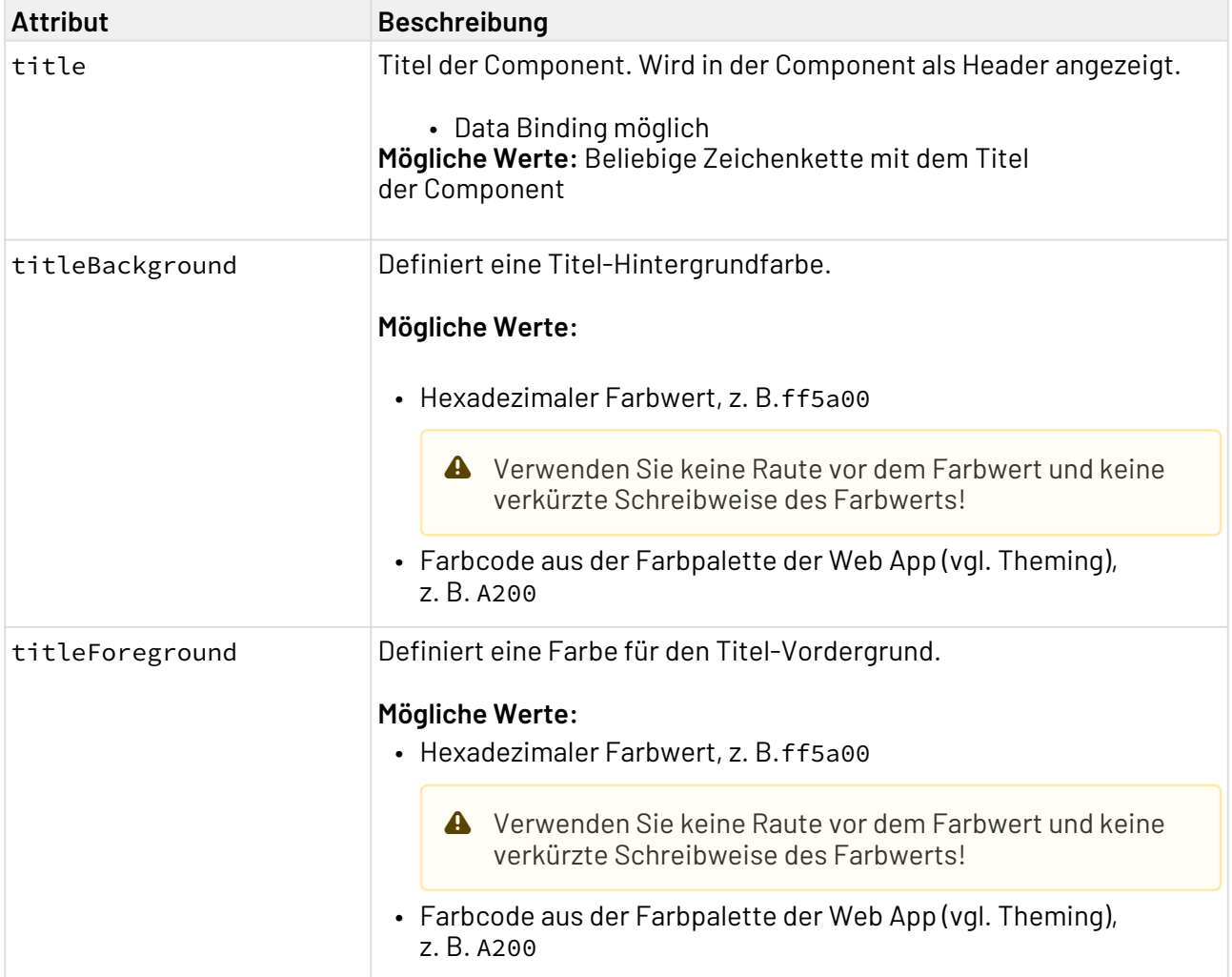

**Beispiel**

```
Definition des integrierten Beispielprojektes Simple CRM
<?xml version="1.0" encoding="UTF-8"?>
<WebApp xmlns="http://softproject.de/webapp/1.0"
         path="SimpleCRM">
     <Translations>
         <Translation displayName="Deutsch" name="de"/>
         <Translation displayName="English" name="en"/>
     </Translations>
     <Modules>
         <Module displayName="My Module" path="Module">
             <Components>
                 <ComponentReference default="true" displayName="$Customers"
                      iconUrl="logo.png" name="Home"
                       path="Home" source="Customer/Customer.masterdetail"/>
                 <ComponentReference displayName="Statistik" iconUrl="Statistic.png"
                       path="Statistic" source="Statistic/Statistic.detail"/>
                 <ComponentReference displayName="$Administration" iconUrl="Gear.png"
                       path="Administration" source="Administration/
Administration.detail">
                   <Components>
                          <ComponentReference displayName="$Country" iconUrl="Country.p
ng"
                               name="Countries" path="Country"
                               source="Administration/Country/Country.masterdetail"/>
                          <ComponentReference displayName="$Category" iconUrl="Category
.png"
                               name="Categories" path="Category"
                               source="Administration/Category/Category.masterdetail"/>
                          <ComponentReference displayName="$LegalForm" iconUrl="LegalFo
rm.png"
                               name="LegalForm" path="LegalForm"
                               source="Administration/LegalForm/LegalForm.masterdetail"
/>
                          <ComponentReference displayName="$Event" iconUrl="Event.png"
                               name="Event" path="Event"
                               source="Administration/Event/Event.masterdetail"/>
                  </Components>
                 </ComponentReference> 
            </Components>
         </Module>
      </Modules>
</WebApp>
```
# <span id="page-23-0"></span>3.5 Menübreite konfigurieren

Die Breite des Menüs einer Web-Anwendung lässt sich in der .wad-Datei über die Attribute des Menu-Elements definieren. Das Menu-Element ist ein direktes Kindelement des WebApp-Wurzelelements.

#### **Mögliche Attribute**

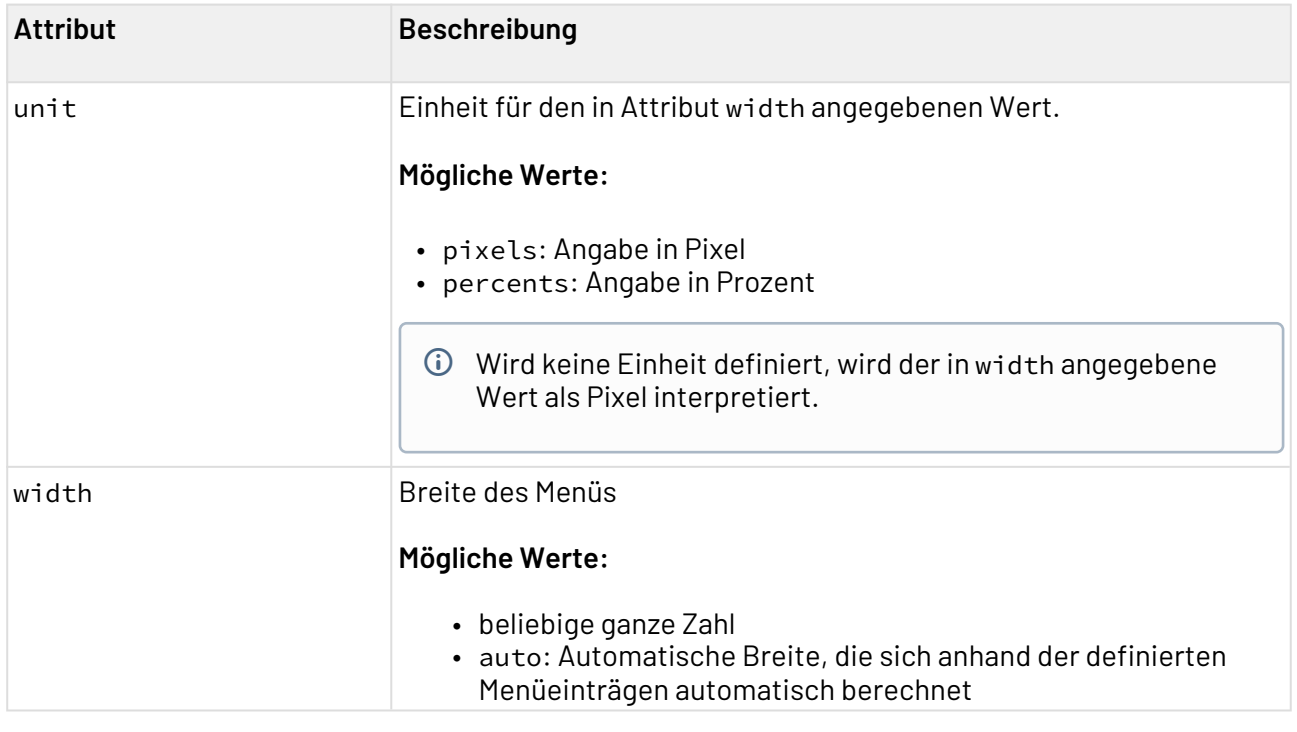

```
Beispiel-Konfiguration für die Menübreite
<WebApp xmlns="http://softproject.de/webapp/1.0">
       ...
       <Menu width="30" unit="percents"/>
       <Modules>
             ...
       </Modules>
</WebApp>
```
# <span id="page-24-0"></span>3.6 Impressum

Das Impressum einer Web-Anwendung wird automatisch erzeugt. Es enthält zunächst keinen Text und kann daher bearbeitet, manuell gelöscht und erneut erzeugt werden. Die Datei, die das Impressum enthält, heißt immer wie das Web App-Projekt und hat die Dateiendung .imprint. Innerhalb eines Web App-Projekts kann nur eine .imprint-Datei angelegt werden.

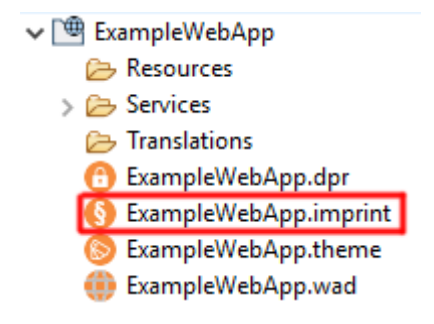

Auf der Login-Seite sowie auf allen Seiten innerhalb der Web-Anwendung wird ein Link zum Impressum angezeigt. Der Link wird nur angezeigt, wenn auch eine .imprint-Datei innerhalb des Web App-Projekts vorhanden ist.

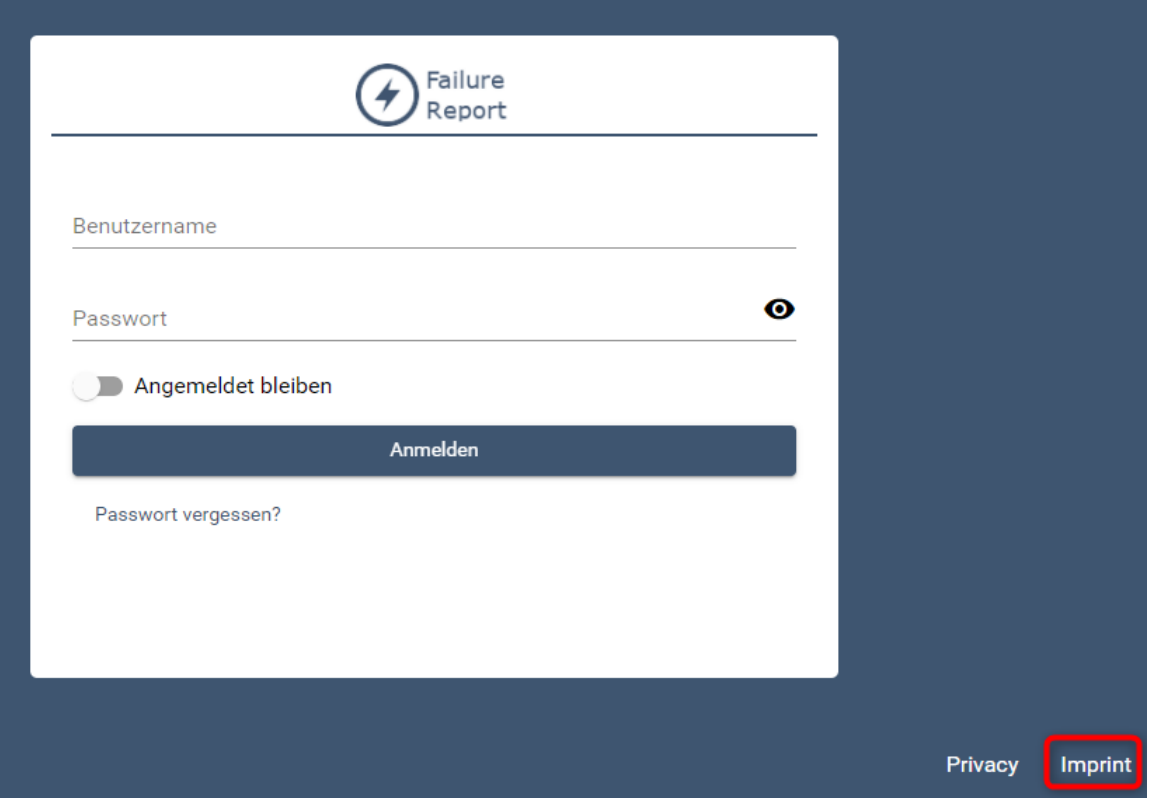

Es ist auch möglich, externe Seiten als Impressum einzubinden. Legen Sie die Verlinkung in der [Web App-Konfiguration](#page-39-0) .wac fest.

#### Eine Seite für das Impressum anlegen

Der Wert des Attributs title wird ebenfalls im Footer-Bereich der Web App angezeigt.

- 1. Mit der rechten Maustaste auf das Web App-Projekt klicken. Das Kontextmenü öffnet sich.
- 2. Auf **New** > **Imprint** klicken. Die Datei für das Impressum wird erzeugt.

#### <span id="page-25-0"></span>3.6.1 Inhalt im Impressum hinterlegen

Die Impressumsseite kann ein beliebiges [Layout](#page-151-0) enthalten. Innerhalb des Layouts kann der Inhalt des Impressums hinterlegt werden:

#### **Impressum (.imprint)**

```
<?xml version='1.0' encoding='UTF-8'?>
<Imprint xmlns="http://softproject.de/webapp/1.0" title="Imprint">
     <FlowLayout>
         <Header value="Imprint" />
         <Header titleLevel="subtitle" value="address" />
         <Label value="Mustermann GmbH" />
         <Label value="Max Mustermann" />
         <Label value="Musterstraße 12b" />
         <Label value="12345 Musterstadt" />
         <Label value="Germany" />
         <Label value="..." />
     </FlowLayout>
</Imprint>
```
Obiger Code erzeugt folgendes Impressum:

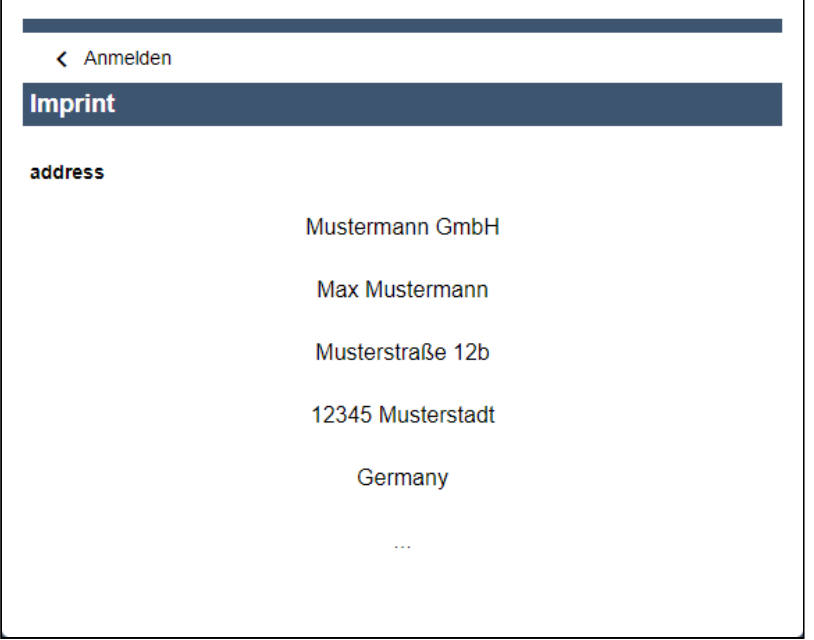

### <span id="page-26-0"></span>3.7 Datenschutzerklärung

Die Datenschutzerklärung einer Web-Anwendung, die als Web App-Projekt erstellt wurde, wird automatisch erzeugt. Sie enthält zunächst keinen Text und kann daher bearbeitet, manuell gelöscht und erneut erzeugt werden. Die Datei, die die Datenschutzerklärung enthält, heißt immer wie das Web App-Projekt und hat die Dateiendung .dpr (Data Protection Statement). Innerhalb eines Web App-Projekts kann nur eine .dpr-Datei angelegt werden.

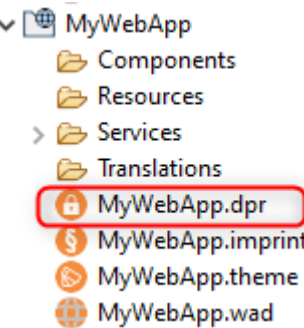

Auf der Login-Seite sowie auf allen Seiten innerhalb der Web-Anwendung wird ein Link zur Datenschutzerklärung angezeigt. Der Link wird nur angezeigt, wenn auch eine .dpr-Datei innerhalb des Web App-Projekts vorhanden ist.

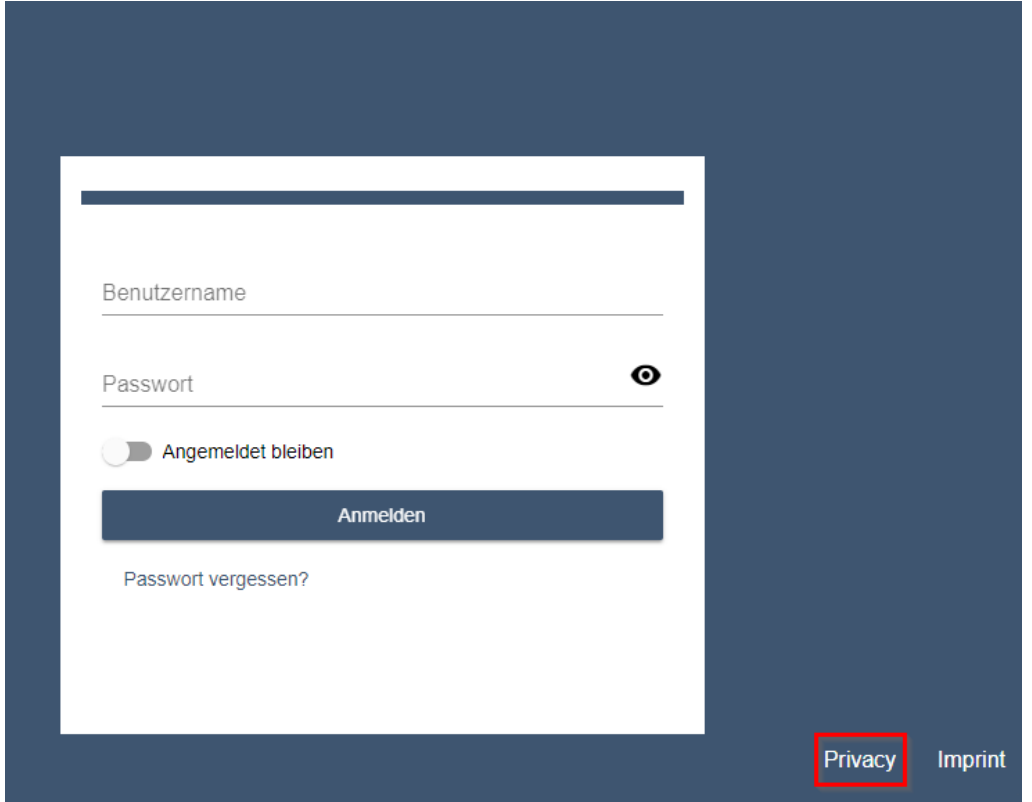

Es ist auch möglich, externe Seiten als Datenschutzerklärung einzubinden. Legen Sie die Verlinkung in der [Web App-Konfiguration](#page-39-0) .wac fest.

#### <span id="page-27-0"></span>3.7.1 Eine Seite für die Datenschutzerklärung anlegen

Der Wert des Attributs title wird ebenfalls im Footer-Bereich der Web App angezeigt.

1. Mit der rechten Maustaste auf das Web App-Projekt klicken. Das Kontextmenü öffnet sich.

2. Auf **New** > **Data Protection Statement** klicken. Die Datei für die Datenschutzerklärung wird erzeugt.

#### <span id="page-28-0"></span>3.7.2 Inhalt in der Datenschutzerklärung hinterlegen

Die Datenschutzerklärung kann ein beliebiges [Layout](#page-151-0) enthalten. Innerhalb des Layouts kann der Inhalt der Datenschutzerklärung hinterlegt werden:

```
Datenschutzerklärung (.dpr)
<?xml version='1.0' encoding='UTF-8'?>
<DataProtectionStatement xmlns="http://softproject.de/webapp/1.0" title="Privacy">
    <FlowLayout>
         <Header value="Privacy" />
         <Label value="Data protection statement text"/>
     </FlowLayout>
     <Hint text="Sample text for statement" buttonText="Ok"></Hint>
</DataProtectionStatement>
```
Obiger Coder erzeugt folgende Datenschutzerklärung:

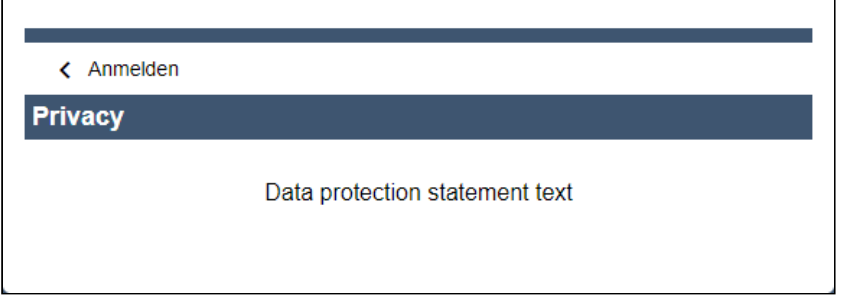

Das Element Hint ist optional. Es erzeugt ein Hinweisfenster im unteren Bereich der Seite. Hier können beispielsweise Informationen zur Verwendung von Cookies hinterlegt werden. Innerhalb des Hinweisfensters kann mit dem Attribut linkText auch auf eine externe Seite verwiesen werden.

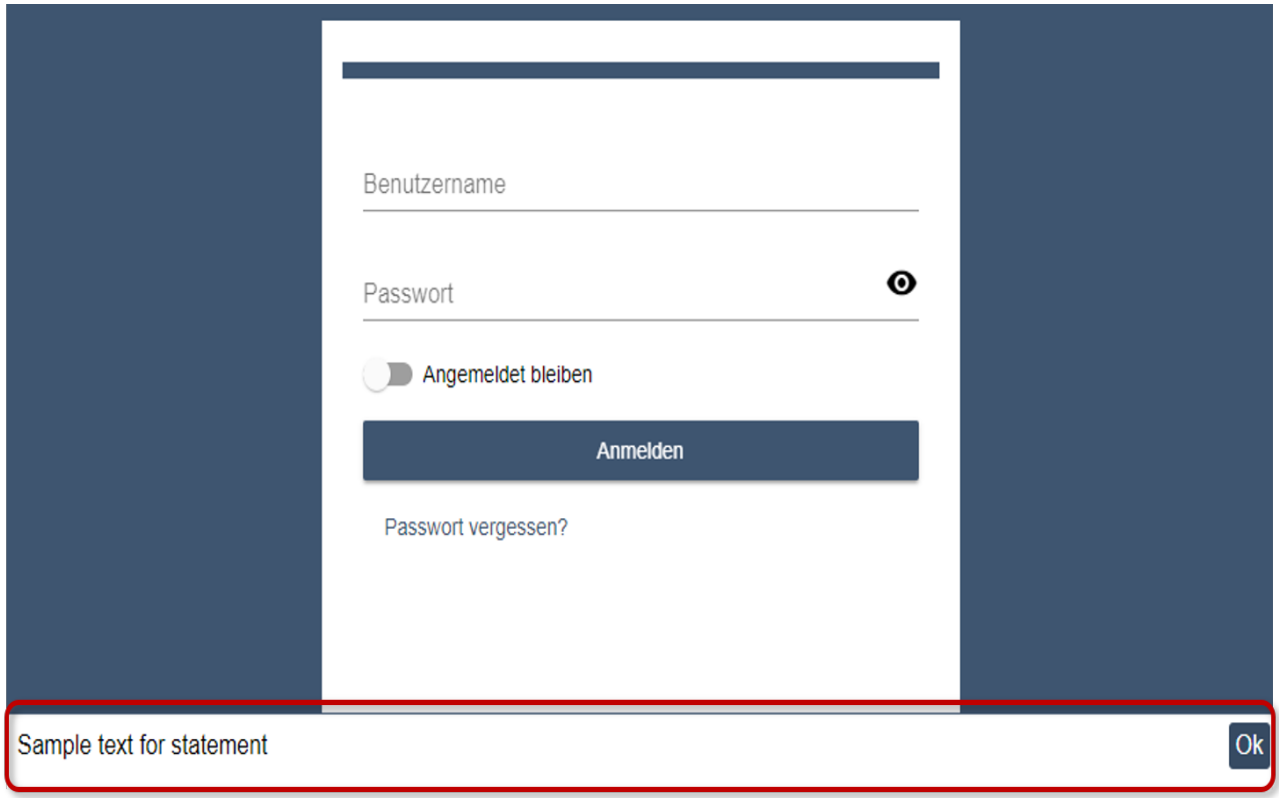

# <span id="page-29-0"></span>3.8 Responsives Verhalten

Mit Web App erstellte Web-Anwendungen sind für die Darstellung sowohl auf Smartphones und Tablets als auch auf klassischen Desktop-PCs optimiert. Das responsive Verhalten betrifft:

- das Seitenlayout
- das Aussehen von [Checkboxen](#page-243-0)
- die Anzeige von Informationen innerhalb einer [List Component](#page-95-0) / [Grid Component](#page-131-0)
- die Anzeige von [Master/Detail Components](#page-121-0)

#### <span id="page-29-1"></span>3.8.1 Seitenlayout am Desktop-PC

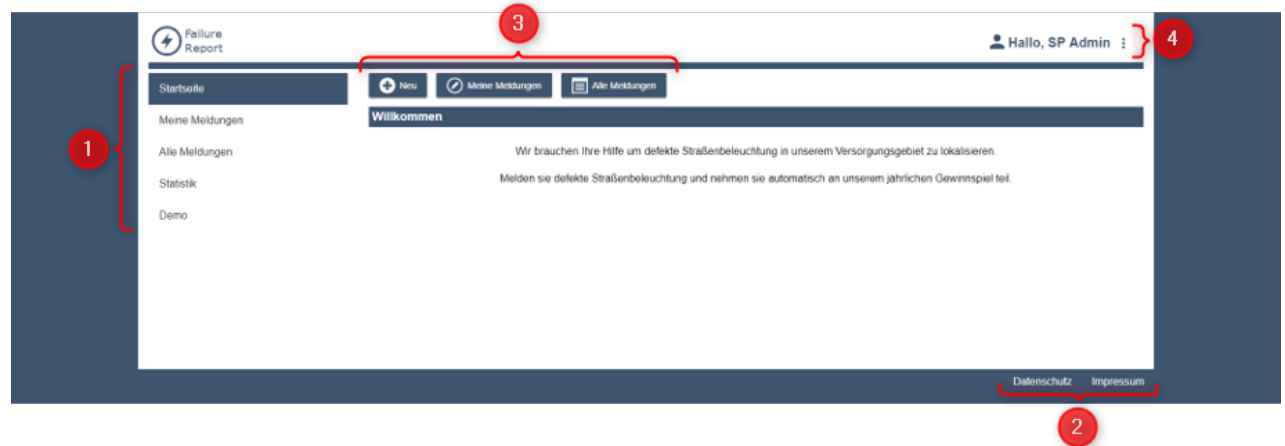

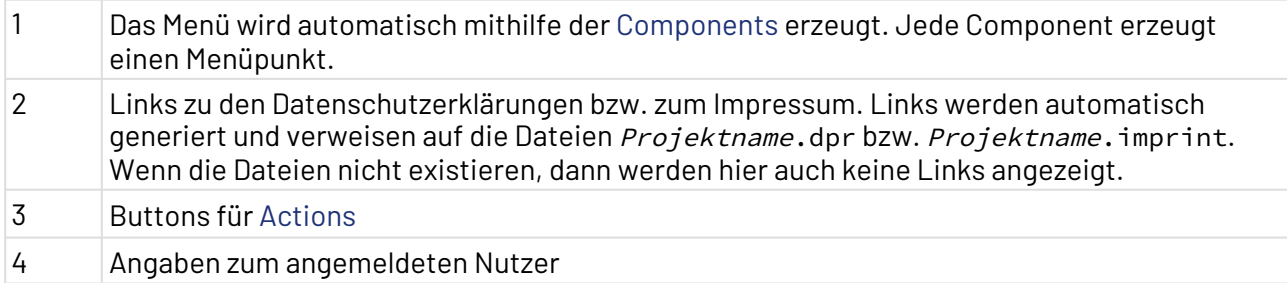

### <span id="page-30-0"></span>3.8.2 Mobiles Seitenlayout

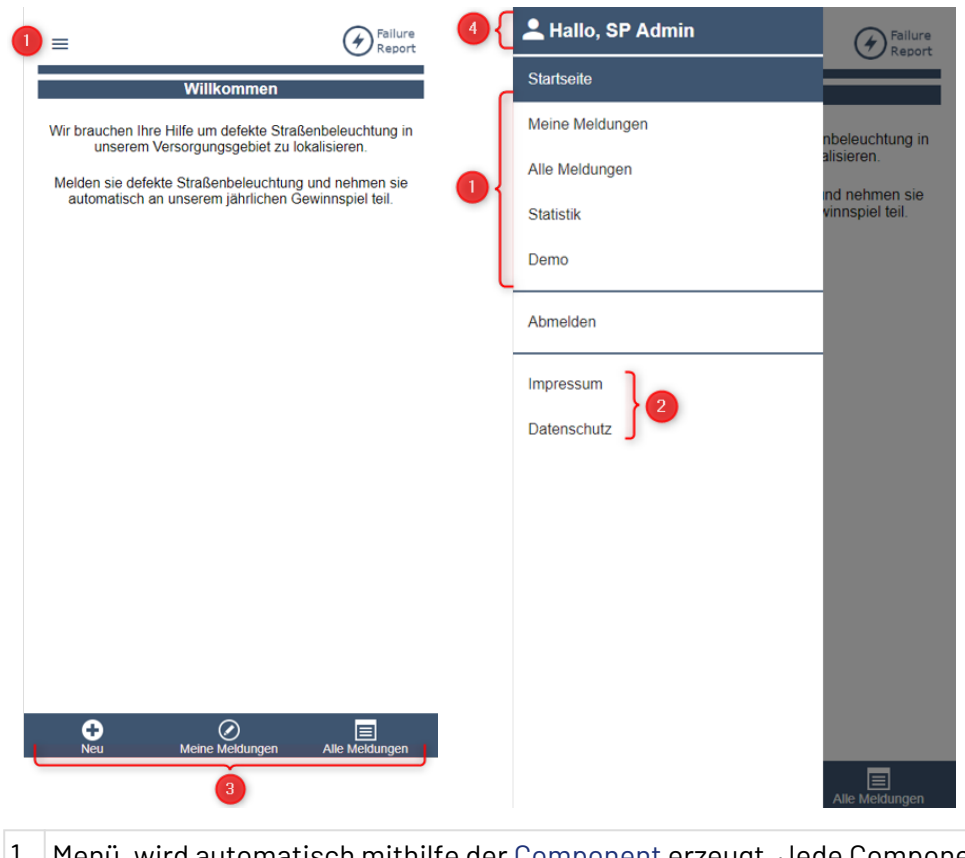

- 1 Menü, wird automatisch mithilfe der [Component e](#page-88-0)rzeugt. Jede Component erzeugt einen Menüpunkt. Das Menü wird im mobilen Modus erst durch Anklicken des Menü-Symbols sichtbar.
- 2 Links zu den Datenschutzerklärungen bzw. zum Impressum. Links werden automatisch generiert und verweisen auf die Dateien Projektname.dpr bzw. Projektname.imprint. Wenn die Dateien nicht existieren, dann werden hier auch keine Links angezeigt.
- 3 Buttons für [Actions](#page-382-0)
- 4 Angaben zum angemeldeten Nutzer

# <span id="page-31-0"></span>4 Theming

# <span id="page-31-1"></span>4.1 Farbschema festlegen

Das Farbschema und die Schriftarten der Web-Anwendung werden in der <Projektname>.theme-Dat ei festgelegt. Durch Doppelklicken auf die Datei wird der Theme Editor geöffnet, in dem die

gewünschten Einstellungen vorgenommen werden können.

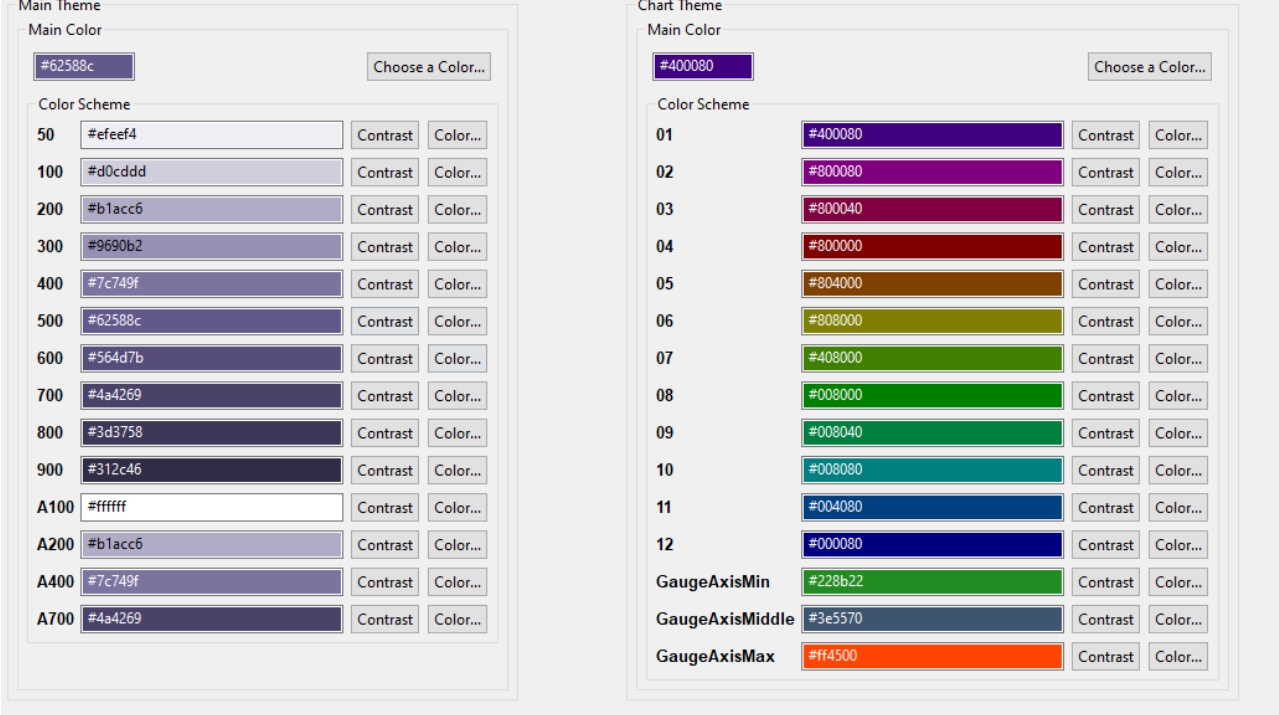

Im Theme Editor kann sowohl das Farbschema für die Anwendung als auch das Farbschema für Diagramme definiert werden.

 $\overline{\text{O}}$  Die Farbwerte aus dem Farbschema einer Web App können verwendet werden, um bei [Actions](#page-382-0) oder [Controls](#page-196-0) benutzerdefinierte Vorder- und Hintergrundfarben zu hinterlegen. Damit können bestimmte Elemente hervorgehoben werden.

## <span id="page-31-2"></span>4.2 Farben

Farben werden in Web Apps mithilfe eines **Color Scheme** (Farbschema) angewendet. Jedes Color Scheme hat eine eindeutige Bezeichnung. Die Bezeichnung des Color Scheme kann in Attributen angegeben werden, um das Color Scheme auf ein Element anzuwenden.

#### <span id="page-31-3"></span>4.2.1 Main Theme

Unter Main Theme lassen sich die Farben für die Darstellung der Web App festlegen. Durch Angabe einer Farbe unter Main Color lässt sich eine Hauptfarbe definieren. Ausgehend von der Hauptfarbe werden die restlichen Farben automatisch berechnet. Die Farben lassen sich jedoch auch einzeln definieren.

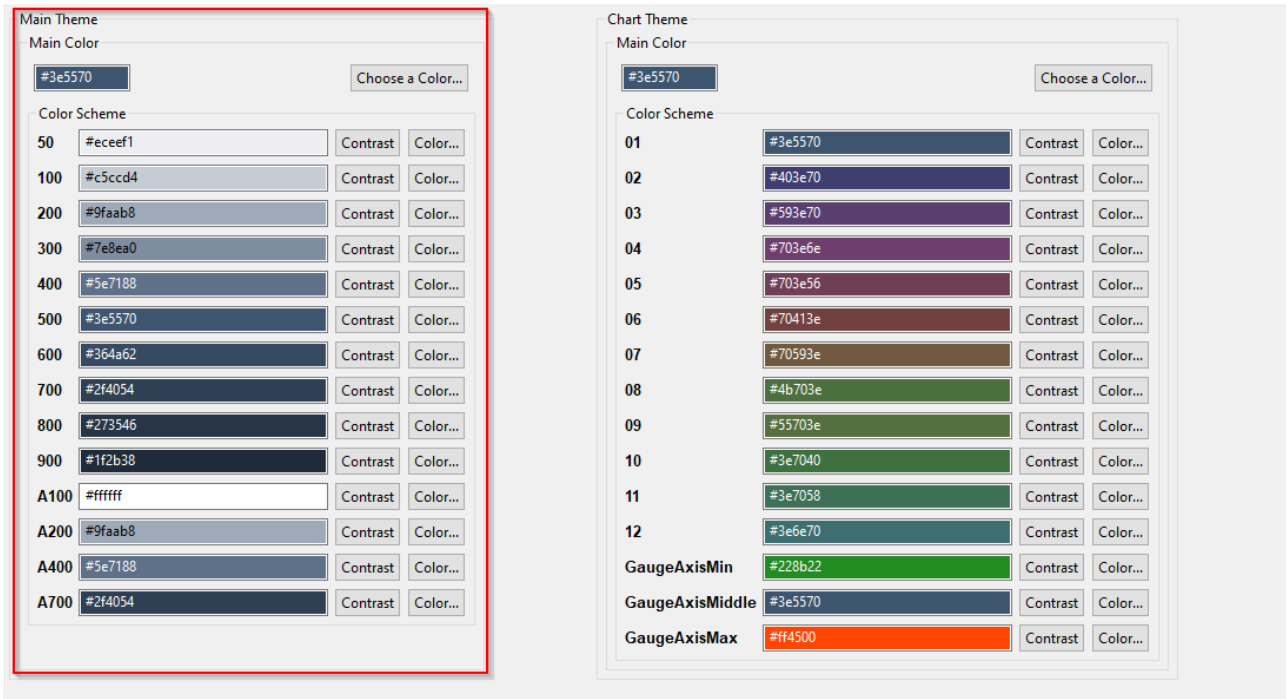

Colors Fonts Source

In der folgenden Tabelle sehen Sie die standardmäßige Verwendung der für die im Farbschema definierte Farbe (**Color**) und den definierten Kontrast (**Contrast**):

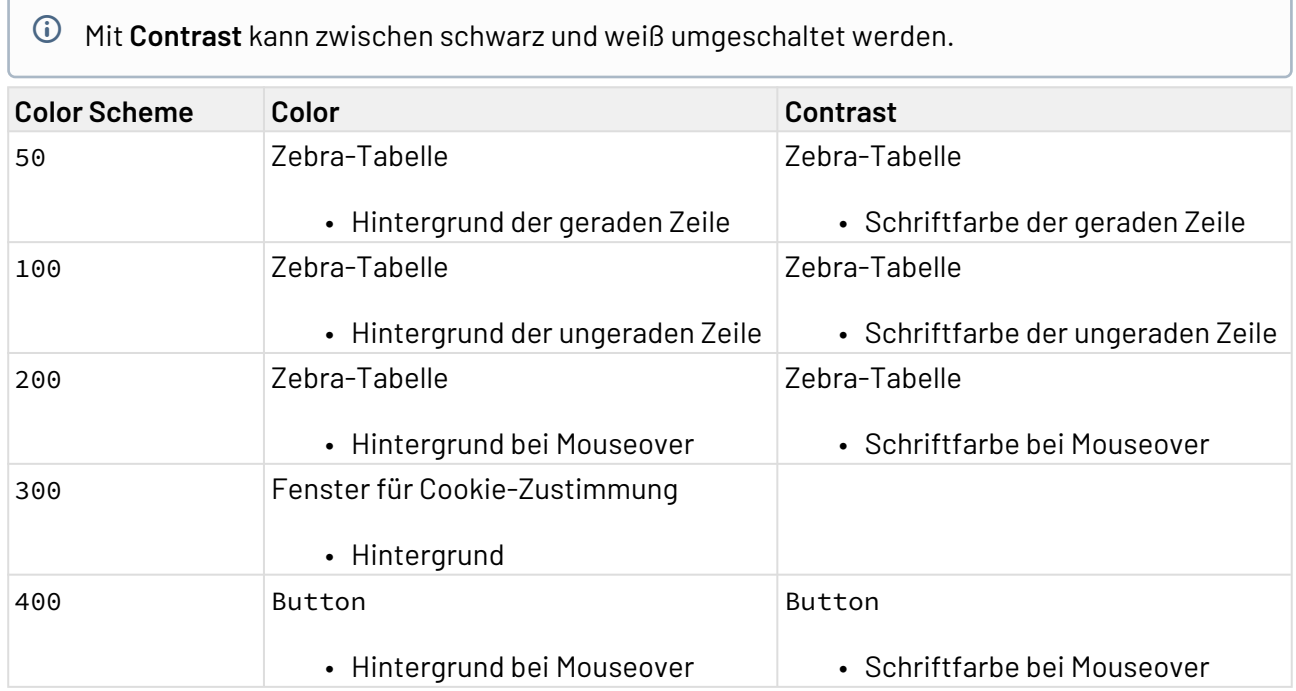

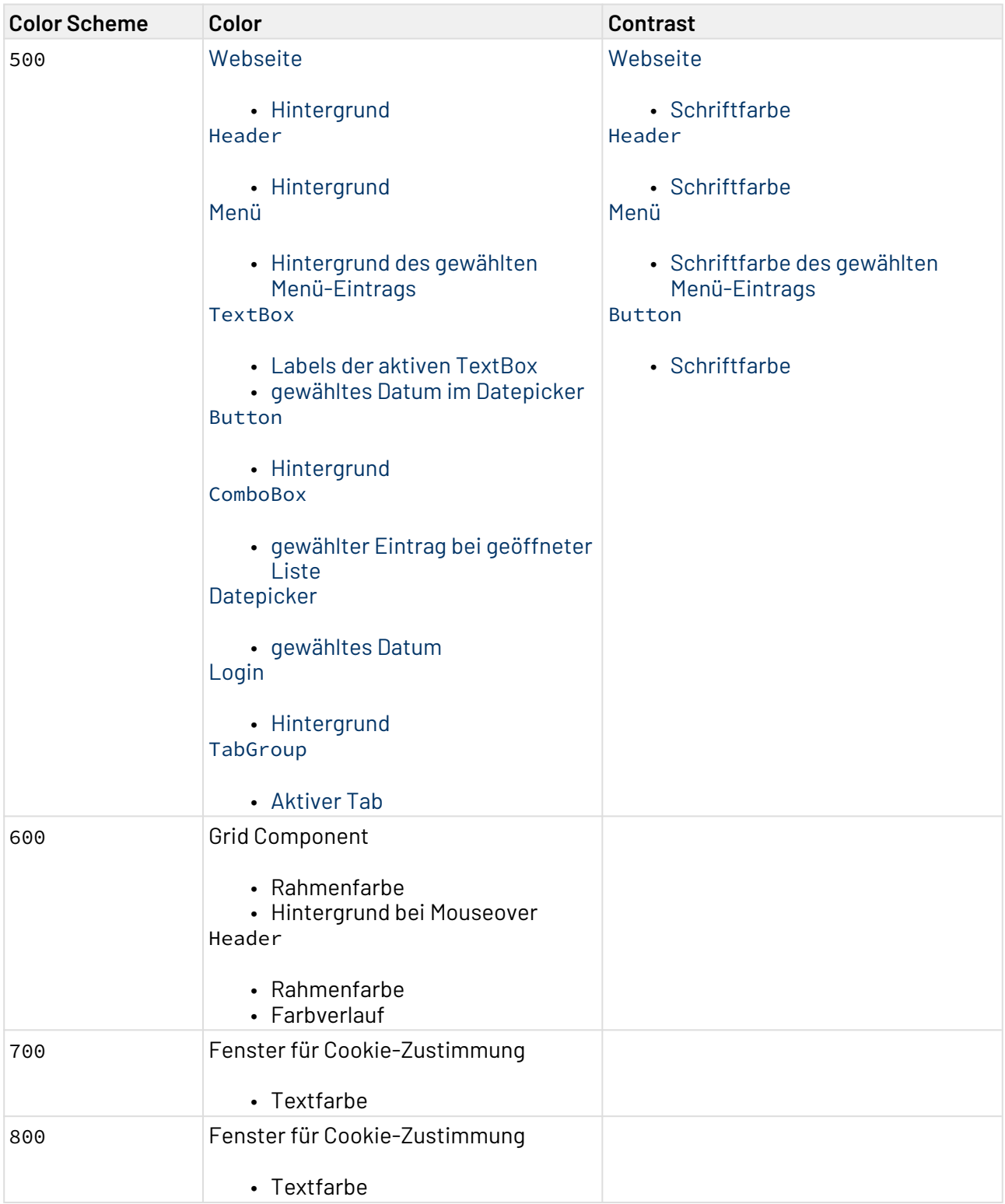

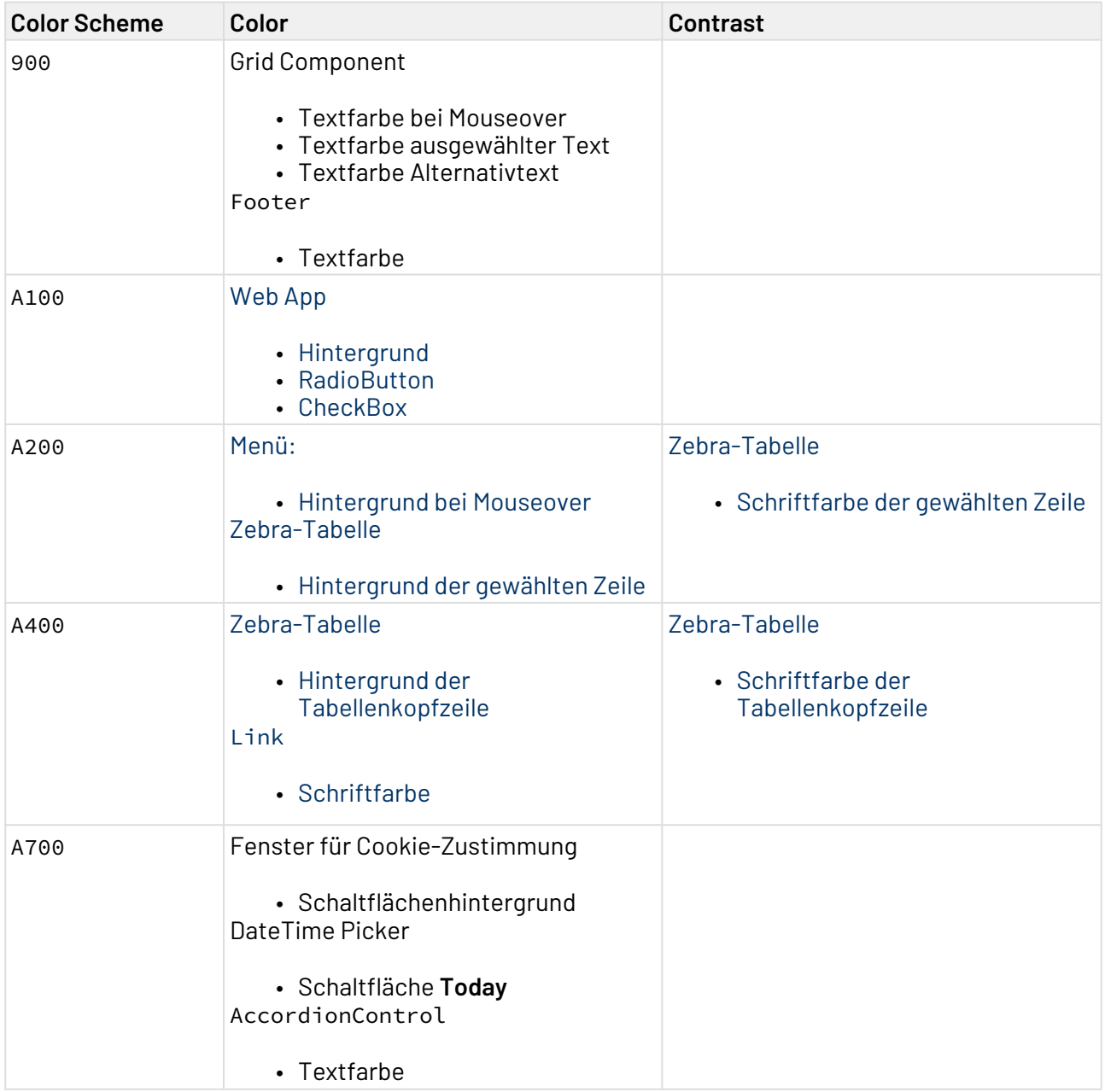

#### <span id="page-34-0"></span>4.2.2 Chart Theme

Unter Chart Colors lassen sich die Farben für die verschiedenen Charts definieren. Durch Angabe einer Farbe unter Main Color lässt sich eine Hauptfarbe definieren. Ausgehend von der Hauptfarbe werden die restlichen Farben automatisch berechnet. Die Farben lassen sich jedoch auch einzeln definieren.

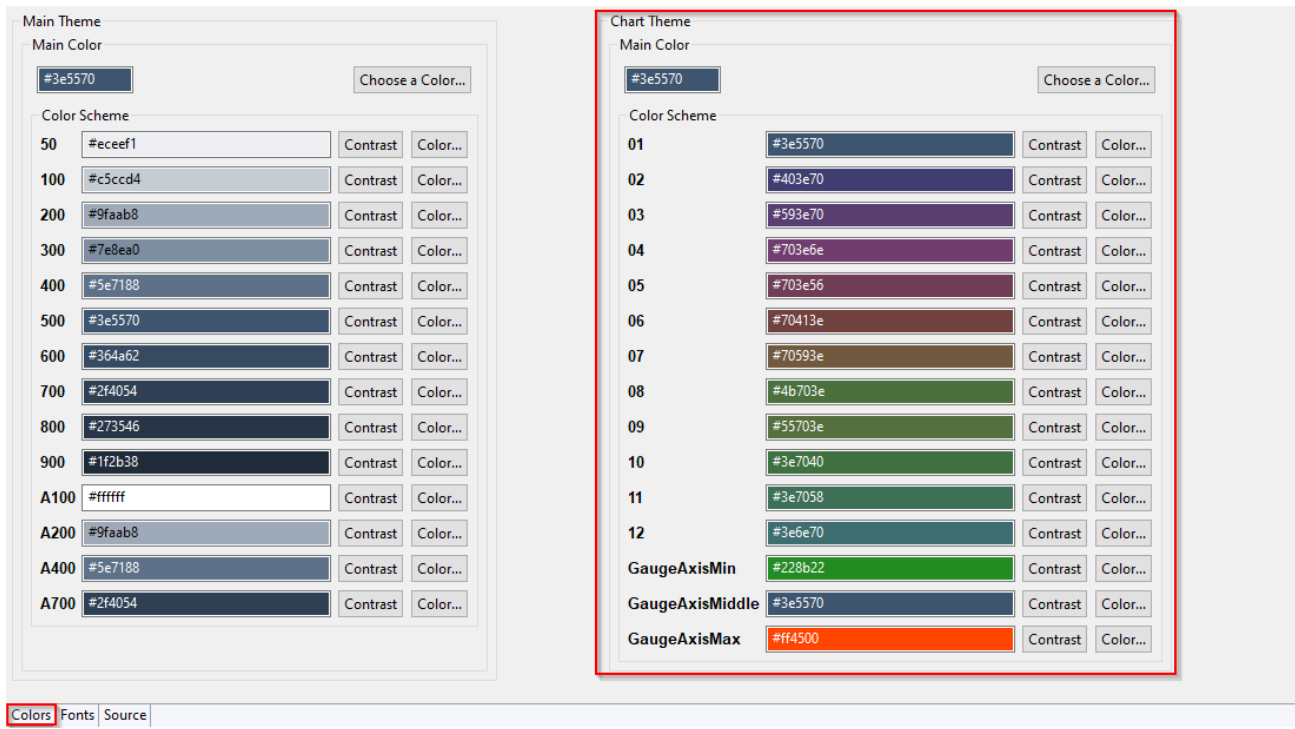

In der folgenden Tabelle sehen Sie die standardmäßige Verwendung der für die im Farbschema definierten Farbe (**Color**) und Kontrast (**Contrast**):

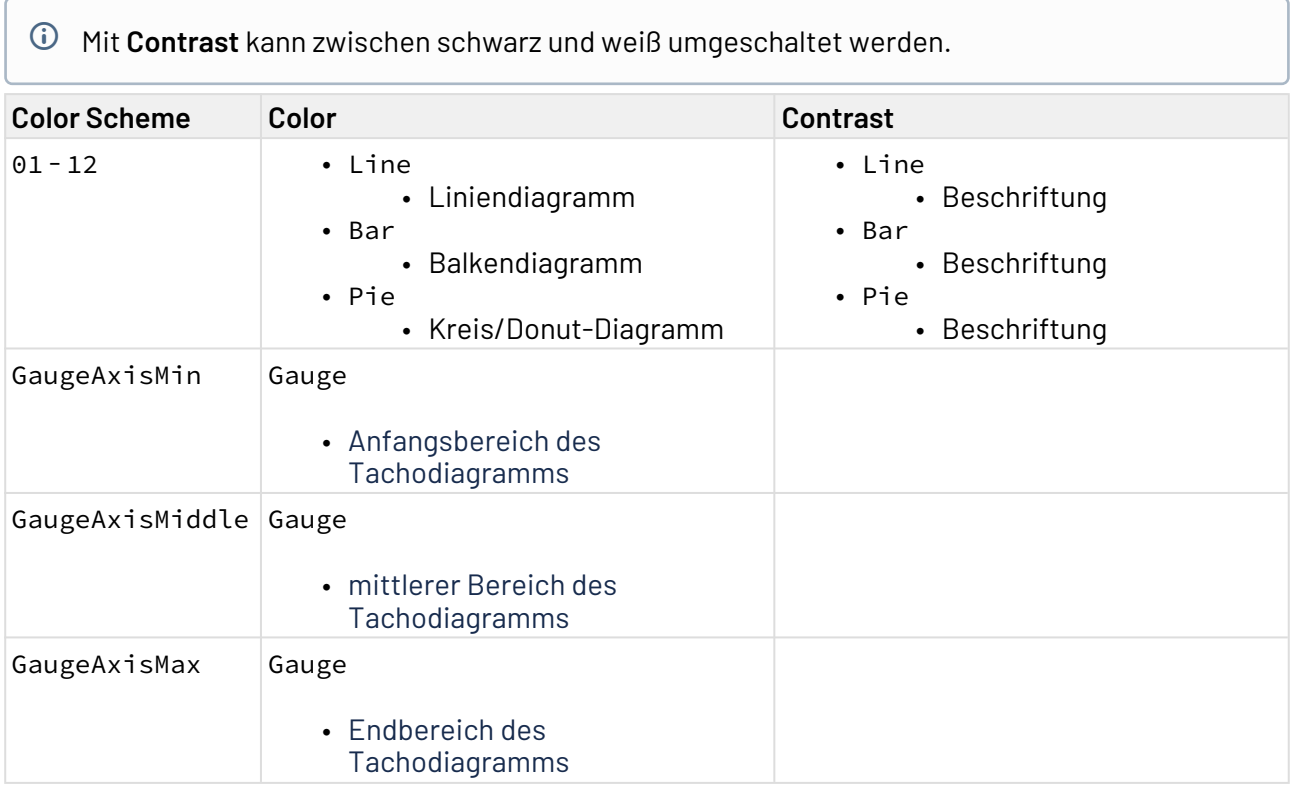
## 4.2.3 Farben festlegen

- 1. Den Theme Editor durch Doppelklicken auf die <Projektname>.theme-Datei öffnen.
- 2. Neben der zu verändernden Farbe auf **Color** klicken.
- 3. Farbe aus der Palette auswählen oder auf **Farben definieren** klicken und eine Farbe individuell festlegen.

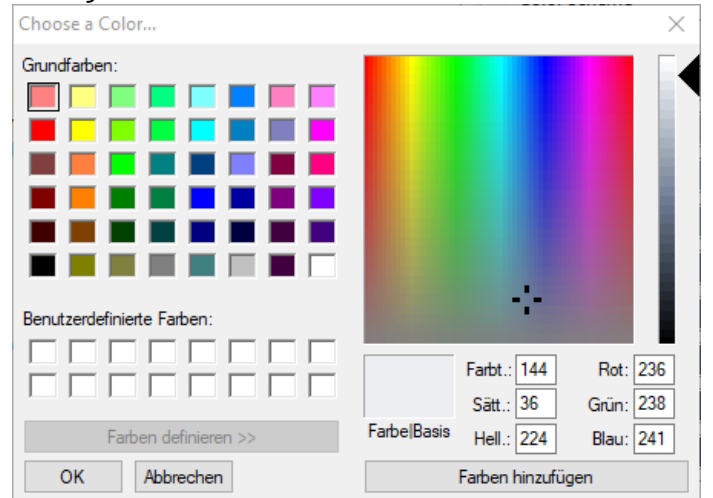

- 4. **Farbe hinzufügen** klicken und die angegebene Farbe zu den benutzerdefinierten Farben hinzufügen.
- 5. In **Benutzerdefinierte Farben** die Farbe auswählen und **OK** klicken. Die Farbe wurde nun übernommen.

Die Dokumentation der ReST-Schnittstelle finden Sie unter <http://localhost:8080/X4/X4Api/>.

## 4.3 Schriftarten

Die Hauptschriftart der Web App wird mithilfe des **MainFont** festgelegt. Mit Custom Fonts können weitere Schriftarten festgelegt werden. Jeder Schriftart hat eine eindeutige Bezeichnung. Die Bezeichnung des Fonts kann in Attributen angegeben werden, um die Schriftart auf ein Element anzuwenden.

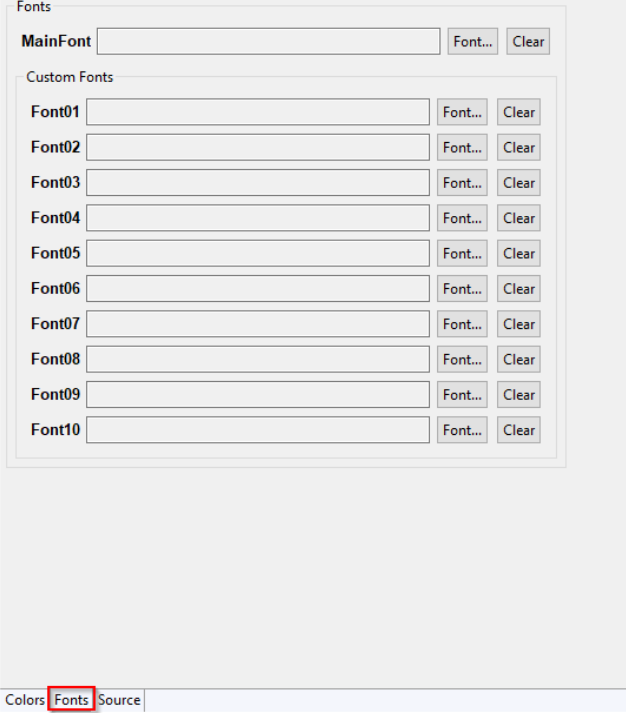

## 4.3.1 Schriftarten festlegen

Für eine Web App können benutzerdefinierte Schriftarten festgelegt werden. Schriftarten werden über den Theme-Editor definiert.

- 1. Den Theme Editor durch Doppelklicken auf die <Projektname>.theme-Datei öffnen.
- 2. Im unteren Bereich die Ansicht auf **Fonts** umschalten.

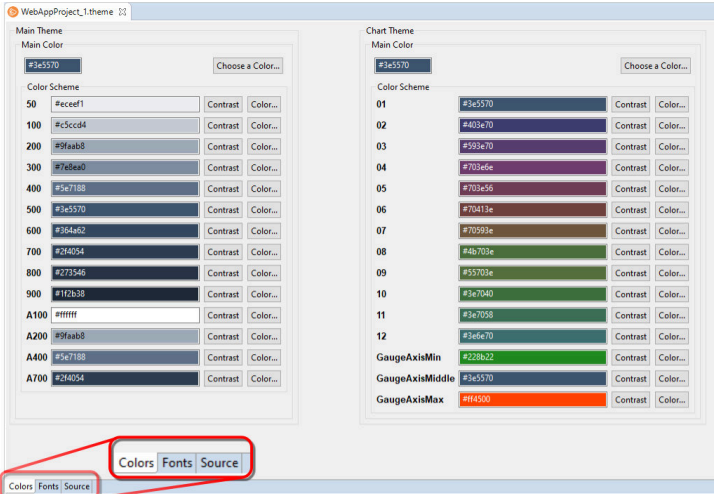

- 3. Unter **MainFont** wird die Schriftart eingestellt, die als Hauptschriftart der Web App verwendet wird. Hinter **MainFont** auf **Font...** klicken, um die Schriftart festzulegen.
- 4. Unter **Main** wählen, wo die Schrift zu finden ist.

#### **Mögliche Werte:**

• Resource Font: Schriftart wird als Datei in der Web App hinterlegt.

Es können Dateien vom Typ eot, ttf, woff und woff2 verwendet werden. Die verschiedenen Dateitypen werden aber nicht von allen Browern unterstützt. Im Fonts Editor können bis zu vier Ersatzschriften hinterlegt werden, falls es bei der Darstellung einer Schriftart zu Problemen kommt.

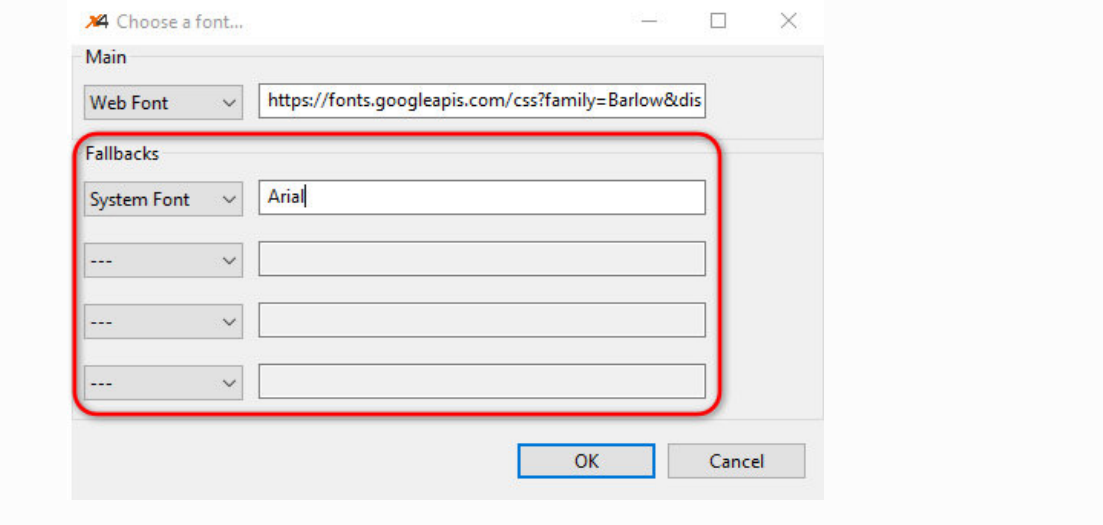

- System Font: Schriftart ist eine Systemschrift des Betriebssystems, z. B. Arial.
- Web Font: Schriftart wird über eine URL abgerufen, z. B.

```
 https://fonts.googleapis.com/css?
```
[family=Barlow&display=swap](https://fonts.googleapis.com/css?family=Barlow&display=swap)

- Generic: Schriftart ist eine Standardschrift des verwendeten Browsers, z. B. sansserif.
- 5. Ggf. unter **Fallbacks** Ersatzschriften festlegen.
- 6. Mit Klick auf **OK** bestätigen.
- 7. <Projektname>.theme-Datei speichern.

Die Dokumentation der ReST-Schnittstelle finden Sie unter <http://localhost:8080/X4/X4Api/>.

# <span id="page-39-2"></span>5 Configuration

Das Verhalten der Web-Anwendungen, die mit Web Apps erstellt werden, wird in der Configuration .w ac definiert. In der .wac-Datei werden unter anderem allgemeine Einstellungen der Web App, wie z. B. das Logo, und das Verhalten beim Login definiert.

Das Wurzelelement der .wac-Datei ist <Configuration>. Innerhalb des Wurzelelements wird mit verschiedenen Elementen das Aussehen und Verhalten der Web App gesteuert. Bei der Deklaration von .wac-Dateien wird die Datei automatisch validiert. So können mögliche Fehlerquellen bereits beim Erstellen von Web-Anwendungen reduziert werden.

# 5.1 Zugriff auf Web Apps verwalten

Der Zugriff auf eine Web App wird mithilfe der Rolle aus Keycloak verwaltet. In Keycloak kann jedem Benutzer eine Rolle zugewiesen werden. Mithilfe der zugewiesenen Rollen kann der Zugriff auf eine Web App gesteuert werden.

In der Configuration .wac kann für die Web App festgelegt werden, welche Rolle einem Benutzer zugewiesen sein muss, damit der Benutzer auf die Web App zugreifen kann.

Weitere Informationen finden Sie im Abschnitt [Configuration deklarieren](#page-39-0).

# <span id="page-39-0"></span>5.2 Configuration deklarieren

Sie können die Configuration (.wac-Datei) in der Design-Ansicht und in der Source-Ansicht deklarieren. Beide Möglichkeiten werden auf den folgenden Seiten beschrieben. Zum Aufrufen der gewünschten Ansicht klicken Sie am unteren Rand des Fensters <Projektname>.wac auf **Design** oder **Source**.

## **Weitere Informationen:**

- [Configuration in der Design-Ansicht deklarieren](#page-39-1)
- [Configuration in der Source-Ansicht deklarieren](#page-50-0)

## <span id="page-39-1"></span>5.2.1 Configuration in der Design-Ansicht deklarieren

Die einzelnen Bereiche der Design-Ansicht werden im Folgenden erläutert.

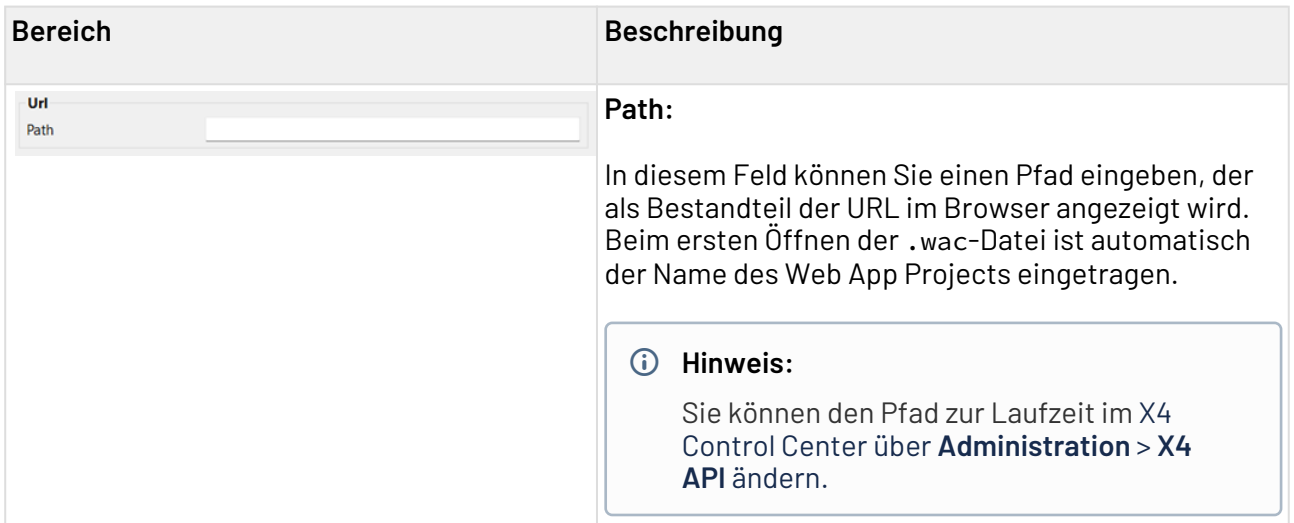

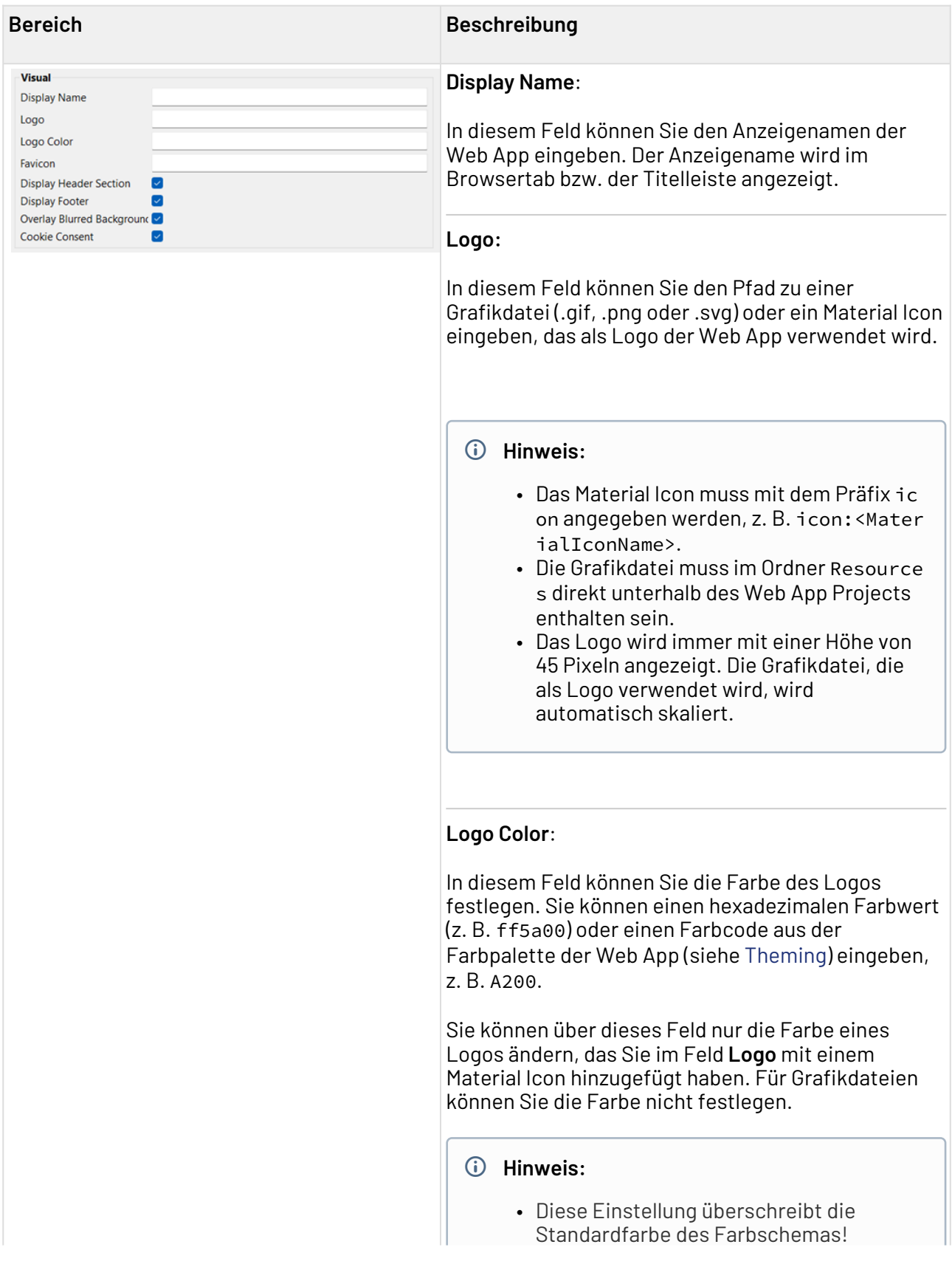

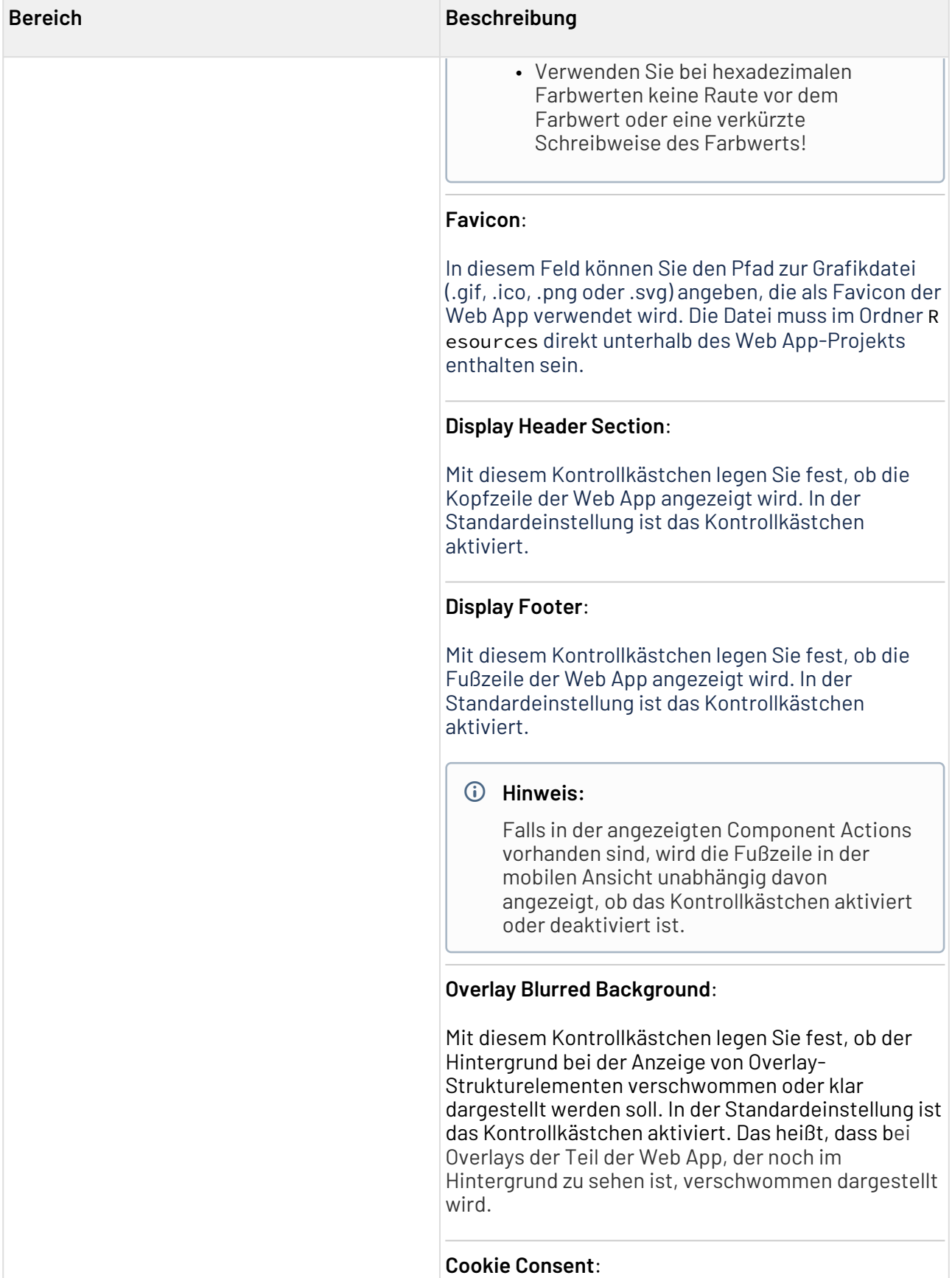

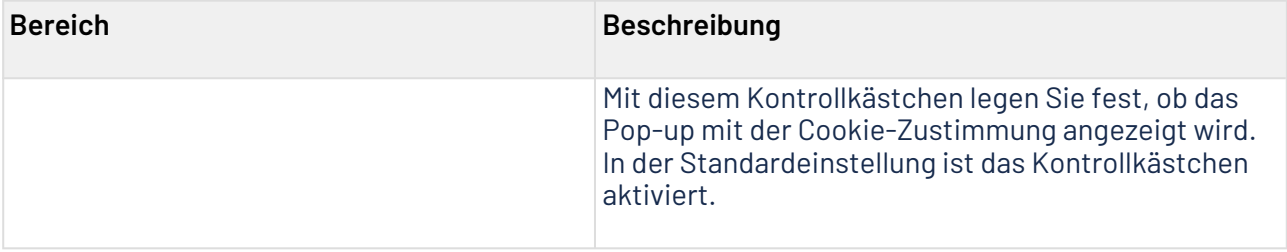

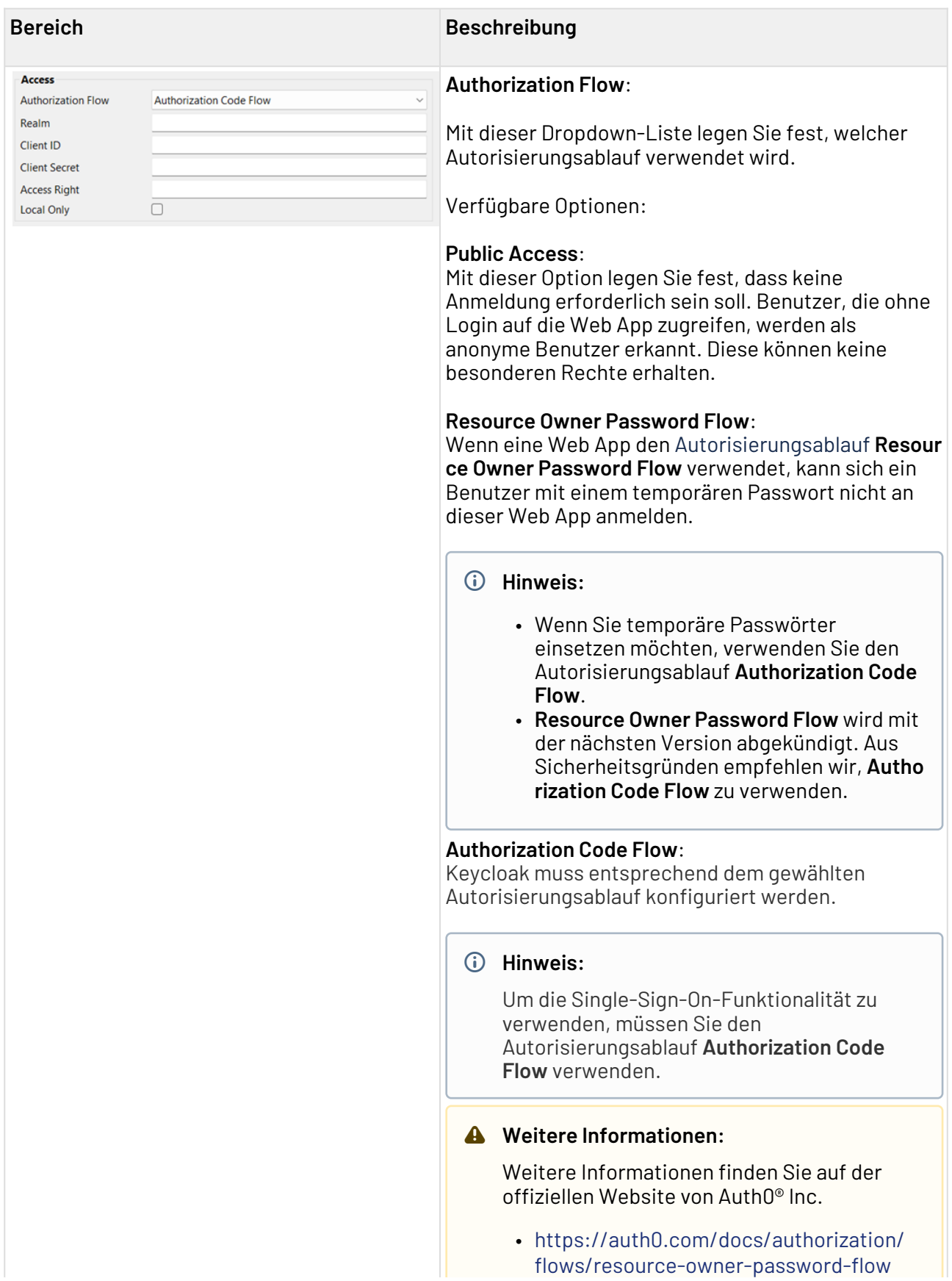

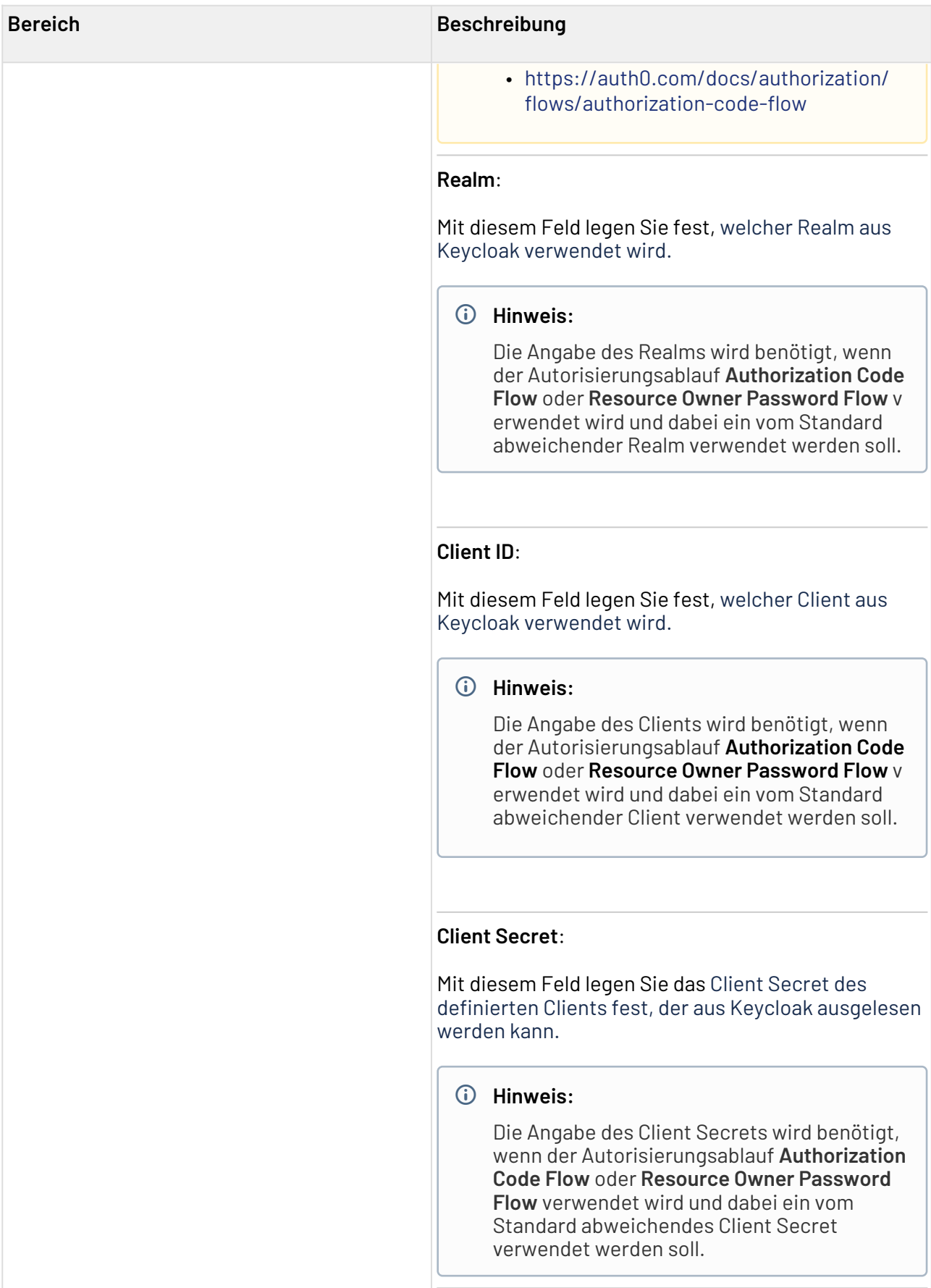

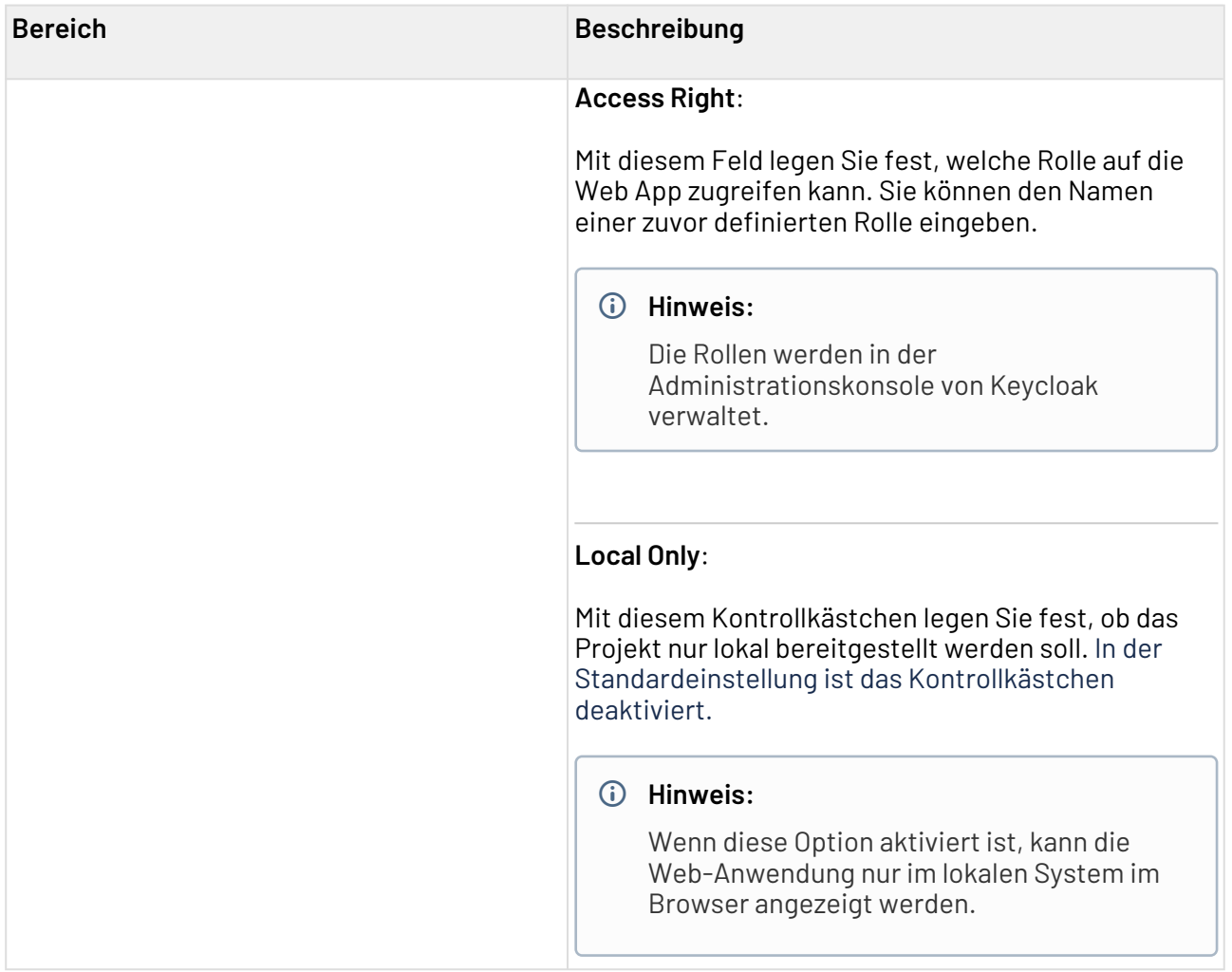

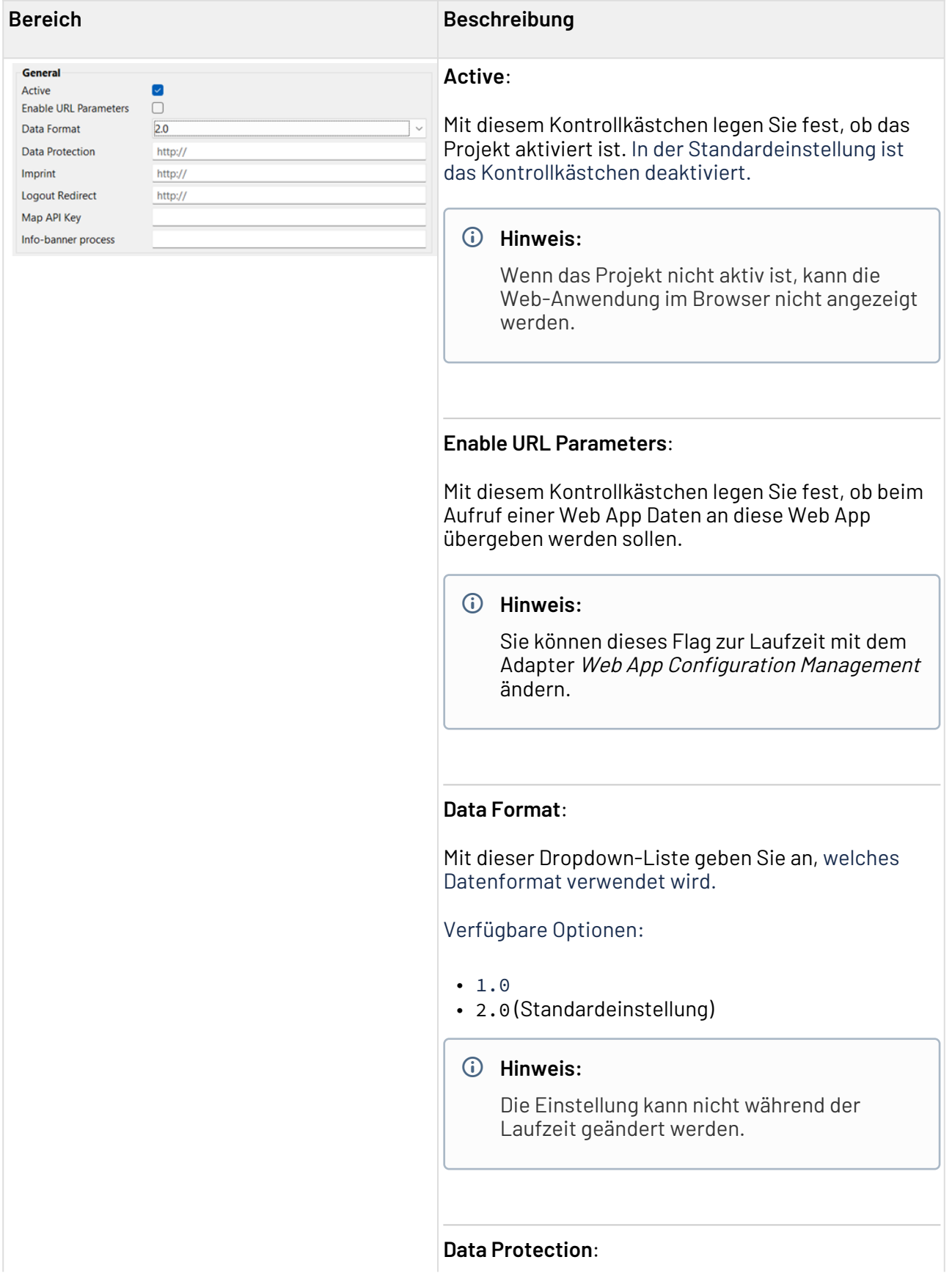

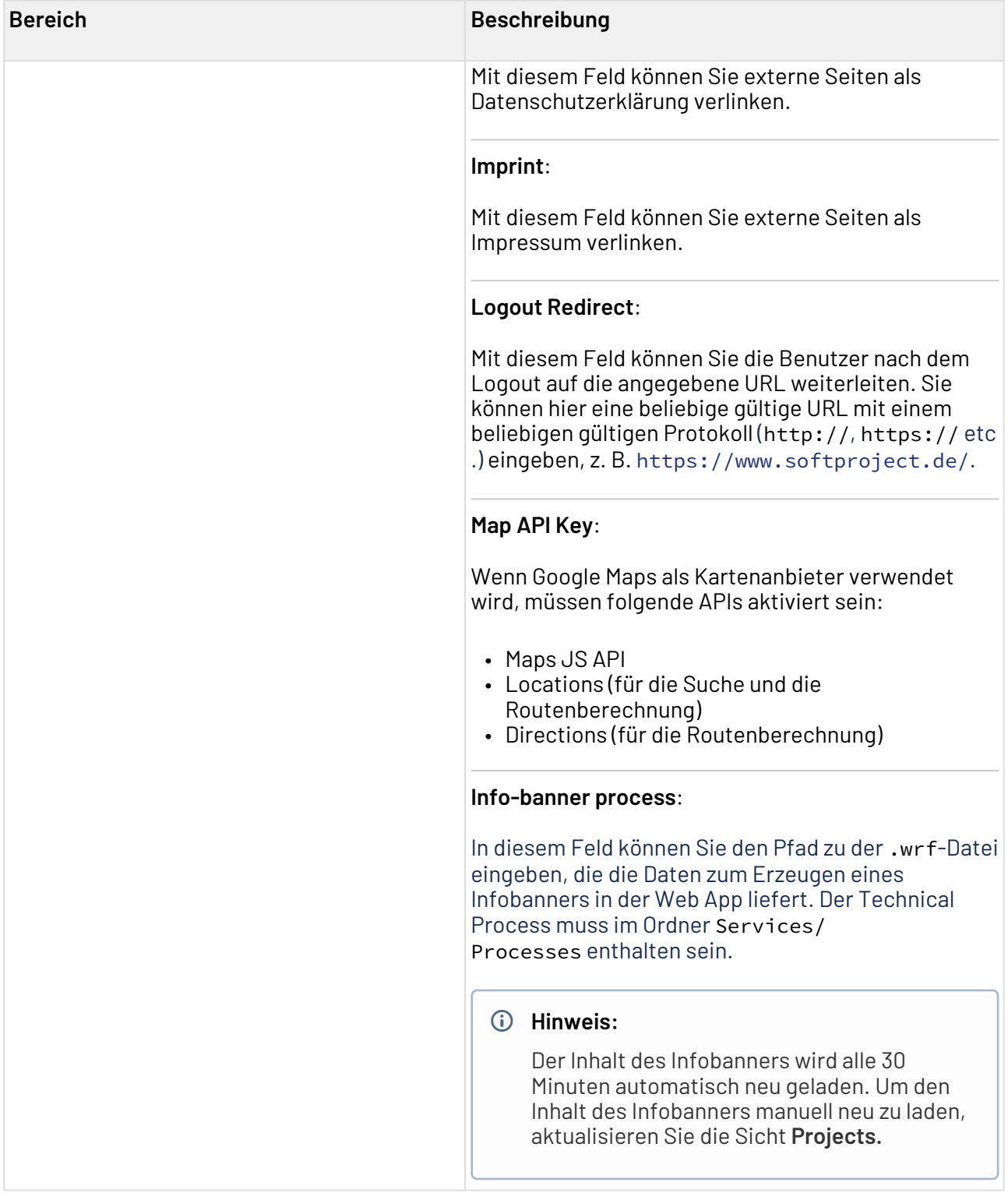

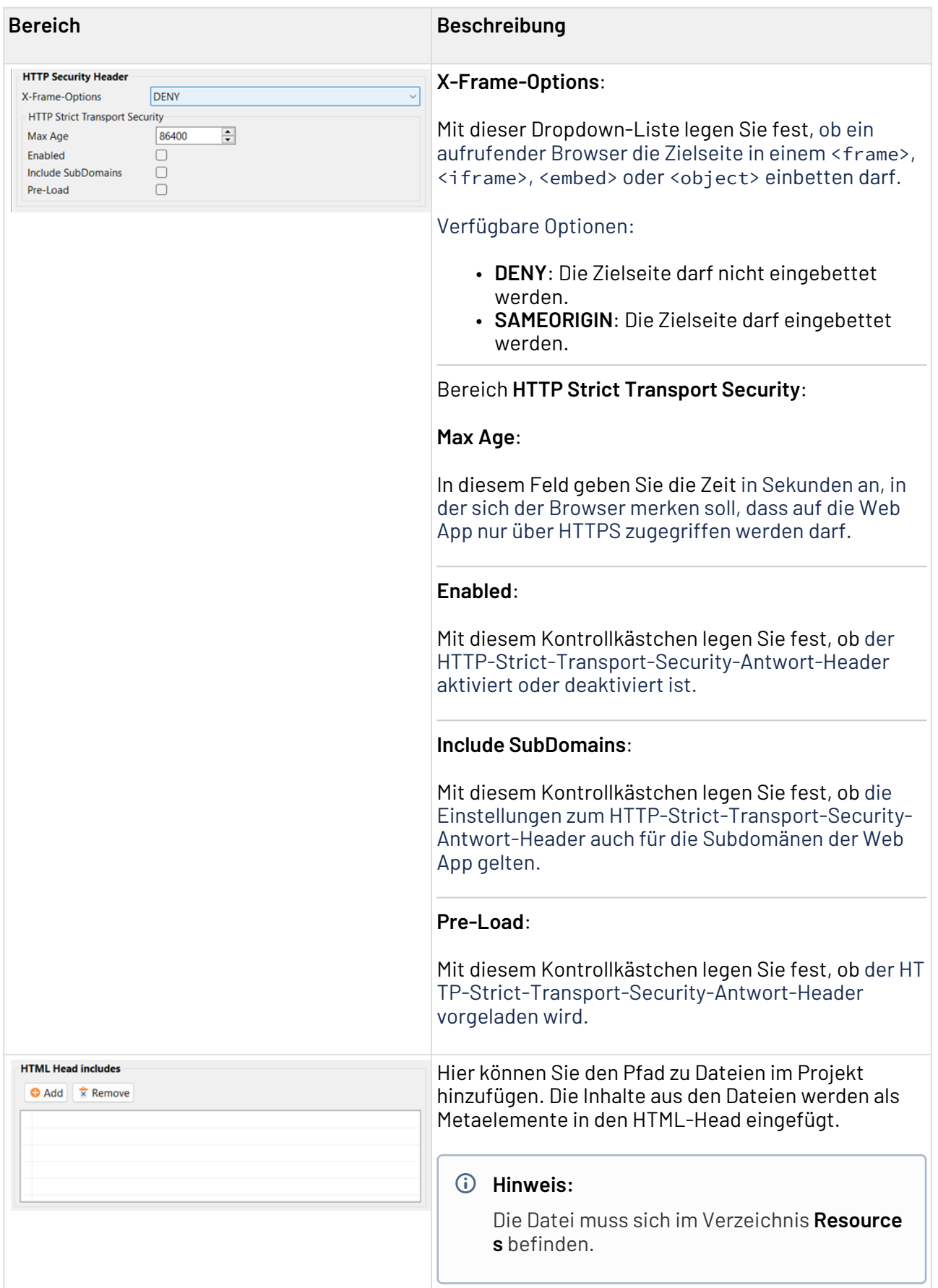

## <span id="page-50-0"></span>5.2.2 Configuration in der Source-Ansicht deklarieren

Das Wurzelelement der .wac-Datei ist <Configuration>. Das Element enthält alle Konfigurationen zur Web App. Über Attribute wird die Darstellung und das Verhalten der Web App gesteuert.

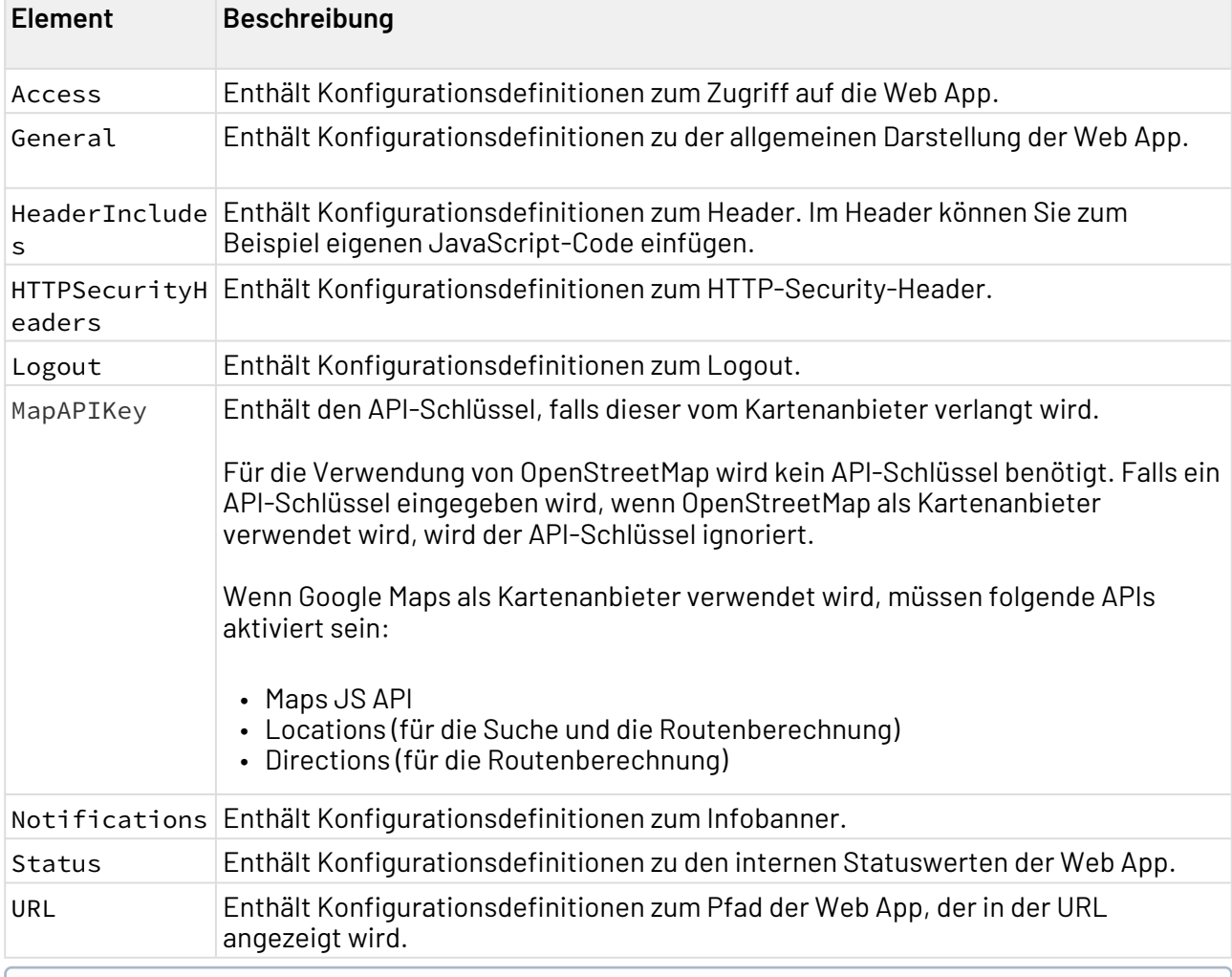

Das Element <Configuration> kann folgende Elemente enthalten:

Die Dokumentation der ReST-Schnittstelle finden Sie unter <http://localhost:8080/X4/X4Api/>.

#### <span id="page-50-1"></span>5.2.2.1 <Access>

Das Element Access enthält Konfigurationsdefinitionen zum Zugriff auf die Web App.

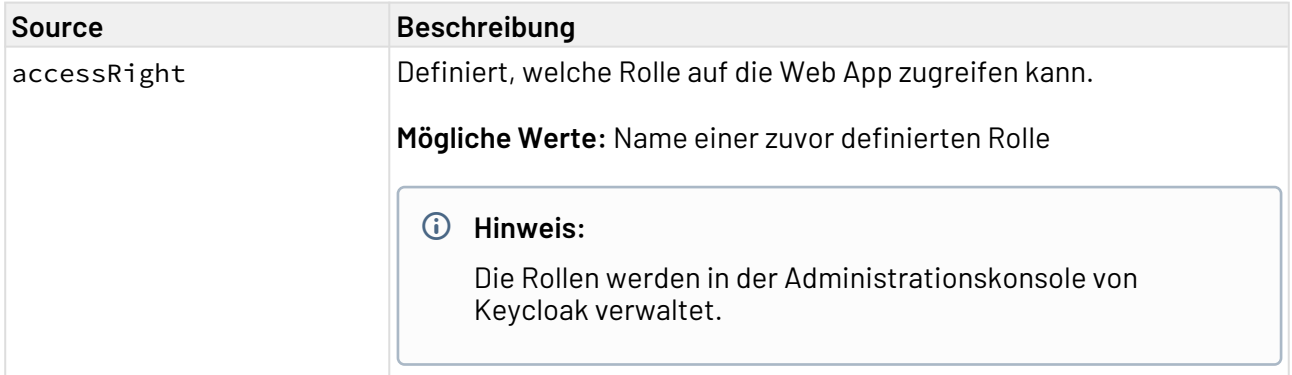

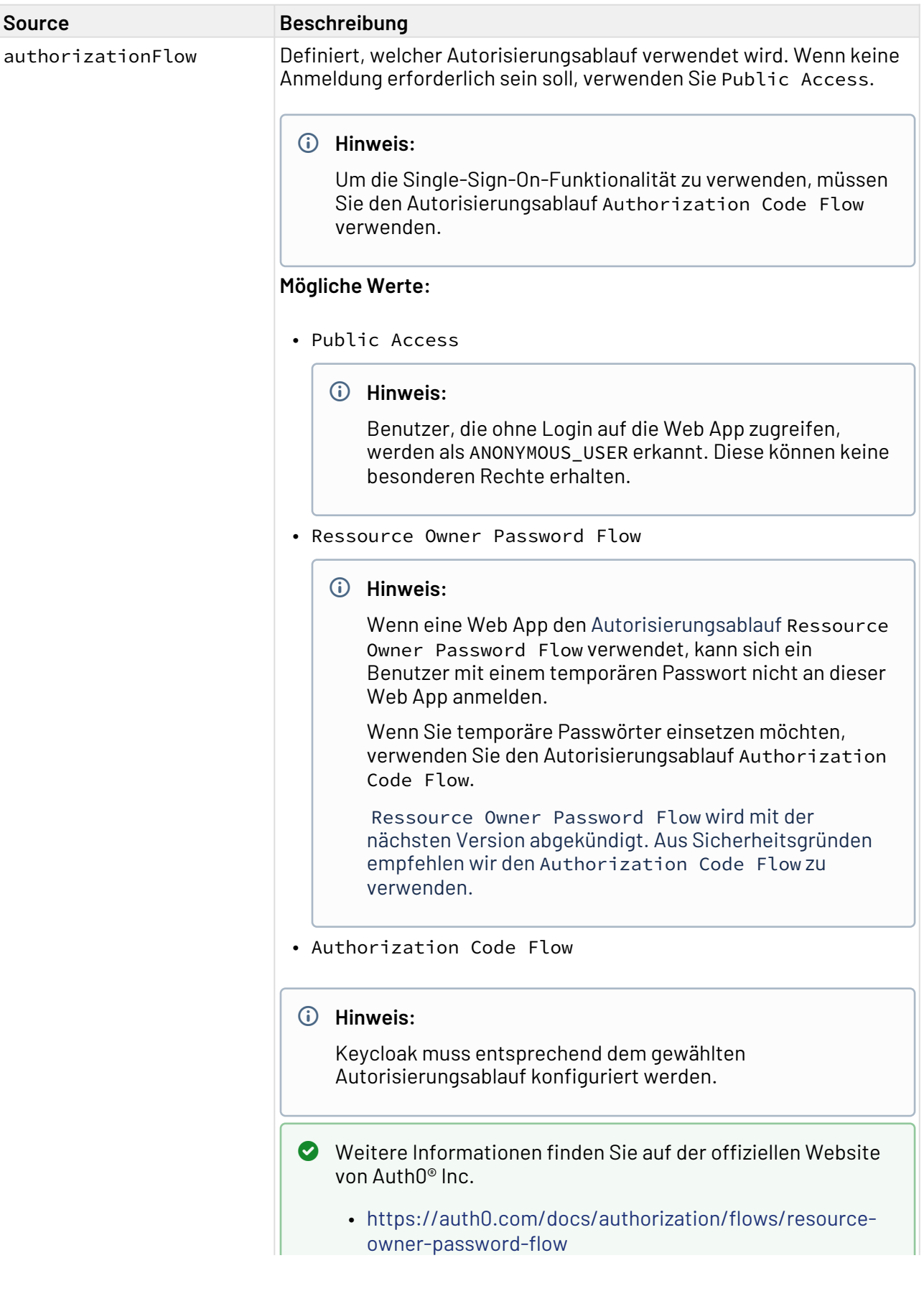

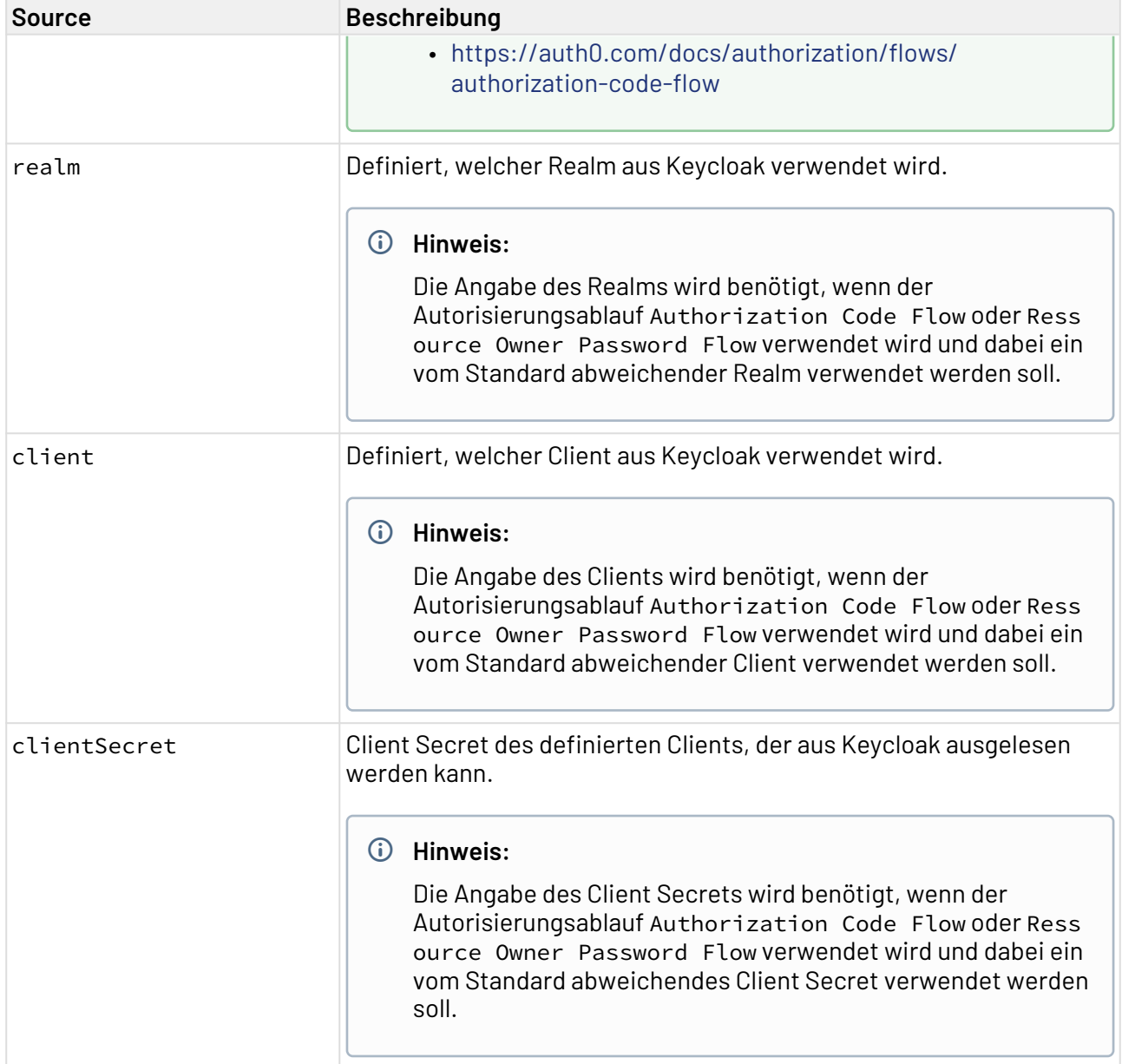

## 5.2.2.2 <General>

Das Element General enthält Konfigurationsdefinitionen zu der allgemeinen Darstellung der Web App, wie zum Beispiel das Favicon, der Anzeigename oder ob Kopf- und Fußzeilen angezeigt werden.

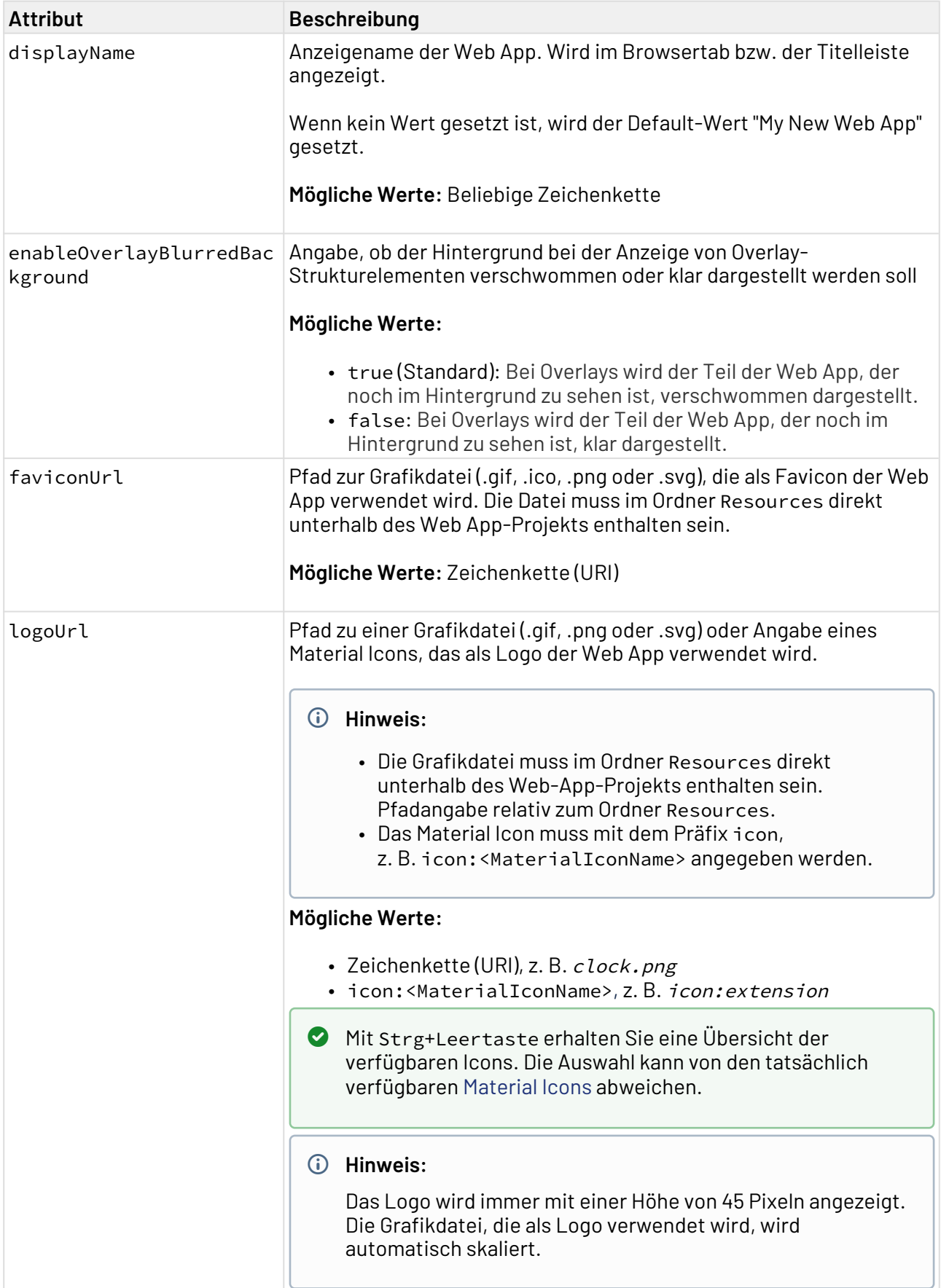

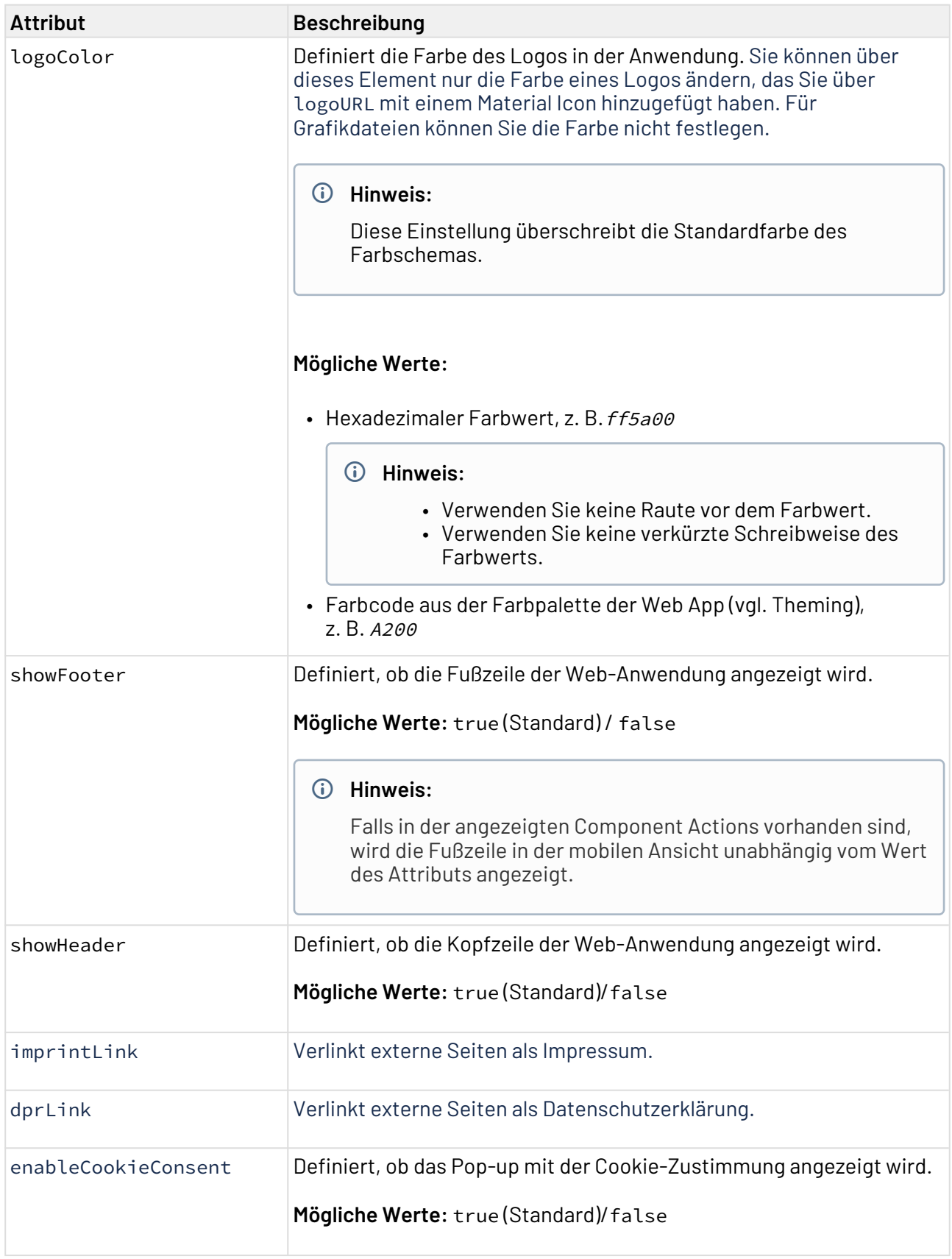

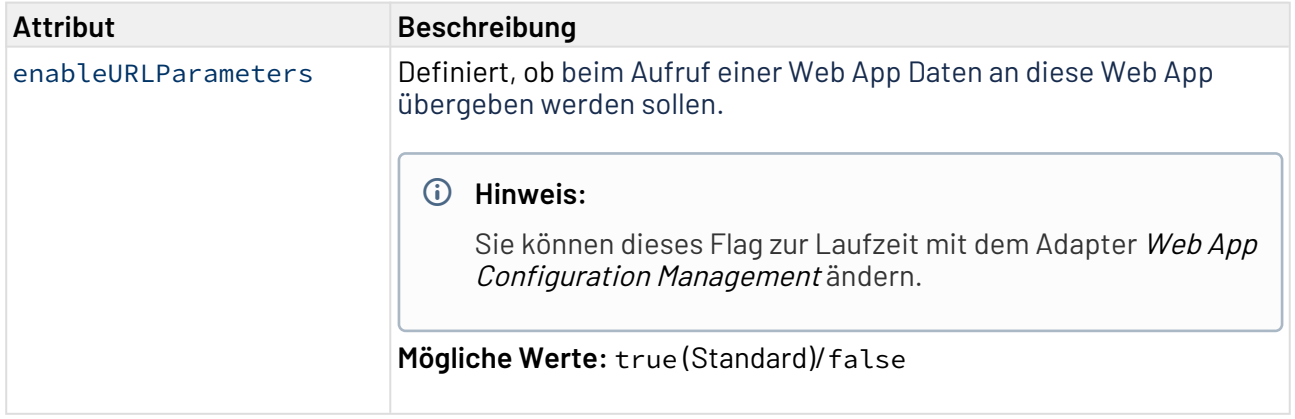

#### 5.2.2.3 <HeaderIncludes>

Das Element HeaderIncludes enthält Konfigurationsdefinitionen zum HTML Head Element der Web App. Im Head Element können Sie zum Beispiel eigenen JavaScript-Code einfügen.

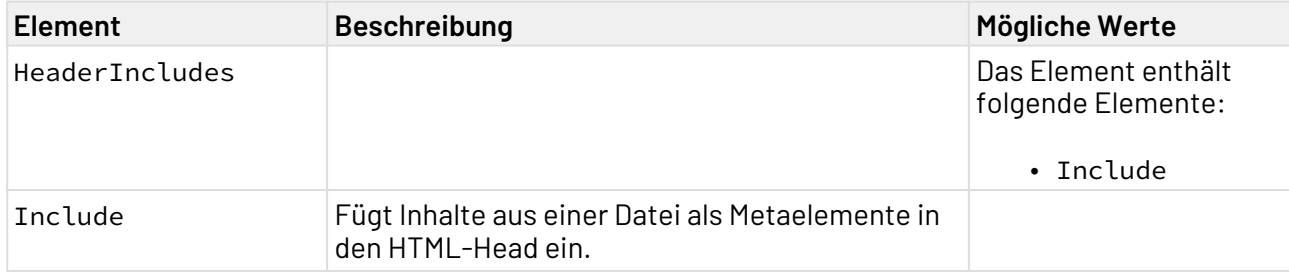

## 5.2.2.3.1 **Include**

#### **Mögliche Attribute**

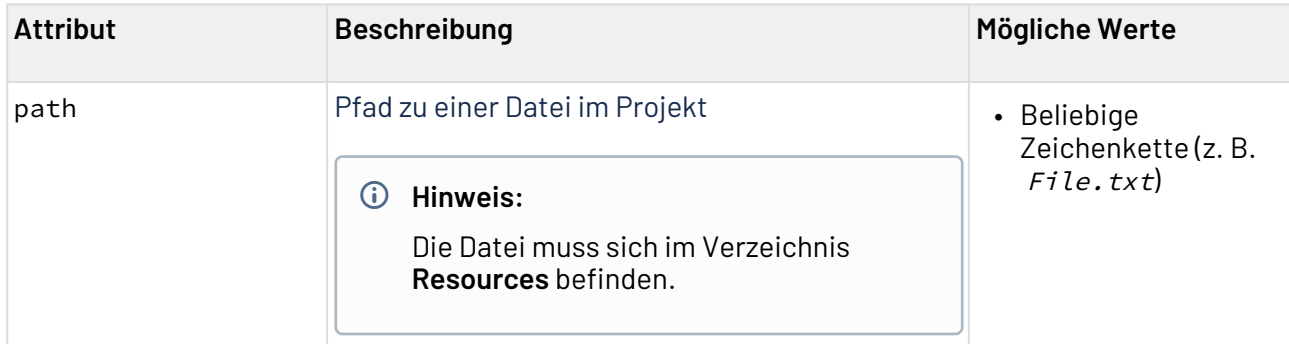

## 5.2.2.4 <HTTPSecurityHeaders>

Das Element HTTPSecurityHeaders erzeugt einen HTTP-Security-Header in der Web App.

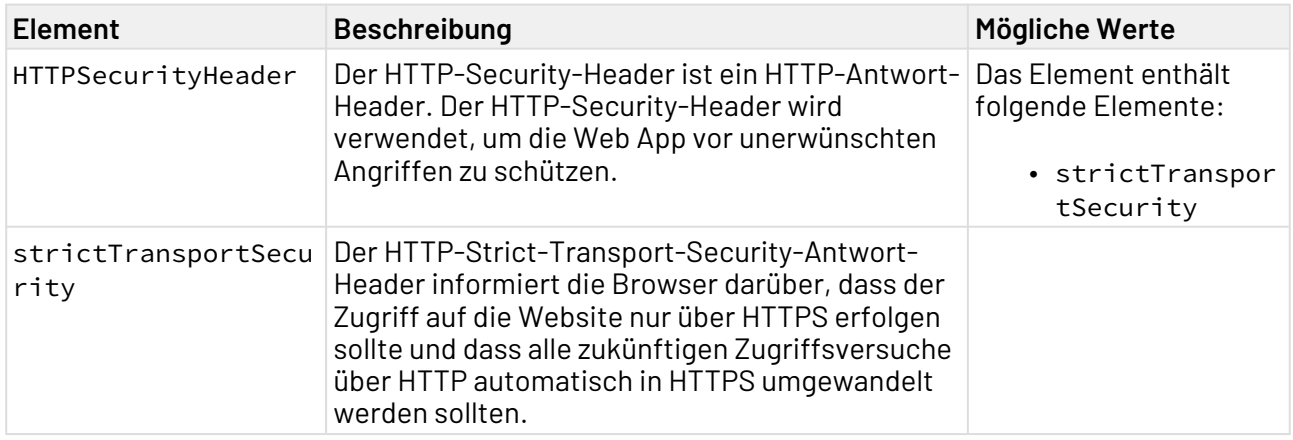

## 5.2.2.4.1 **HTTPSecurityHeader**

### **Mögliche Attribute**

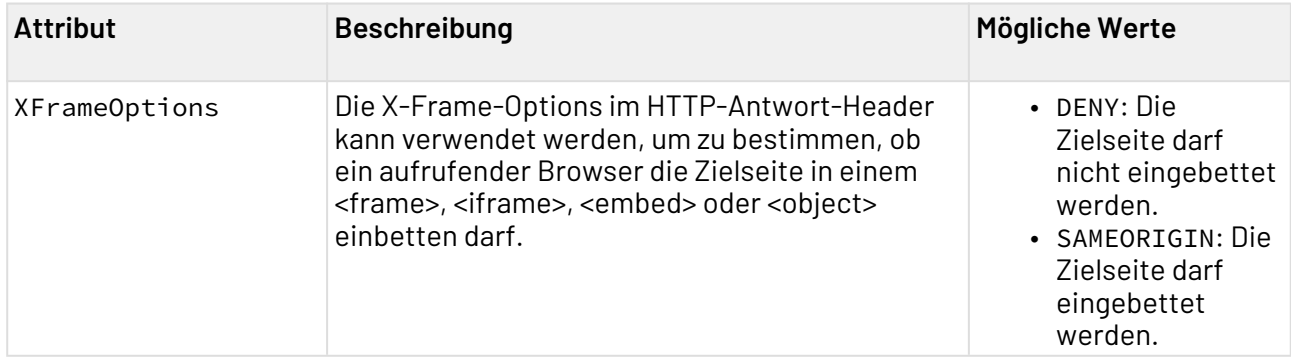

## 5.2.2.4.2 strictTransportSecurity

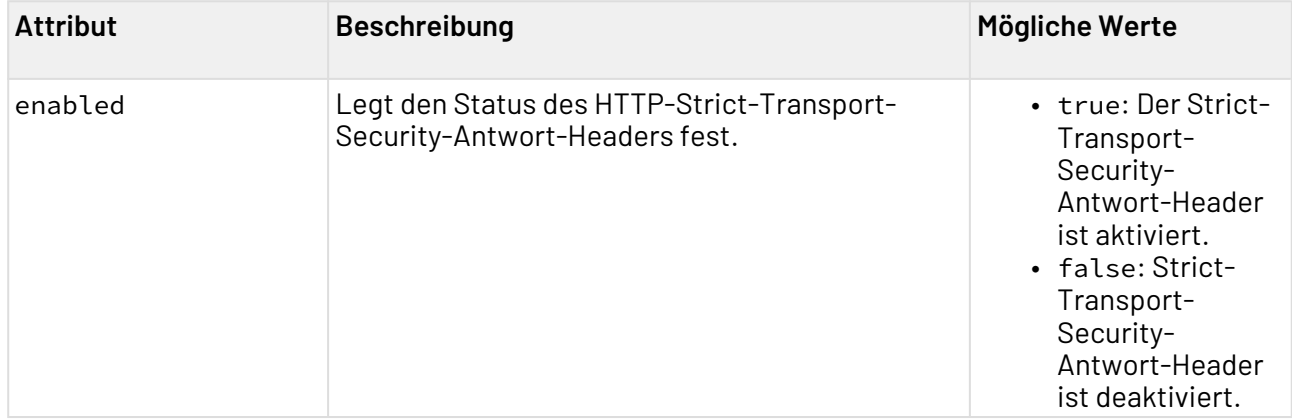

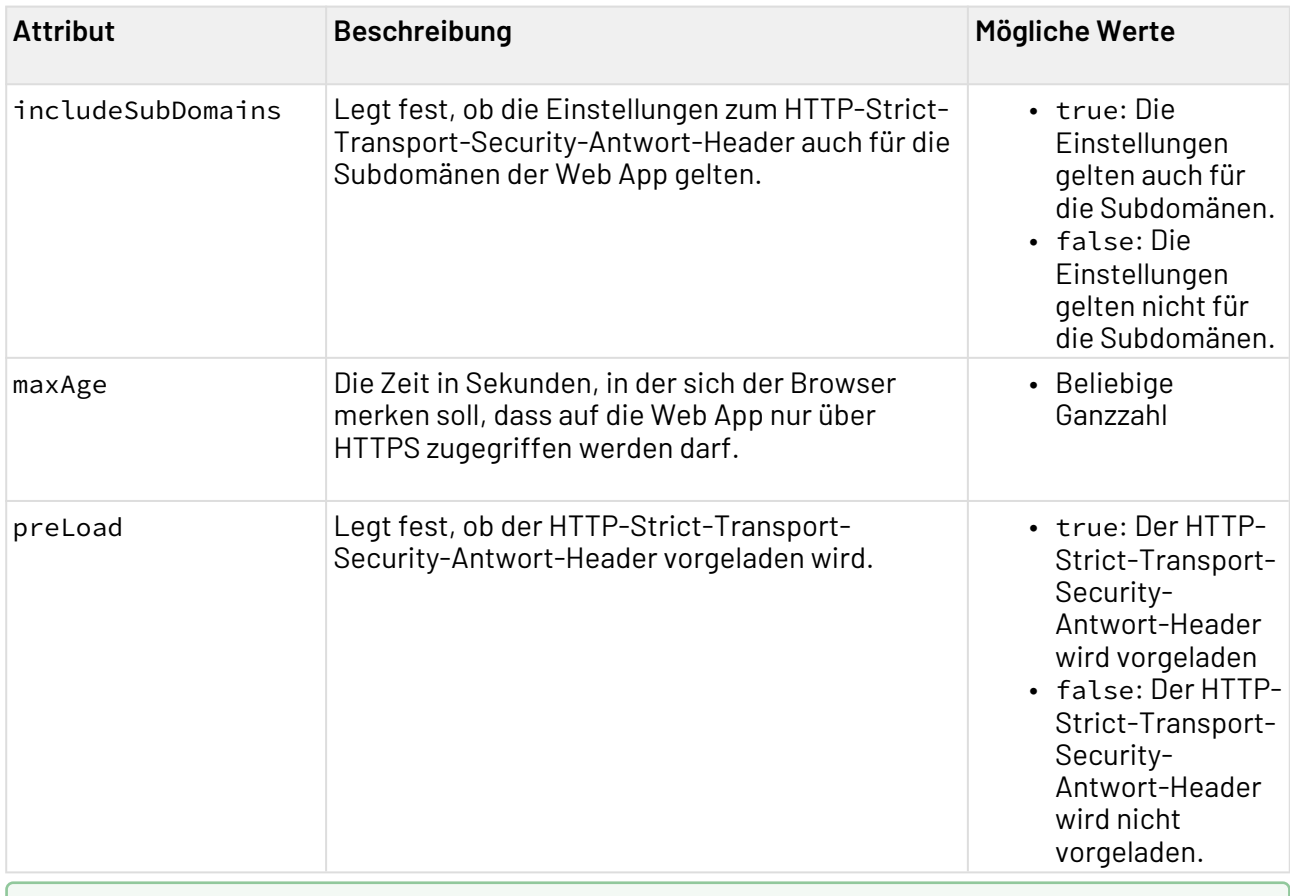

## **Weitere Informationen:**

- [Configuration in der Design-Ansicht deklarieren](#page-39-1)
- [Configuration in der Source-Ansicht deklarieren](#page-50-0)

## 5.2.2.5 <Logout>

Das Element Logout enthält Konfigurationsdefinitionen zum Logout.

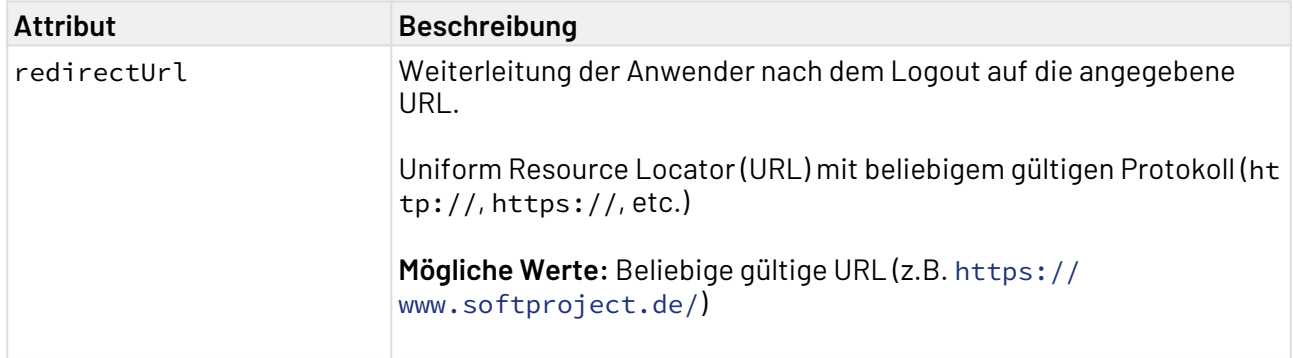

#### 5.2.2.6 <Notifications>

Das Element Notifications erzeugt ein Infobanner in der Web App.

#### **Hinweis:**

Der Inhalt des Infobanners wird alle 30 Minuten automatisch neu geladen. Um den Inhalt des Infobanners manuell neu zu laden, aktualisieren Sie Ihr X4 Repository.

#### **Mögliche Attribute**

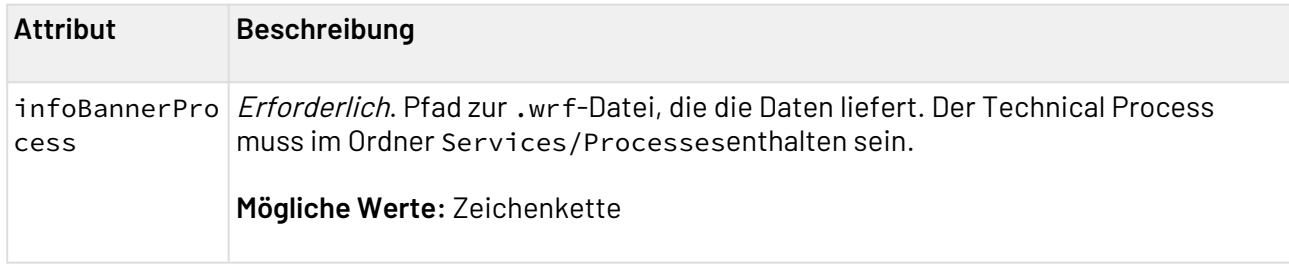

### 5.2.2.6.1 Technical Process

Damit ein Infobanner angezeigt werden kann, muss ein Technical Process die Daten in einer vorgegebener XML-Struktur ausgeben.

```
<Alerts>
     <Alert>
         <Background></Background>
         <Foreground></Foreground>
         <Icon></Icon>
         <Message></Message>
     </Alert>
</Alerts>
```
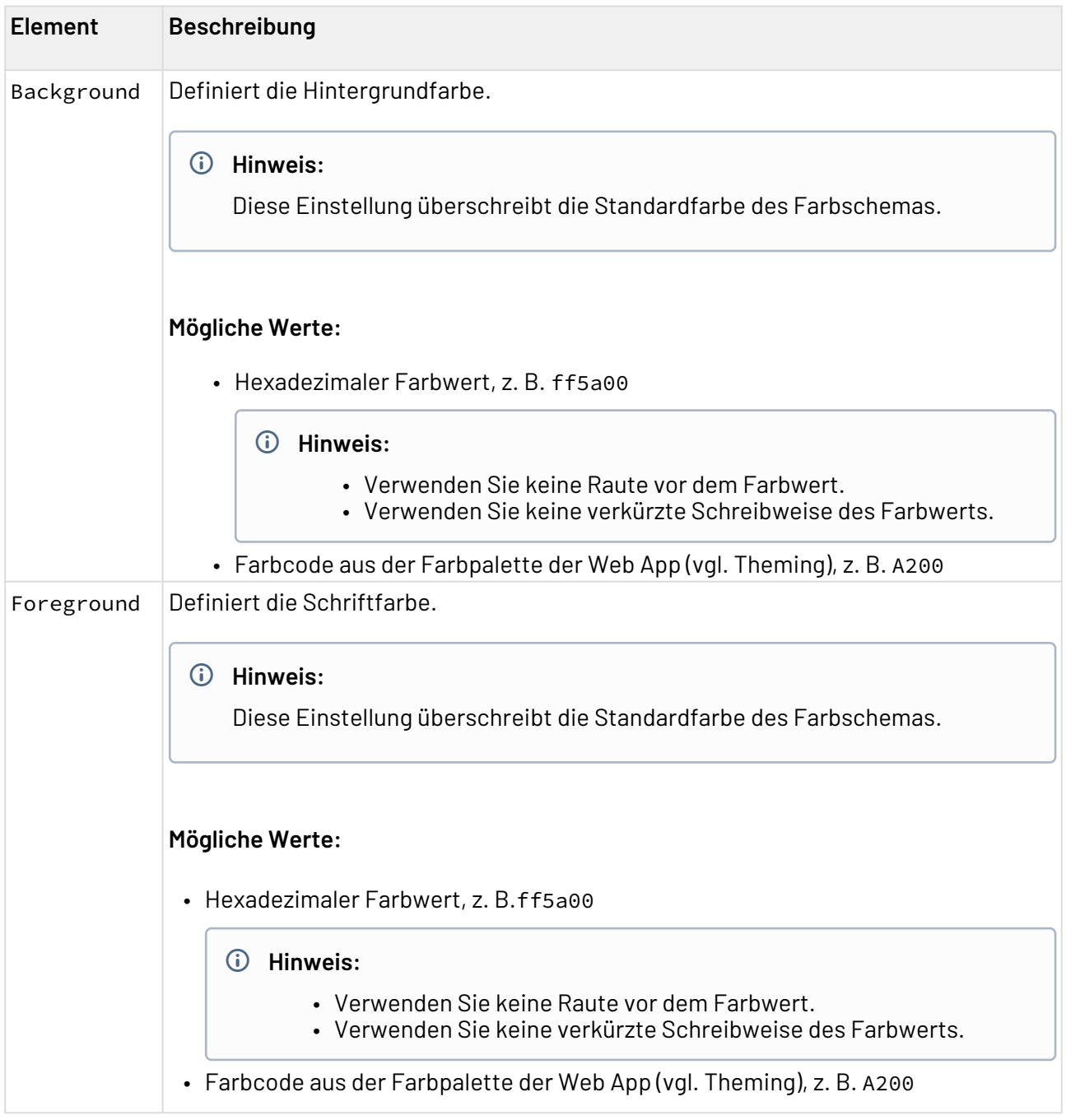

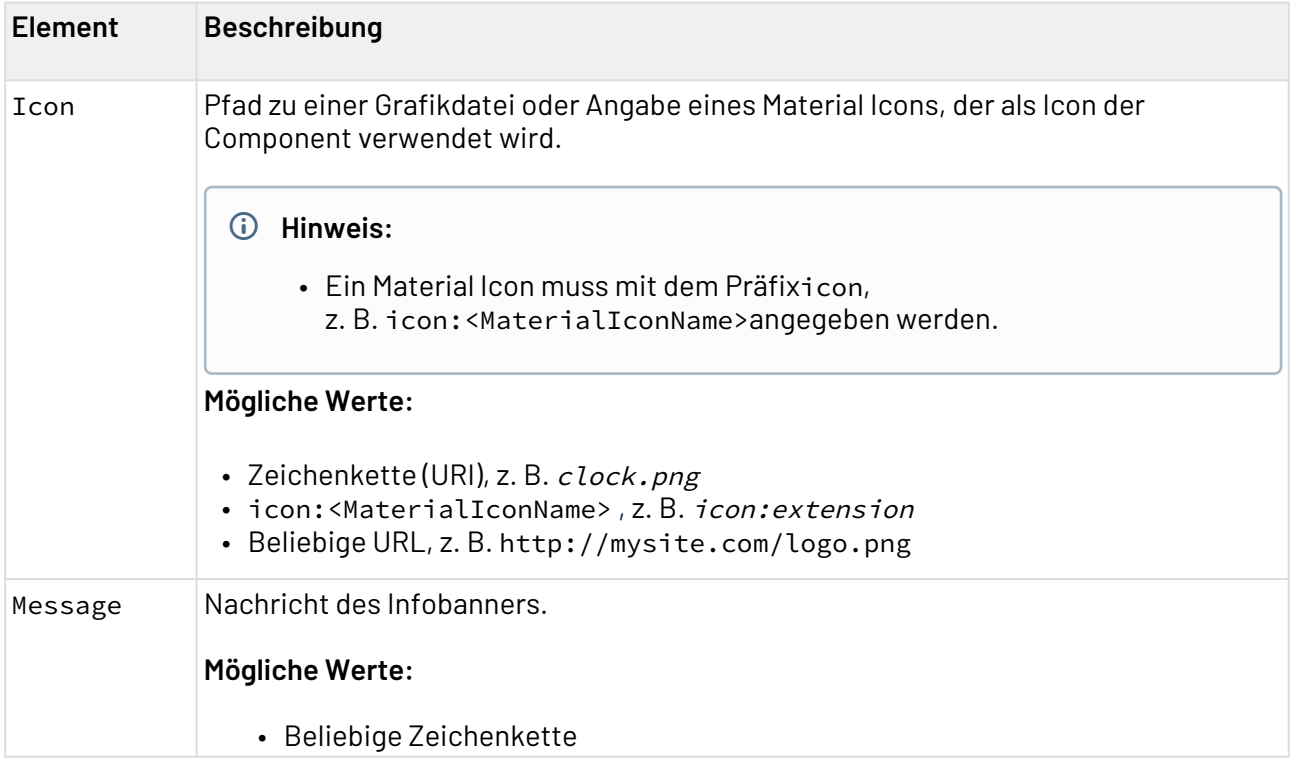

### 5.2.2.6.1.1 Beispiel

```
<Alerts>
    <Alert>
         <Background>A700</Background>
         <Foreground>900</Foreground>
         <Icon>icon:3d_rotation</Icon>
         <Message>Upcoming maintenance</Message>
     </Alert>
</Alerts>
```
### 5.2.2.7 <Status>

Das Element Status enthält Konfigurationsdefinitionen zu den internen Statuswerten der Web App.

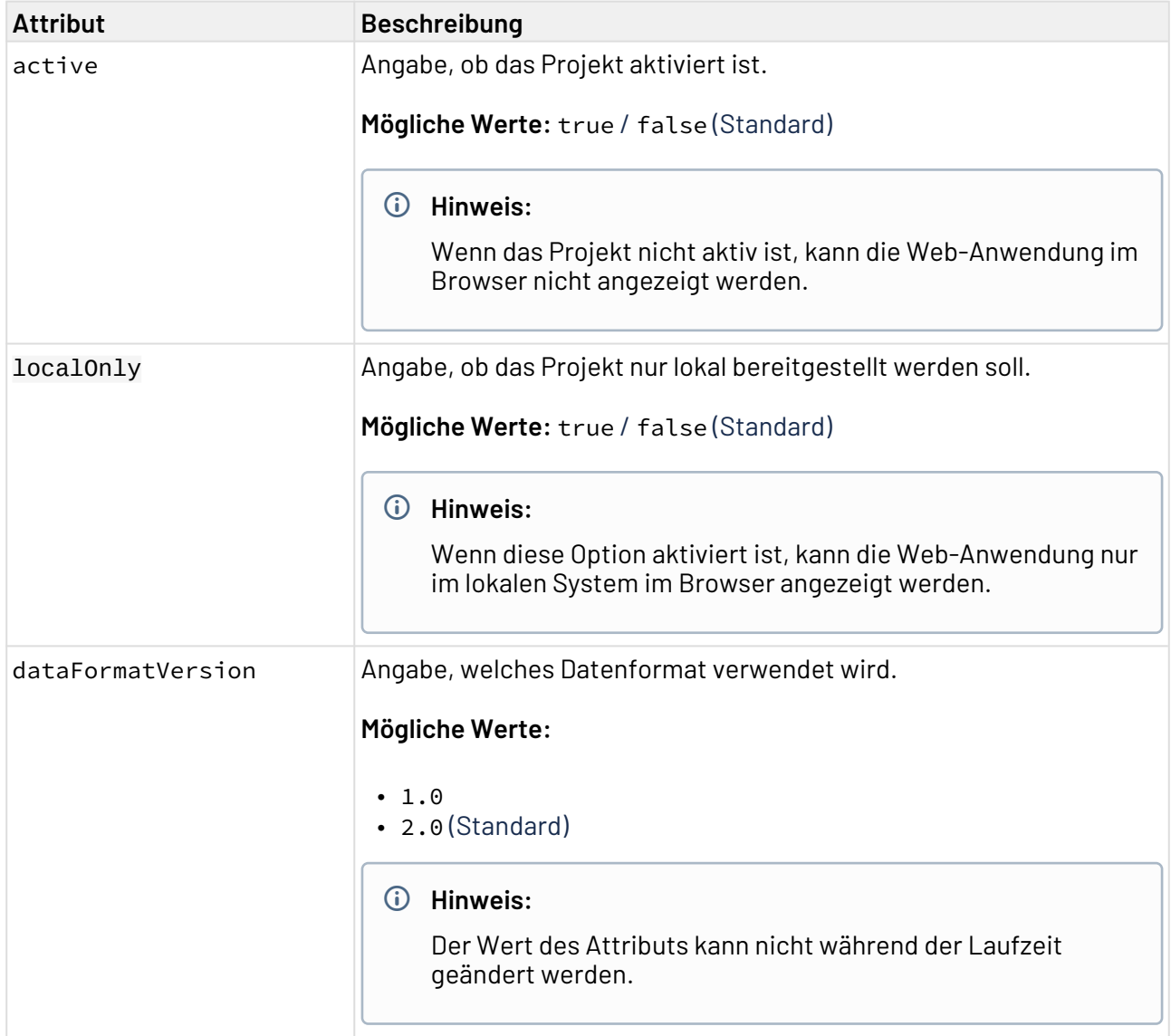

### 5.2.2.7.1 dataFormatVersion

Technical Processes in der X4 BPMS können Daten in verschiedenen Formaten ausgeben. Um die Daten in X4 Web Apps zu verwenden, muss in der Konfiguration der Web App festgelegt werden, in welchem Datenformat die Daten vom Technical Process ausgegeben werden.

Das verwendete Datenformat wird im Attribut dataFormatVersion festgelegt.

#### 5.2.2.7.1.1 Beispiel

Dieses Beispiel zeigt die Struktur der Datenformat-Version 1.0.

```
<Object property="Container">
   <String value="test" property="Text" />
</Object>
```
Dieses Beispiel zeigt die Struktur der Datenformat-Version 2.0.

```
<Container>
  <Text>test</Text>
</Container>
```
#### 5.2.2.8 <URL>

Das Element <URL> enthält Konfigurationsdefinitionen zum Pfad der Web App, der im Browser angezeigt wird.

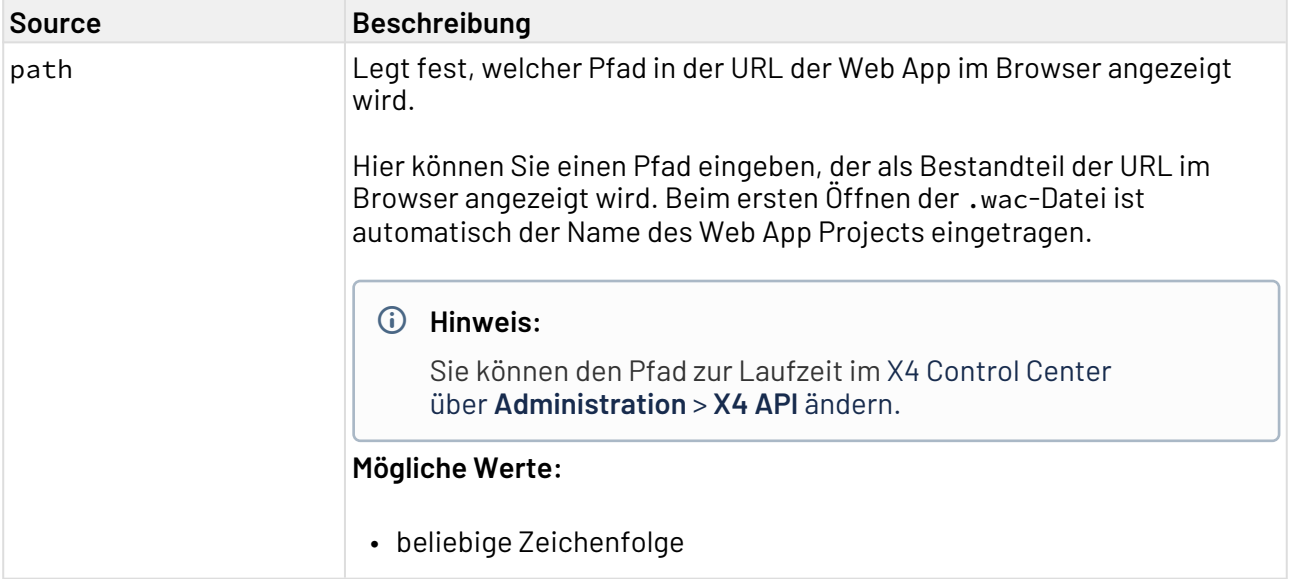

# 6 Lokalisierung

Web-Anwendungen, die mit Web Apps erstellt werden, können mehrsprachig zur Verfügung gestellt werden. Dazu muss zu Beginn der .wad-Datei festgelegt werden, in welchen Sprachen die Web-Anwendung verfügbar sein soll.

Für jede Sprache, in der die Web-Anwendung verfügbar sein soll, muss eine entsprechende Übersetzungsdatei im Ordner Translations angelegt werden, die die Zuordnung einer Variable zu einer Benennung in einer Sprache vornimmt. Der Name der Übersetzungsdatei besteht aus dem Namen der Übersetzung (meist einem zweistelligen Sprachenkürzel) und der Dateiendung translati on, z. B. de.translation (deutsche Übersetzungsdatei), en.translation (englische Übersetzungsdatei) oder es.translation (spanische Übersetzungsdatei).

## **A** Hinweis

Der Wert für name entspricht dem Dateinamen der Sprachdatei mit Dateiendung. Der Wert für displayName wird bei der Sprachauswahl angezeigt:

```
<?xml version="1.0" encoding="UTF-8" ?>
<WebApp ...>
     <Translations>
         <Translation displayName="Deutsch" name="de.translation"/>
         <Translation displayName="English" name="en.translation"/>
         ...
     </Translations>
</WebApp>
```
Wenn **Authorization Code Flow** (siehe [<Access>](#page-50-1)) gesetzt ist, kann in Keycloak Folgendes definiert werden:

- **Sprachauswahl beim Login**: Der Benutzer kann wählen, mit welcher Sprache er sich einloggen möchte. Die Web App öffnet sich dann in der gewählten Sprache.
- **Default-Sprache für Login**: Der Benutzer öffnet dann die Web App in der festgelegten Default-Sprache.

Weitere Information in der offiziellen Keycloak-Dokumentation: [https://www.keycloak.org/](https://www.keycloak.org/docs/latest/server_admin/index.html#enabling-internationalization) [docs/latest/server\\_admin/index.html#enabling-internationalization](https://www.keycloak.org/docs/latest/server_admin/index.html#enabling-internationalization)

## 6.1 Eine neue Sprachdatei anlegen

- 1. Auf den Ordner Translations rechtsklicken. Das Kontextmenü öffnet sich.
- 2. Auf **New** > **Translation** klicken. Der Dialog für das Erstellen einer neuen Sprachdatei öffnet sich.
- 3. Im Feld **File name** den Namen der Sprachdatei eingeben.
- 4. Auf **Finish** klicken.

Die Sprachdatei wurde angelegt. Die Sprachdatei ist mit vordefinierten Werten in deutscher Sprache befüllt und enthält alle möglichen Schlüssel. Die Sprachdatei ist folgendermaßen aufgebaut:

```
loginLabel = Benutzername
passwordLabel = Passwort
email abel = F-Mail...
```
Die Sprachdatei besteht aus einem Schlüssel (z. B. loginlabel) und der zugeordneten Benennung

(z. B. Benutzername). Viele Oberflächenelemente unterstützen Mehrsprachigkeit. Die

entsprechenden Attribute müssen mit einem \$-Zeichen und dem Schlüssel,

beispielsweise loginLabel="\$LoginLabel" gekennzeichnet werden.

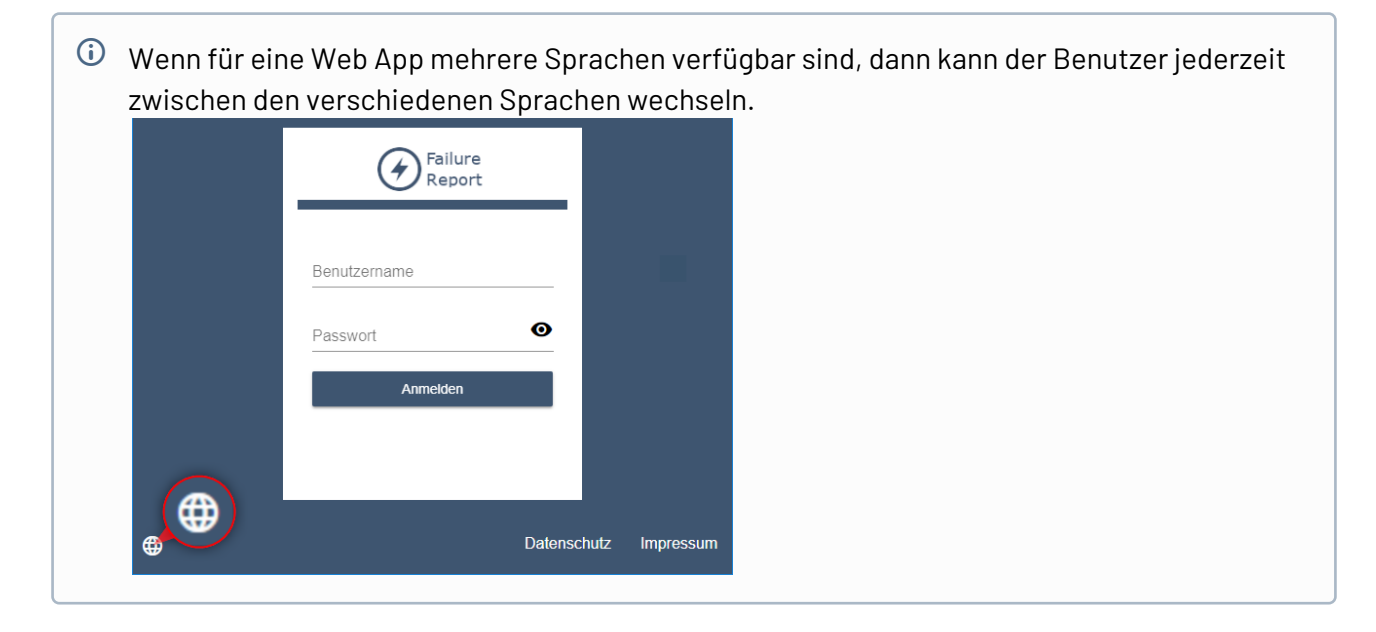

# 6.2 Übersetzungsschlüssel

Folgende Übersetzungsschlüssel sind derzeit standardmäßig auf Deutsch hinterlegt und lassen sich bei Bedarf in beliebig viele Sprachen übersetzen:

```
loginLabel = Benutzername
passwordLabel = Passwort
emailLabel = E-Mail
loginButtonLabel = Anmelden
logoutButtonLabel = Abmelden
forgotPasswordLabel = Passwort vergessen?
changePasswordLabel = Passwort ändern
rememberMeLabel = Angemeldet bleiben
wrongPasswordLabel = Der eingegebene Benutzername oder das Passwort sind falsch.
changeButtonLabel = Ändern
required = Pflichtfeld
saveBtn = Speichern
deleteBtn = Löschen
newRtn = NeucancelBtn = Abbrechen
backButton=Zurück
notFoundToStart = Zur Startseite
notFoundText = Seite nicht gefunden
notFoundHeader = 404
componentNameNotDeclared = Der Komponentenname in der Aktion ist nicht deklariert.
forbiddenHeader = 403
forbiddenText = Sie haben keine Berechtigung für den Zugriff. Wenden Sie sich an den 
Administrator.
dataReloaded = Der ausgewählte Datensatz wurde im Hintergrund geändert. Die Seite 
wird neu geladen.
changePasswordButtonOk = Speichern
changePasswordButtonCancel = Abbrechen
changePasswordInvalid = Überprüfen Sie Ihr Passwort
changePasswordSuccess = Ihr Passwort wurde geändert
changePasswordWrong = Passwort entspricht nicht den Passwortrichtlinien
changePasswordReused = Passwort wurde bereits verwendet
changePasswordDoNotMatch = Passwörter stimmen nicht überein
changePasswordNewPassword = Neues Passwort
changePasswordOldPassword = Altes Passwort
changePasswordRepeat = Wiederholen
forgotPasswordButtonOk = Senden
forgotPasswordButtonCancel = Zurück
forgotPasswordRestoreField = E-Mail
greetLabel = Hallo,
errorHeader = Fehler
passwordNotChanged = Das Passwort wurde nicht geändert. Bitte überprüfen Sie Ihre 
Eingabe.
requestError = Bei der Anfrage ist leider ein Fehler aufgetreten. Bitte versuchen Sie 
es zu einem späteren Zeitpunkt nochmals.
passwordEmailSent = Wir haben eine E-Mail mit weiteren Anweisungen verschickt.
leavePageWithUnsavedDataHeader = Möchten Sie diese Seite wirklich verlassen?
leavePageWithUnsavedDataText = Beim Verlassen der Seite werden Ihre Änderungen 
verworfen.
leavePageWithUnsavedDataOkButton = Seite verlassen
leavePageWithUnsavedDataCancelButton = Auf Seite bleiben
uploadBtn = Hochladen
downloadBtn = Herunterladen
multipleNavigationHeader = Navigationsfehler
multipleNavigationText = Es kann nur ein Navigationspfad definiert werden.
```

```
next=Vor
prev=Zurück
today=Heute
monthView=Monat
weekView=Woche
dayView=Tag
monday=Montag
tuesday=Dienstag
wednesday=Mittwoch
thursday=Donnerstag
friday=Freitag
saturday=Samstag
sunday=Sonntag
mondayShort=Mo
tuesdayShort=Di
wednesdayShort=Mi
thursdayShort=Do
fridayShort=Fr
saturdayShort=Sa
sundayShort=So
january=Januar
february=Februar
march=März
april=April
may=Mai
june=Juni
july=Juli
august=August
september=September
october=Oktober
november=November
december=Dezember
start=Start
end=Ende
location=Ort
description=Beschreibung
allDay=Ganztägig
start=Start
destination=Ziel
search=Suche
routingErrorTitle=Fehler
routingError=Die Route konnte nicht berechnet werden.
languagesLabel=Sprachauswahl
scrollingDesktopNonMacWarning=Verwenden Sie Strg + Scrollen zum Zoomen der Karte
scrollingDesktopMacWarning=Verwenden Sie \u2318 + Scrollen zum Zoomen der Karte
scrollingMobileWarning=Verwenden Sie zwei Finger zum Bewegen der Karte
registerLabel = Registrieren
titleLabel = Ihre Privatsphäre ist uns wichtig
defaultCookieConsentText = Einige Cookies sind für die einwandfreie Nutzung der 
Webseite unerlässlich, während andere uns helfen, Ihr Erlebnis auf dieser Webseite zu 
optimieren und zu verbessern.
dprLabel = Datenschutz
imprintLabel = Impressum
externalMediaCookiesTitle = Externe Medien
```

```
externalMediaCookiesDescription = Inhalte von Videoplattformen und Social-Media-
Plattformen sind standardmäßig blockiert. Wenn ExternalMedia-Cookies akzeptiert 
werden, ist der Zugriff auf diese möglich.
preferencesLabel = Vorlieben
necessaryCookiesBtn = Nur notwendige Cookies zulassen
allowSelectionBtn = Auswahl zulassen
preferencesTitle = Cookie-Einstellungen
preferencesText = Cookies sind kleine Textdateien, die von Webseites verwendet werden 
können, um Interaktionen zu analysieren und zu messen und Ihr Erlebnis auf dieser 
Webseite zu optimieren und zu verbessern. Diese Webseite verwendet verschiedene Arten 
von Cookies. Einige Cookies sind für den Betrieb dieser Webseite unerlässlich; für 
alle anderen Arten von Cookies benötigen wir Ihre Zustimmung. Einige Cookies werden 
von Diensten Dritter gesetzt, die auf unseren Webseites erscheinen.
allowAllCookiesBtn = Alle Cookies zulassen
essentialCookiesTitle = Essentielle
essentialCookiesDescription = Essentielle Cookies sind erforderlich, um grundlegende 
Funktionen zu nutzen und um das reibungslose Funktionieren der Website zu 
gewährleisten.
sixMonthText = 6 Monate
youtubePurposeText = Wird verwendet, um YouTube-Inhalte zu entsperren.
bingPurposeText = Wird verwendet, um Bing-Inhalte zu entsperren.
showCookiesDetailsLabel = Details zu Cookies anzeigen
acceptLabel = Akzeptieren
nameLabel = Name
providerLabel = Anbieter
purposeLabel = Aufgabe
hostLabel = Host(s)cookieNameLabel = Cookie Name
expiryLabel = Cookie Ablauf
waitTitle = Bitte warten
waitText = Sie werden in Kürze weitergeleitet.
waitButton = Zur Anmeldung
dateInput.increment = Wert erhöhen
dateInput.decrement = Wert verringern
datePicker.today = Heute
datePicker.toggle = Kalender umschalten
datePicker.prevButtonTitle = Auf vorherige Seite navigieren
datePicker.nextButtonTitle = Auf nächste Seite navigieren
dateTimePicker.dateTab = Datum
dateTimePicker.dateTabLabel = Datum
dateTimePicker.timeTab = Zeit
dateTimePicker.timeTabLabel = Zeit
dateTimePicker.toggle = Umschalten
dateTimePicker.accept = Setzen
dateTimePicker.acceptLabel = Setzen
dateTimePicker.cancel = Abbrechen
dateTimePicker.cancelLabel = Abbrechen
dateTimePicker.now = JETZT
dateTimePicker.nowLabel = Jetzt
dateTimePicker.today = HEUTE
dateTimePicker.prevButtonTitle = Zur vorherigen Ansicht
dateTimePicker.nextButtonTitle = Zur nächsten Ansicht
```
# 7 Anmeldeseite

A Wenn in der Configuration .wac das Attribut authorizationFlow=Authorization Code Flow festgelegt wurde, wird die Anmeldeseite des Authentifizierungsproviders Keycloak verwendet.

Die Anmeldeseite wird angezeigt, sobald sich ein Benutzer beim Aufrufen der X4 Web App anmelden muss. Die Login-Maske ist der zentrale Bestandteil der Anmeldeseite.

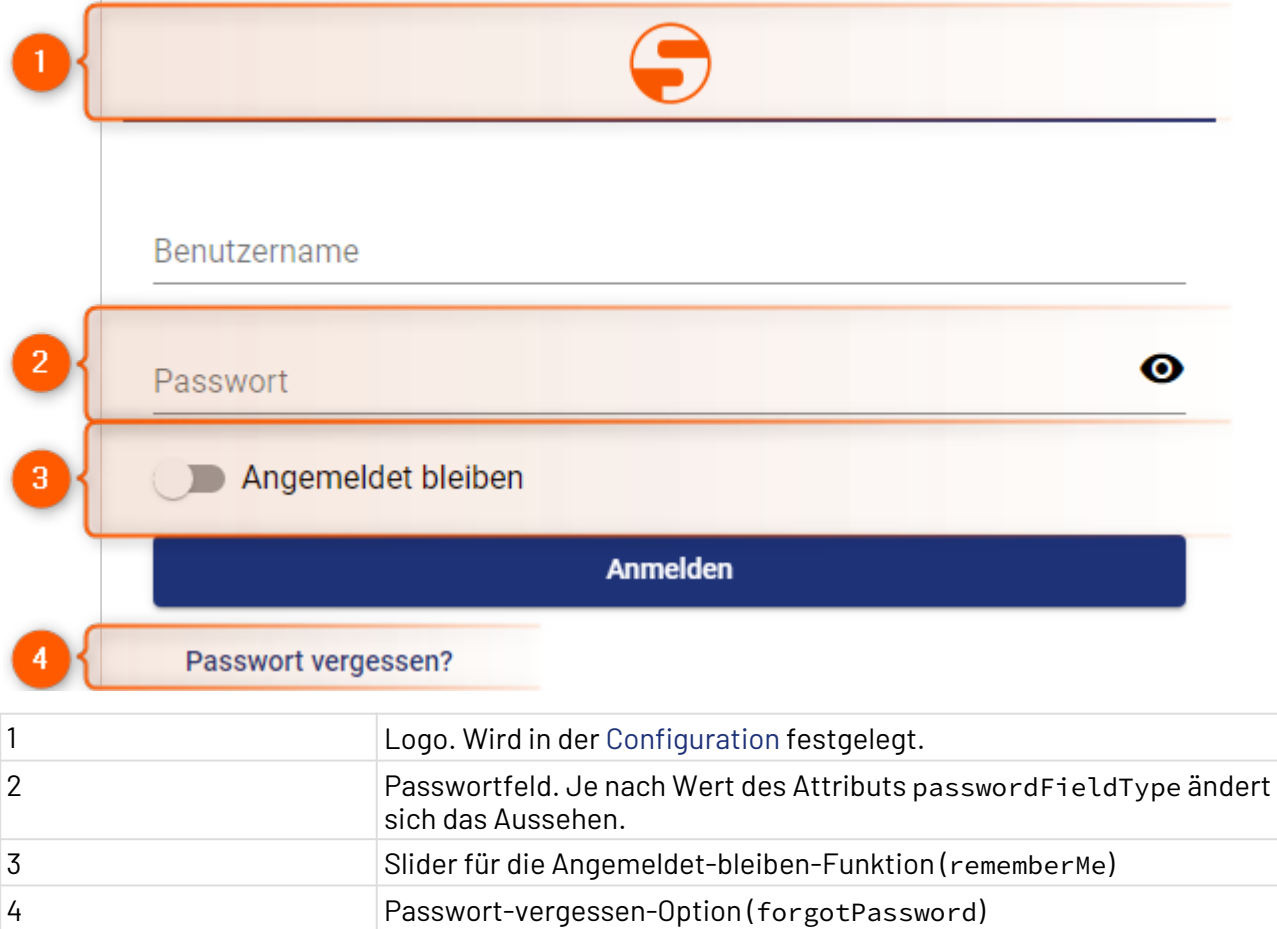

Sie können die Login-Maske anpassen oder eine auf Sie zugeschnittene Anmeldeseite erstellen.

Um die Login-Maske anzupassen, muss eine .login-Datei im Web App-Projekt erstellt werden. Die .login-Datei enthält das Element <Login>. Mit den Attributen des Elements kann die Login-Maske konfiguriert werden.

Um eine individuelle Login-Maske zu erstellen, muss innerhalb des Elements <Login> eine Detail Component deklariert werden. In der Detail Component können alle Layouts und Controls der X4 Web Apps verwendet werden.

## 7.1 Anmeldeseite anlegen

Die Anmeldeseite wird nach dem Web App-Projekt benannt und hat die Dateiendung .login. Innerhalb eines Web App-Projekts kann nur eine .login-Datei angelegt werden.

Das Element <Login> erzeugt die standardmäßige Login-Maske. Mit den Attributen des Elements kann die Login-Maske konfiguriert werden.

Um eine individuelle Login-Maske zu erstellen, muss innerhalb des Elements <Login> eine [Detail](#page-93-0) [Component](#page-93-0) deklariert werden. In der Detail Component können alle Layouts und Controls der X4 Web Apps verwendet werden.

## Die Detail Component überschreibt die standardmäßige Login-Maske. Wenn Sie eine Detail Component deklarieren, müssen Sie in der Detail Component eine individuelle Login-Maske definieren.

- 1. Mit der rechten Maustaste auf das Web App-Projekt klicken.
- 2. Auf **New > Login** klicken. Die Datei für die Anmeldeseite wird erzeugt.

## 7.1.1 <Login>

Das Element <Login> kann folgendes Element enthalten:

• DetailComponent

Die in der DetailComponent gesetzten Attribute werden ignoriert und haben keine Auswirkungen auf die Anmeldeseite.

#### Folgende Attribute lassen sich für das Element <Login> definieren:

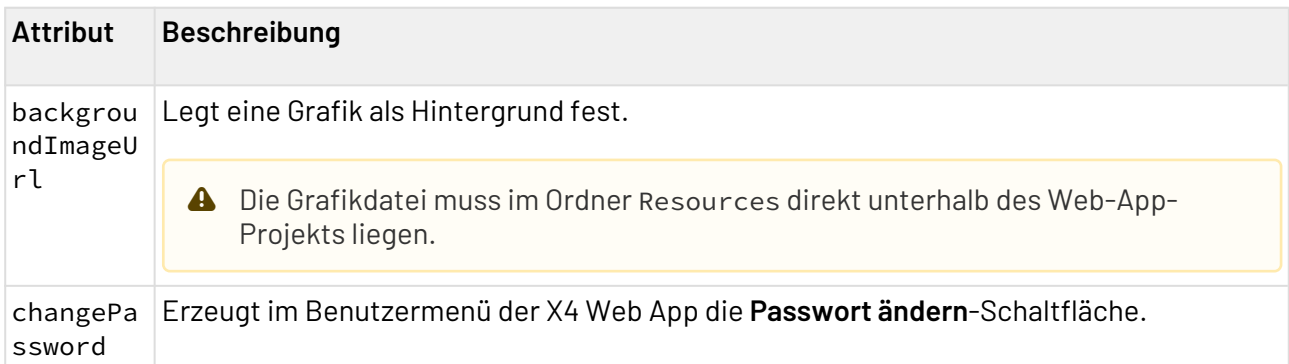
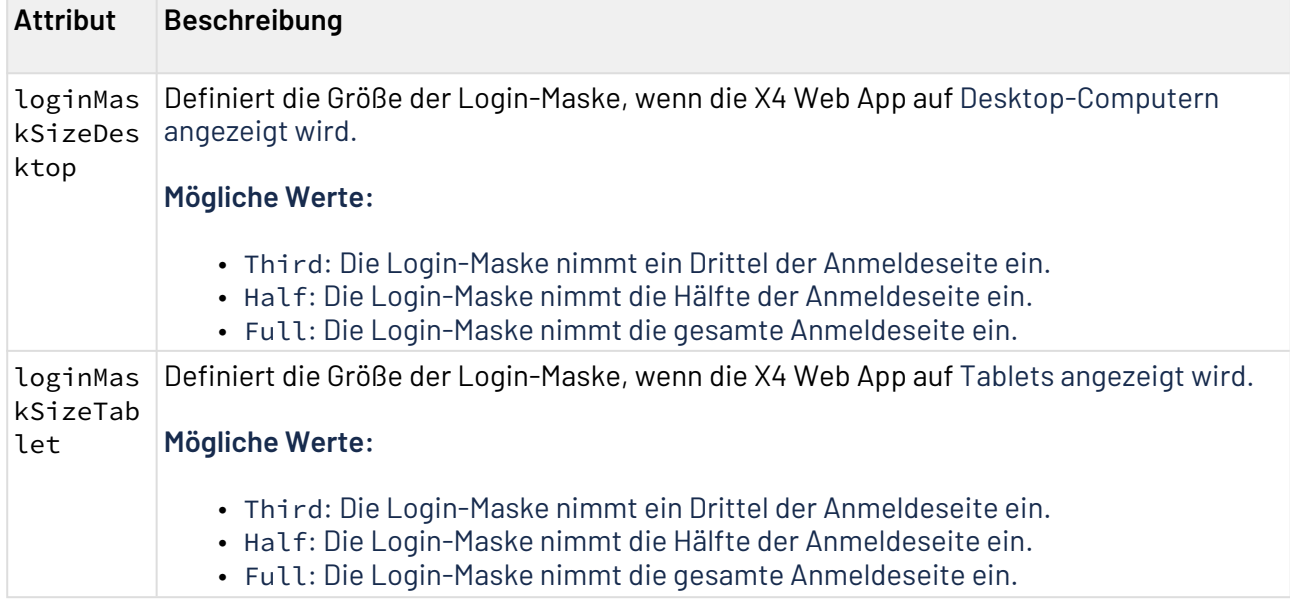

# 7.2 Passwort vergessen-Schaltfläche erzeugen

Um auf der Anmeldeseite eine **Passwort vergessen**-Schaltfläche zu erzeugen, muss in der Datei .login im Element <Login> ein [Button Control](#page-204-0) eingefügt werden.

In dem [Button Control](#page-204-0) muss anschließend eine [Passwort vergessen-Action](#page-397-0) eingefügt werden.

# 7.2.1 Beispiel

```
<?xml version="1.0" encoding="UTF-8"?>
<Login
     xmlns="http://softproject.de/webapp/1.0">
     <DetailComponent>
         <FlowLayout>
             <Button>
                  <ForgotPasswordAction displayName="$forgotPasswordLabel"/>
             </Button>
         </FlowLayout>
     </DetailComponent>
</Login>
```
# 8 Module

Web-Anwendungen, die mit Web Apps erstellt wurden, bestehen aus Modulen, die wiederum [Components](#page-88-0) enthalten. Wie für die Web-Anwendung selbst können für die einzelnen Module folgende Attribute vergeben werden:

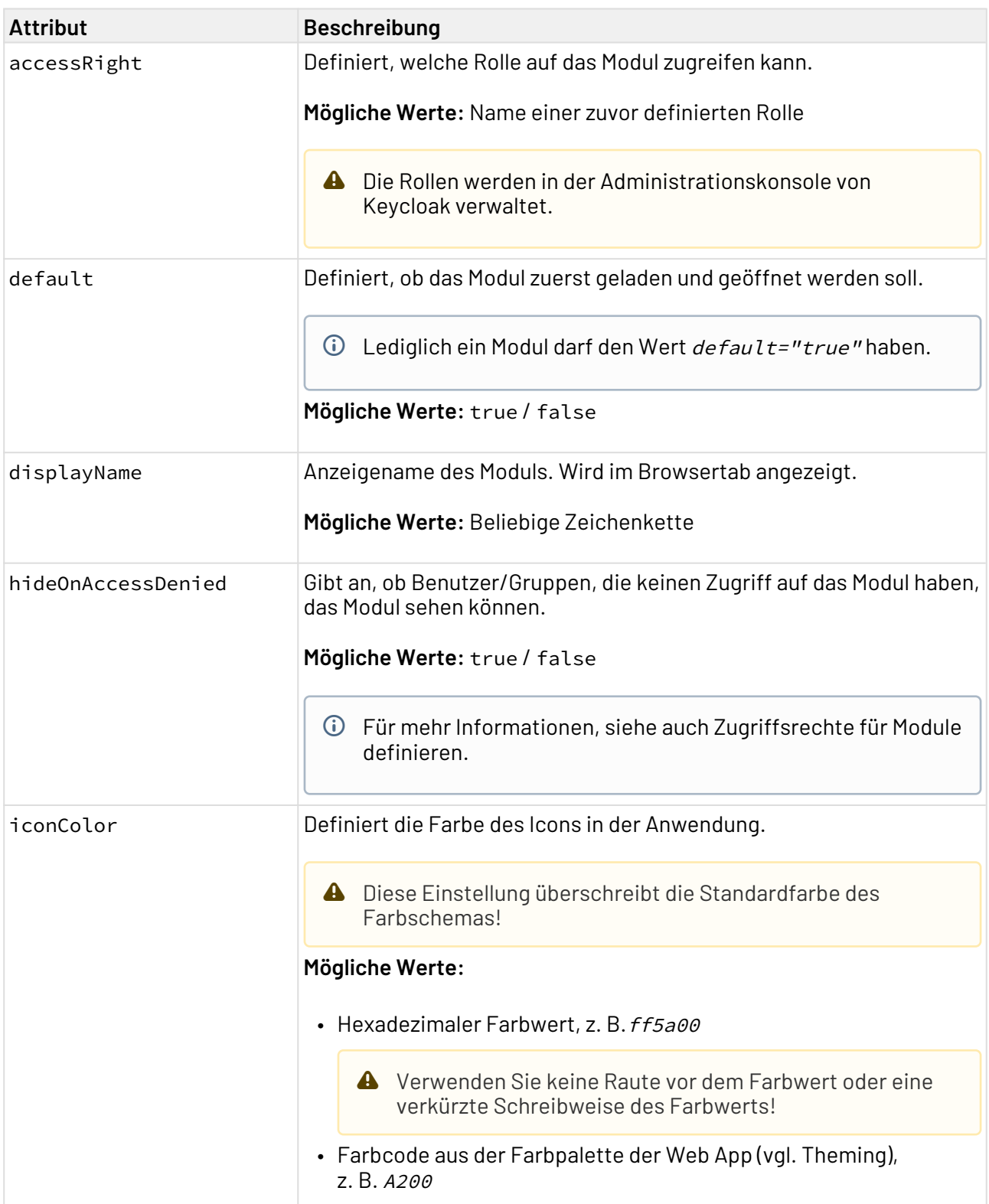

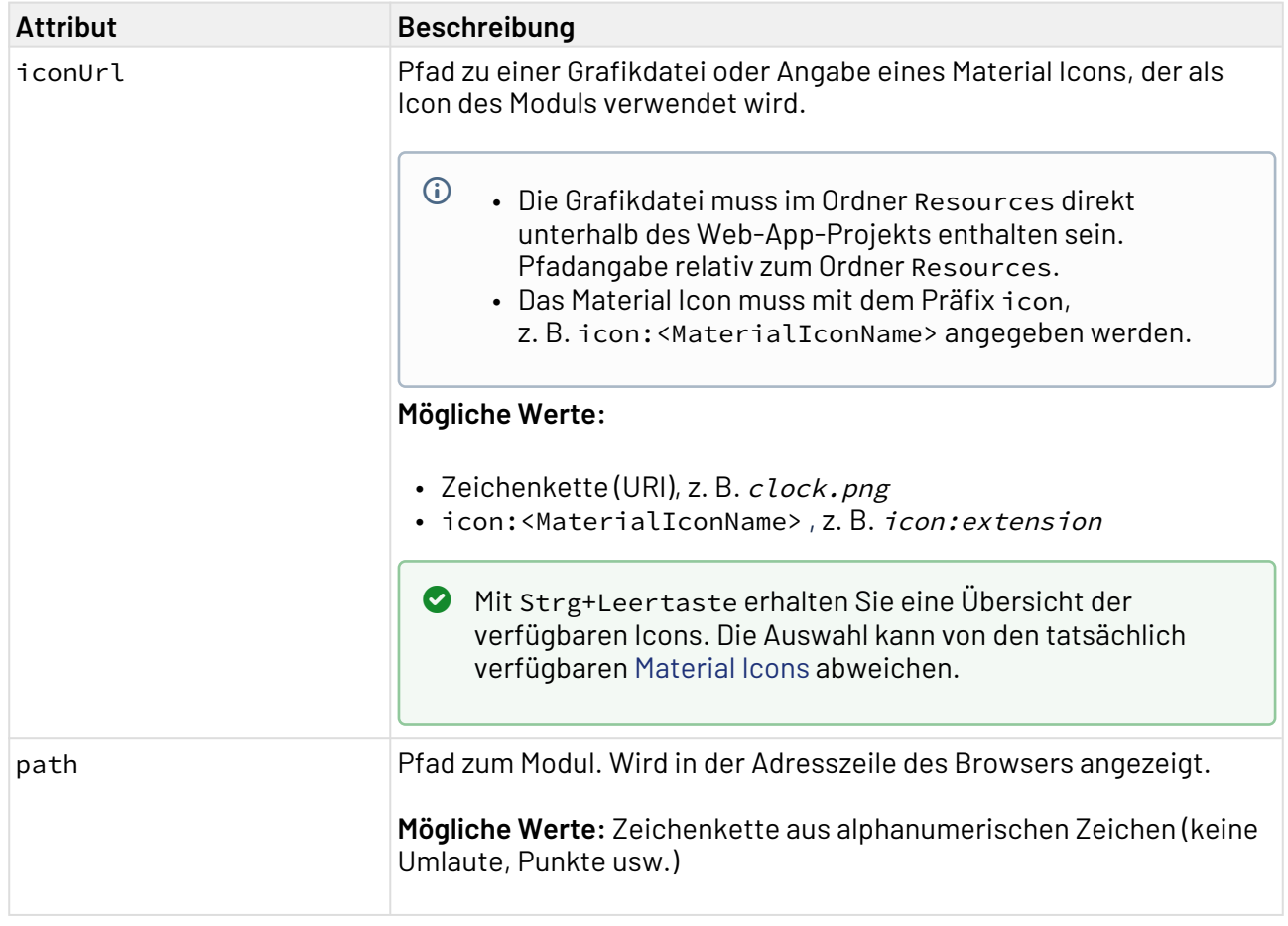

Für eine Web-Anwendung können mehrere Module definiert werden. Sie werden im Kopfbereich der Anwendung angezeigt.

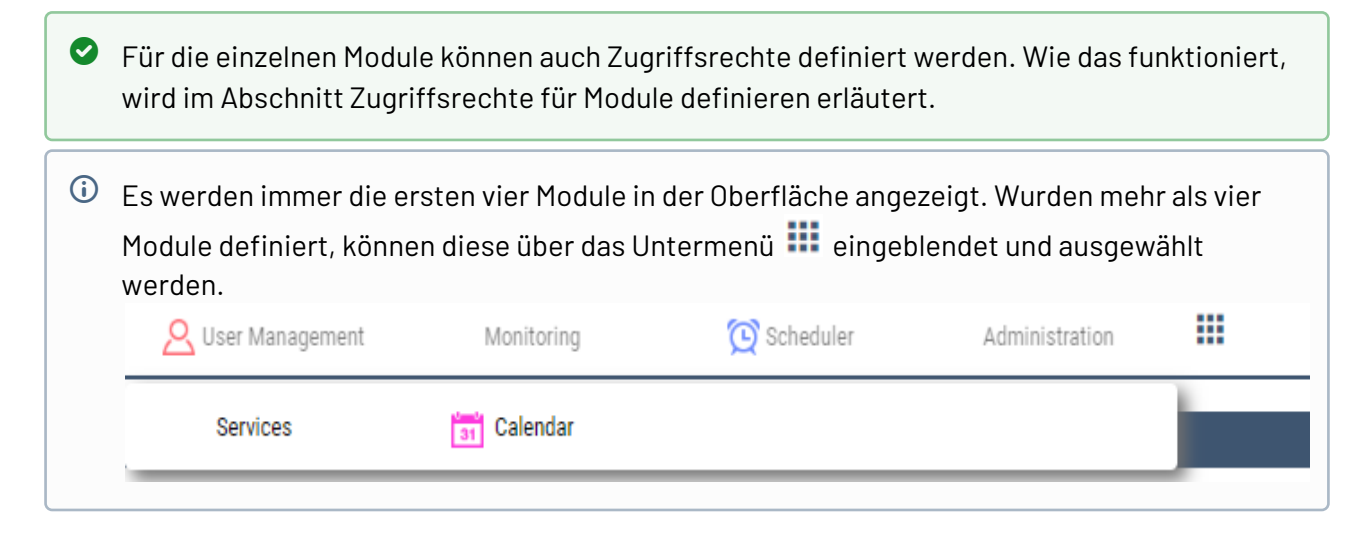

#### **Beispiel**

```
Beispiel: Web App mit mehreren Modulen
<WebApp xmlns="http://softproject.de/webapp/1.0" path="Modules">
     <Modules>
         <Module displayName="User Management" path="UserManagement" iconUrl="users.pn
g" default="true" >
             <Components>
                  <DetailComponent default="true" displayName="Users" path="Users">
                      <FlowLayout>
                          <Header value="User Management"/>
                      </FlowLayout>
                  </DetailComponent>
              </Components>
         </Module>
         <Module displayName="Monitoring" path="Monitoring">
              ...
         </Module>
         <Module displayName="Scheduler" path="Scheduler" iconUrl="clock.png">
             ...
         </Module>
         <Module displayName="Administration" path="Administration">
              ...
         </Module>
         <Module displayName="Services" path="Services">
              ...
         </Module>
         <Module displayName="Calendar" path="Calendar" iconUrl="calendar.png">
              ...
         </Module>
     </Modules>
</WebApp>
```
Das oben aufgeführte Beispiel führt zu folgendem Ergebnis:

### **Desktop-Ansicht:**

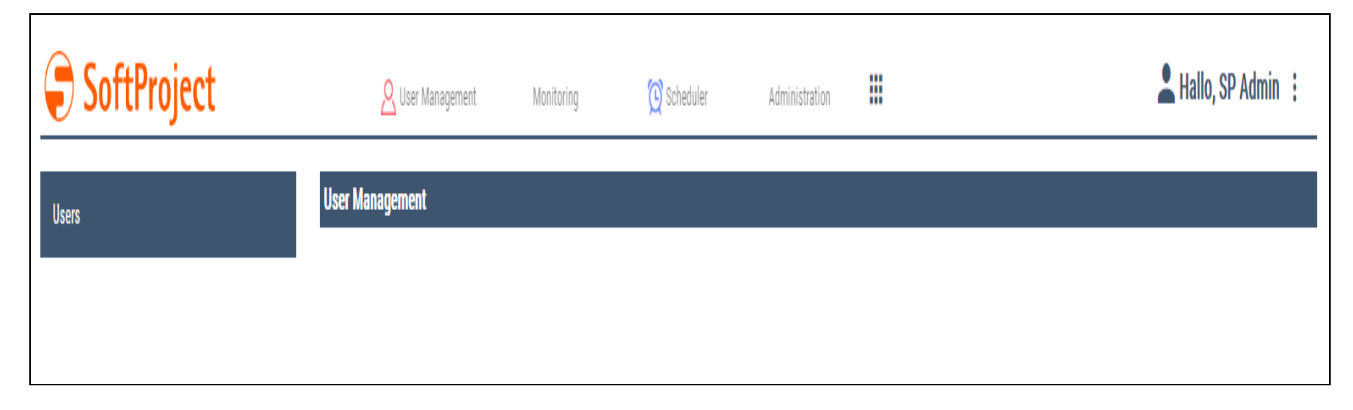

**Mobile Ansicht:**

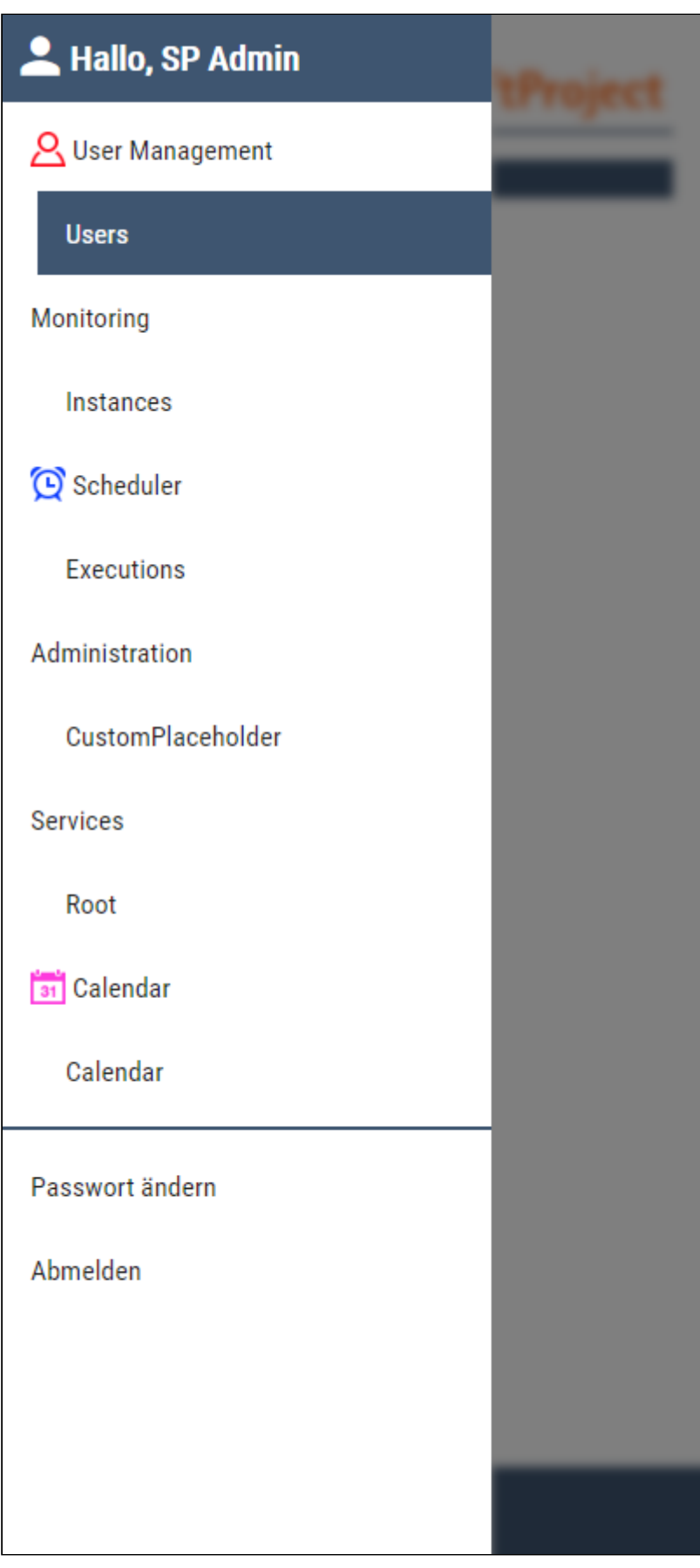

# <span id="page-77-0"></span>9 Datenmodell und Properties-Definition

Für jede Component können Properties definiert werden. Properties definieren das Datenmodell, das in der Component verwendet werden soll. Für [List Components](#page-95-0) oder [Grid Components](#page-131-0) (eigenständig oder innerhalb einer [Master/Detail Component\)](#page-121-0) sind Informationen über das Datenmodell, in dem die Daten von einem Technical Process geliefert werden, zwingend erforderlich. Innerhalb einer [Master/](#page-121-0) [Detail Component](#page-121-0) werden Daten zwischen den unterschiedlichen Components geteilt (siehe [Properties in Master/Detail\).](#page-121-0)

Properties werden am Beginn der Componentsdeklaration innerhalb von Properties definiert:

```
<DetailComponent>
     <Properties>
         <Property name="Person" type="Complex">
             <Property name="Vorname" type="String"/>
             <Property name="Nachname" type="String"/>
         </Property>
     </Properties>
     <FlowLayout>
         <Label value="#Person.Vorname"/>
         <Label value="#Person.Nachname"/>
     </FlowLayout>
</DetailComponent>
```
Das hier definierte Datenmodell entspricht folgendem Schema:

#### Person

Vorname Nachname

#### **Mögliche Attribute:**

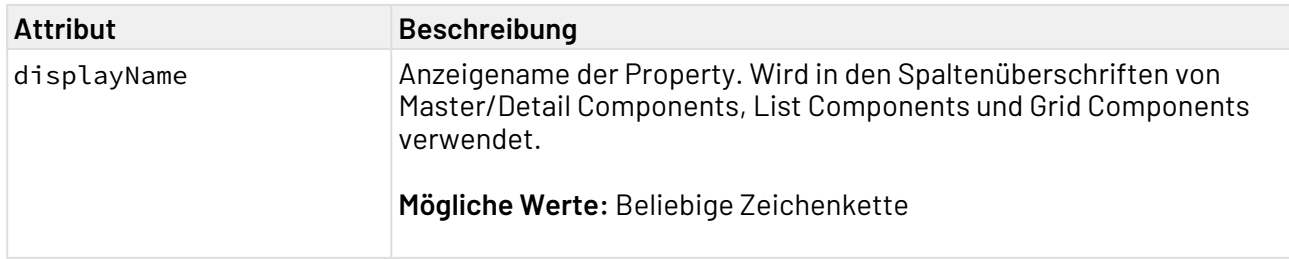

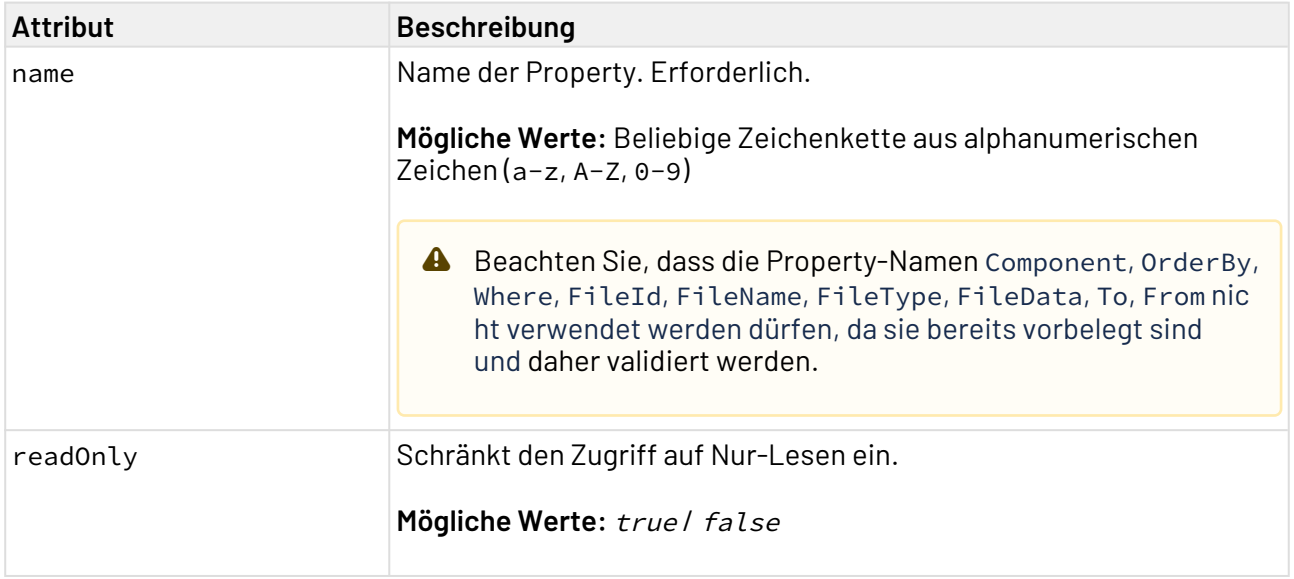

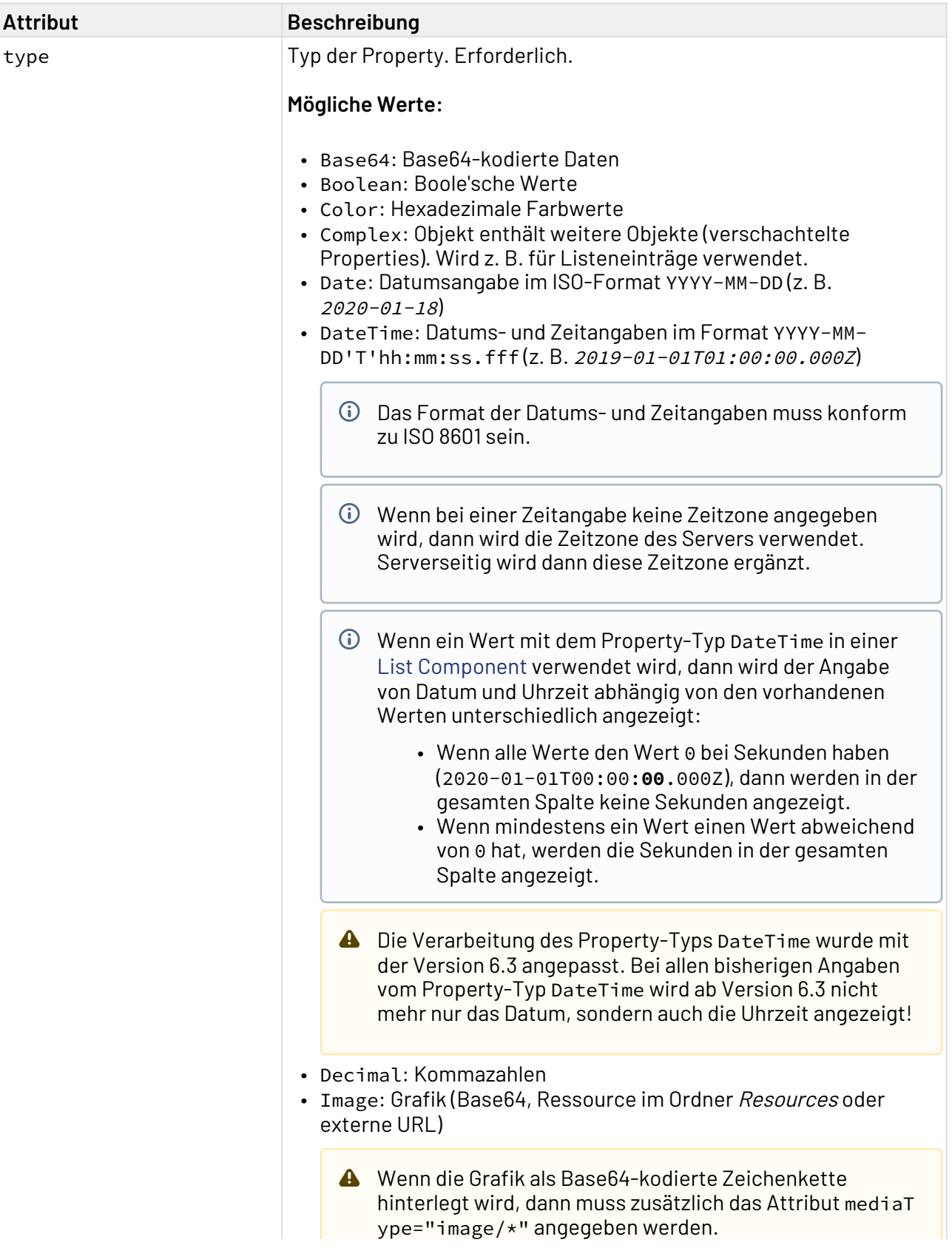

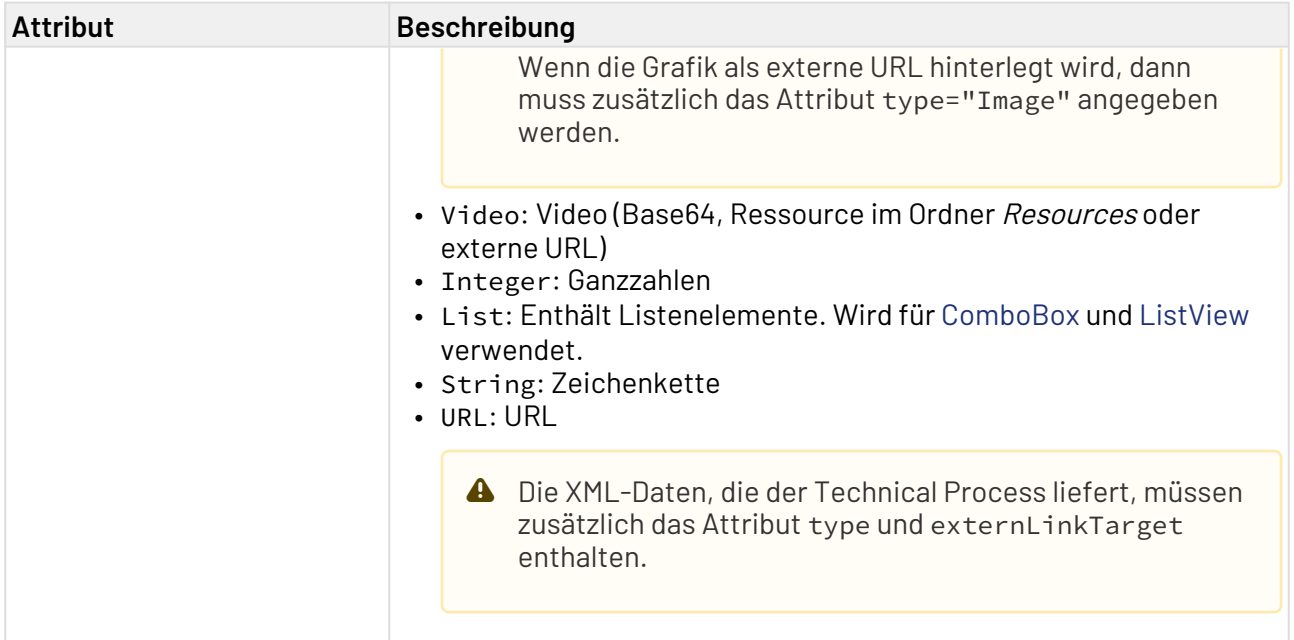

# 9.1 Daten aus dem Technical Process

Daten können von einem Technical Process bereitgestellt werden, um beispielsweise dynamisch Listen zu generieren. Diese Daten müssen dem durch die Properties definierten Format entsprechen. Die Daten werden per [Data Binding](#page-406-0) an die Oberflächenelemente gebunden. Innerhalb der XML-Datei, die von einem Technical Process bereitgestellt wird, entspricht jedes Element einer Property. Der Wert, den das Element enthält, ist der Wert der Property.

```
<Ok>
     <Person>
         <Vorname>Max</Vorname>
         <Nachname>Mustermann</Nachname>
     </Person>
</Ok>
```
Die XML-Daten, die der Technical Process liefert, haben als Wurzelelement entweder <Ok> oder <OkL ist>. <Ok> wird für Detail Components verwendet, <OkList> für List Components und Grid Components.

### 9.1.1 URL

Die XML-Daten, die der Technical Process liefert, müssen zusätzlich das Attribut type und externLinkTarget enthalten.

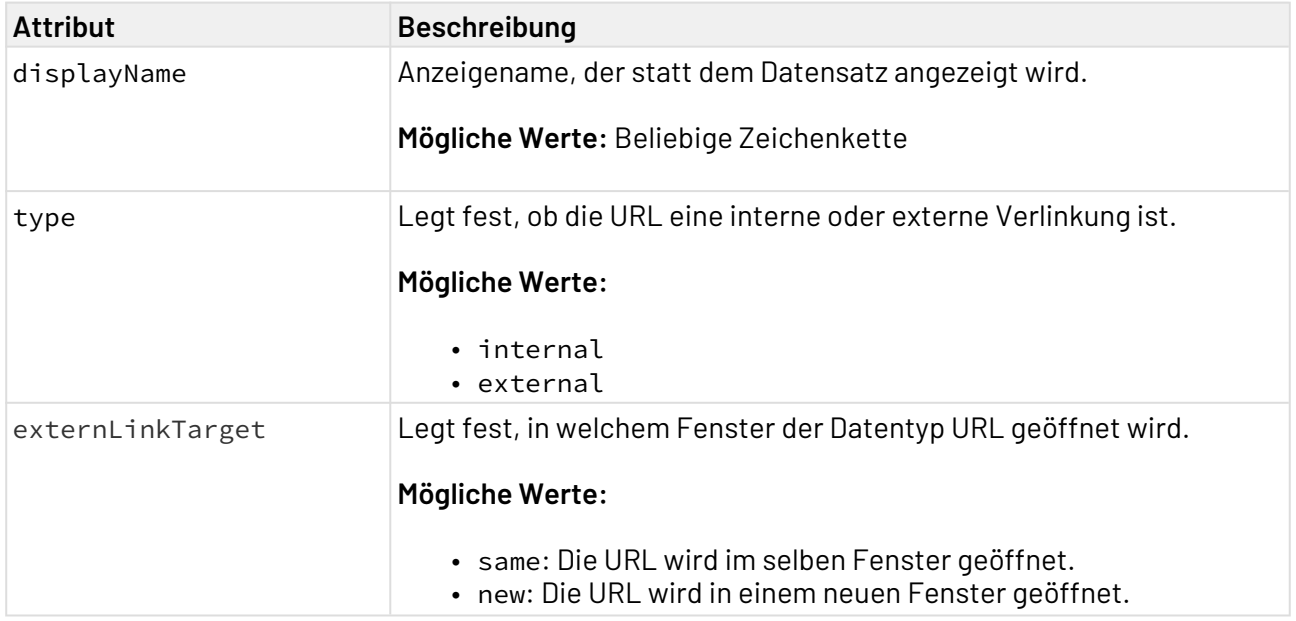

# 9.2 Beispiel für eine einfache Properties-Definition

Folgendes Beispiel zeigt eine Property mit dem Namen Example vom Typ String.

```
<DetailComponent>
    <Properties>
         <Property name="Example" type="String" />
     </Properties>
     <FlowLayout>
         ...
     </FlowLayout>
</DetailComponent>
```
# 9.3 Beispiel für eine komplexe Properties-Definition

Properties können verschachtelt werden. Eine Property, die eine oder mehrere andere Properties enthält, ist immer vom Typ Complex.

Das folgende Beispiel zeigt eine komplexe Property:

#### **Beispiel für eine komplexe Properties-Definition**

```
<DetailComponent>
     <Properties>
         <Property name="Example" type="String" />
         <Property name="Example2" type="Complex">
             <Property name="Internal" type="String"/>
             <Property name="Visible" type="Boolean"/>
         </Property>
     </Properties>
     <FlowLayout>
         <Label value="#Example"/>
         <Checkbox checked="#Example2.Visible" displayName="Visible"/>
         <Label value="#Example2.Internal" visible="#Example2.Visible"/>
     </FlowLayout>
</DetailComponent>
```
#### **Beispiel XML-Datei mit komplexen Properties**

```
<Ok>
     <Example>Example</Example>
     <Example2>
         <Internal>Internal</Internal>
         <Visible>false</Visible>
     </Example2>
</Ok>
```
#### **Beispiel Data Binding**

```
<DetailComponent process="fillDetail.wrf">
     <Properties>
         ...
     </Properties>
     <FlowLayout>
         <Label value="#Example" />
         <Checkbox checked="#Example2.Visible" displayName="Visible" />
         <Label value="#Example2.Internal" visible="#Example2.Visible" />
     </FlowLayout>
</DetailComponent>
```
#### **Ergebnis**

Das Ergebnis dieses Beispiels ist eine Detail Component, die Daten aus detailData.xml anzeigt:

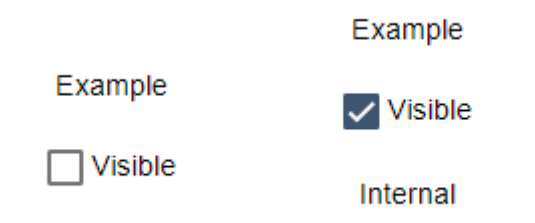

# 9.4 Validierung

Properties unterstützen Validierungen. Diese erlauben Regeln festzulegen, die für die Properties-Werte gelten müssen.

Um Validierungsregeln festzulegen, muss innerhalb des Property-Elements das Validations-Elem ent verwendet werden. Das Validations-Element kann beliebig viele Validation-Elemente mit Validierungsregeln und Meldungen enthalten.

```
<Property name="test" type="Integer">
     <Validations>
         <Validation>
             <Value operator="eq" expected="0" />
             <Message>The entered value is not correct.</Message>
         </Validation>
     </Validations>
</Property>
```
Das obige Beispiel zeigt eine Validierungsregel. Anhand dieser Regel wird geprüft, ob der Wert, der für die Property test angegeben wurde 0 ist. Mit Message wird eine entsprechende Meldung ausgegeben.

 $\widehat{\mathbb{U}}$  Validierungen beeinflussen, ob die [Save Action](#page-382-0) aktiv ist. Wenn die Validierung nicht bestanden wird, dann ist die Save Action innerhalb der Component nicht aktiv. Components, die ungültige Eingaben enthalten, können also nicht gespeichert werden.

### 9.4.1 **Mögliche Validierungsarten**

Folgende Validierungsarten können als Kindelemente innerhalb des Validation-Elements verwendet werden:

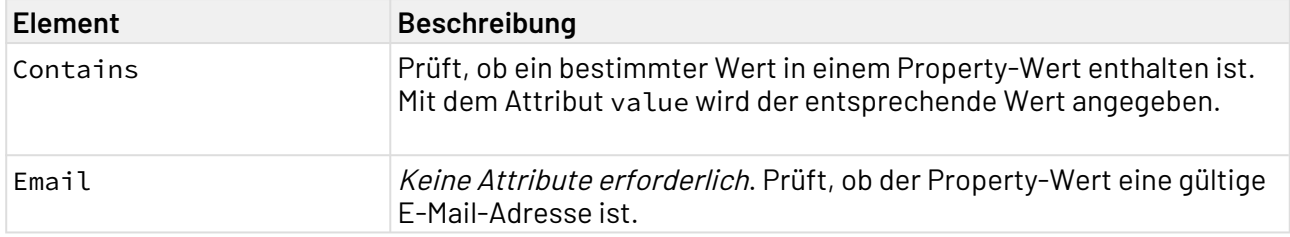

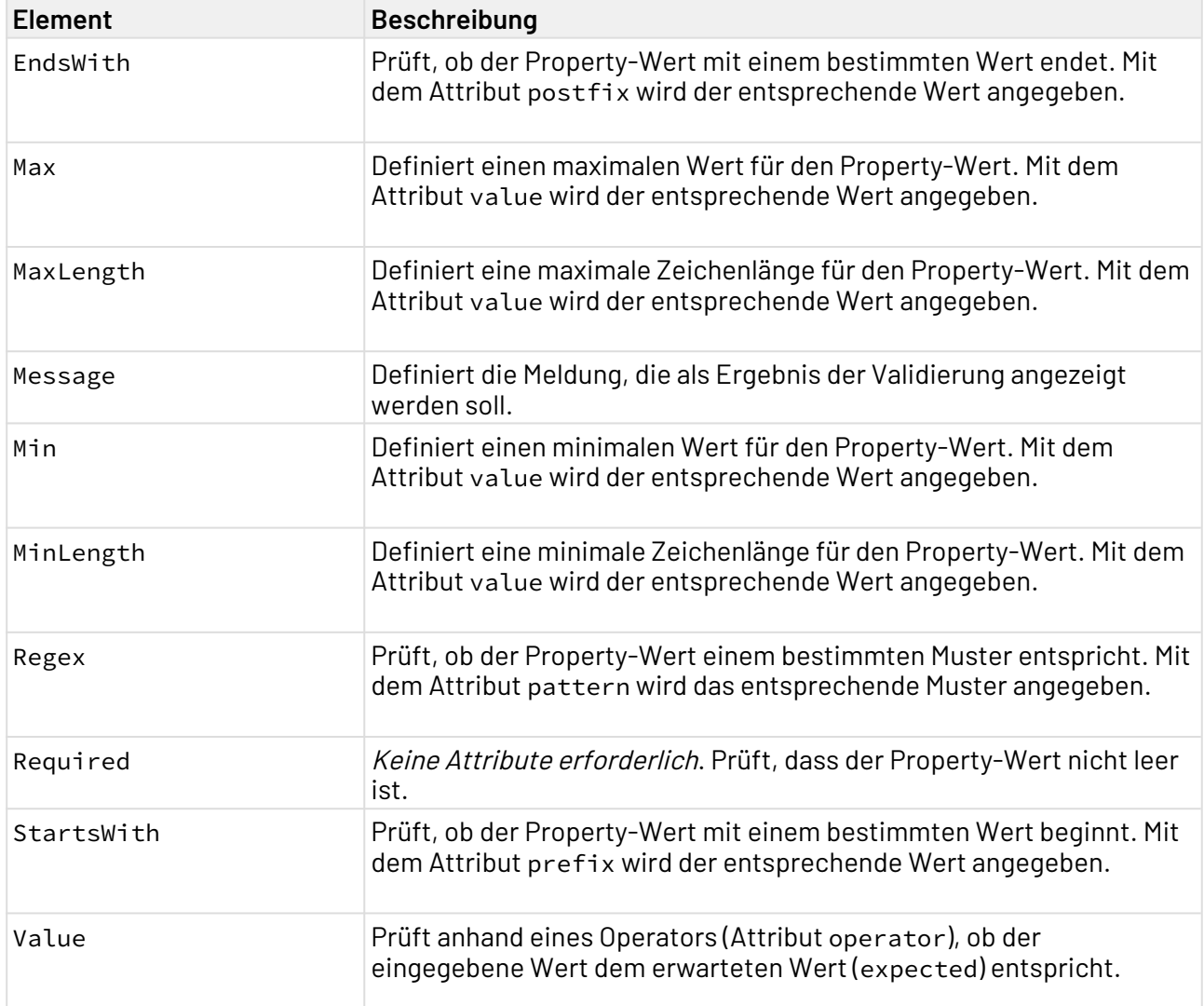

# 9.4.2 **Mögliche Operatoren**

Für Validierungsregeln stehen verschiedene Operatoren zur Verfügung:

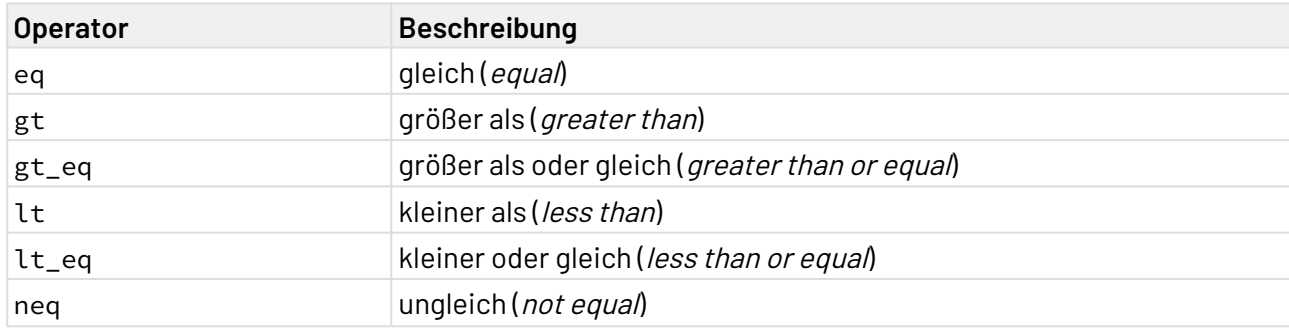

Das expected-Attribut ist der sogenannte Kontrollwert. Dieser Wert wird verwendet, um die Validierung anzuwenden.

Beispiel: <Value operator="gt" expected="0"/> bedeutet, dass der Wert einer Property daraufhin geprüft wird, ob er größer als 0 ist.

### 9.4.3 **Beispiel logische Verknüpfungen**

Das folgende Beispiel zeigt, wie Validierungen logisch verknüpft werden können. Wenn innerhalb eines Validation-Elements mehrere Regeln definiert sind, dann werden diese mit UND verknüpft. Wenn innerhalb eines Validations-Elements mehrere Validation-Elemente inkl. Regeln enthalten sind, dann werden diese mit ODER verknüpft.

#### **Beispiel Validierung**

```
<Property name="test" type="Integer">
     <Validations>
         <Validation>
             <Value operator="eq" expected="0" />
         </Validation>
         <Validation>
             <Value operator="gt_eq" expected="10" />
             <Value operator="lt_eq" expected="15" />
         </Validation>
     </Validations>
</Property>
```
In diesem Beispiel ist die Validierung bestanden, wenn der Wert der Property test gleich 0 ODER gleichzeitig größer oder gleich 10 UND kleiner oder gleich 15 ist.

### 9.4.4 **Beispiele** <Message>

Innerhalb des Message-Elements kann eine Meldung definiert werden. Diese Meldung wird im Eingabe-Control angezeigt, an das die zu validierende Property gebunden ist.

### **Beachten Sie folgende Vorgaben!**

- Wird das Message-Element direkt innerhalb des Validations-Elements definiert, wird die Nachricht immer angezeigt.
- Wird kein Message-Element innerhalb des Validations-Elements definiert, wird die definierte Meldung aus dem zutreffenden Validation-Elementen ausgegeben.
- Wurde kein Message-Element innerhalb des Validations-Elements definiert, müssen für alle Validation-Elemente Meldungen hinterlegt werden.
- Die Meldung wird direkt innerhalb des Validations-Elements definiert:

```
Beispiel: Message wird direkt innerhalb des Validations-Elements angegeben
<Property name="test" type="Integer">
     <Validations>
         <Message>Please enter correct value</Message>
         <Validation>
              <Email/>
         </Validation>
     </Validations>
</Property>
```
Obiges Beispiel ergibt folgende Meldungen:

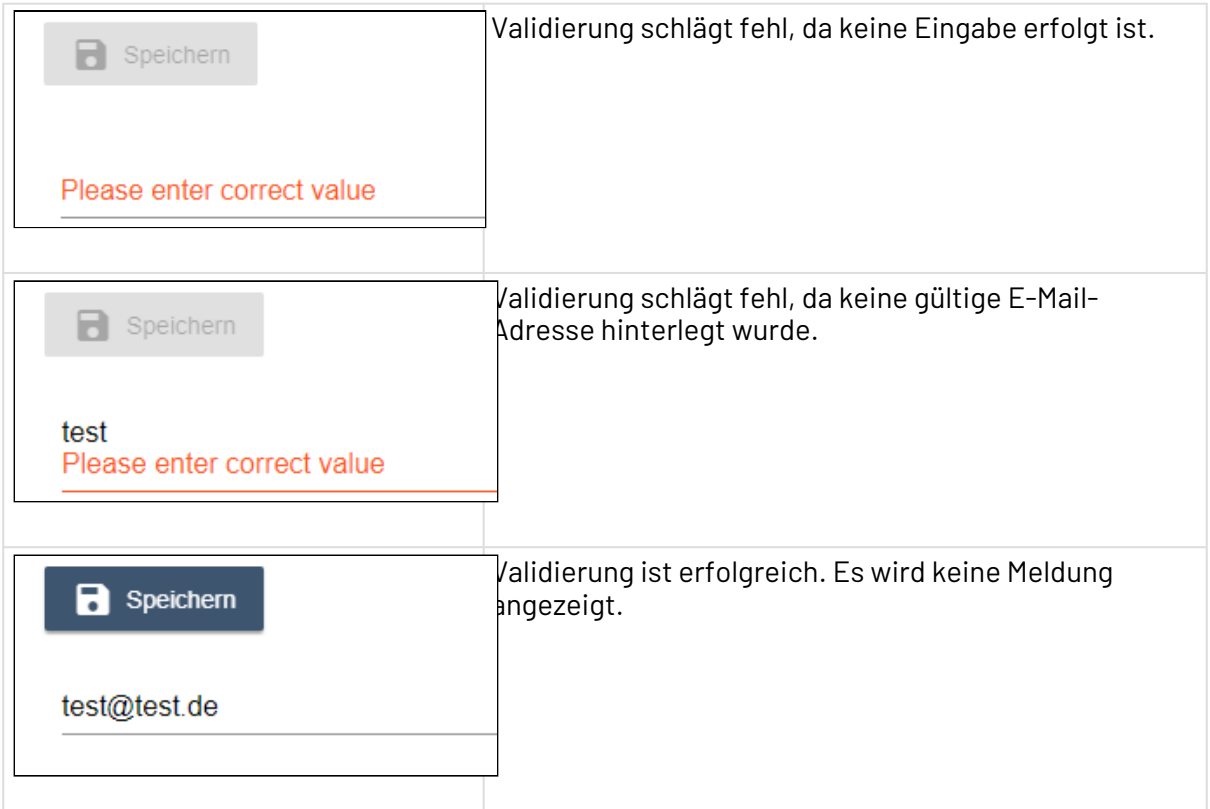

• Für jede Validierungsregel wird eine Meldung hinterlegt:

```
<Validations>
<!-- <Message>Too long</Message> -->
     <Validation>
         <Message>End with fin and contains z</Message>
         <EndsWith postfix="fin" />
         <Contains value="z" />
     </Validation>
     <Validation>
         <Message>Too long</Message>
         <MaxLength value="10" />
     </Validation>
</Validations>
```
# <span id="page-88-0"></span>10 Components

Web-Anwendung bestehen aus verschiedenen Components, die jeweils in einer separaten Datei definiert werden. Anschließend werden die Components innerhalb von Components über das Element <ComponentReference> referenziert.

Die Vererbung von Properties über die Navigation ist nicht möglich.

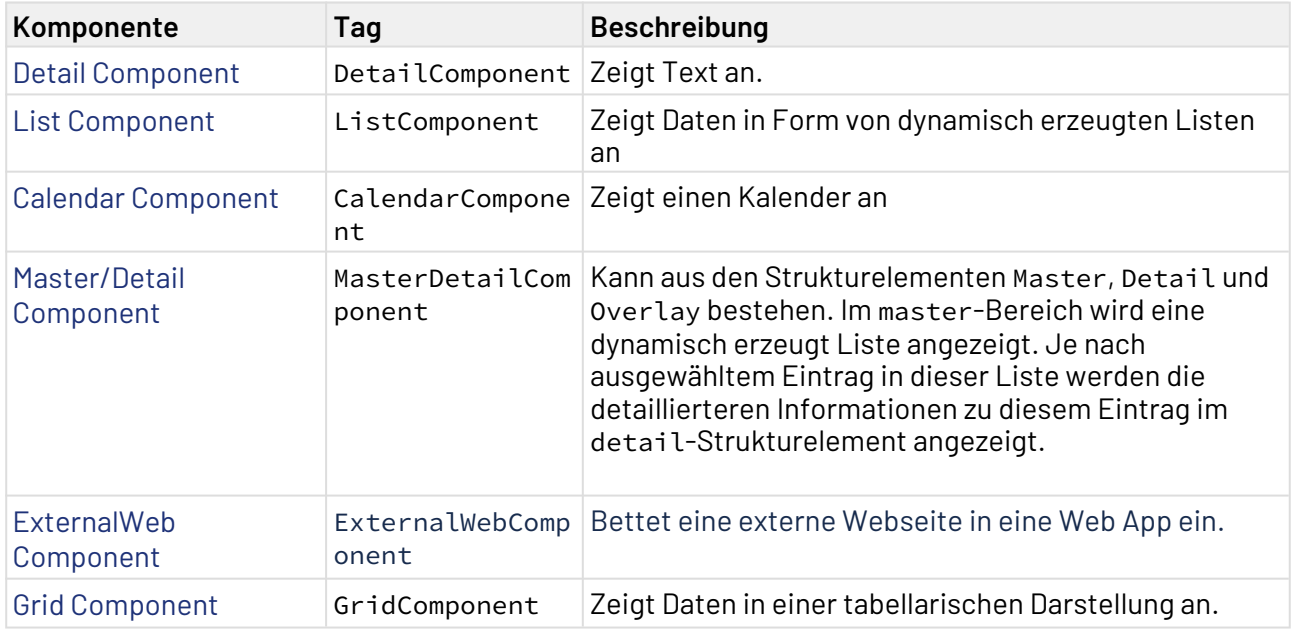

Es gibt verschiedene Arten von Components:

Die detaillierteren Unterschiede zwischen den Components sind in den jeweiligen Kapiteln erläutert.

```
<WebApp xmlns="http://softproject.de/webapp/1.0" path="BeispielProjekt">
     <Modules>
         <Module path="Module" displayName="My Module">
             <Components>
                 <!-- Bereich für die Components -->
                 <ComponentReference/>
             </Components>
         </Module>
     </Modules>
</WebApp>
```
#### Components können ineinander verschachtelt werden.

```
<WebApp xmlns="http://softproject.de/webapp/1.0">
     <Modules>
         <Module displayName="My Module" path="Module">
             <Components>
                 <ComponentReference default="true" displayName="$Customers" iconUrl="
logo.png" name="Home"
                 path="Home" source="Customers/Customers.masterdetail"/> 
                 <ComponentReference displayName="$Administration" iconUrl="Gear.png"
path="Administration"
                 source="Administration/Administration.masterdetail">
                     <Components>
                         <ComponentReference displayName="$Country" iconUrl="Country.p
ng" name="Countries"
                         path="Countries" source="Administration/Country/
Country.masterdetail"/>
 ...
                         <ComponentReference displayName="$Event" iconUrl="Event.png"
name="Event"
                         path="Event" source="Administration/Event/Event.masterdetail/
>
                     </Components>
                 </ComponentReference>
             </Components>
         </Module>
     </Modules>
</WebApp>
```
Wenn Components verschachtelt werden, werden sie im Menü als Unterpunkt angezeigt:

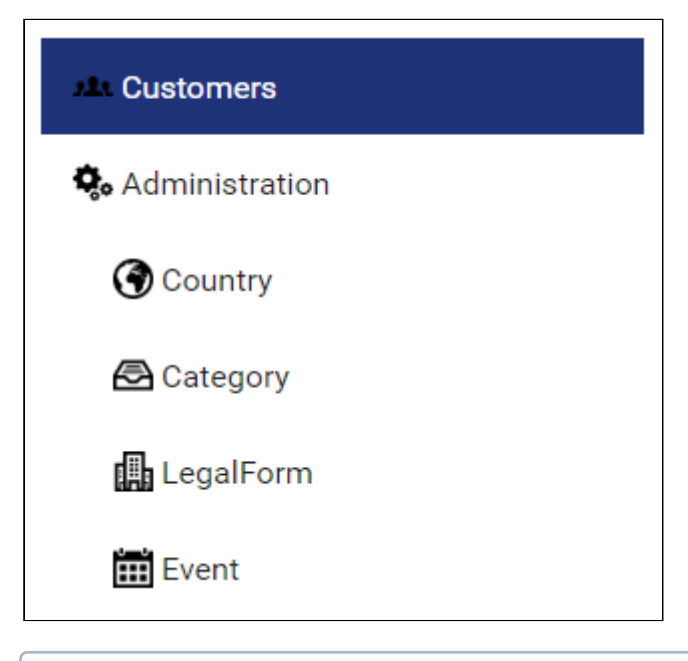

 $\widehat{\mathbb{G}}$  Bei der Verschachtelung von Components ist darauf zu achten, dass innerhalb der äußeren Component zunächst ein Element Components erzeugt wird. Components enthält die untergeordneten Components.

# 10.1 Attribute für Komponenten

Components können folgende Attribute besitzen:

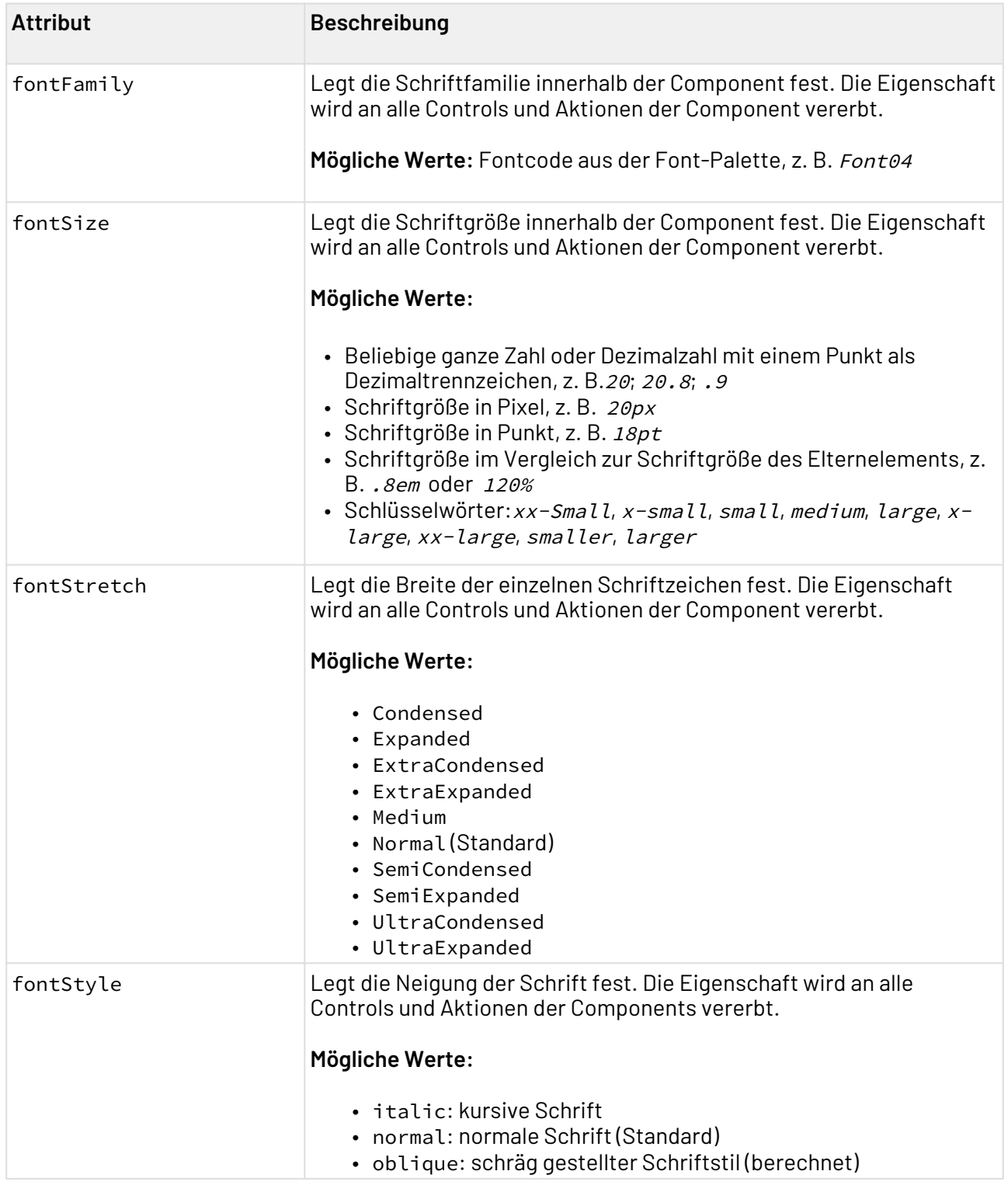

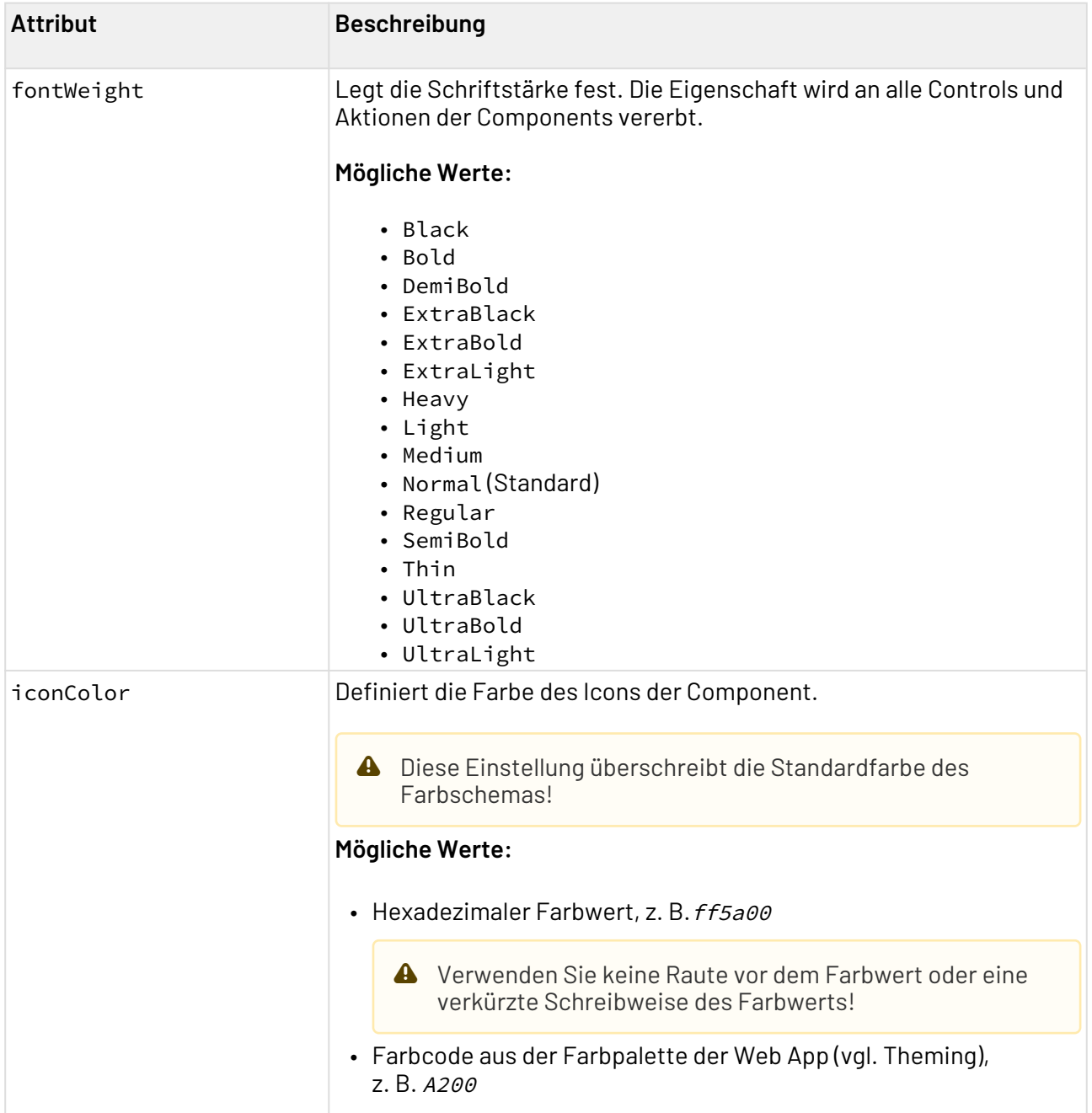

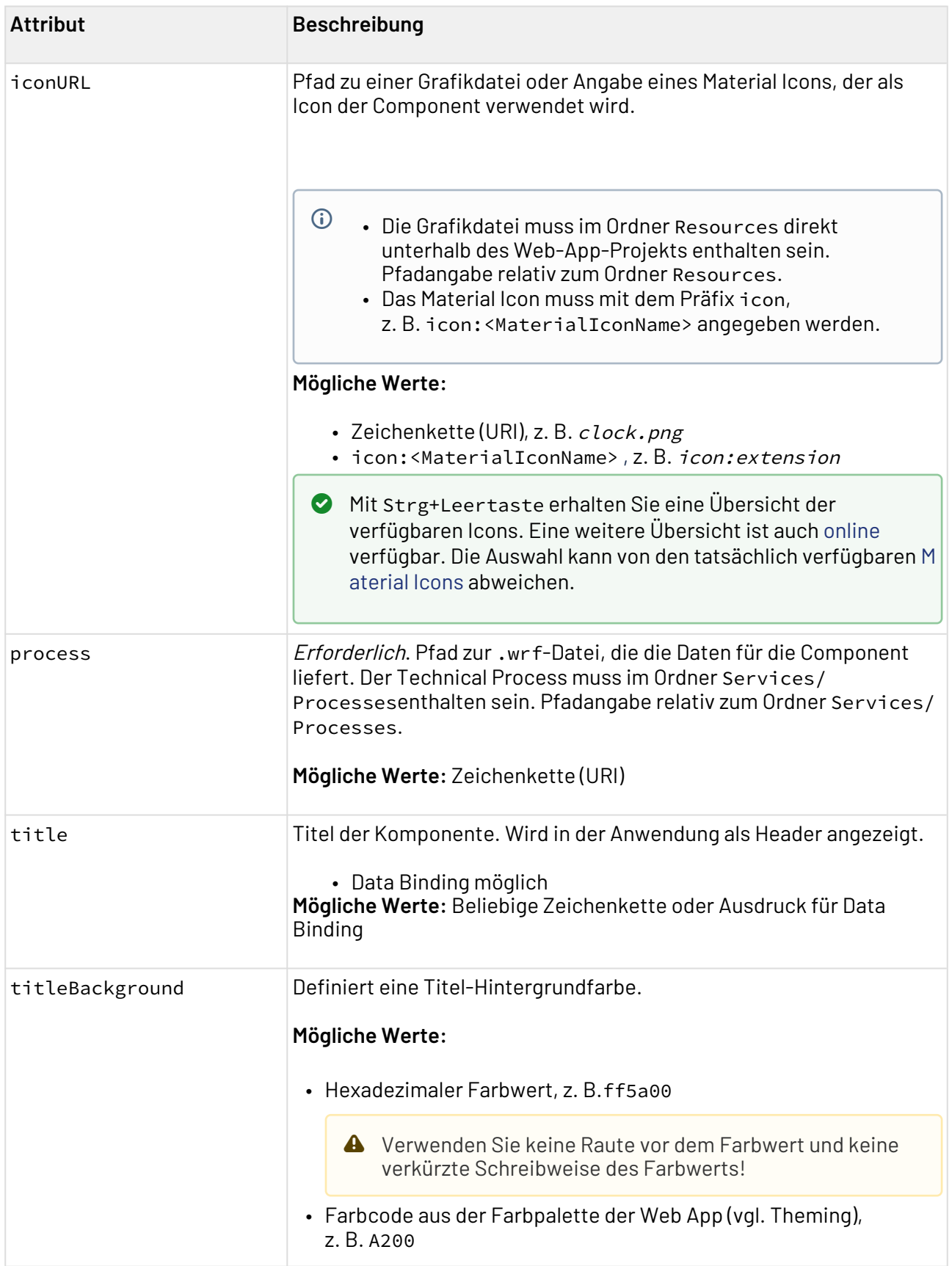

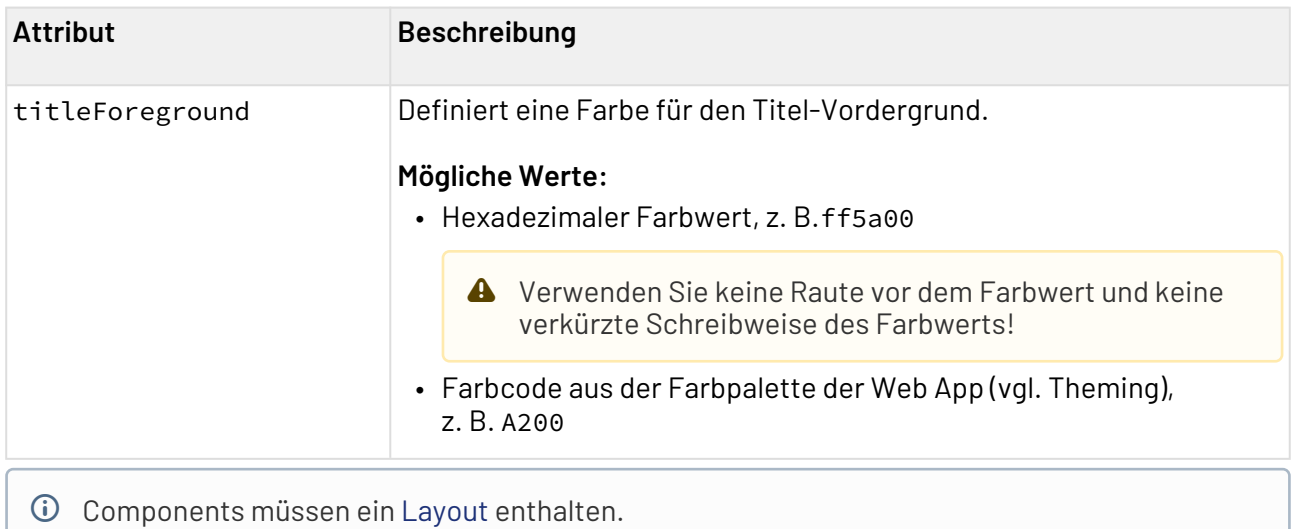

# <span id="page-93-0"></span>10.2 Detail Component

Detail Components zeigen Inhalt seitenbasiert an. Dabei kann es sich um reine Texte, aber z. B. auch um Checkboxen oder statische oder dynamische Listen handeln.

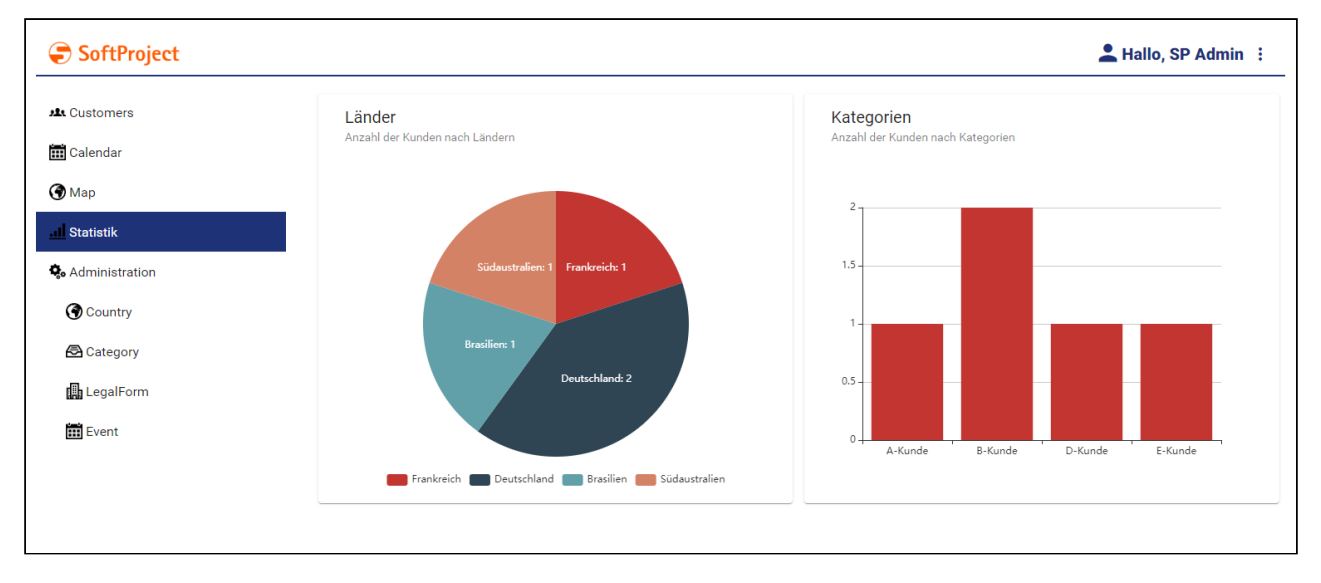

# 10.2.1 Detail Component definieren

Eine Detail Component wird innerhalb einer eigenen Definitionsdatei <DetailComponentName>.detail deklariert. Diese wird im Projektordner **Components** angelegt.

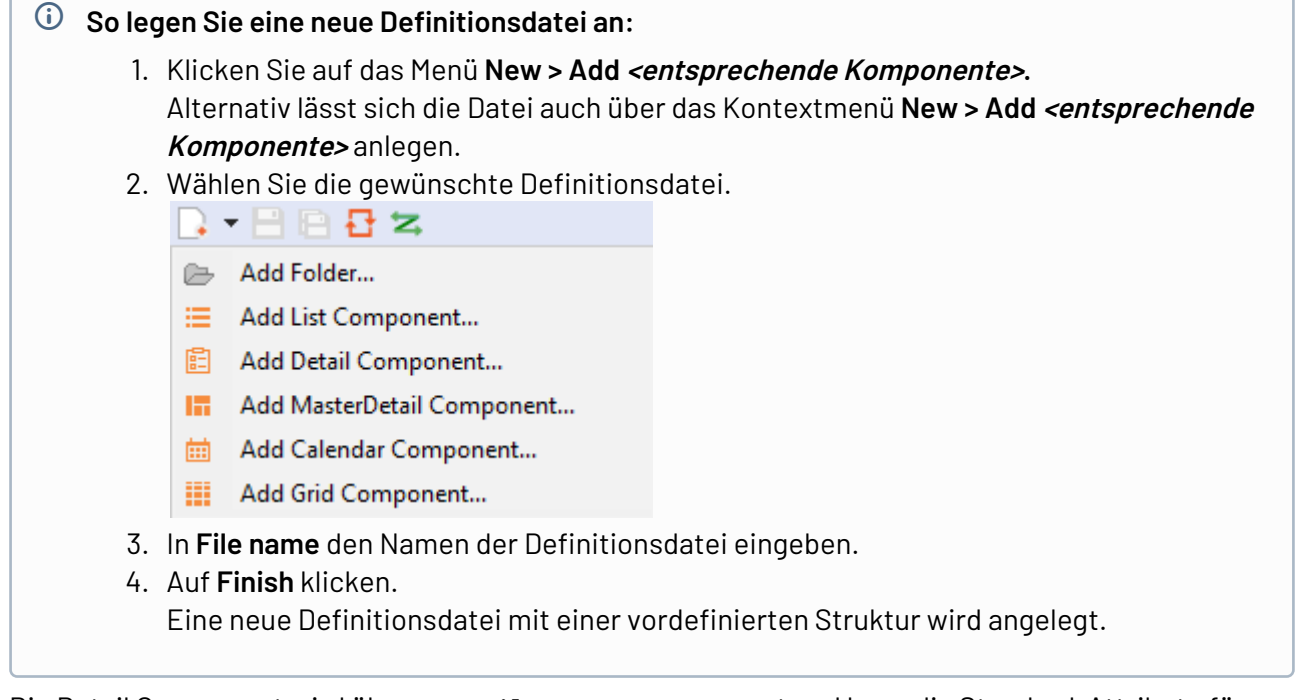

Die Detail Component wird über <DetailComponent> erzeugt und kann die Standard-Attribute für [Components](#page-88-0) besitzen.

Für eine Detail Component muss ein [Layout](#page-151-0) deklariert werden.

### 10.2.2 Beispiel Detail Component

```
<DetailComponent process="/WebApp/Map/LoadMapData.wrf" xmlns="http://softproject.de/
webapp/1.0">
     <Properties>
         <Property name="Place" type="List">
             <Property name="Company" type="String" />
             <Property name="Address" type="String" />
         </Property>
     </Properties>
     <FlowLayout>
         <Map vendor="OpenStreetMap">
             <Search />
             <Markers data="#Place" iconUrl="Location.png" name="#Company"
searchString="#Address" />
         </Map>
     </FlowLayout>
</DetailComponent>
```
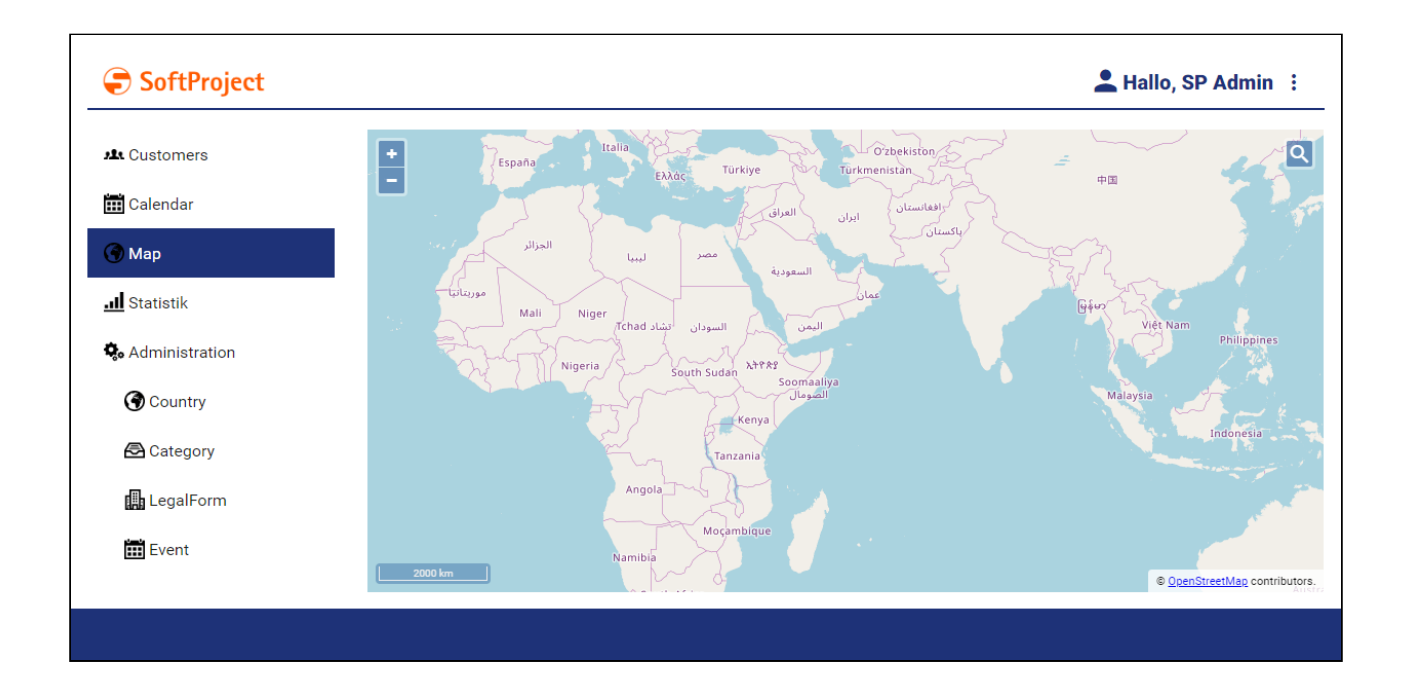

# <span id="page-95-0"></span>10.3 List Component

Eine List Component zeigt dynamisch generierte Listen an. Dazu benötigt die Component Daten und Informationen darüber, wie diese Daten angezeigt werden sollen.

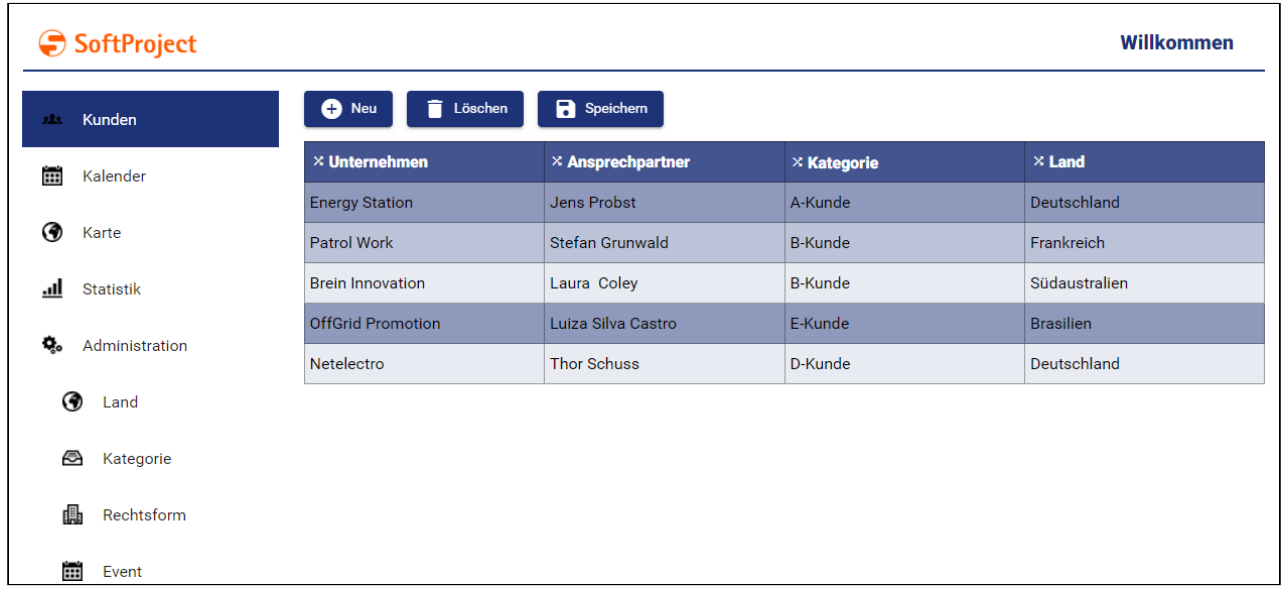

# 10.3.1 List Component definieren

Eine List Component wird innerhalb einer eigenen Definitionsdatei <ListName>.list deklariert. Diese wird im Projektordner **Components** angelegt.

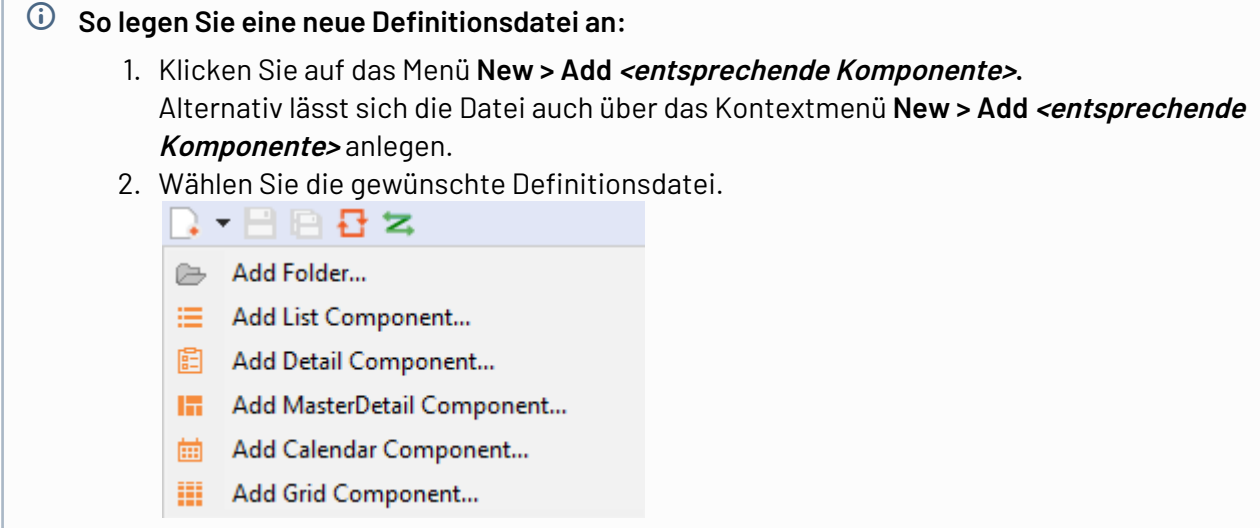

- 3. In **File name** den Namen der Definitionsdatei eingeben.
- 4. Auf **Finish** klicken. Eine neue Definitionsdatei mit einer vordefinierten Struktur wird angelegt.

Die List Component wird über <ListComponent> erzeugt und kann neben den Standard-Attributen für Components folgende zusätzliche Attribute besitzen:

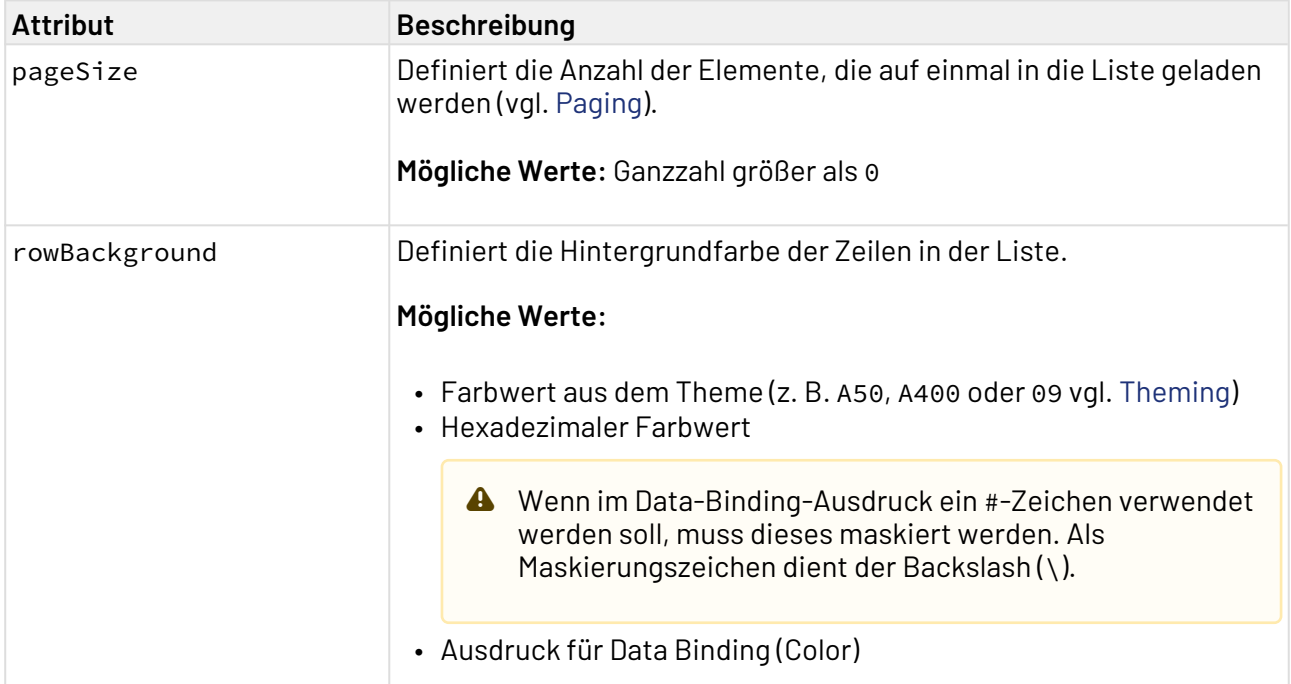

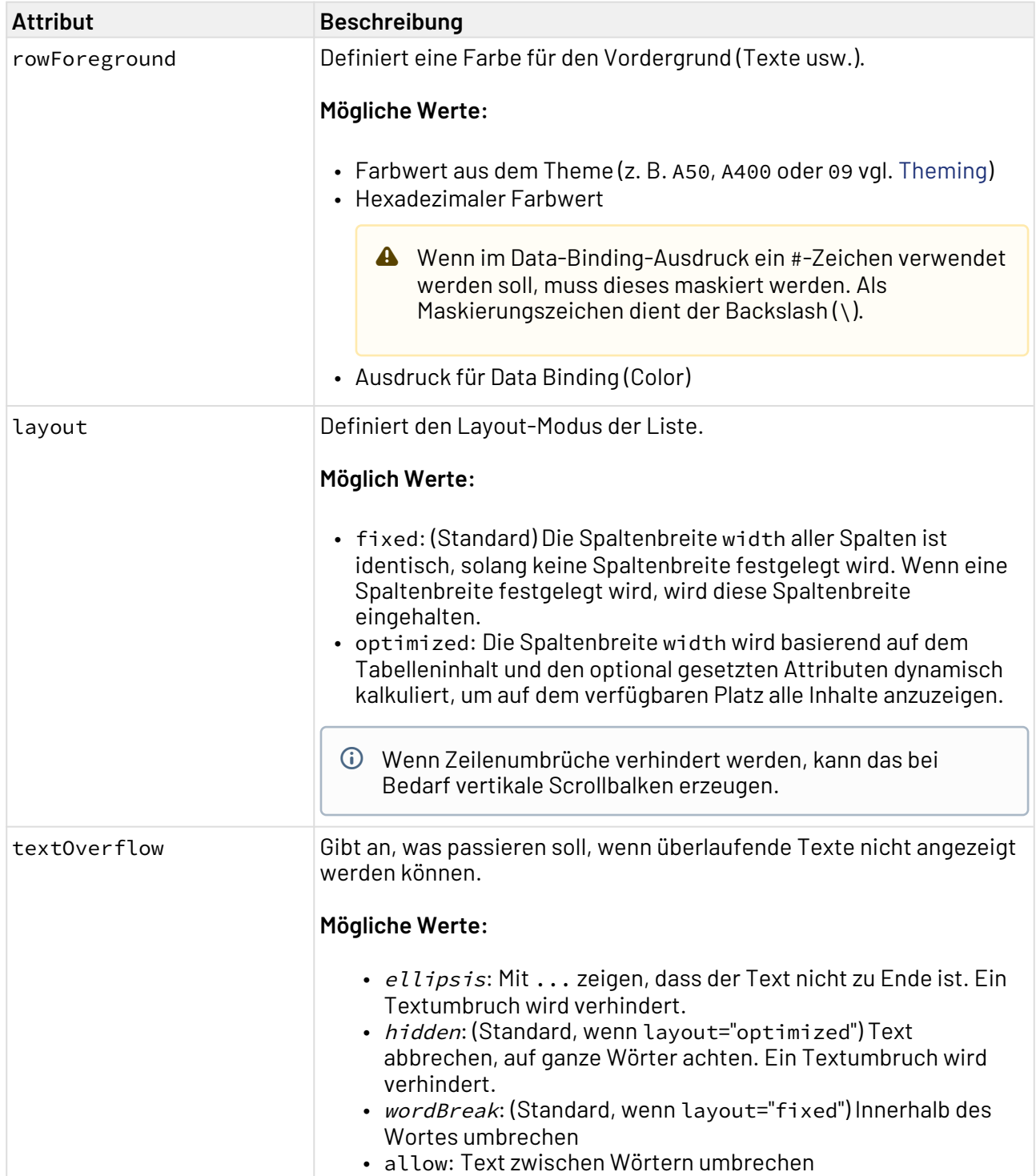

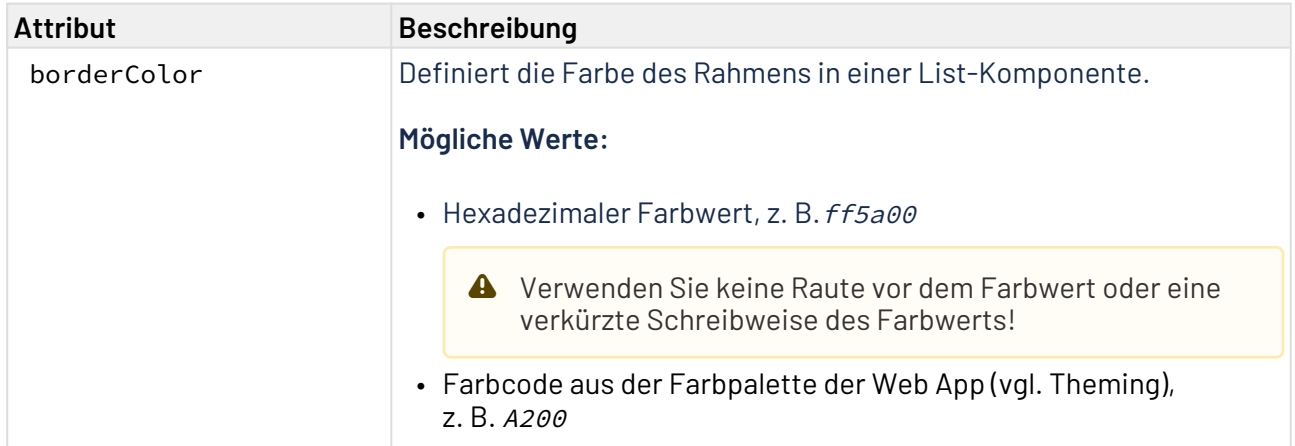

Die Daten, die angezeigt werden sollen, müssen durch einen Technical Process zur Verfügung gestellt werden und einem bestimmten Datenmodell entsprechen. In den [Properties](#page-77-0) muss das Datenmodell abgebildet werden, das durch den Technical Process geliefert wird. Für die Verknüpfung der Daten, die durch den Technical Process geliefert werden, mit der Darstellung innerhalb der Webanwendung, muss die entsprechende Property definiert und per [Data Binding](#page-406-0) in der Column-Definition hinterlegt werden.

**Wenn eine Property in der List-Komponente verwendet werden soll, muss sie als Complex-Ty** p definiert werden. Diese Property kann weitere Properties enthalten.

### 10.3.2 Column-Definition

Innerhalb der List Component müssen die Spalten der Liste definiert werden. Die Spaltendefinition erfolgt über Column bzw. ImageColumn für Spalten, die Bilder enthalten. Alle Spalten müssen innerhalb von Columns definiert werden.

```
<ListComponent process="list.wrf">
     <Properties>
         ...
     </Properties>
     <Columns>
         <Column .../>
         <Column .../>
         <ImageColumn .../>
     </Columns>
</ListComponent>
```
**Mögliche Attribute für <Column>:**

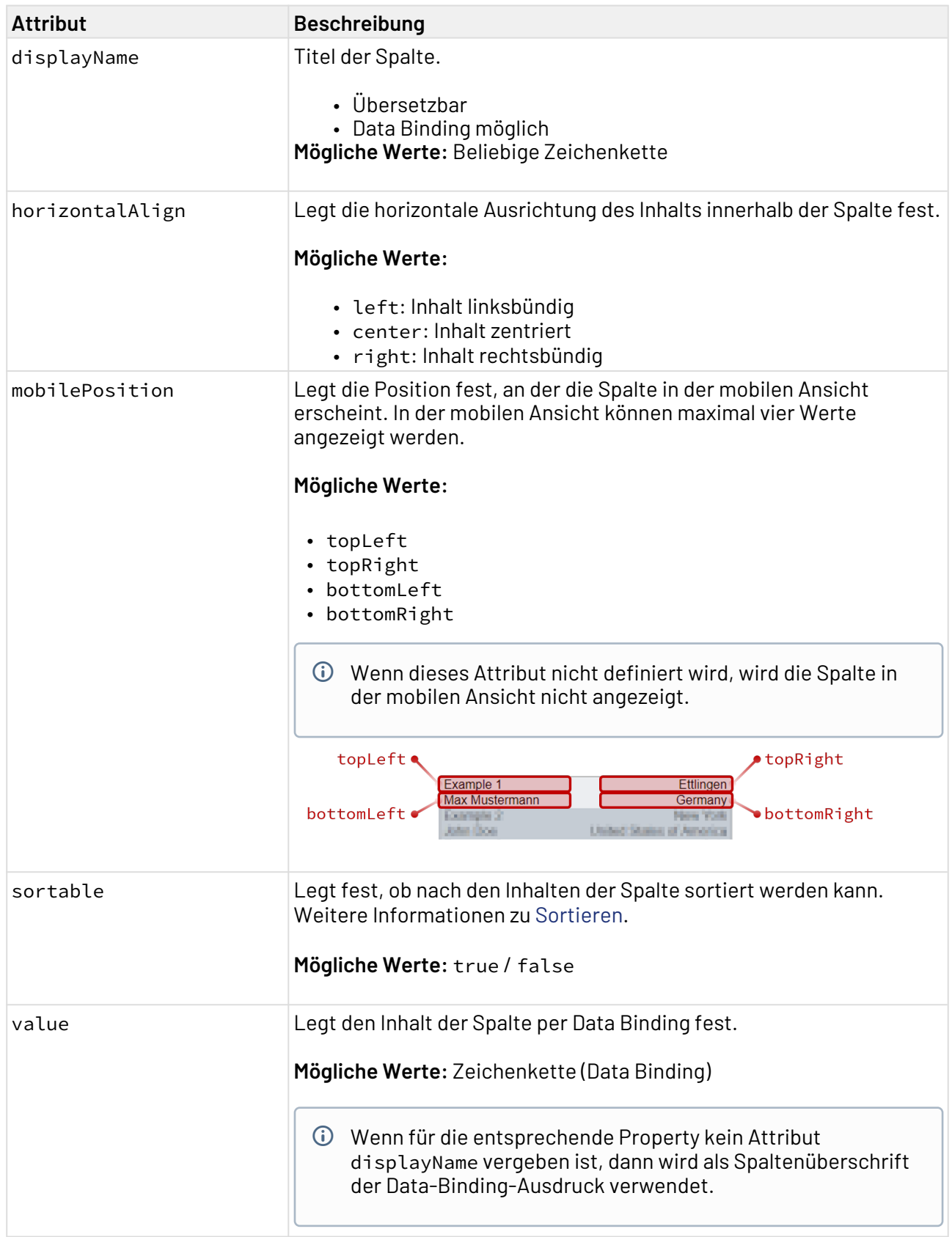

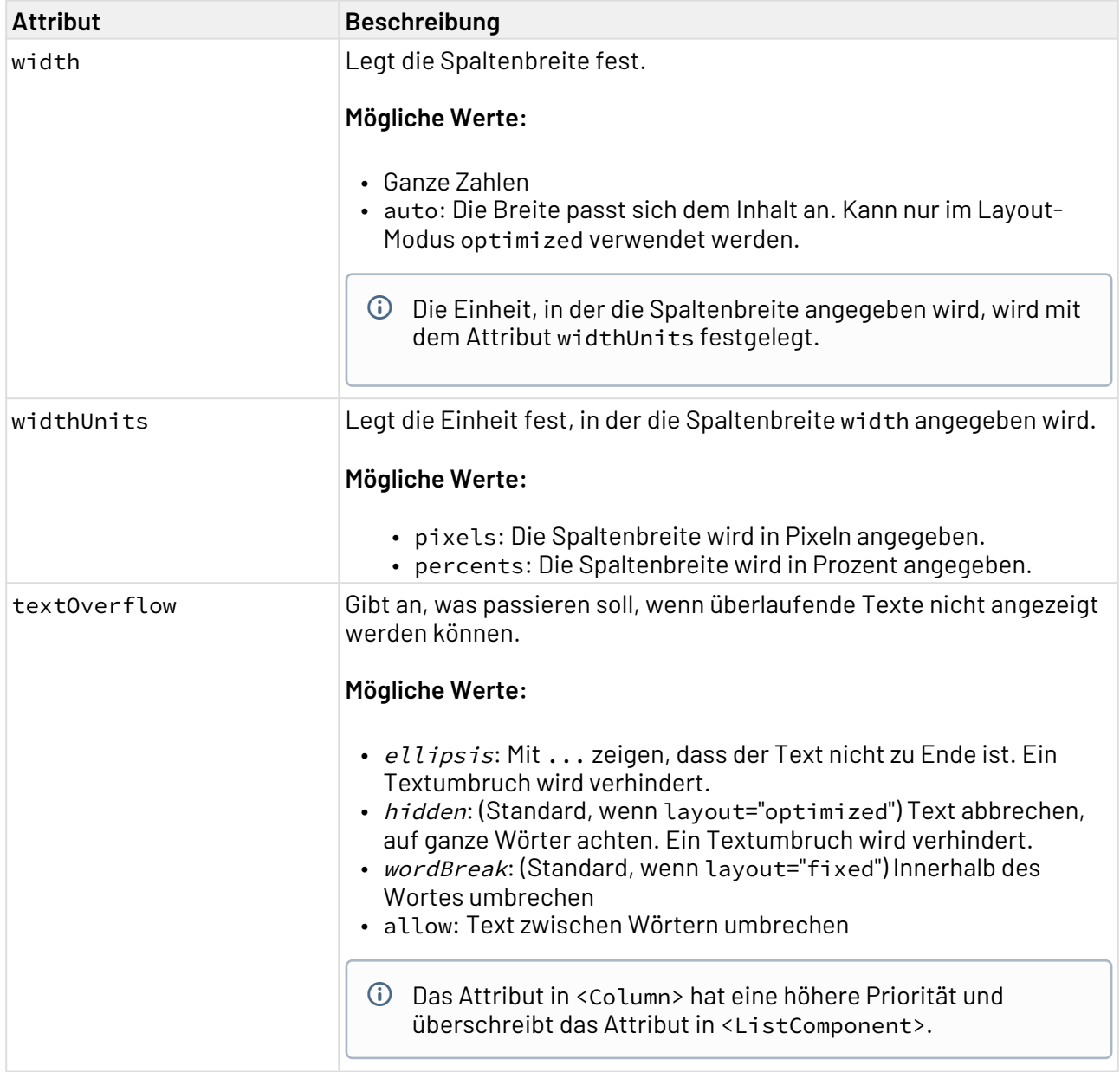

### **Mögliche Attribute für <ImageColumn>:**

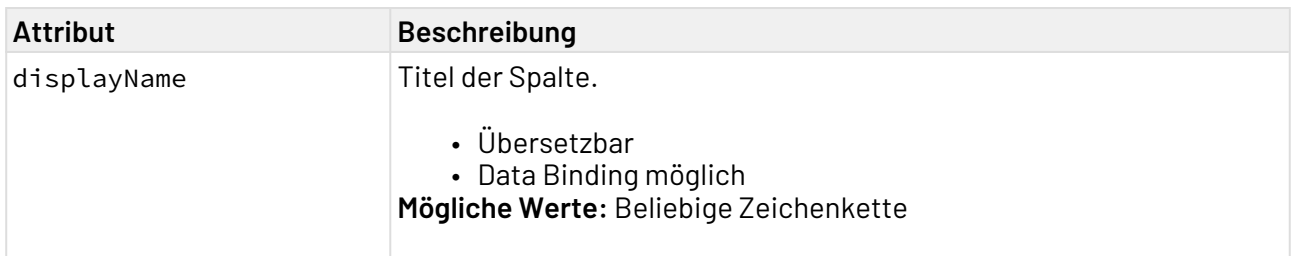

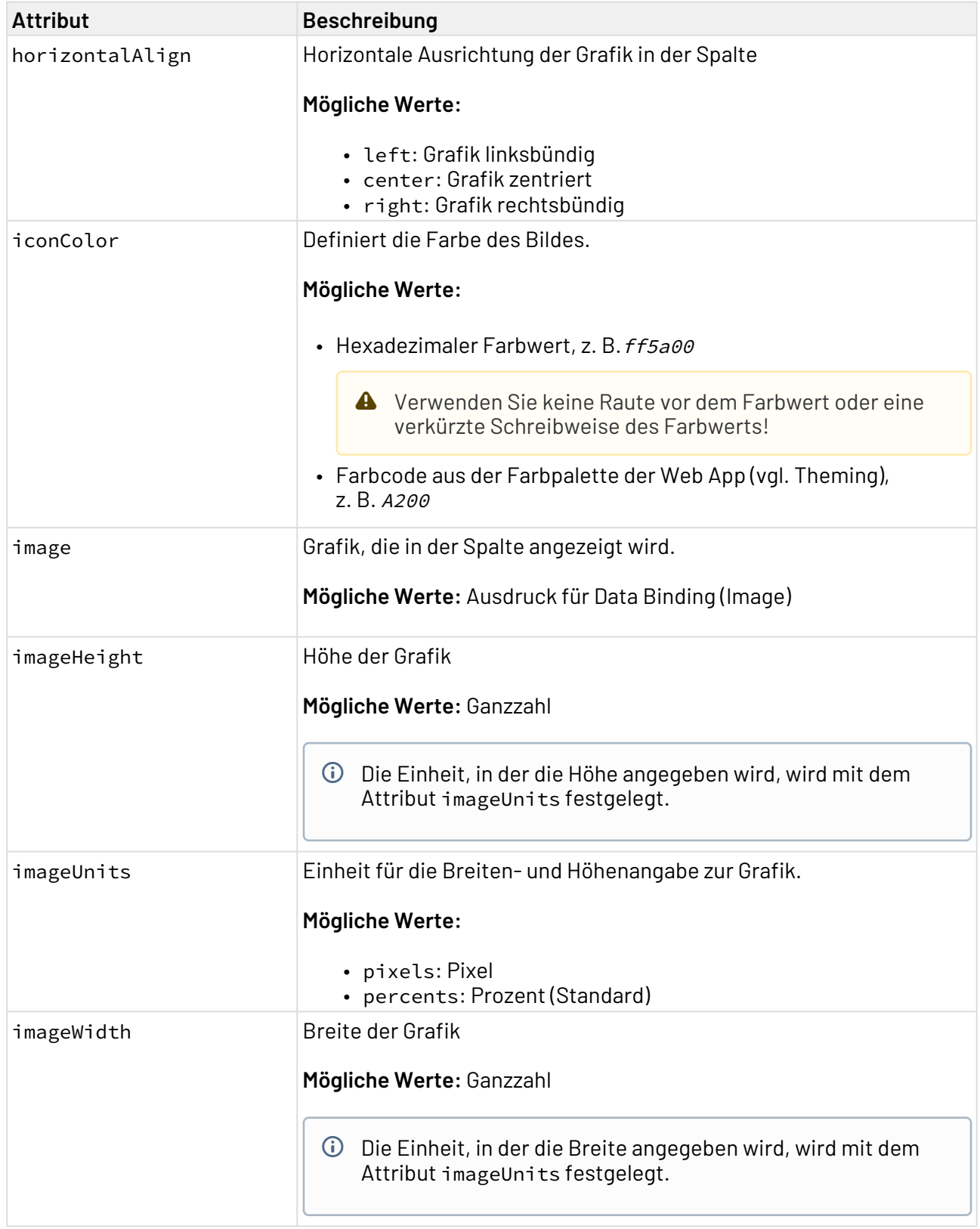

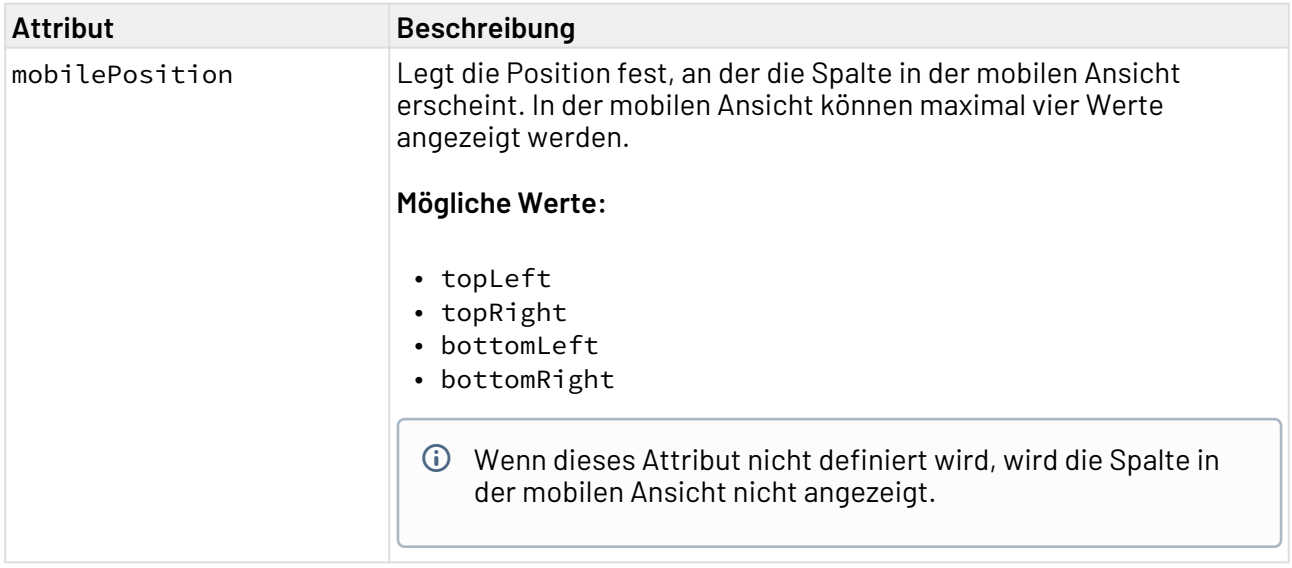

# 10.3.3 Periodisches Neuladen

Über das Element ReloadTimer lässt sich die List Component periodisch neu laden.

Das periodische Neuladen von Daten kann eine hohe Last verursachen und sollte nur in seltenen Anwendungsfällen verwendet werden.

### **Mögliche Attribute für <ReloadTimer>:**

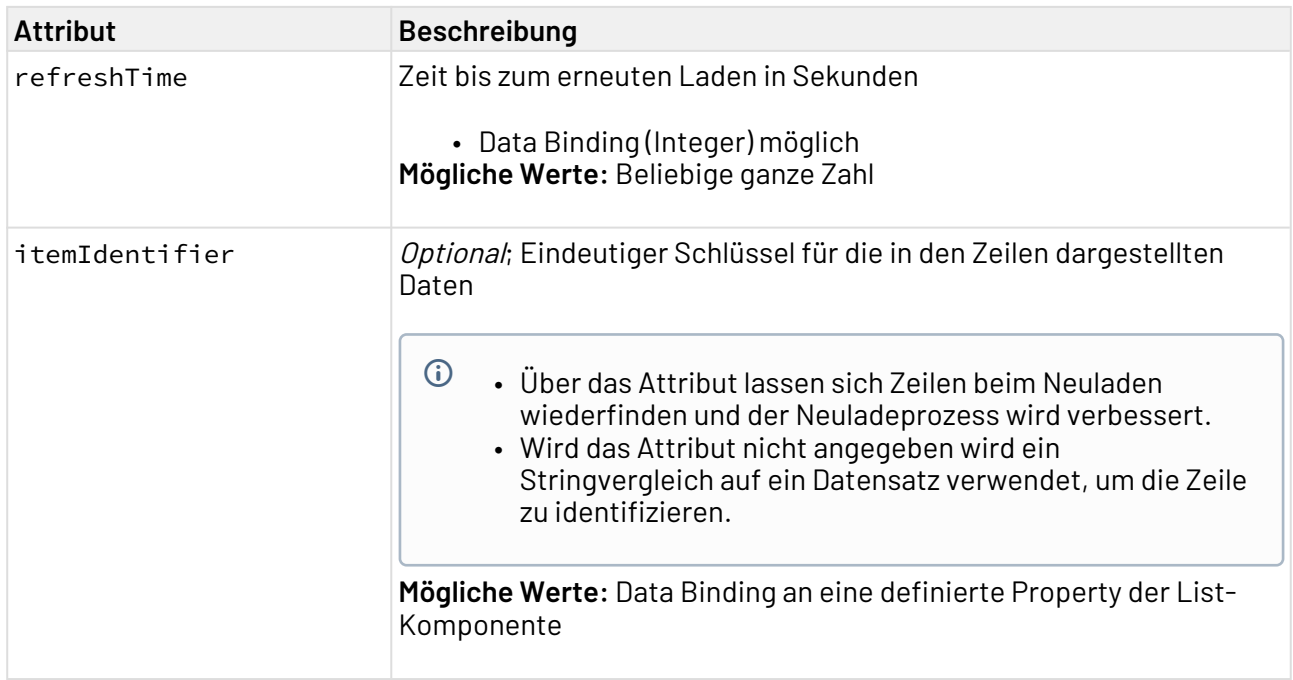

# 10.3.4 Mobile Ansicht der List Component

Listen werden in der mobilen Ansicht komprimiert mit maximal vier Spalten angezeigt. Die vier Spalten werden in den vier Ecken eines Rechtecks angeordnet, die Anordnung kann mit dem Attribut m obilePosition festgelegt werden. Weitere Spalten werden in der mobilen Ansicht nicht angezeigt.

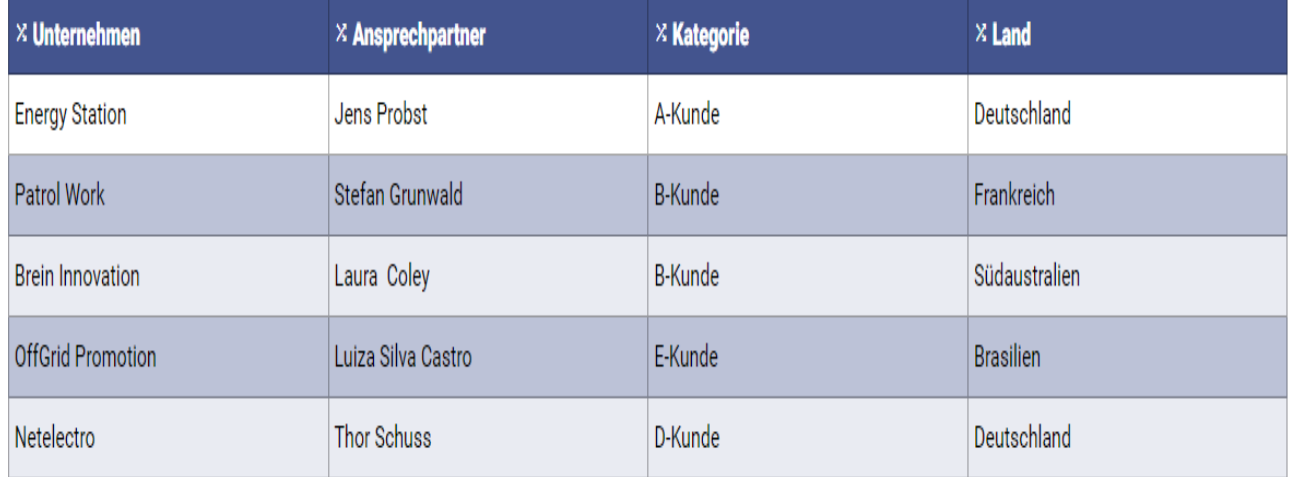

Liste in der Desktop-Ansicht

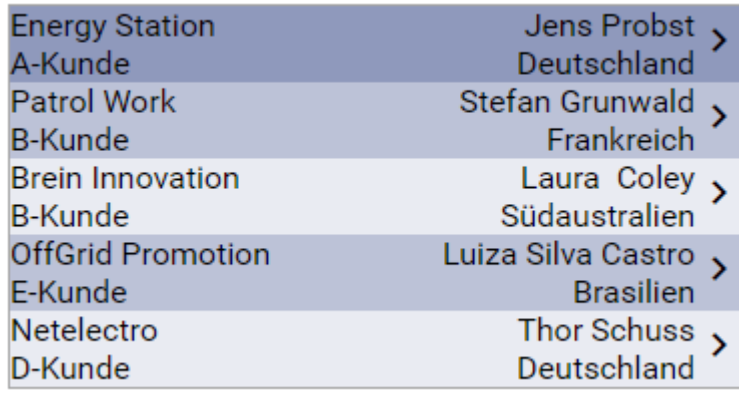

Liste in der mobilen Ansicht

### 10.3.5 Aktion "Auswählen" innerhalb der List Component

Die Aktion **Auswählen** wird über das Element <SelectAction/> innerhalb von <Actions> erzeugt und ausgelöst, sobald ein Eintrag aus einer List Component ausgewählt wurde.

Zusätzlich zu den Standardattributen der Aktion "Auswählen" lässt sich folgendes Attribut definieren:

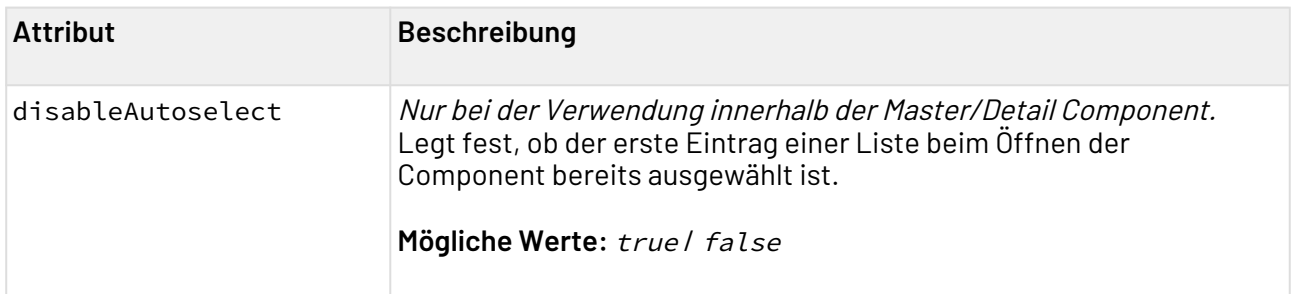

### 10.3.6 Beispiel List Component

Das folgende Beispiel zeigt die Deklaration einer List Component.

```
<ListComponent process="list.wrf">
     <Properties>
         <Property name="ListObject" type="Complex">
             <Property name="Caption" type="String" />
         </Property>
     </Properties>
     <Columns>
         <Column value="#ListObject.Caption" />
     </Columns>
</ListComponent>
```
Die Component verarbeitet Daten, die in folgendem Format vorliegen.

```
<?xml version="1.0" encoding="UTF-8" ?>
<OkList size="30">
    <ListObject>
         <Caption>Example 1</Caption>
    </ListObject>
     <ListObject>
         <Caption>Example 1</Caption>
     </ListObject>
     <ListObject>
         <Caption>Example 1</Caption>
     </ListObject>
</OkList>
```
#### Obiger Code führt zu folgender Ausgabe:

# Hallo, SP Admin : #ListObject.Caption **List Component** Example 1 Example 1 Example 1

# <span id="page-105-0"></span>10.3.7 Paging

Web-Anwendungen, die mit X4 Web Apps erstellt werden, unterstützen in der Master/Detail und der List Component automatisch Paging. Deshalb müssen die Prozesse, die für diese Components Daten liefern, ebenfalls Paging unterstützen und Informationen darüber verarbeiten, wie viele Objekte aus welchem Bereich ausgelesen werden sollen.

Beim Paging werden Daten nur in Teilmengen nach und nach aus der Datenquelle geladen. So können große Datenströme vermieden werden, die von der Datenquelle oder dem Browser nur sehr schwer verarbeitet werden können. Im Gegensatz zu herkömmlichen Web-Anwendungen ist es mit Web-Anwendungen, die mit X4 Web Apps erstellt wurden möglich, die neuen Daten während des Scrollens nachzuladen. Der Benutzer muss nicht explizit auf die nächste Seite umblättern.

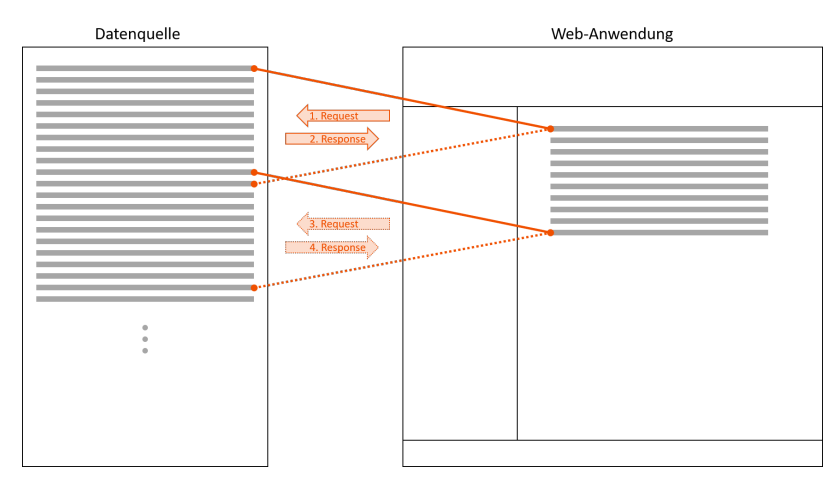

### 10.3.7.1 Beispielanfrage

Die Component, die mit einem Technical Process verknüpft ist, sendet Paging-Anfragen, die verarbeitet werden können. Dabei wird mit offset festgelegt, ab welchem Objekt ausgelesen werden sollen. limit legt fest, wie viele Objekte abgefragt werden sollen.

```
<?xml version="1.0" encoding="UTF-8" ?>
 <Search offset="0" limit="50">
      <OrderBy />
      <Where />
 </Search>
Attribut Beschreibung
offset Gibt den Offset der Datenabfrage an, also ab welchem Datensatz die 
                          Datenquelle ausgelesen werden soll.
                          Mögliche Werte: Ganzzahl
limit Anzahl der Datensätze, die in der Antwort enthalten sein sollen.
                          Mögliche Werte: Ganzzahl größer als 0
                            A Der Wert dieses Attributs wird automatisch vom Attribut pag
                               eSize der List Component hinterlegt!
```
### 10.3.7.2 Beispielantwort

Die Antwort, die vom Technical Process zurückgegeben wird, muss außer den angefragten Objekten zusätzlich Informationen darüber enthalten, wie viele Objekte insgesamt in der Liste enthalten sind (s ize-Attribut), damit klar ist, ob noch weitere Objekte abgefragt werden müssen.

```
<OkList size="2">
    <List>
         <Description>Value</Description>
         <Id>0</Id>
     </List>
     <List>
         <Description>Value</Description>
         <Id>1</Id>
     </List>
</OkList>
```
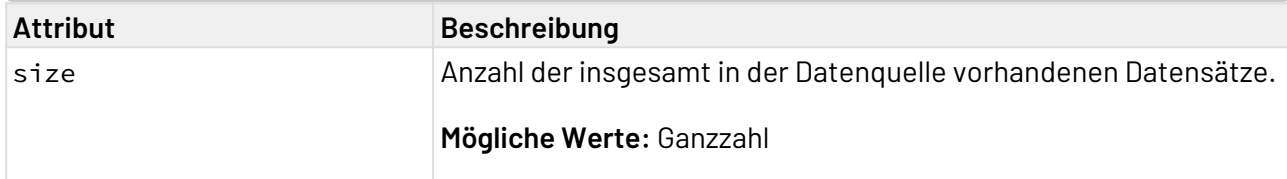

### 10.3.7.3 Beispiel für Paging

Folgendes Beispiel enthält eine List Component mit einem Technical Process und einer Properties-Definition.

 $\widehat{\mathbb{O}}$  Das folgende Beispiel ist nur ein Beispiel, um das Prinzip von Paging zu veranschaulichen, es darf nicht als Best Practice angesehen werden.

```
<ListComponent name="Paging" path="Paging" displayName="Paging" process="fillListProc
ess.wrf" default="true">
     <Properties>
         <Property name="List" type="Complex">
             <Property name="Description" type="String" displayName="Description"/>
             <Property name="Id" type="Integer" displayName="Id"/>
         </Property>
     </Properties>
     <Columns>
         <Column value="#List.Id" />
         <Column value="#List.Description" />
     </Columns>
</ListComponent>
```
In diesem Beispiel gibt es eine XML-Datei als Datenquelle, die 67 Einträge enthält.:

```
dataSource.xml
```

```
<?xml version="1.0" encoding="UTF-8"?>
<List>
     <Description>Value</Description>
     <Id>0</Id>
     ...
     <Description>Value</Description>
     <Id>66</Id>
</List>
```
Um die Anfrage zu verarbeiten und nur die Einträge zu erhalten, die benötigt werden, muss ein Technical Process entworfen werden:

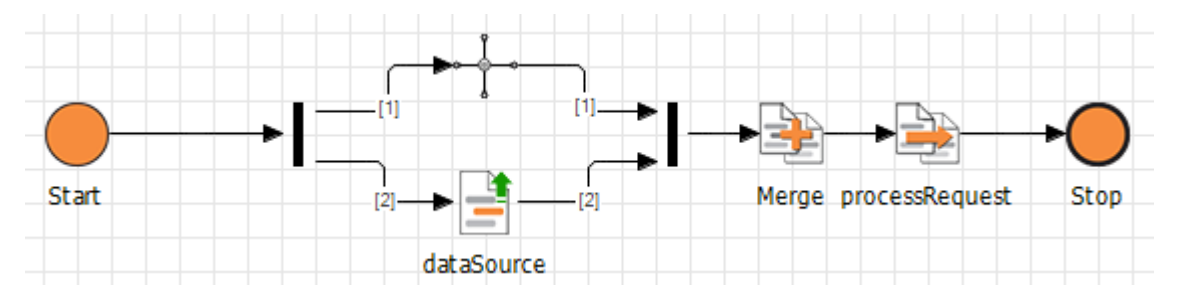

Zunächst werden in diesem Technical Process die Datenquelle und die Anfrage zusammengefügt, damit sie im Folgenden in einem Mapping verarbeitet werden können.

Das Mapping sieht folgendermaßen aus:
#### **processRequest.xsl**

```
<?xml version="1.0" encoding="UTF-8"?>
<xsl:stylesheet version="2.0" xmlns:xsl="http://www.w3.org/1999/XSL/Transform">
   <xsl:output media-type="text/xml" method="xml"/>
   <xsl:template match="/">
     <OkList>
       <xsl:attribute name="size" select="count(Merge/List/Id)"/>
       <xsl:for-each select="Merge/List/Id">
         <xsl:if test="number(Id)>=/Merge/Search/@offset and number(Id)< /Merge/
Search/@offset+/Merge/Search/@limit">
           <List>
             <Description>
               <xsl:value-of select="Description"/>
             </Description>
             <Id>
               <xsl:value-of select="Id"/>
             </Id>
           </List>
         </xsl:if>
       </xsl:for-each>
     </OkList>
   </xsl:template>
</xsl:stylesheet>
```
Das Mapping verarbeitet die Angaben offset und limit aus der Anfrage (/Merge/Search/@offset bzw. /Merge/Search/@limit) und sortiert die Einträge aus, die diese Bedingungen nicht erfüllen. Für die Einträge, die die Bedingungen erfüllen, wird ein Datenmodell mit <OkList> als Wurzelelement generiert, die von Web App gelesen werden kann. Die gesamte Anzahl der Einträge in der Liste wird mit dem Attribut size zu <OkList> hinzugefügt. Wenn nun in der List Component gescrollt wird, weiß die Component, dass es mehr Einträge gibt, als angezeigt werden. Diese Einträge werden mit einer neuen Anfrage mit anderem Offset geladen.

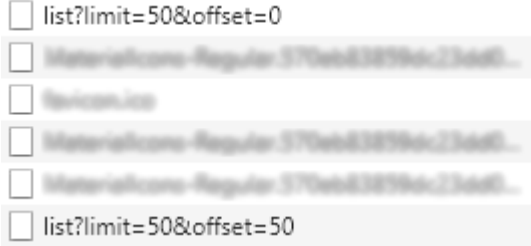

# 10.4 Calendar Component

Eine Calendar Component zeigt einen Kalender und Ereignisse. Eine Calendar Component kann alleine oder in einer Master/Detail Component verwendet werden.

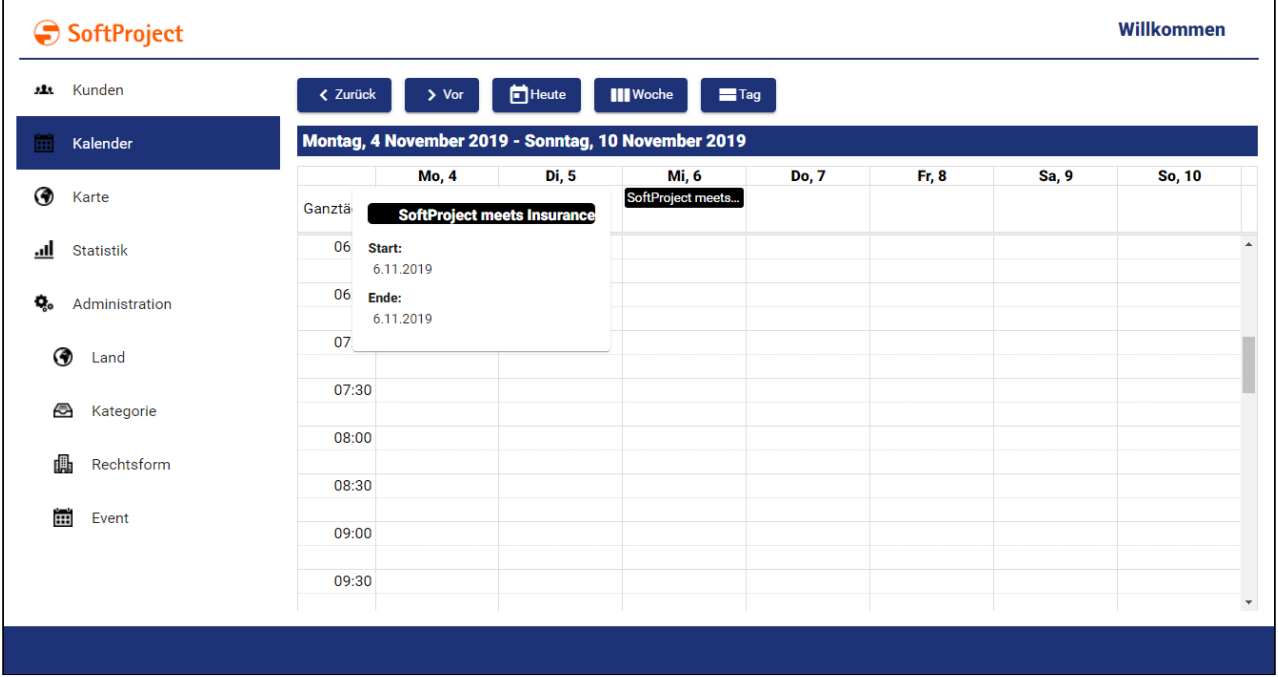

# 10.4.1 Calendar Component definieren

Eine Calendar Component wird innerhalb einer eigenen Definitionsdatei <CalendarName>.calendar d eklariert. Diese wird im Projektordner **Components** angelegt.

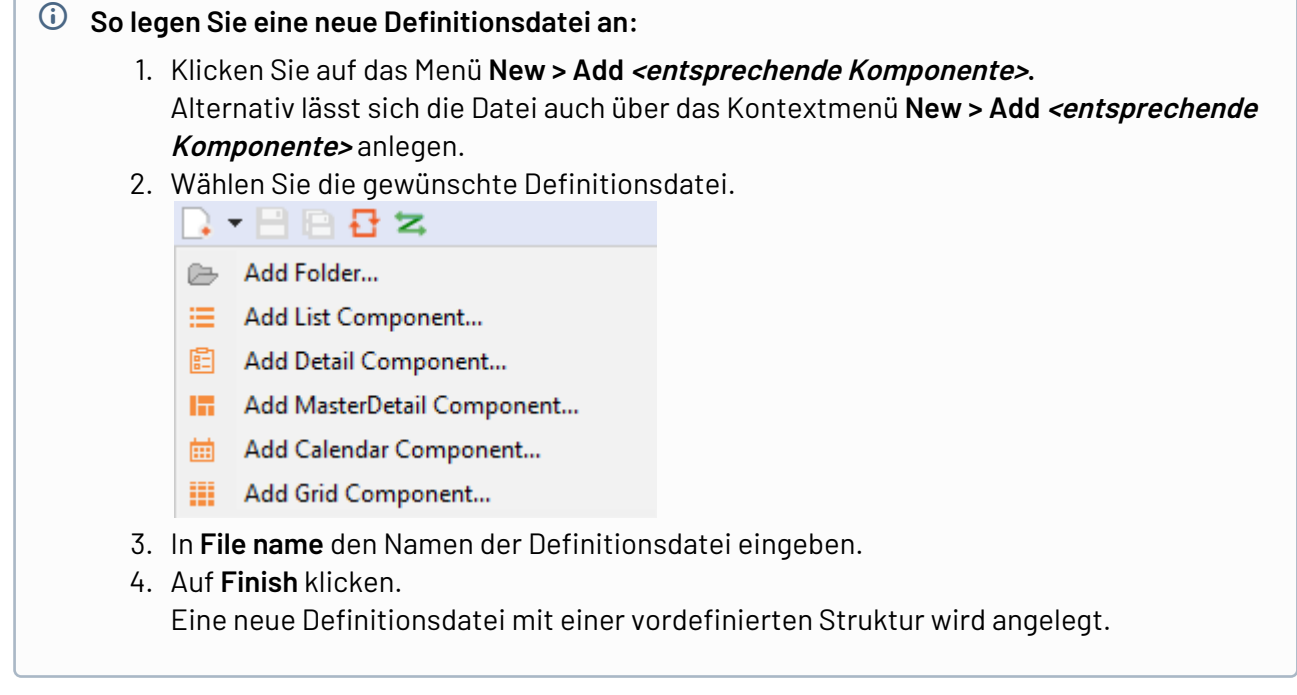

Die Calendar Component wird über <CalendarComponent> erzeugt und kann die Standardattribute für Komponenten besitzen.

# 10.4.2 Calendar Settings: Ansichten

Über die Calendar Settings kann festgelegt werden, welche Ansichten des Kalenders durch den Nutzer angezeigt werden können und welche Ansicht die Standardansicht ist. Die Calendar Settings werden über Attribute des Elements <CalendarSettings> vorgenommen.

```
<CalendarComponent ...>
 ...
     <CalendarSettings defaultView="Day" ...>
</CalendarComponent>
```
#### **Mögliche Attribute:**

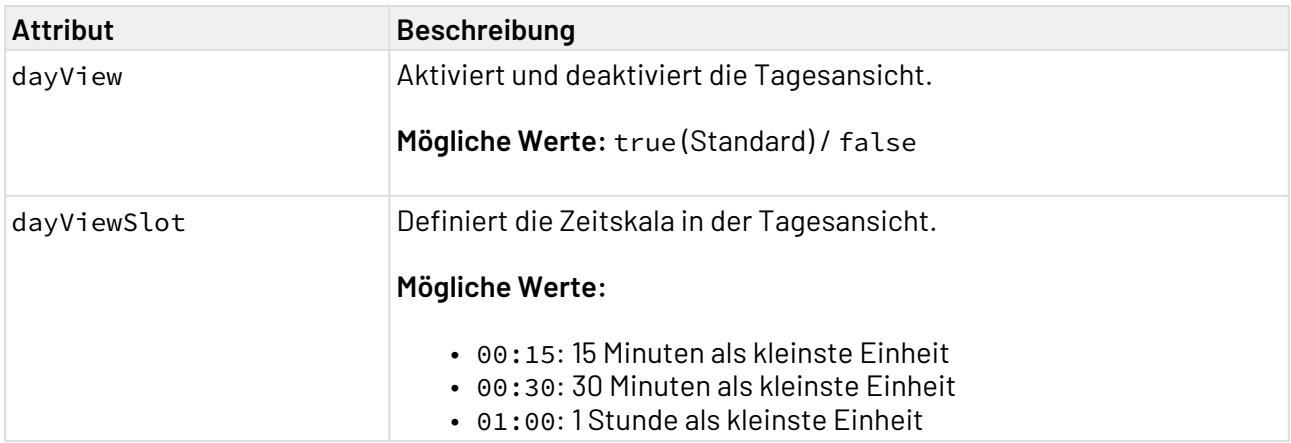

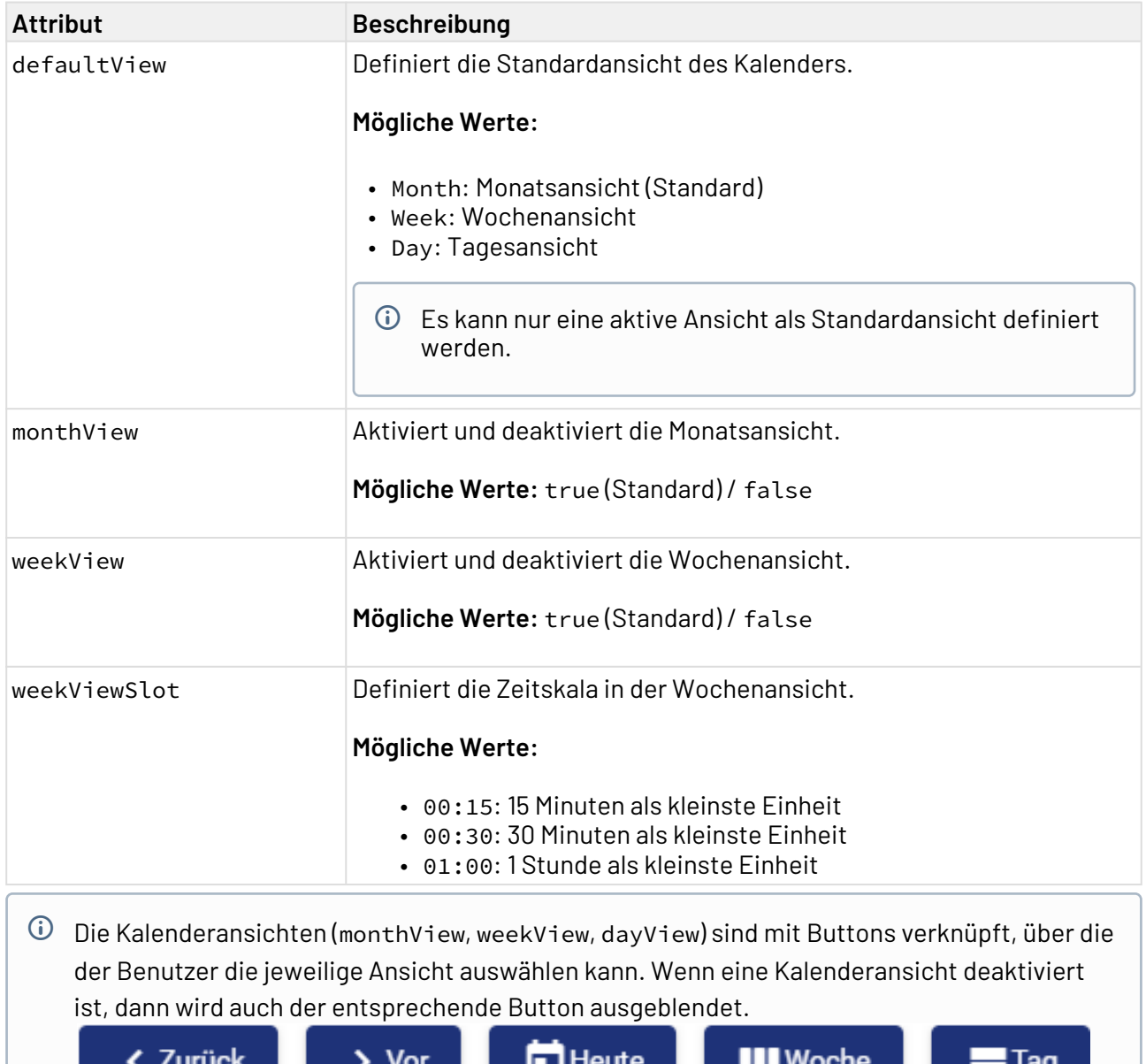

# 10.4.3 Calendar Settings: Lokalisierung

Eine Calendar Component kann lokalisiert werden. Standardmäßig wird eine deutsche Benutzeroberfläche angeboten. Mithilfe des Elements <Localization> innerhalb von <CalendarSettings> können beliebige Übersetzungen oder benutzerdefinierte Schlüssel für Übersetzungsdateien definiert werden.

```
<CalendarComponent ...>
     ...
     <CalendarSettings ...>
         <Localization march="March" ... />
     </CalendarSettings>
</CalendarComponent>
```
Wenn für die entsprechende Web App eine Übersetzungsdatei angelegt wird, sind alle Übersetzungsschlüssel verfügbar.

### **Vorhandene Übersetzungen:**

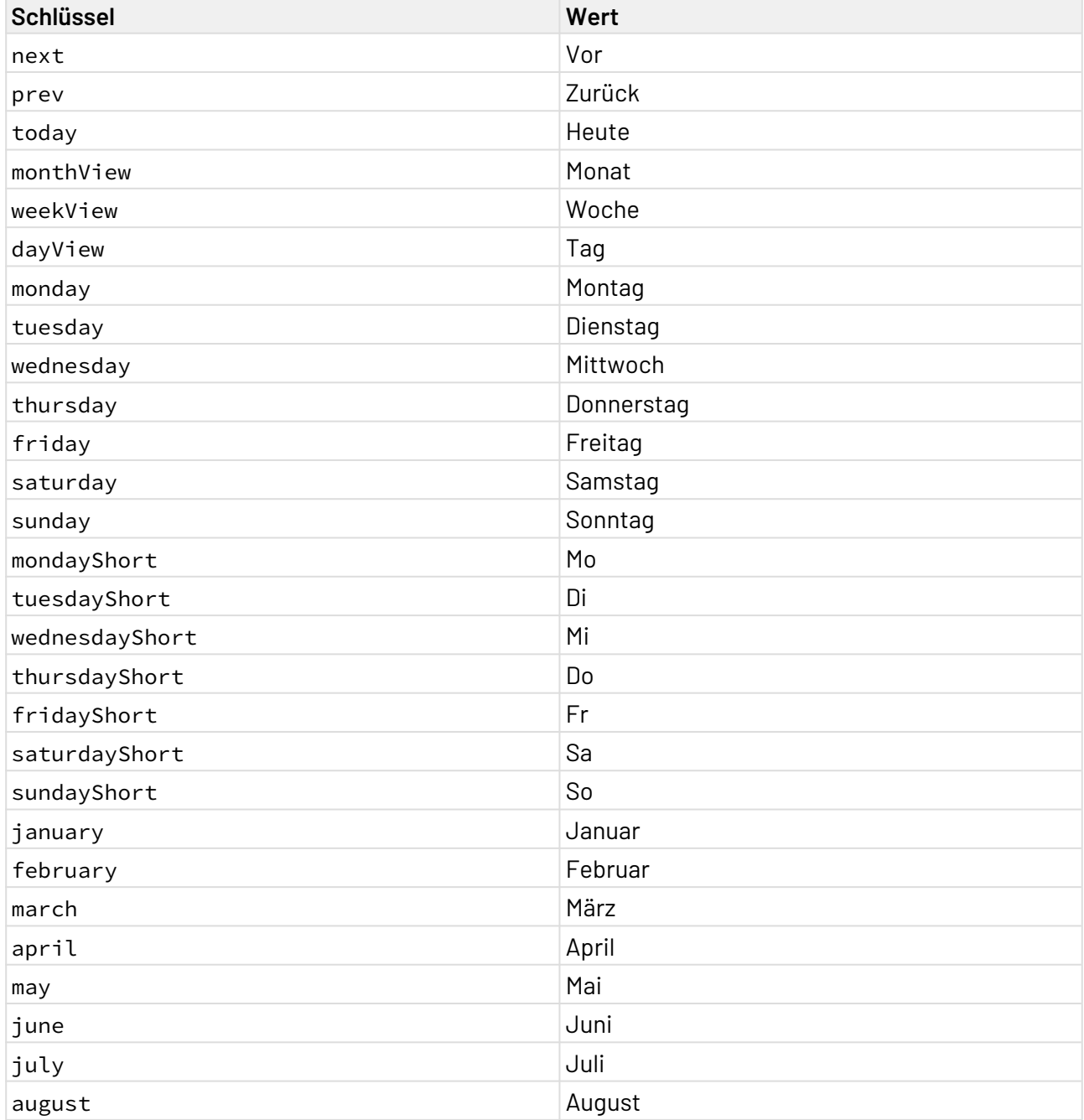

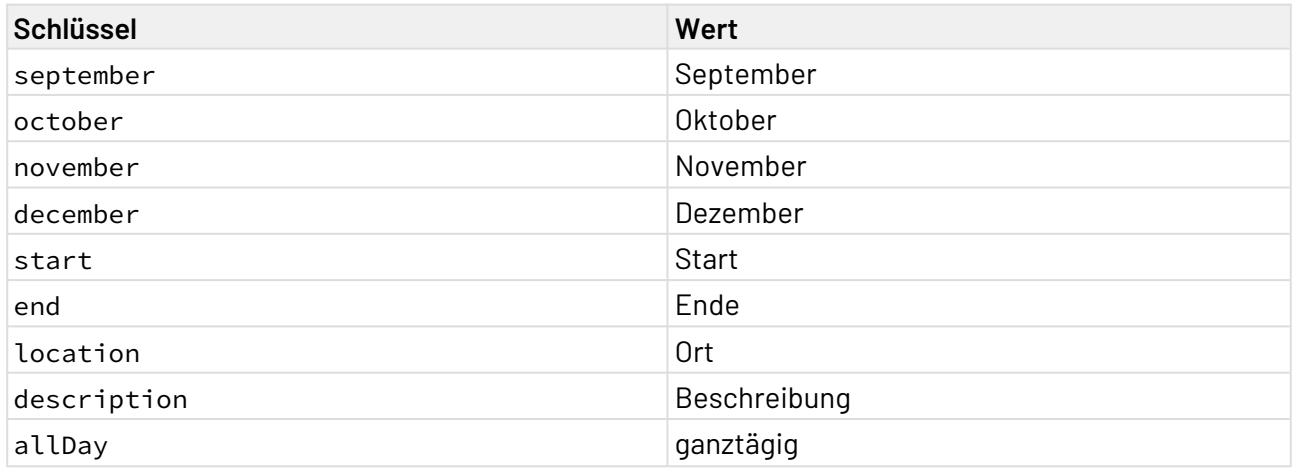

### 10.4.4 Events

Events werden mit dem Element <EventConfiguration/> definiert. Das Element wird verwendet, um Werte aus einer Liste an Events im Kalender zu binden. Die Liste, die die Events enthält, wird von einem Technical Process an die Kalender-Komponente geliefert.

```
<CalendarComponent ...>
     ...
     <CalendarSettings ...>
         <Localization ... />
     </CalendarSetting>
     <EventConfiguration />
</CalendarComponent>
```
### **Mögliche Attribute:**

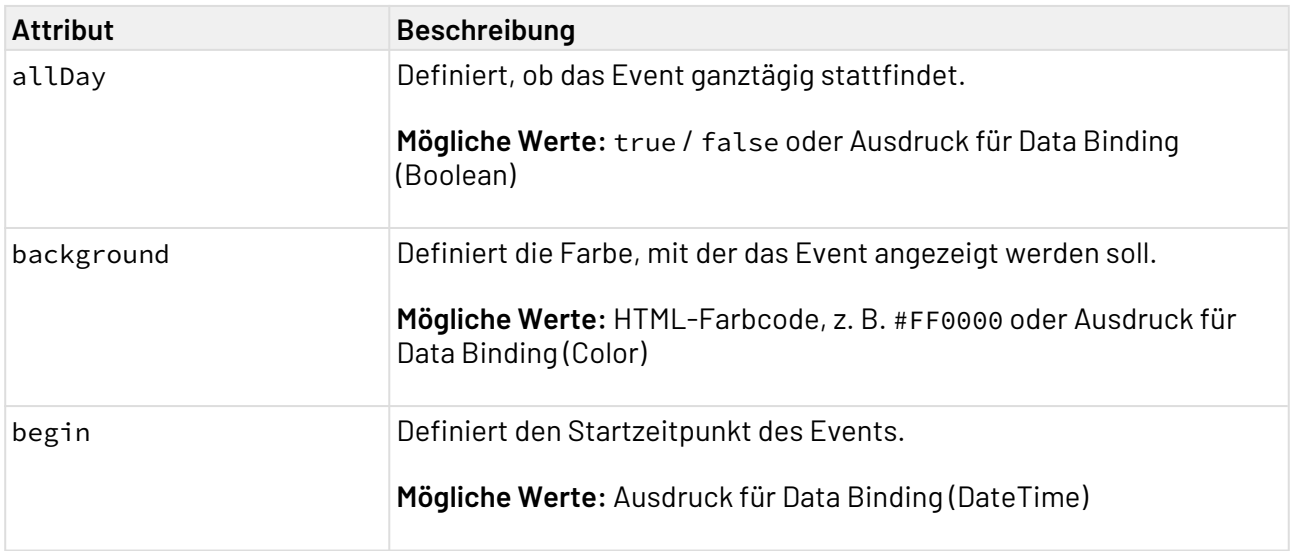

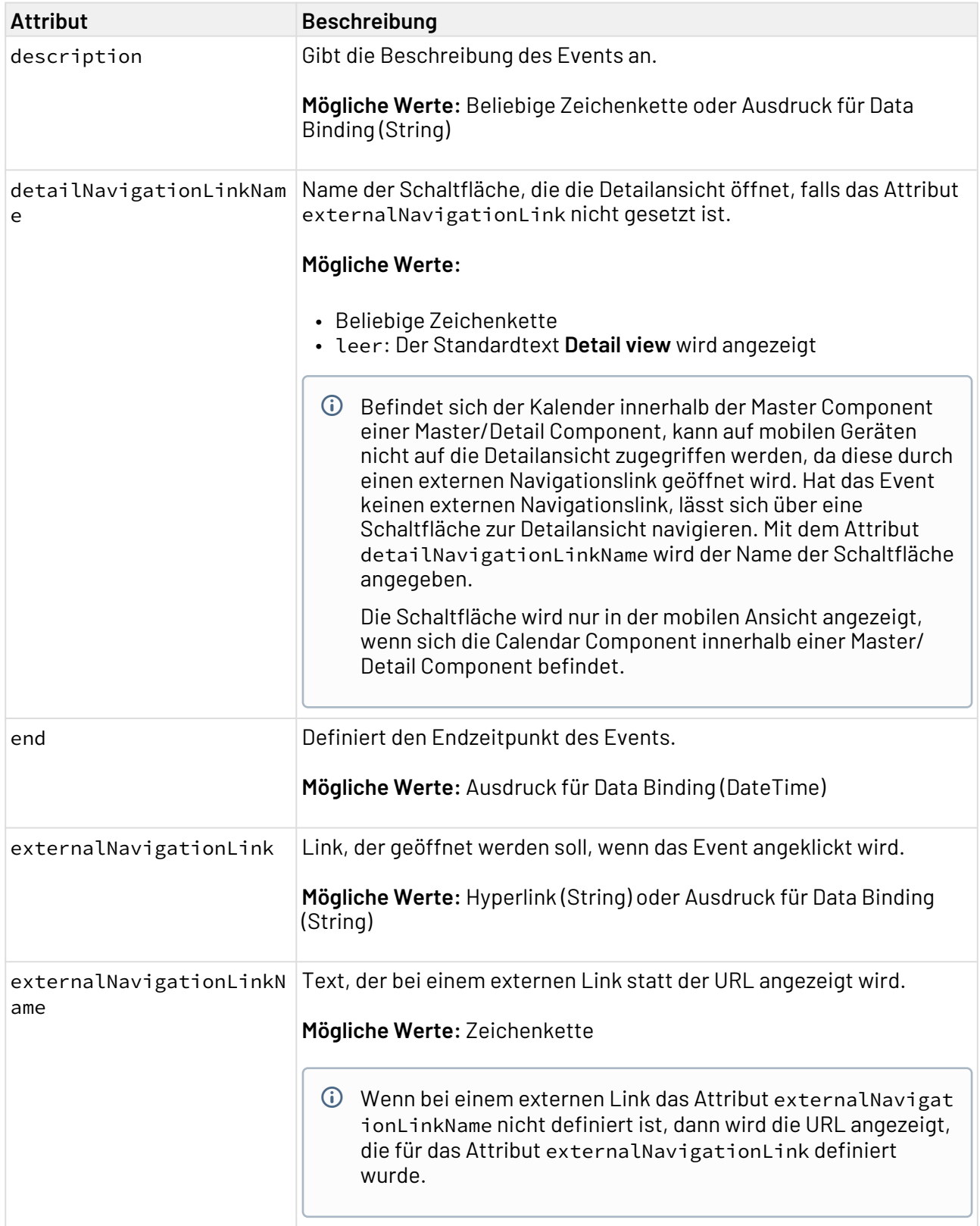

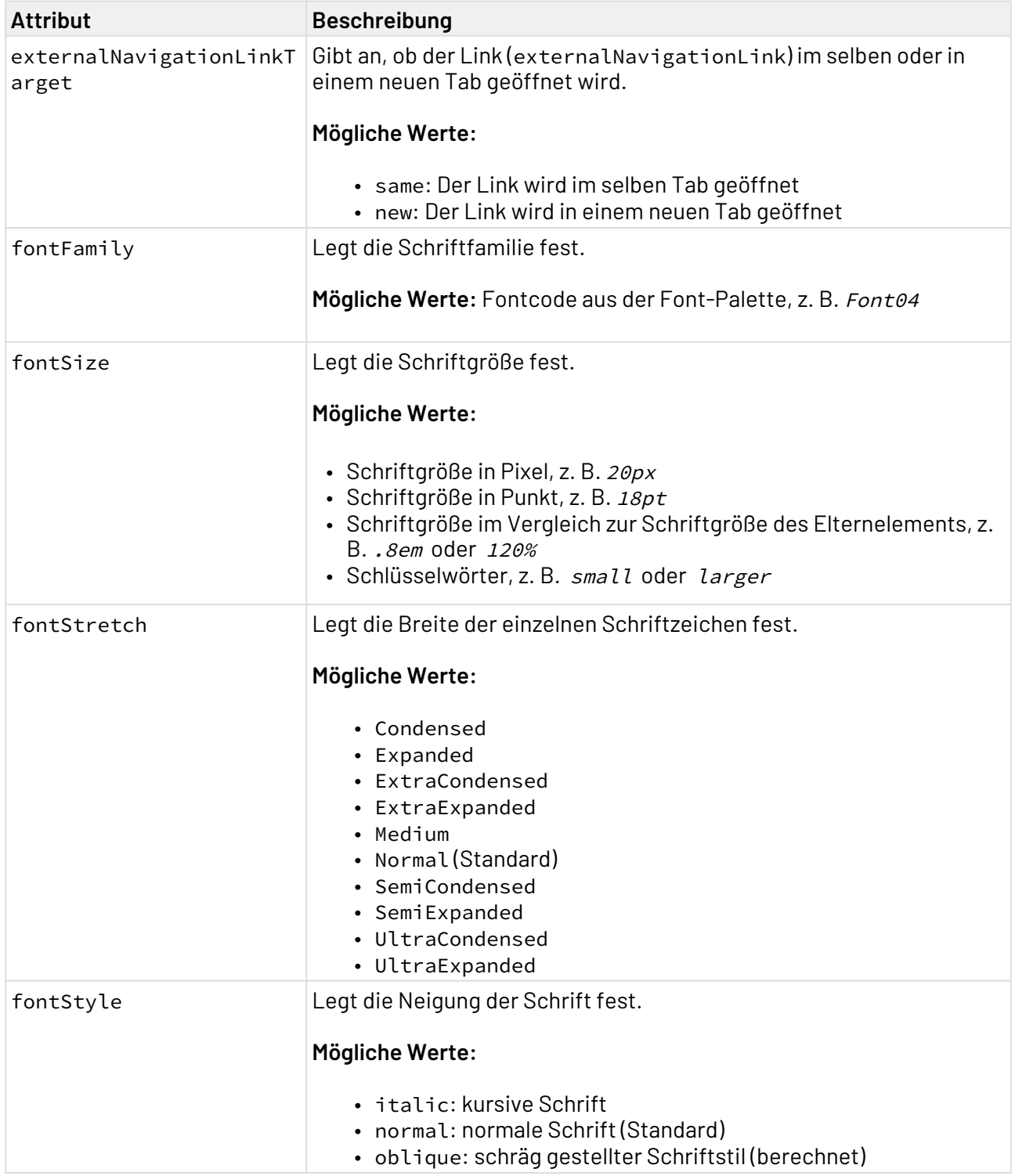

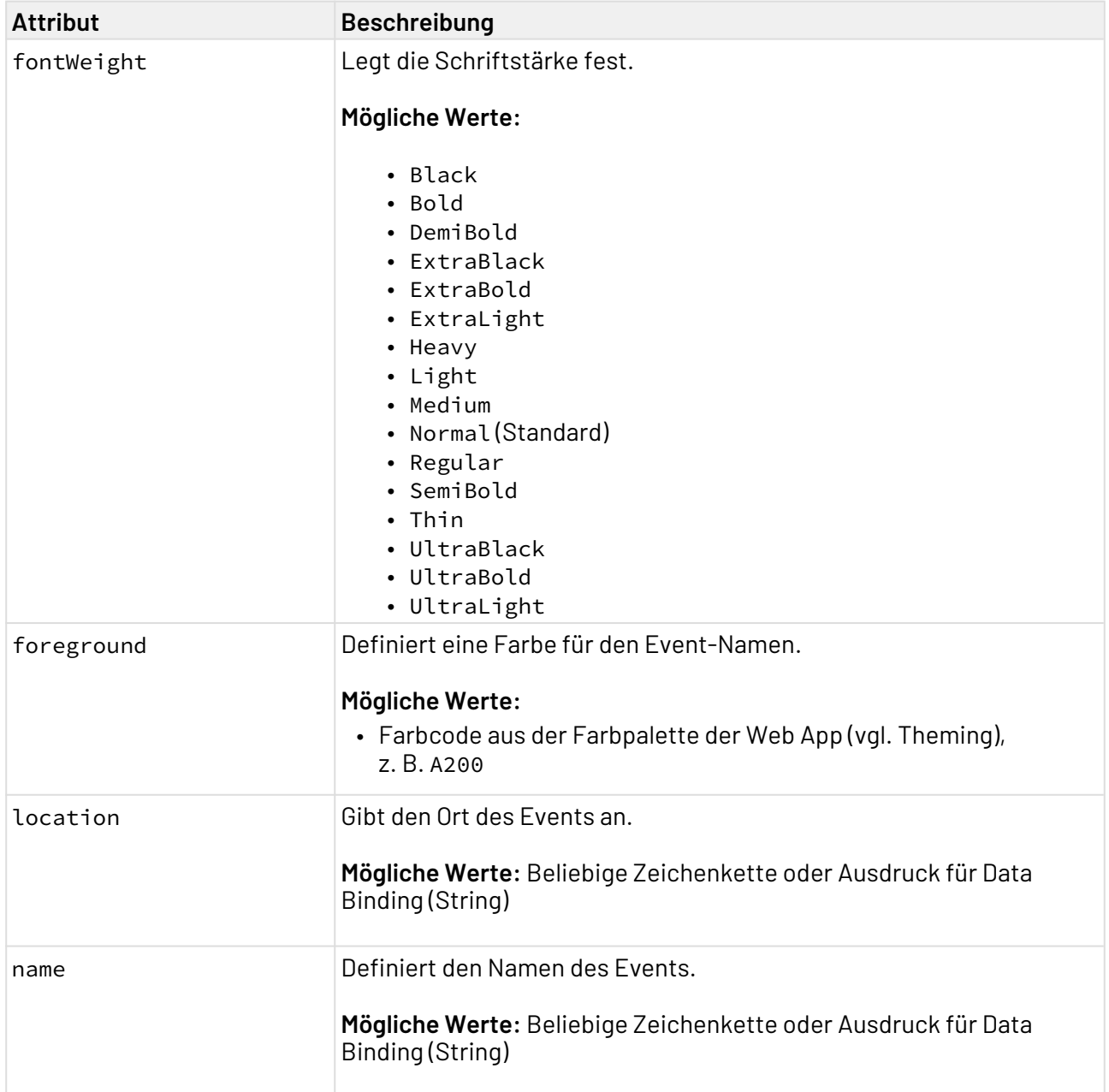

# 10.4.5 Externe Links in Events

Innerhalb eines Events lassen sich externe Links einfügen. Diese werden innerhalb des Elementes <E ventConfiguration/> mithilfe einer <SelectAction> umgesetzt.

 $\widehat{U}$  Das Element <SelectAction/> kann dabei die Standardattribute für Aktionen sowie die für die Aktion "Auswählen" spezifischen Attribute haben.

```
<EventConfiguration>
     <SelectAction externalLink="#event.link" />
</EventConfiguration>
```
# 10.4.6 Daten für die Calendar Component

Die Calendar Component benötigt Daten in einer Liste als Input, um Events anzeigen zu können. Diese Daten werden von einem Technical Process geliefert und müssen folgendem Schema entsprechen.

```
<CalendarComponent displayName="Calendar" path="calendar" process="events.wrf">
     <Properties>
         <Property name="List" type="Complex">
             <Property name="Name" type="String" />
             <Property name="AllDay" type="Boolean" />
             <Property name="Begin" type="DateTime" />
             <Property name="End" type="DateTime" />
             <Property name="Color" type="Color" />
             <Property name="Link" type="String" />
         </Property>
     </Properties>
     <EventConfiguration allDay="#List.AllDay" name="#List.Name" begin="#List.Begin"
end="#List.End" color="#List.Color" externalNavigationLink="#List.Link" />
</CalendarComponent>
```
Die Datenstruktur muss in den [Properties](#page-77-0) der Komponente angegeben werden!

# 10.4.7 Beispiel

Die Definition einer Calendar Component kann folgendermaßen aussehen.

#### **Beispiel CalendarComponent**

```
<CalendarComponent
     xmlns="http://softproject.de/webapp/1.0" process="calendar.wrf">
     <Properties>
         <Property name="event" type="Complex">
             <Property name="id" type="String"/>
             <Property name="name" type="String"/>
             <Property name="allDay" type="Boolean"/>
             <Property name="begin" type="DateTime"/>
             <Property name="end" type="DateTime"/>
             <Property name="color" type="Color"/>
             <Property name="link" type="String"/>
         </Property>
     </Properties>
     <CalendarSettings defaultView="Week"/>
     <EventConfiguration allDay="#event.allDay" background="#event.color" begin="#even
t.begin" end="#event.end" name="#event.name">
         <SelectAction externalLink="#event.link"/>
     </EventConfiguration>
</CalendarComponent>
```
Der Input wird durch den Technical Process calendar.wrf geliefert und sieht folgendermaßen aus:

#### **Beispiel Input Events.xml**

```
<?xml version="1.0" encoding="UTF-8"?>
<OkList>
     <event>
         <id>1</id>
         <name>Daily Scrum</name>
         <allDay>false</allDay>
         <begin>2020-03-13T09:30:00Z</begin>
         <end>2020-03-13T09:45:00Z</end>
         <color>0303FF</color>
         <link>https://www.scrum.org/resources/what-is-a-daily-scrum</link>
     </event>
     <event>
         <id>2</id>
         <name>Review</name>
         <allDay>false</allDay>
         <begin>2020-03-13T10:00:00Z</begin>
         <end>2020-03-13T11:00:00Z</end>
         <color>FF3300</color>
         <link></link>
     </event>
     <event>
         <id>3</id>
         <name>Lunch</name>
         <allDay>false</allDay>
         <begin>2020-03-13T12:00:00Z</begin>
         <end>2020-03-13T13:00:00Z</end>
         <color>FF9696</color>
         <link></link>
     </event>
</OkList>
```
Es wird das folgende Ergebnis ausgegeben:

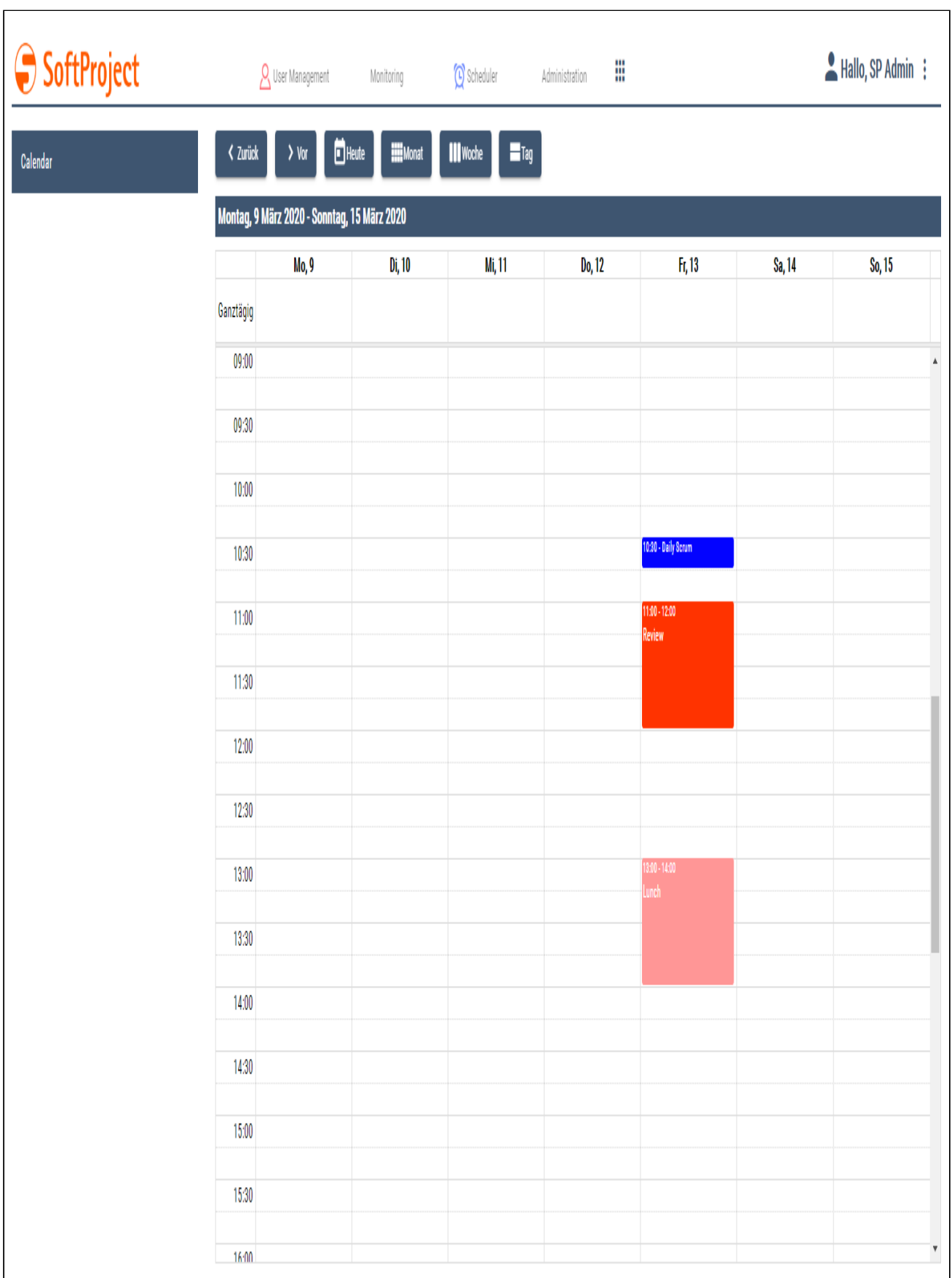

# 10.5 Master/Detail Component

Die Master/Detail Component besteht aus [Actions](#page-382-0) sowie den Strukturelementen [Master](#page-124-0), [Detail](#page-125-0) und [Overlay.](#page-125-1)

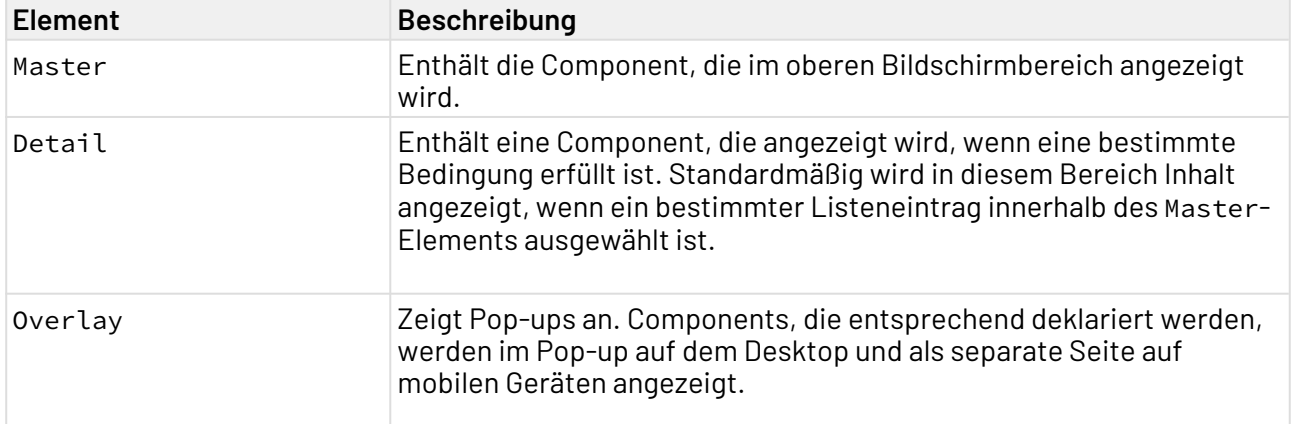

Die Strukturelemente [Master,](#page-124-0) [Detail](#page-125-0) und [Overlay](#page-125-1) können eine Referenz zu einer Detail oder eine List Component enthalten, siehe [Components in der Web App-Definition referenzieren.](#page-18-0) Im Detail- und Overlay-Element kann die Master/Detail Component mehrere referenzierte Components enthalten. Diese Möglichkeit kann genutzt werden, indem Aktionen mit definiertem componentName-Attribut und deklarierte Components mit definiertem name-Attribut verwendet werden.

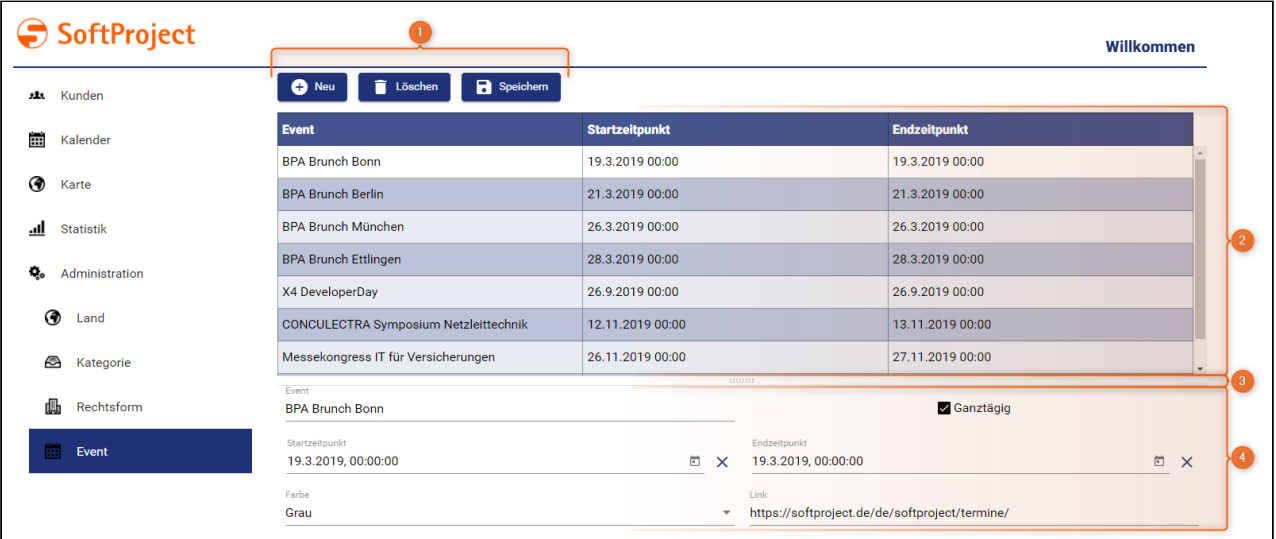

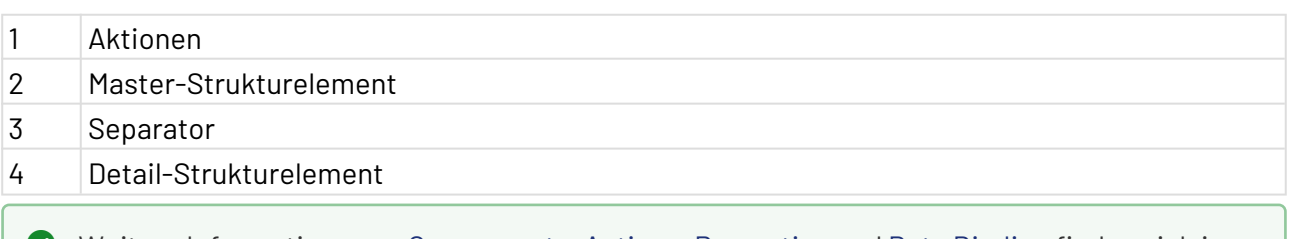

Weitere Informationen zu [Components,](#page-88-0) [Actions](#page-382-0), [Properties](#page-77-0) und [Data Binding](#page-406-0) finden sich in den entsprechenden Abschnitten.

# 10.5.1 Properties in Master/Detail

Für jede Component kann ein Technical Process zum Laden der Daten definiert werden. Das Datenmodell kann wiederverwendet werden.

Die Properties der Master/Detail Component können sowohl in der Master/Detail Component selbst, als auch in den untergeordnenten Components innerhalb der Strukturelemente definiert werden. Aus diesen Properties-Definitionen wird ein gemeinsames Datenmodell für die gesamte Master/ Detail Component erzeugt. Das bedeutet auch, dass Konflikte zwischen Properties innerhalb einer Master/Detail Component (z. B. gleicher Name aber unterschiedlicher Datentyp) nicht zulässig sind und zu einem Validierungsfehler führen.

Alle Components innerhalb einer Master/Detail Component arbeiten also mit denselben Daten (bei List Component bezogen auf den ausgewählten Eintrag). Für Overlays wird eine temporäre Kopie der Daten erstellt, die nach erfolgreicher Bearbeitung zurück synchronisiert wird.

Über ComponentReference eingebundene Components können nur auf Properties zugreifen, die auch innerhalb dieser Component definiert sind. Die Components arbeiten dennoch auf demselben Datenobjekt, haben aber eine eingeschränkte Sicht auf die Properties, die sie tatsächlich benötigen. Insbesondere bei Prozessaufrufen wird dadurch unnötiger Datentransfer vermieden.

# 10.5.2 Master/Detail Component definieren

Eine Master/Detail Component wird innerhalb einer eigenen Definitionsdatei <MasterDetailComponentName>.masterdetail deklariert. Diese wird im Projektordner **Components** angelegt.

### **So legen Sie eine neue Definitionsdatei an:**

- 1. Klicken Sie auf das Menü **New > Add <entsprechende Komponente>.** Alternativ lässt sich die Datei auch über das Kontextmenü **New > Add <entsprechende Komponente>** anlegen.
- 2. Wählen Sie die gewünschte Definitionsdatei.
	- **D.HABZ**
	- Add Folder...
	- : Add List Component...
	- 图 Add Detail Component...
	- **In** Add MasterDetail Component...
	- Add Calendar Component...
	- **III** Add Grid Component...
- 3. In **File name** den Namen der Definitionsdatei eingeben.
- 4. Auf **Finish** klicken.

Eine neue Definitionsdatei mit einer vordefinierten Struktur wird angelegt.

Die Master/Detail Component wird über <MasterDetailComponent> erzeugt und kann die Standard-Attributen für Components besitzen.

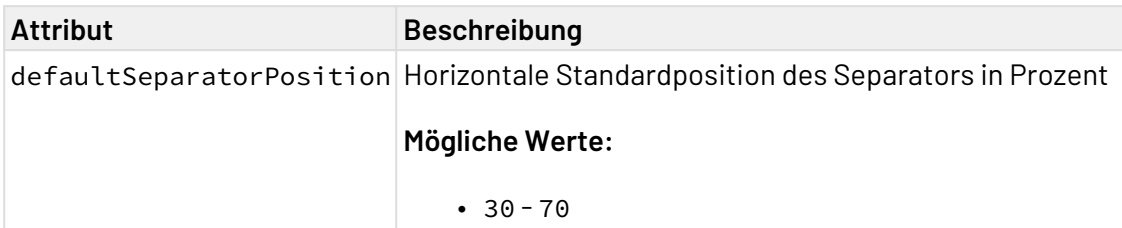

Das folgende Beispiel zeigt den grundsätzlichen Aufbau einer Master/Detail Component.

```
<MasterDetailComponent xmlns="http://softproject.de/webapp/1.0"
defaultSeparatorPosition="60">
    <Actions>
         <NewAction componentName="CustomerDetail" />
    </Actions>
     <Master>
         <ComponentReference source="Customer/Customer.list" name="AllCustomers" />
     </Master>
     <Detail>
         <TabGroup>
             <ComponentReference source="Customer/Tabs/Company.detail" displayName="$C
ompany" name="CustomerDetail" />
             <ComponentReference source="Customer/Tabs/ContactPerson.detail"
displayName="$ContactPerson" />
             <ComponentReference source="Customer/Tabs/Event.list" displayName="Events
" name="CustomerEvents" />
         </TabGroup> 
     </Detail>
     <Overlay>
         <ComponentReference source="Customer/Overlay/AddEvent.list" name="AddToEvent"
/>
     </Overlay>
</MasterDetailComponent>
```
Erläuterung:

- Innerhalb von Actions werden die verfügbaren [Aktionen d](#page-382-0)efiniert.
- Das Master-Element enthält eine Referenz zu einer [List Component](#page-95-0). Abhängig vom ausgewählten Listen-Eintrag, werden in der Detail-Sicht weitere Informationen angezeigt.
- Im Detail-Element wird definiert, welche Informationen für einen Listen-Eintrag angezeigt werden. In obigen Beispiel werden die Detailinformationen in einer [Tab-Gruppe](#page-171-0) angezeigt.

# 10.5.3 Component aus- und einblenden

Bereiche einer Master/Detail Component (Master-Strukturelement, Detail-Strukturelement und Overlay) können per Data Binding dynamisch aus- und eingeblendet werden. Das kann über das Attribut visible gesteuert werden:

**Komponente mit dynamischen Aus-/Einblenden**

```
<CalendarComponent displayName="CalendarComp with visible attribute" visible="#visibi
lity">
```
**Komponentenreferenz mit dynamischen Aus-/Einblenden**

```
<ComponentReference source="detail_1.detail" displayName="CompRef with visible 
attribute" visible="#visibility"/>
```
Weitere Informationen finden Sie im Abschnitt [Navigation innerhalb einer Web-Anwendung.](#page-408-0)

### <span id="page-124-0"></span>10.5.4 Master-Strukturelement

Im Master-Strukturelement wird festgelegt, welche Informationen mithilfe welcher Component im oberen Bereich des Bildschirms angezeigt werden soll. Das Master-Strukturelement steuert, von welchem Datensatz zusätzliche Informationen im Detail-Bereich angezeigt werden.

Wenn der Benutzer noch keinen Listeneintrag im MasterStrukturelement ausgewählt hat, dann wird in der Desktop-Ansicht automatisch der erste Eintrag gewählt und die dazugehörigen Informationen im Detail-Strukturelement angezeigt.

Das Master-Strukturelement wird als erstes innerhalb der Master/Detail Component definiert. Das Ma ster-Strukturelement muss eine List Component enthalten, die hier referenziert wird.

#### **Beispiel für die Definition eines Master-Strukturelements**

```
<MasterDetailComponent xmlns="http://softproject.de/webapp/1.0">
    <Actions/>
     <Master>
     <!-- Referenz zu einer List-Komponente-->
         <ComponentReference source="Customer/Customer.list" name="AllCustomers" />
     </Master>
     <Detail/>
     <Overlay/>
</MasterDetailComponent>
```
 $\widehat{\mathbb{O}}$  Der Technical Process, der die Daten der Master/Detail Component verarbeitet, wird als Attribut process zur List Component angegeben. Dabei muss der Technical Process im Ordner Services/Processesenthalten sein. Die Pfadangabe erfolgt relativ zum Ordner Services/Processes.

### <span id="page-125-0"></span>10.5.5 Detail-Strukturelement

Im Detail-Strukturelement werden weitere Informationen zu dem Datensatz angezeigt, der im Master-Strukturelement ausgewählt ist.

Das Detail-Strukturelement wird innerhalb von MasterDetailComponent nach dem Master-Struktu relement definiert. Die einzelnen Components werden hier referenziert.

### **Beispiel für die Definition eines Detail-Strukturelements**

```
<MasterDetailComponent xmlns="http://softproject.de/webapp/1.0">
     <Actions/>
     <Master/>
     <Detail>
         <ComponentReference source="Administration/Country/Country.detail" name="Coun
tryDetail" displayName="$General"/>
     </Detail>
     <Overlay/>
</MasterDetailComponent>
```
### <span id="page-125-1"></span>10.5.6 Overlay-Strukturelement

Der Inhalt des Overlay-Strukturelements wird in der Web-Anwendung als Pop-up angezeigt und liegt über anderen Elementen. Das Overlay-Strukturelement enthält eine weitere Component, die sowohl statischen als auch dynamischen Inhalt anzeigen kann.

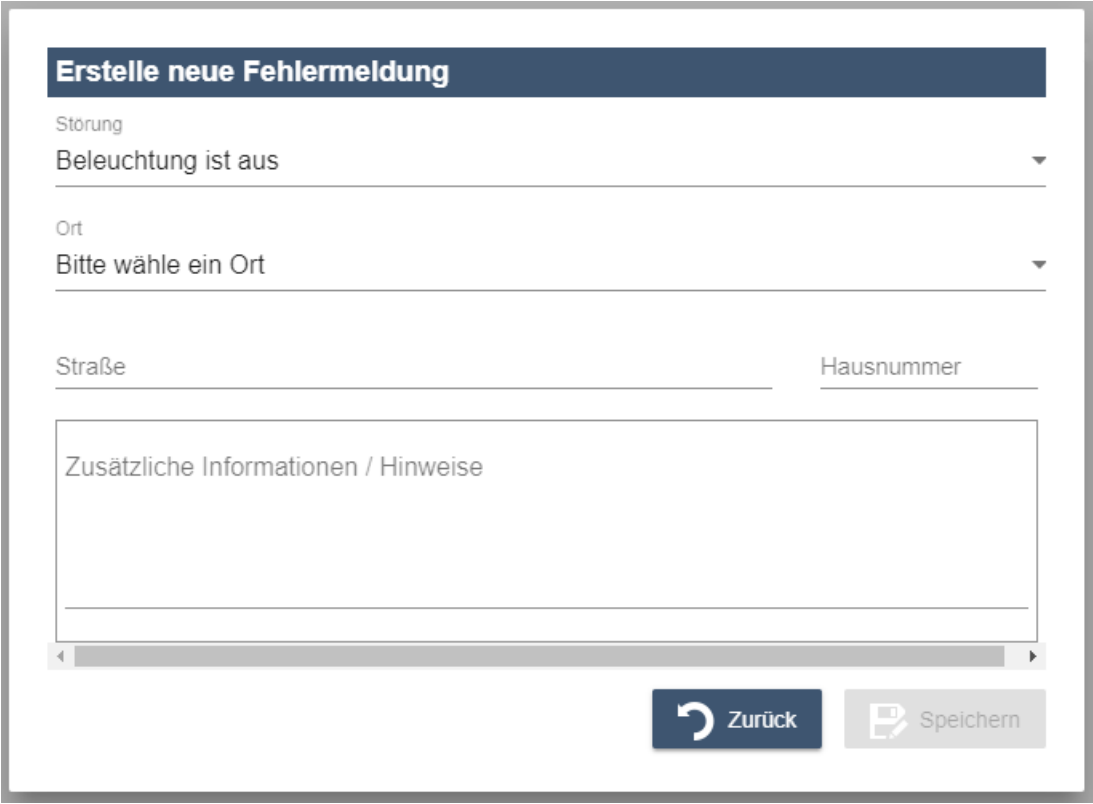

Das Overlay-Strukturelement wird innerhalb von MasterDetailComponent nach den Strukturelementen Master und Detail definiert. Das Overlay-Strukturelement wird angezeigt, wenn es über eine Aktion aufgerufen wird.

Innerhalb der MasterDetailComponent lassen sich beliebig viele Overlay-Strukturelemente anlegen, die mit folgenden Attributen definiert werden können:

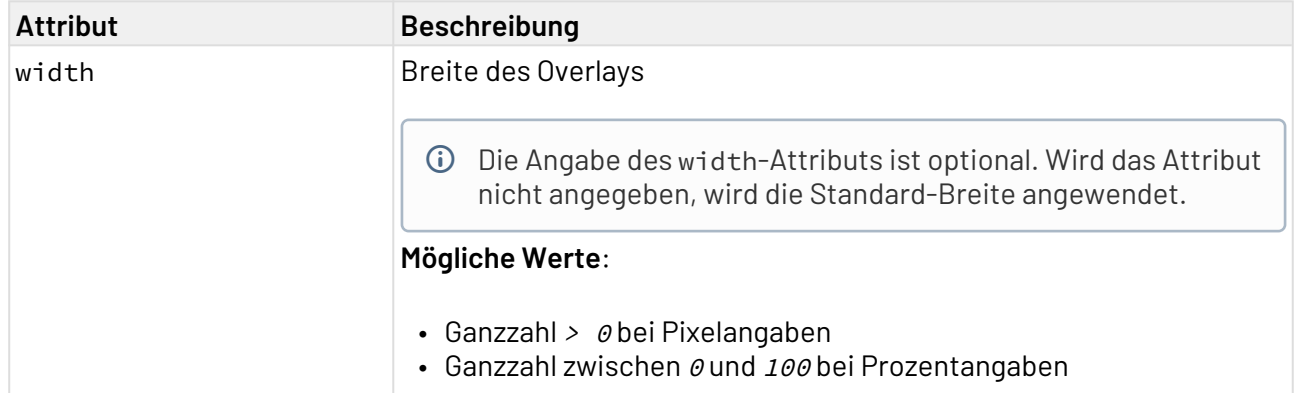

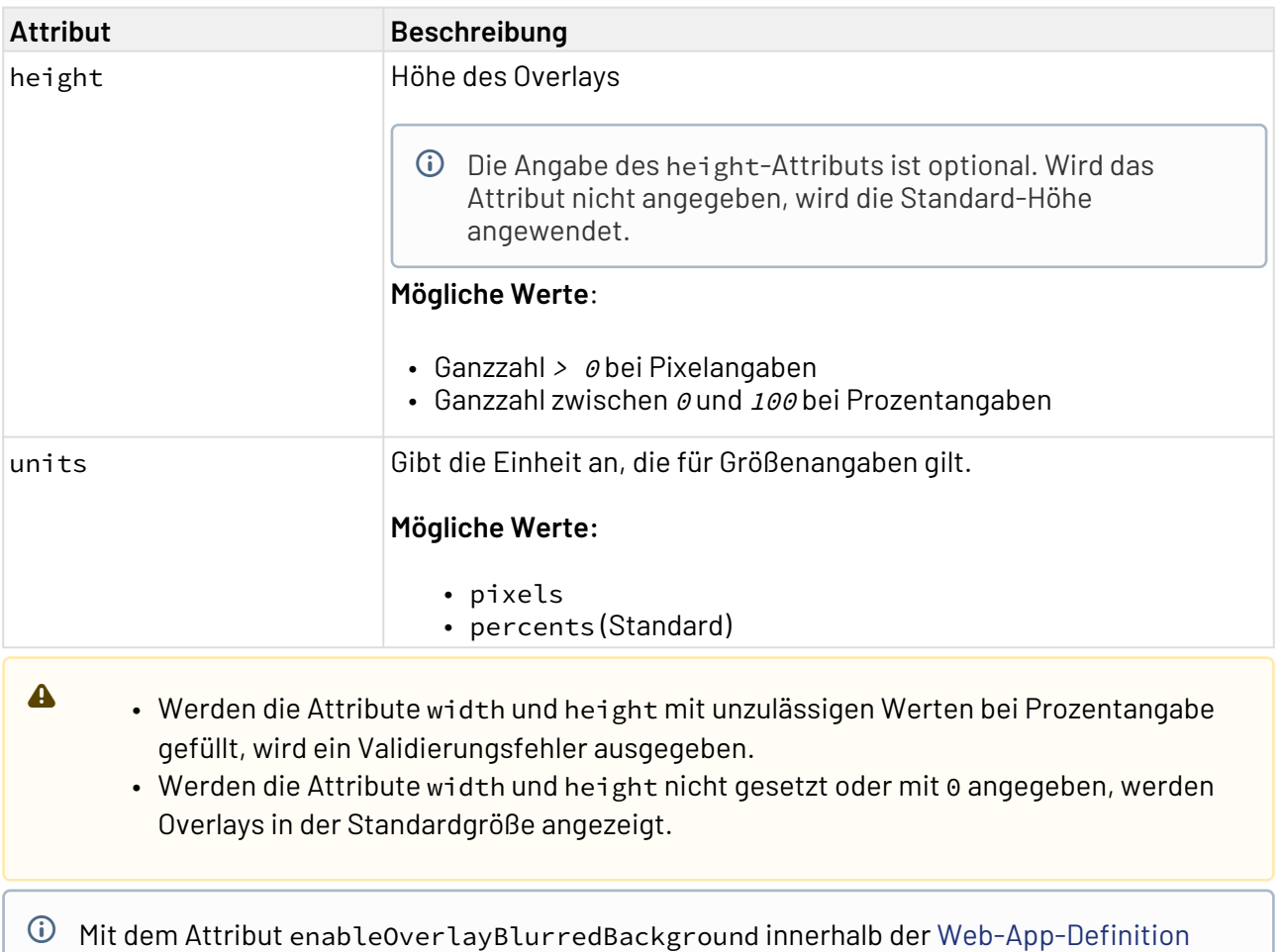

(.wad) kann angegeben werden, ob bei Overlays der Teil der Web App, der noch im Hintergrund zu sehen ist, verschwommen dargestellt werden soll oder nicht.

#### **Beispiel-Definition**

```
<MasterDetailComponent xmlns="http://softproject.de/webapp/1.0">
    <Actions/>
     <Master/>
     <Detail/>
     <Overlay width="100" height="100" units="percents">
         <ComponentReference source="Customers/AddToEvent.list" name="AddToEvent"></
ComponentReference>
     </Overlay>
     <Overlay width="200" height="300" units="pixels">
         <ComponentReference source="Customers/AddToEvent.list" name="DifferentEvent">
</ComponentReference>
     </Overlay>
</MasterDetailComponent>
```
 $\blacktriangle$ 

# 10.6 ExternalWeb Component

Eine ExternalWeb Component bettet eine externe Webseite in eine Web App ein. Eine ExternalWeb Component wird mit dem Element <ExternalWebComponent> erzeugt.

- Wenn der Eigentümer der Webseite das Einbetten untersagt, z. B. durch Einbinden eines entsprechenden HTTP-Antwort-Headers, kann diese Webseite nicht in eine Web App eingebettet werden.
	- Beachten Sie, dass eingebettete Webseiten Cookies auf dem Endgerät speichern und verwenden können.

Für das Element <ExternalWebComponent> lassen sich folgende Attribute festlegen:

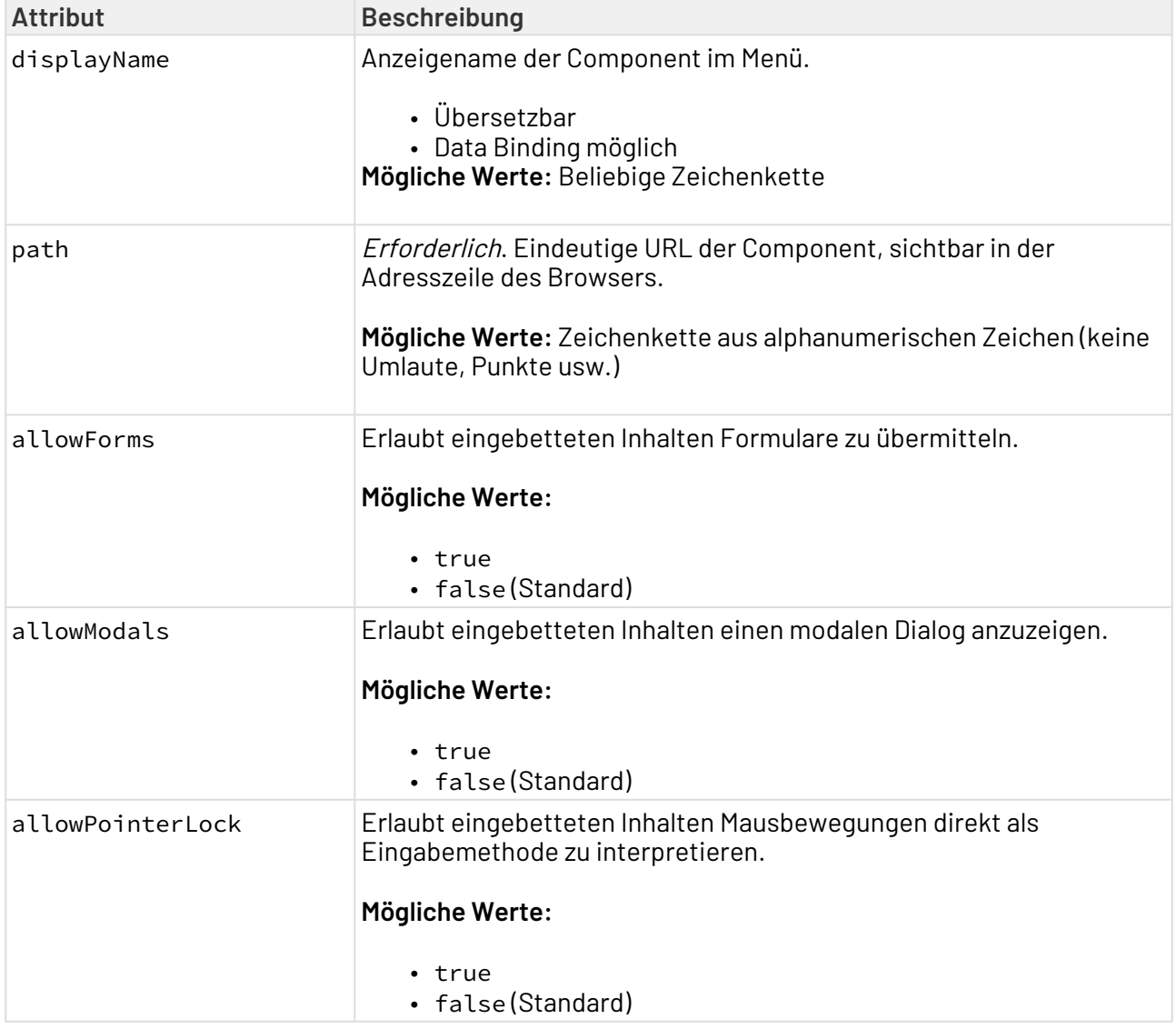

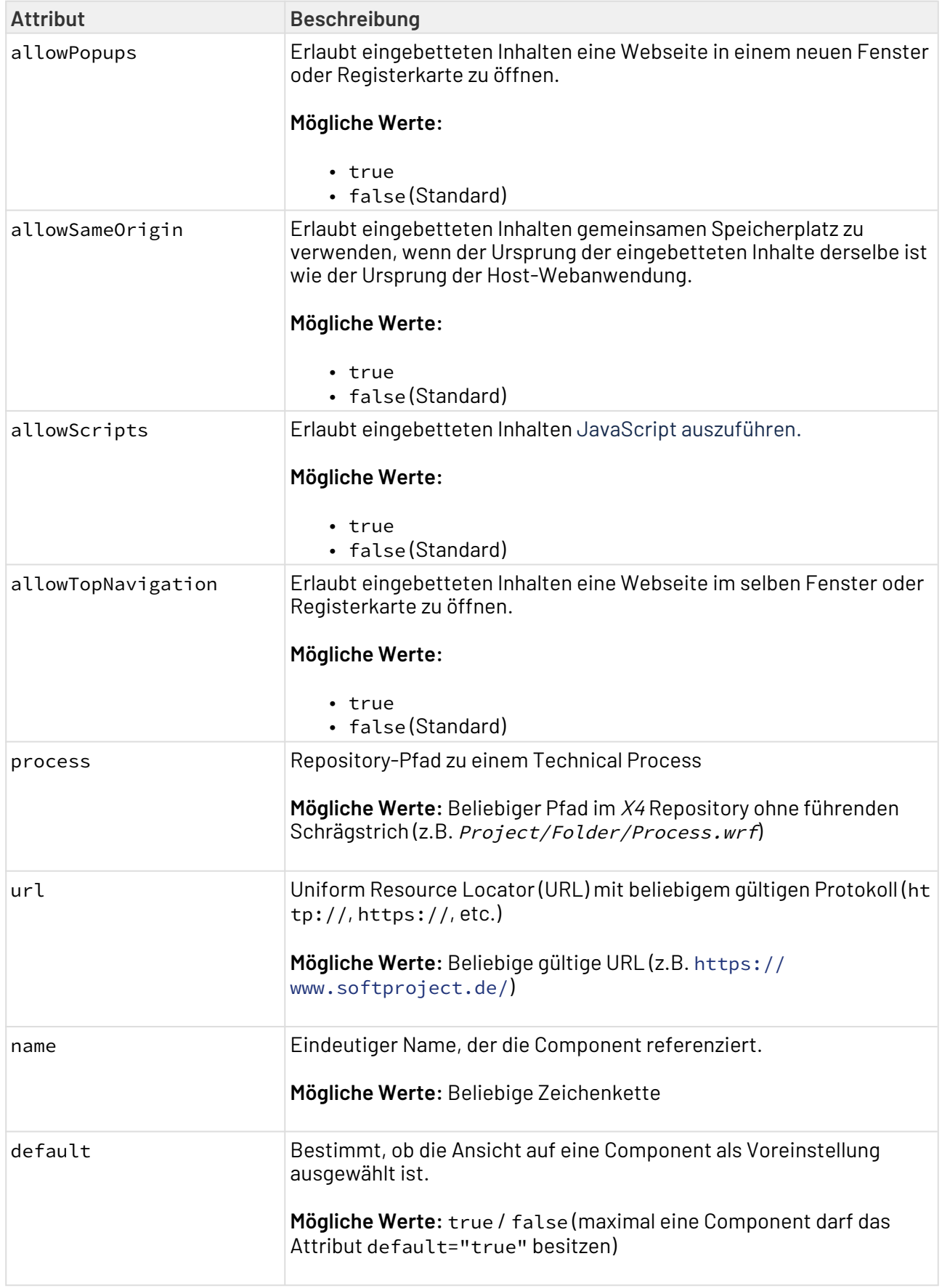

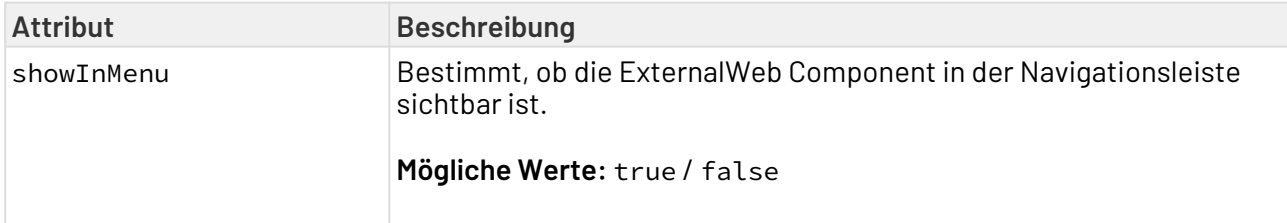

#### **Input**

Wenn der Parameter process gesetzt wurde, wird eine XML-Datei mit der URL als Input in folgender Struktur erwartet:

```
<?xml version="1.0" encoding="UTF-8"?>
<Ok
    url="URL"/>
```
### 10.6.1 Beispiel

### 10.6.1.1 URL in ExternalWeb

Das folgende Beispiel in der .wad erzeugt eine ExternalWeb Component:

```
<ExternalWebComponent
     path="ExternalWebUrl"
     displayName="SoftProject Website"
    url="https://www.softproject.de" />
```
### 10.6.1.2 URL über Technical Process

Das folgende Beispiel in der .wad erzeugt eine ExternalWeb Component:

```
<ExternalWebComponent
    path="ExternalWebUrl"
    displayName="SoftProject Website"
     process="provideURL.wrf" />
```
Der Technical Process provideURL.wrf liefert folgenden Output, der die URL festsetzt:

```
<?xml version="1.0" encoding="UTF-8"?>
<Ok
    url="https://www.softproject.de"/>
```
# 10.7 Grid Component

Eine Grid Component eignet sich ideal, um Daten in einer tabellarischen Darstellung abzubilden. Das Verhalten der Grid Component kann über einzelne Elemente in den Grid Settings festgelegt werden.

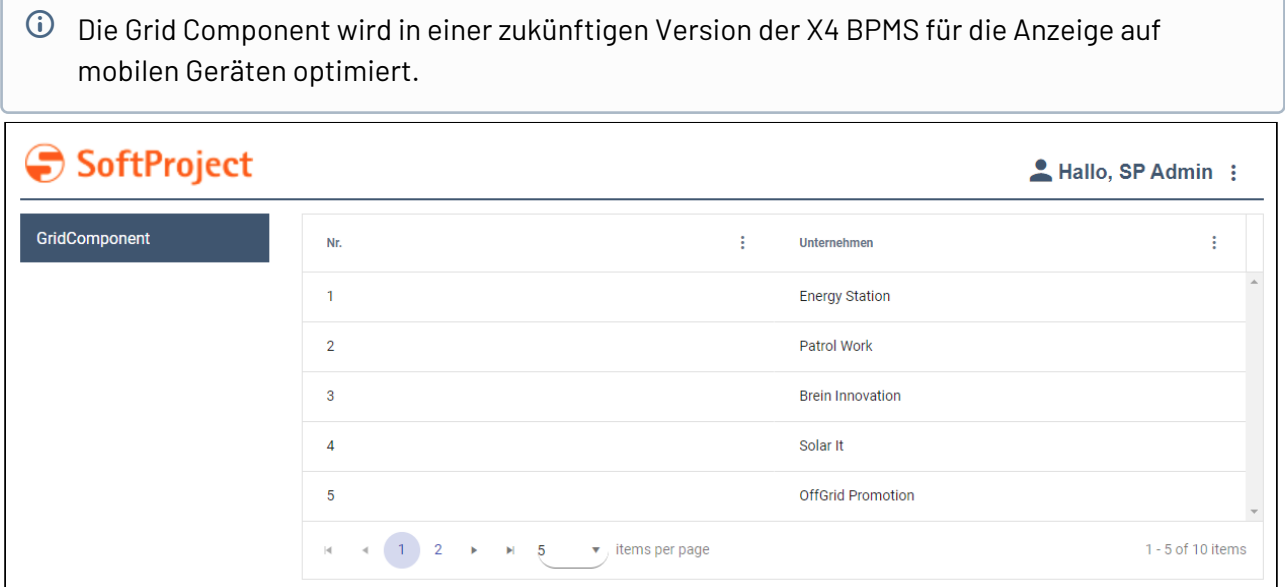

# 10.7.1 Grid Component definieren

Eine Grid Component wird innerhalb einer eigenen Definitionsdatei <GridName>.grid deklariert. Diese wird im Projektordner Components angelegt.

### **So legen Sie eine neue Definitionsdatei an:**

- 1. Klicken Sie auf das Menü **New** > **Add Grid Component.** Alternativ lässt sich die Datei auch über das Kontextmenü **New** > **Add Grid Component** anlegen.
- 2. Wählen Sie die gewünschte Definitionsdatei.
	- **D-BABZ**
	- Add Folder...
	- : Add List Component...
	- 图 Add Detail Component...
	- **In** Add MasterDetail Component...
	- hij Add Calendar Component...
	- **III** Add Grid Component...
- 3. Geben Sie in **File name** den Namen der Definitionsdatei ein.
- 4. Wählen Sie **Finish**. Eine neue Definitionsdatei mit einer vordefinierten Struktur wird angelegt.

Die Daten, die angezeigt werden sollen, müssen durch einen Technical Process zur Verfügung gestellt werden und einem bestimmten Datenmodell entsprechen.

In den [Properties](#page-77-0) muss das Datenmodell abgebildet werden, das durch den Technical Process geliefert wird. Um die durch den Technical Process gelieferten Daten mit der Darstellung innerhalb der Webanwendung zu verknüpfen, muss die entsprechende Property definiert und per [Data Binding](#page-406-0) in der GridColumn-Definition hinterlegt werden.

 $\odot$  Wenn eine Property in der Grid Component verwendet werden soll, muss sie als *Complex*-Typ definiert werden. Diese Property kann weitere Properties enthalten.

Die Grid Component wird über <GridComponent> erzeugt und kann folgende Attribute besitzen:

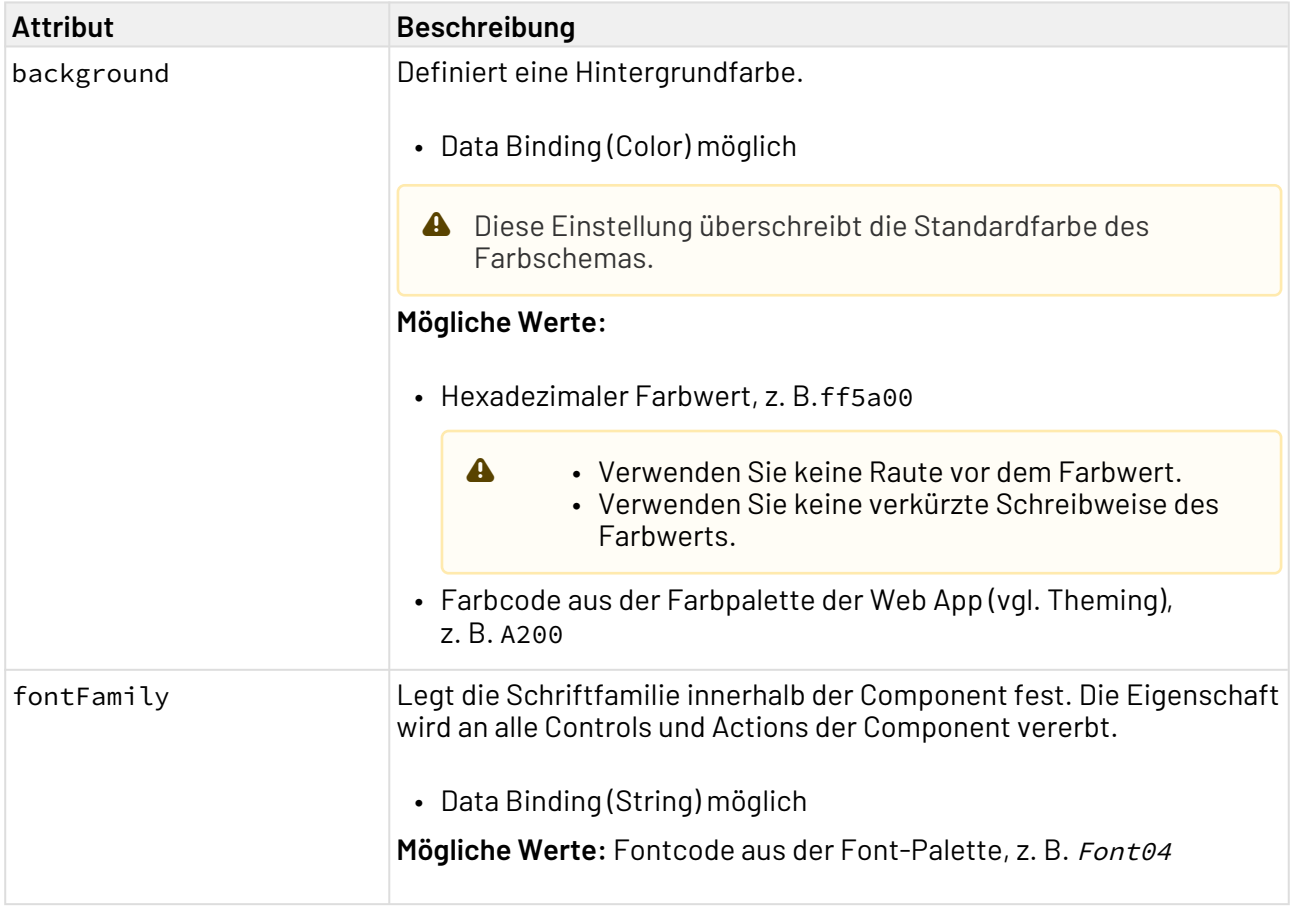

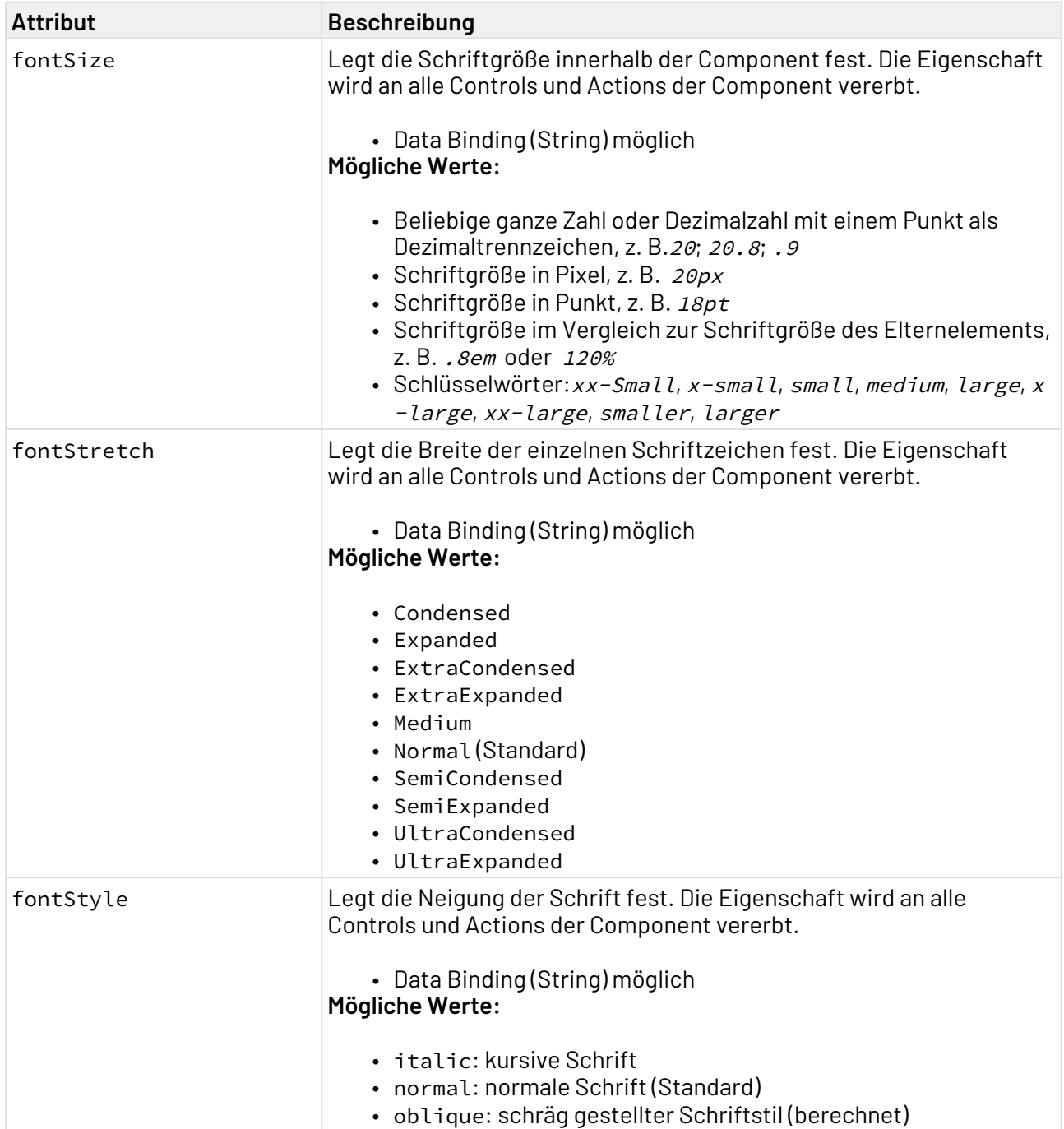

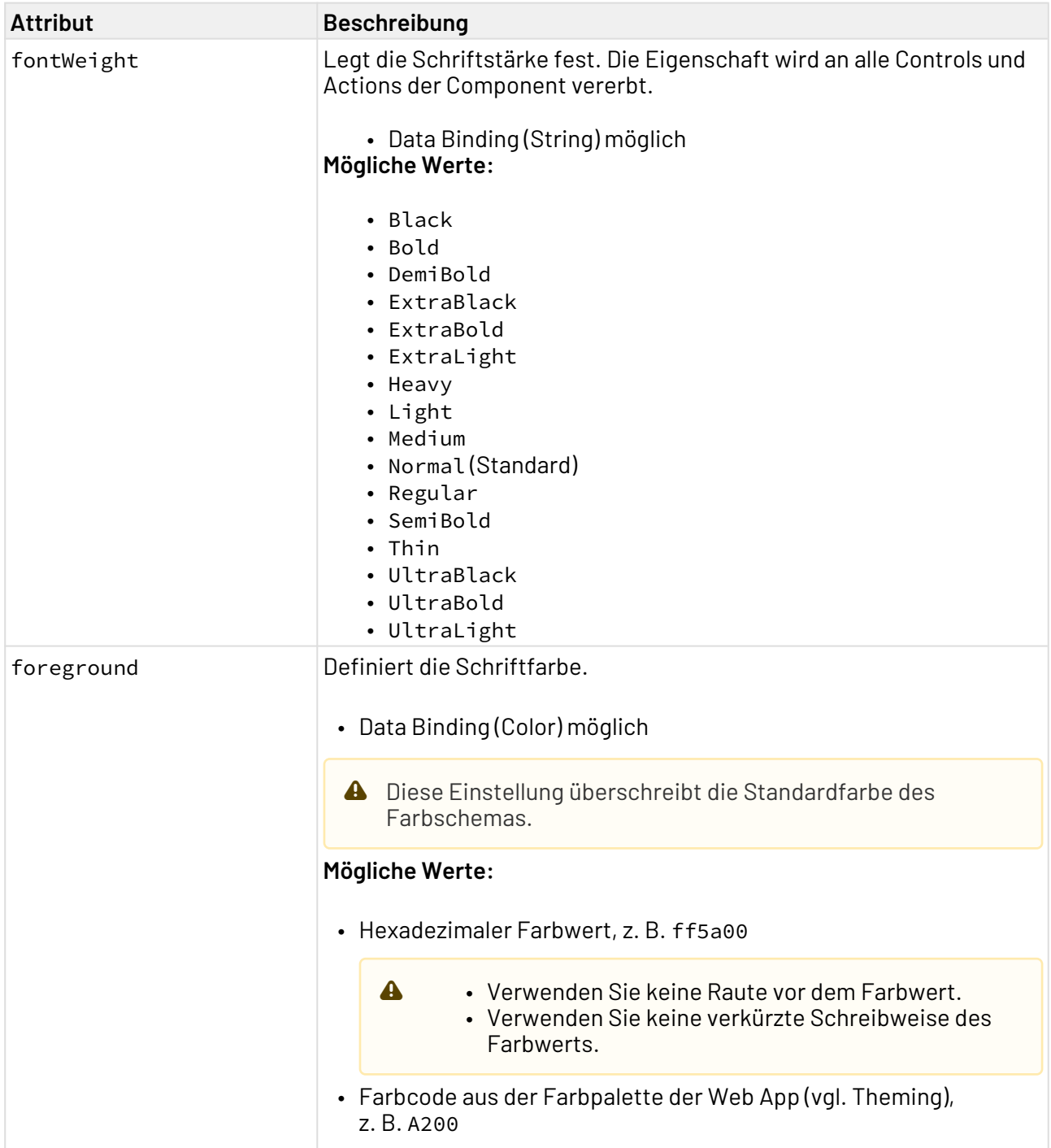

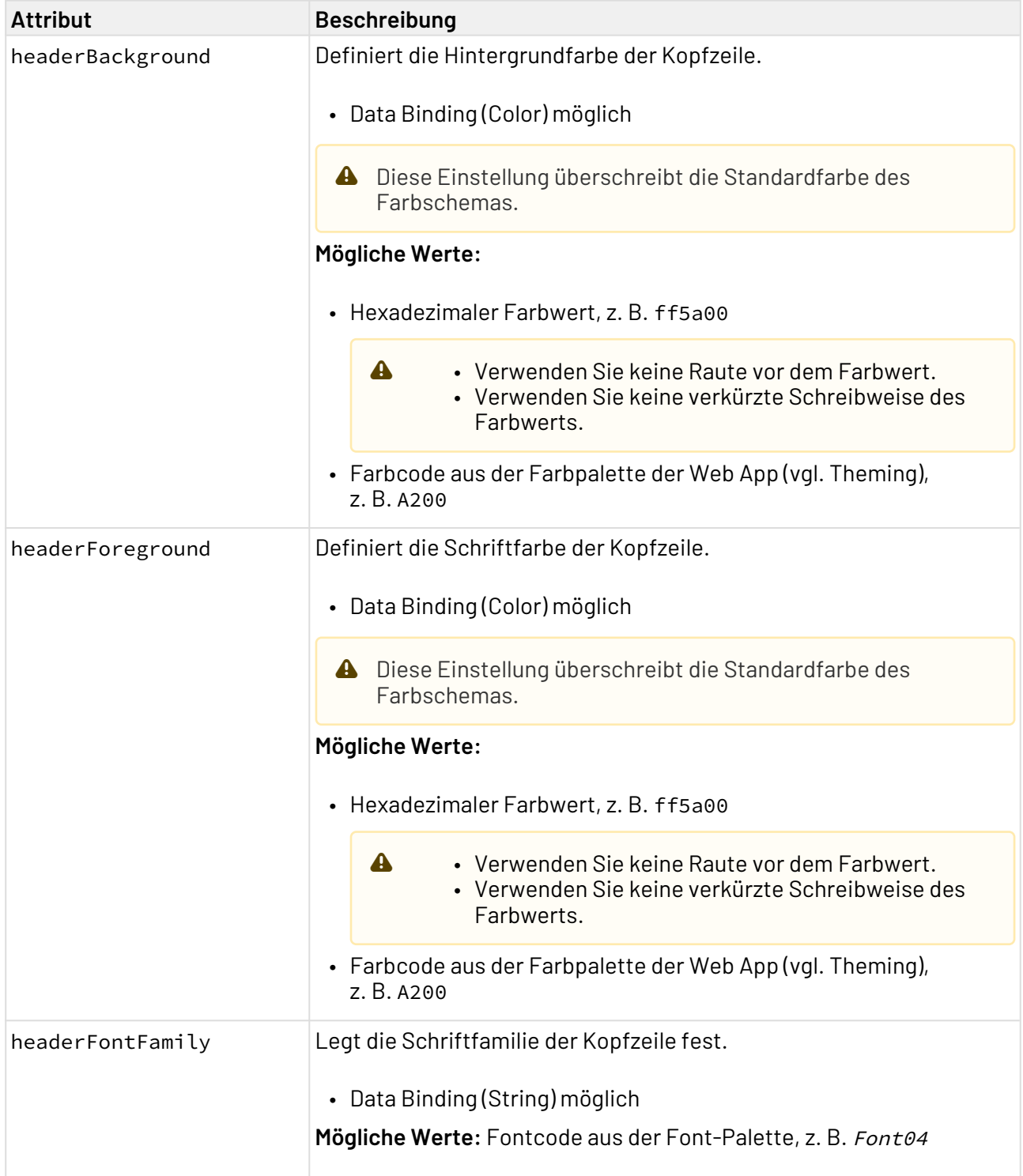

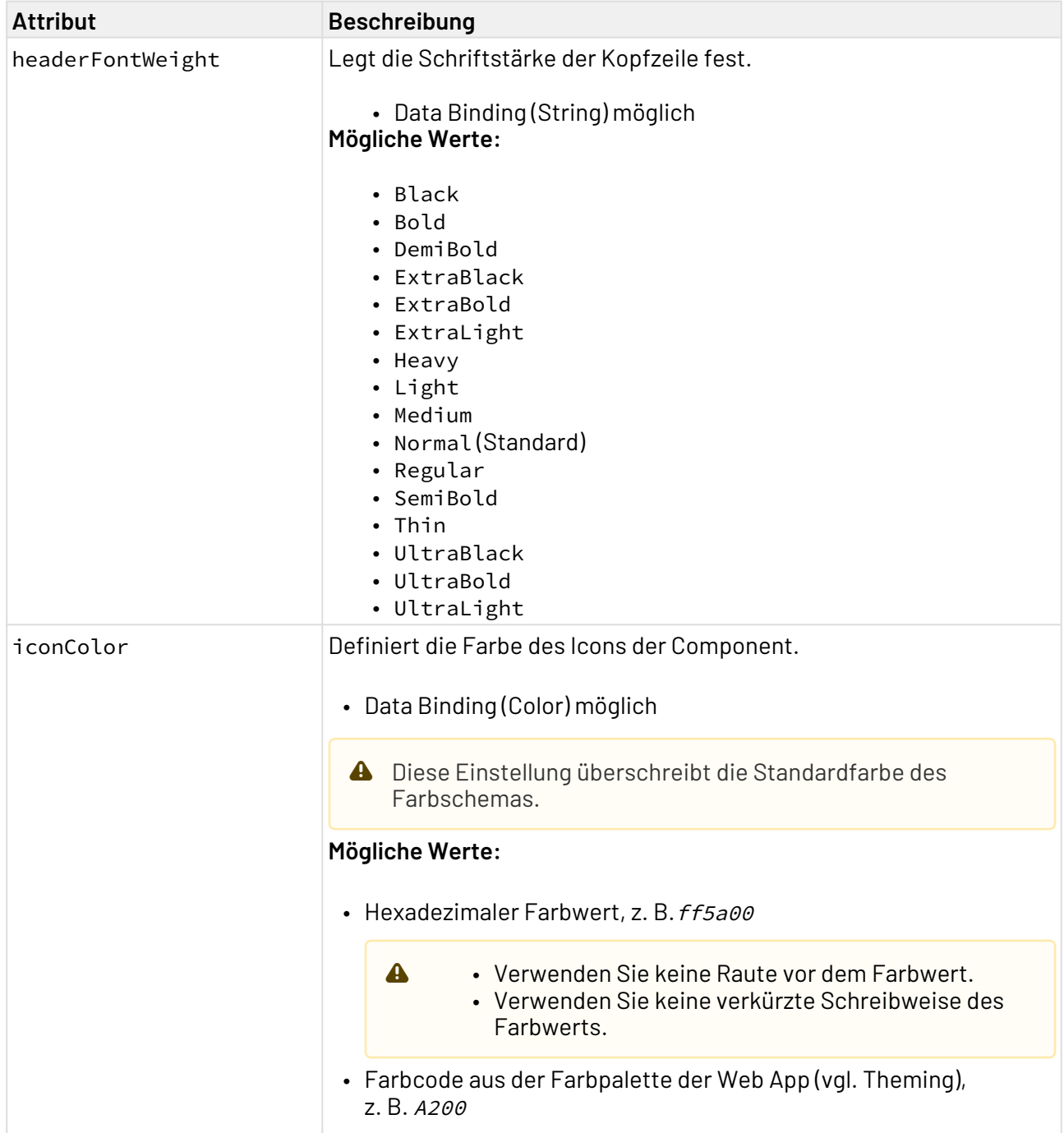

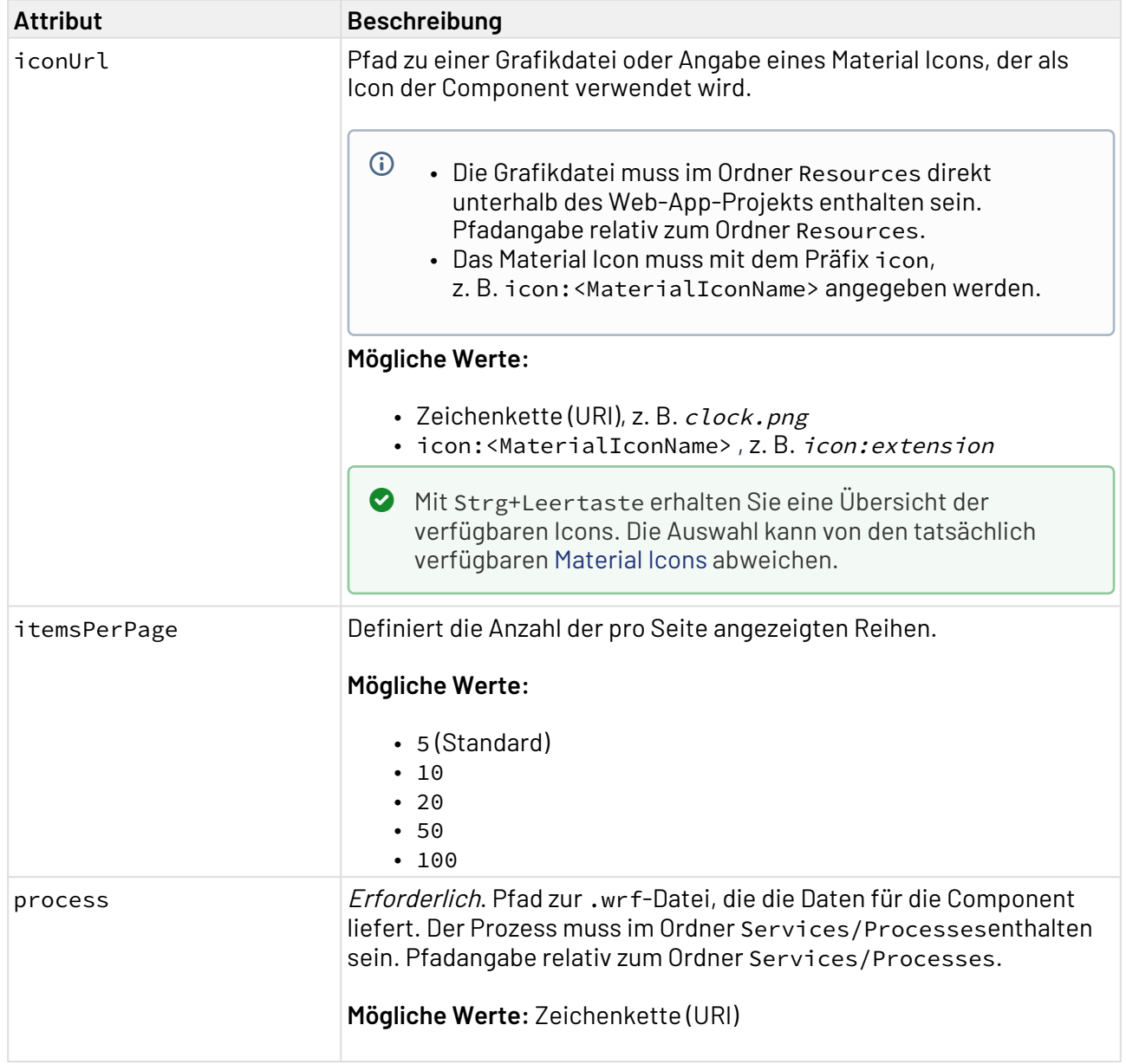

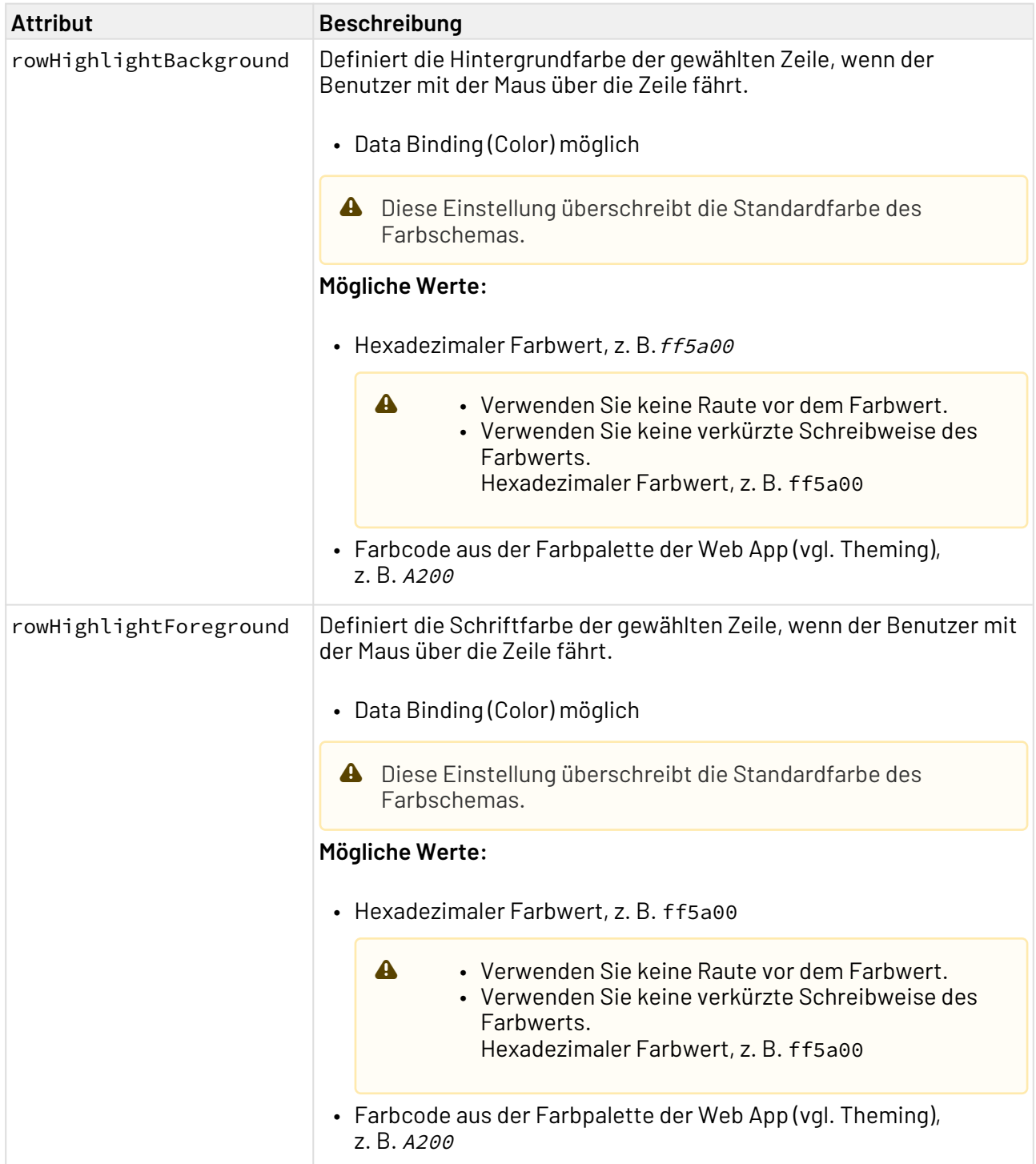

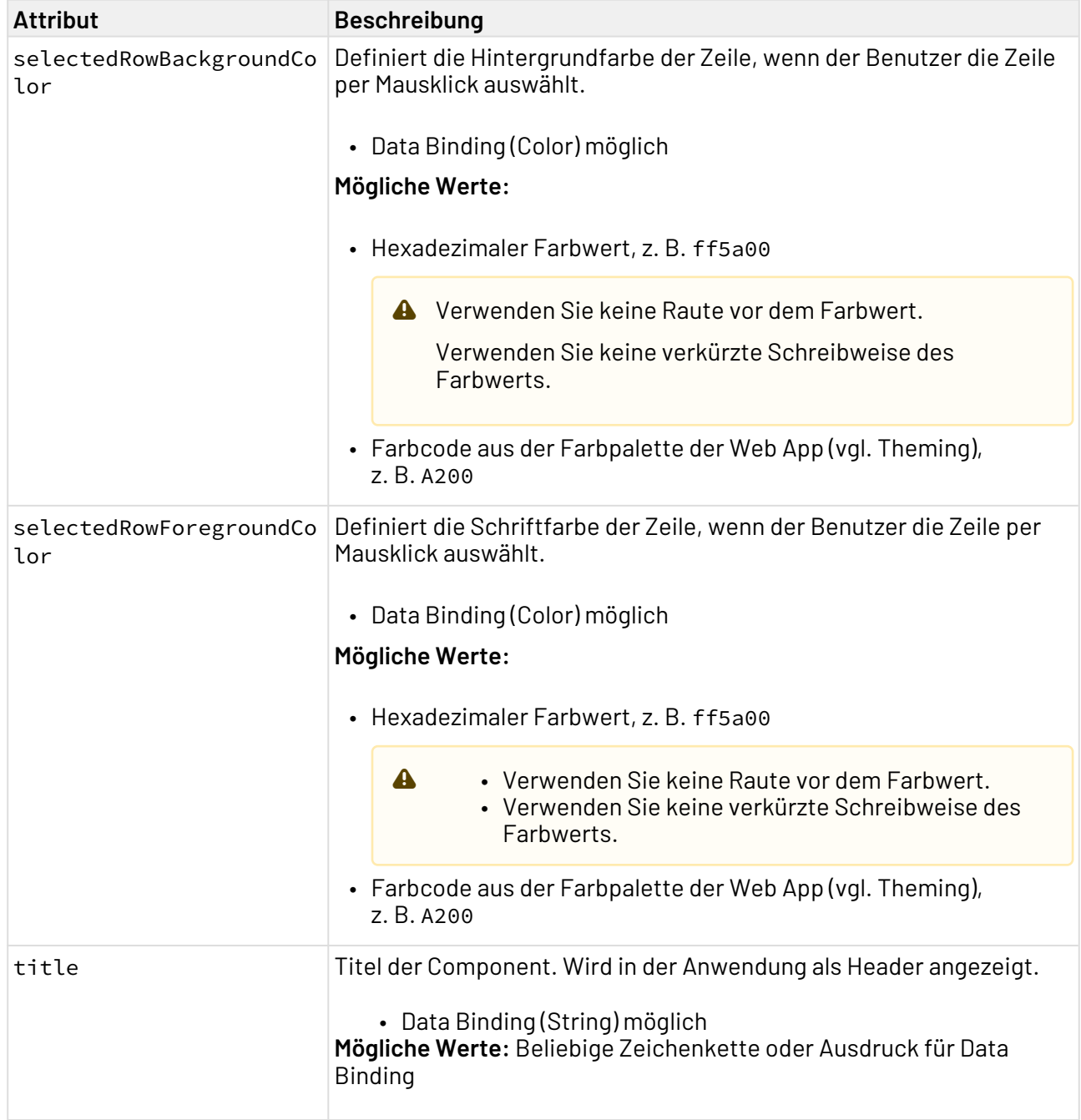

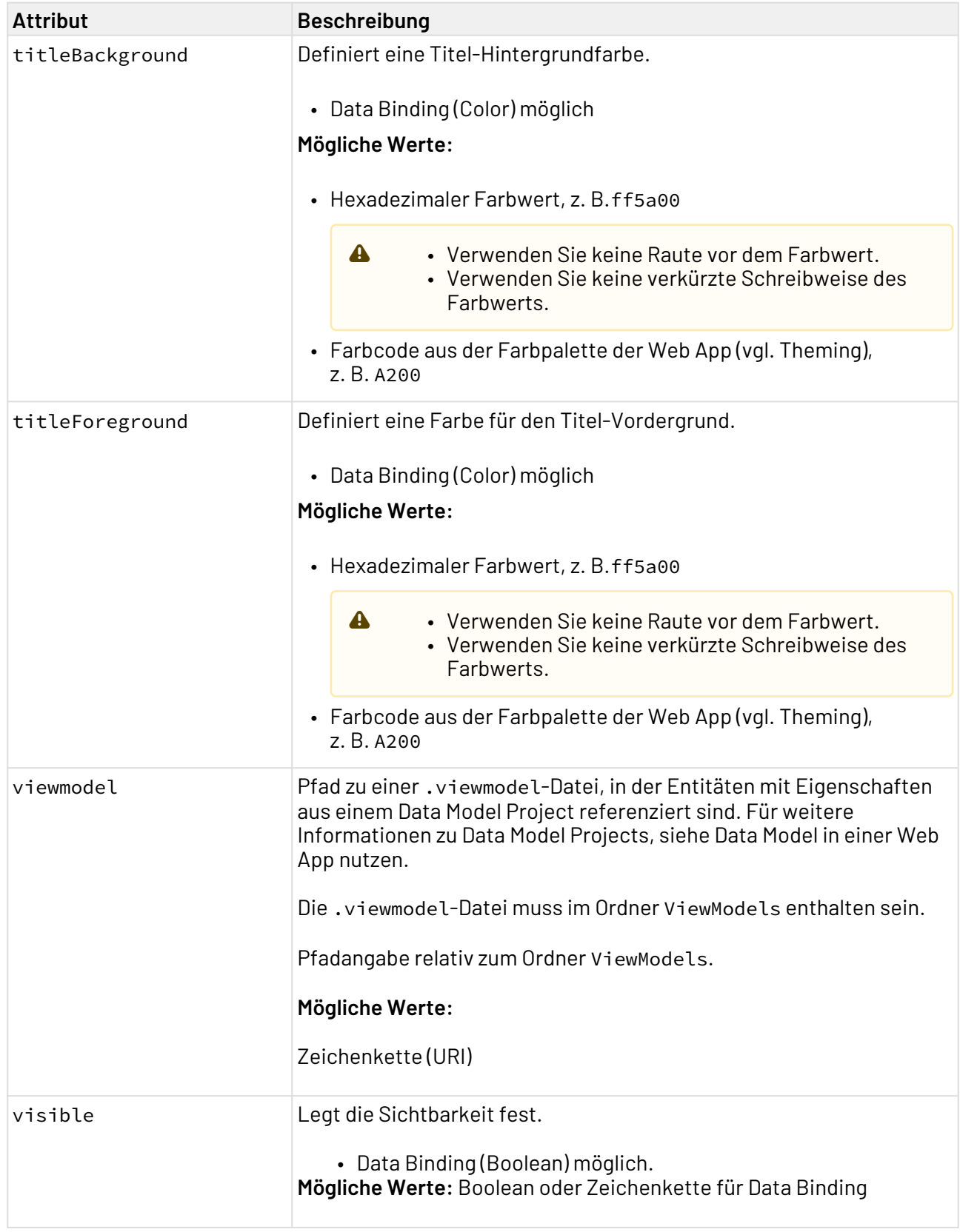

# 10.7.2 Beispiel für eine Grid Component

```
<?xml version="1.0" encoding="UTF-8"?>
<GridComponent xmlns="http://softproject.de/webapp/1.0" process="loadGrid.wrf">
     <Properties>
         <Property name="list" type="Complex">
             <Property name="id" type="Integer" displayName="No." />
             <Property name="company" type="String" displayName="Company" />
         </Property>
     </Properties>
     <GridSettings>
         <Resize />
         <Reorder />
         <ColumnVisibility />
         <Filtering />
         <Multiselect checkboxSelection="true" />
         <Autoselection />
     </GridSettings>
     <GridColumns>
         <GridColumn value="#list.id" sortable="true" />
         <GridColumn value="#list.company" />
     </GridColumns>
</GridComponent>
```
# 10.7.3 Output-Format des Prozesses

Der im Beispiel genannte Technical Process loadGrid.wrf generiert folgenden Output:

```
<?xml version="1.0" encoding="UTF-8"?>
<OkList>
     <list>
         \langleid>1\langleid>
          <company>Energy Station</company>
     </list>
     <list>
         \langle id \rangle2\langle/id\rangle <company>Patrol Work</company>
     </list>
     <list>
         <id>3</id>
          <company>Brein Innovation</company>
     </list>
     <list>
         <id>4</id>
          <company>Solar It</company>
     </list>
     <list>
         \langleid>5\langleid>
          <company>OffGrid Promotion</company>
     </list>
     <list>
         <id>6</id>
          <company>SoftProject GmbH</company>
     </list>
     <list>
         \langleid>7\langleid>
          <company>SoftProject Ibérica SL</company>
     </list>
     <list>
         <id>8</id>
          <company>SP Digital AG</company>
     </list>
</OkList>
```
# 10.7.4 Grid Settings

Innerhalb des Elements GridSettings können die unten aufgelisteten Elemente deklariert werden, um das Verhalten der Grid Component festzulegen:

### **Mögliche Elemente**

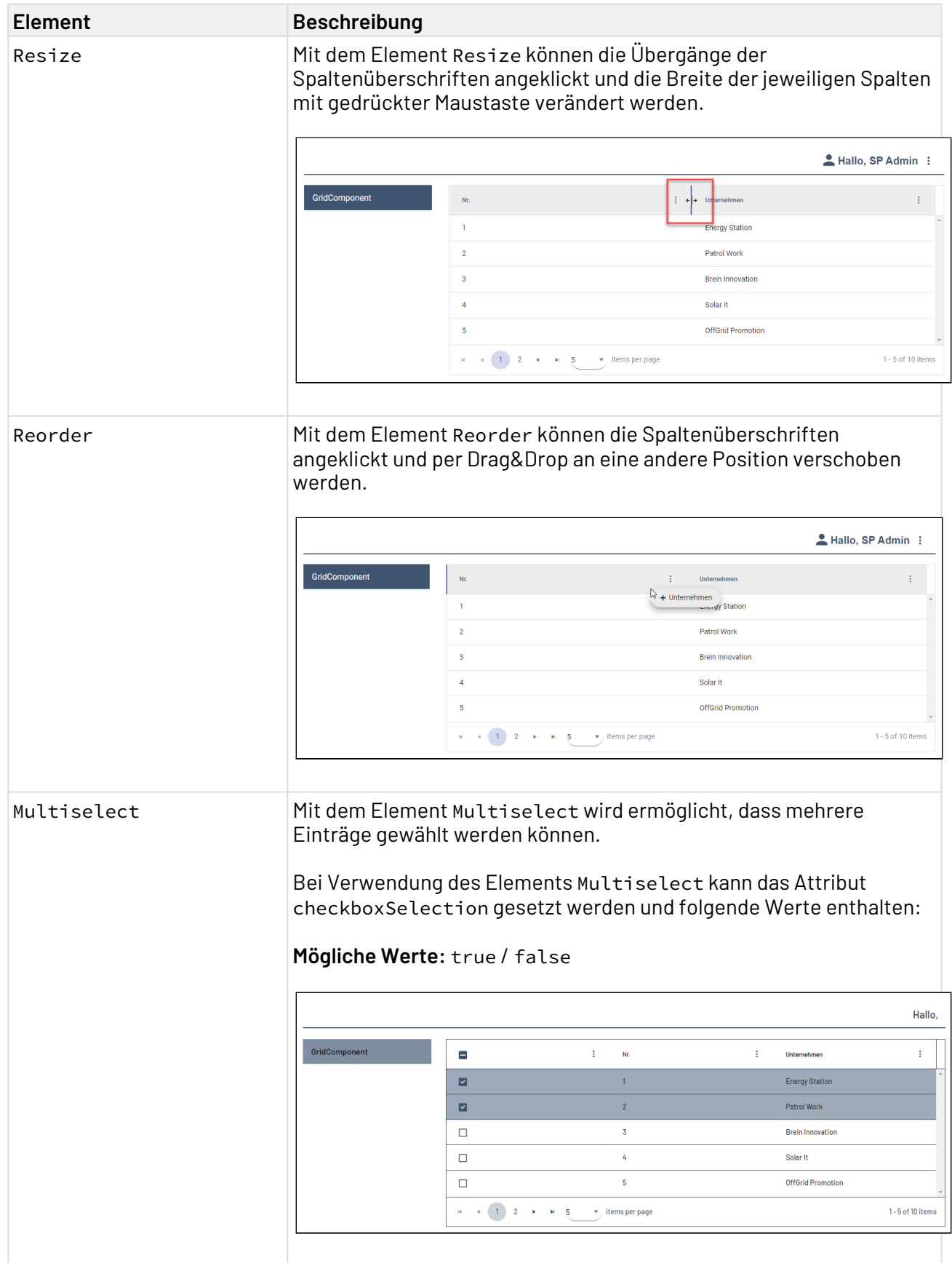
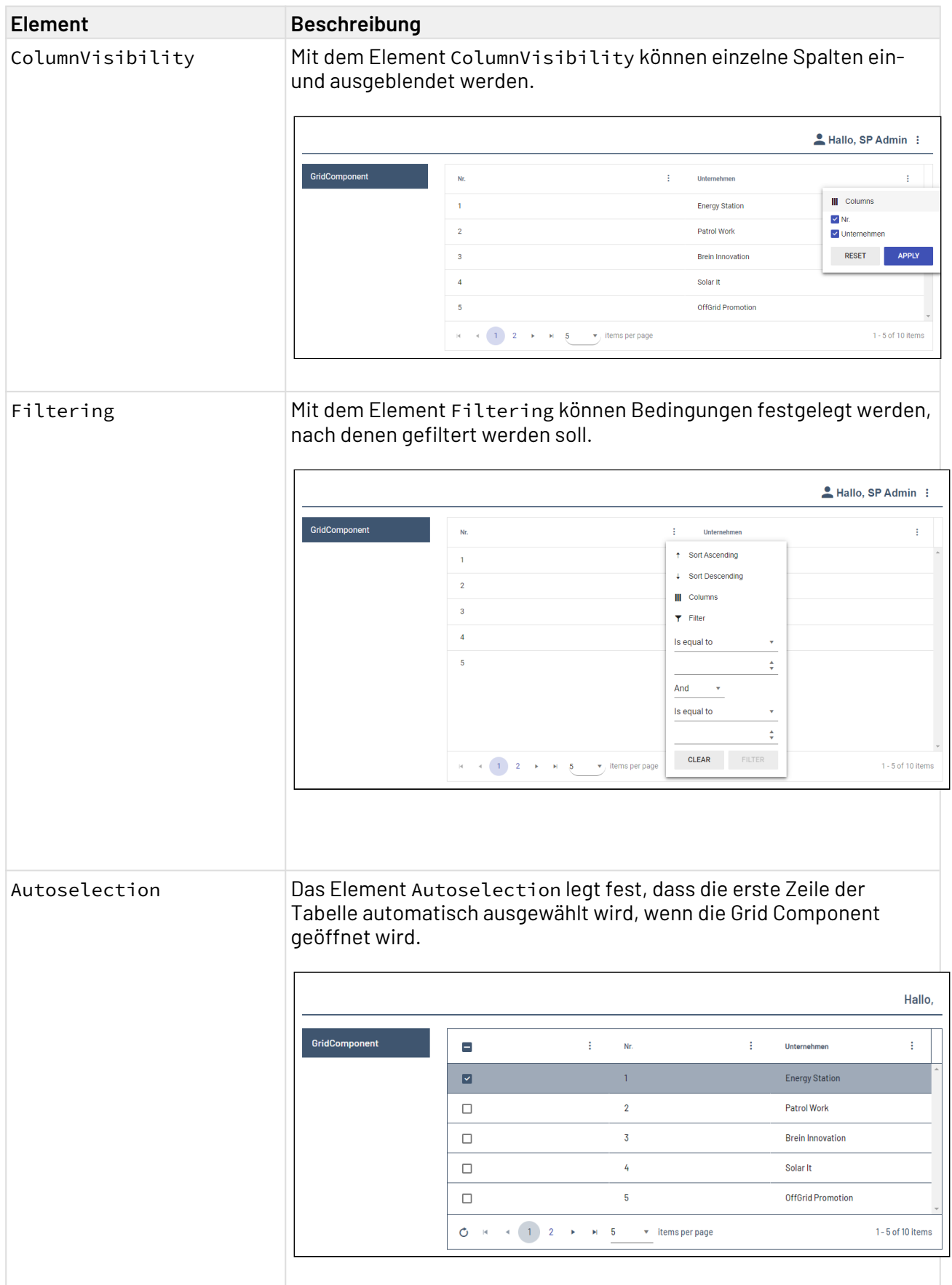

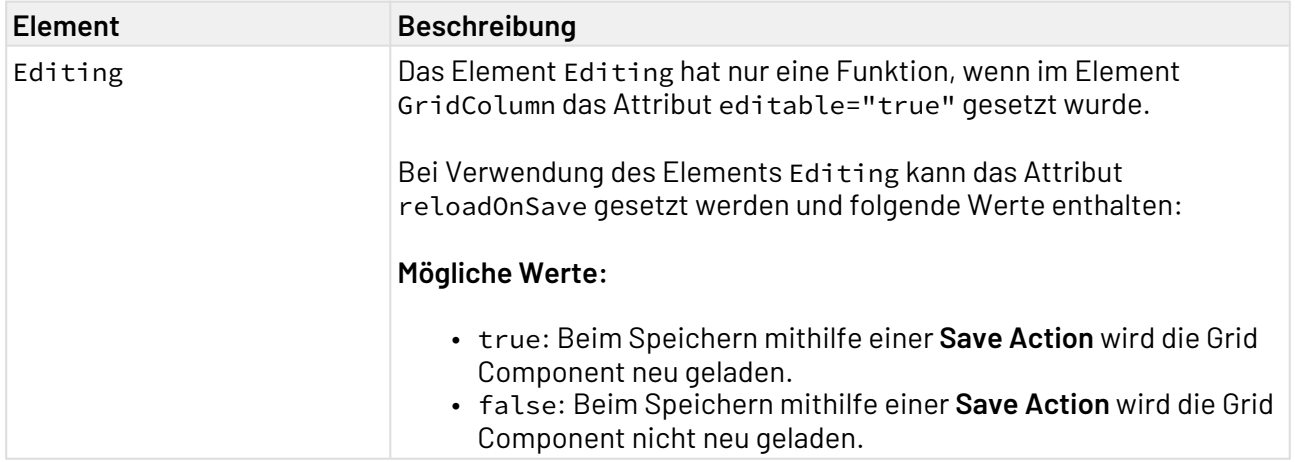

## 10.7.5 GridColumn-Definition

Innerhalb der Grid Component müssen die Spalten definiert werden. Die Spaltendefinition erfolgt über das Element <GridColumn>. Alle Spalten müssen innerhalb von <GridColumn>-Elementen definiert werden.

#### **Mögliche Attribute**

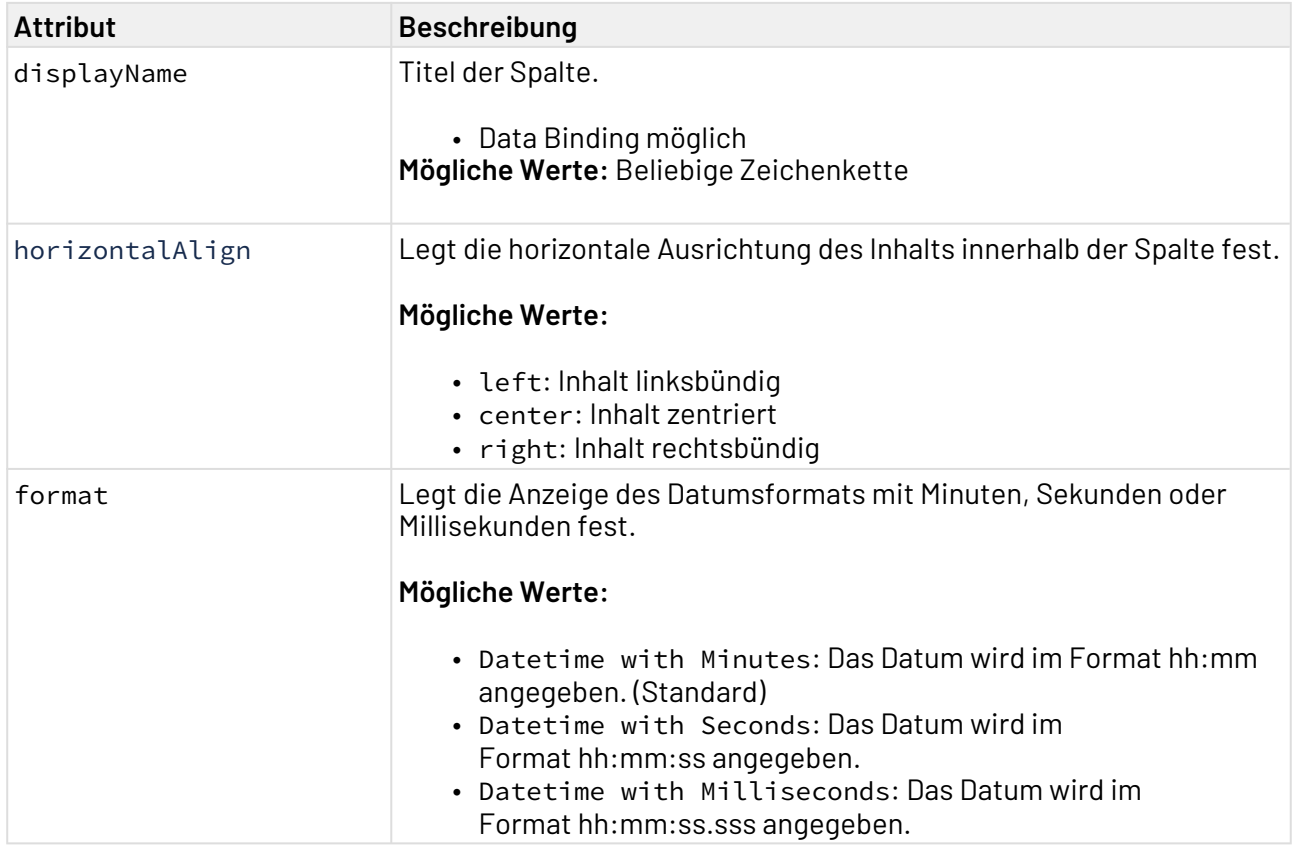

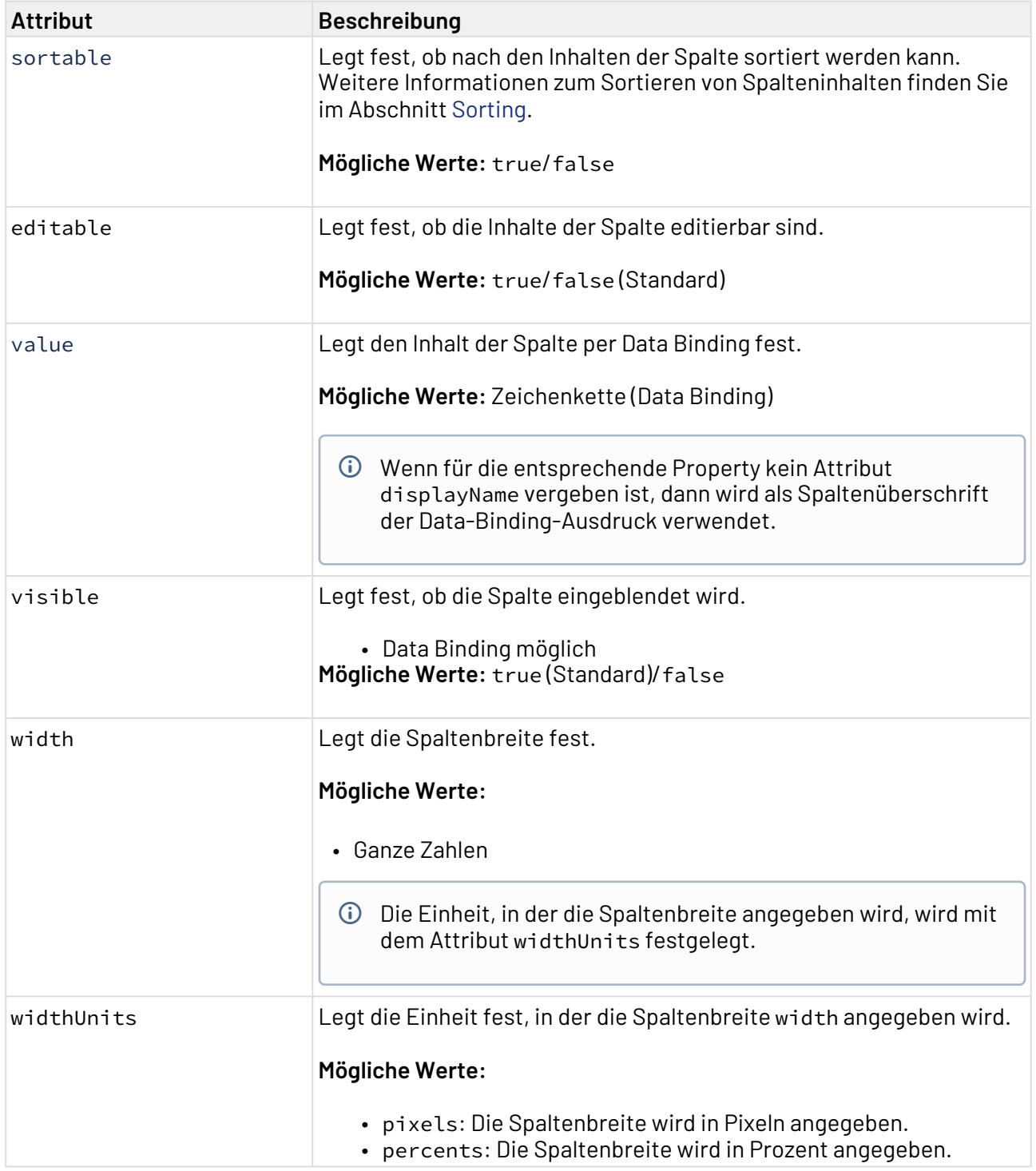

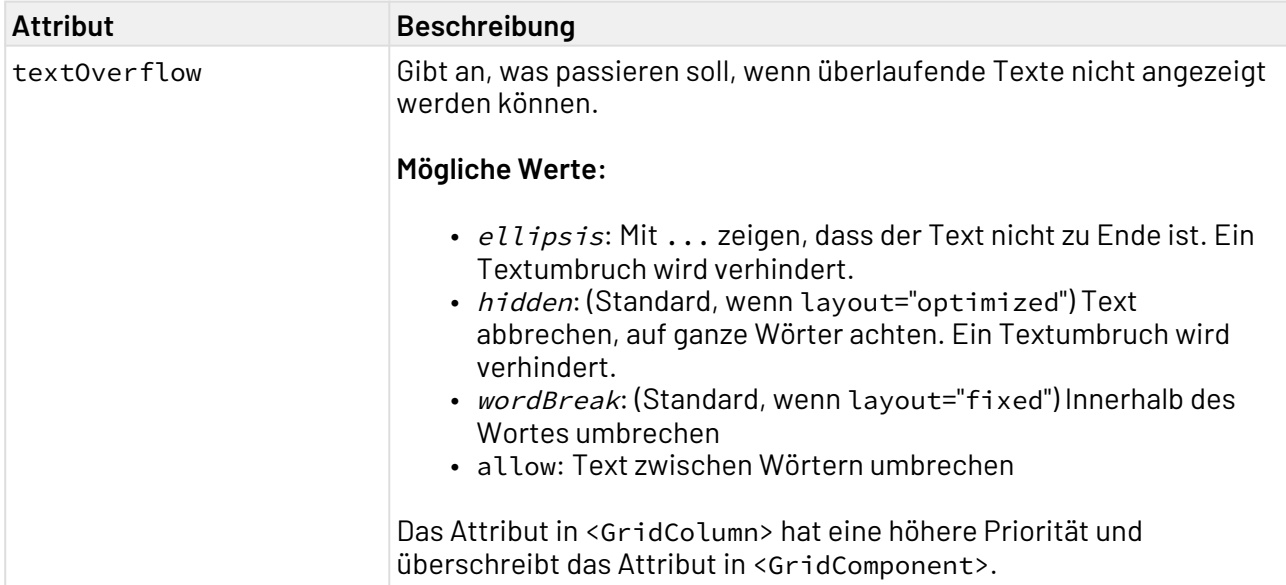

## 10.7.6 Periodisches Neuladen

Über das Element ReloadTimer lässt sich die Grid Component periodisch neu laden.

Das periodische Neuladen von Daten kann eine hohe Last verursachen und sollte nur in seltenen Anwendungsfällen verwendet werden.

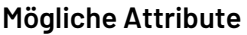

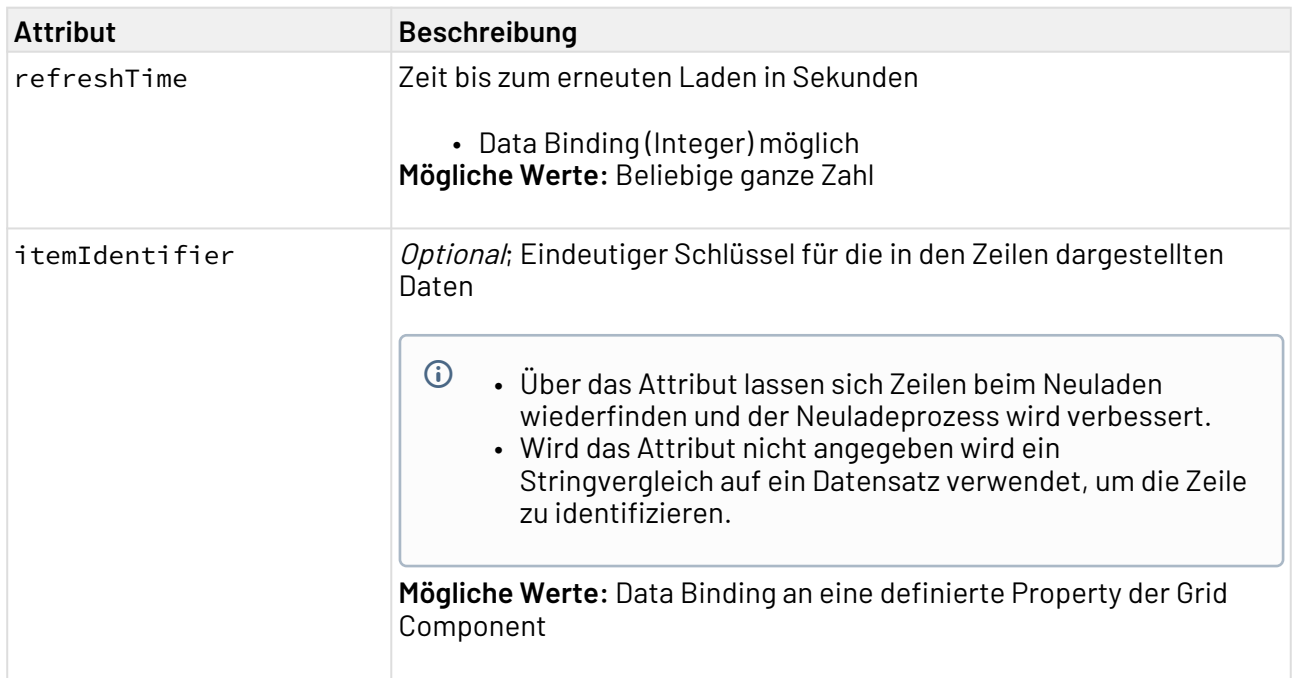

### 10.7.7 "Select" Action innerhalb der Grid Component

Die **Select** Action wird über das Element <SelectAction/> innerhalb von <Actions> erzeugt und ausgelöst, sobald ein Eintrag aus einer Grid Component ausgewählt wurde.

### 10.7.8 "Save" Action innerhalb der Grid Component

Wenn die **Save** Action definiert ist, erhält der Technical Process die Datenobjekte der bearbeiteten Zeilen mit einem neuen Indexattribut, das den Index einer Zeile enthält. Die Nummerierung beginnt bei 0.

Die [Save](#page-388-0) Action wird über das Element <SaveAction/> innerhalb von <Actions> erzeugt. Mit der **Save** Aktion werden eingegebene Daten gespeichert. Der Status ist abhängig vom Validierungsstatus.

### 10.7.9 Filtern

Web-Anwendungen, die mit X4 Web Apps erstellt werden, unterstützen Filter in der Grid Component. Mit dem Element Filtering im Element GridSettings können serverseitig Bedingungen festgelegt werden, nach denen gefiltert werden soll.

Das Standardverhalten der Grid Component ist das clientseitige Filtern. Sie haben aber auch die Möglichkeit, serverseitig auf die Daten aus dem clientseitig in einer Grid Component gesetzten Filter zuzugreifen.

Wenn der Output des Technical Processes, der die Daten in die Grid Component lädt, folgende Struktur aufweist:

```
<OkList size="{/data/@count}">Filterwert</OkList>
```
dann enthält der Input desselben Technical Processes Informationen über den aktiven Filter:

```
<?xml version="1.0" encoding="UTF-8"?>
<Search limit="100" offset="0">
      <Component>Grid</Component>
      <OrderBy/>
      <Where>
             <Contains>
                    <Property>Filterwert</Property>
                    <Value type="String">Filterwert</Value>
             </Contains>
      </Where>
...
```
### 10.7.10 Paging

Web-Anwendungen, die mit X4 Web Apps erstellt werden, unterstützen in der Grid Component automatisch Paging. Deshalb müssen die Prozesse, die für diese Component Daten liefern, ebenfalls Paging unterstützen und Informationen darüber verarbeiten, wie viele Objekte aus welchem Bereich ausgelesen werden sollen.

#### 10.7.10.1 Clientseitiges Paging

Eine hohe Anzahl an darzustellenden Datensätzen erfordert eine hohe Rechenleistung. Wenn mehr als 10.000 Datensätze dargestellt werden sollen, wird empfohlen, auf das serverseitige Paging umzustellen.

Beim clientseitigem Paging übernimmt der Browser das Paging. Das entspricht dem Standardverhalten der Grid Component.

Die Daten müssen vom Technical Process in folgender Form geliefert werden:

```
<OkList>
     <List>
          ...
     </List>
</OkList>
```
#### 10.7.10.2 Serverseitiges Paging

Beim Paging werden Daten nur in Teilmengen nach und nach aus der Datenquelle geladen. So können große Datenströme vermieden werden, die von der Datenquelle oder dem Browser nur sehr schwer verarbeitet werden können. Im Gegensatz zu herkömmlichen Web-Anwendungen ist es mit Web-Anwendungen, die mit X4 Web Apps erstellt wurden möglich, die neuen Daten während des Scrollens nachzuladen. Der Benutzer muss nicht explizit auf die nächste Seite umblättern.

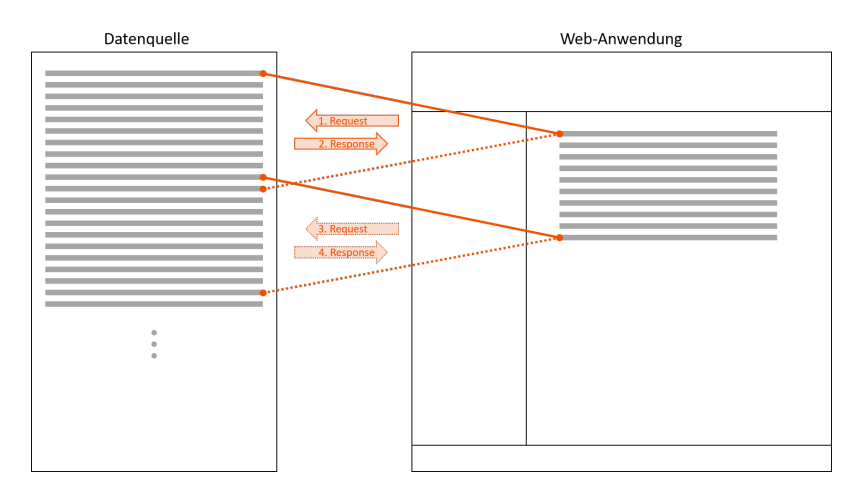

Die Antwort, die vom Technical Process zurückgegeben wird, muss außer den angefragten Objekten zusätzlich Informationen darüber enthalten, wie viele Objekte insgesamt in der Liste enthalten sind (s ize-Attribut), damit klar ist, ob noch weitere Objekte abgefragt werden müssen.

Die Daten müssen vom Technical Process in folgender Form geliefert werden:

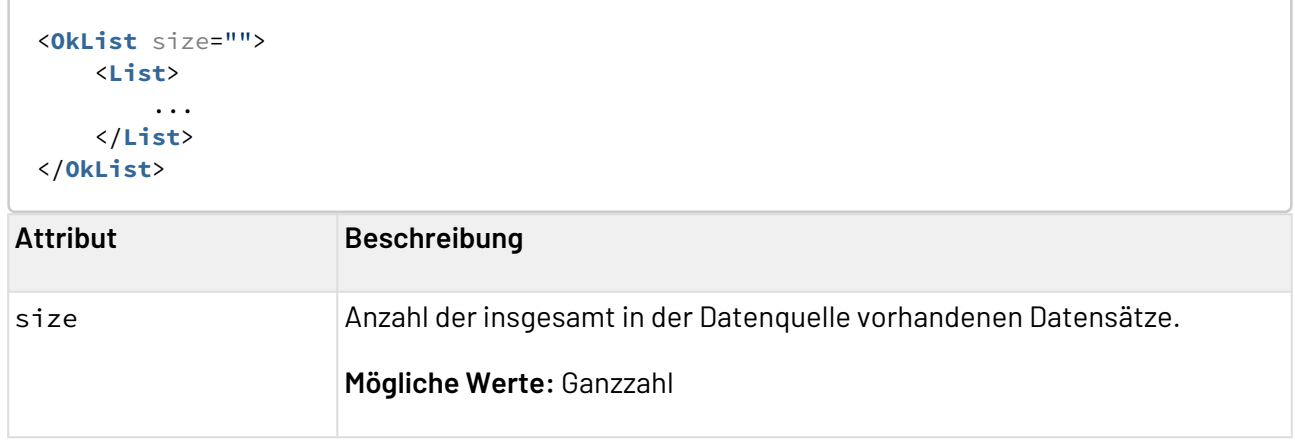

# 11 Layouts

Für die Komponenten innerhalb einer Web-Anwendung können verschiedene Layouts vorgegeben werden:

• [Flow-Layout](#page-159-0)

Mit einem Flow-Layout werden die Elemente automatisch angeordnet. Dabei fließen die einzelnen Elemente frei über die Seite, ähnlich wie bei einem Text. Dieses Layout bietet sich sehr für Web-Anwendungen an, die auch auf sehr kleinen Bildschirmen gut erkennbar sein sollen, da die Breite über die Anzahl der Spalten für jedes verwendete Endgerät individuell festgelegt werden kann.

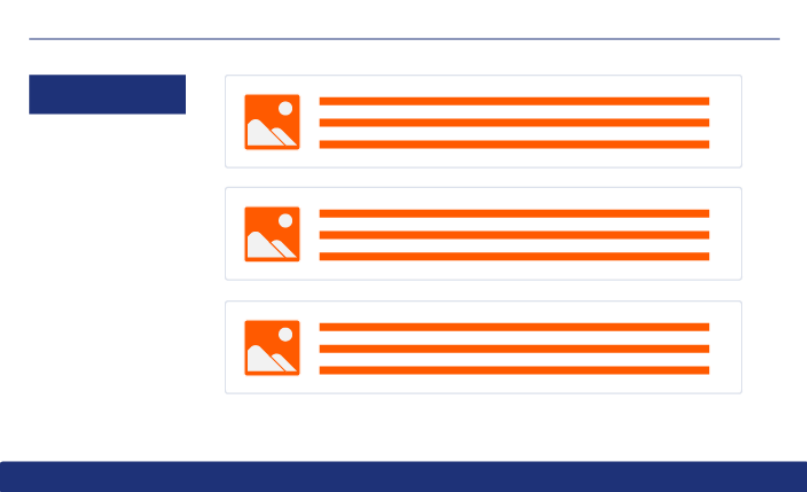

• [Grid-Layout](#page-164-0)

Wenn für die Elemente einer Web App das Grid-Layout gewählt wird, dann werden die Elemente an einem Raster ausgerichtet. Dieses Layout sorgt für ein sehr geordnetes Erscheinungsbild. Das Raster wird über die Anzahl Spalten und Zeilen festgelegt und passt sich in der Höhe und Breite dem jeweiligen Endgerät an.

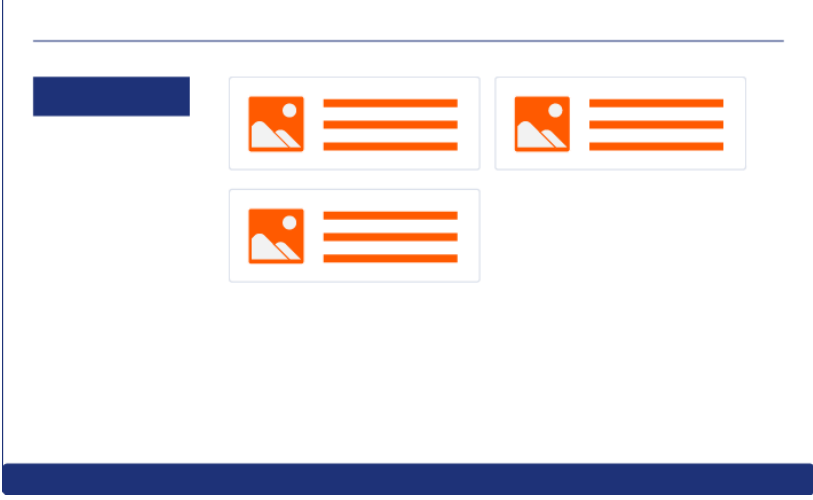

• [Registerkarten-Layout \(Tab Layout\)](#page-176-0)

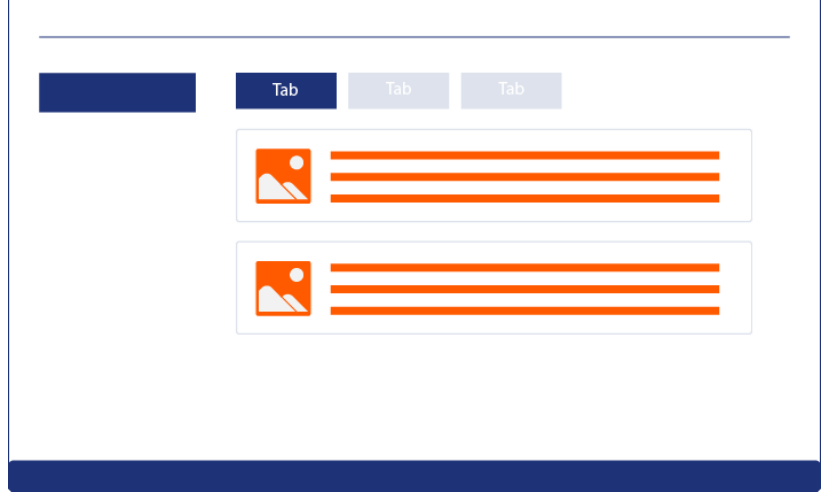

#### • [Responsive-Layout](#page-185-0)

Das Responsive-Layout bietet sich für Web-Anwendungen an, die auf unterschiedlichen Endgeräten angezeigt werden sollen. Das Responsive-Layout ist in 12 virtuelle Spalten unterteilt. Wie viel Platz einer Spalte zur Verfügung steht, hängt von der Auflösung des Endgeräts ab.

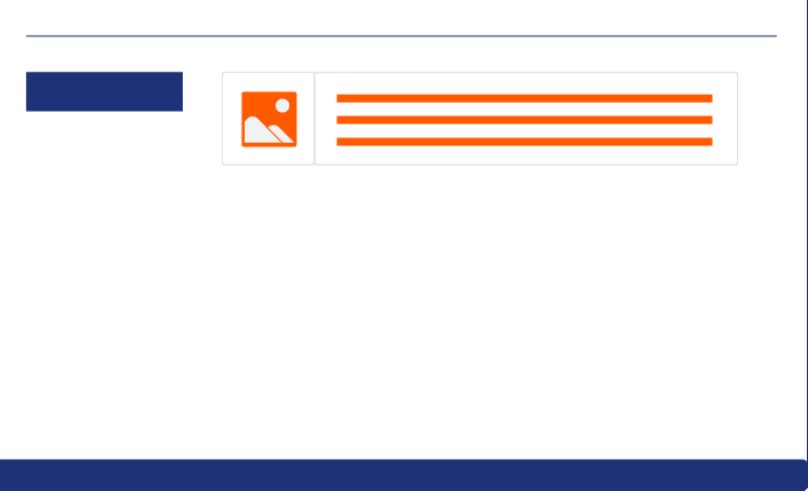

• [Box-Layout](#page-153-0)

Das Box-Layout ist ein einfaches Layout mit nur einem Inhaltselement. Höhe, Breite, Rahmen, Margin und Padding können nur für das Box-Layout festgelegt werden.

Das vorgegebene Layout steuert, wie die Controls (Text, Radio-Buttons, Checkboxen, Bilder etc.) angezeigt werden. Die verschiedenen Layouts können ineinander verschachtelt werden. Layouts können verschiedene [Controls](#page-196-0) enthalten.

Das Layout wird innerhalb einer Component deklariert:

```
<DetailComponent>
     <FlowLayout>
         \langle !-- Inhalt -->
     </FlowLayout>
</DetailComponent>
```
## <span id="page-153-0"></span>11.1 Box-Layout

Das Box-Layout ist ein einfaches Layout mit nur einem Inhaltselement. Höhe, Breite, Rahmen, Margin und Padding können nur für das Box-Layout festgelegt werden.

Das Element <BoxLayout> erzeugt ein Box-Layout.

• [<BoxLayout>](#page-154-0) Weitere Informationen finden Sie im Abschnitt

### 11.1.1 Beispiele

#### 11.1.1.1 BoxLayout in Kombination mit FlowLayout

```
<DetailComponent
    default="true"
     displayName="Dashboard"
     path="Dashboard">
     <BoxLayout
         background="50"
         foreground="A100">
         <FlowLayout>
              <BoxLayout
                  background="100"
                  height="50"
                  units="pixels">
                  <Label value="Hello World" />
              </BoxLayout>
              <BoxLayout
                  background="10"
                  height="150"
                  units="pixels"
                  horizontalAlign="center">
                  <Label value="Bye World" />
              </BoxLayout>
         </FlowLayout>
     </BoxLayout>
</DetailComponent>
```
### 11.1.1.1.1 **Desktop-Ansicht**

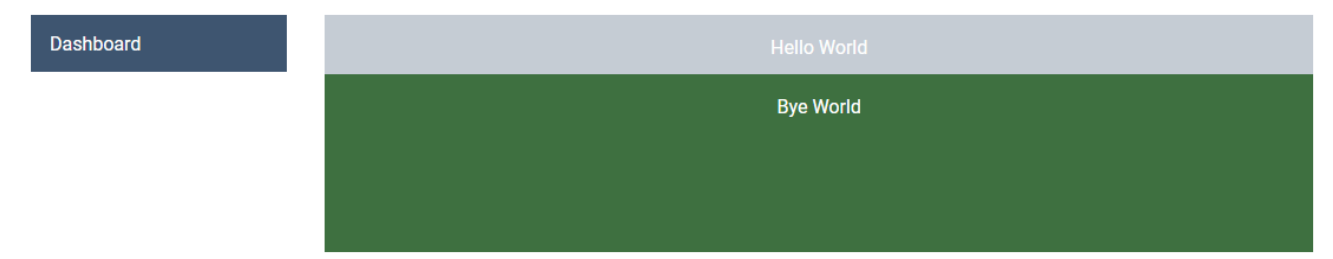

# <span id="page-154-0"></span>11.1.2 <BoxLayout>

Für das Element <BoxLayout> lassen sich folgende Attribute festlegen:

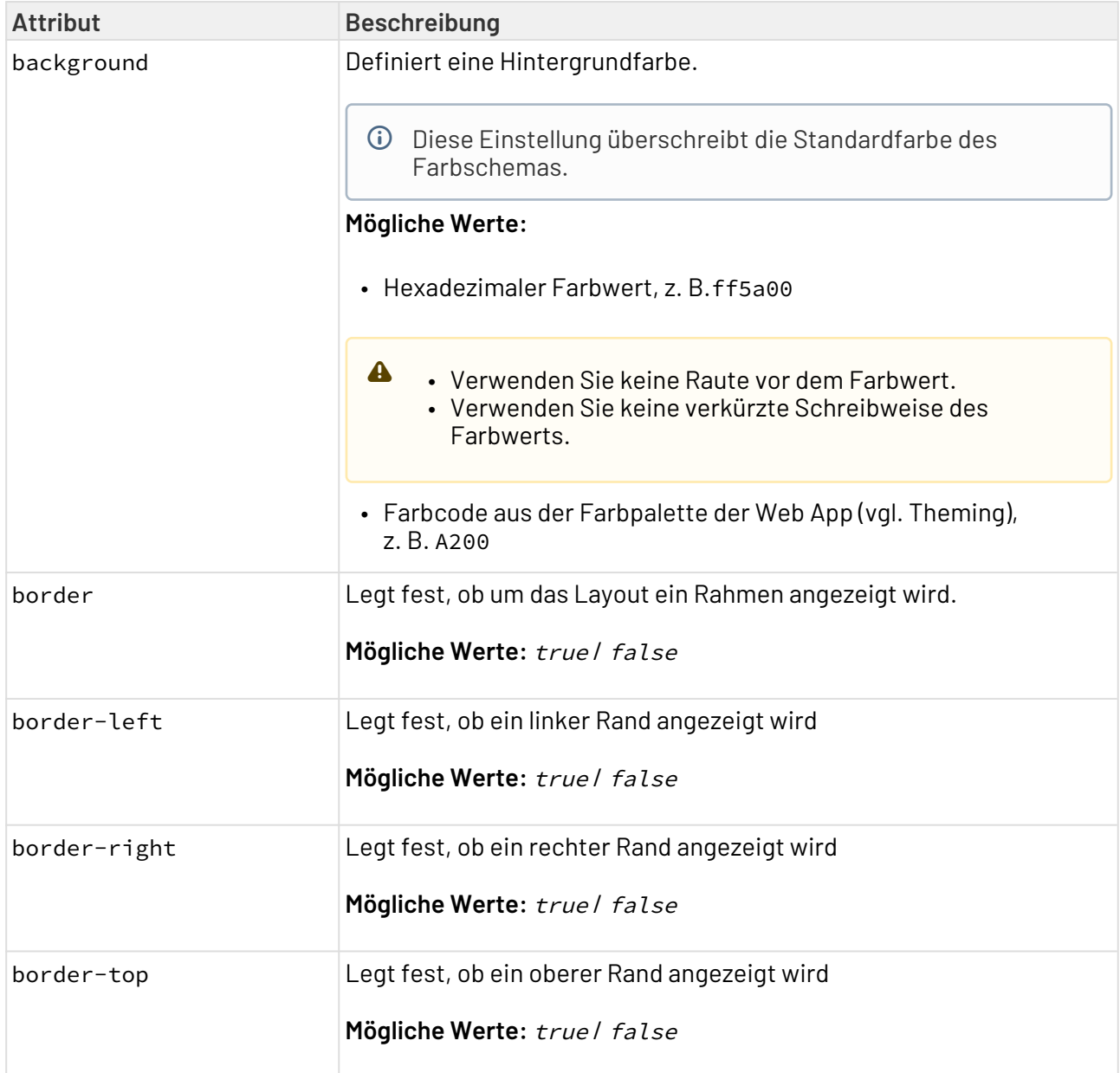

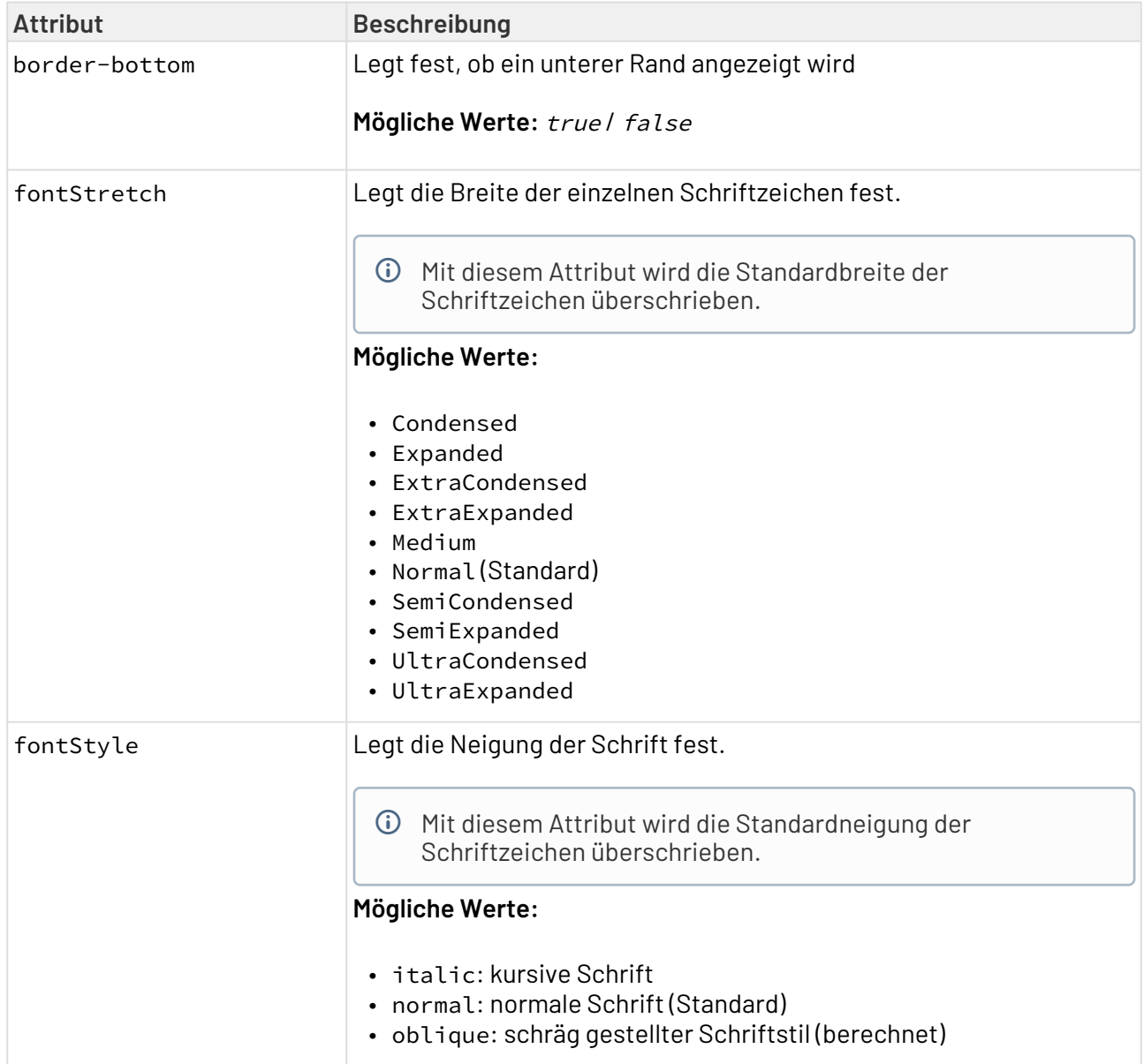

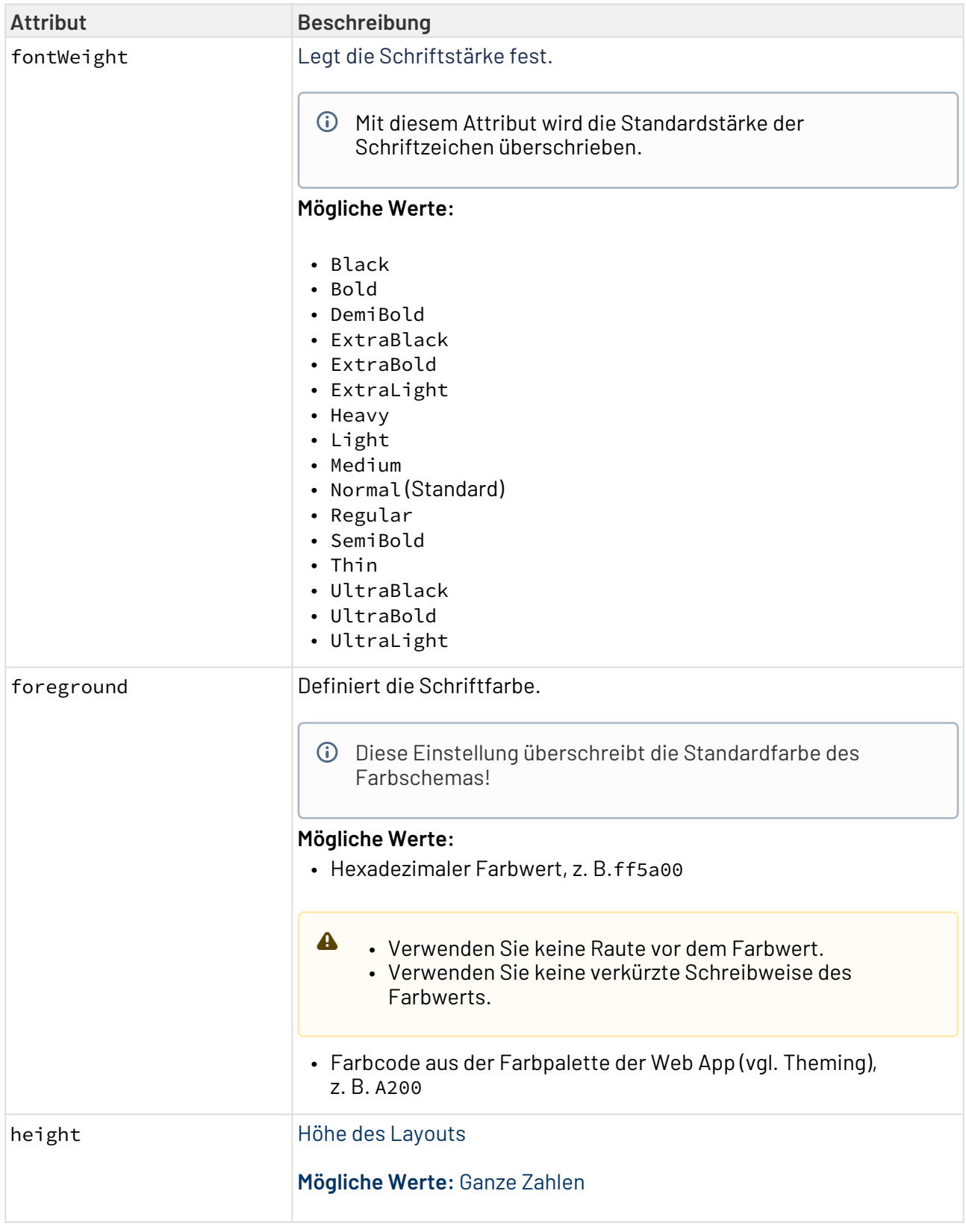

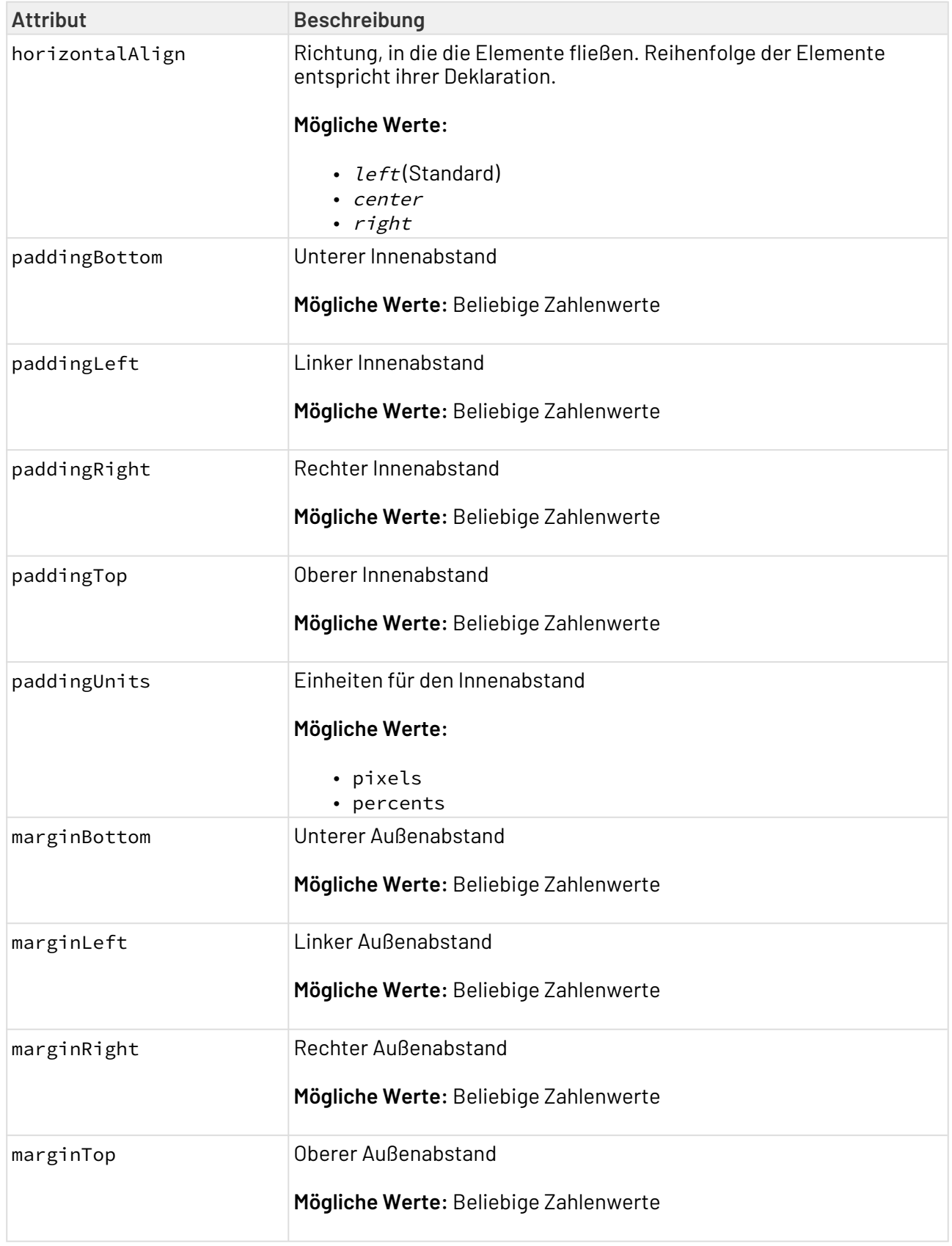

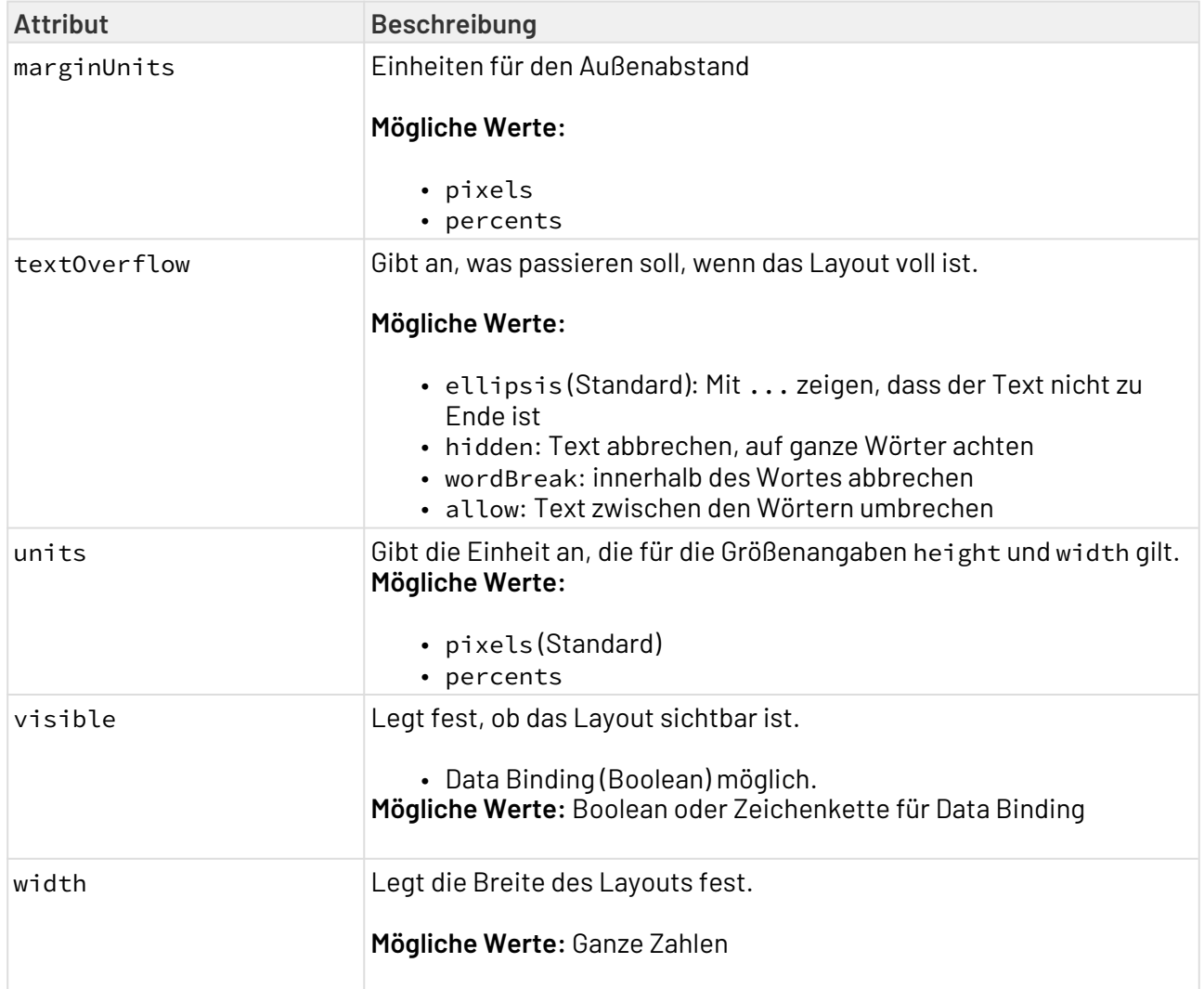

**Padding** bezeichnet den Innenabstand, also der Abstand zwischen Inhalt (z. B. Text) und Rahmen des Elements. **Margin** bezeichnet den Außenabstand, also den Abstand zwischen dem Element und den Nachbarelementen. Margin Padding

## <span id="page-159-0"></span>11.2 Flow-Layout

Mit einem Flow-Layout werden die Elemente automatisch angeordnet. Dabei fließen die einzelnen Elemente frei über die Seite, ähnlich wie bei einem Text. Dieses Layout bietet sich sehr für Web-Anwendungen an, die auch auf sehr kleinen Bildschirmen gut erkennbar sein sollen.

Das Element <FlowLayout> erzeugt ein Flow-Layout.

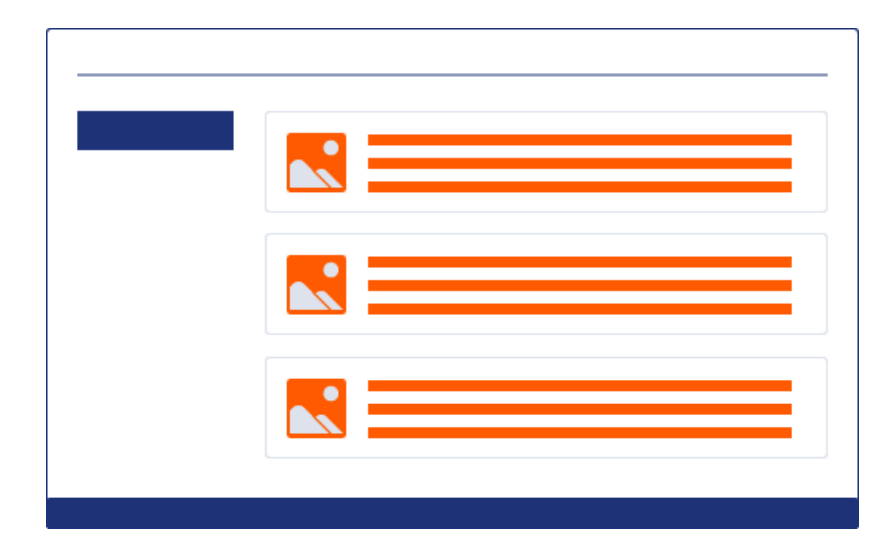

Weitere Informationen finden Sie im Abschnitt

• [<FlowLayout>](#page-160-0)

## 11.2.1 Beispiele

```
<FlowLayout>
     <Label value="Label"/>
     <Label value="1"/>
     <Label value="true"/>
</FlowLayout>
```
Label  $11.1$ true

### <span id="page-160-0"></span>11.2.2 <FlowLayout>

Für das Element <FlowLayout> lassen sich folgende Attribute festlegen:

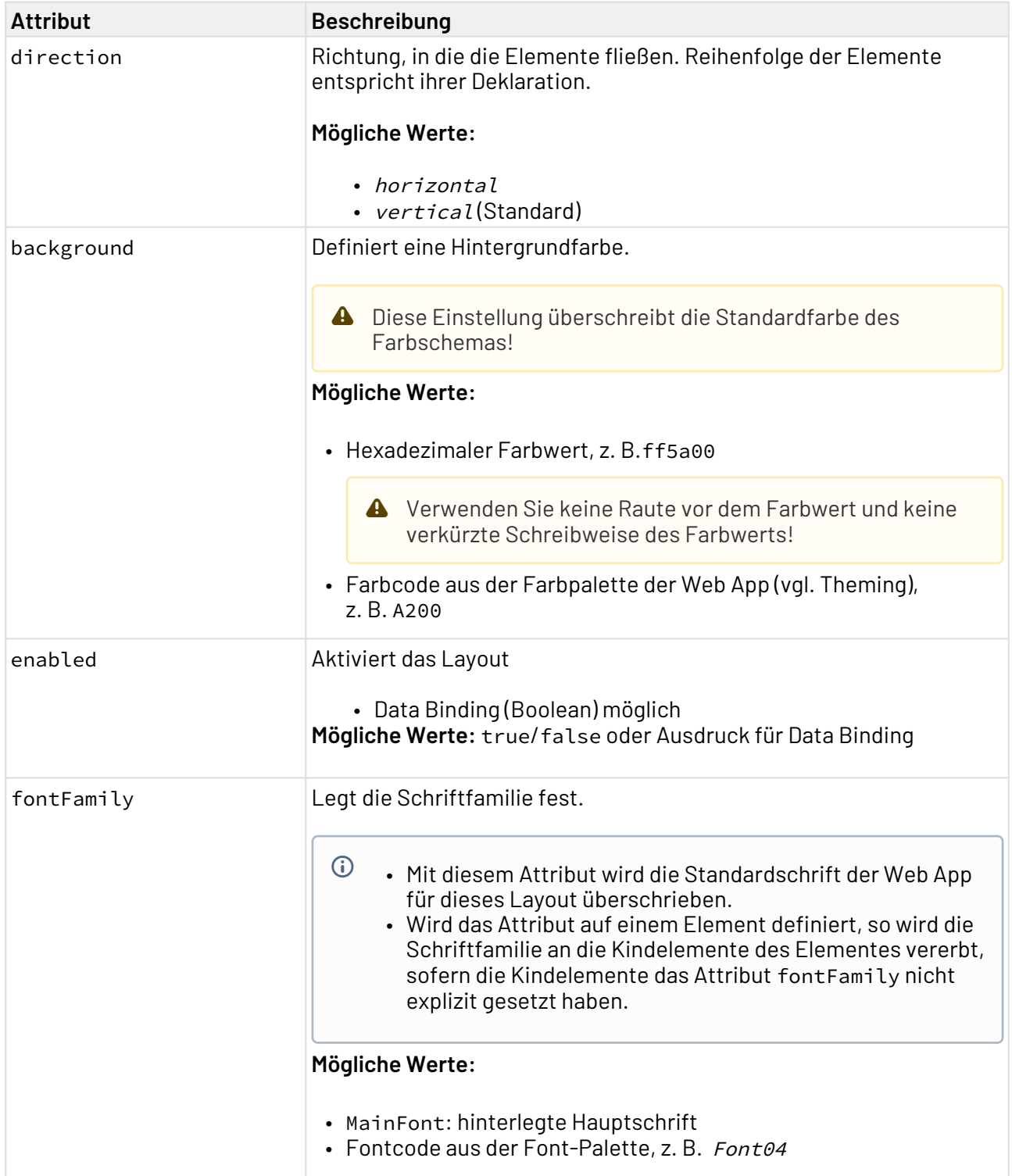

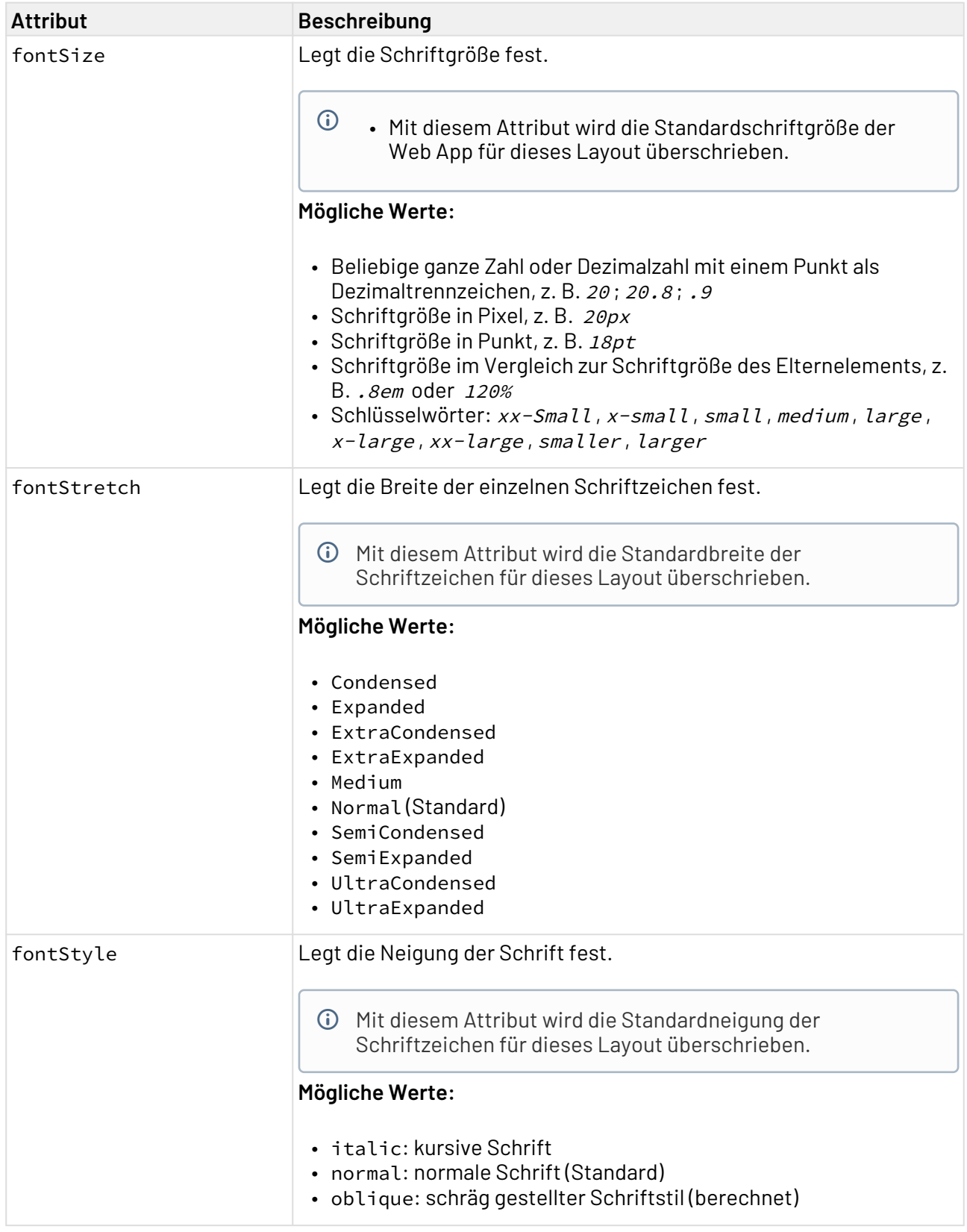

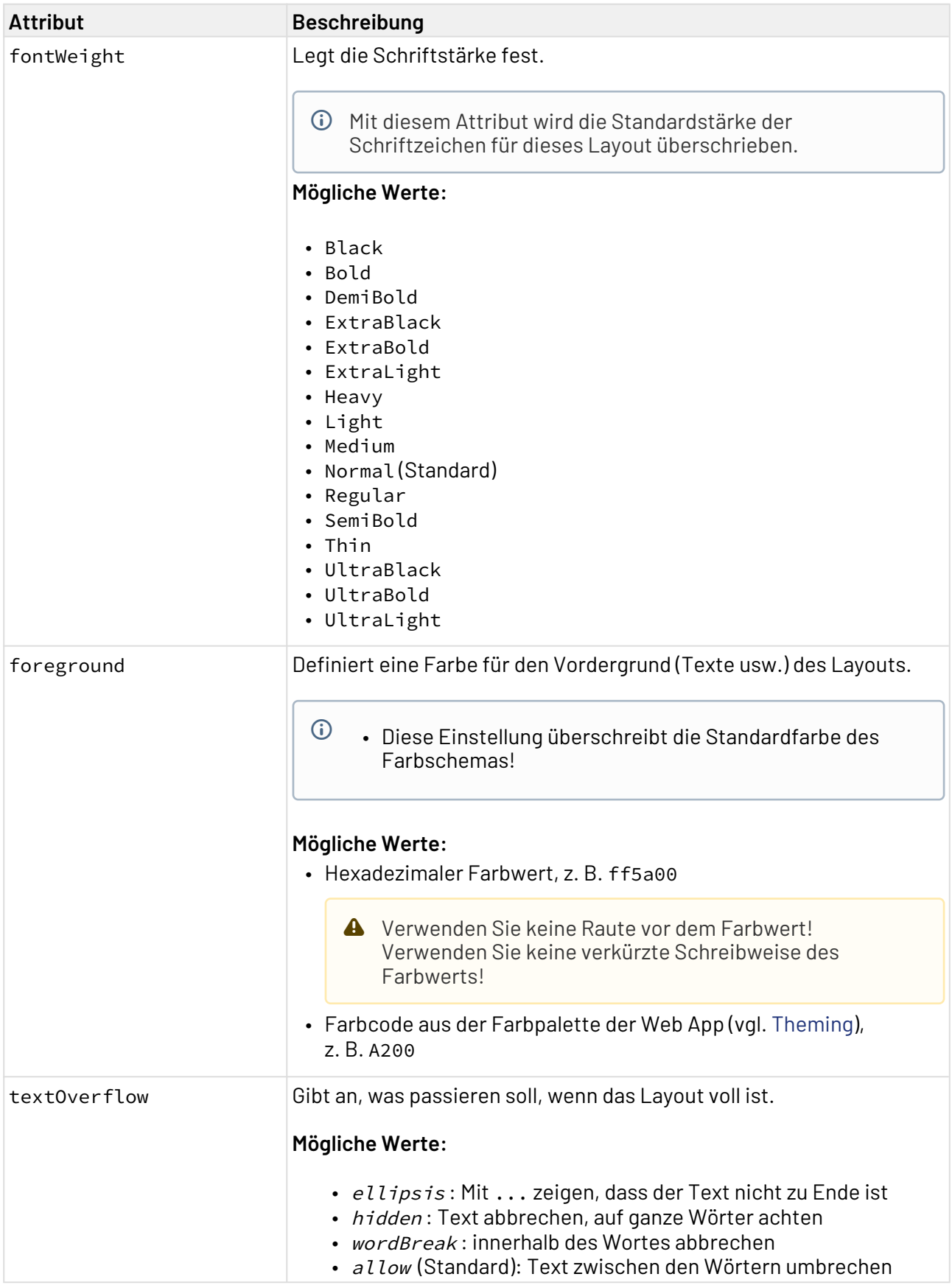

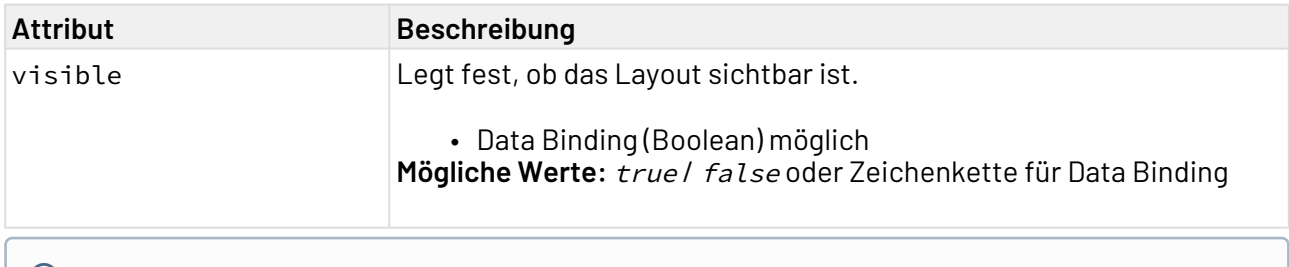

Wenn für direction="vertical" angegeben ist, dann werden die Elemente übereinander von oben nach unten angeordnet. Es erscheint ein Scrollbalken, wenn die Elemente höher sind als das Layout.

# <span id="page-164-0"></span>11.3 Grid-Layout

Wenn für die Elemente einer Webanwendung das Grid-Layout gewählt wird, dann werden die Elemente an einem Raster ausgerichtet. Dieses Layout sorgt für ein sehr geordnetes Erscheinungsbild. Das Raster wird über die Anzahl Spalten und Zeilen festgelegt und passt sich in der Höhe und Breite dem jeweiligen Endgerät an.

Das Element <GridLayout> erzeugt ein Grid-Layout. Bei der Anzeige des Grid-Layouts auf kleineren Bildschirmen (Smartphones, Tablets) bleibt die Anzahl der Spalten identisch, die Spalten werden nur schmaler angezeigt.

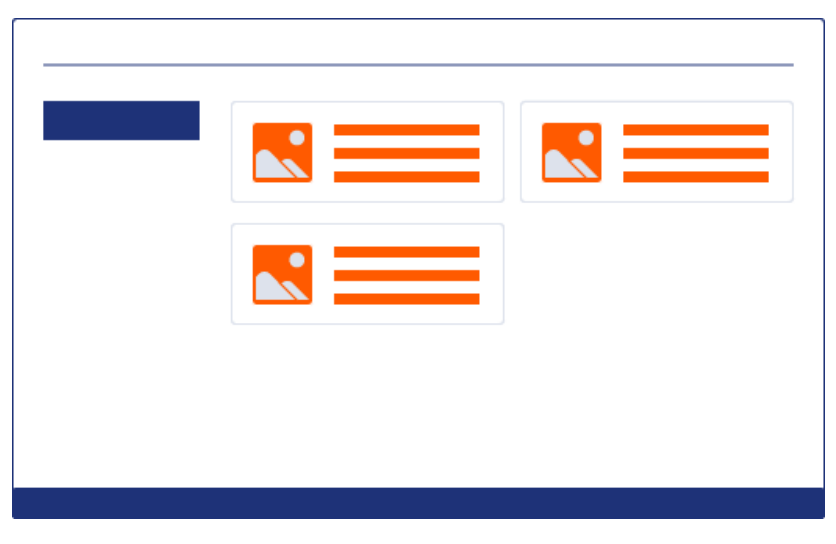

Weitere Informationen finden Sie im Abschnitt

- [<GridLayout>](#page-165-0)
- [<ColumnDefinitions>](#page-169-0)
- [<Column>](#page-170-0)

## 11.3.1 Beispiele

```
Beispiel Grid-Layout
<GridLayout columns="2" alternatingRows="true" border="true">
        <ColumnDefinitions>
               <Column width="1" />
               <Column width="2" />
        </ColumnDefinitions>
        <FlowLayout>
               <Label value="example" />
               <Label value="example" />
        </FlowLayout>
        <Label value="example" />
        <FlowLayout>
               <Label value="example" />
               <Label value="example" />
        </FlowLayout>
        <Label value="example" />
</GridLayout>
            example
                               example
            example
            example
                               example
            example
```
### <span id="page-165-0"></span>11.3.2 <GridLayout>

Für das Element <GridLayout> lassen sich folgende Attribute festlegen:

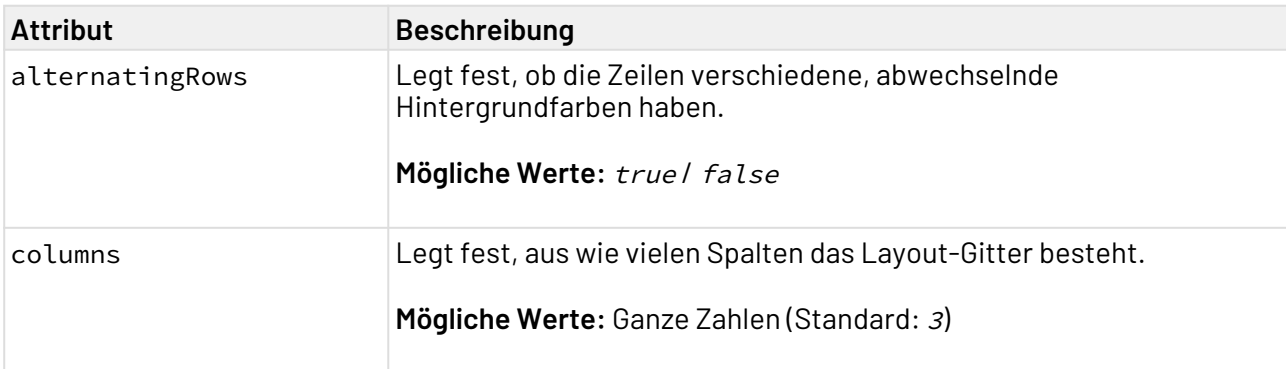

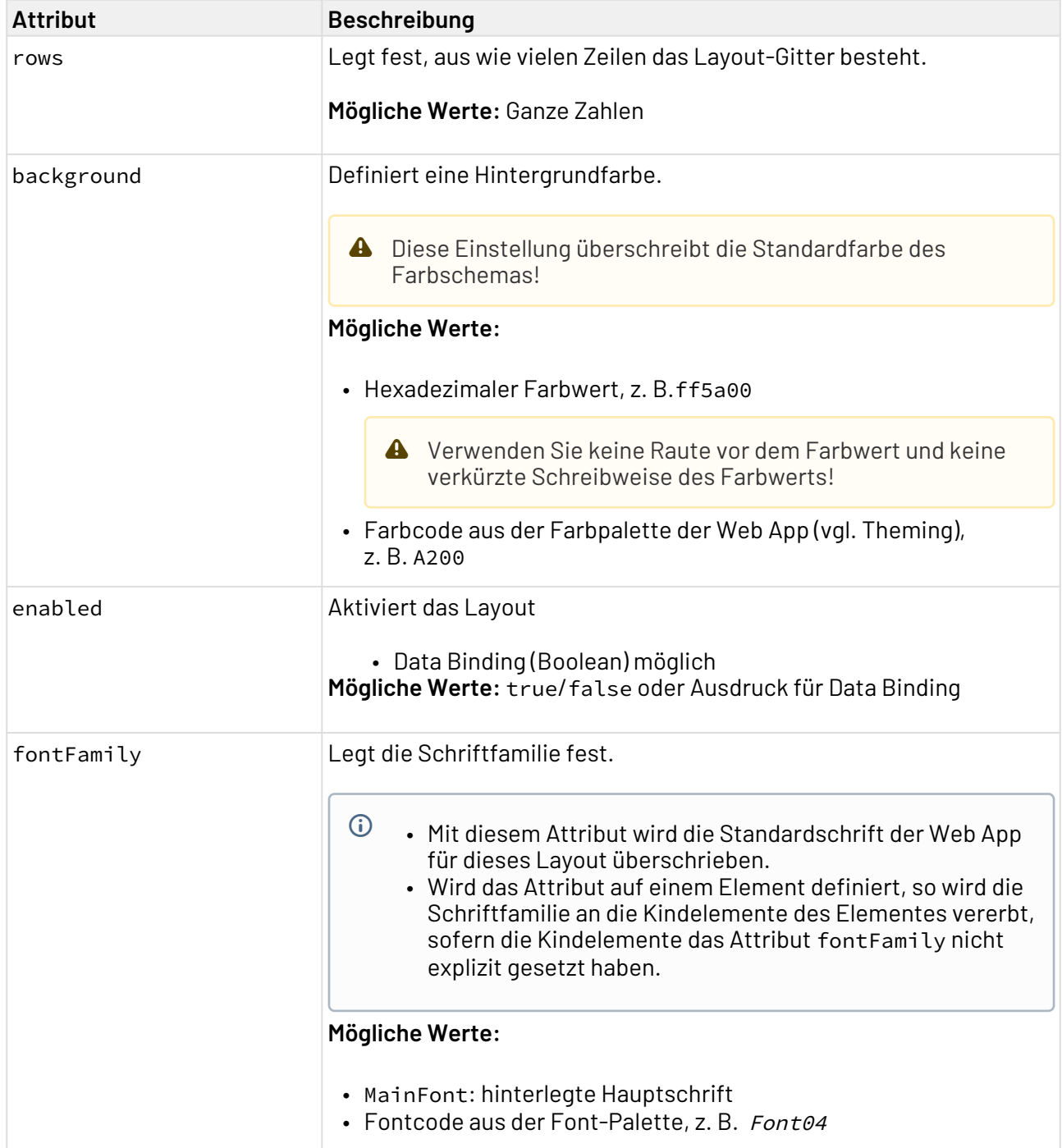

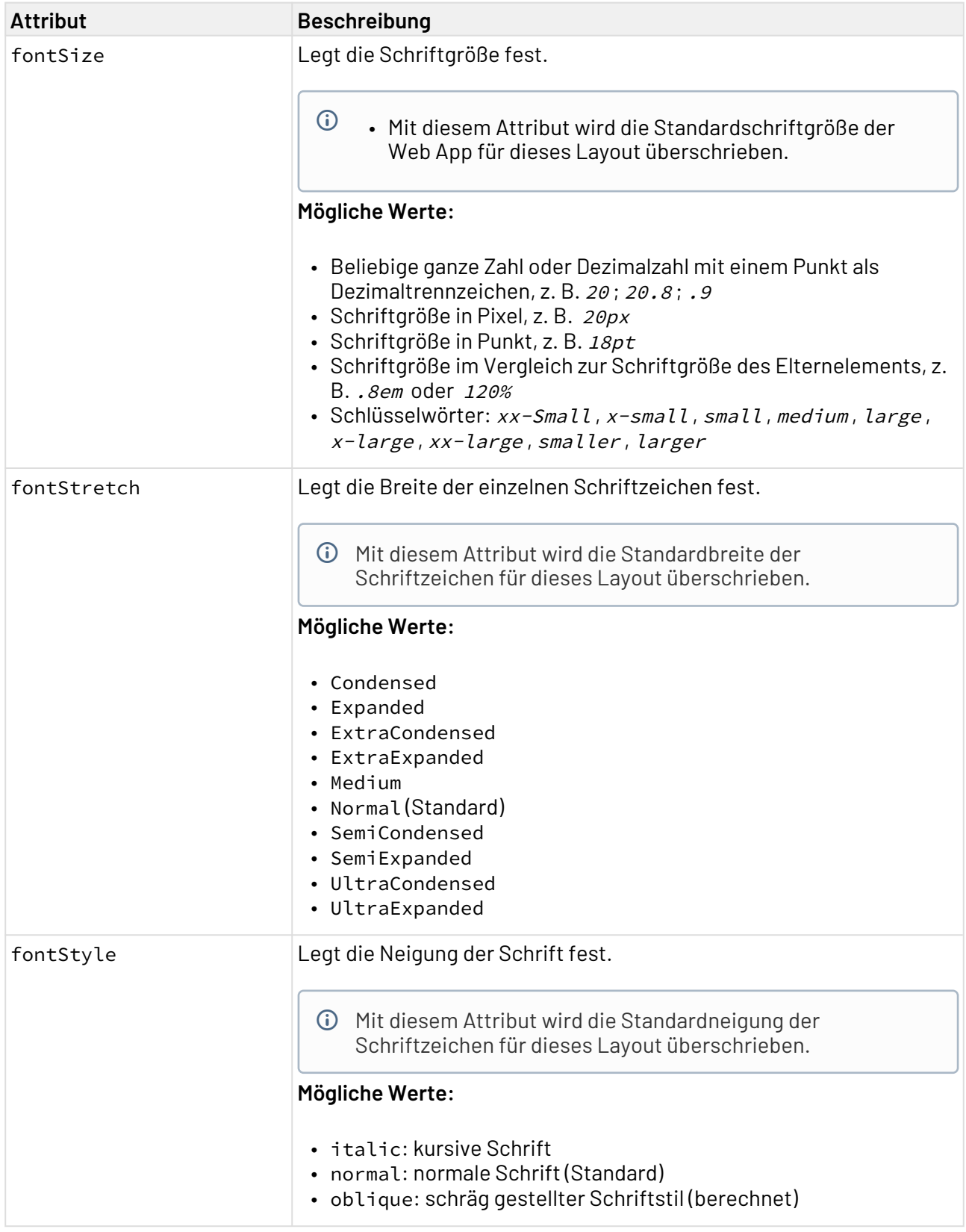

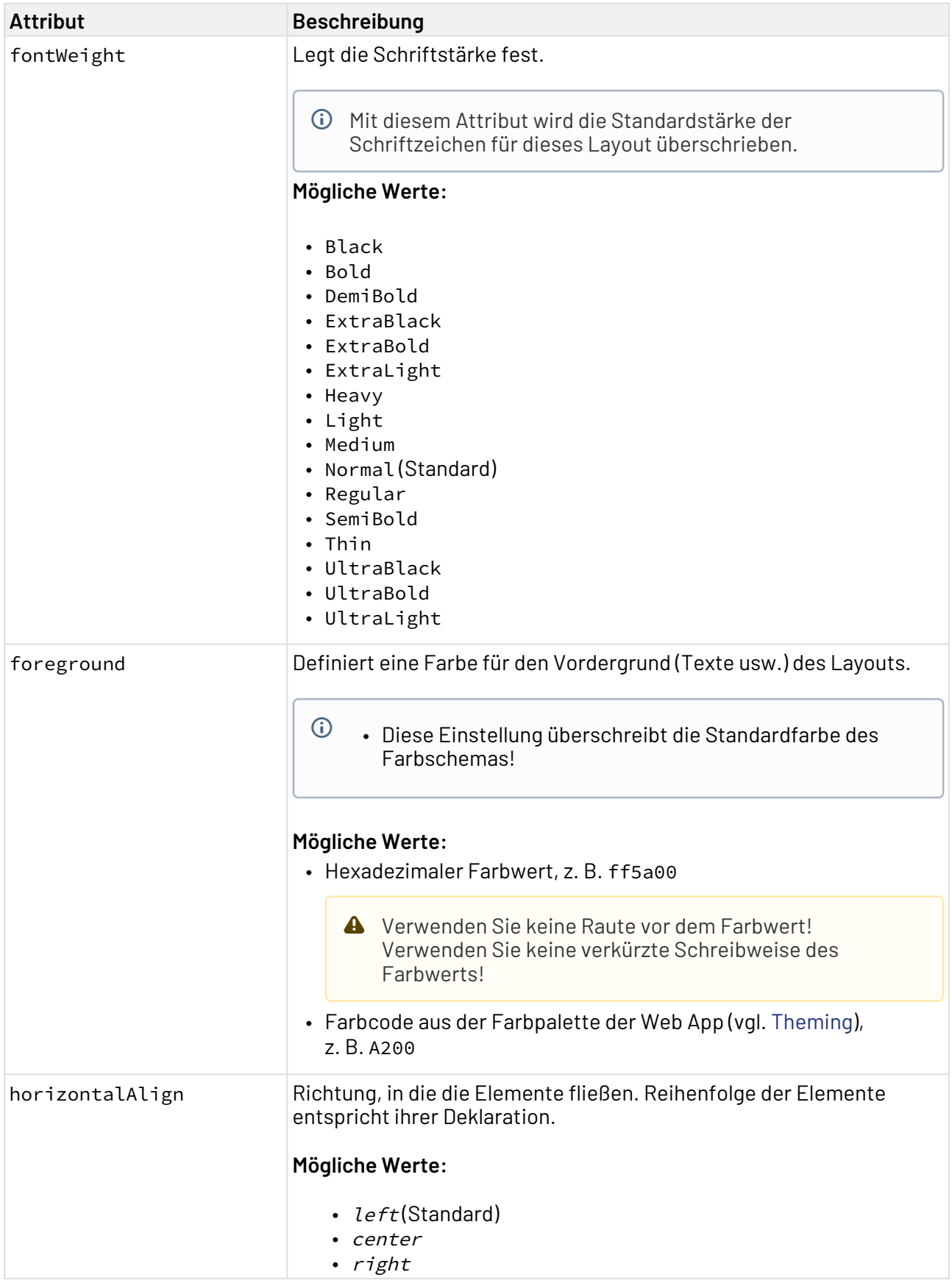

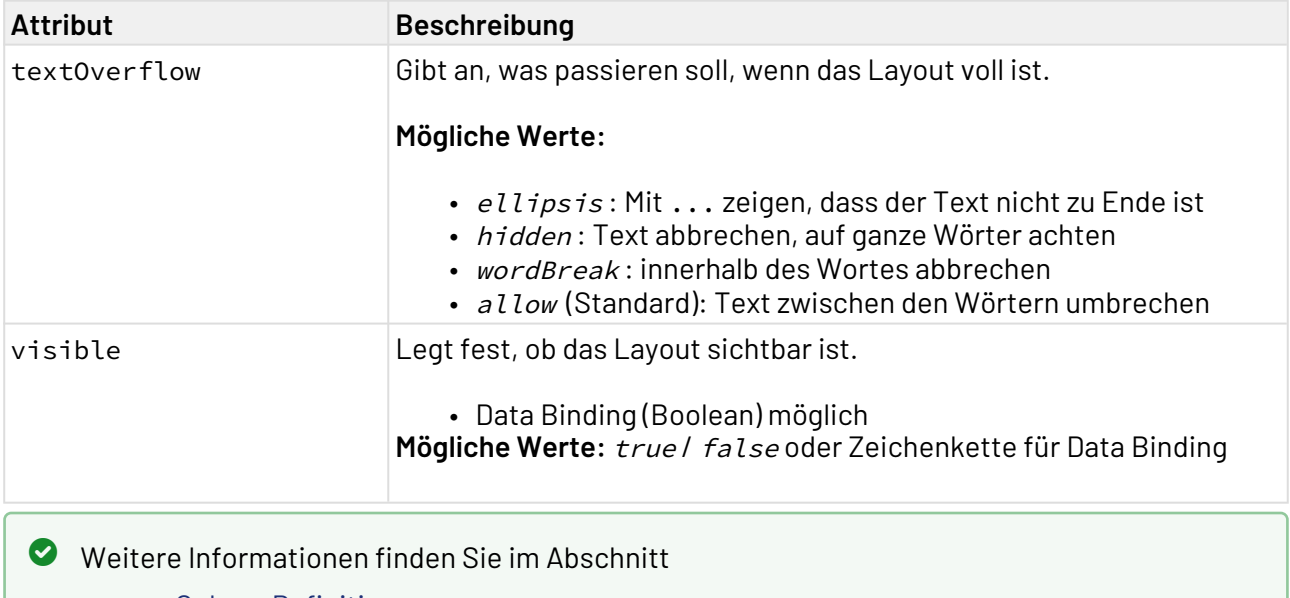

- [<ColumnDefinitions>](#page-169-0)
- [<Column>](#page-170-0)

### <span id="page-169-0"></span>11.3.3 <ColumnDefinitions>

Das Element GridLayout kann das Element ColumnDefinitions enthalten. In ColumnDefinitions kann die Breite der einzelnen Spalten des Grid-Layouts definiert werden:

#### **Beispiel ColumnDefinition**

```
<GridLayout alternatingRows="false">
     <ColumnDefinitions>
         <Column width="2"/>
         <Column width="2"/>
         <Column width="1"/>
     </ColumnDefinitions>
     ...
</GridLayout>
```
Wenn die Breite der Spalten über die Spaltendefinition festgelegt wird, dann ist es nicht notwendig, eine Anzahl von Spalten für das Layout anzugeben. Die Anzahl der Spalten wird aus der Spaltendefinition abgeleitet. In obigem Beispiel werden drei Spalten angezeigt, da das Element Colum n dreimal exisitiert. Dabei sind die ersten beiden Spalten doppelt so breit wie die dritte Spalte.

Weitere Informationen finden Sie im Abschnitt

- [<GridLayout>](#page-165-0)
- [<Column>](#page-170-0)

## <span id="page-170-0"></span>11.3.4 <Column>

Für das Element Column lassen sich zudem folgende Attribute definieren:

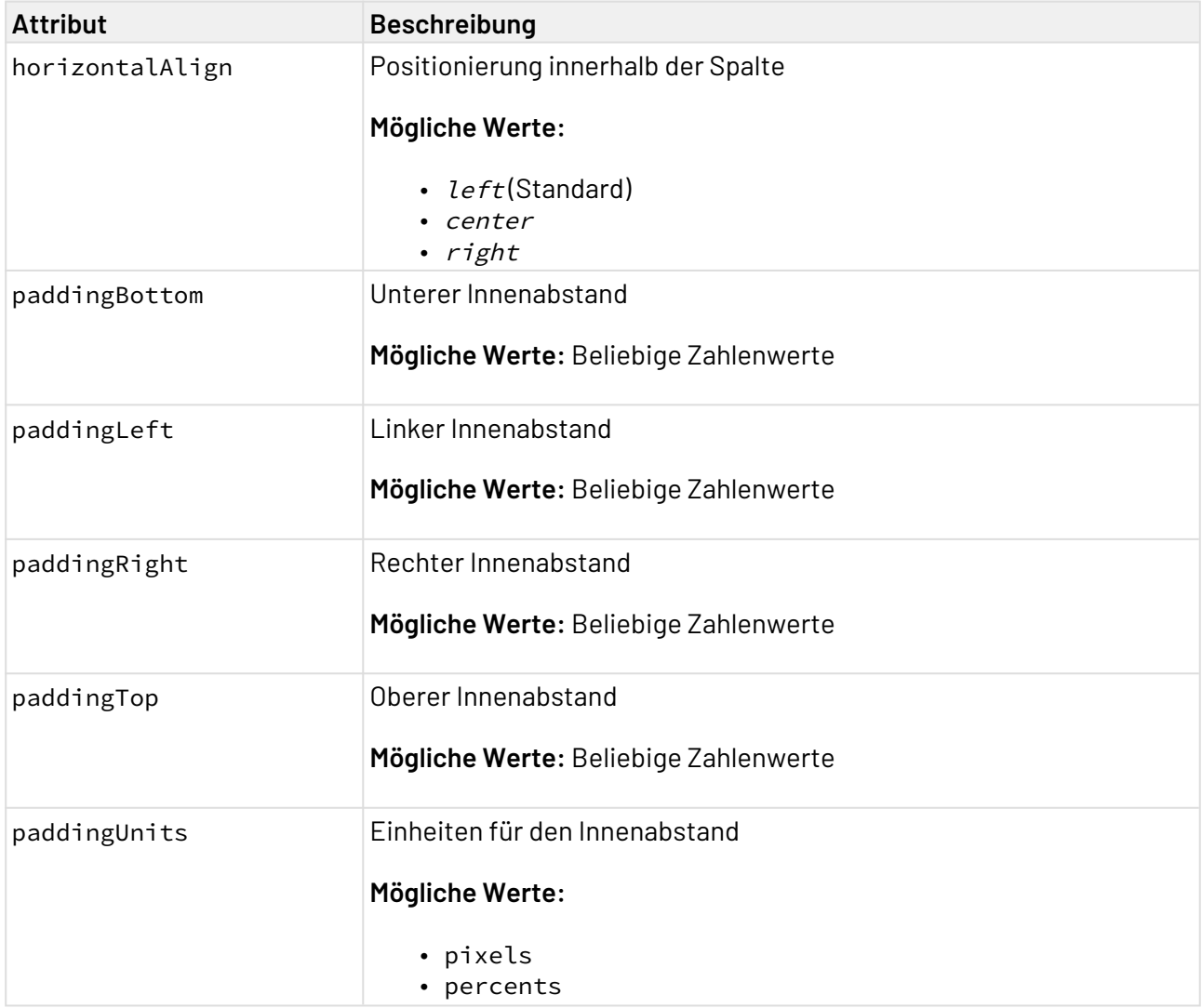

**Padding** bezeichnet den Innenabstand, also der Abstand zwischen Inhalt (z. B. Text) und Rahmen des Elements. **Margin** bezeichnet den Außenabstand, also den Abstand zwischen dem Element und den Nachbarelementen. Margin Padding Weitere Informationen finden Sie im Abschnitt • [<GridLayout>](#page-165-0) • [<ColumnDefinitions>](#page-169-0)

# 11.4 Registerkarten-Layout: Tab Group

Um Registerkarten innerhalb einer [Master/Detail Component](#page-121-0) zu verwenden, kann in [Master-,](#page-124-0) [Detail](#page-125-0)und [Overlay-Strukturelementen](#page-125-1) das Element <TabGroup> verwendet werden. Das <TabGroup>-Elem ent enthält eine oder mehrere Components, die in jeweils einer Registerkarte angezeigt werden.

- Weitere Informationen finden Sie im Abschnitt
	- [<TabGroup>](#page-173-0)

### 11.4.1 Beispiele

```
<MasterDetailComponent
     default="true"
     path="Companies"
     displayName="Companies">
     <Master defaultComponentName="overview">
         <TabGroup>
              <DetailComponent
                  displayName="Overview"
                  name="overview">
                  <ResponsiveLayout defaultCellSizeMobile="6">
                      <Cell cellSizeDesktop="3">
                          <FlowLayout>
                               <TextBox
                                   displayName="Unternehmen"
                                  value="SoftProject GmbH" />
                          </FlowLayout>
                      </Cell>
                      <Cell cellSizeDesktop="3">
                          <GridLayout columns="2">
                               <TextBox
                                   displayName="Straße"
                                  value="Am Erlengraben 3" />
                               <TextBox
                                   displayName="Land"
                                  value="Deutschland" />
                               <TextBox
                                   displayName="Postleitzahl"
                                  value="76275" />
                               <TextBox
                                   displayName="Ort"
                                  value="Ettlingen" />
                          </GridLayout>
                      </Cell>
                      <Cell
                          cellSizeDesktop="6"
                         cellSizeTablet="12">
                          <Map vendor="OpenStreetMap">
                               <SingleMarker
                                   name="Marker"
                                  searchString="Am Erlengraben 3, 76275 Ettlingen" />
                          </Map>
                      </Cell>
                  </ResponsiveLayout>
              </DetailComponent>
              <DetailComponent
                  displayName="Detail"
                  name="detail">
                  <FlowLayout>
                      <!-- Content -->
                  </FlowLayout>
```

```
 </DetailComponent>
         </TabGroup>
     </Master>
     <Detail>
         <!-- Content -->
     </Detail>
</MasterDetailComponent>
```
#### 11.4.1.1 Desktop-Ansicht

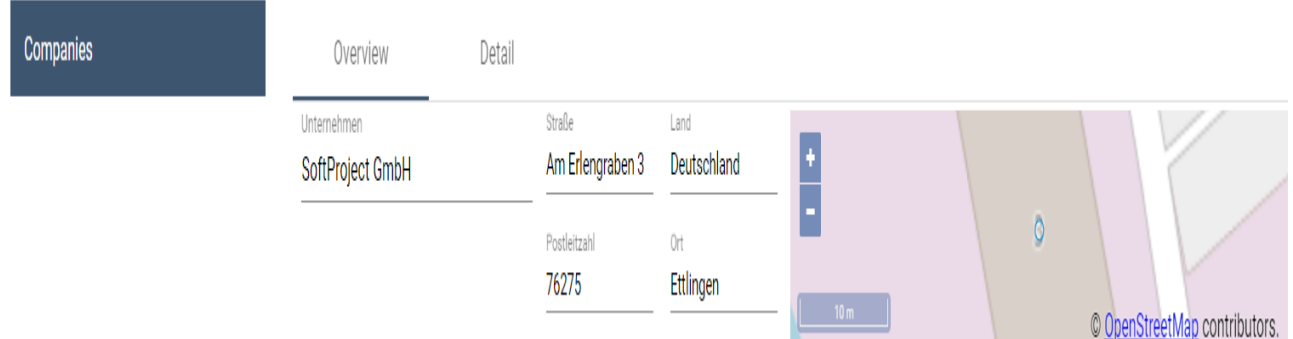

## <span id="page-173-0"></span>11.4.2 <TabGroup>

Für das Element <TabGroup> lassen sich folgende Attribute festlegen:

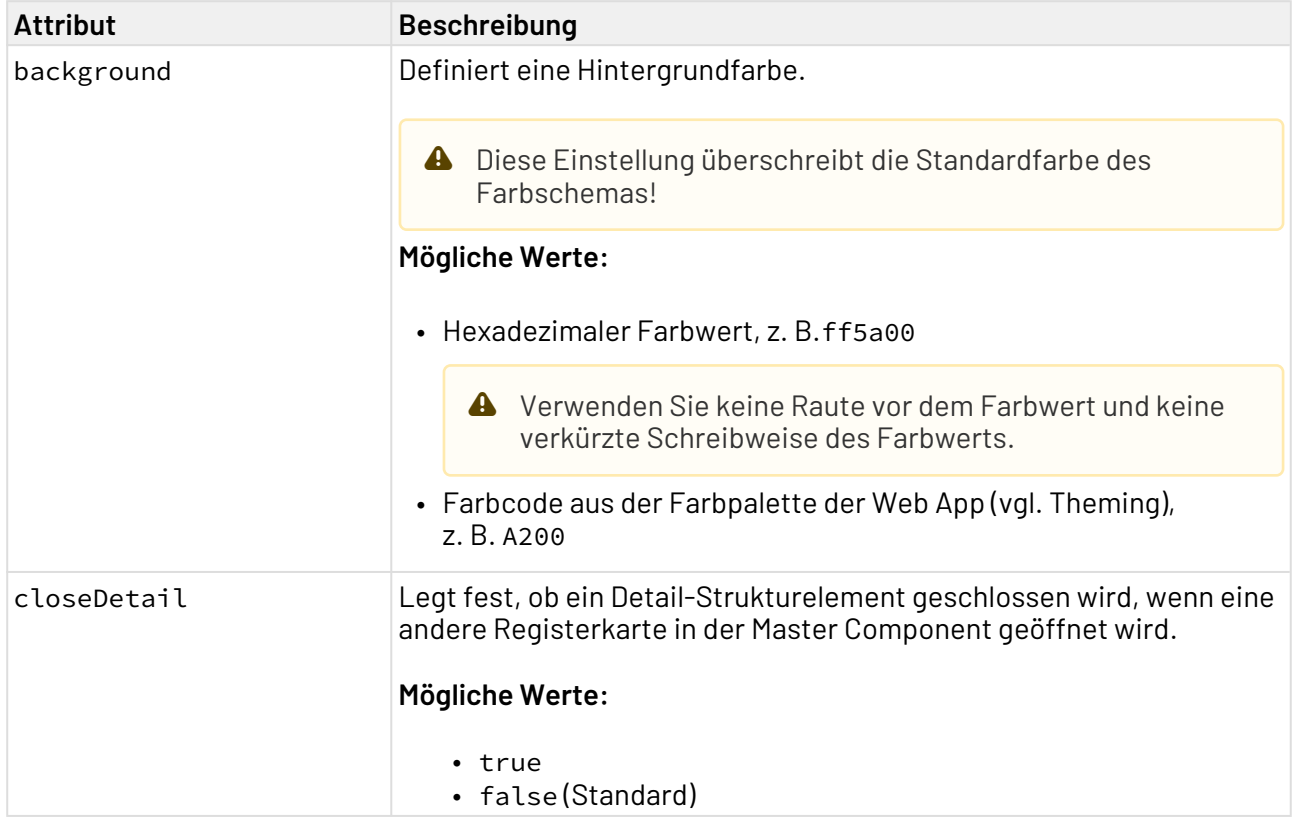

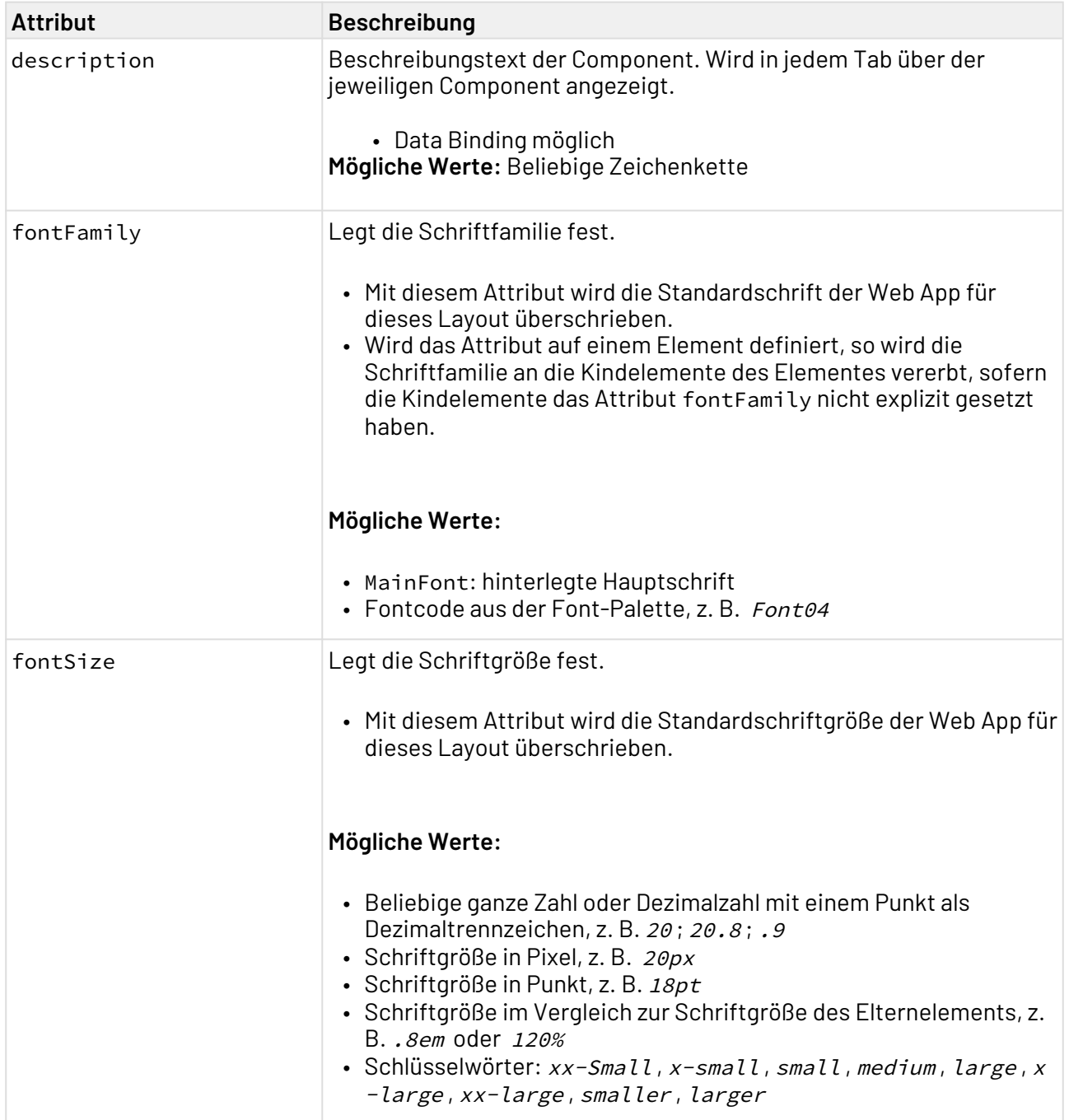

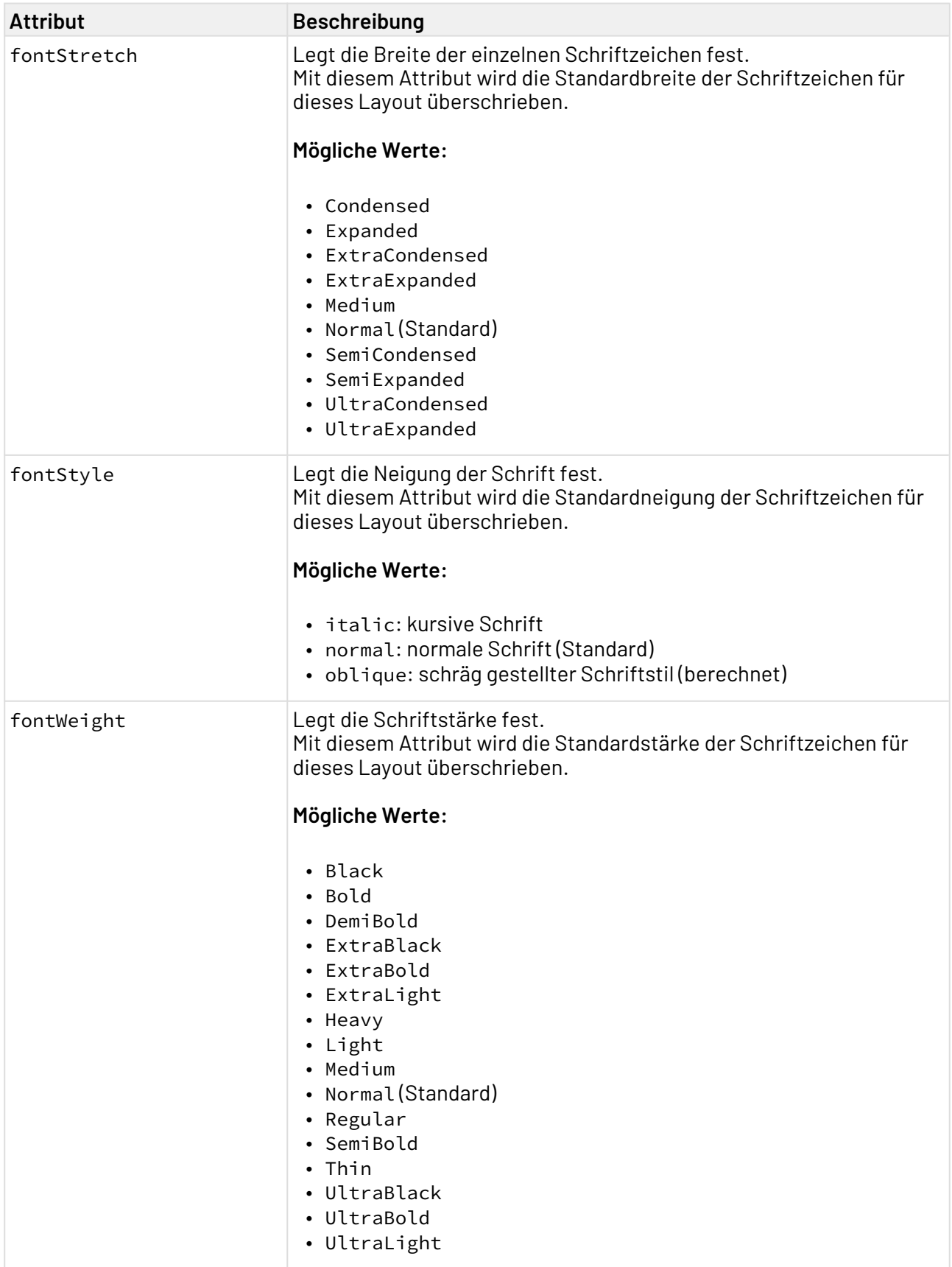

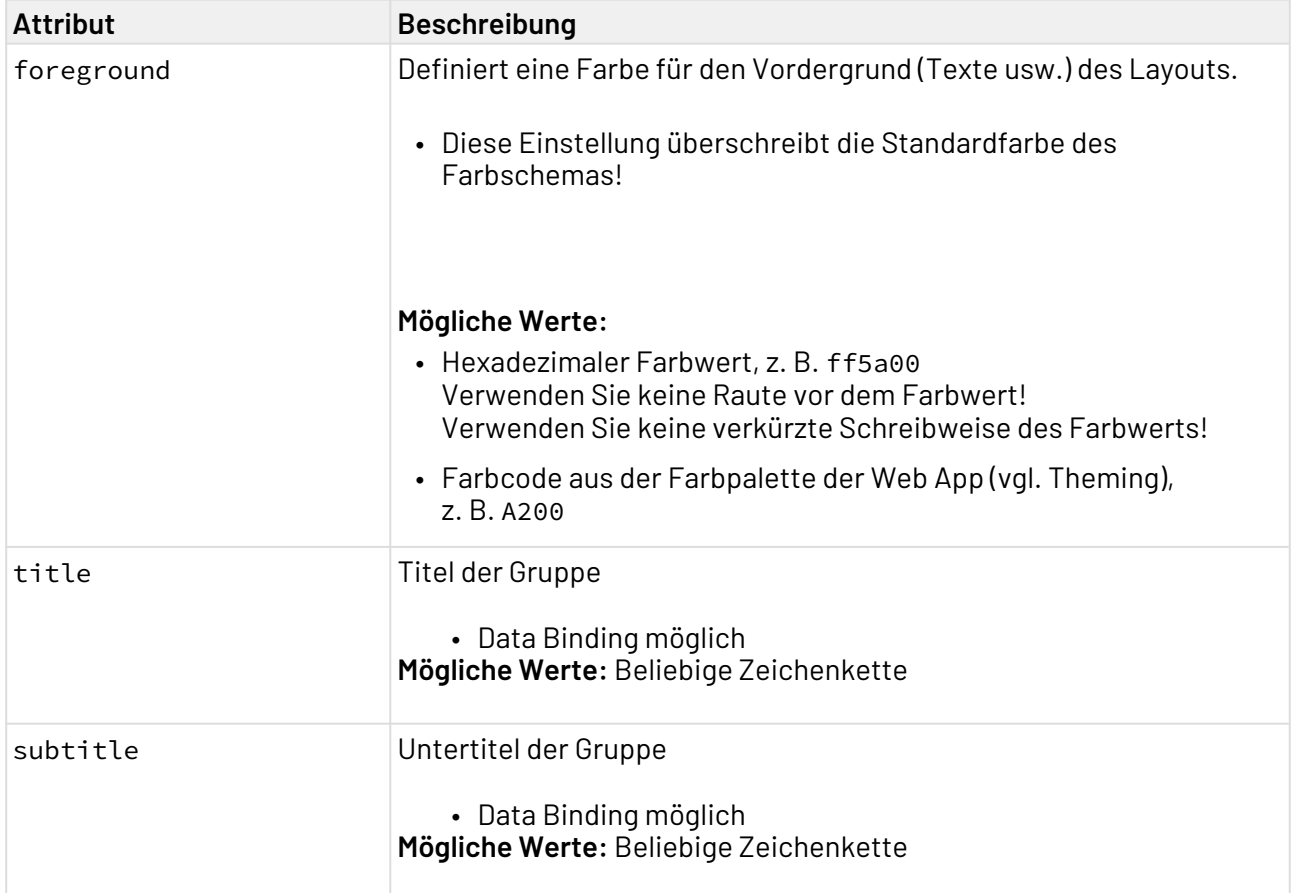

# <span id="page-176-0"></span>11.5 Registerkarten-Layout: Tab Layout

Mit dem Registerkarten-Layout können weitere Layouts (Flow-Layout oder Grid-Layout) auf Registerkarten angeordnet werden. Dieses Layout ist gut geeignet, wenn viele Informationen zur Verfügung gestellt werden sollen, die thematisch geordnet werden können, z. B. Formulare.

 $\widehat{\mathbb{O}}$  Das Registerkarten-Layout kann sowohl in Komponenten als auch innerhalb von anderen Layouts verwendet werden.

Ein Registerkarten-Layout wird mit dem Element <TabLayout> erzeugt. Ein Registerkarten-Layout muss mindestens ein Element <Tab> enthalten.

Ein Element <Tab> muss genau ein Element <FlowLayout> oder ein Element <GridLayout> enthalten.

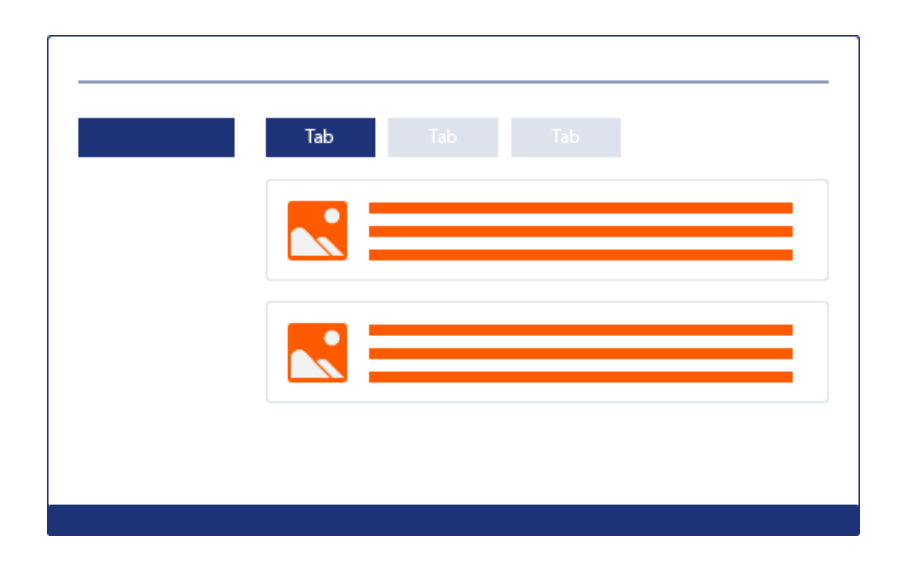

# 11.5.1 Beispiele

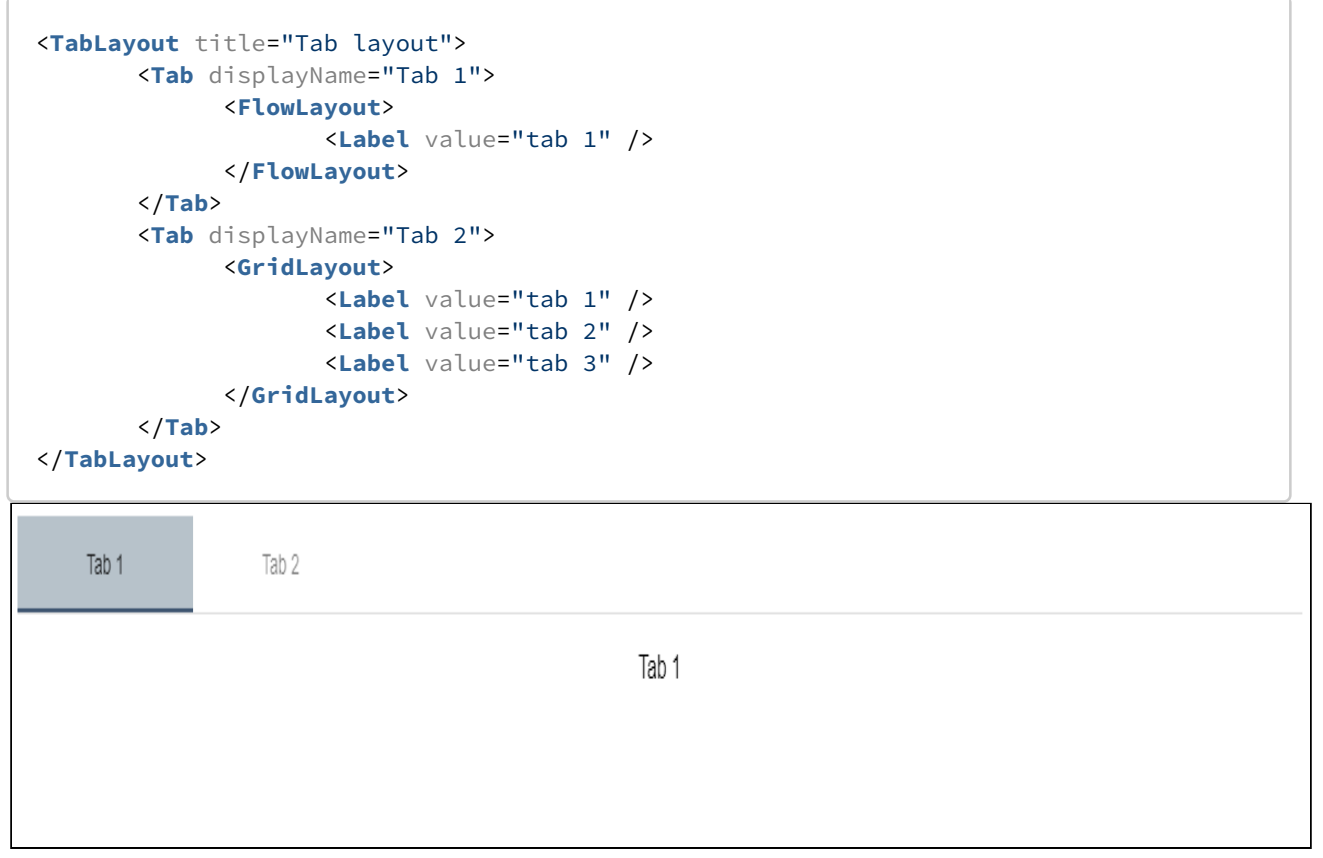

# 11.5.2 <TabLayout>

Für das Element <TabLayout> lassen sich folgende Attribute festlegen:

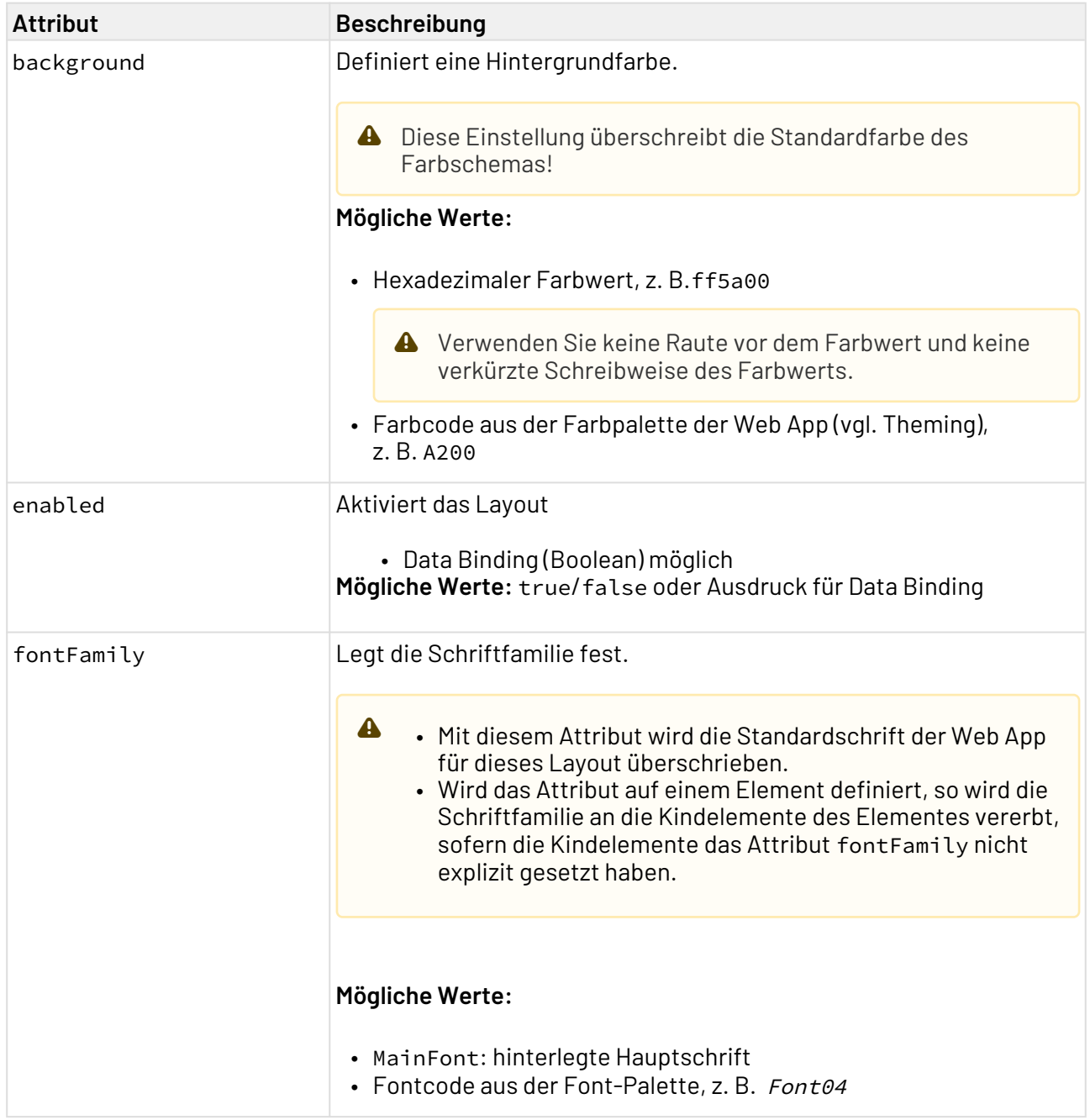

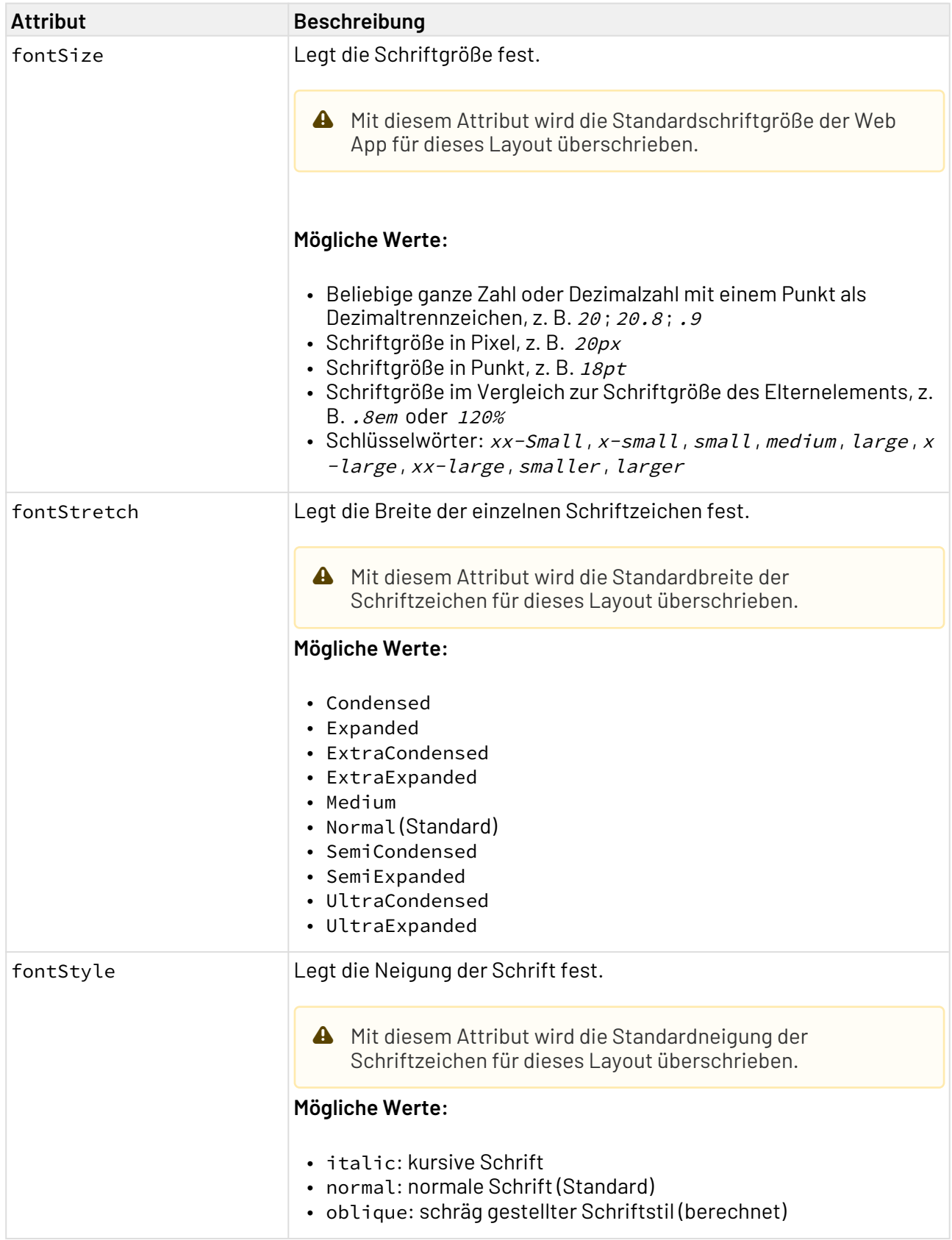
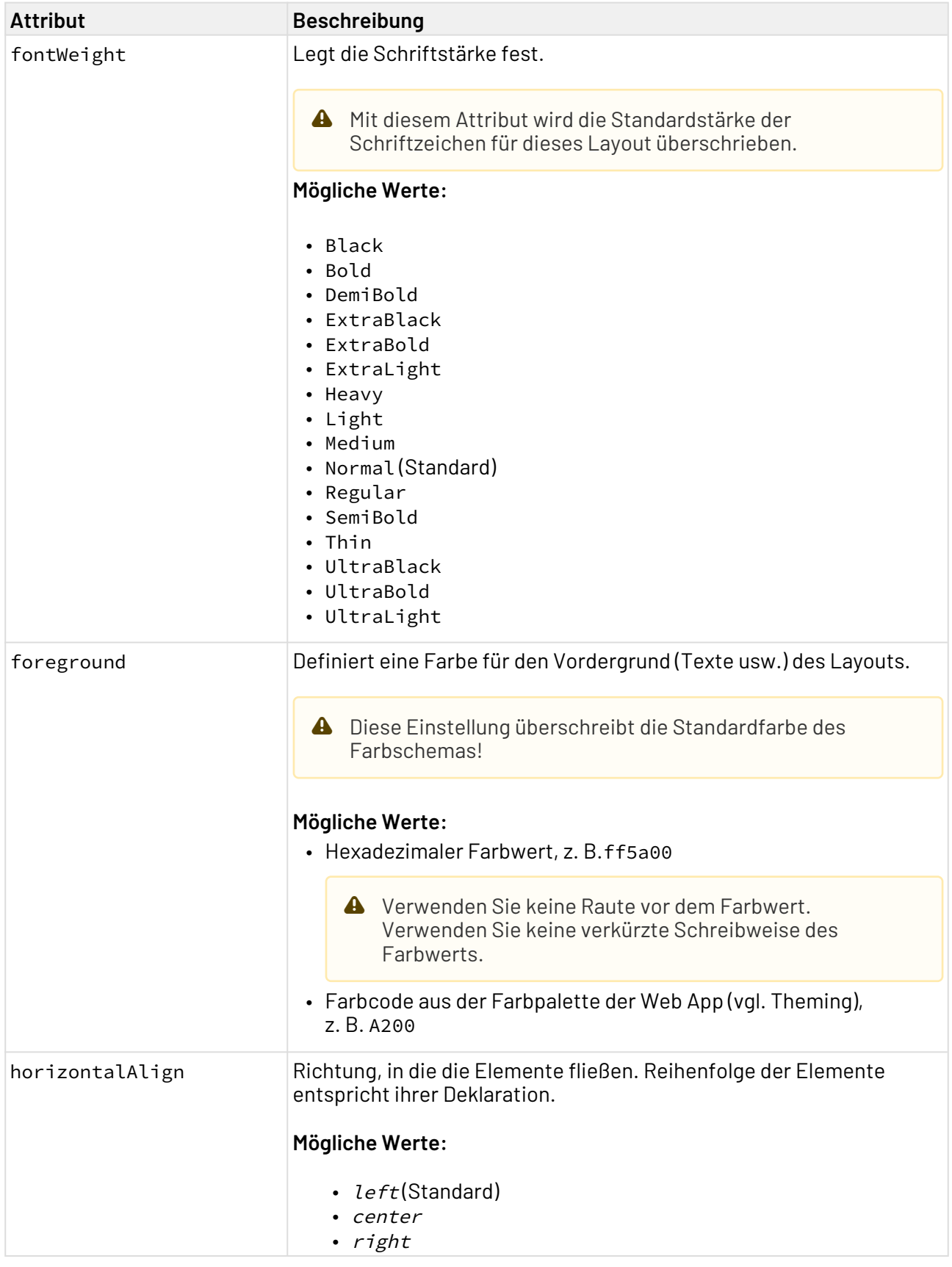

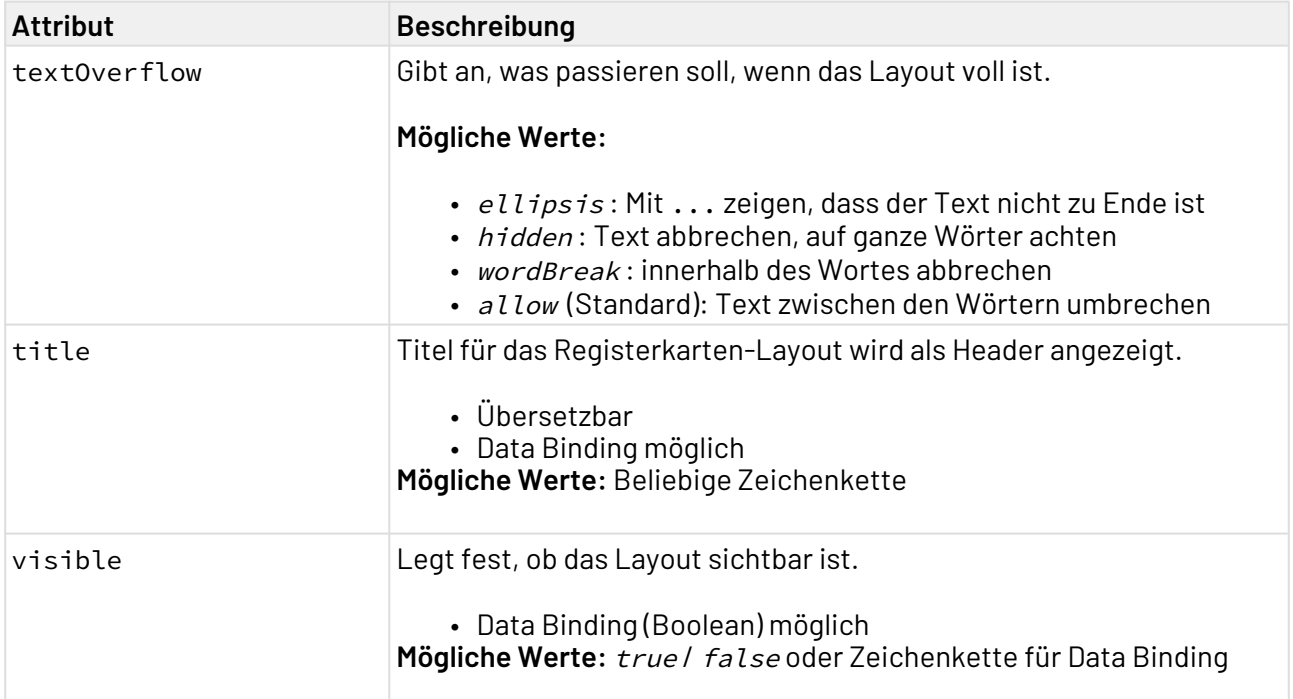

## 11.5.3 <Tab>

Für das Element <Tab> lassen sich folgende Attribute festlegen:

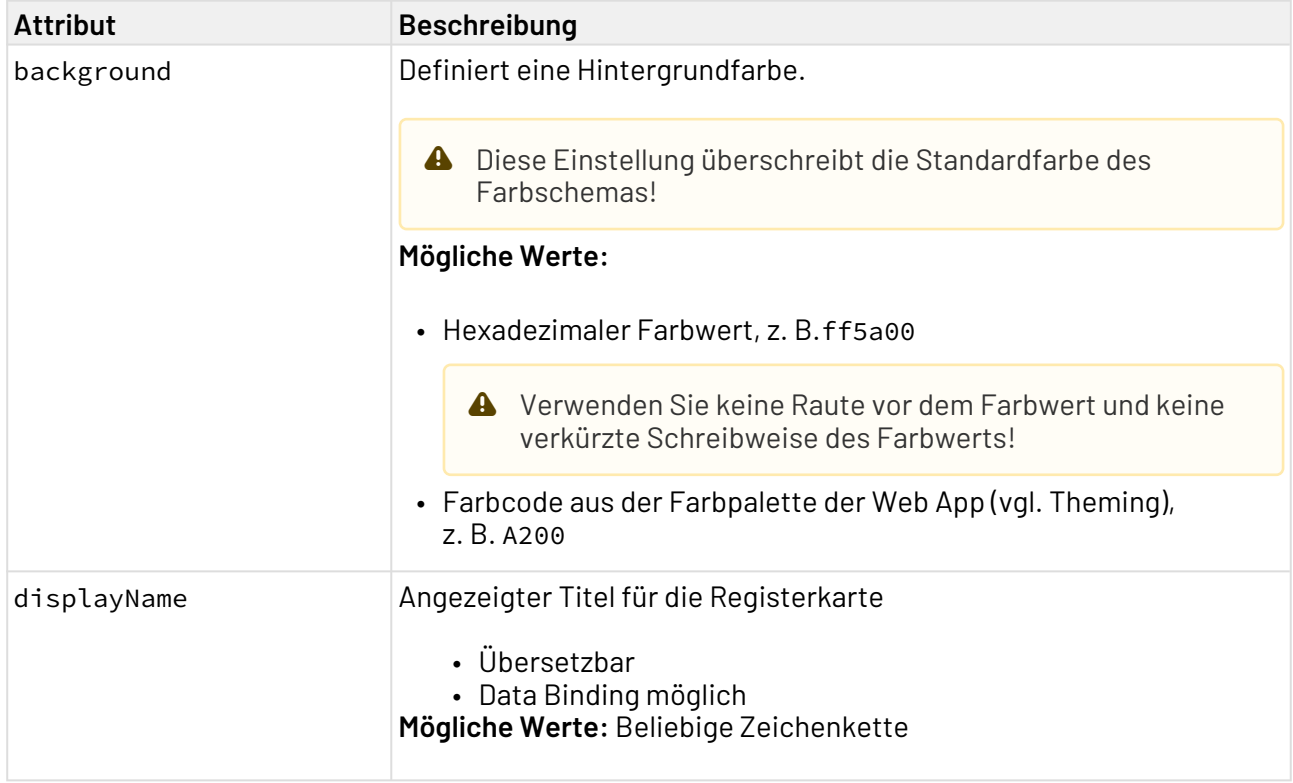

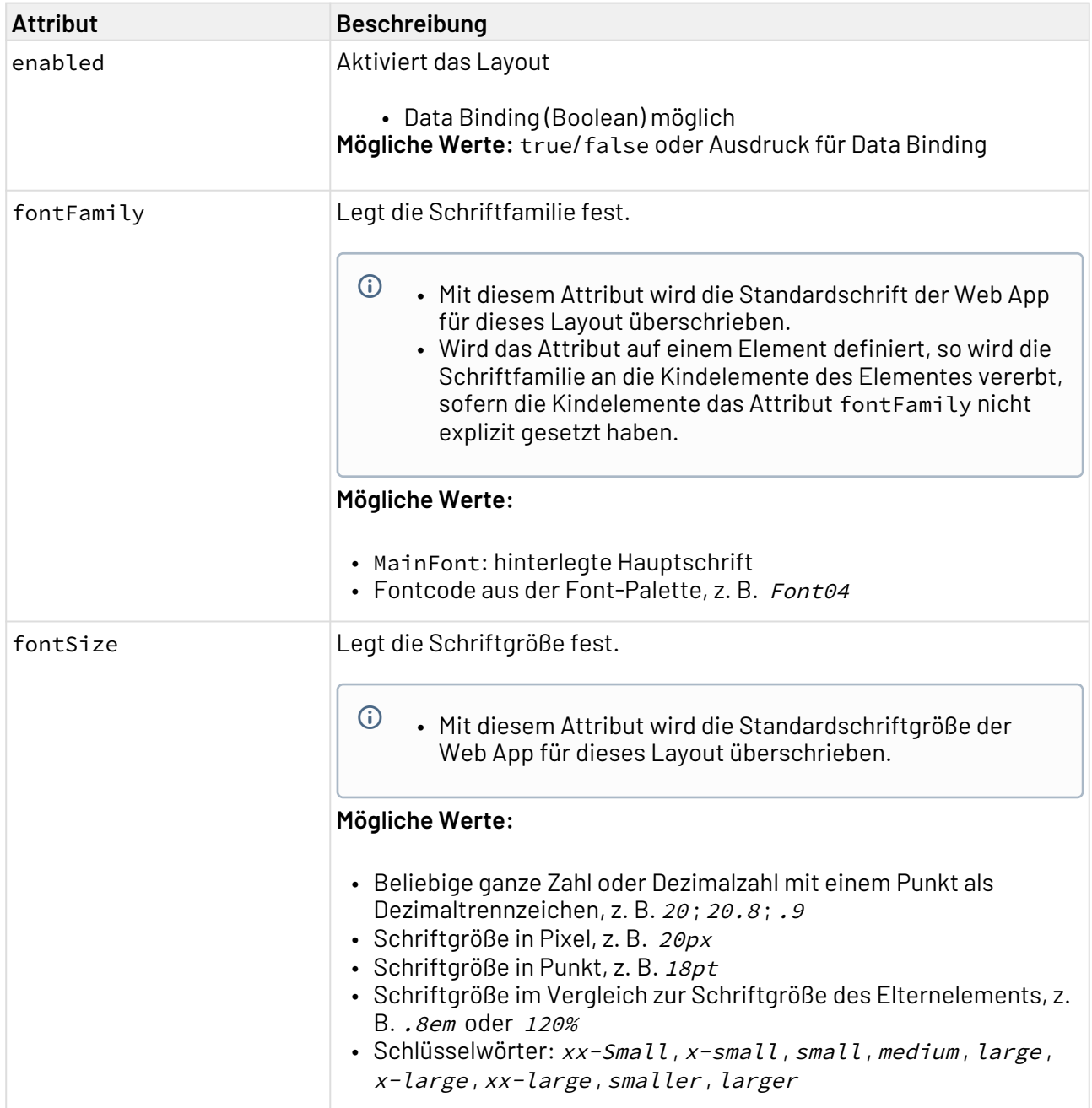

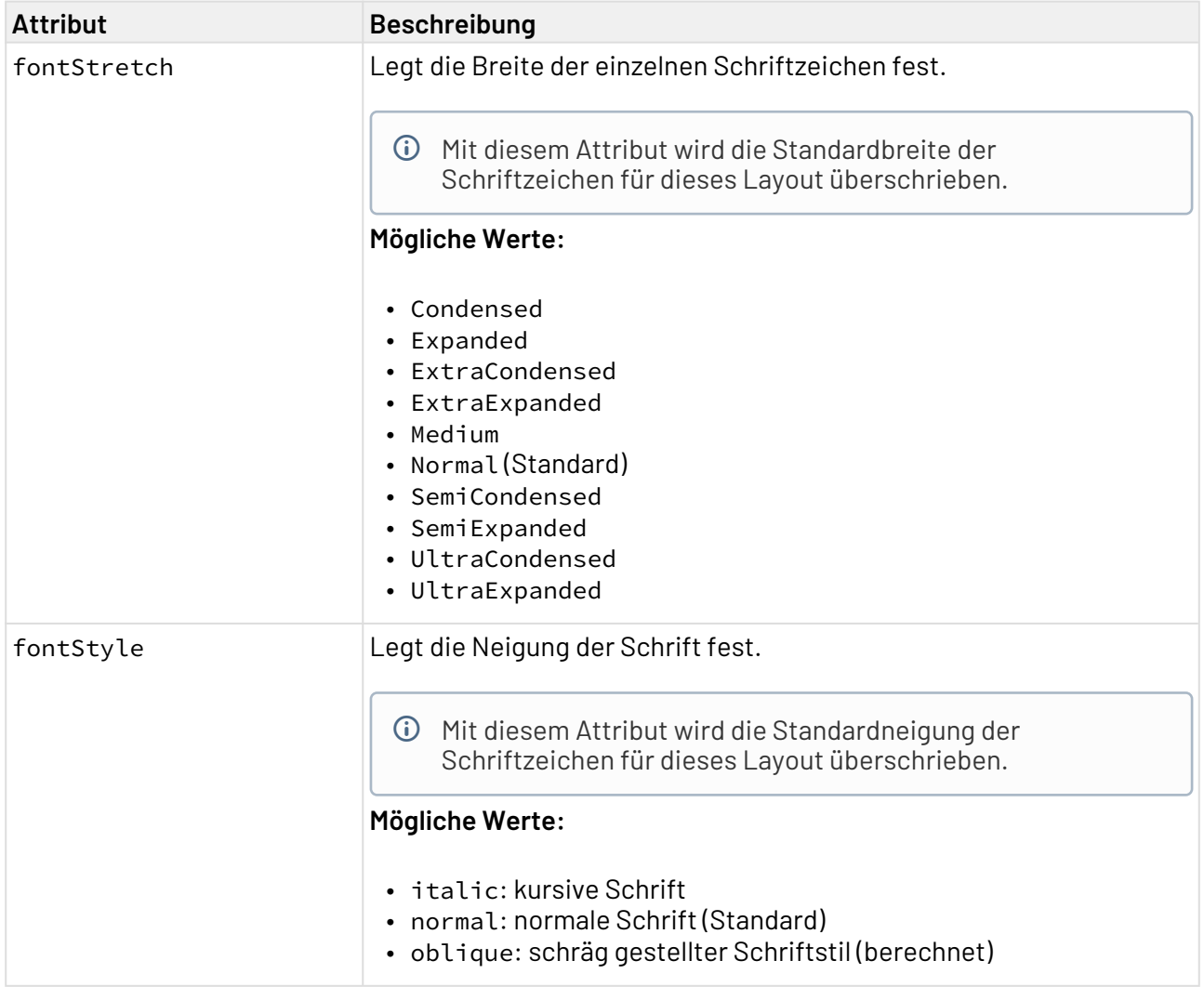

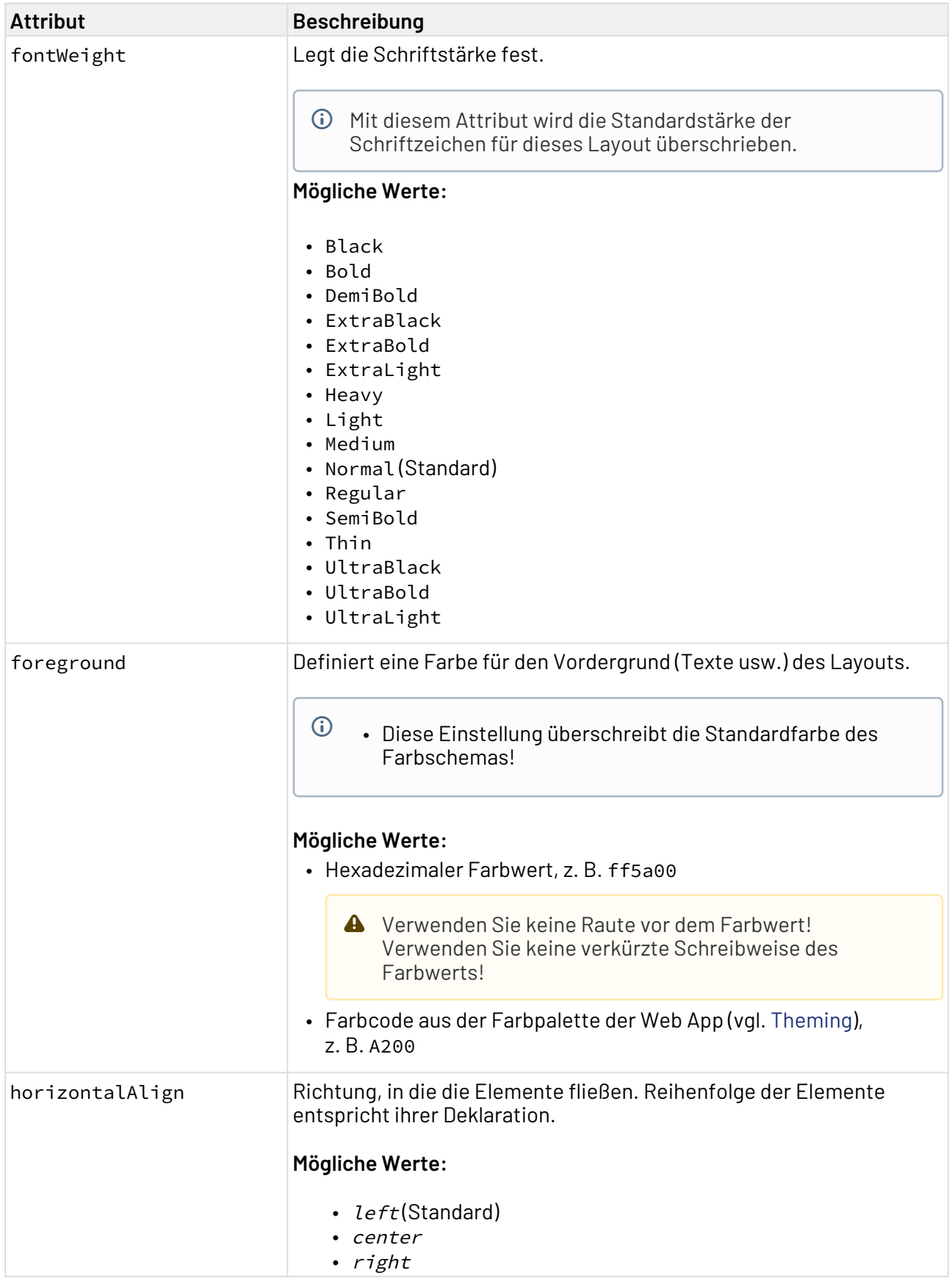

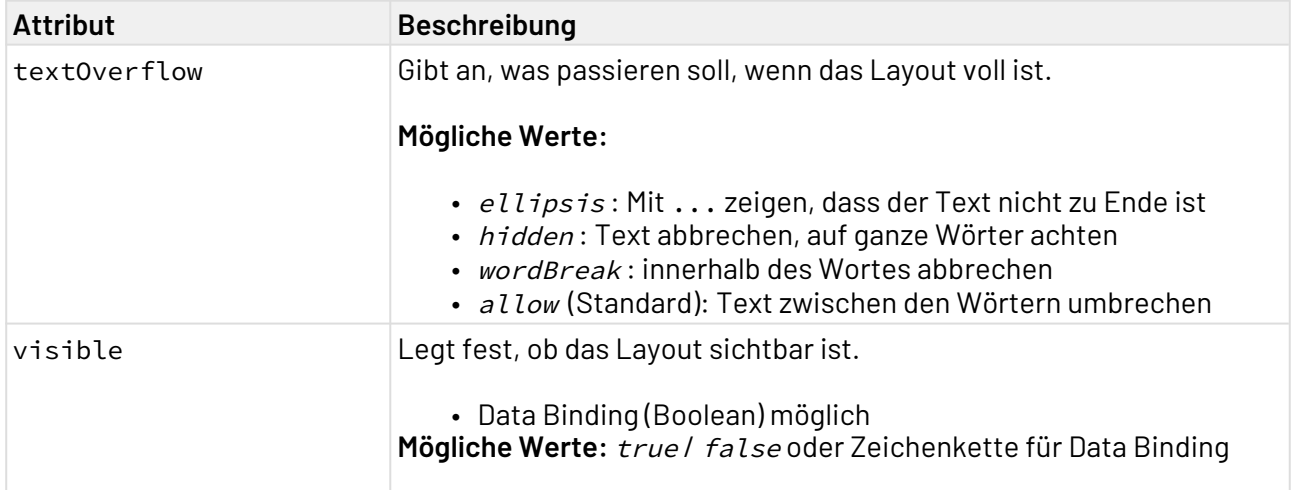

# 11.6 Responsive-Layout

Das Responsive-Layout bietet sich für Web-Anwendungen an, die auf unterschiedlichen Endgeräten angezeigt werden sollen. Das Responsive-Layout ist in 12 virtuelle Spalten unterteilt. Wie viel Platz einer Spalte zur Verfügung steht, hängt von der Auflösung des Endgeräts ab.

Das Element <ResponsiveLayout> erzeugt ein Responsive-Layout. Innerhalb des Responsive-Layout <ResponsiveLayout> muss mindestens ein Element <Cell> angegeben werden. Für jedes Element <Cell> kann die Anzahl der Spalten angegeben werden, dass das Element auf dem entsprechenden Endgerät einnimmt. Im Element <Cell> können weitere Layout-Typen verschachtelt werden. Beim Responsive-Layout werden die Inhalte innerhalb des Elements <Cell> an den verfügbaren Bildschirmplatz angepasst und bei Bedarf umgebrochen.

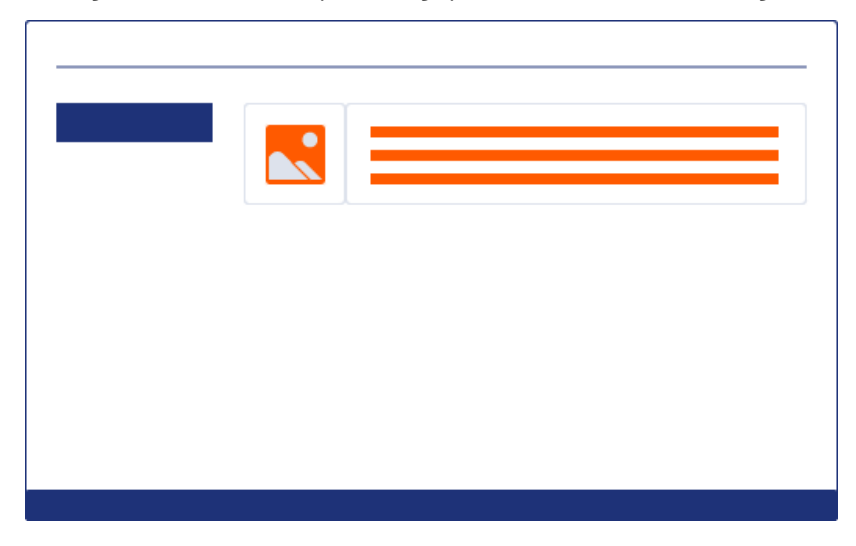

Weitere Informationen finden Sie im Abschnitt

- [<ResponsiveLayout>](#page-187-0)
- [<Cell>](#page-192-0)

### 11.6.1 Beispiele

```
<DetailComponent
     default="true"
     displayName="Dashboard"
     path="Dashboard">
     <ResponsiveLayout defaultCellSizeTablet="6">
         <Cell cellSizeTablet="3">
              <FlowLayout>
                  <TextBox
                      displayName="Unternehmen"
                     value="SoftProject GmbH" />
              </FlowLayout>
         </Cell>
         <Cell cellSizeDesktop="3">
              <GridLayout columns="2">
                  <TextBox
                      displayName="Straße"
                     value="Am Erlengraben 3" />
                  <TextBox
                      displayName="Land"
                     value="Deutschland" />
                  <TextBox
                      displayName="Postleitzahl"
                     value="76275" />
                  <TextBox
                      displayName="Ort"
                     value="Ettlingen" />
              </GridLayout>
         </Cell>
         <Cell
             cellSizeDesktop="6"
             cellSizeTablet="12">
             <Map vendor="OpenStreetMap">
                  <SingleMarker
                      name="Marker"
                     searchString="Am Erlengraben 3, 76275 Ettlingen" />
              </Map>
         </Cell>
     </ResponsiveLayout>
</DetailComponent>
```
**Desktop-Ansicht**

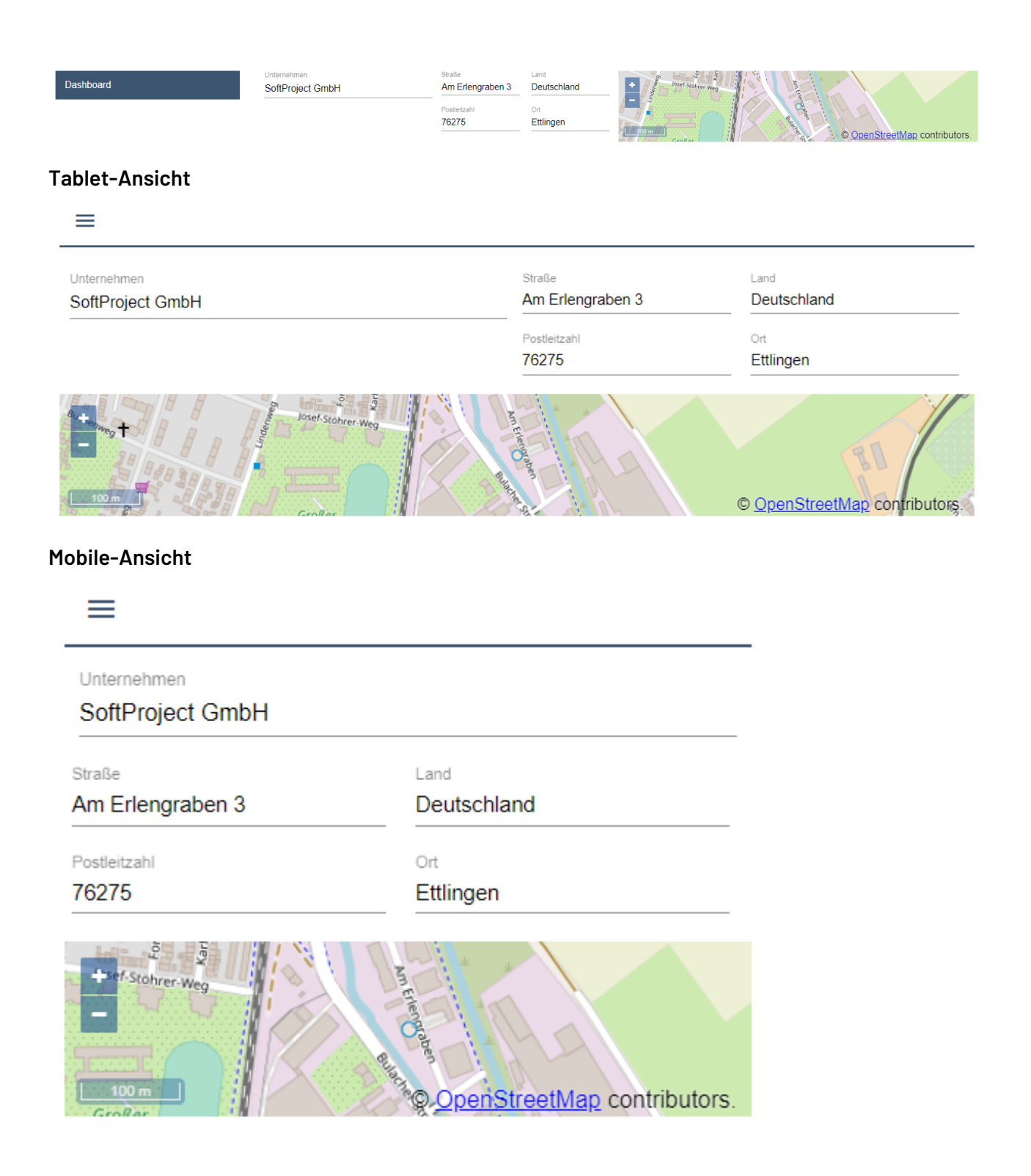

## <span id="page-187-0"></span>11.6.2 <ResponsiveLayout>

Für das Element <ResponsiveLayout> lassen sich folgende Attribute festlegen:

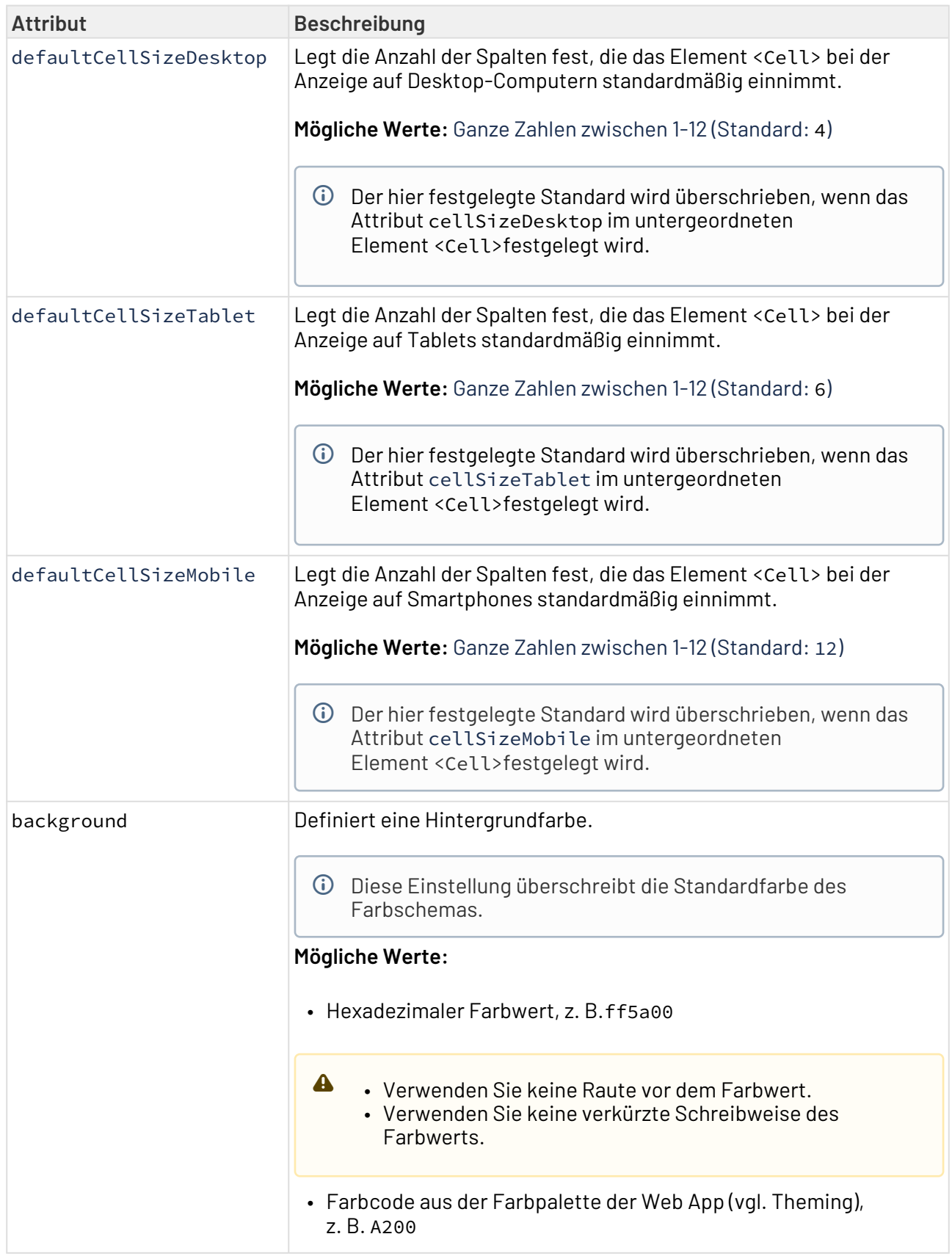

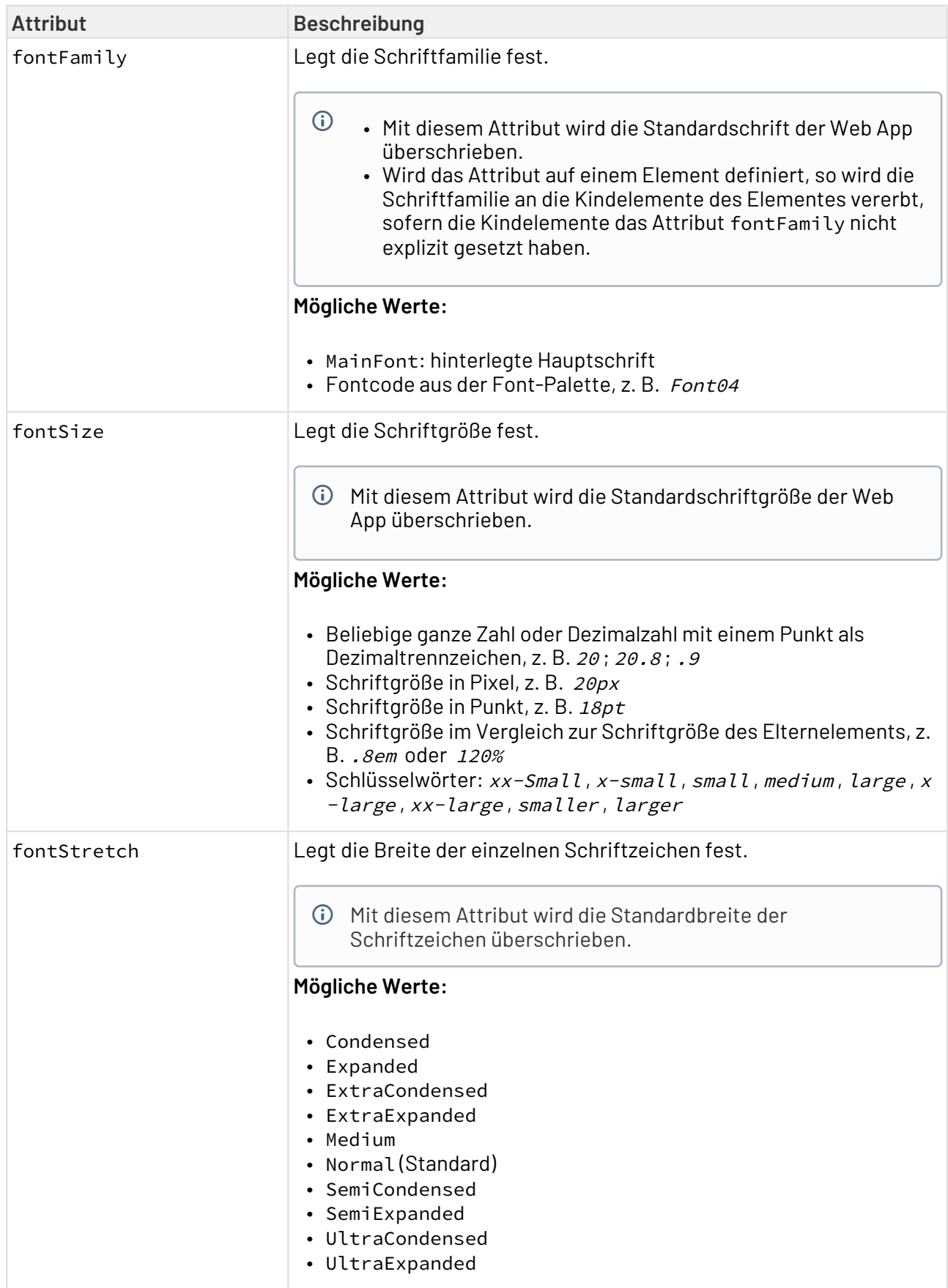

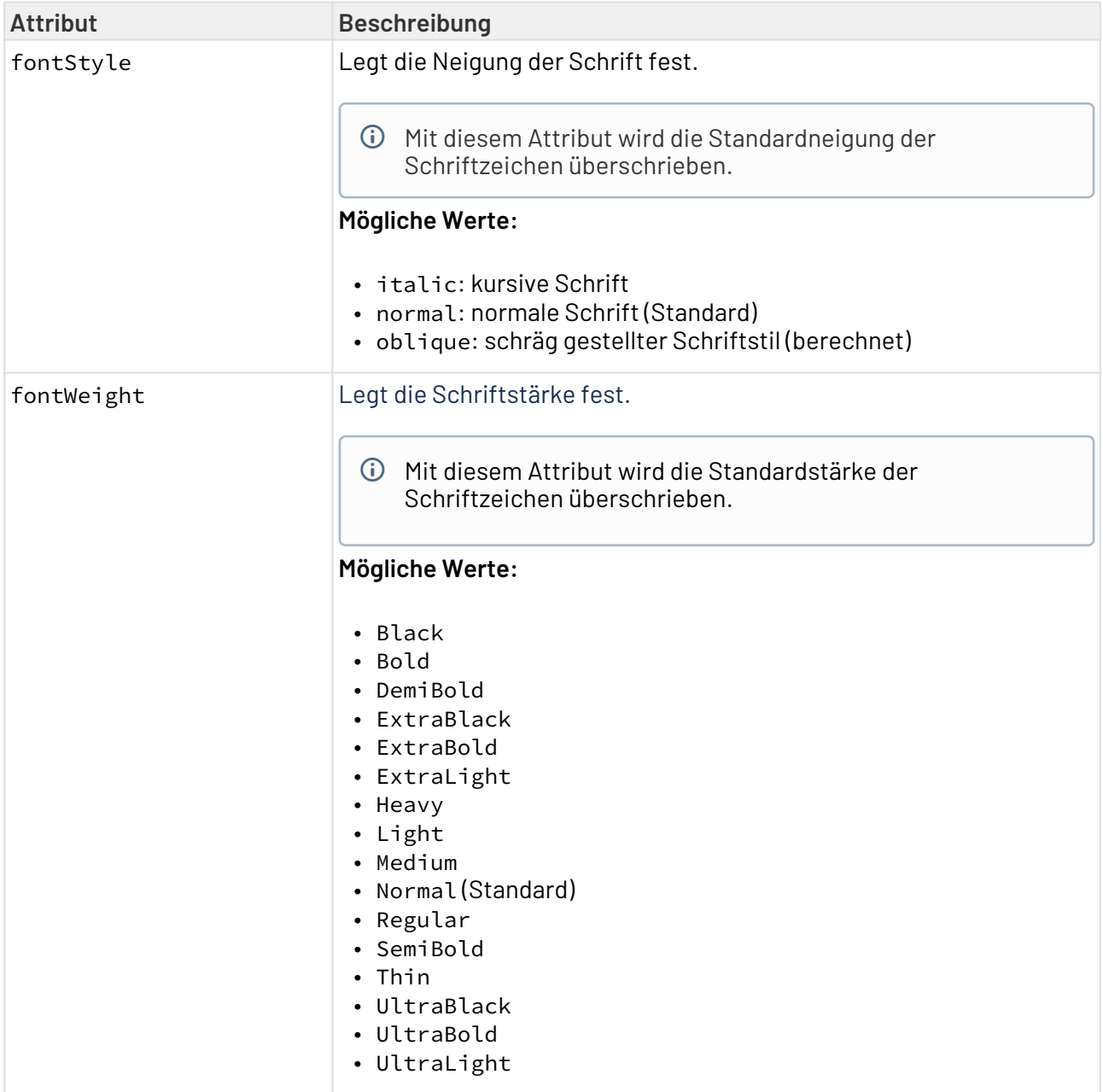

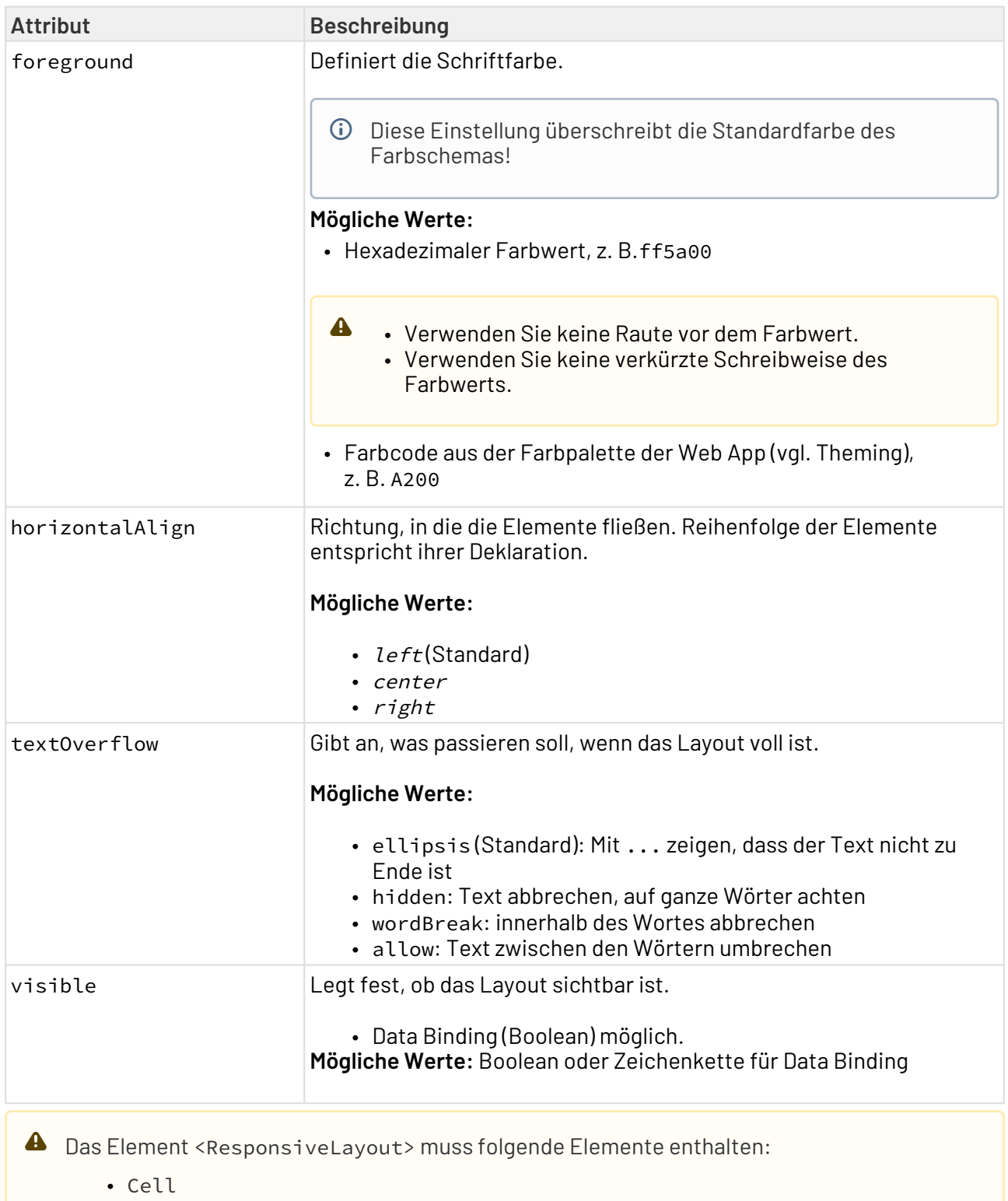

Weitere Informationen finden Sie im Abschnitt

• [<Cell>](#page-192-0)

## <span id="page-192-0"></span>11.6.3 <Cell>

Das Element <Cell> wird verwendet, um einen Inhaltsbereich im Element <ResponsiveLayout> zu erstellen.

Für das Element <Cell> lassen sich folgende Attribute festlegen:

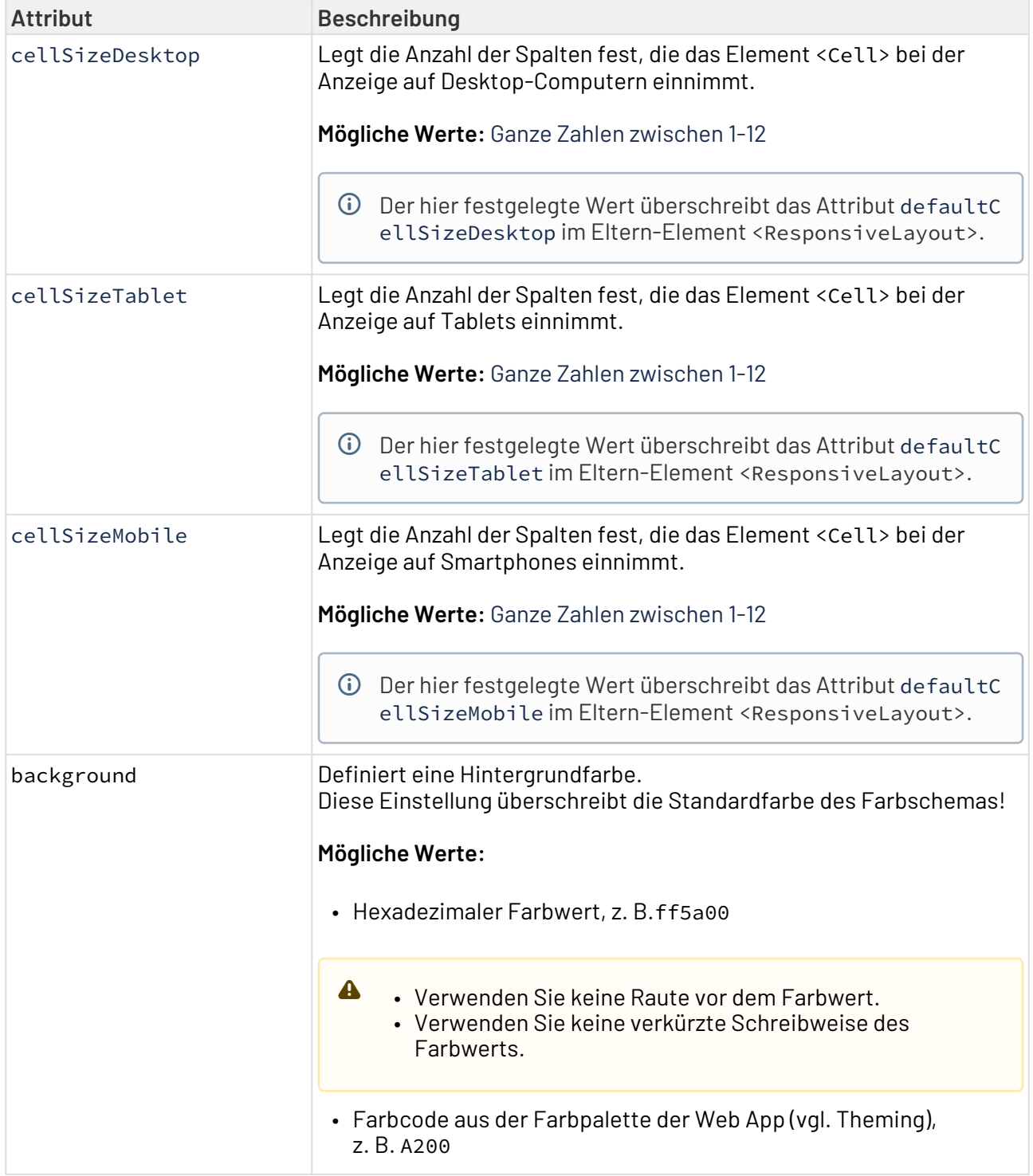

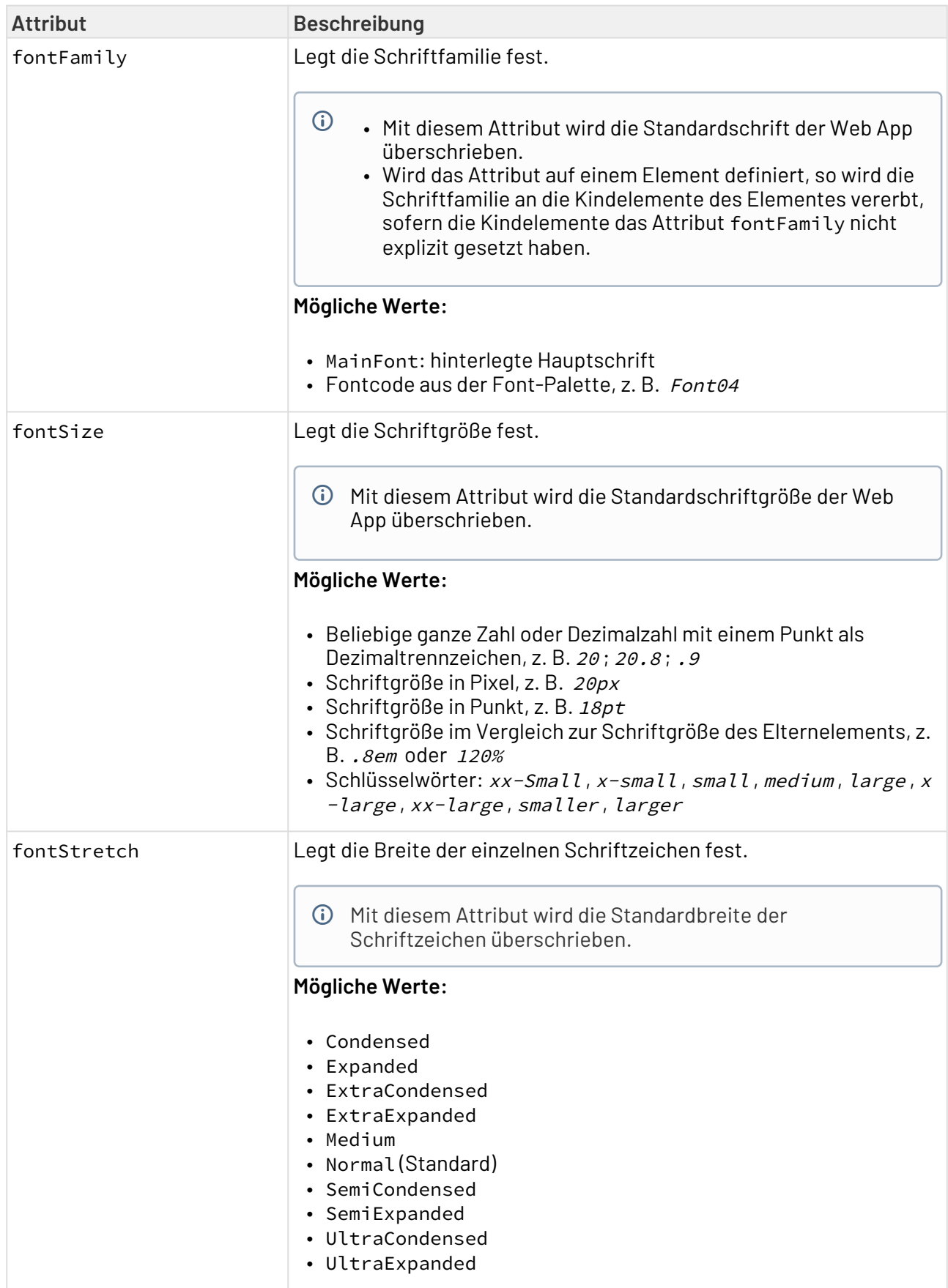

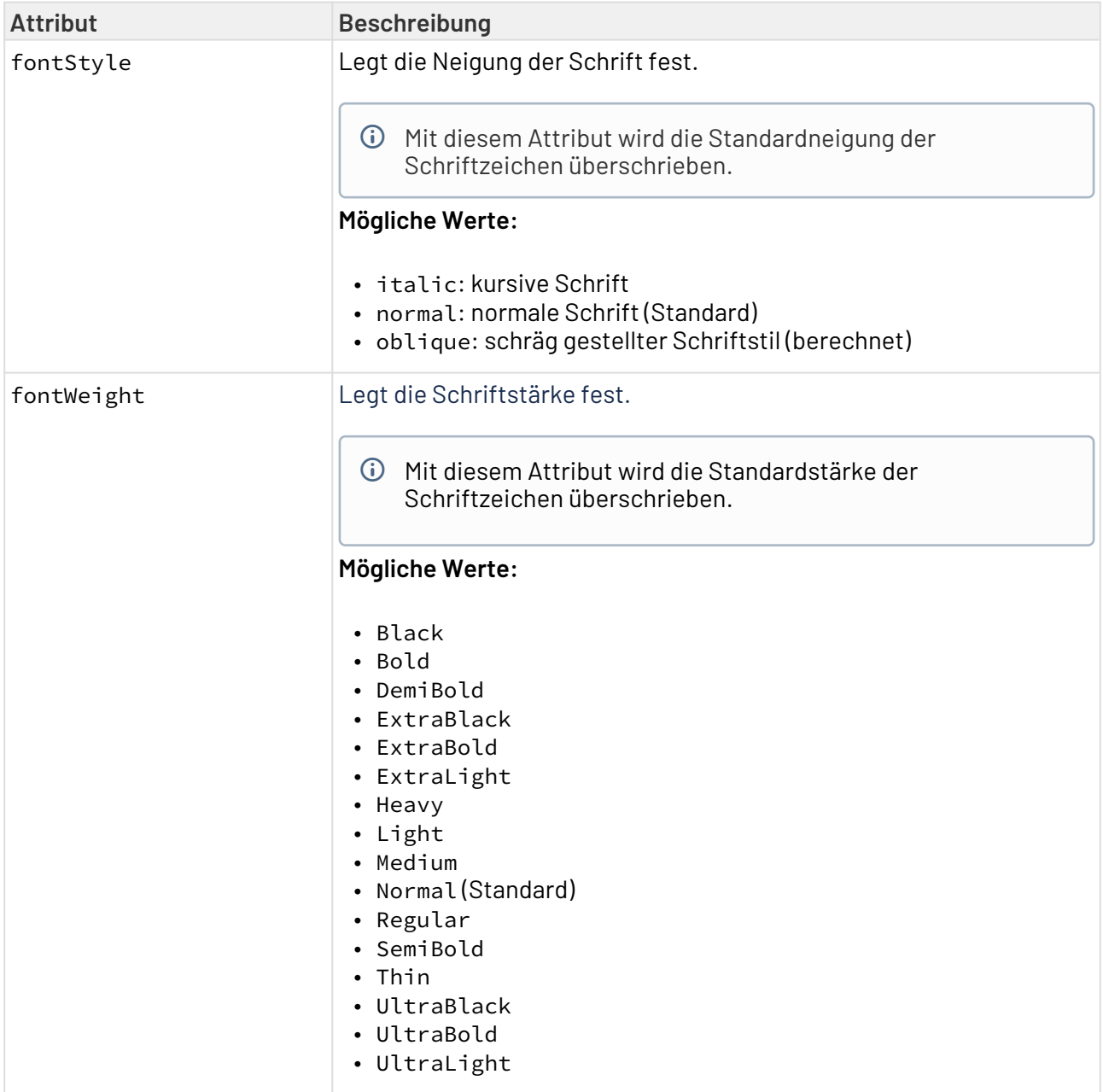

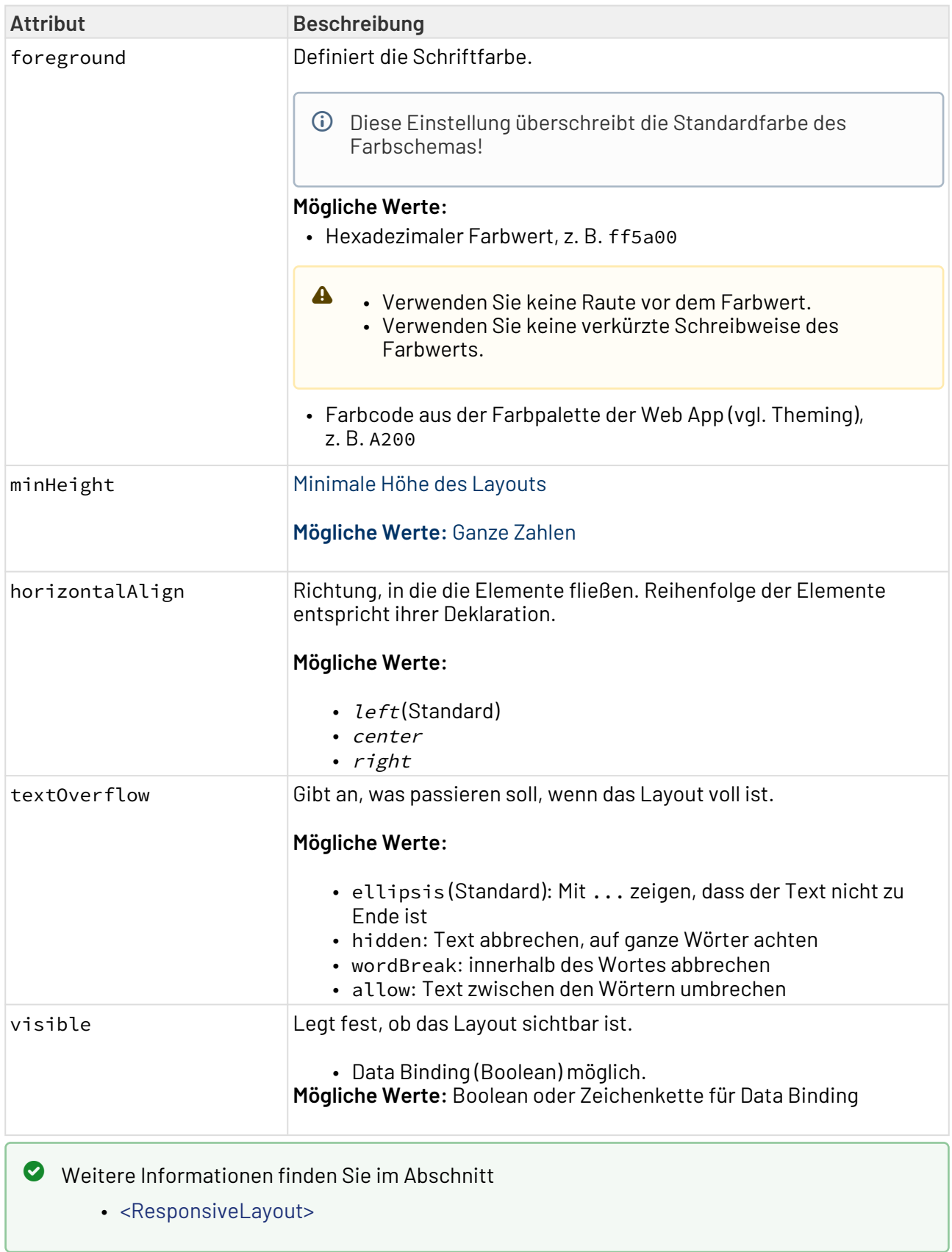

# 12 Controls

In diesem Abschnitt erfahren Sie, was Controls sind und welche Attribute für alle Controls verwendet werden können.

Mit Controls können Informationen in der Web-Anwendung ausgegeben und Benutzereingaben verarbeitet werden.

# 12.1 Accordion

Accordion-Controls werden verwendet, um Bereiche auf einer Seite zu strukturieren und umfangreiche Listen platzsparend abzubilden. Dies ist beispielsweise dann hilfreich, wenn Sie mit zahlreichen Eingabefeldern aus verschiedenen Kategorien arbeiten. Zudem bieten Accordion-Contr ols ein hohes Maß an Flexibilität, da Sie jederzeit weitere Accordion-Elemente hinzufügen können und Ihre Web App immer übersichtlich bleibt.

Accordion-Controls können in allen verfügbaren Layouttypen verwendet werden:

- BoxLayout
- FlowLayout
- GridLayout
- ResponsiveLayout
- TabLayout

Für ein Accordion-Control lassen sich folgende Attribute definieren:

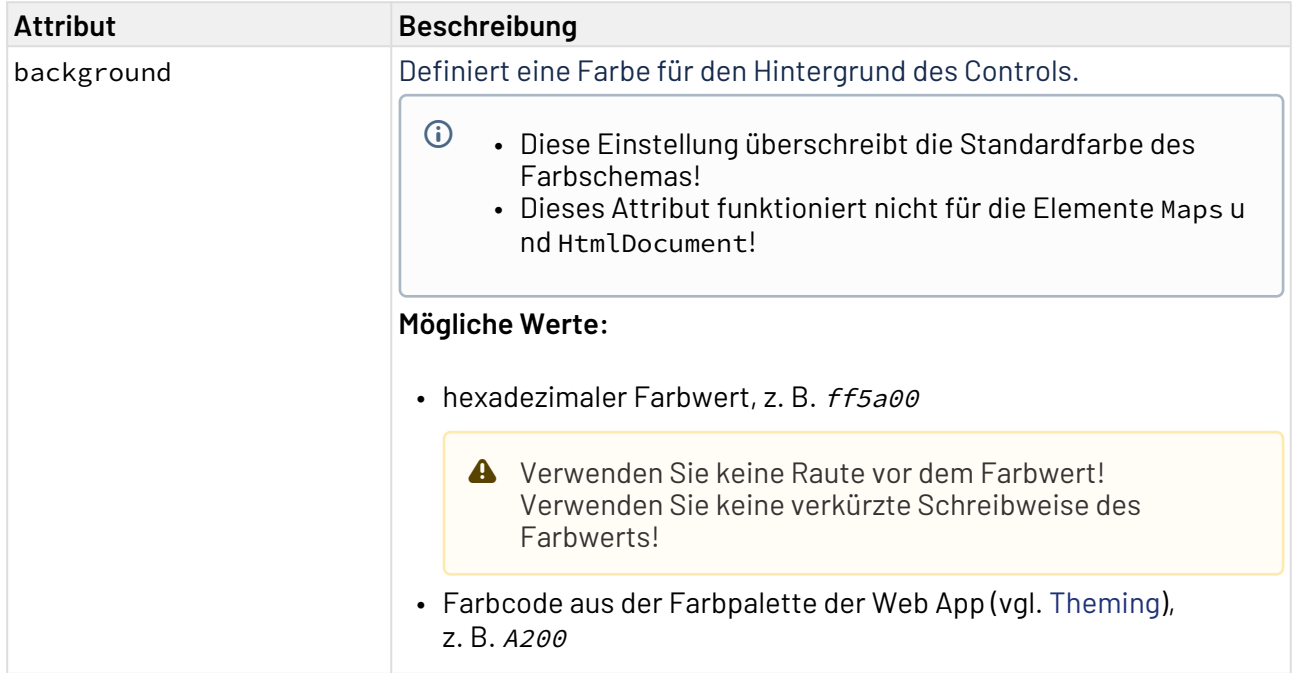

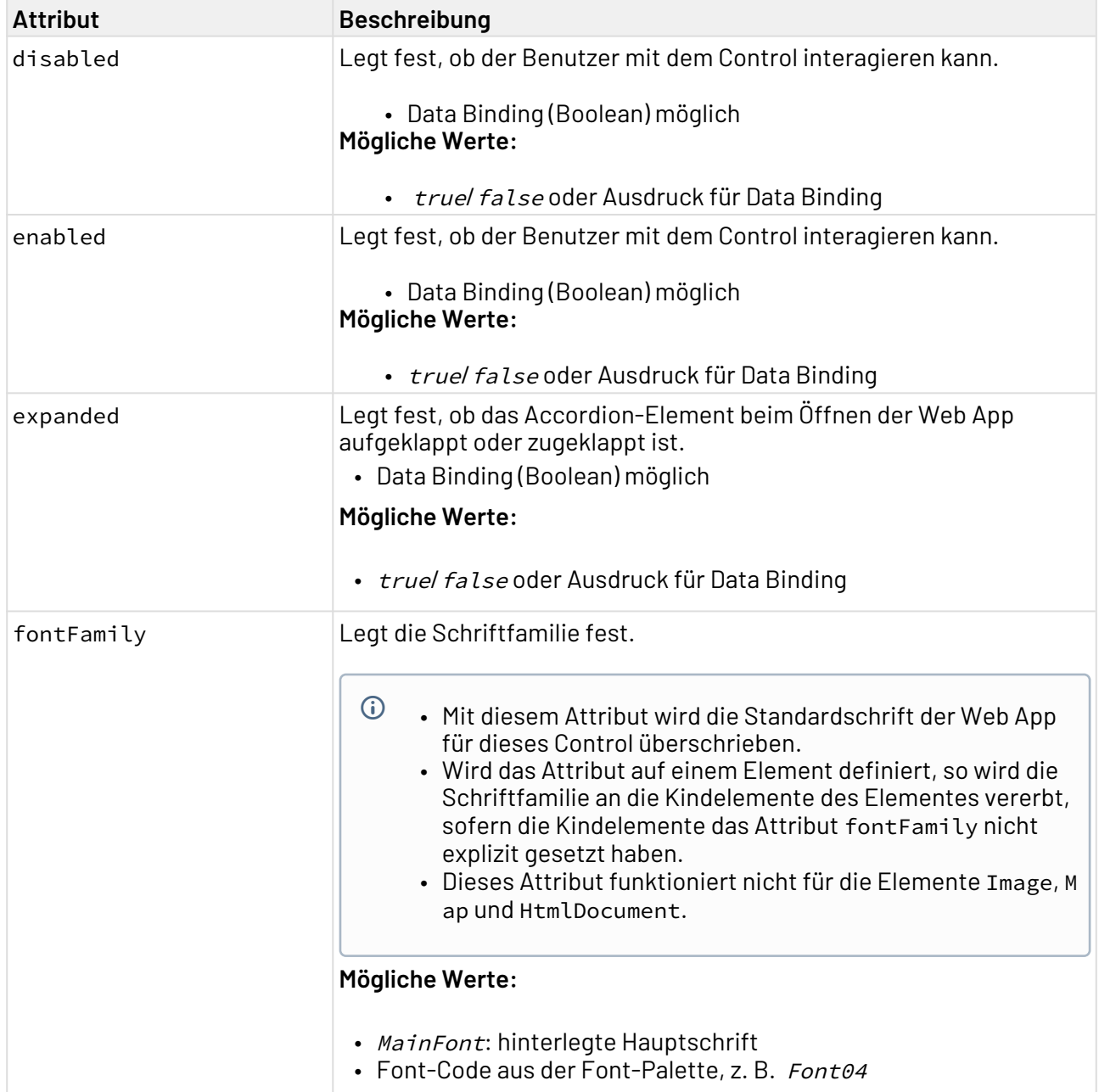

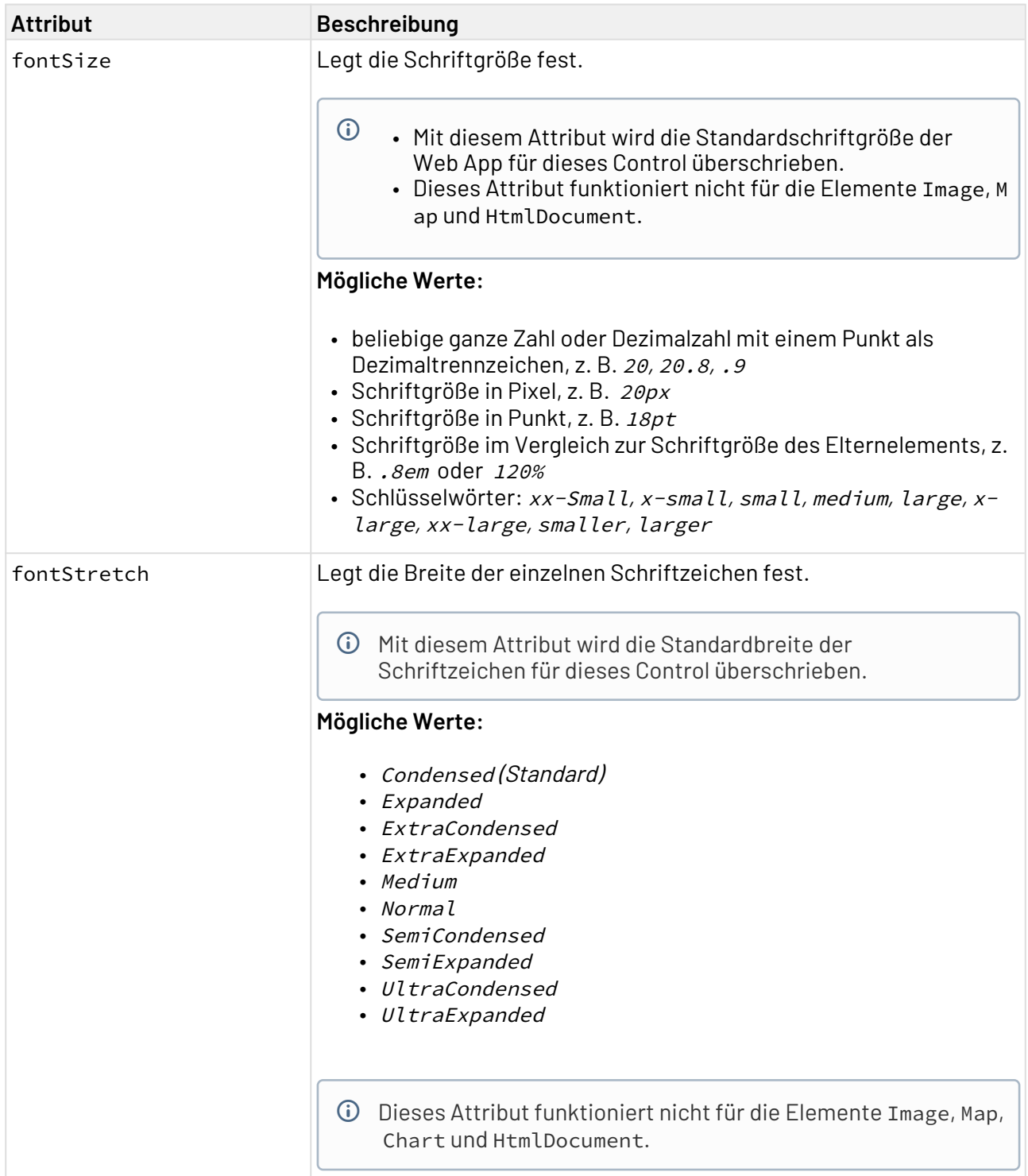

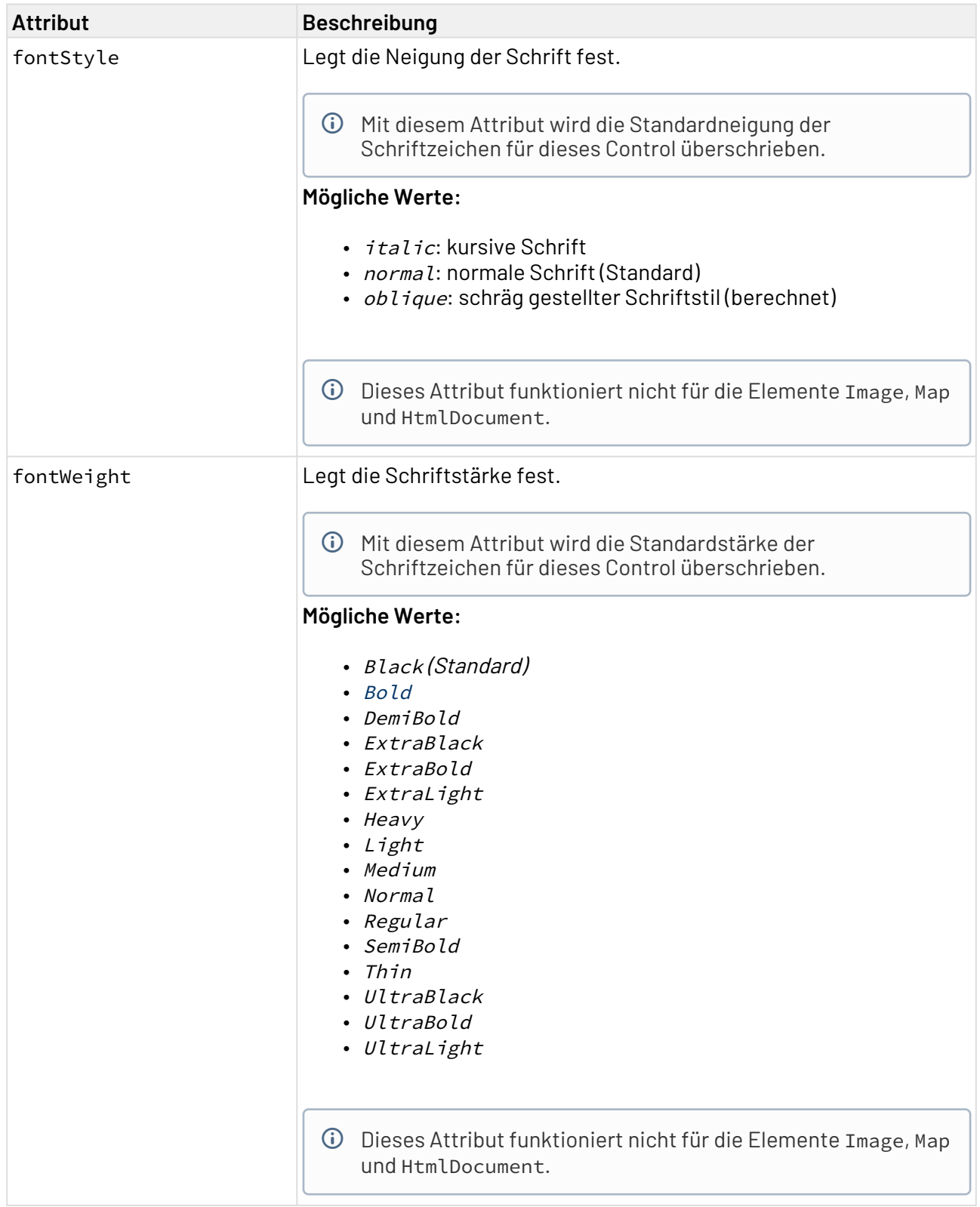

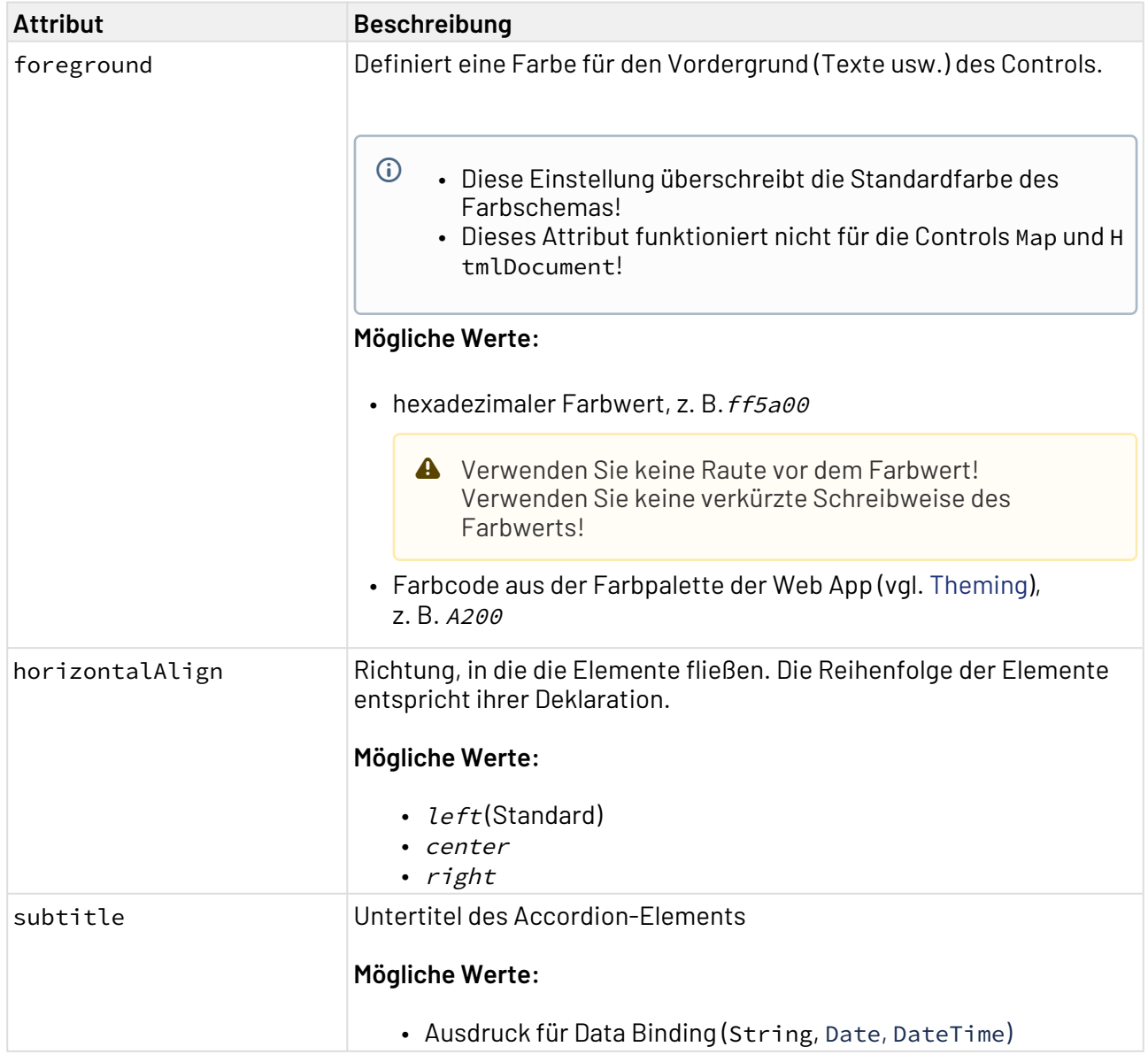

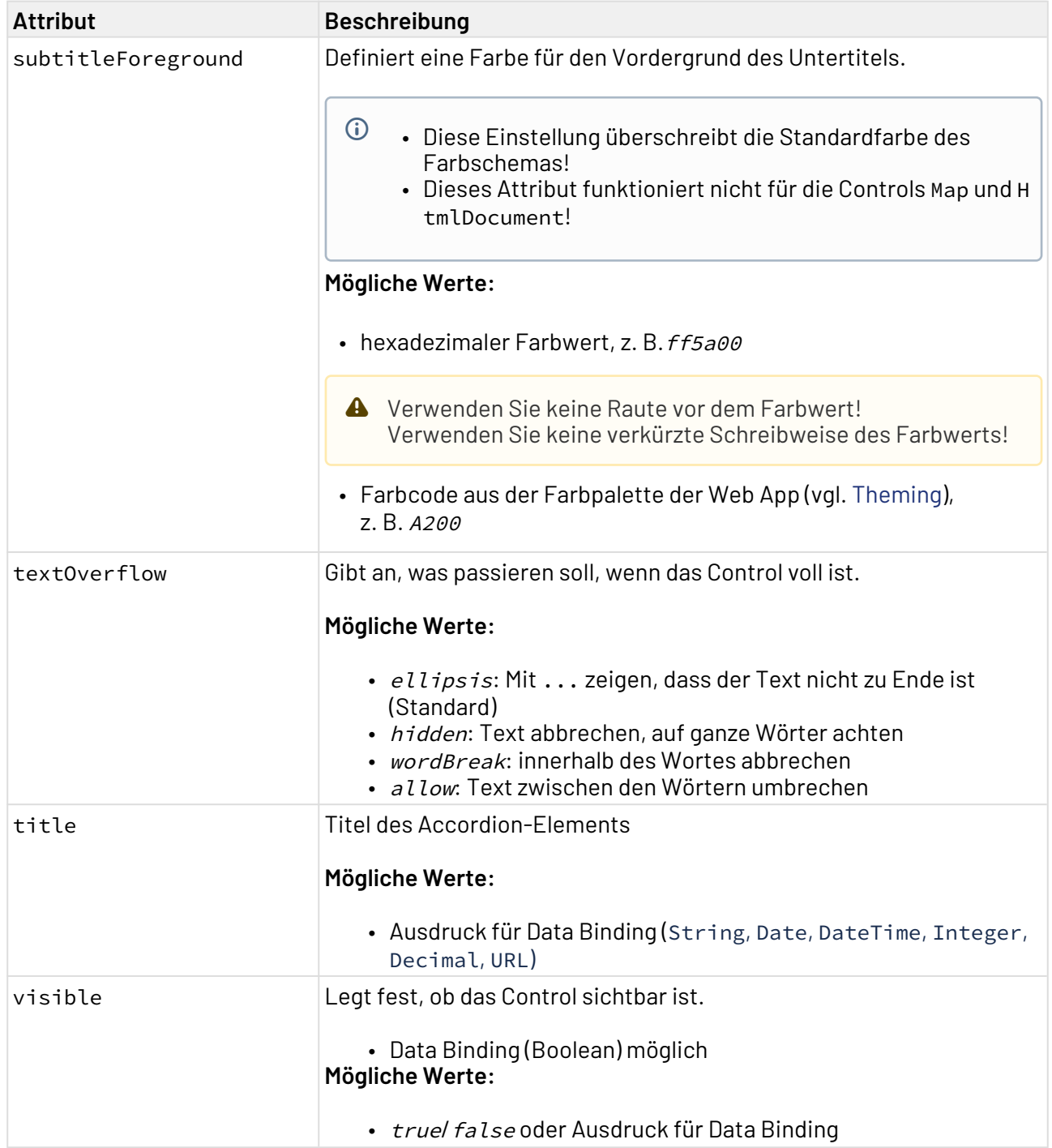

## 12.1.1 **Action SelectAction innerhalb eines Accordion Controls**

Die [Action](#page-396-0) SelectAction wird über das Element <SelectAction/> innerhalb von <Accordion> erze ugt und ausgelöst, sobald dieses ausgewählt wurde.

### **Hinweis:**

Das Element <SelectAction/> muss **vor** dem gewünschten Layouttyp (BoxLayout, FlowLay out, GridLayout, ResponsiveLayout, TabLayout) eingefügt werden.

## 12.1.2 **Beispiel**

```
<?xml version="1.0" encoding="UTF-8"?>
<DetailComponent
     xmlns="http://softproject.de/webapp/1.0">
         <FlowLayout>
         <Header value="FlowLayout" />
         <Accordion title="FlowLayout inside" subtitle="My first accordion panel"
             expanded="false">
              <FlowLayout>
                  <Label value="Welcome to my first accordion panel!" />
              </FlowLayout>
         </Accordion> 
         <Accordion title="ResponsiveLayout inside"
             subtitle="My second accordion panel">
              <ResponsiveLayout>
                  <Cell>
                      <Label value="Welcome to my second accordion panel" />
                  </Cell>
              </ResponsiveLayout>
         </Accordion>
         <Accordion title="TabLayout inside" subtitle="My third accordion panel">
              <TabLayout>
                  <Tab displayName="Test">
                      <FlowLayout>
                          <Label value="This is a demo accordion panel."></Label>
                      </FlowLayout>
                  </Tab>
                  <Tab displayName="Test">
                      <FlowLayout>
                          <Checkbox checked="true" displayName="I am a test checkbox" /
>
                      </FlowLayout>
                  </Tab>
              </TabLayout>
         </Accordion>
         <Accordion title="Disabled" subtitle="This accordion panel is disabled by 
default"
             disabled="true">
              <GridLayout>
                  <Label value="Label" />
              </GridLayout>
         </Accordion>
         <Accordion title="Expanded by default" subtitle="Click the arrow to collapse 
me"
             expanded="true">
              <FlowLayout>
                  <Label value="Insert the desired content here" />
              </FlowLayout>
         </Accordion>
         <Accordion title="Foreground color" subtitle="Choose your preferred 
foreground color"
```

```
 expanded="false" foreground="500">
             <FlowLayout>
                  <Label value="Label"></Label>
                  <Checkbox checked="true" displayName="I am a test checkbox" />
             </FlowLayout>
         </Accordion>
         <Accordion title="Background color"
             subtitle="Adapt the look-and-feel of your accordion panel"
background="A200" foreground="900">
             <ResponsiveLayout>
                  <Cell>
                      <Label value="Select your favorite background color" />
                  </Cell>
             </ResponsiveLayout>
         </Accordion>
     </FlowLayout>
</DetailComponent>
```
#### Der oben gezeigte Code generiert folgende Ausgabe in der Web App:

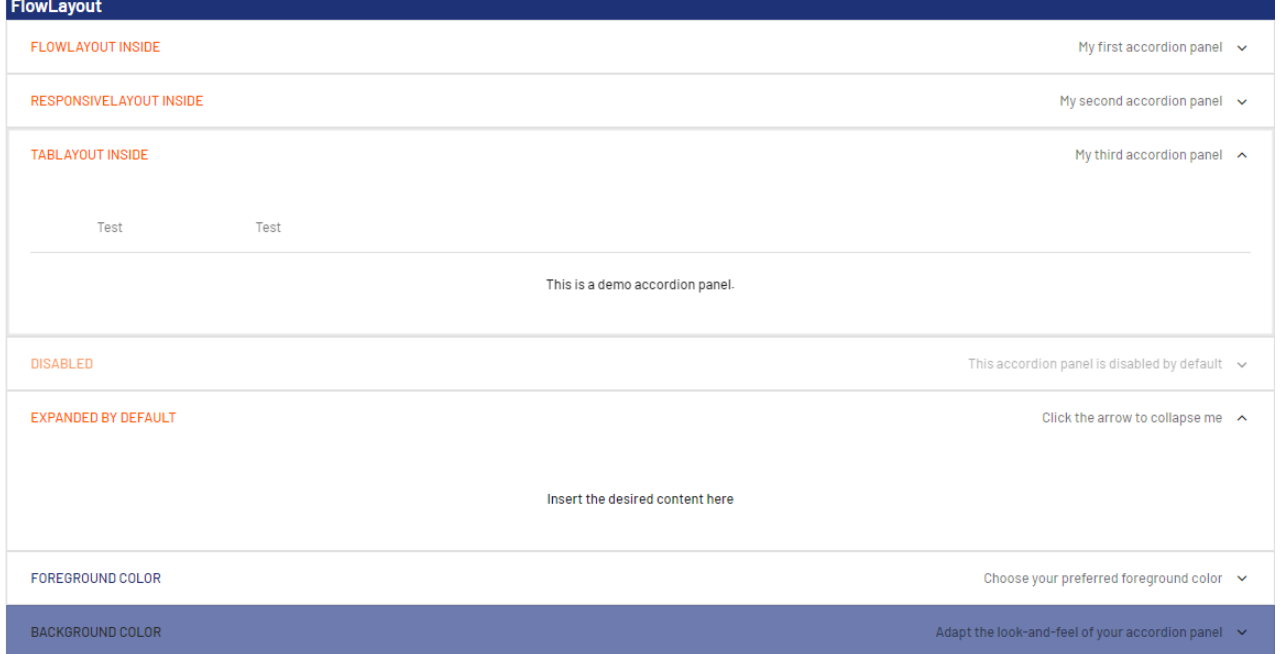

## 12.2 Button

<Button>-Controls werden verwendet, um Schaltflächen zu erzeugen. Die Schaltfläche kann in der Web App frei platziert werden. Wenn Sie eine Aktions-Schaltfläche immer am oberen Rand vor dem Inhalt der Component anzeigen möchten, erzeugen Sie eine Schaltfläche mit [Actions.](#page-382-0)

- Das Element <Button> kann folgende Aktionen enthalten:
	- Aktion "Neu" <NewAction/>
	- Aktion "Speichern" <SaveAction/>
	- Aktion "Löschen"<DeleteAction/>
	- Aktion "Datei hochladen" <UploadAction/>
	- Aktion "Datei herunterladen" <DownloadAction/>
	- Benutzerdefinierte Aktion <CustomAction/>
	- Aktion "Neu laden" <ReloadAction>

Folgende zusätzliche Attribute lassen sich für das Element <Button> definieren:

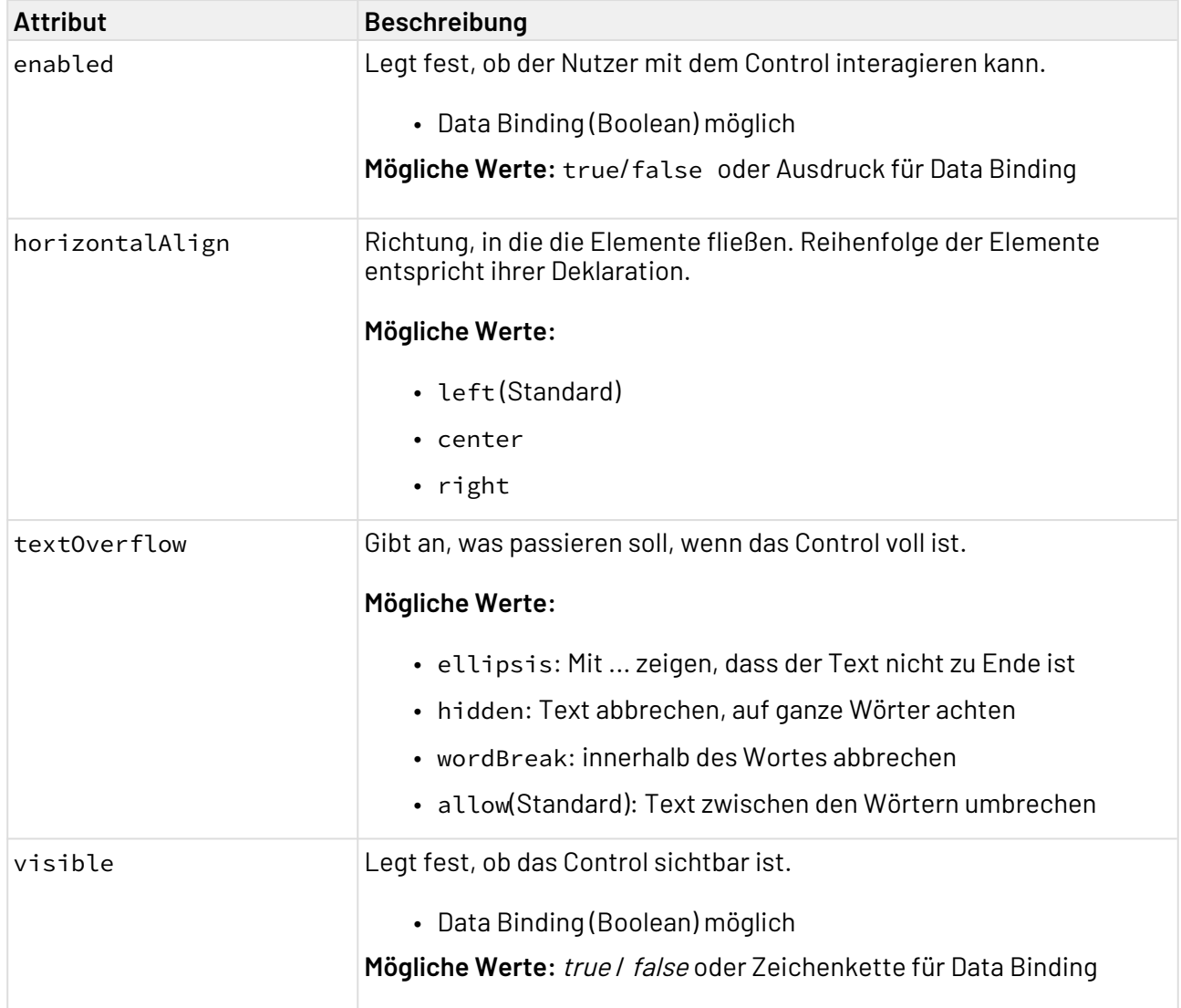

## 12.2.1 Beispiel

#### 1 <**DetailComponent** default="true" displayName="Dashboard" path="Dashboard"> 2 <**FlowLayout**> 3 <**Header** value="Welcome to my new Web App!"/> 4 <**TextBlock**>Upload your file here</**TextBlock**> 5 <**Button** horizontalAlign="center"> <**UploadAction** displayName="Upload" iconUrl="icon:file\_upload"/ > 6 7 </**Button**> 8 </**FlowLayout**> 9 </**DetailComponent**>

## <span id="page-206-0"></span>12.3 Charts

In einer X4 Web App können Charts eingebunden werden.

Es können verschiedene Arten von Charts eingebunden werden:

- Liniendiagramm
- Balkendiagramm
- Kreis-/Donutdiagramm
- Tacho

Alle Diagramme in einem Layout müssen innerhalb eines <Chart>-Elements definiert werden.

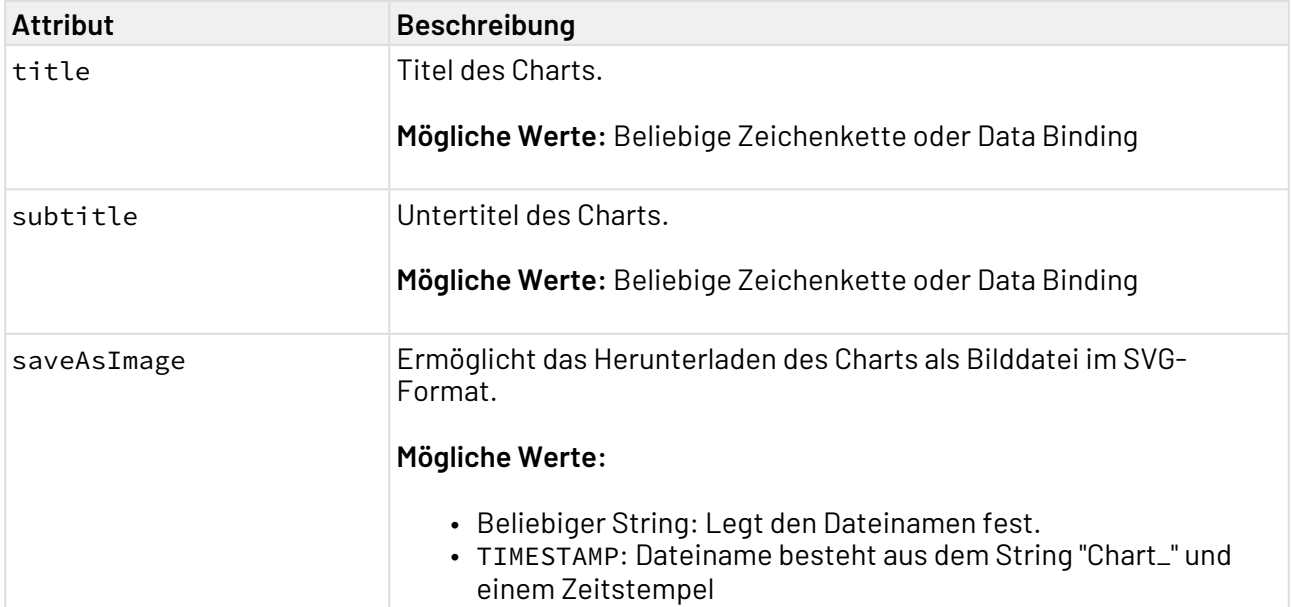

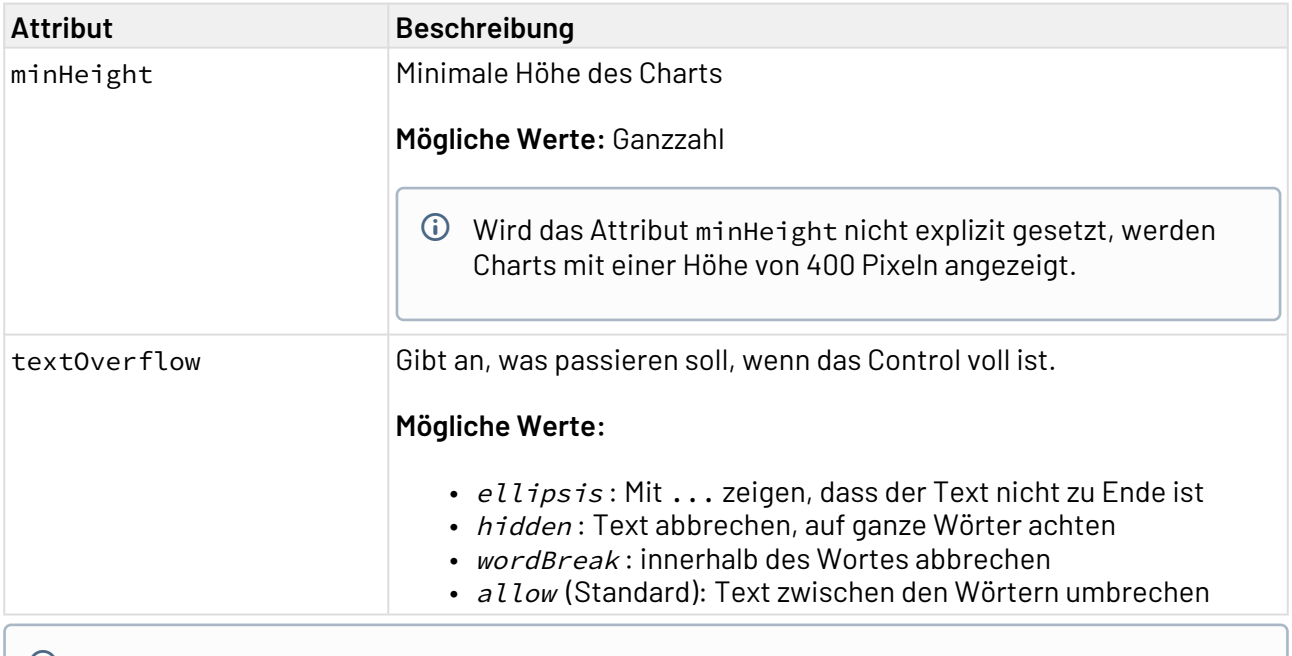

## $\widehat{\mathbb{O}}$  Die Charts sind auf Größenangaben in Pixeln optimiert. Wenn eine ausdrückliche Definition von Höhe und Breite des Charts benötigt wird, sollte zuvor das Attribut units auf pixels ges etzt werden.

A Alle Charts müssen per Data Binding befüllt werden!

## 12.3.1 Liniendiagramm

Mit einem Liniendiagramm können Trends oder Veränderungen im Zeitablauf dargestellt werden. Dabei werden Datenpunkte durch gerade Liniensegmente verbunden. In einem Liniendiagramm können auch mehrere Zahlenreihen dargestellt werden.

Ein Liniendiagramm kann folgende Elemente enthalten:

- <Line>: Enthält alle Elemente, die zum Liniendiagramm gehören.
- <Axis>: Definiert die Achsenbeschriftungen.
- <LineData>: Definiert, wie die Daten angezeigt werden sollen. Für jeden Datensatz, also jede Linie im Liniendiagramm muss ein <LineData>-Element definiert werden.
- <Tooltip>: Definiert, wie der Tooltip für die einzelnen Werte im Diagramm angezeigt werden soll.

### 12.3.1.1 Allgemeine Attribute

Folgende Attribute sind für alle Elemente eines Liniendiagramms verfügbar:

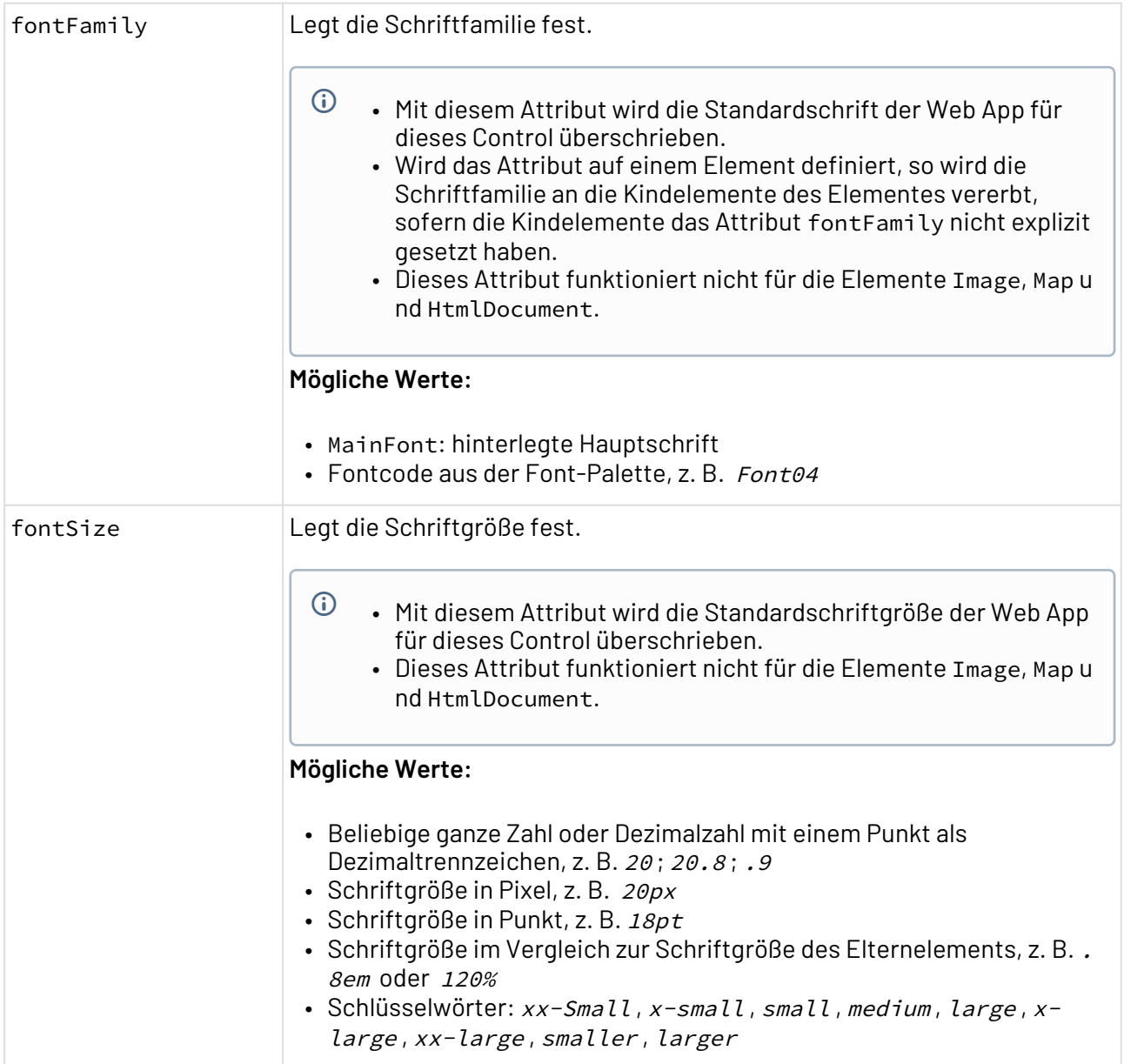

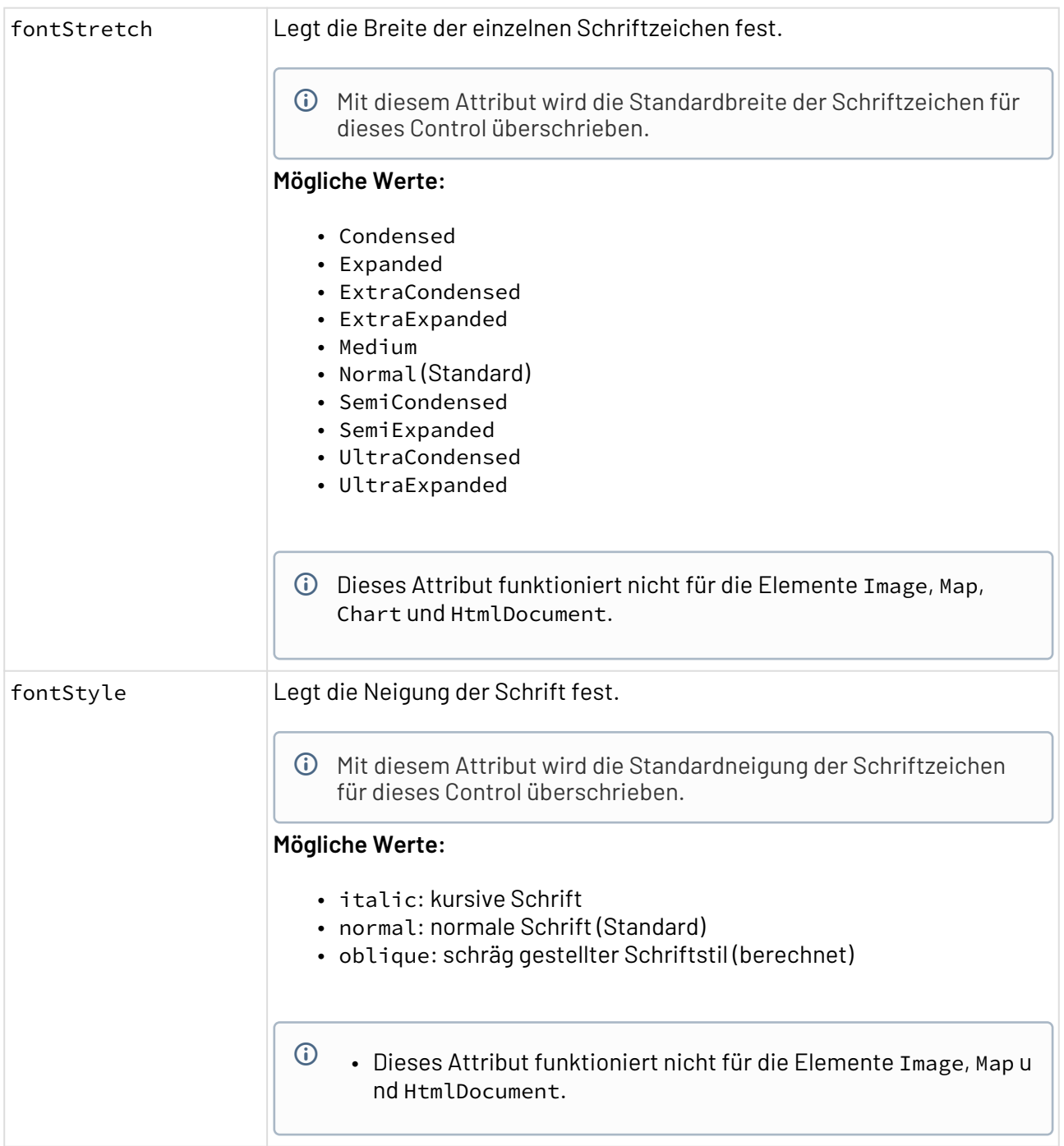

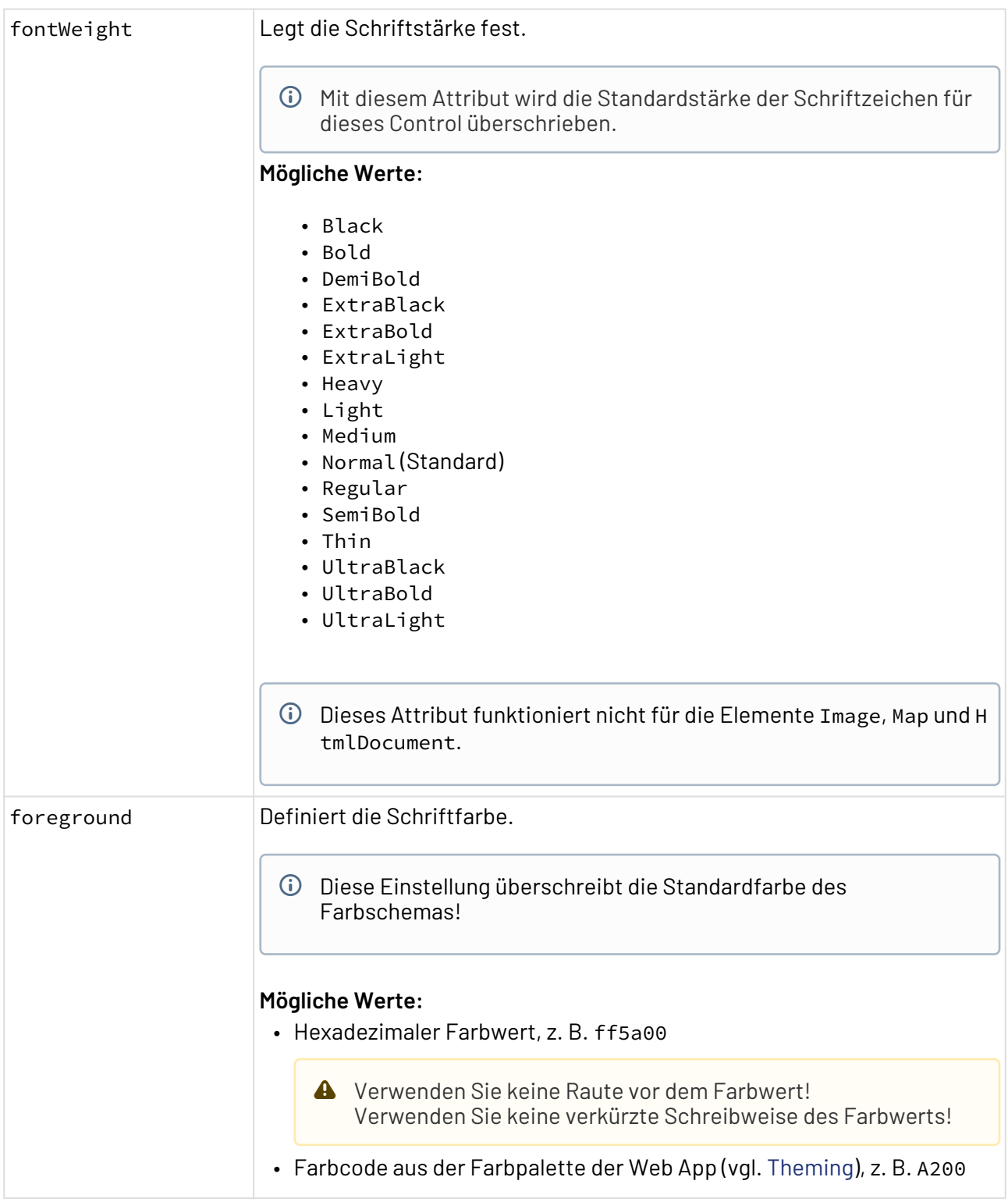

## 12.3.1.2 Line

<Line>: Enthält alle Elemente, die zum Liniendiagramm gehören.

Zusätzlich zu den allgemeinen Attributen kann <Line> folgende Attribute haben:

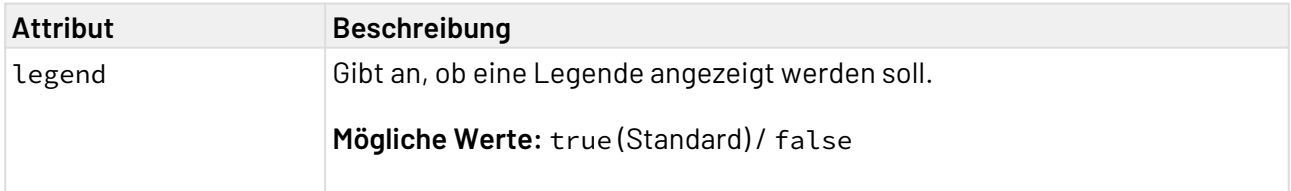

### 12.3.1.3 Axis

<Axis>: Kindelement von <Line>. Definiert die Achsenbeschriftungen.

Zusätzlich zu den allgemeinen Attributen kann <Axis> folgende Attribute haben:

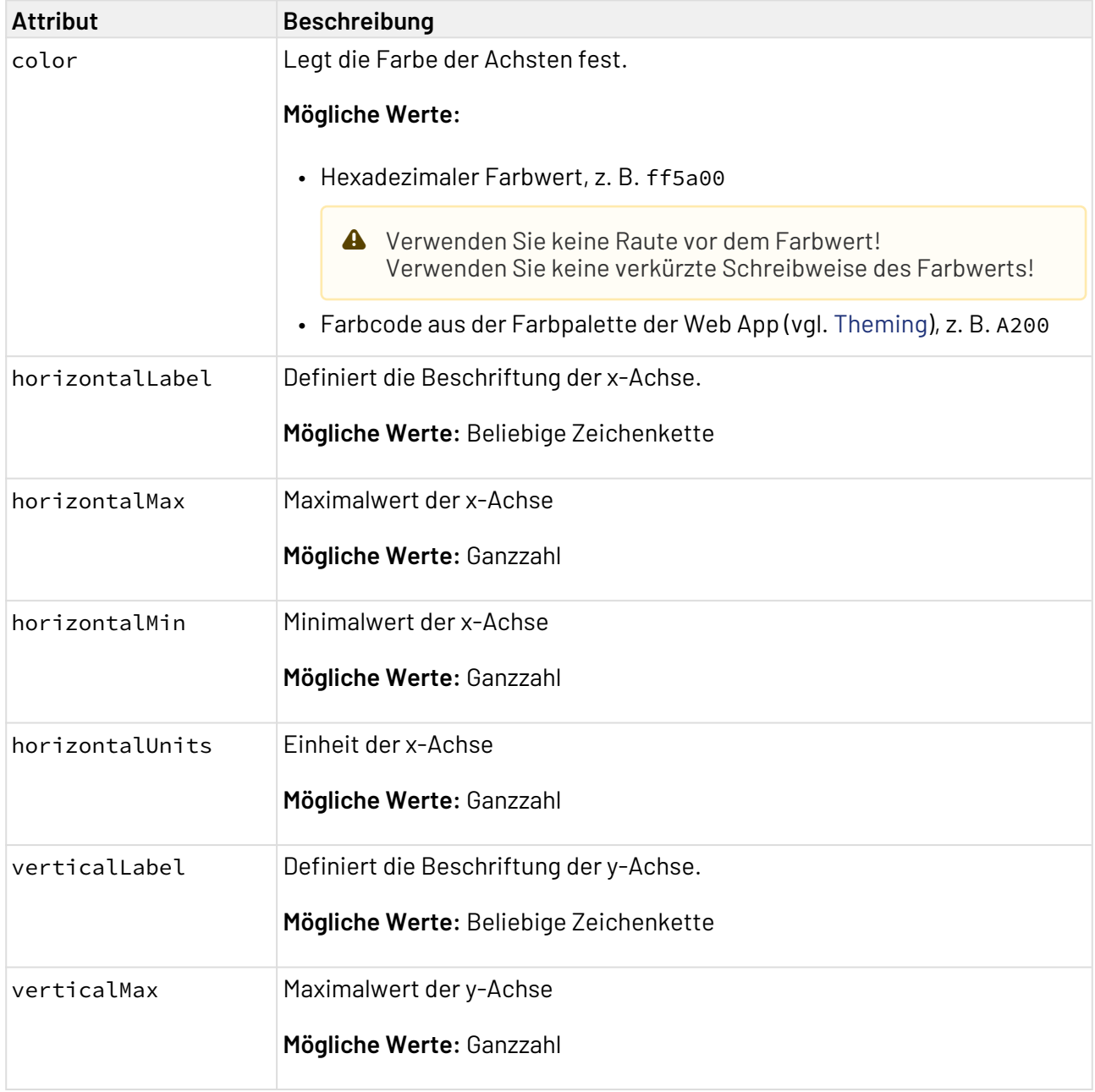

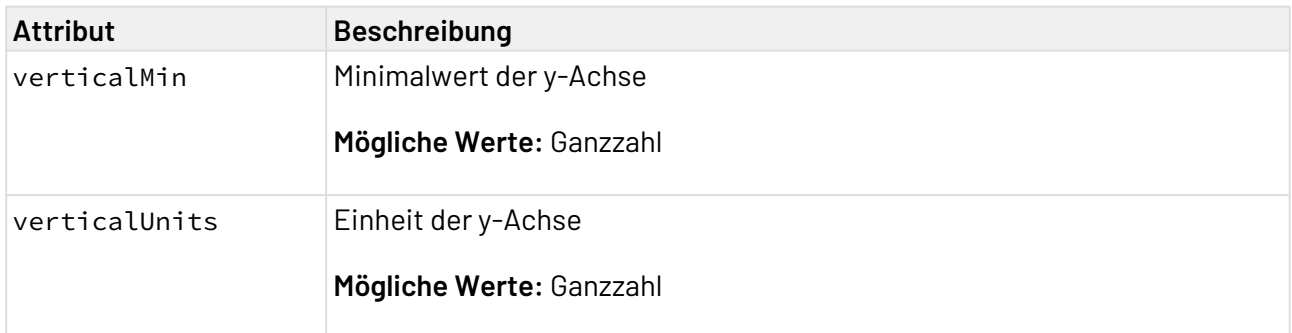

### 12.3.1.4 LineData

<LineData>: Kindelement von <Line>. Definiert, wie die Daten angezeigt werden sollen. Für jeden Datensatz, also jede Linie im Liniendiagramm muss ein <LineData>-Element definiert werden.

Zusätzlich zu den allgemeinen Attributen kann <LineData> folgende Attribute haben:

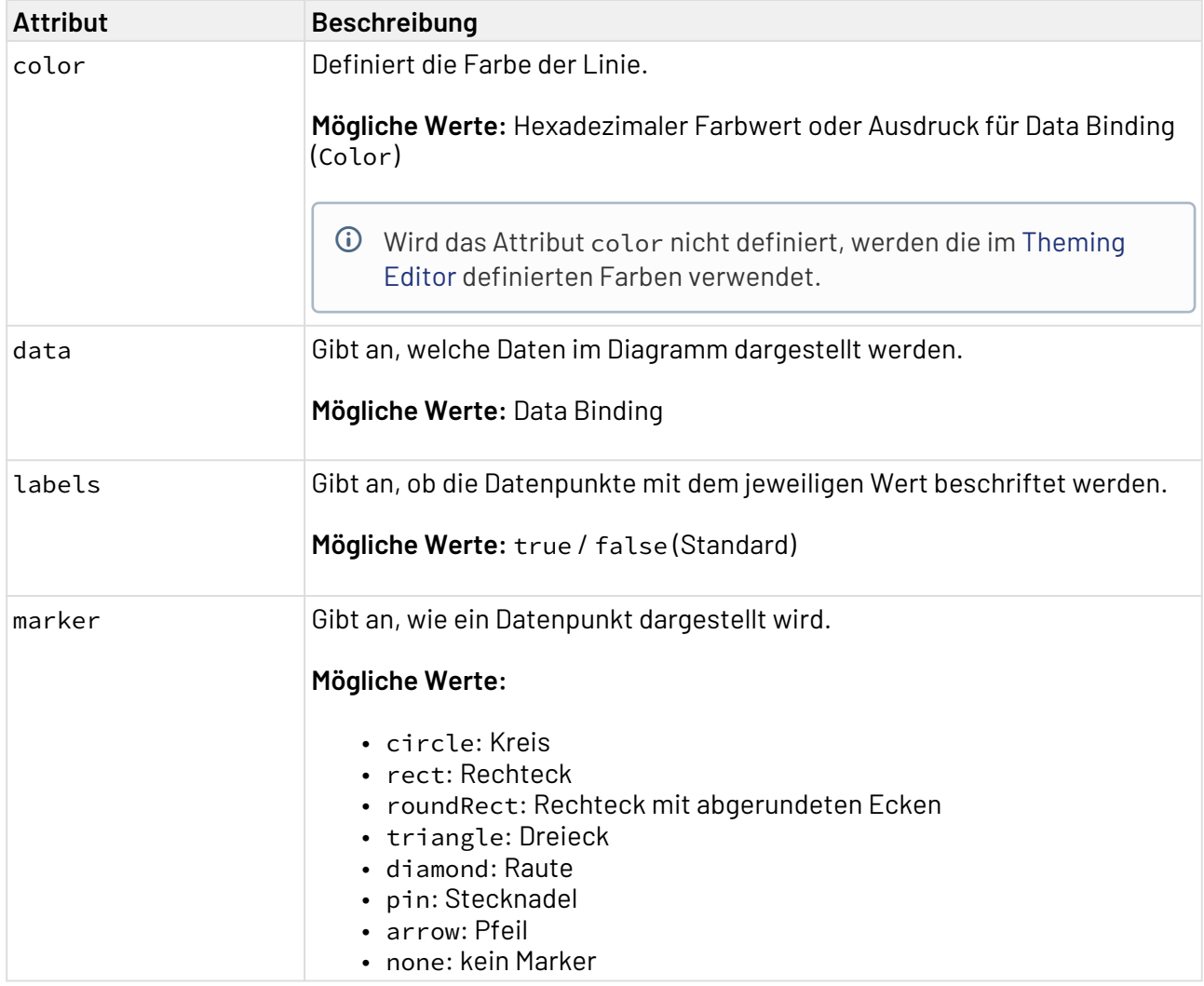

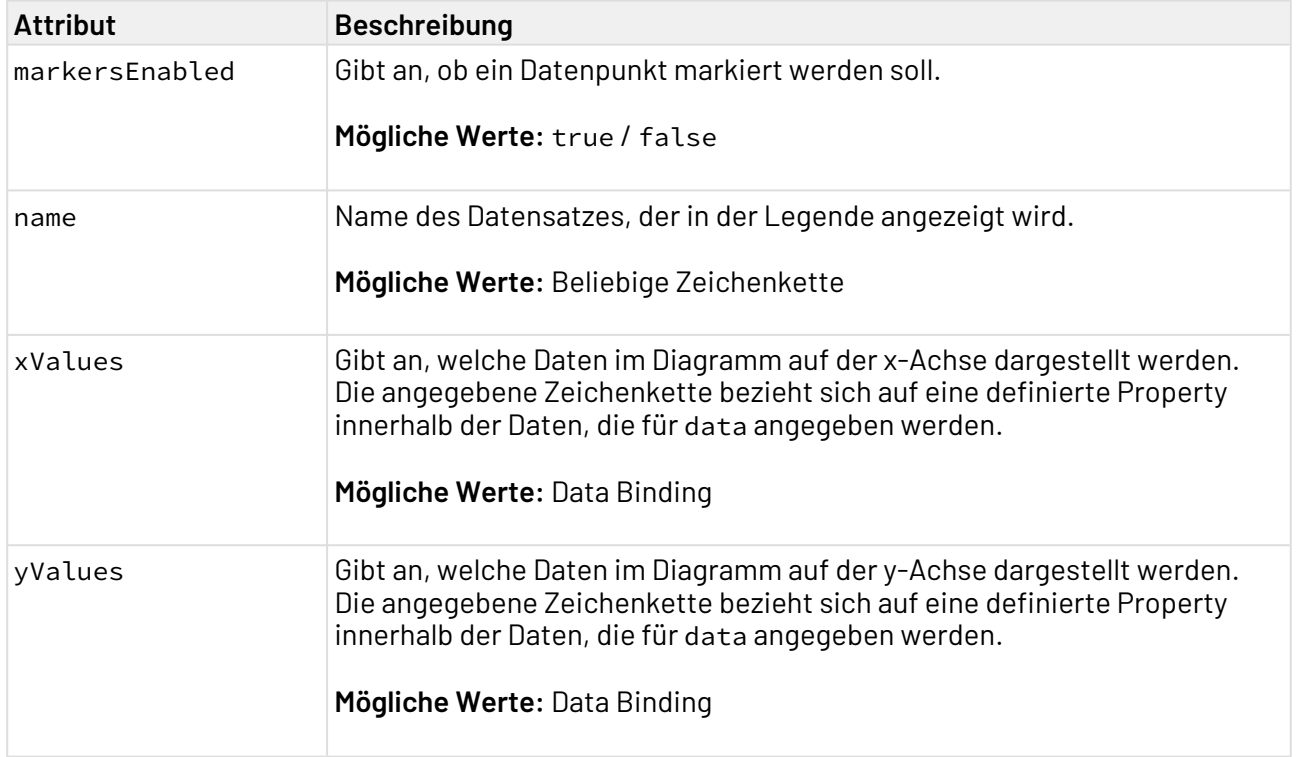

### 12.3.1.5 Tooltip

<Tooltip>: Kindelement von <Line>. Definiert, wie der Tooltip für die einzelnen Werte im Diagramm angezeigt werden soll.

Für <Tooltip> lassen sich die allgemeinen Attribute (s.o.) definieren.

### 12.3.1.6 Beispiele

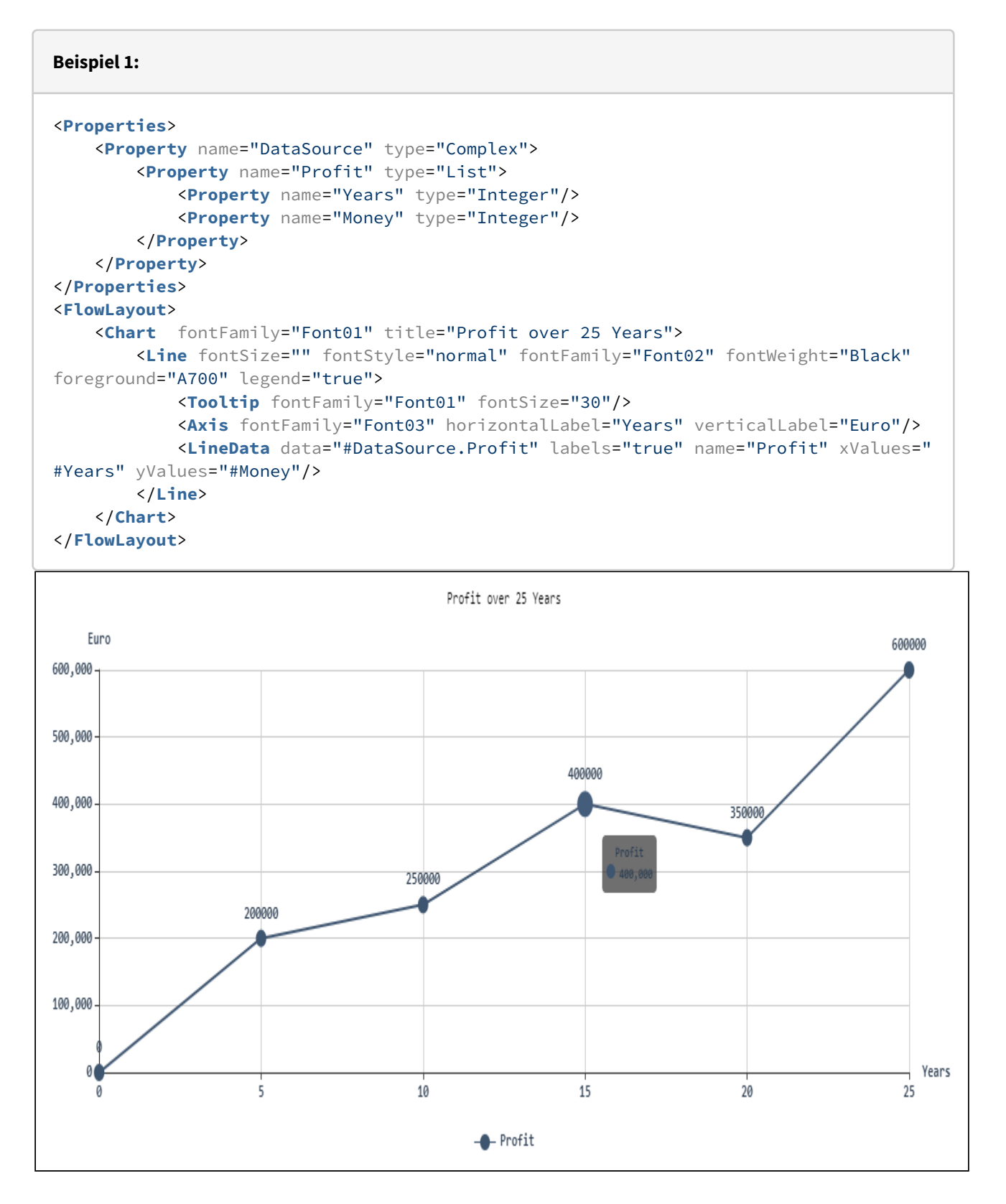

#### **Beispiel 2**

```
<Property name="Datasource" type="Complex">
     <Property name="LineDataSet1" type="List">
         <Property name="xValue" type="Integer"/>
         <Property name="yValue" type="String"/>
     </Property>
     <Property name="LineDataSet2" type="List">
         <Property name="xValue" type="Integer"/>
         <Property name="yValue" type="String"/>
     </Property>
</Property>
     ...
<Chart title="Some data">
    <Line>
         <Axis horizontalLabel="D, mm" verticalLabel="L, s" />
         <LineData data="#Datasource.LineDataSet1" xValues="#xValue"
             yValues="#yValue" name="Series 1" marker="diamond" labels="true" />
         <LineData data="#Datasource.LineDataSet2" xValues="#xValue"
             yValues="#yValue" name="Series 2" marker="pin" />
     </Line>
</Chart>
```
Um eine Linie im Diagramm darzustellen, wird das Element LineData verwendet. Die dargestellten Daten selbst sind in der Property Datasource enthalten.Im obigen Beispiel werden die Daten über den Data-Binding-Ausdruck #Datasource.LineDataSet1 abgerufen. Das obige Beispiel führt zu folgendem Diagramm:
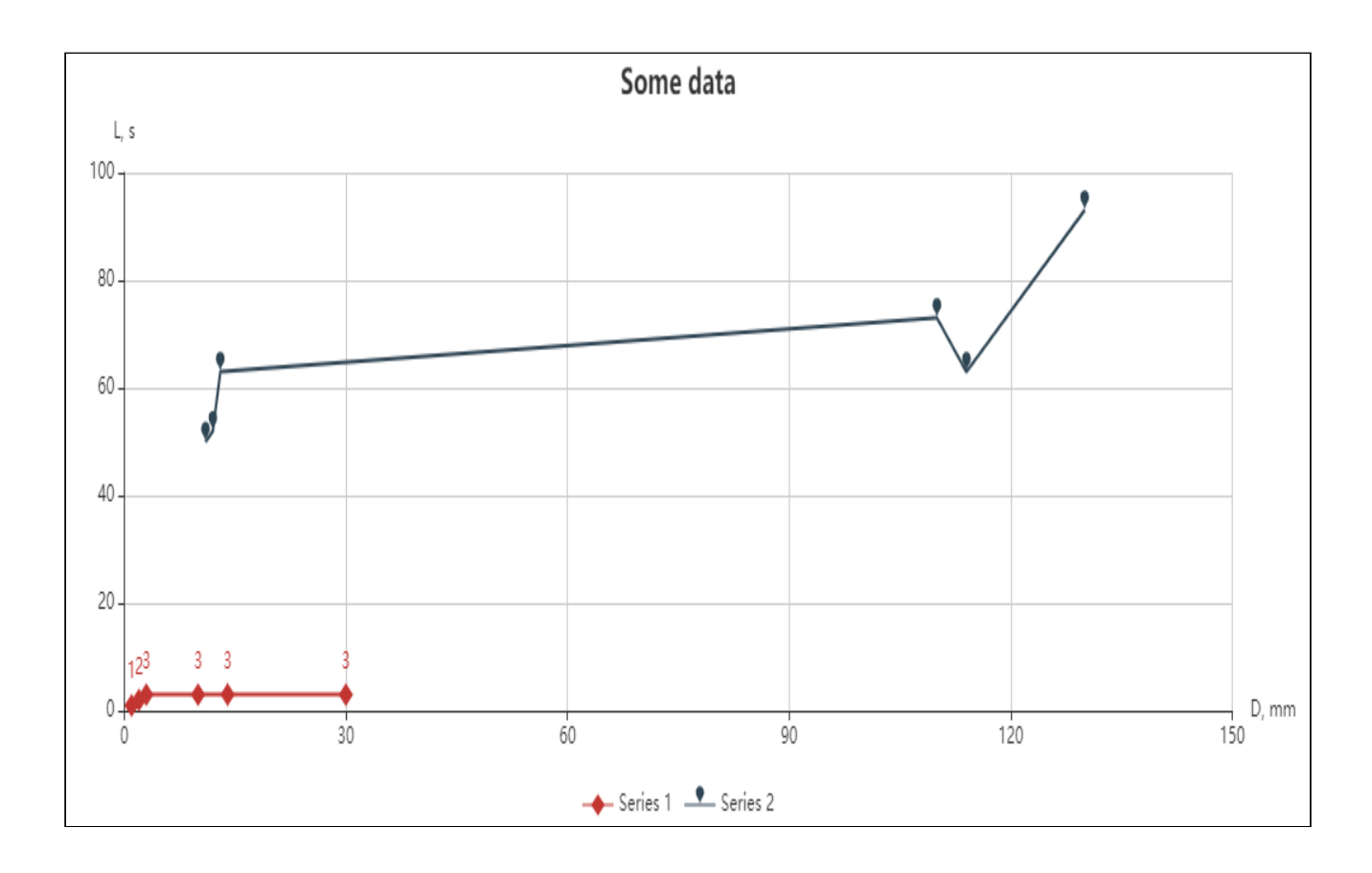

# 12.3.2 Balkendiagramm

Mit einem Balkendiagramm können mehrere Variablen mit einem einzelnen Wert verglichen werden. Sie sind hilfreich, um Kategorien zu vergleichen.

Ein Balkendiagramm kann folgende Elemente enthalten:

- <Bar>: Enthält alle Elemente, die zum Balkendiagramm gehören. Gibt an, wie das Diagramm angezeigt werden soll.
- <BarData>: Definiert, wie die Daten angezeigt werden sollen. Für jede Kategorie im Balkendiagramm muss ein <BarData>-Element definiert werden.
- <Axis>: Definiert die Achsenbeschriftungen.
- <Tooltip>: Definiert, wie der Tooltip für die einzelnen Werte im Diagramm angezeigt werden soll.

#### 12.3.2.1 Allgemeine Attribute

Folgende Attribute sind für alle Elemente eines Balkendiagramms verfügbar:

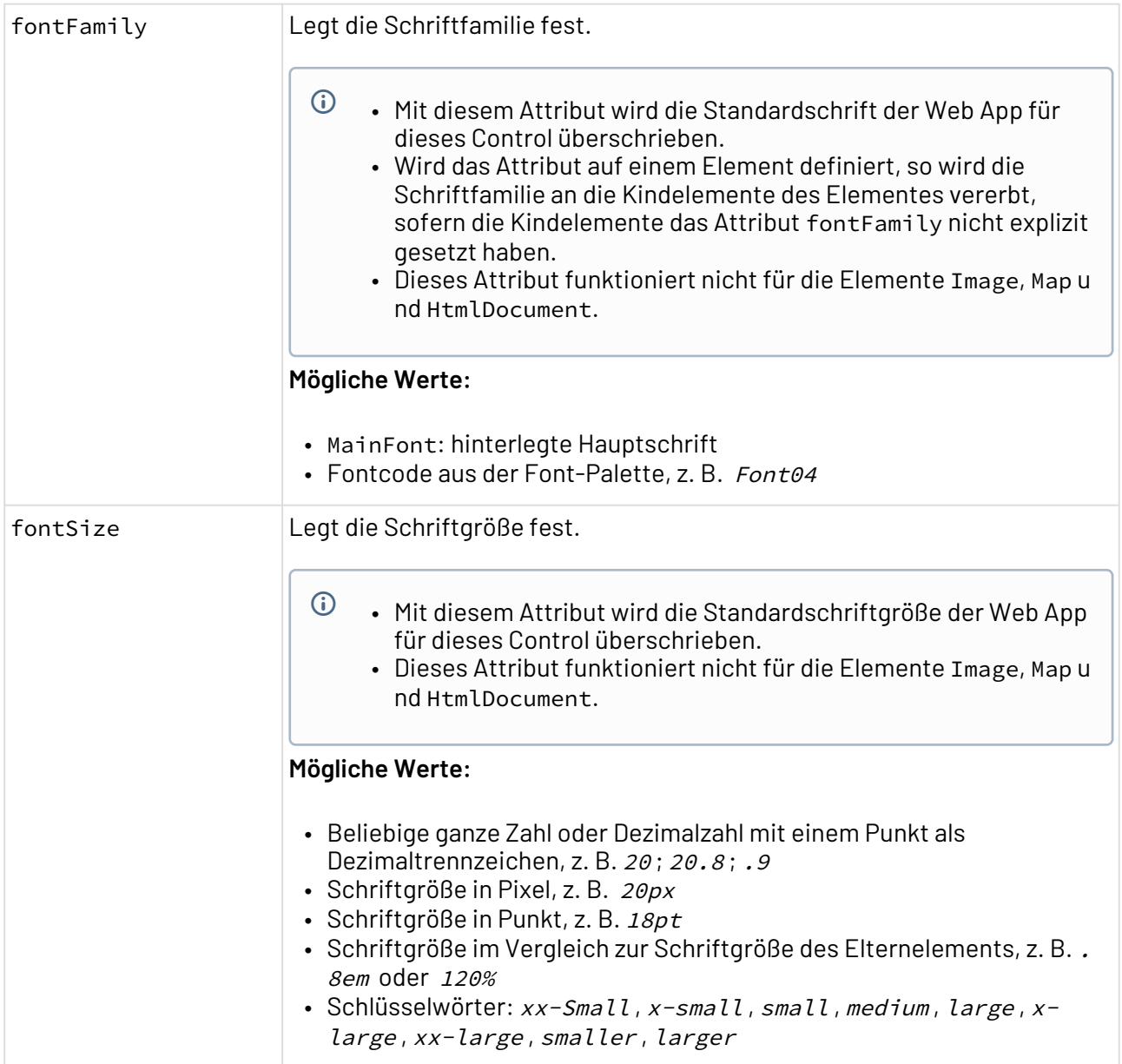

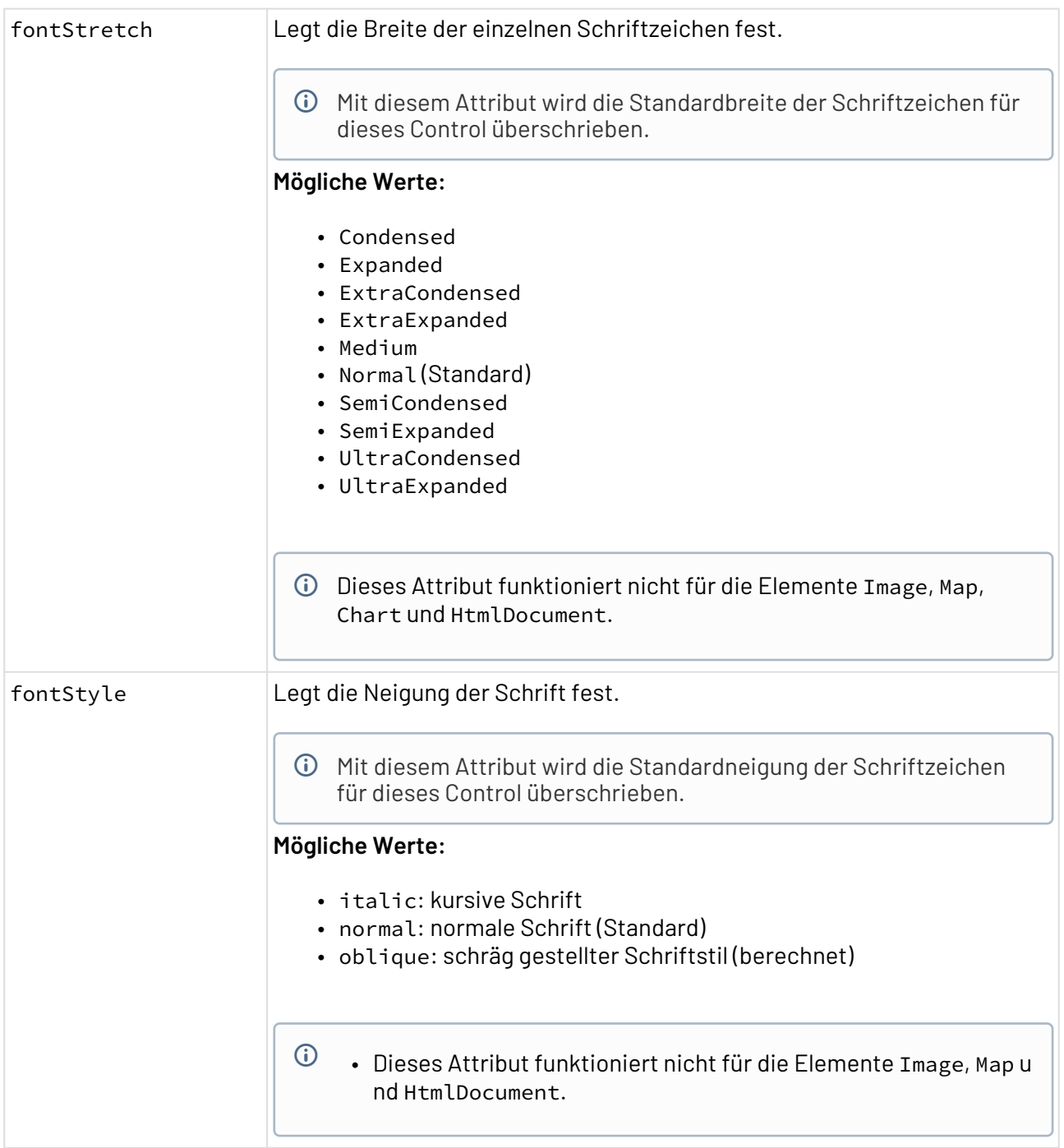

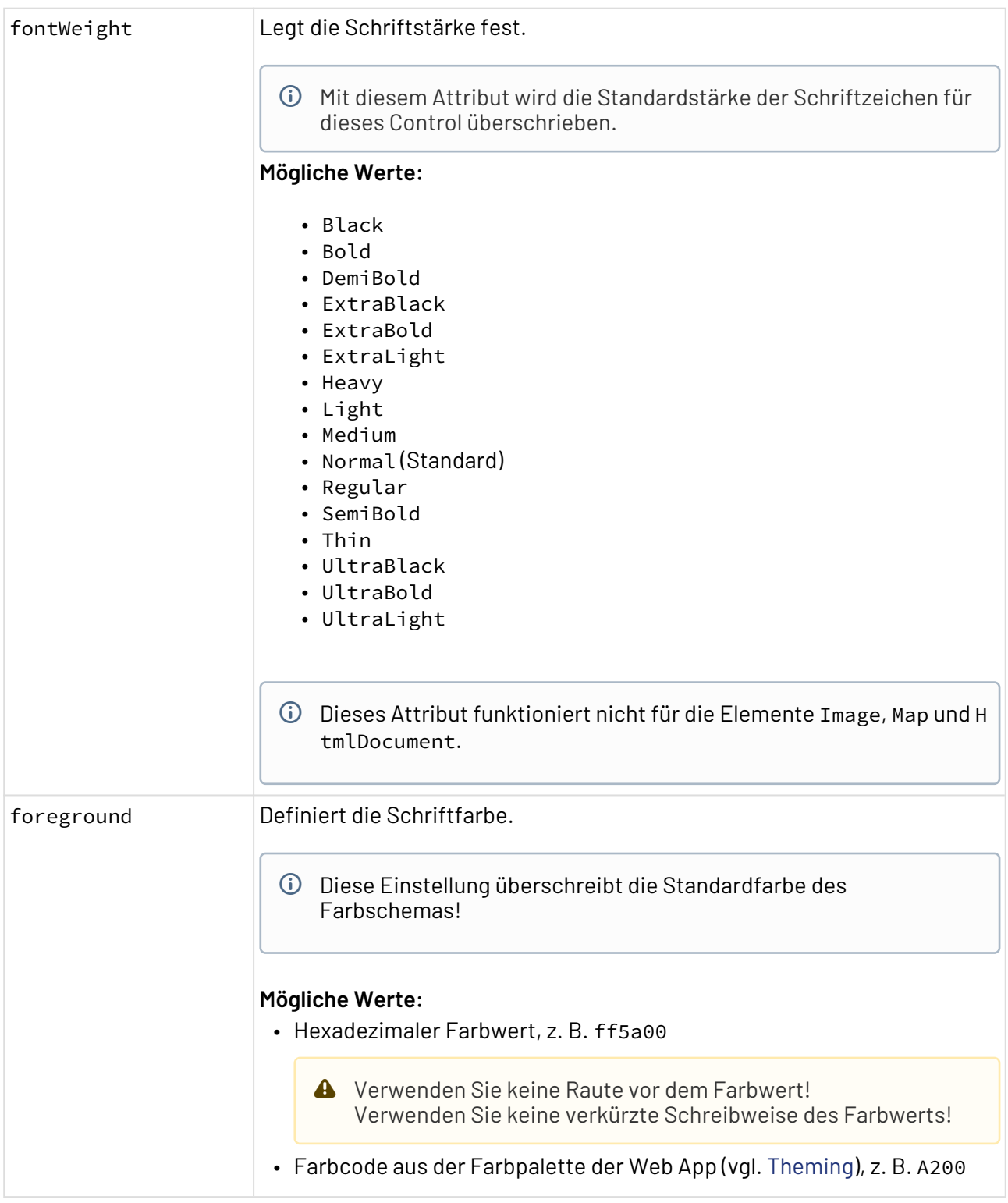

# 12.3.2.2 Bar

<Bar>: Enthält alle Elemente, die zum Balkendiagramm gehören. Gibt an, wie das Diagramm angezeigt werden soll.

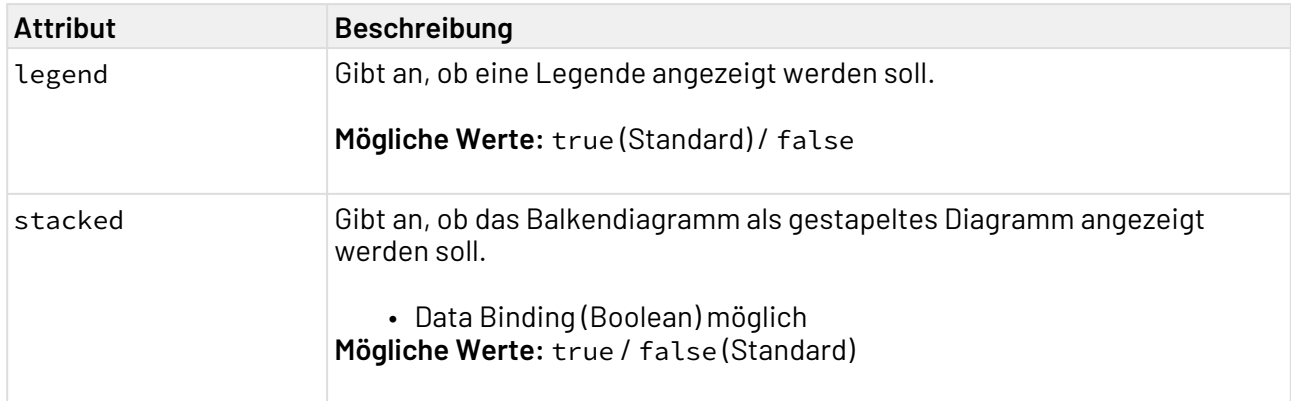

#### Zusätzlich zu den allgemeinen Attributen kann <Bar> folgende Attribute haben:

#### 12.3.2.3 BarData

<BarData>: Kindelement von <Bar>. Definiert, wie die Daten angezeigt werden sollen. Für jede Kategorie im Balkendiagramm muss ein <BarData> -Element definiert werden.

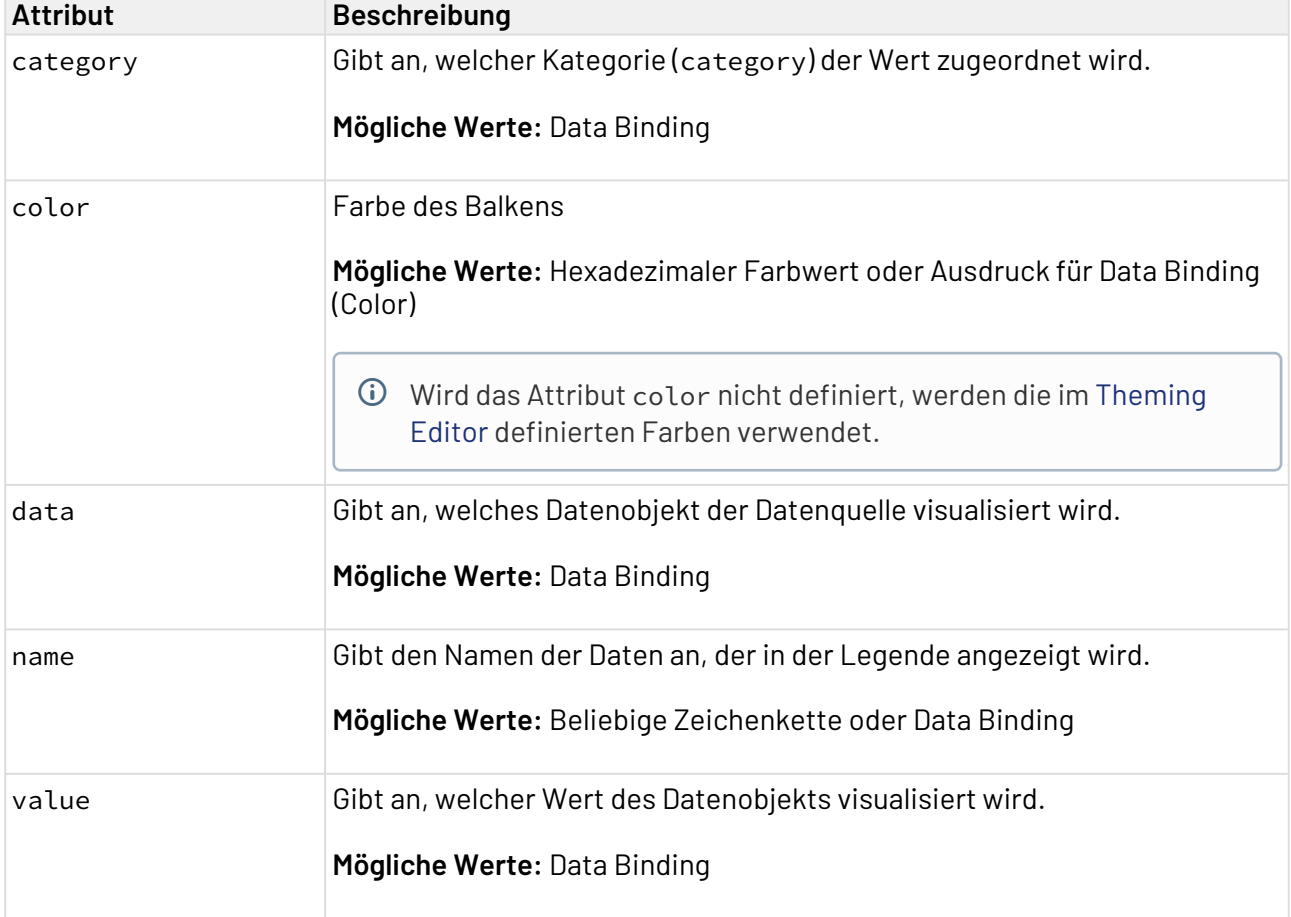

Zusätzlich zu den allgemeinen Attributen kann <BarData> folgende Attribute haben:

#### 12.3.2.4 Axis

<Axis>: Kindelement von <Bar>. Definiert die Achsenbeschriftungen.

Zusätzlich zu den allgemeinen Attributen kann <Axis> folgende Attribute haben:

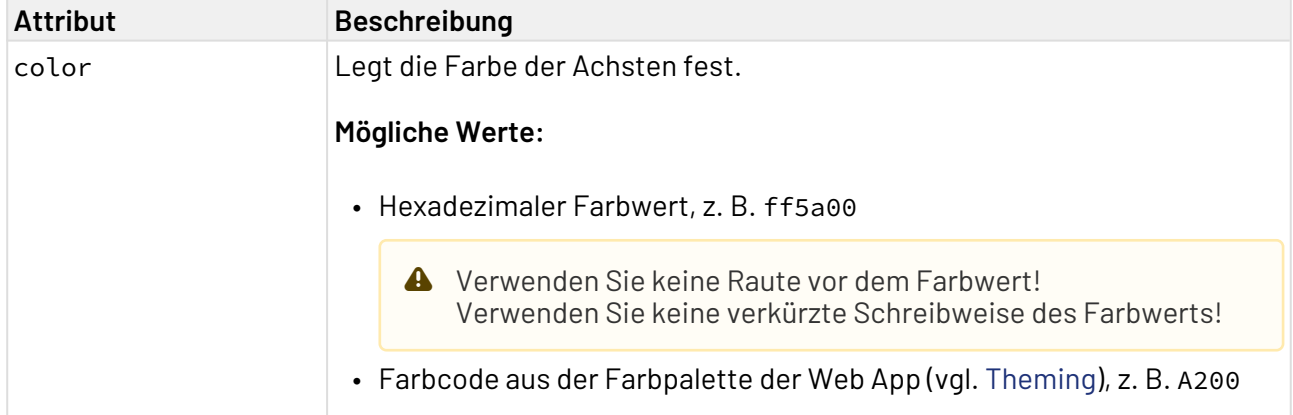

#### 12.3.2.5 Tooltip

<Tooltip>: Kindelement von <Bar>. Definiert, wie der Tooltip für die einzelnen Werte im Diagramm angezeigt werden soll.

Für <Tooltip> lassen sich die allgemeinen Attribute (s.o.) definieren.

#### 12.3.2.6 Daten leeren

Wenn Sie weitere Daten mithilfe eines Prozesses nachladen, wird das bereits geladene Chart nicht entfernt. Wenn Sie das bereits geladene Chart mit den neuen Daten überschreiben möchten, muss in den Daten das Attribut empty="true" deklariert werden. Das Attribut leert die vorhandenen Daten.

#### 12.3.2.6.1 Input 1

```
Beispiel 1:
<?xml version="1.0" encoding="UTF-8"?>
<Ok>
     <b2 empty="true"/>
     <b1>
         <a>1</a>

     </b1>
</Ok>
```
### 12.3.2.6.2 Input 2

```
Beispiel 1:
<?xml version="1.0" encoding="UTF-8"?>
<Ok>
    <b1 empty="true"/>
    <b2>
        <a>1</a>

    </b2>
</Ok>
```
### 12.3.2.6.3 Chart in der Component

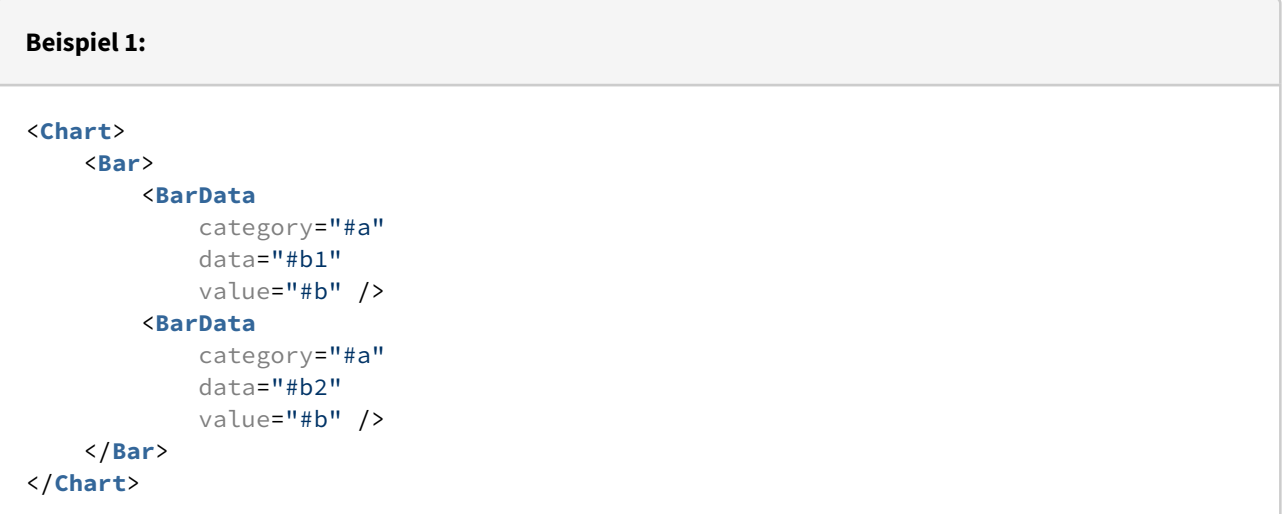

### 12.3.2.7 Beispiele

```
Beispiel 1:
<Properties>
     <Property name="DataSource" type="Complex">
         <Property name="CompanyX" type="List">
             <Property name="Category" type="String"/>
             <Property name="Money" type="Integer"/>
         </Property>
         <Property name="CompanyY" type="List">
             <Property name="Category" type="String"/>
             <Property name="Money" type="Integer"/>
         </Property>
     </Property>
</Properties>
<FlowLayout>
     <Chart fontFamily="Font03" title="Profit comparison between two companies">
         <Bar stacked="true">
             <Tooltip fontFamily="Font02" fontSize="10"/>
             <Axis fontFamily="Font03" fontSize="10"/>
             <BarData category="#Category" data="#DataSource.CompanyX" fontFamily="Fon
t03" name="Company X" value="#Money"/>
             <BarData category="#Category" data="#DataSource.CompanyY" fontFamily="Fo
nt03" name="Company Y" value="#Money"/>
         </Bar>
     </Chart>
</FlowLayout>
```
Das obige Beispiel führt zu folgendem Diagramm:

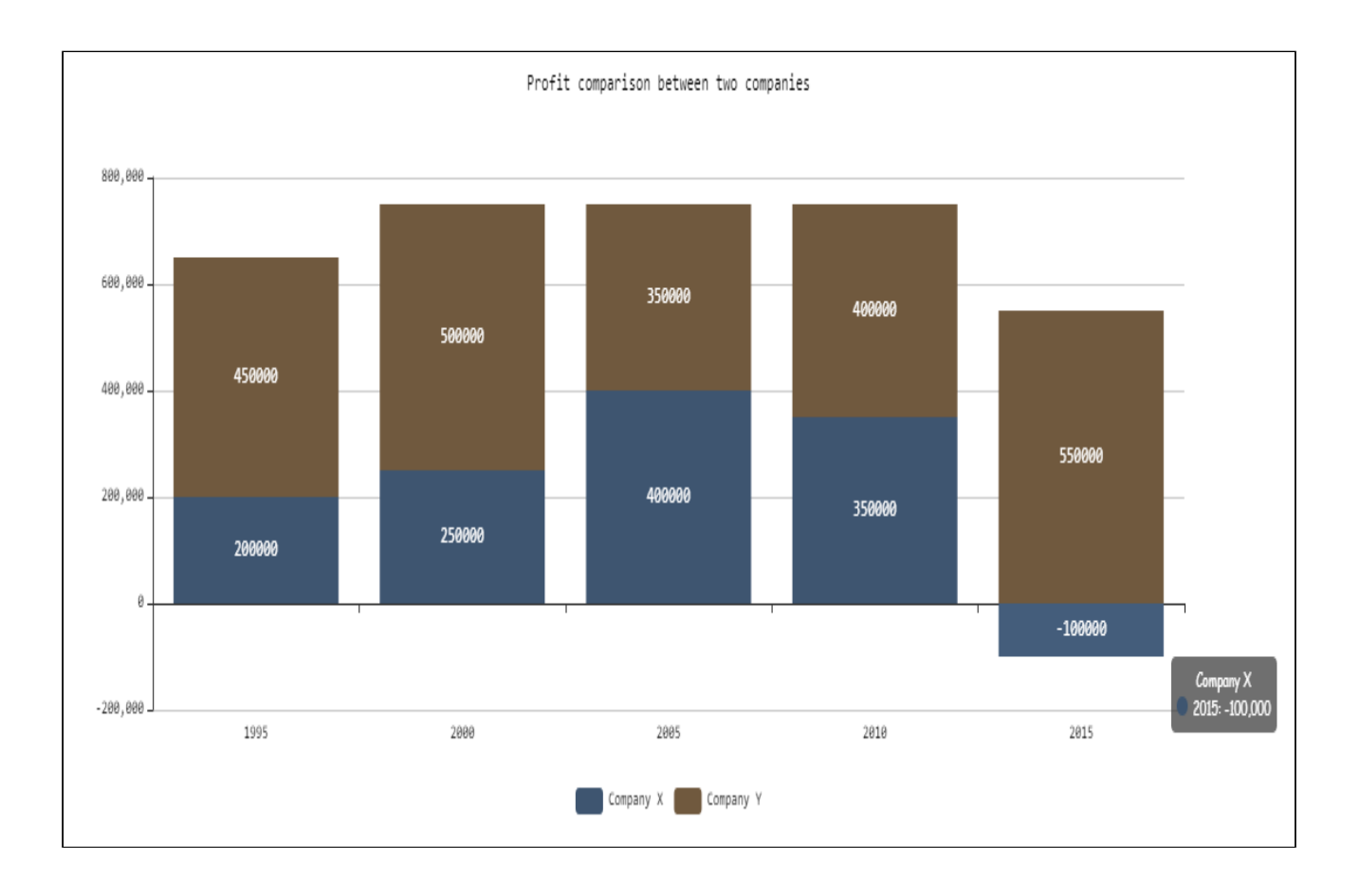

#### **Beispiel 2:**

```
<Property name="Datasource" type="Complex">
     <Property name="Bar1" type="List">
         <Property name="category" type="String"></Property>
         <Property name="value" type="Integer"></Property>
     </Property>
     <Property name="Bar2" type="List">
         <Property name="category" type="String"></Property>
         <Property name="value" type="Integer"></Property>
     </Property>
     <Property name="Bar3" type="List">
         <Property name="category" type="String"></Property>
         <Property name="value" type="Integer"></Property>
     </Property>
     ...
     ...
     ...
<Chart title="Test Bar">
     <Bar>
         <BarData data="#Datasource.Bar1" category="#category" value="#value"
             name="Data 1" />
         <BarData data="#Datasource.Bar2" category="#category" value="#value"
             name="Data 2" />
         <BarData data="#Datasource.Bar3" category="#category" value="#value"
            name="Data 3" />
     </Bar>
</Chart>
<Chart title="Stacked Bar">
     <Bar stacked="true">
         <BarData data="#Datasource.Bar1" category="#category" value="#value"
             name="Data 1" />
         <BarData data="#Datasource.Bar2" category="#category" value="#value"
             name="Data 2" />
         <BarData data="#Datasource.Bar3" category="#category" value="#value"
             name="Data 3" />
     </Bar>
</Chart>
```
Um eine Kategorie im Diagramm darzustellen, wird das Element BarData verwendet. Die dargestellten Daten selbst sind in der Property Datasource enthalten. Das obige Beispiel führt zu folgenden Diagrammen:

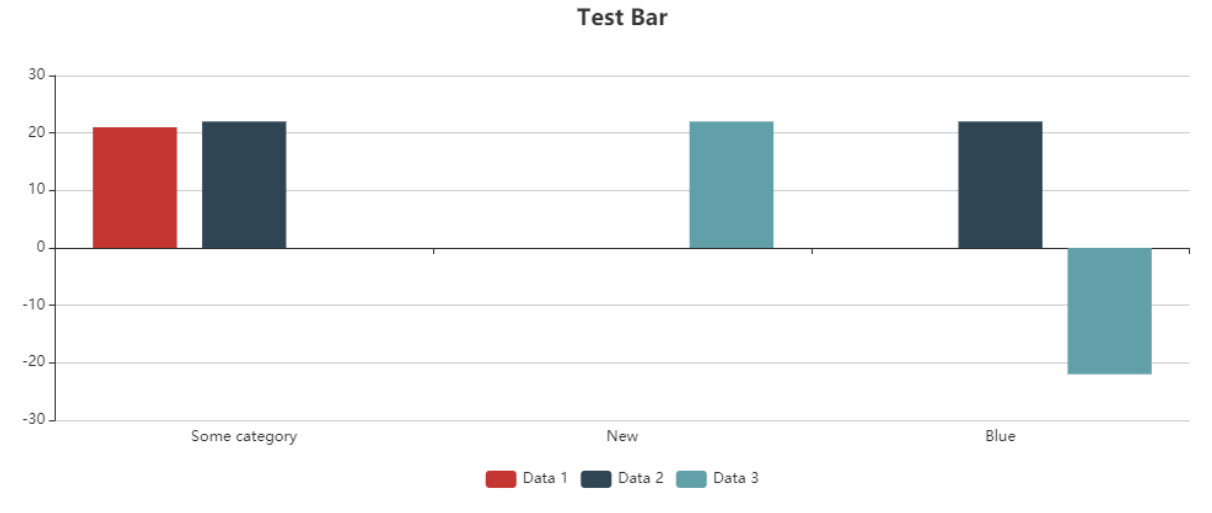

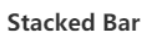

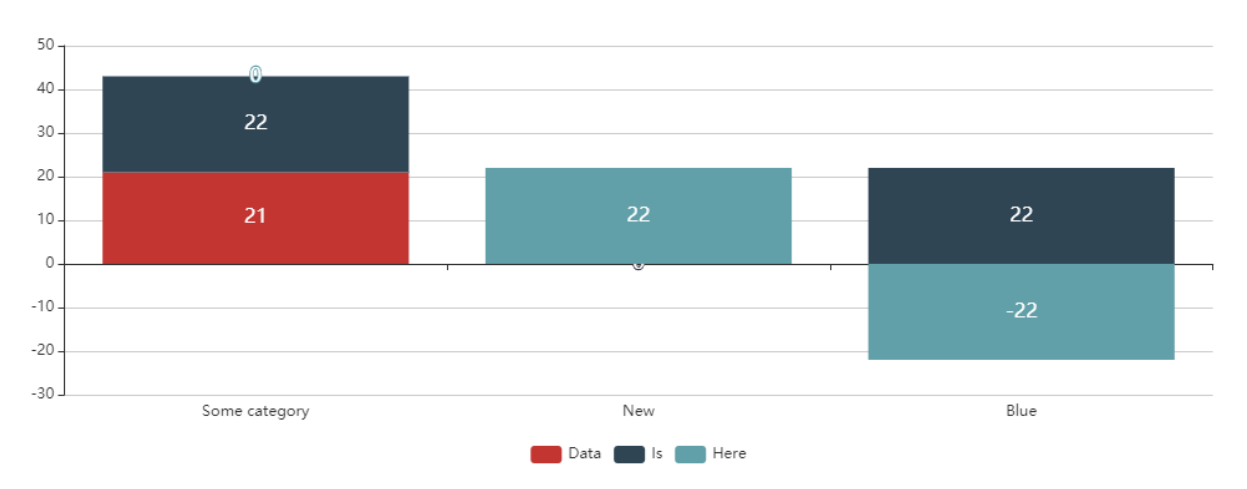

# 12.3.3 Kreis-/Donutdiagramm

Mit einem Kreisdiagramm kann der Anteil einzelner Daten an der Gesamtheit veranschaulicht werden. Ein Kreis-/Donutdiagramm kann folgende Elemente enthalten:

- <Pie>: Gibt an, wie das Diagramm angezeigt werden soll.
- <Tooltip>: Definiert, wie der Tooltip für die einzelnen Werte im Diagramm angezeigt werden soll.

#### 12.3.3.1 Allgemeine Attribute

Folgende Attribute sind für alle Elemente eines Kreis-/Donutdiagramms verfügbar:

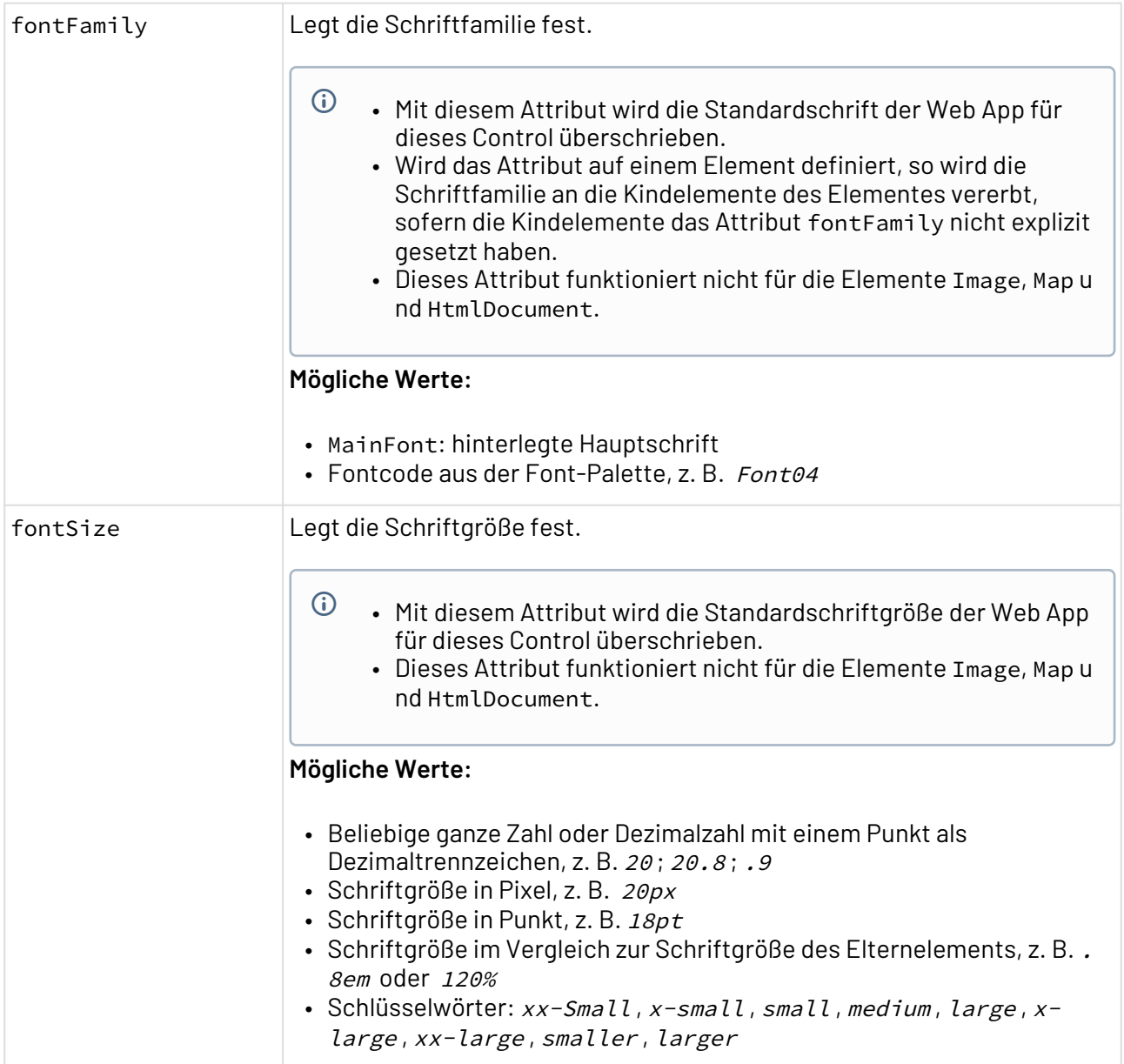

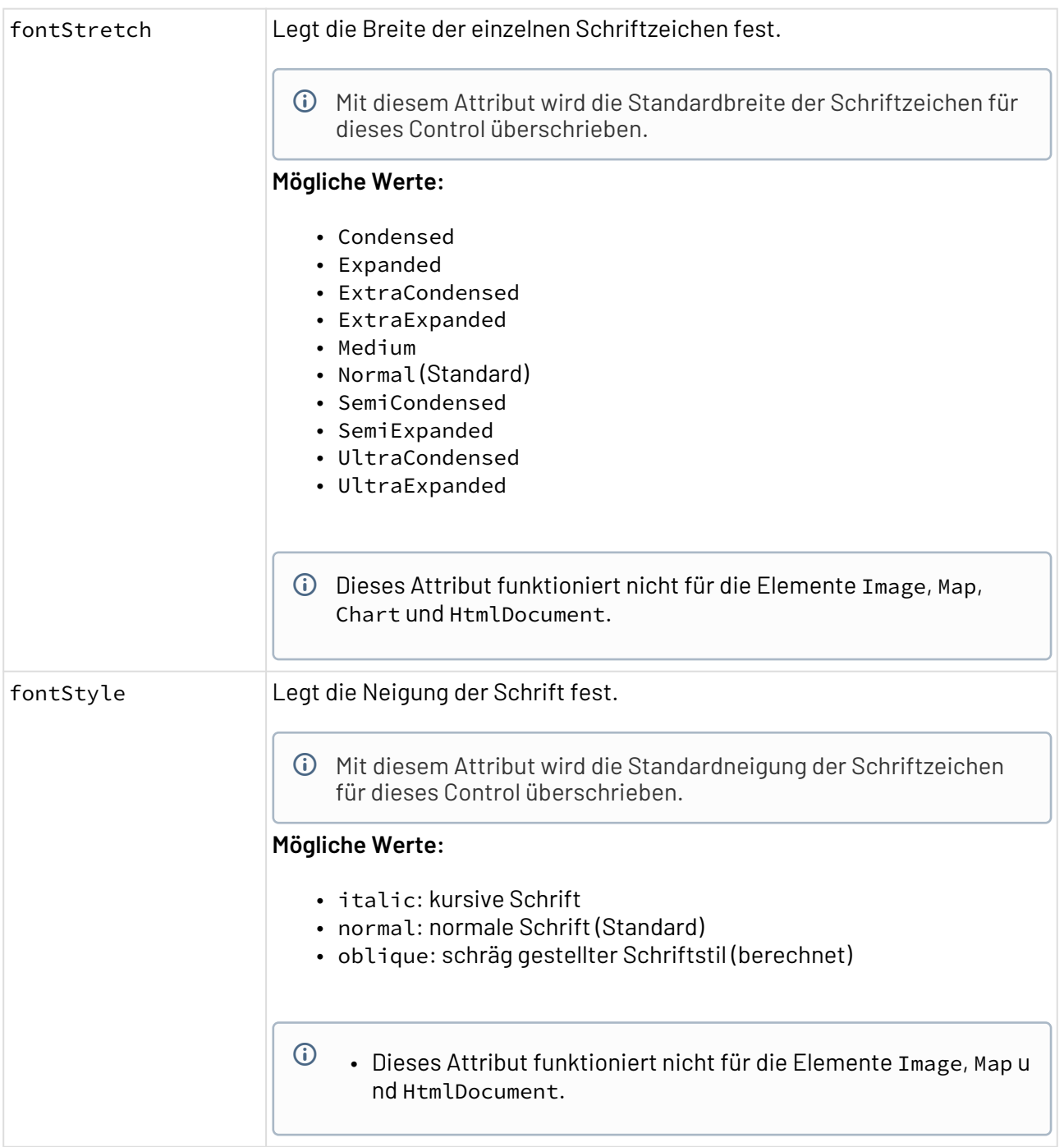

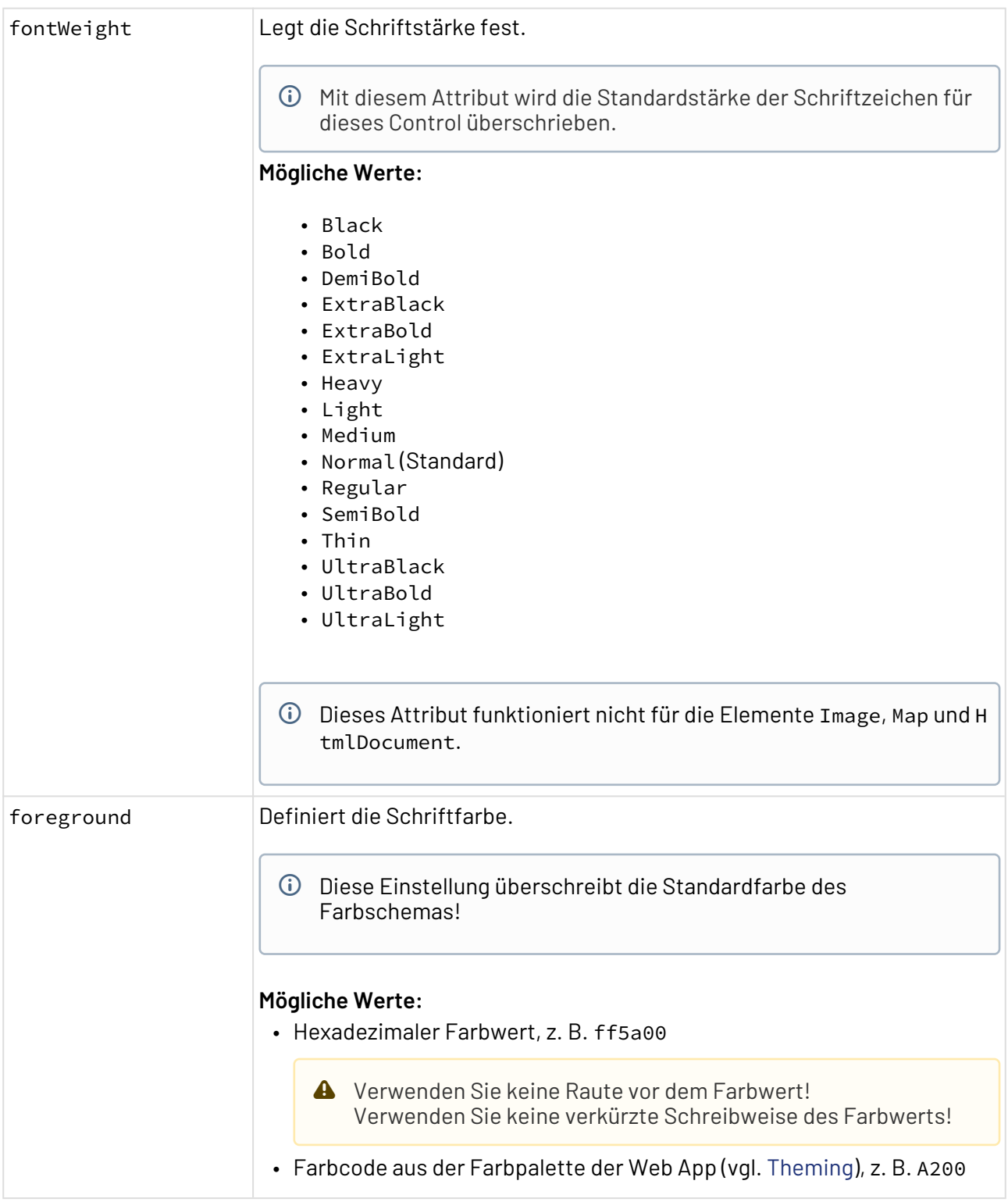

# 12.3.3.2 Pie

<Pie>: Gibt an, wie das Diagramm angezeigt werden soll.

Zusätzlich zu den allgemeinen Attributen kann <Pie> folgende Attribute haben:

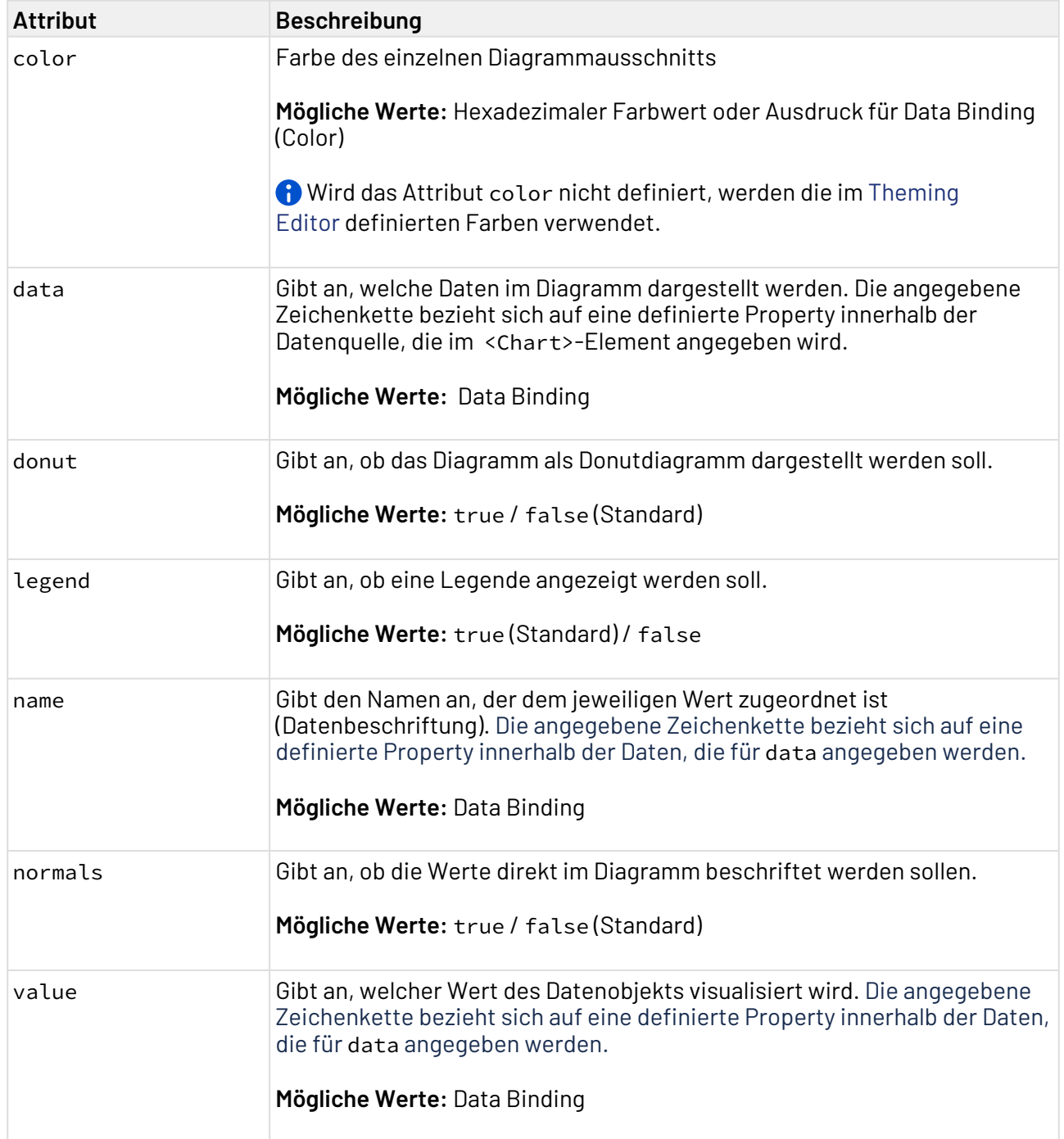

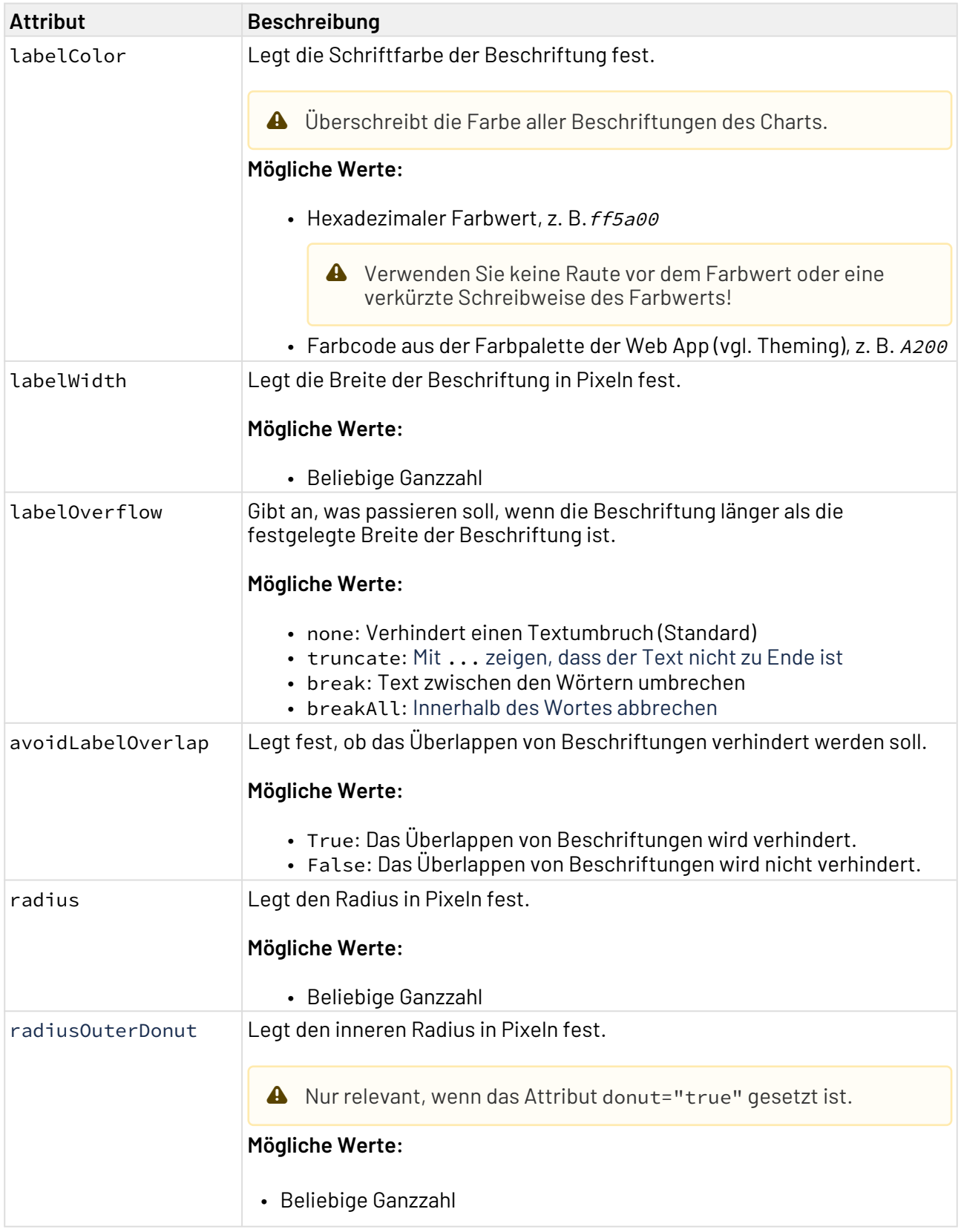

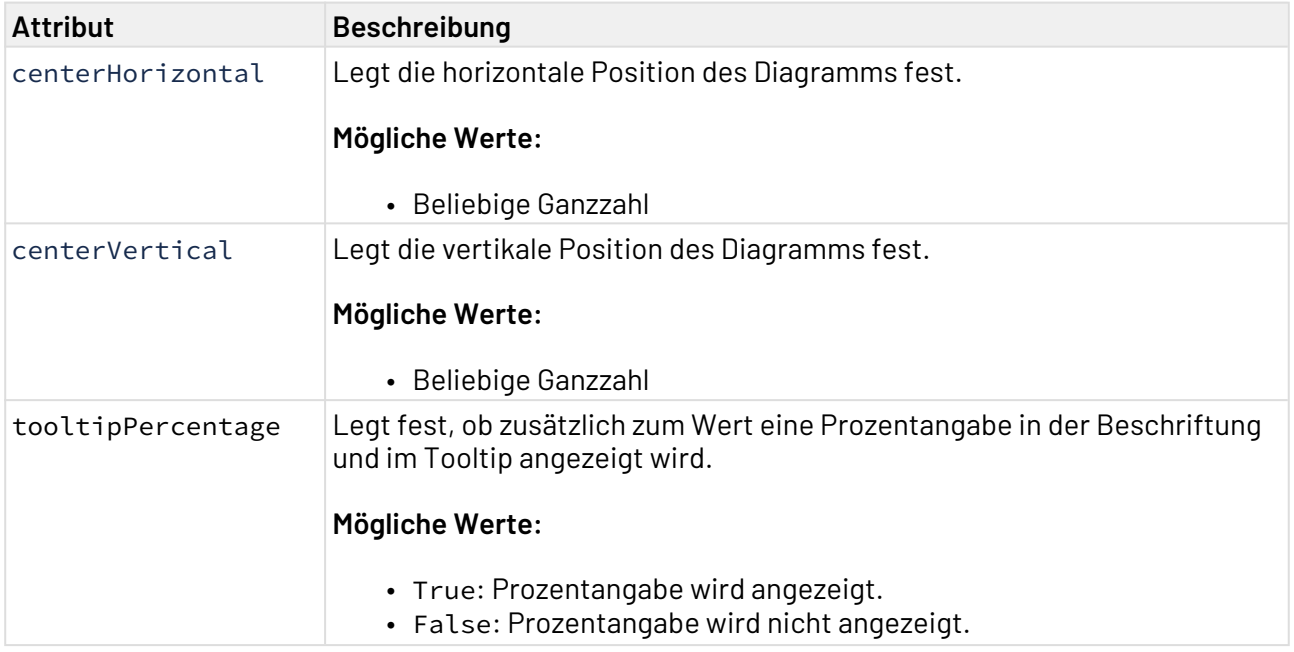

#### 12.3.3.3 Tooltip

<Tooltip>: Kindelement von <Pie>. Definiert, wie der Tooltip für die einzelnen Werte im Diagramm angezeigt werden soll.

Für <Tooltip> lassen sich die allgemeinen Attribute (s.o.) definieren.

### 12.3.3.4 Beispiel

```
<Properties>
     <Property name="DataSource" type="Complex">
         <Property name="ABC-Analysis" type="List">
             <Property name="ItemGroup" type="String"/>
             <Property name="Profit" type="Integer"/>
         </Property>
     </Property>
</Properties>
<FlowLayout>
     <Chart fontFamily="Font03" title="ABC-Analysis / Profit from different item 
groups">
         <Pie data="#DataSource.ABC-Analysis" fontFamily="Font03" name="#ItemGroup"
normals="false" value="#Profit">
            <Tooltip fontFamily="Font03"/>
         </Pie>
     </Chart>
     <Chart fontFamily="Font02" title="ABC-Analysis / Profit from different item 
groups">
         <Pie data="#DataSource.ABC-Analysis" donut="true" fontFamily="Font03" name="#
ItemGroup" normals="true" value="#Profit">
             <Tooltip fontFamily="Font03"/>
         </Pie>
     </Chart>
</FlowLayout>
```
Das obige Beispiel führt zu folgenden Diagrammen:

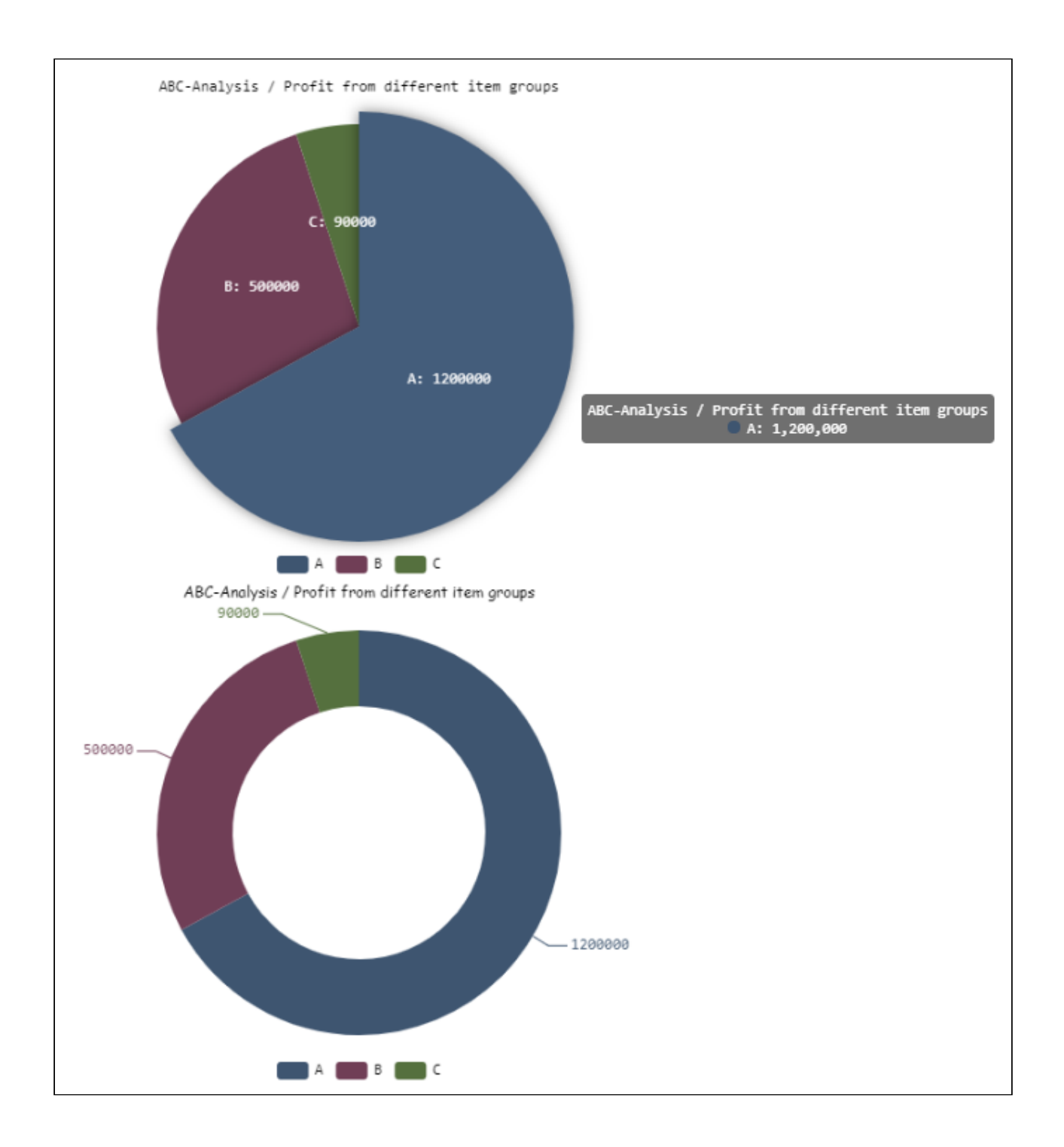

# 12.3.4 Tachodiagramm

Mit einem Tachodiagramm können Zustände mit unterschiedlichen Bewertungen dargestellt werden. Es ist gut geeignet, um Soll-/Ist-Werte zu vergleichen, z. B. bei Kennzahlen, Kundenzufriedenheitsoder Qualitätsmessungen.

Ein Tachodiagramm kann folgende Elemente enthalten:

• <Gauge>: Gibt an, wie das Diagramm angezeigt werden soll.

• <Tooltip>: Kindelement von <Gauge>. Definiert, wie der Tooltip für die einzelnen Werte im Diagramm angezeigt werden soll.

#### 12.3.4.1 Allgemeine Attribute

Folgende Attribute sind für alle Elemente eines Tachodiagramms verfügbar:

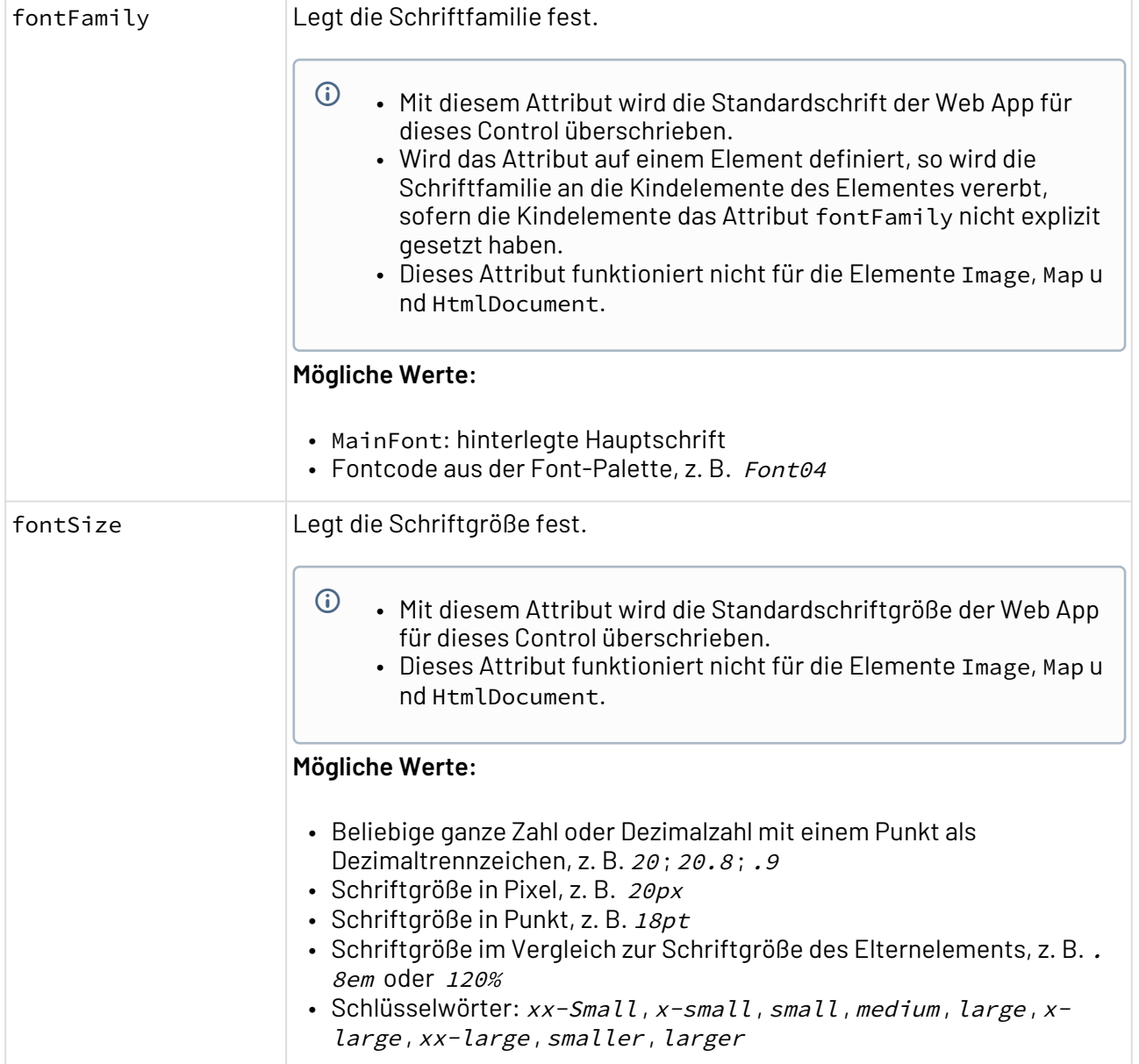

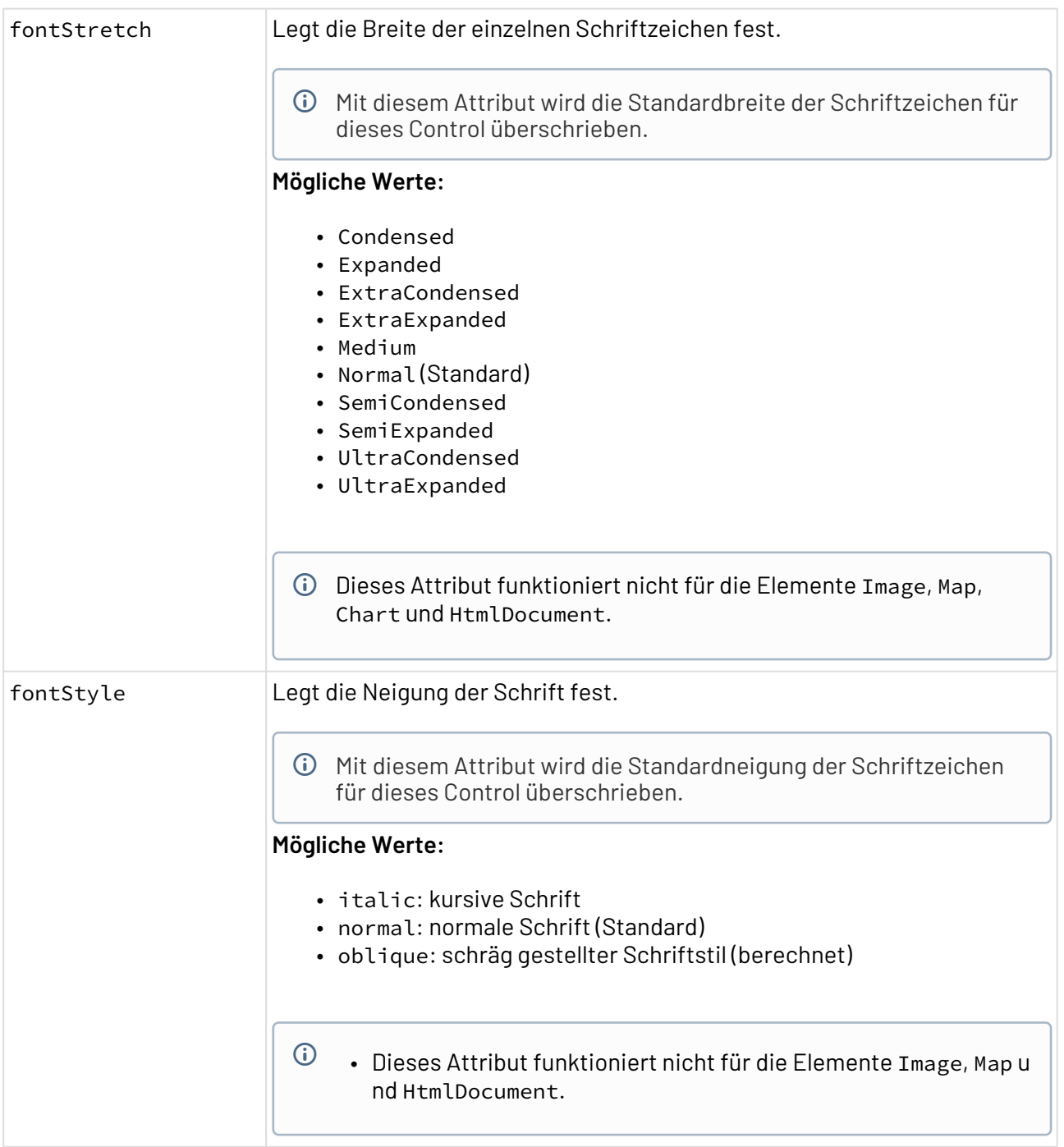

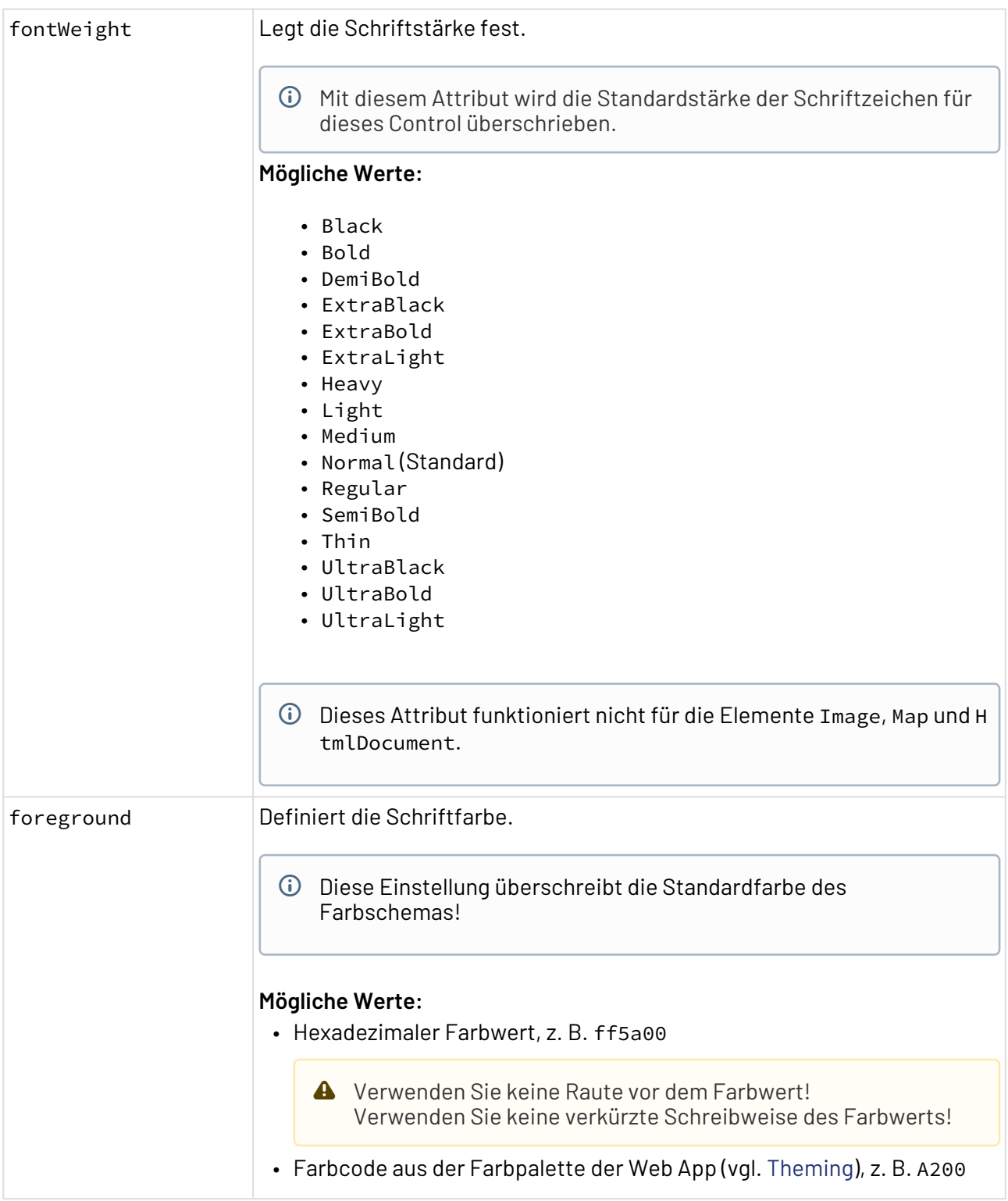

# 12.3.4.2 Gauge

<Gauge>: Gibt an, wie das Diagramm angezeigt werden soll.

Zusätzlich zu den allgemeinen Attributen kann <Gauge> folgende Attribute haben:

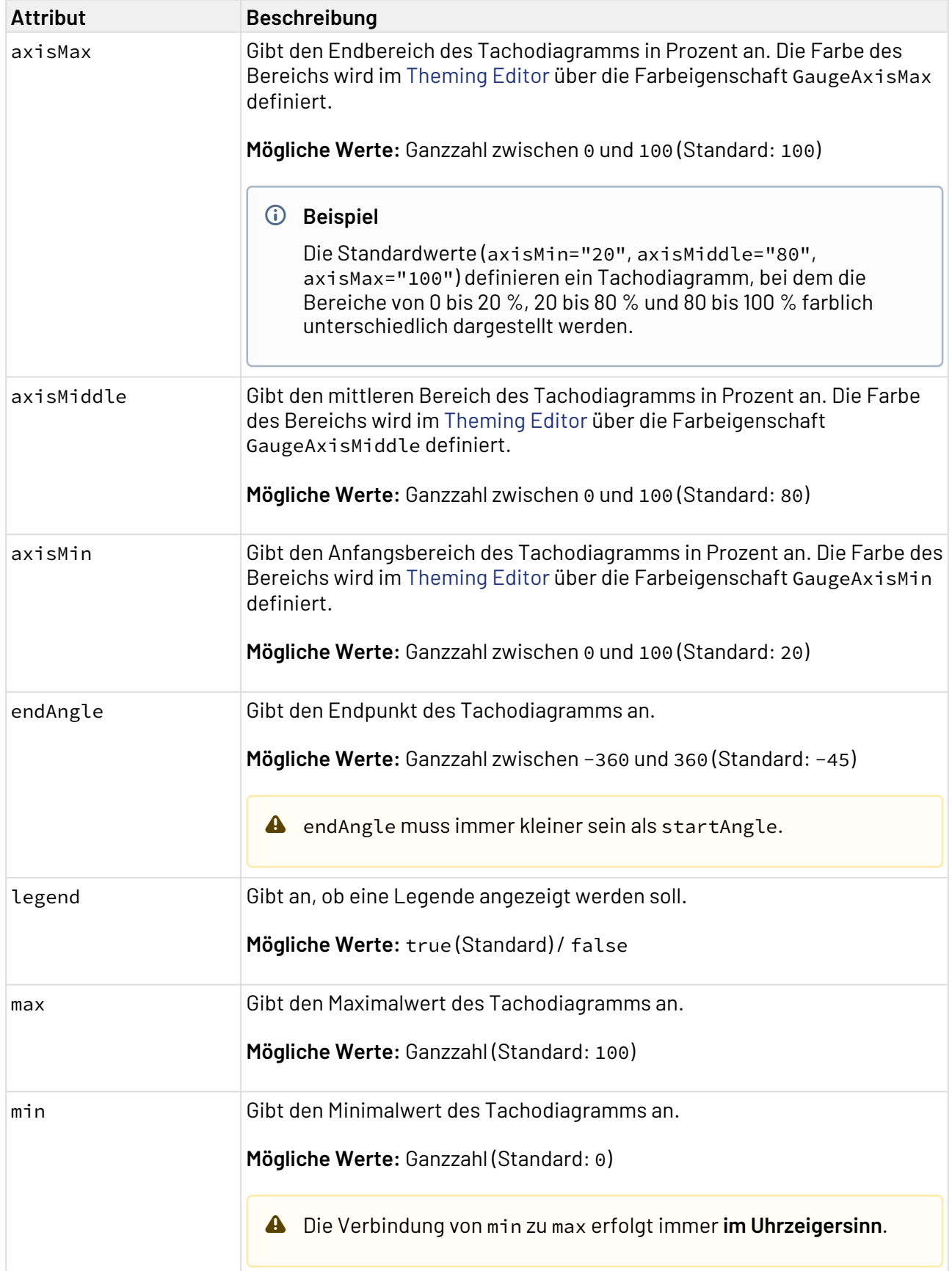

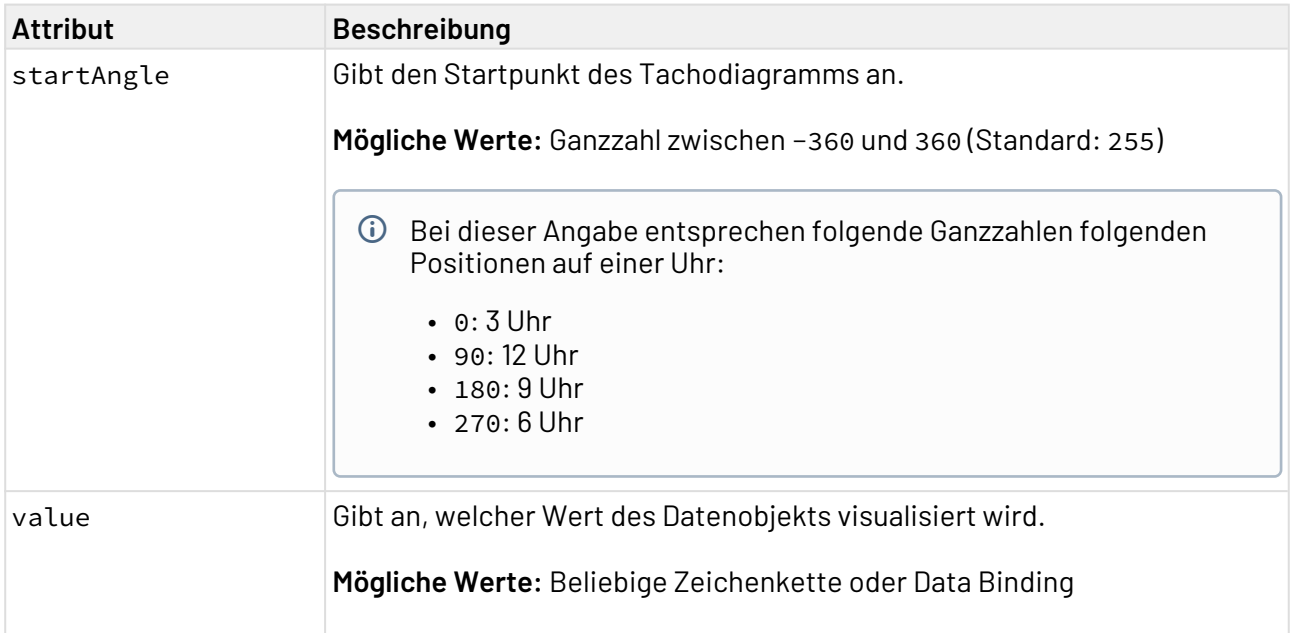

#### 12.3.4.3 Tooltip

<Tooltip>: Kindelement von <Gauge>. Definiert, wie der Tooltip für die einzelnen Werte im Diagramm angezeigt werden soll.

Für <Tooltip> lassen sich die allgemeinen Attribute (s.o.) definieren.

### 12.3.4.4 Beispiele

```
Beispiel 1:
<Properties>
     <Property name="DataSource" type="Complex">
         <Property name="Satisfaction" type="Integer"/>
     </Property>
</Properties>
<FlowLayout>
     <Chart fontFamily="Font03" title="Employee Satisfaction">
         <Gauge max="0" min="100" value="#DataSource.Satisfaction">
             <Tooltip fontFamily="Font02" fontSize="12"/>
         </Gauge>
     </Chart>
</FlowLayout>
```
Das obige Beispiel führt zu folgendem Diagramm:

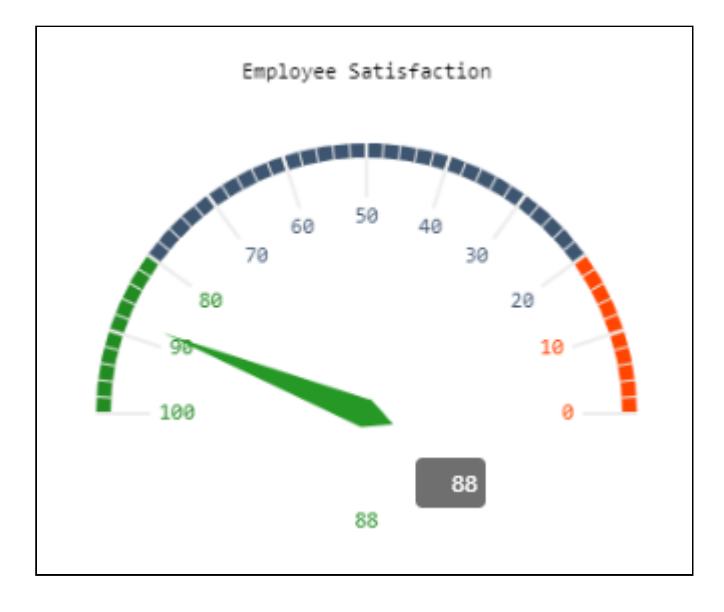

# **Beispiel 2:** <**Property** name="Datasource" type="Complex"> <**Property** name="gauge" type="Integer"/> ... ... ... </**Property**> <**Chart** title="Gauge"> <**Gauge** value="#Datasource.gauge" min="0" max="250" startAngle="-60" endAngle="-27 0" axisMin="0" axisMiddle="50" /> </**Chart**> <**Chart** title="Gauge"> <**Gauge** value="#Datasource.gauge" min="0" max="15" startAngle="75" axisMin="80" axisMiddle="90" /> </**Chart**> <**Chart** title="Gauge"> <**Gauge** value="#Datasource.gauge" min="-1" max="250" startAngle="120" /> </**Chart**>

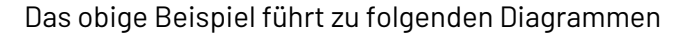

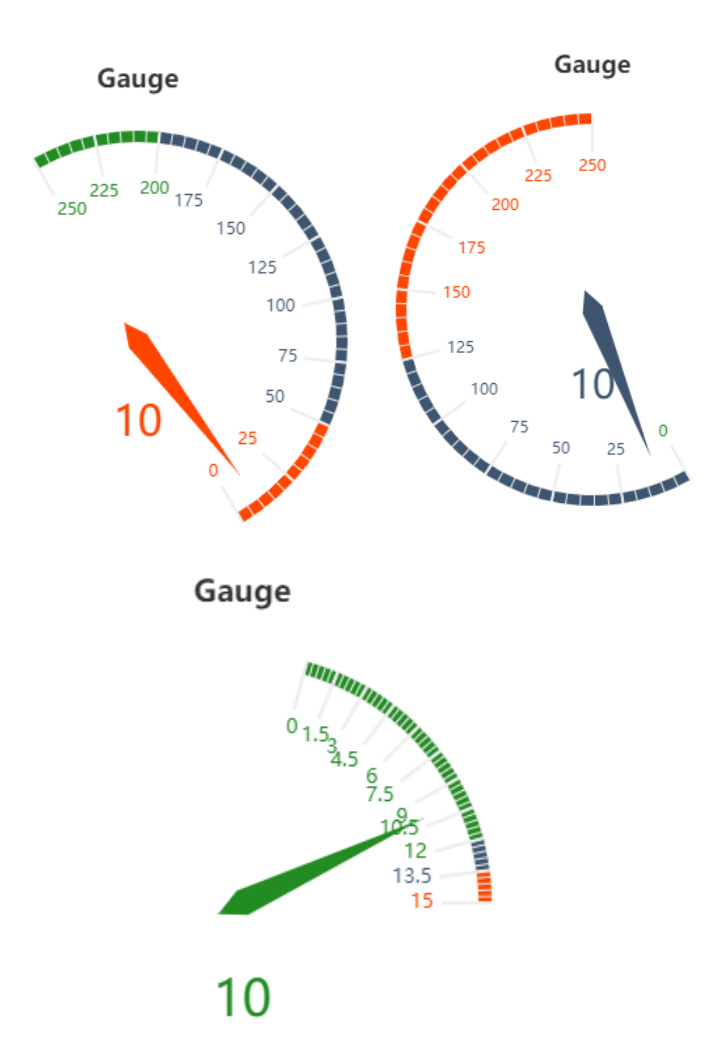

### 12.3.4.5 Funktionsweise und weitere Beispiele für Tachodiagramme

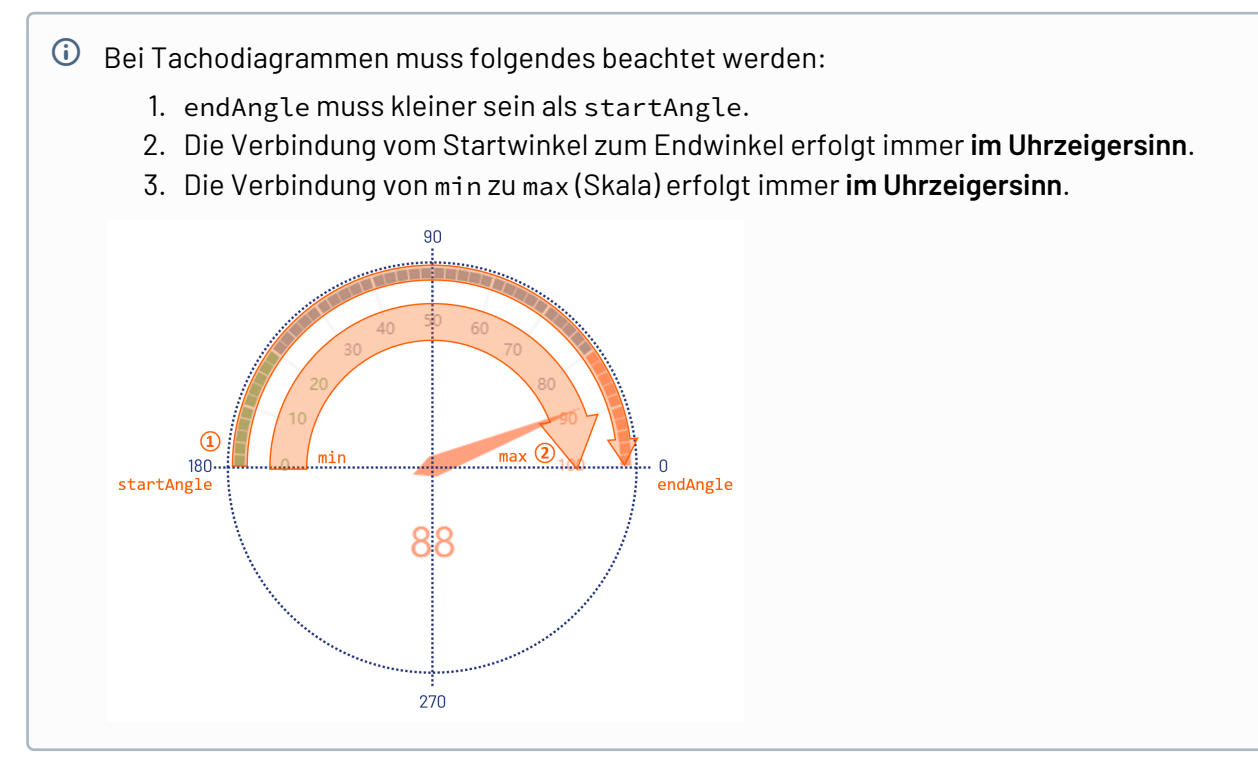

Im Folgenden sind weitere Beispiele für Tachodiagramme mit Erläuterung aufgezeigt, um die Funktionsweise des Start- und Endwinkels zu verdeutlichen.

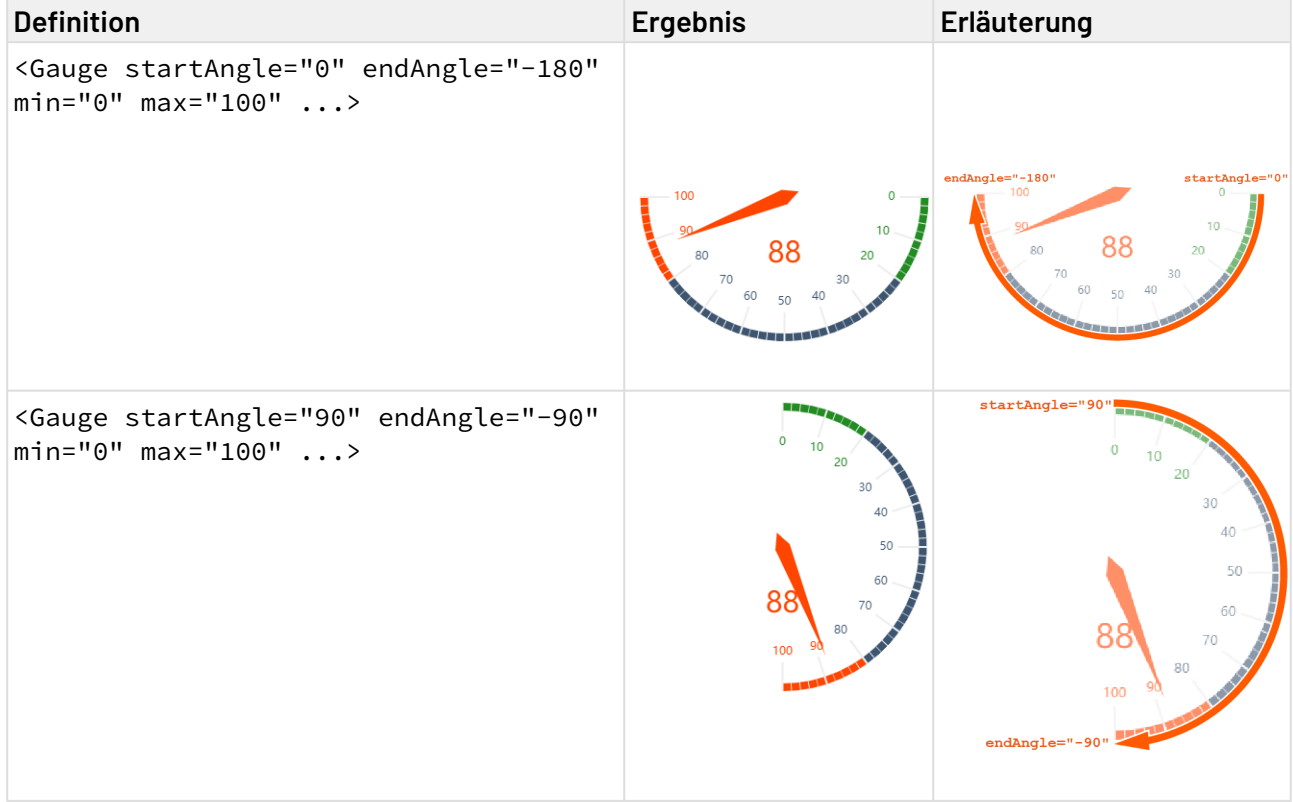

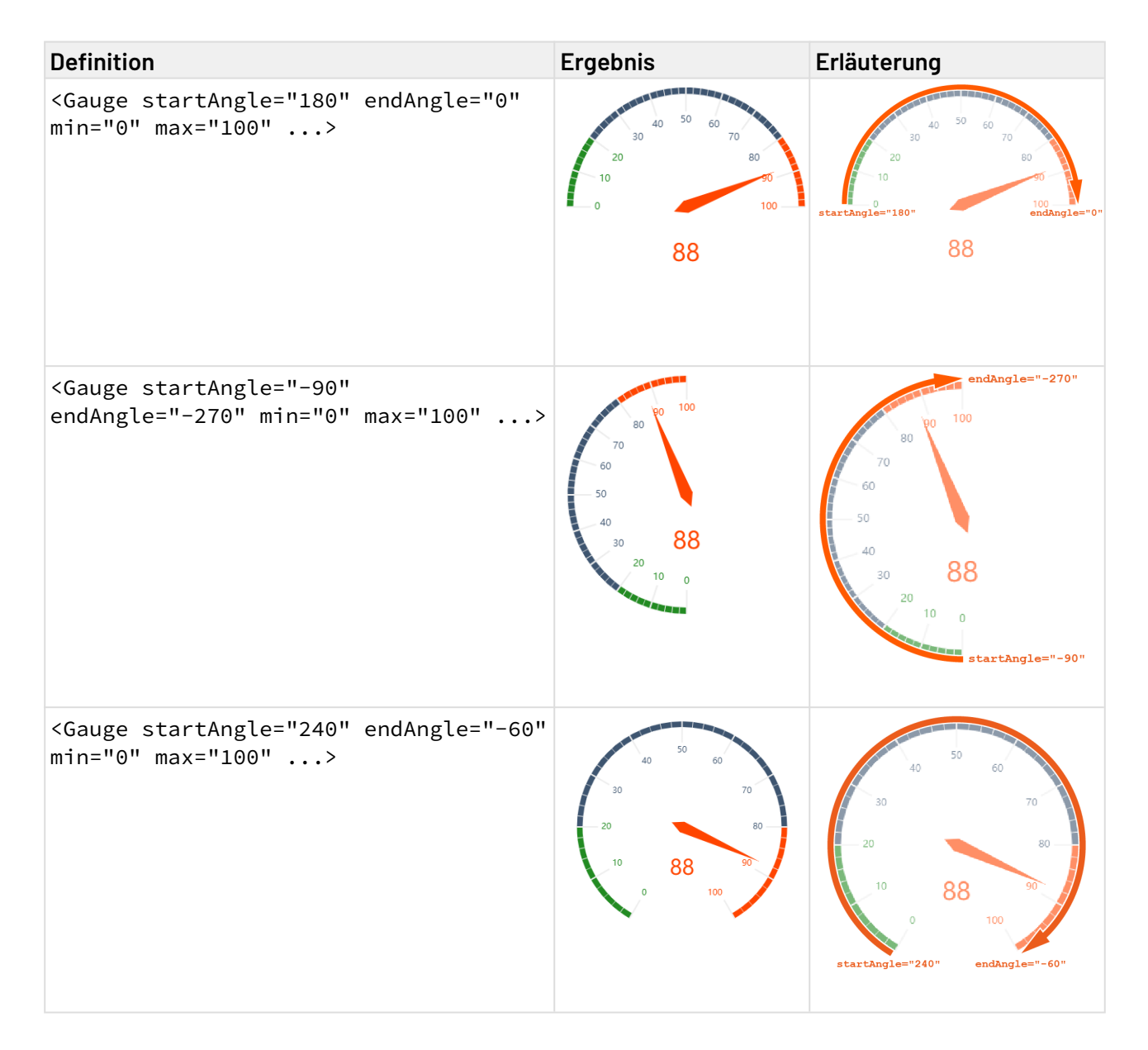

# 12.4 Checkbox

<Checkbox>-Controls werden verwendet, um mit Boole'schen Werten zu arbeiten, z. B. Benutzereingaben im "Ja/Nein"-Format zu erhalten.

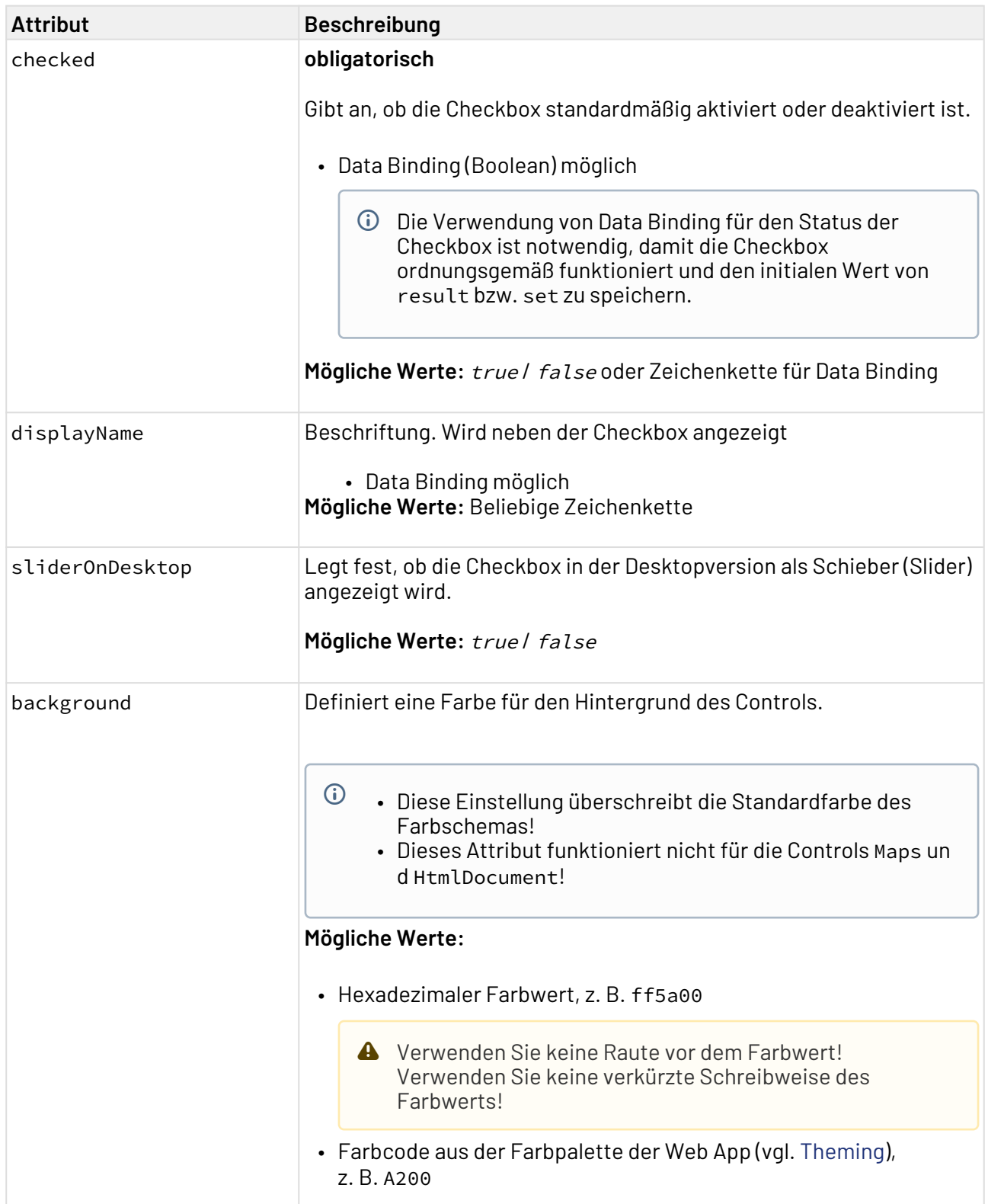

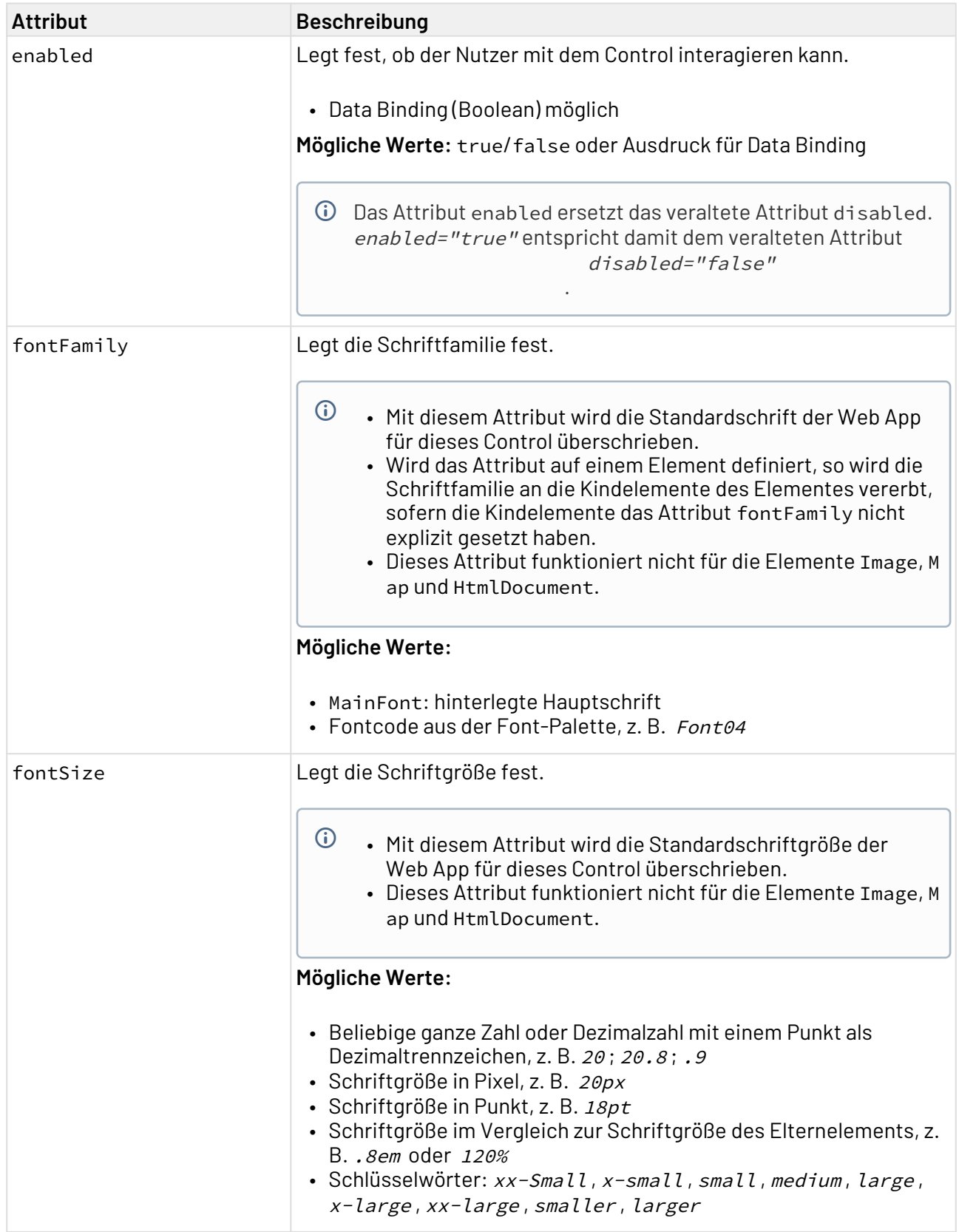

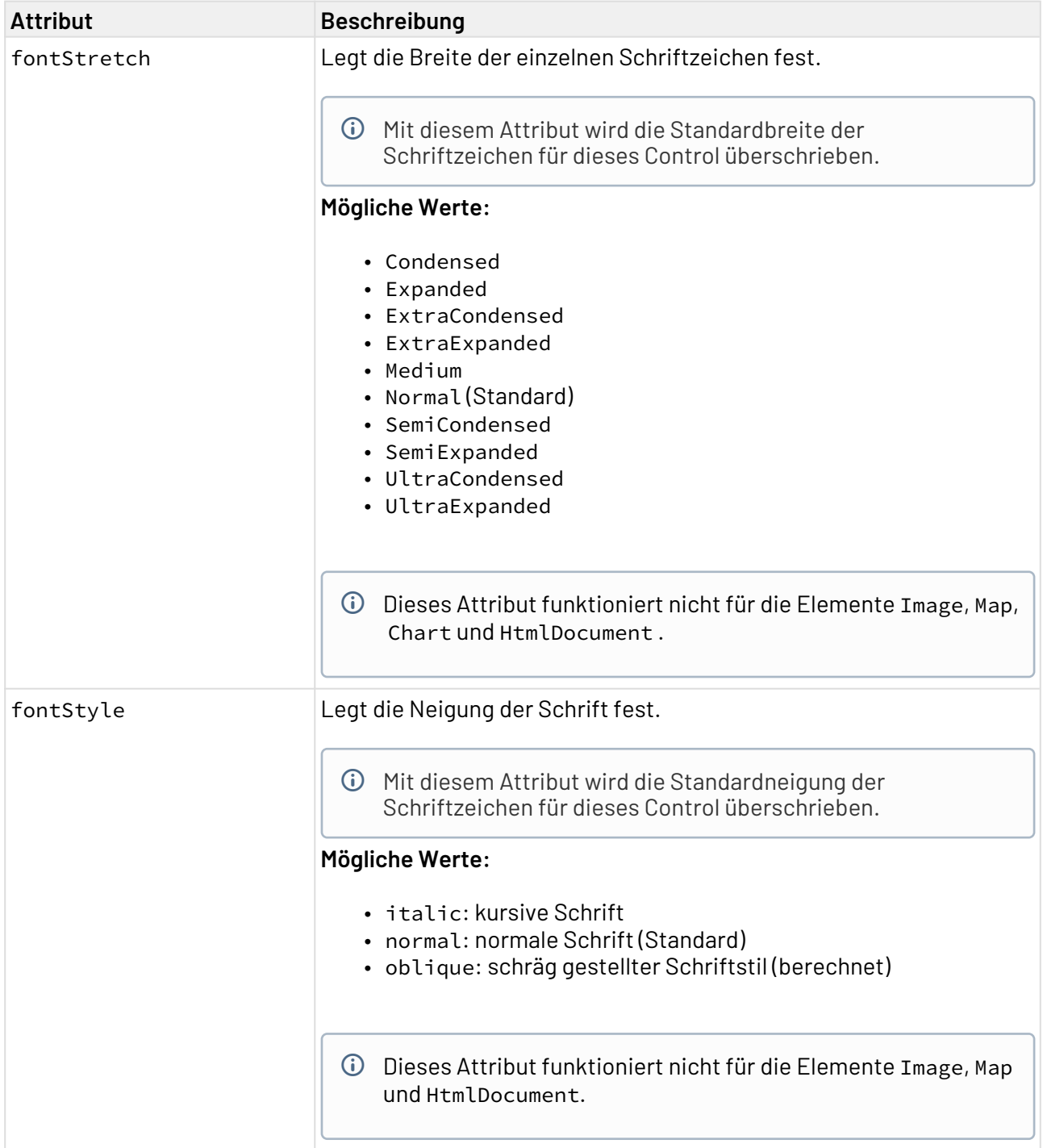

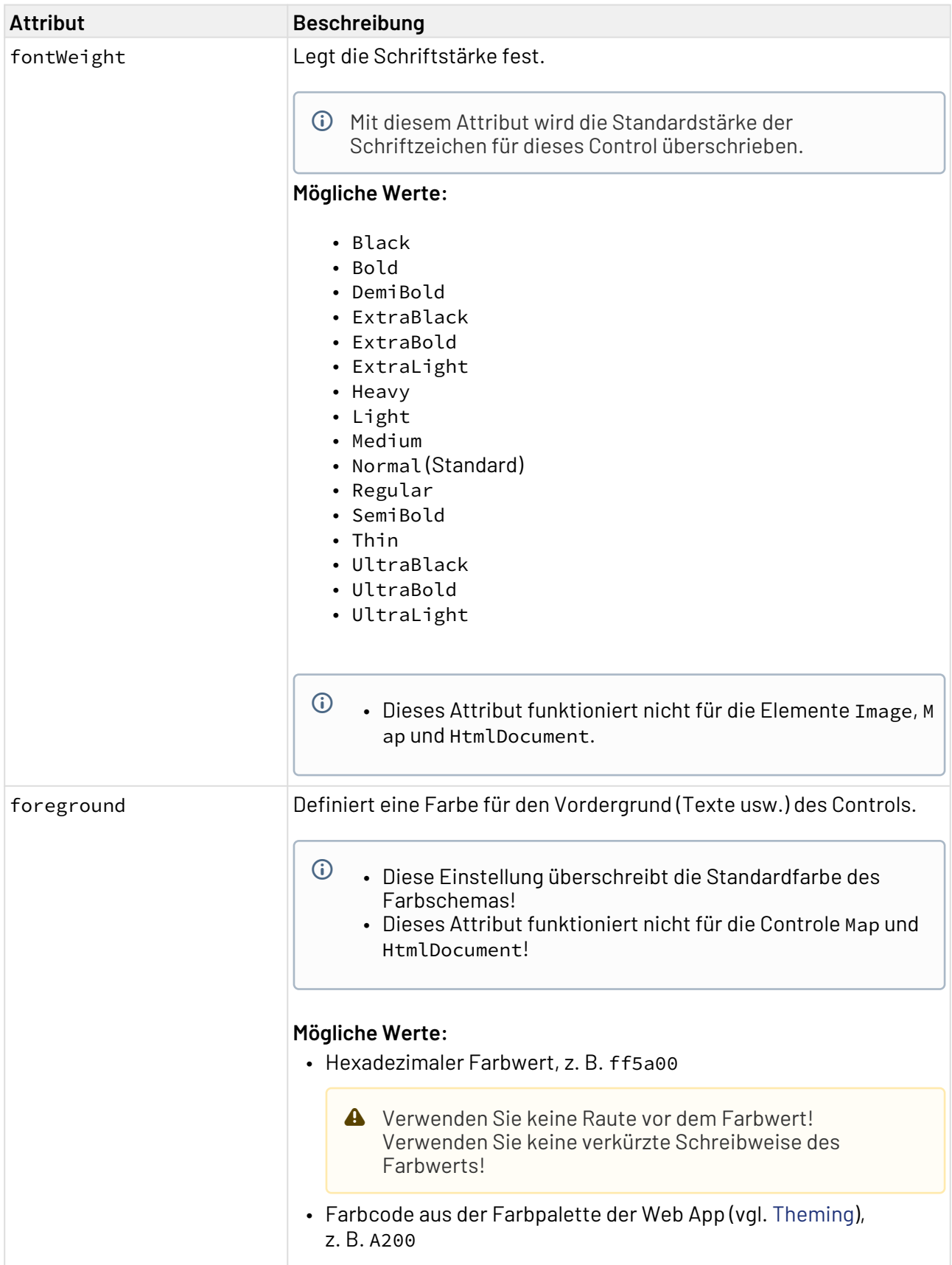

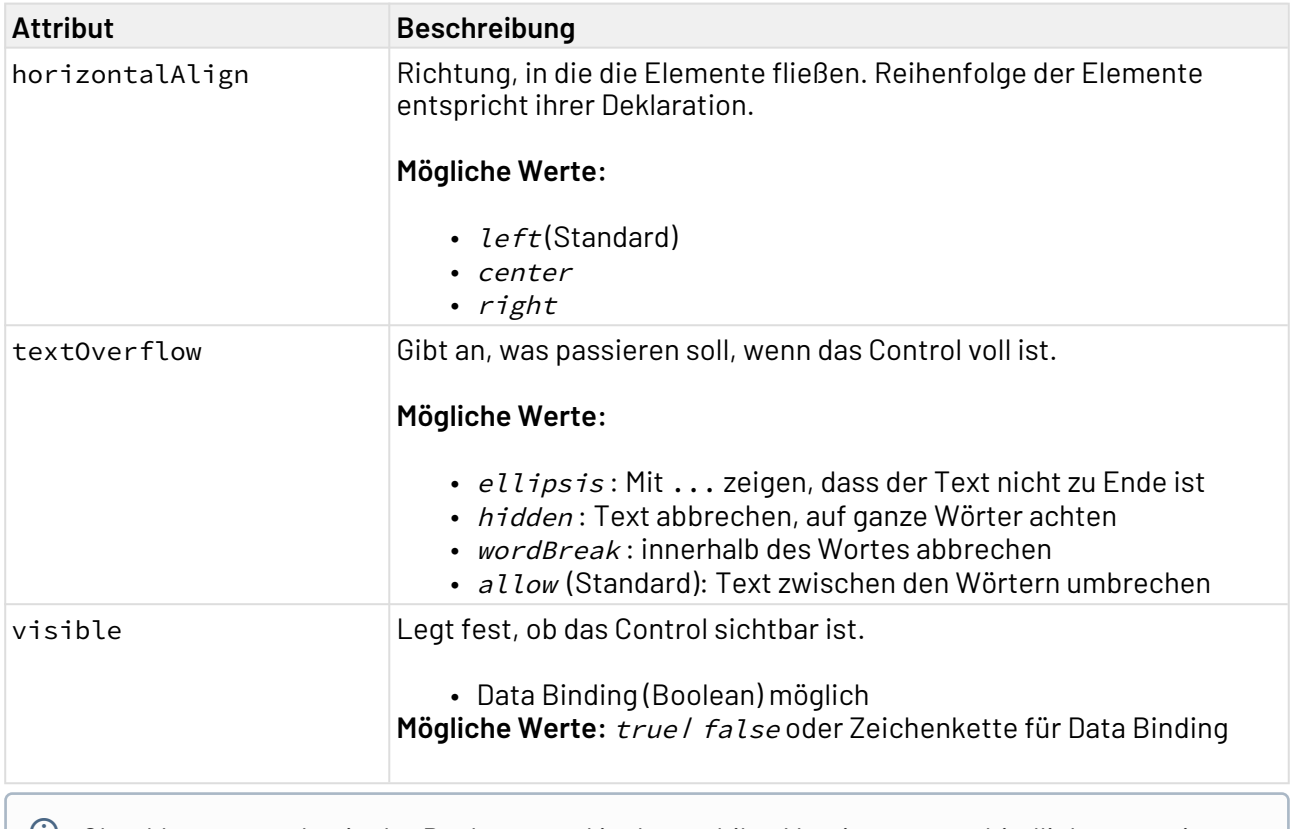

 $\textcircled{\tiny{1}}$  Checkboxen werden in der Desktop- und in der mobilen Version unterschiedlich angezeigt.

- Anzeige in der Desktopversion:
- Anzeige in der mobilen Version:

mit dem Attribut sliderOnDesktop kann die Anzeige für die mobile Version auch in der Desktopversion angezeigt werden.

# 12.4.1 Aktion "Auswählen" innerhalb einer Checkbox

Die Aktion **Auswählen** wird über das Element <SelectAction/> innerhalb von <Checkbox> erzeugt und ausgelöst, sobald die Checkbox aktiviert oder deaktiviert wird.

# 12.4.2 Beispiel für <Checkbox>

```
<DetailComponent name="Example" path="Example" displayName="Example">
     <FlowLayout>
         <Checkbox checked="true" displayName="Example"/>
     </FlowLayout>
</DetailComponent>
```
Obiger Code erzeugt folgende Checkbox:

### $\vee$  Example

# 12.4.3 Beispiel für <Checkbox> mit einem Technical Process

```
<DetailComponent path="Dashboard"
        displayName="Dashboard" default="true"
        process="/Processes/process_1.wrf">
        <Properties>
              <Property name="boolean" type="Boolean"></Property>
        </Properties>
        <FlowLayout>
              <Checkbox checked="#boolean" displayName="Check box" />
        </FlowLayout>
</DetailComponent>
```
Obiges Beispiel erzeugt folgende Checkbox:

 $\sqrt{\phantom{a}}$  Check box

# 12.5 ComboBox

<ComboBox>-Controls werden verwendet, um Auswahllisten zu erzeugen.

Um die [Action "Select"](#page-396-0) bei Auswahl eines ComboBox-Eintrags auszulösen, kann innerhalb des ComboBox-Controls eine [SelectAction](#page-396-0)[-Aktion](#page-396-0) eingefügt werden.

Neben den allgemeinen Attributen für [Controls](#page-196-0) lassen sich folgende zusätzlichen Attribute für das Element <ComboBox> definieren:

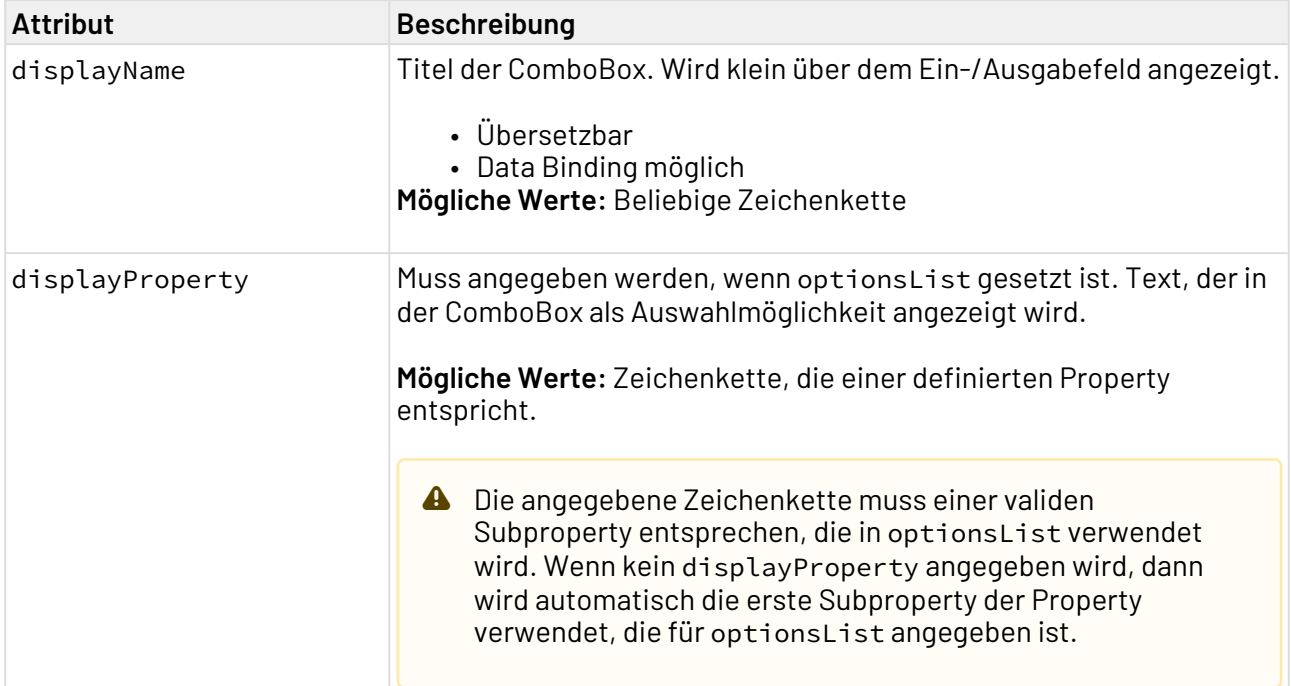

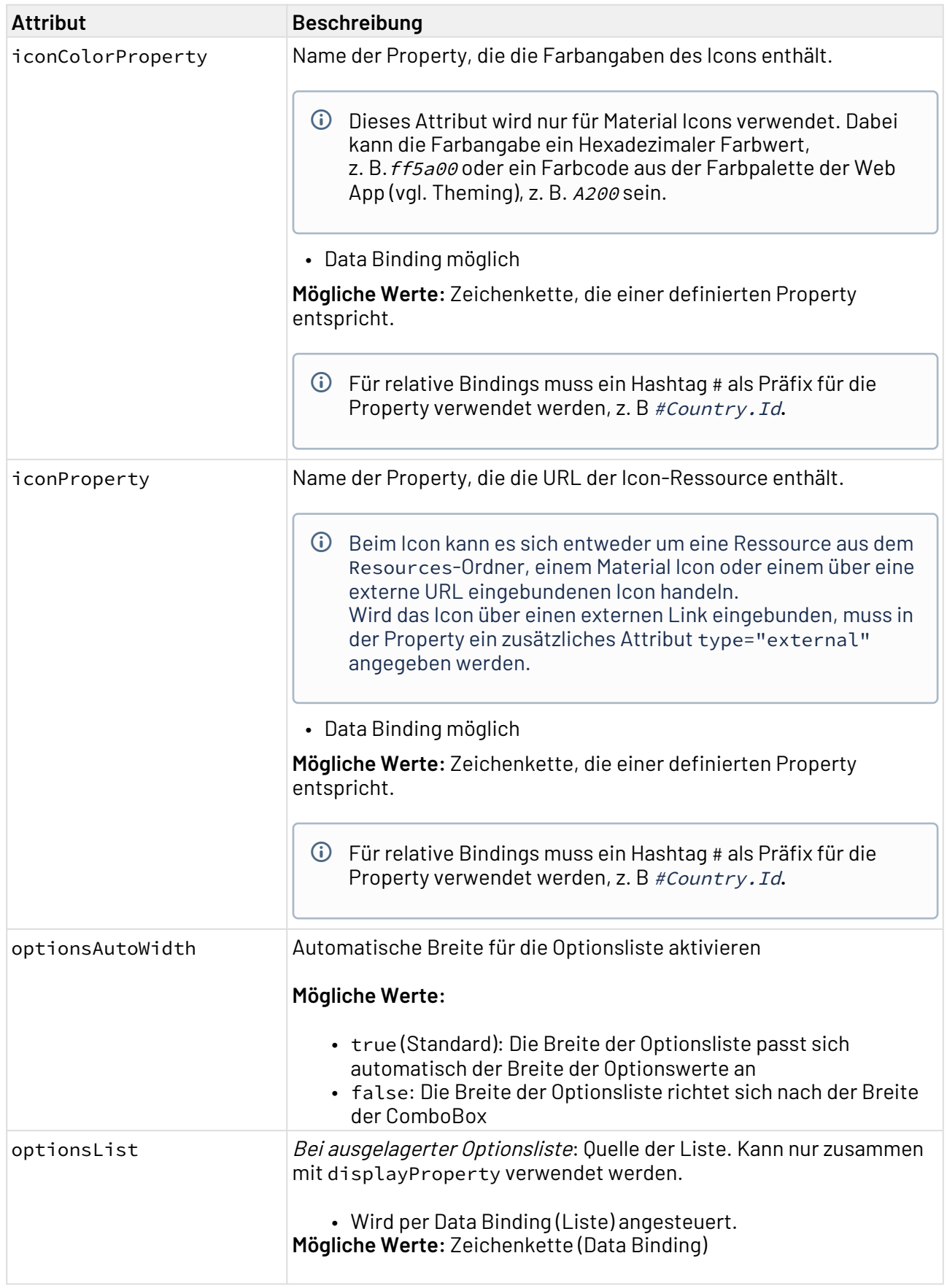

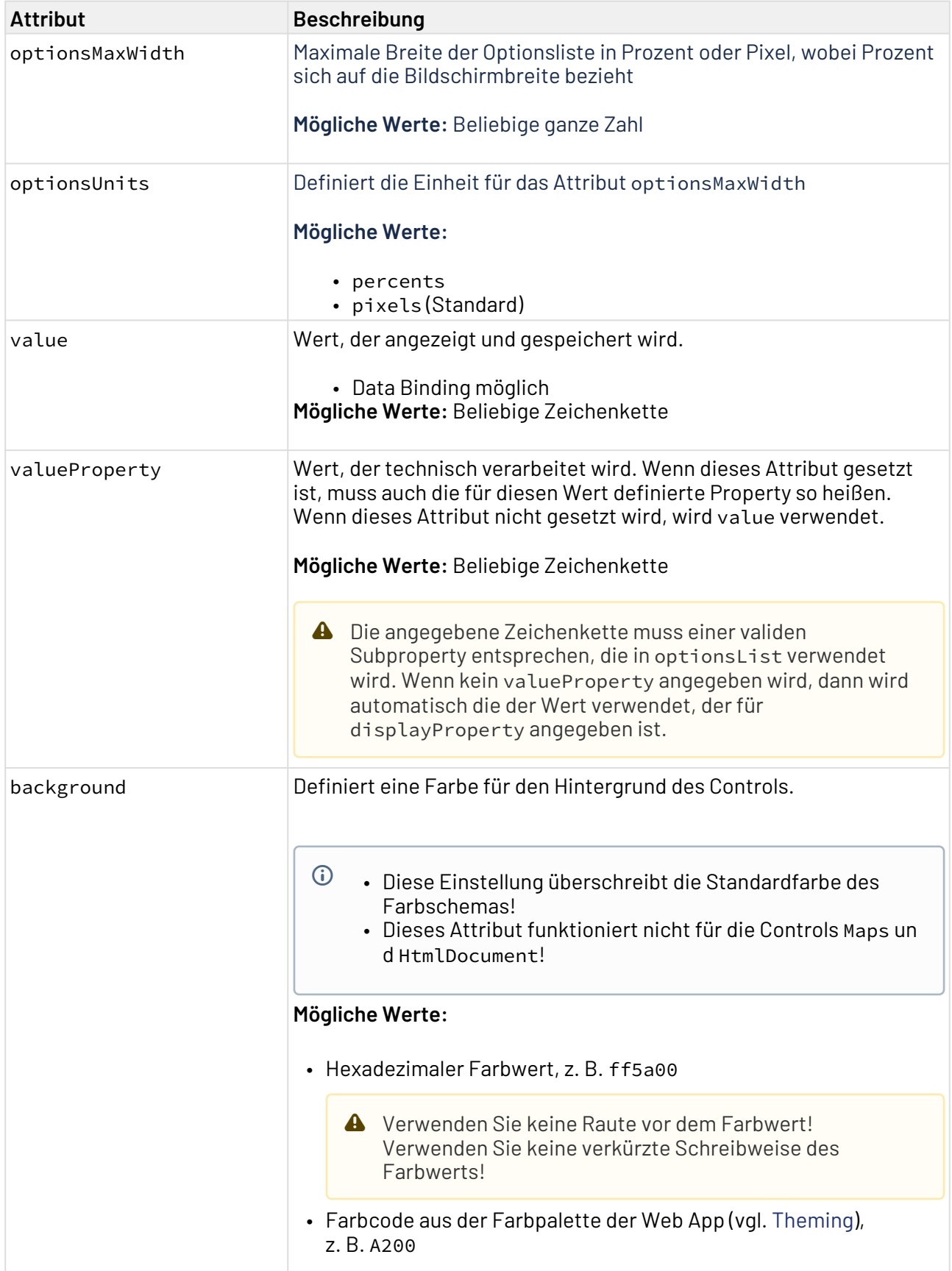
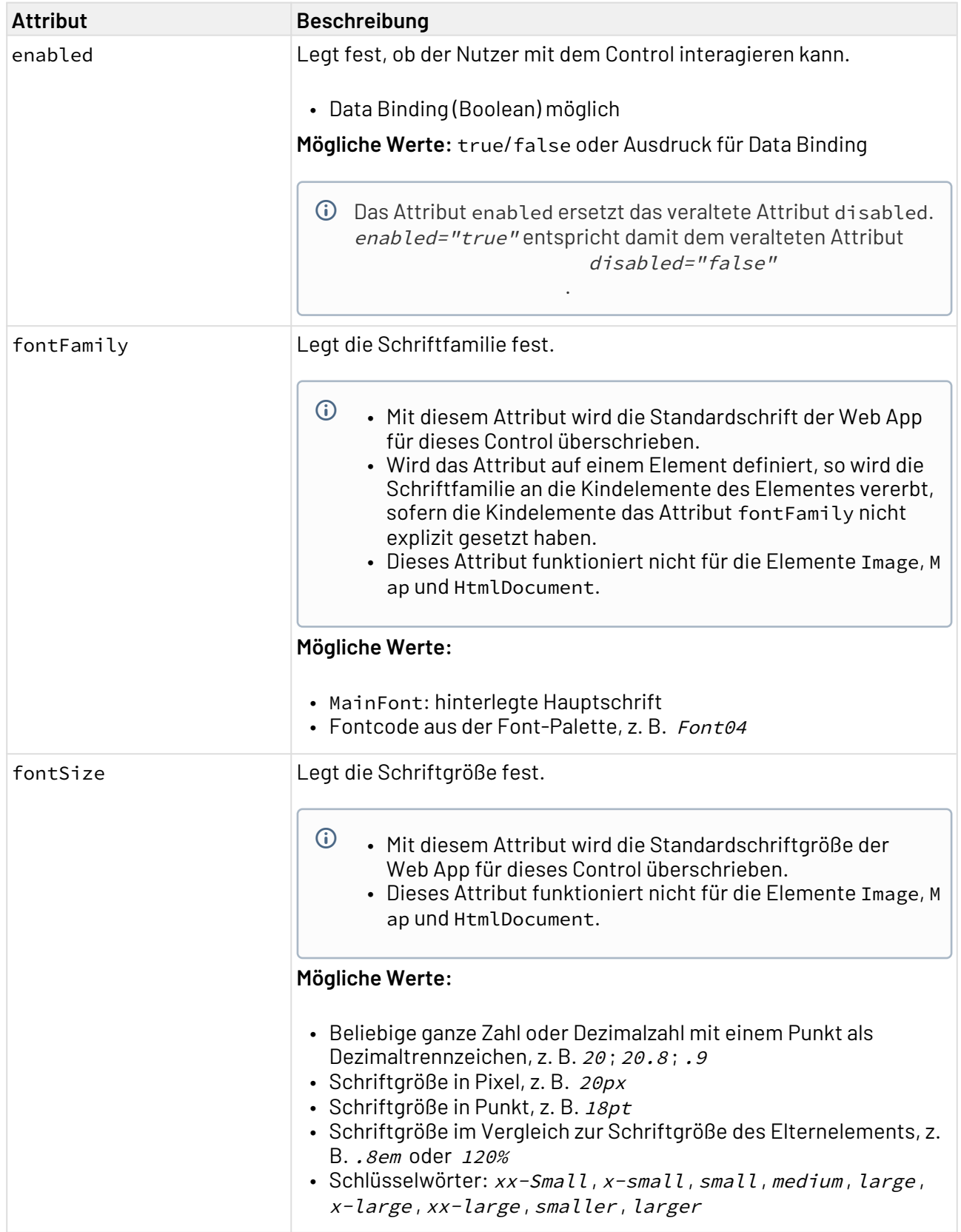

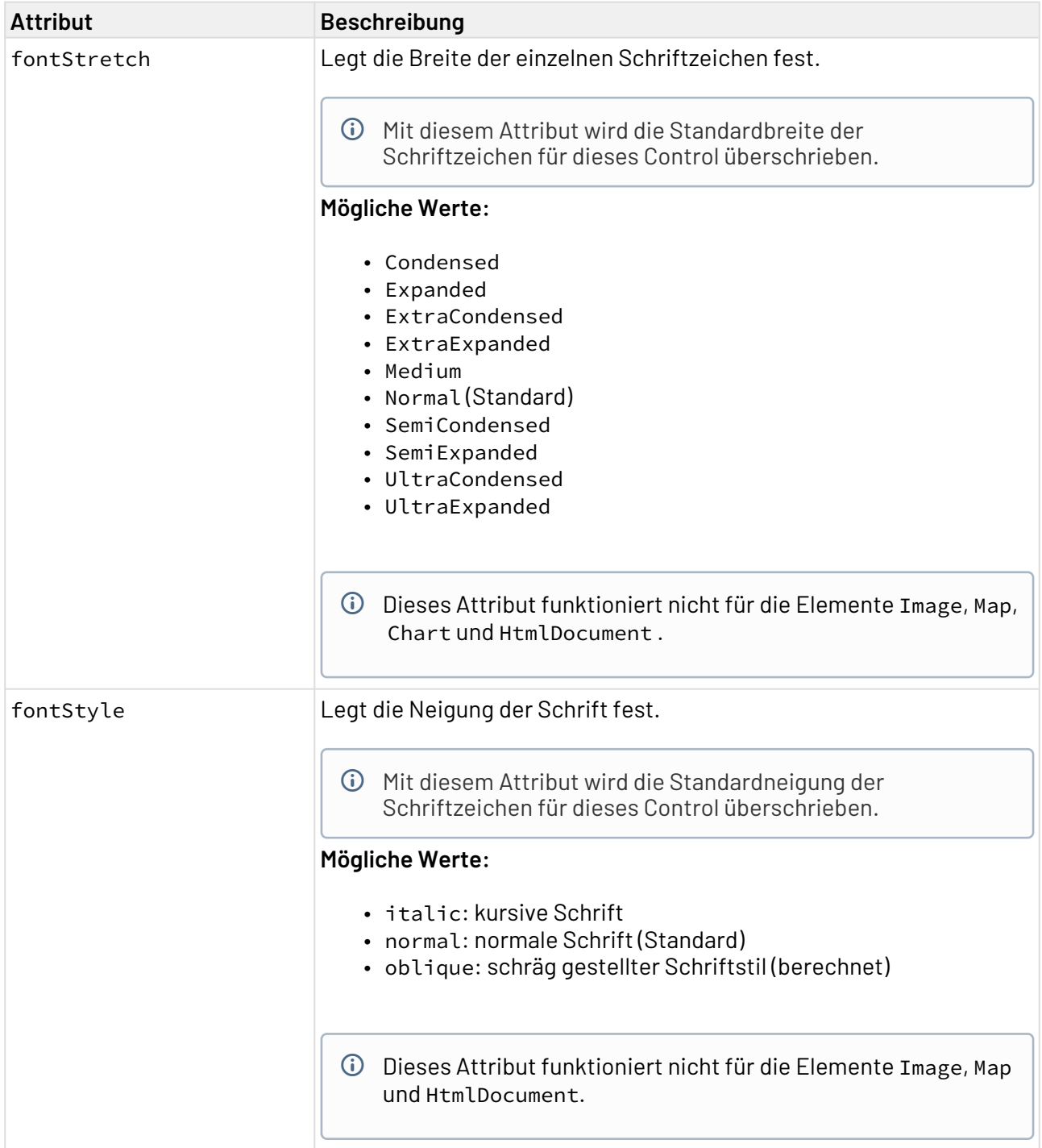

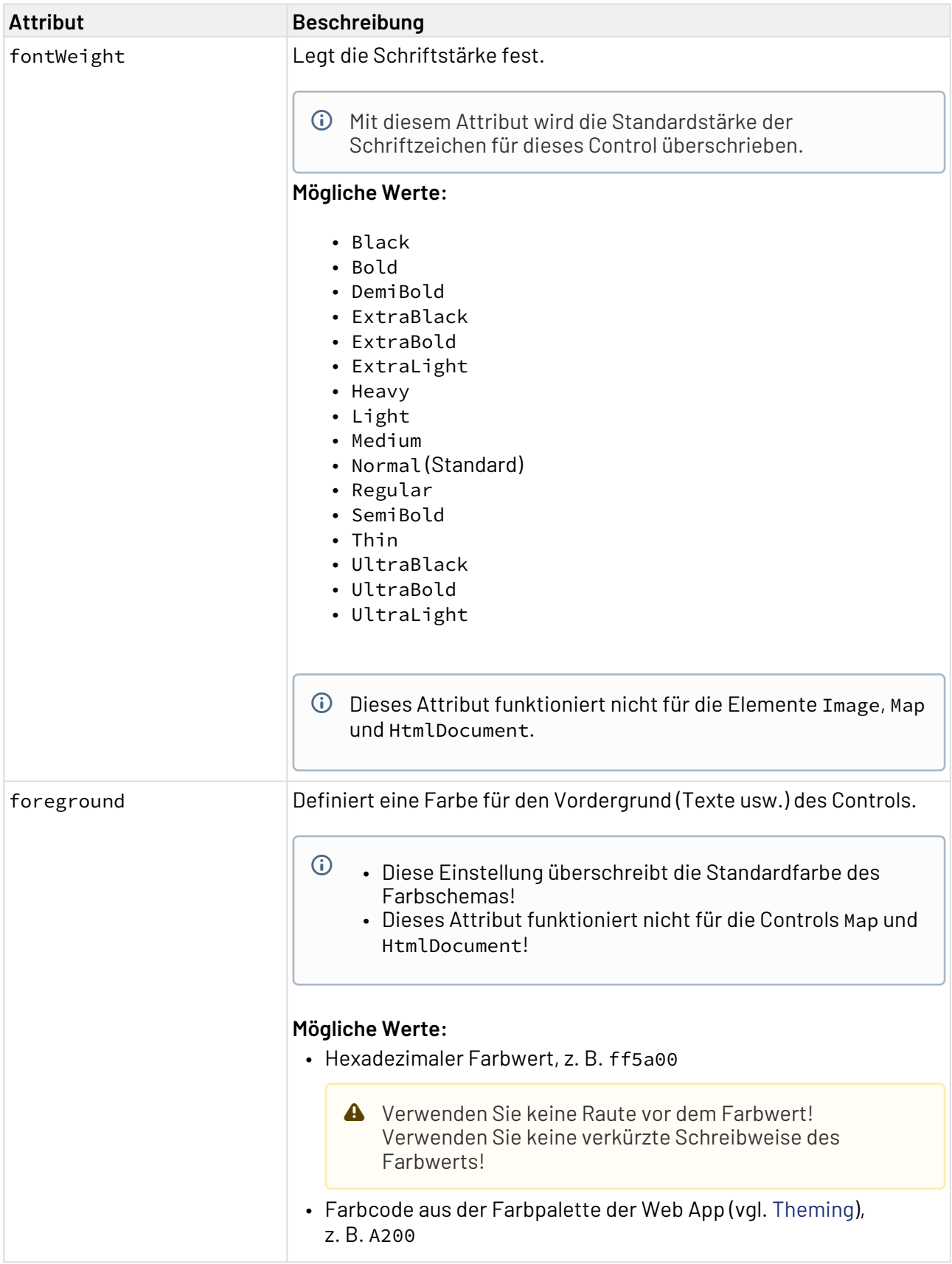

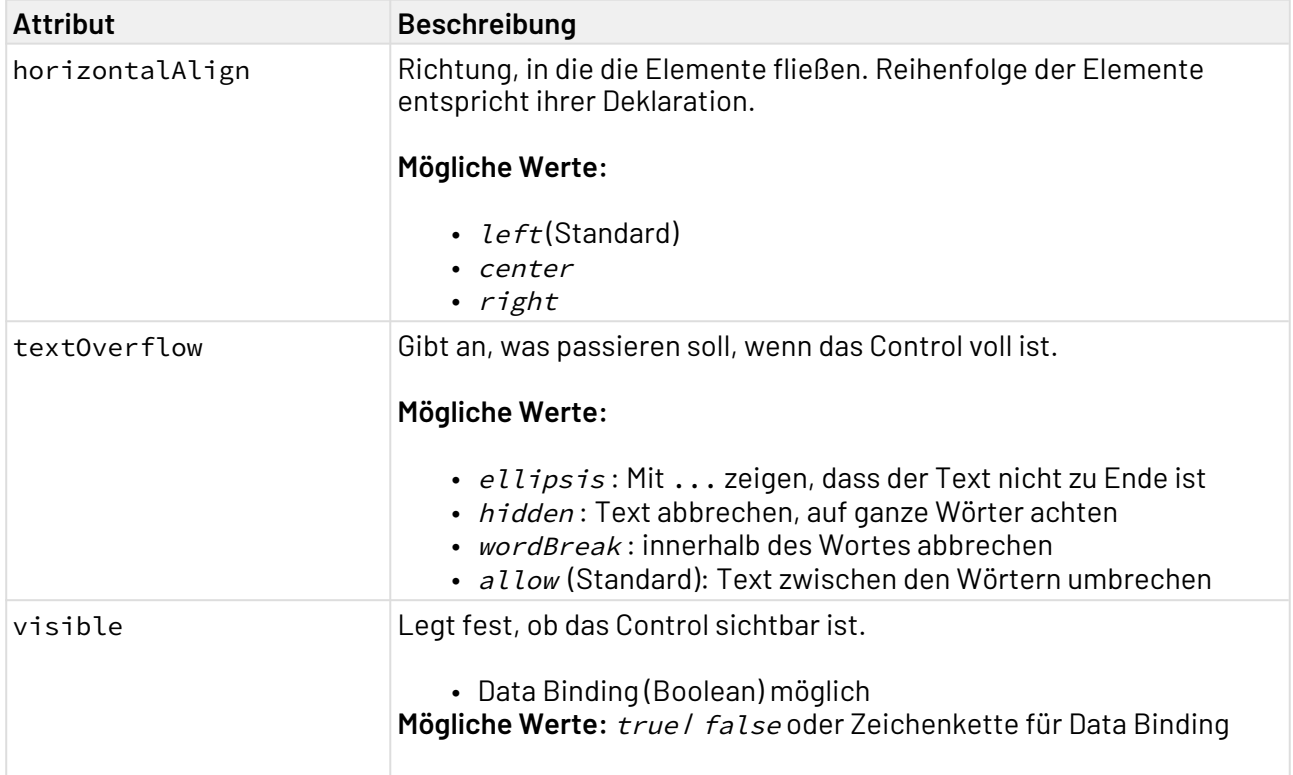

ComboBox enthält mindestens ein <Option>-Element, das eine Auswahloption erzeugt. Die Optionen der Auswahlliste können entweder aus einem Technical Process kommen oder manuell eingetragen werden.

Das Element <Option> kann folgende Attribute haben:

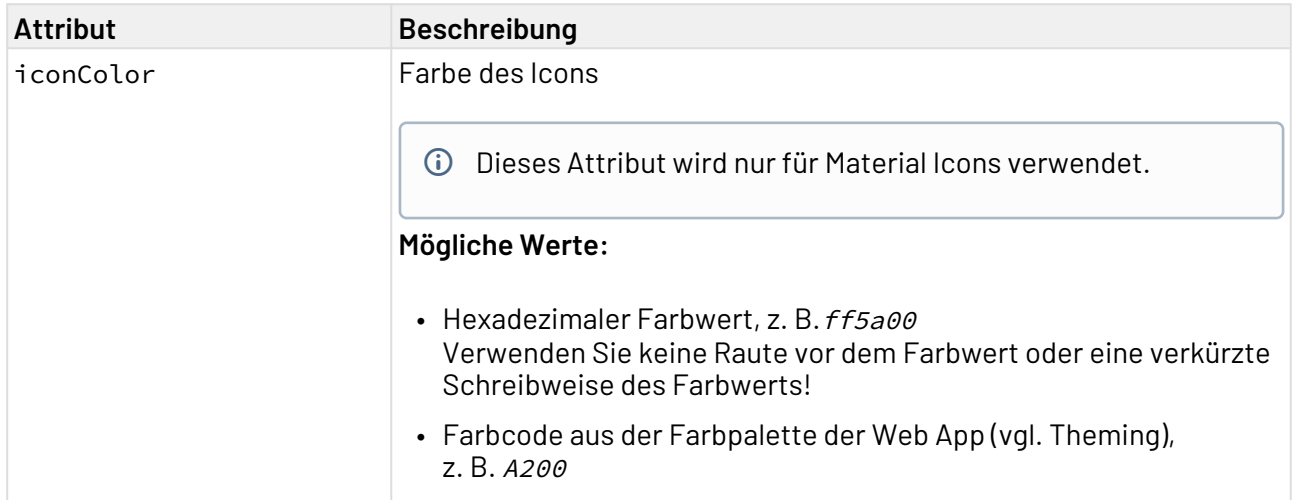

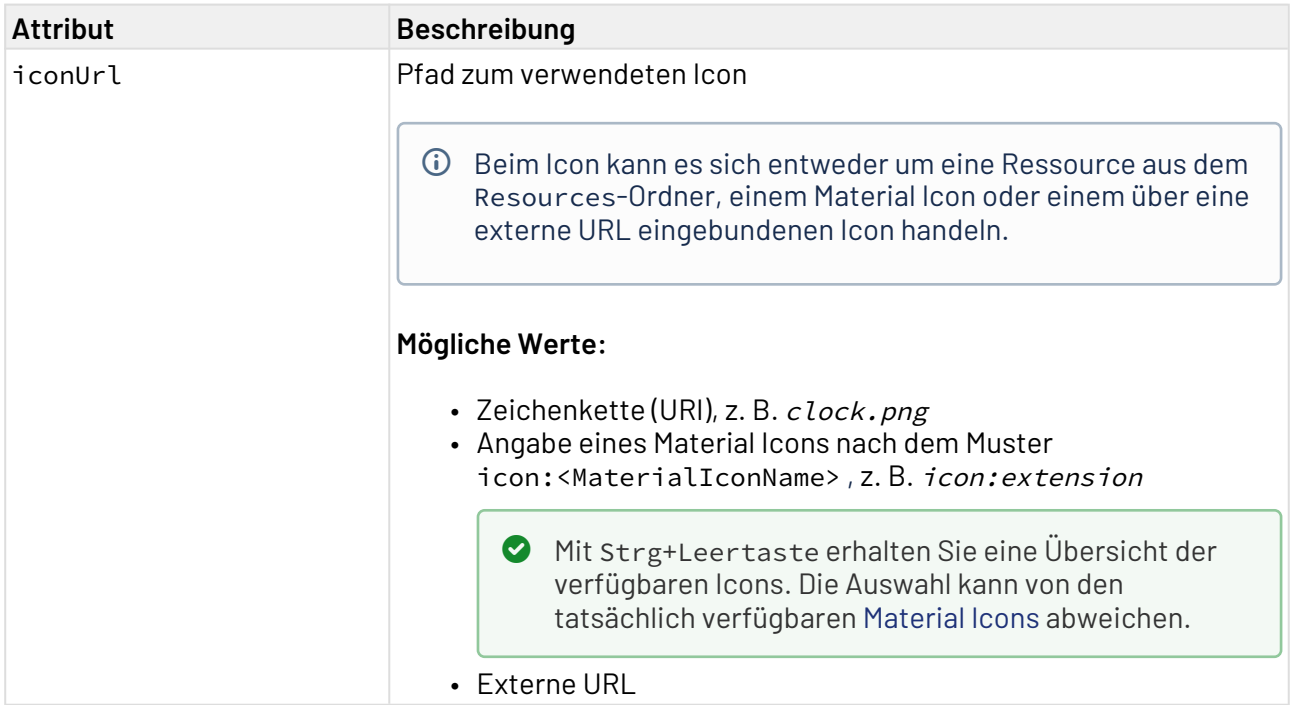

Die Daten für eine ausgelagerte Optionenliste müssen als XML-Daten vorliegen. Dabei müssen die Optionen in einer Liste enthalten sein:

```
<example>
     <listElement>list element 1</listElement>
</example>
<example>
     <listElement>list element 2</listElement>
</example>
```
Die Properties-Definition erfolgt entsprechend der XML-Daten. Dabei ist zu beachten, dass eine zusätzliche Property saveValue angelegt wird, die als initialen Wert und Container für das Speichern der Benutzereingabe verwendet wird.

```
<Property name="example" type="List">
     <Property name="listElement" type="String" />
</Property>
<Property name="saveValue" type="String" />
```
## 12.5.1 Beispiele

### 12.5.1.1 Beispiel <ComboBox>

In folgendem Beispiel ist die Verwendung des <ComboBox>-Tags gezeigt.

```
<DetailComponent name="ExampleComboBox" path="ExampleComboBox" displayName="Example 
ComboBox" process="ComboBox.wrf">
     <FlowLayout>
         <ComboBox value="#saveValue">
             <Option displayName="Answer A"/>
             <Option displayName="Answer B"/>
         </ComboBox>
     </FlowLayout>
</DetailComponent>
```
Obiger Code führt zu folgender ComboBox:

Answer A

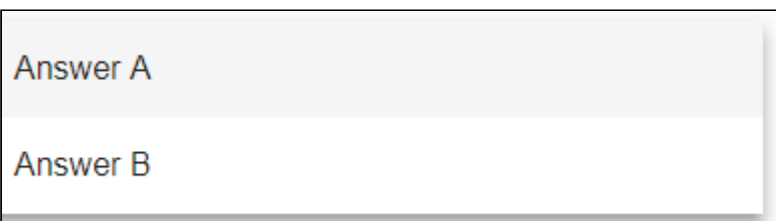

#### 12.5.1.2 Beispiel <ComboBox> mit ausgelagerter Optionsliste

In folgendem Beispiel ist die Verwendung des <ComboBox>-Elements mit ausgelagerter Optionsliste gezeigt.

```
*.wad-Datei ComboBox
<DetailComponent name="ExampleComboBox" path="ExampleComboBox" displayName="Example 
ComboBox" process="ComboBox.wrf">
     <Properties>
         <Property name="example" type="List">
             <Property name="listElement" type="String" />
         </Property>
         <Property name="saveValue" type="String" />
     </Properties>
     <FlowLayout>
         <ComboBox value="#saveValue" optionsList="#example" >
         </ComboBox>
     </FlowLayout>
</DetailComponent>
```
#### **\*.xml-Datei Optionsliste ComboBox**

```
<?xml version="1.0" encoding="UTF-8" ?>
<Ok>
     <example>
         <listElement>list element 1</listElement>
     </example>
     <example>
         <listElement>list element 2</listElement>
     </example>
</Ok>
```
Die XML-Daten, die für die Optionen verwendet werden sollen, müssen von einem Technical Process(im Beispiel ComboBox.wrf) zur Verfügung gestellt werden.

Obiger Code führt zu folgender ComboBox:

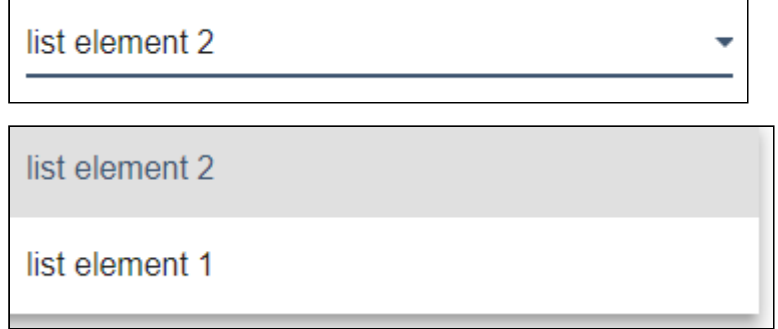

### 12.5.1.3 Beispiel ComboBox mit Icons

In folgendem Beispiel ist die Verwendung des <ComboBox>-Elements mit Icons und einer ausgelagerten Optionsliste gezeigt.

Folgende Optionen werden über einen Technical Process (hier Options.wrf) als Auswahloption zur Verfügung gestellt:

#### **Optionsliste**

```
<?xml version="1.0" encoding="UTF-8"?>
<OkList>
     <Country>
         <Id>6</Id>
         <Name>Worldwide</Name>
         <icon>icon:public</icon>
         <color>ff5a00</color>
     </Country>
     <Country>
         <Id>2</Id>
         <Name>Italy</Name>
         <icon>italy.png</icon>
     </Country>
     <Country>
         <Id>5</Id>
         <Name>Germany</Name>
         <icon>germany.png</icon>
     </Country>
     <Country>
         <Id>3</Id>
         <Name>Portugal</Name>
         <icon>portugal.png</icon>
     </Country>
     <Country>
         <Id>4</Id>
         <Name>Spain</Name>
         <icon>spain.png</icon>
     </Country>
     <selected>6</selected>
</OkList>
```
Die zwei beispielhaften ComboBoxen werden wie folgt definiert:

#### **Ausschnitt aus der Definitionsdatei**

```
...
<DetailComponent default="true" displayName="Dashboard" path="Dashboard"
                  process="folder_1/Options.wrf">
     <Properties>
         <Property name="selected" type="Integer"/>
         <Property name="direction" type="Integer"/>
         <Property name="Country" type="List">
             <Property name="Id" type="Integer"/>
             <Property name="Name" type="String"/>
             <Property name="icon" type="Image"/>
             <Property name="color" type="Color"/>
         </Property>
         <Property name="image" type="Image"/>
     </Properties>
     <FlowLayout>
         <ComboBox displayName="$Country" displayProperty="#Name"
                   iconColorProperty="#color"
                   iconProperty="#icon"
                   optionsList="#Country"
                   value="#selected"
                   valueProperty="#Id"/>
         <ComboBox displayName="Means of transport" value="#direction">
             <Option displayName="Bike" iconColor="A200" iconUrl="icon:directions_bike
" value="1"/>
             <Option displayName="Walk" iconColor="A200" iconUrl="icon:directions_walk
" value="4"/>
             <Option displayName="Subway" iconColor="A200" iconUrl="icon:directions_su
bway" value="3"/>
         </ComboBox>
     </FlowLayout>
</DetailComponent>
...
```
Das Ergebnis sieht wie folgt aus:

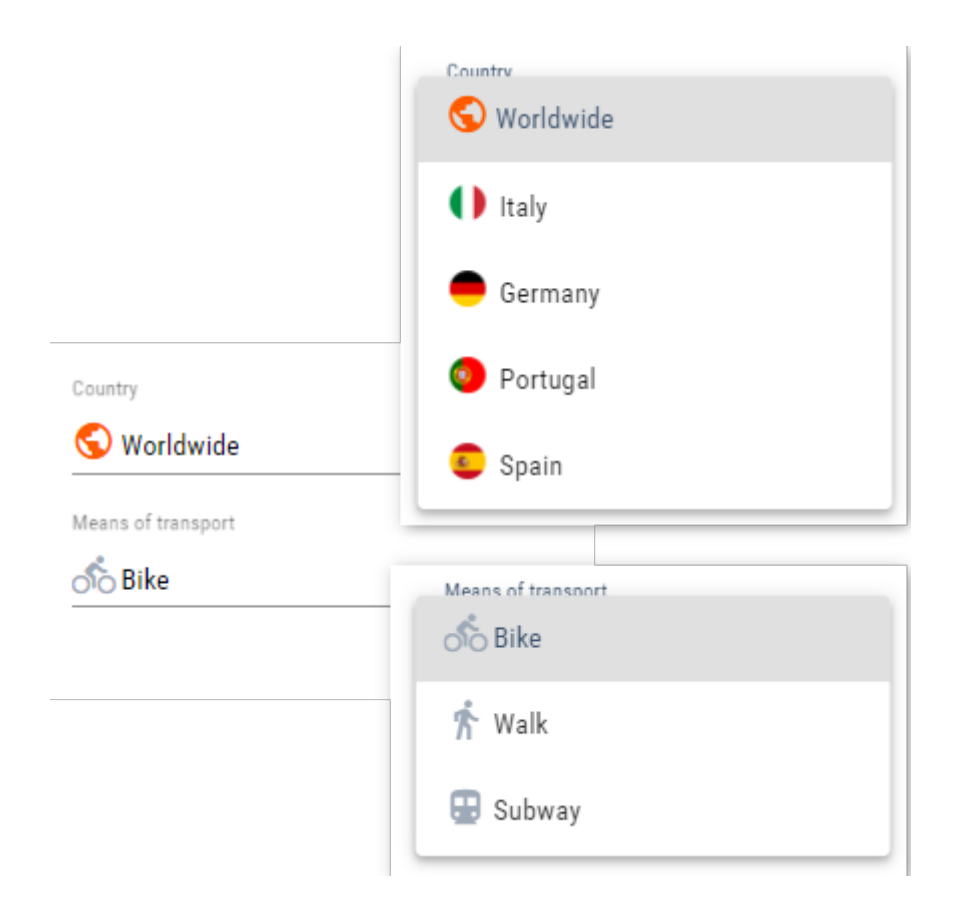

# 12.6 ComboBoxAutocomplete

<ComboBoxAutocomplete>-Controls werden verwendet, um Auswahllisten mit einer automatischen Vervollständigung zu erzeugen.

Um die [Action "Select"](#page-396-0) bei Auswahl eines ComboBox-Eintrags auszulösen, kann innerhalb des ComboBox-Controls eine SelectAction eingefügt werden.

Folgende zusätzlichen Attribute lassen sich für das Element <ComboBoxAutocomplete> definieren:

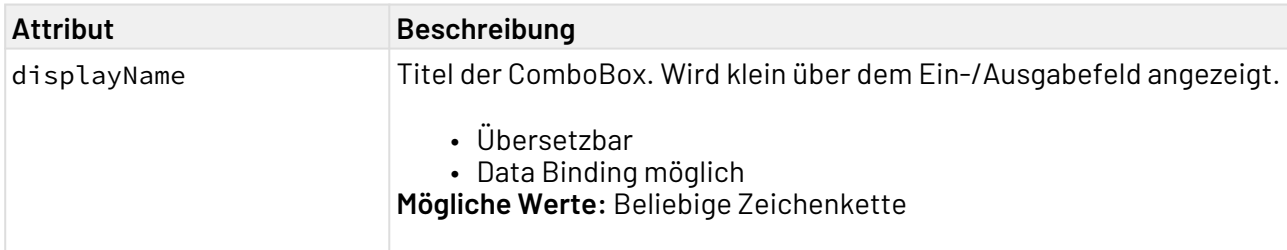

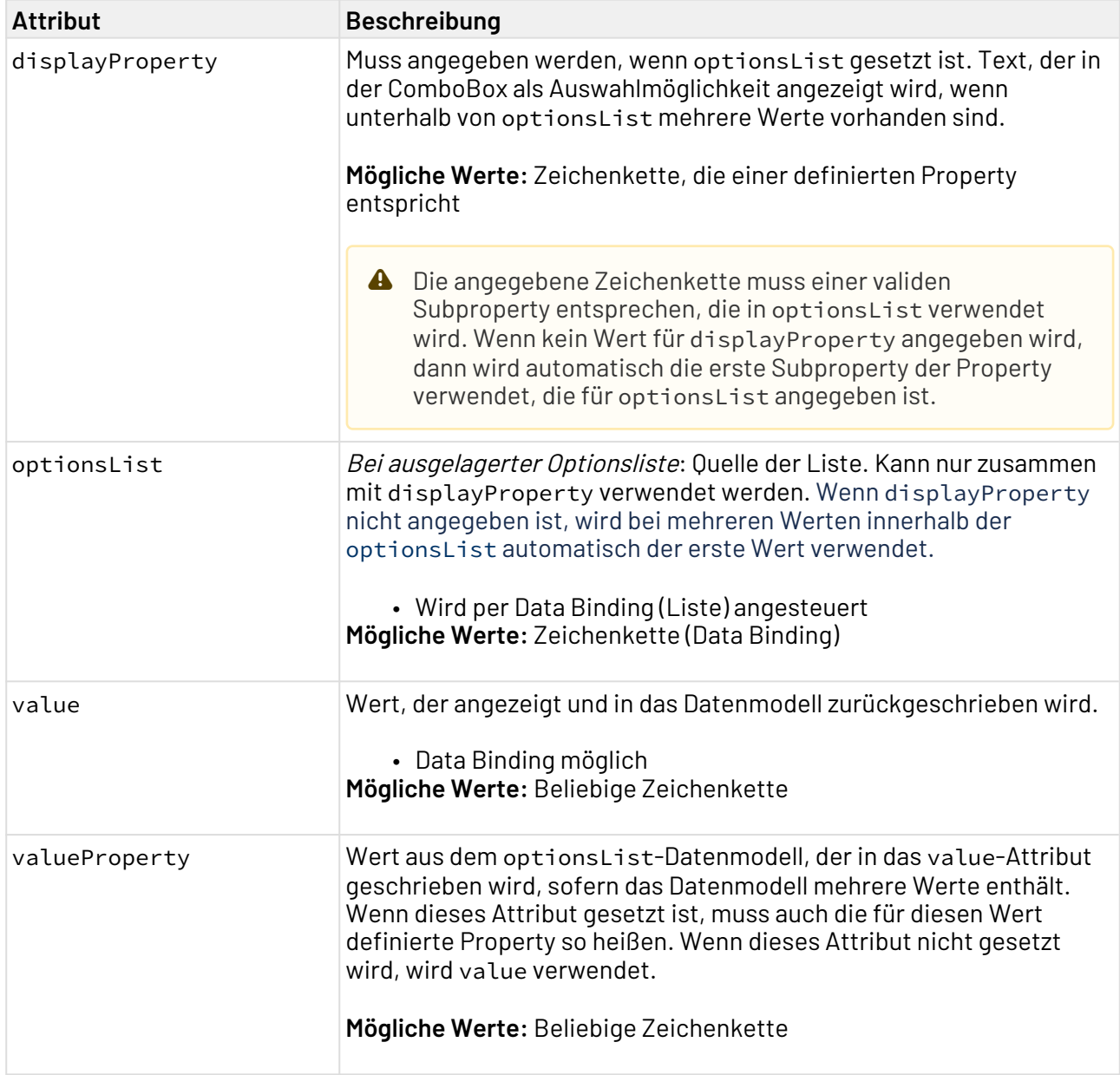

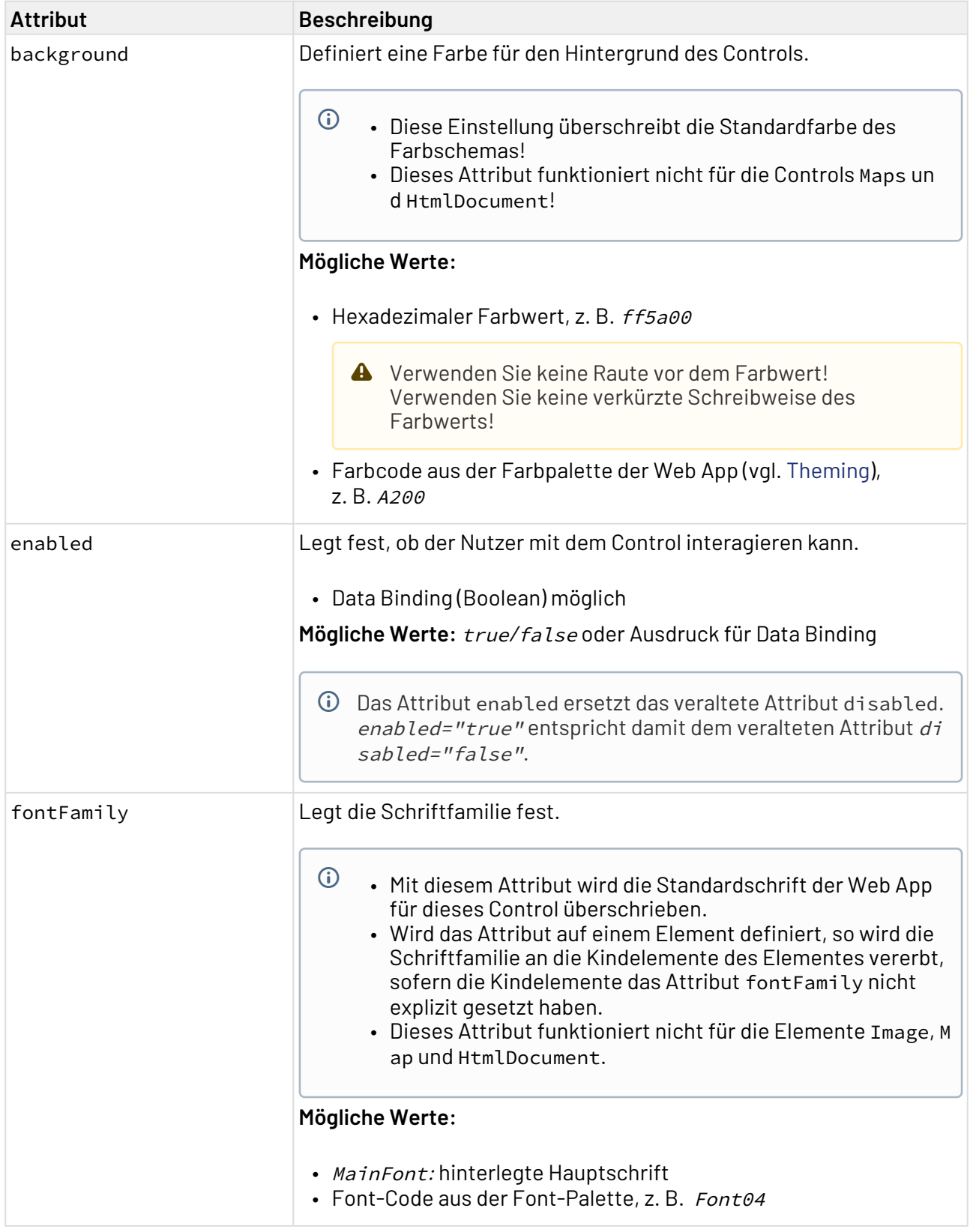

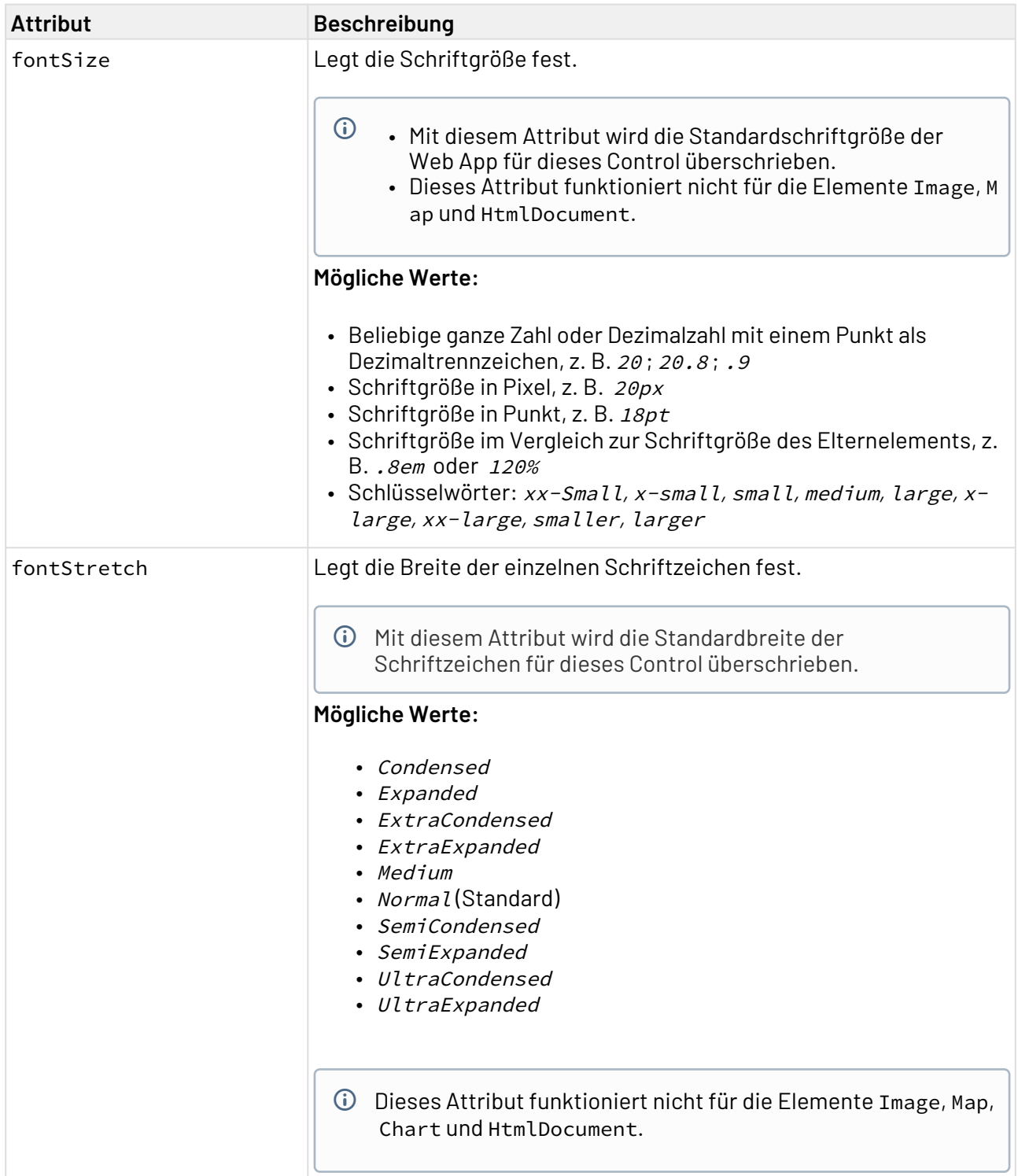

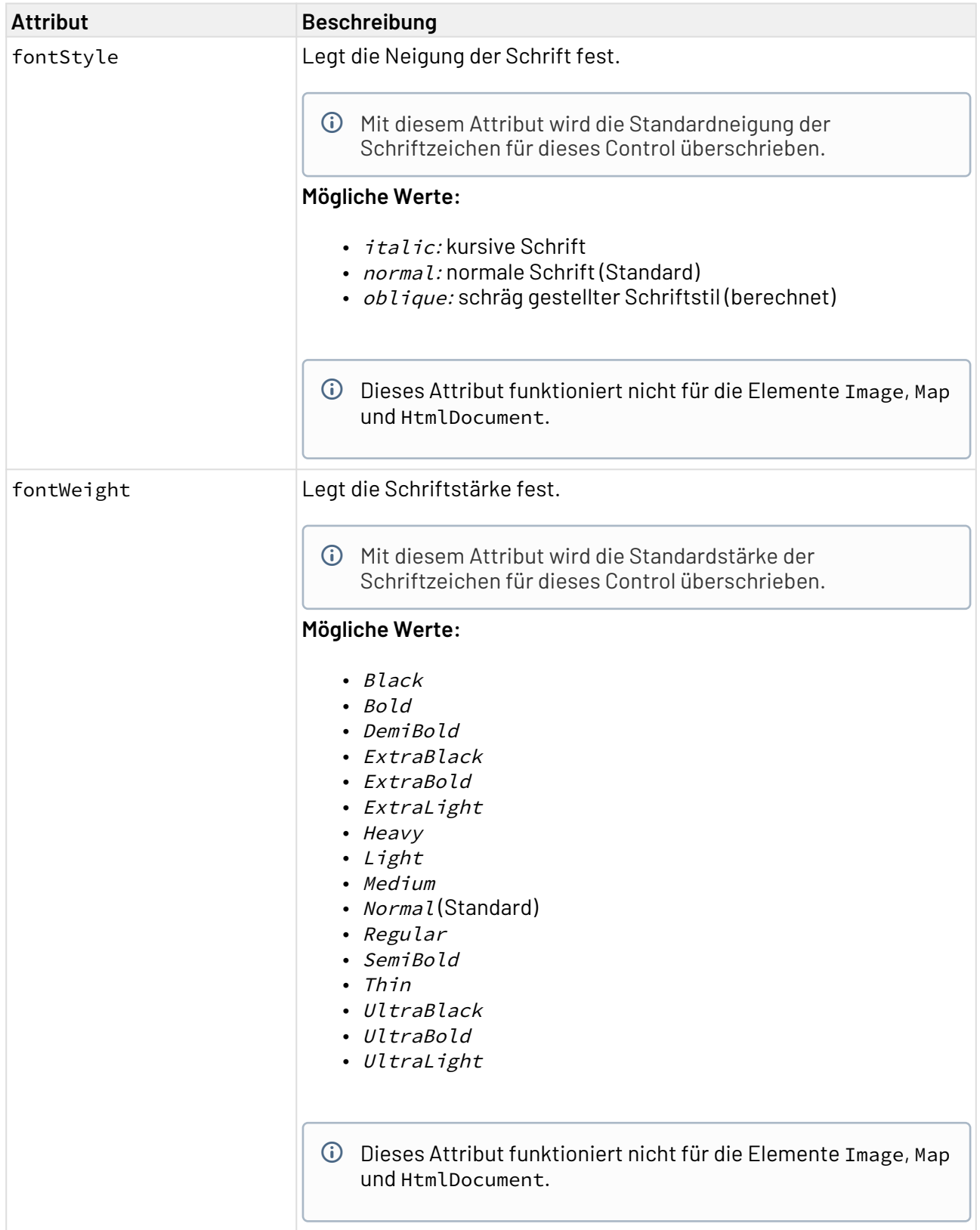

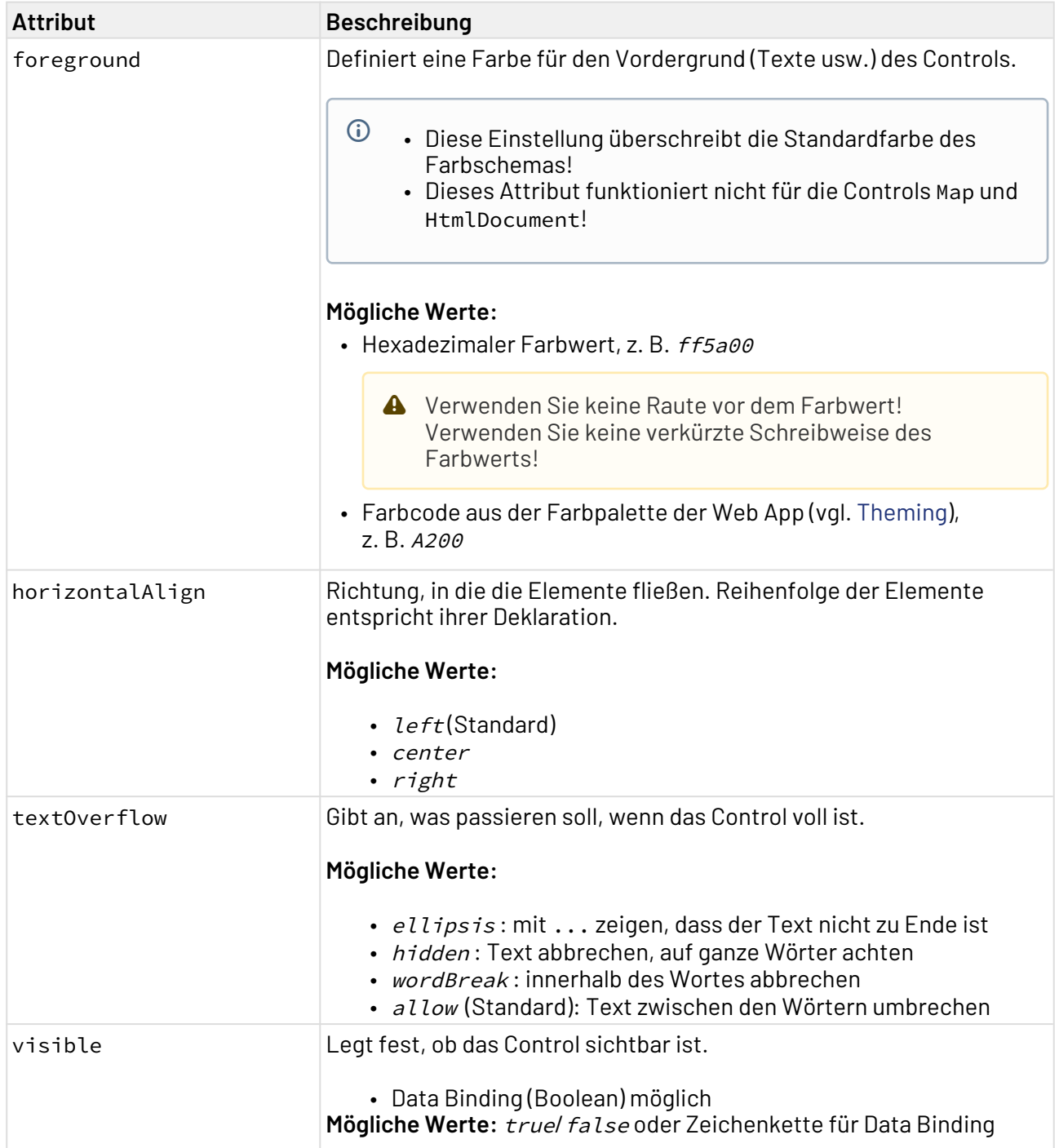

ComboBox enthält mindestens ein <Option>-Element, das eine Auswahloption erzeugt. Die Optionen der Auswahlliste können entweder aus einem Technical Process kommen oder manuell eingetragen werden.

Das Element <Option> kann folgende Attribute haben:

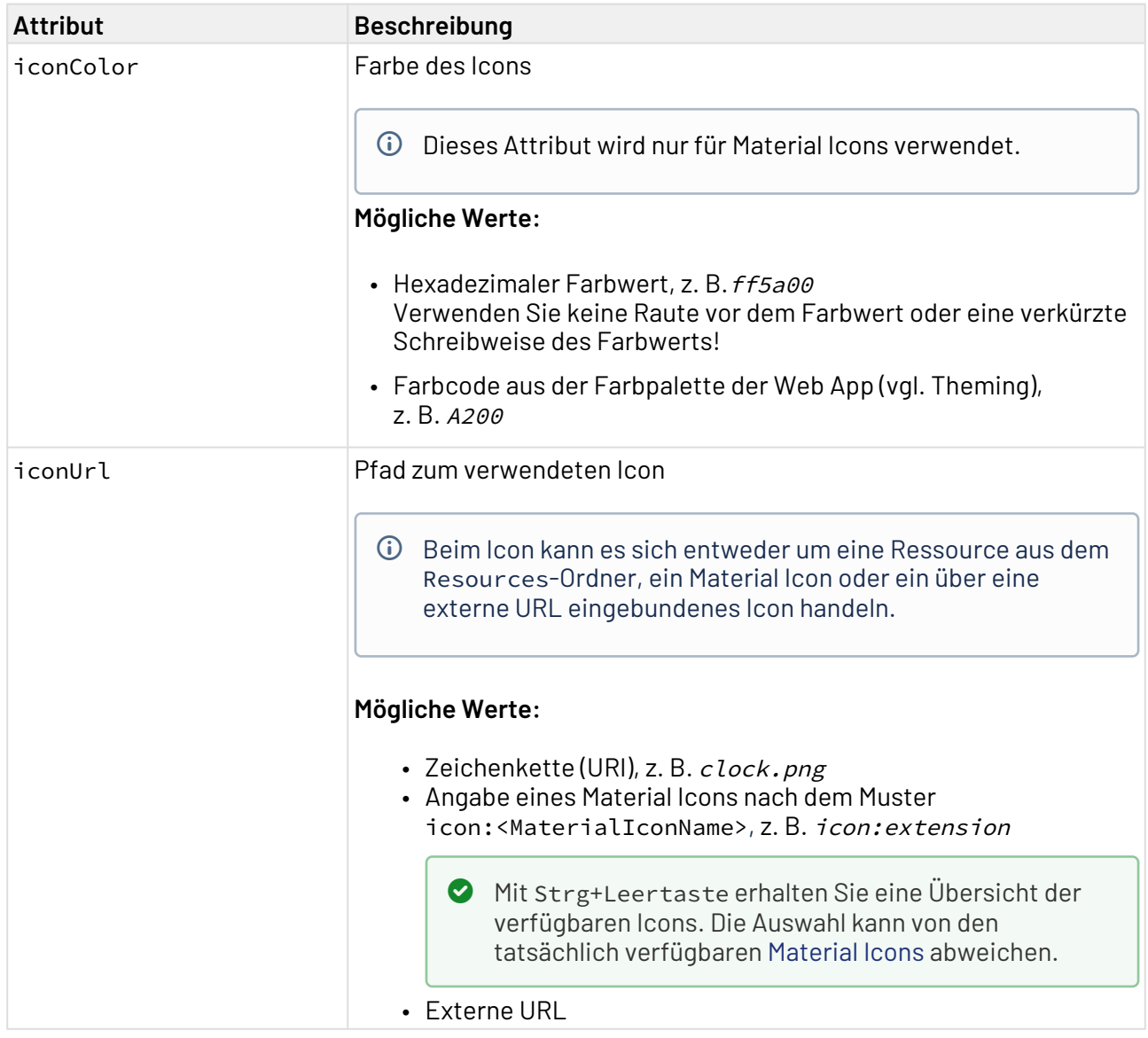

## 12.6.1 Beispiele

Im folgenden Beispiel wird eine ausgelagerte Optionenliste verwendet. Der angezeigte Name und der zugehörige technische Wert unterscheiden sich.

Die Daten für eine ausgelagerte Optionenliste müssen als XML-Daten vorliegen. Dabei müssen die Optionen inklusive der technischen Werte in einer Liste enthalten sein:

```
<?xml version="1.0" encoding="UTF-8"?>
<Ok>
     <ComboBoxValue></ComboBoxValue>
     <OptionList>
         <OptionValue>Red</OptionValue>
         <TechnicalValue>#FF0000</TechnicalValue>
     </OptionList>
     <OptionList>
         <OptionValue>Green</OptionValue>
         <TechnicalValue>#008000</TechnicalValue>
     </OptionList>
     <OptionList>
         <OptionValue>Blue</OptionValue>
         <TechnicalValue>#0000FF</TechnicalValue>
     </OptionList>
</Ok>
```
Die Properties-Definition erfolgt entsprechend der XML-Daten.

```
<Properties>
     <Property
         name="ComboBoxValue"
         type="String"></Property>
     <Property
         name="OptionList"
         type="List">
         <Property
             name="OptionValue"
              type="String"></Property>
         <Property
             name="TechnicalValue"
             type="String"></Property>
     </Property>
</Properties>
```
Das ComboBoxAutocomplete-Control in der Component enthält eine SelectAction. Die SelectAction sendet bei Auswahl einer Option aus der ComboBoxAutocomplete die Daten an den definierten Technical Process.

In der ComboBoxAutocomplete werden die Daten aus der ausgelagerten Optionenliste (Attribut optionsList) verwendet. Angezeigt werden die Elemente OptionValue, im Hintergrund ausgewählt werden jedoch die technischen Daten aus dem Element TechnicalValue.

```
<?xml version="1.0" encoding="UTF-8"?>
<DetailComponent
     xmlns="http://softproject.de/webapp/1.0"
     process="LoadData.wrf">
<Properties>
     <Property
         name="ComboBoxValue"
         type="String"></Property>
     <Property
         name="OptionList"
         type="List">
         <Property
             name="OptionValue"
             type="String"></Property>
         <Property
             name="TechnicalValue"
             type="String"></Property>
     </Property>
</Properties>
     <FlowLayout>
         <Header value="Welcome to my new Web App!" />
         <ComboBoxAutocomplete
             value="#ComboBoxValue"
             optionsList="#OptionList"
             valueProperty="#TechnicalValue"
             displayProperty="#OptionValue">
             <SelectAction process="SaveData.wrf" />
         </ComboBoxAutocomplete>
     </FlowLayout>
</DetailComponent>
```
# 12.7 DateTimePicker

<DateTimePicker>-Controls werden verwendet, um eine Datums- und Uhrzeitauswahl zu erstellen.

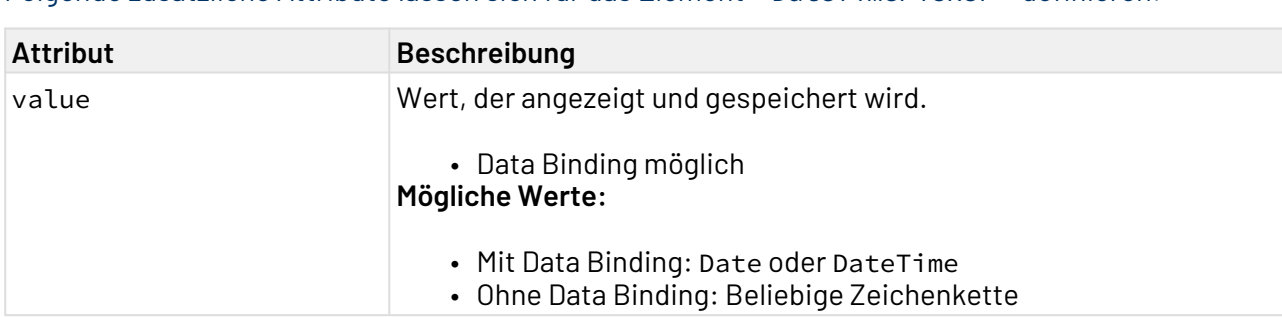

Folgende zusätzliche Attribute lassen sich für das Element <DateTimePicker> definieren:

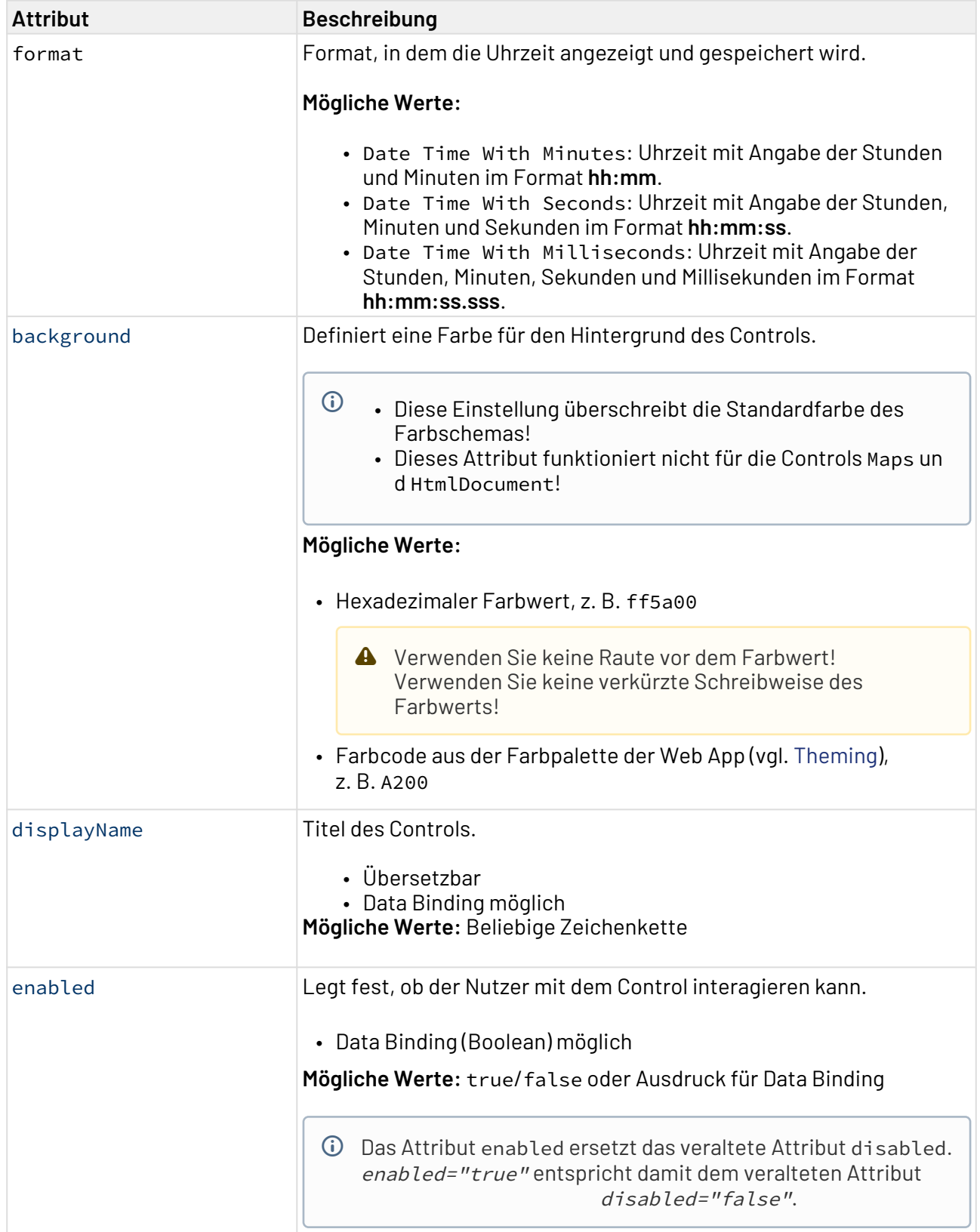

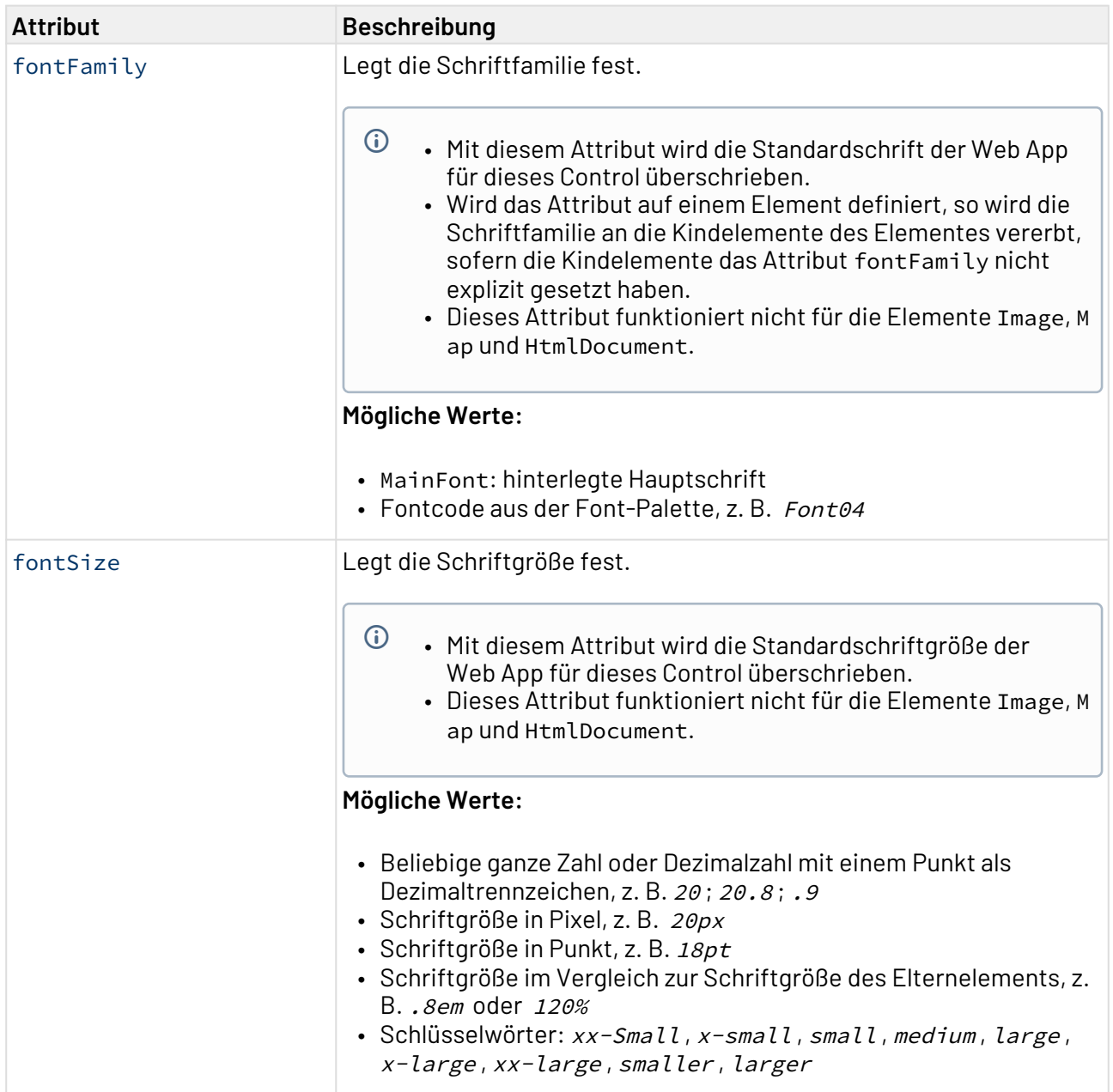

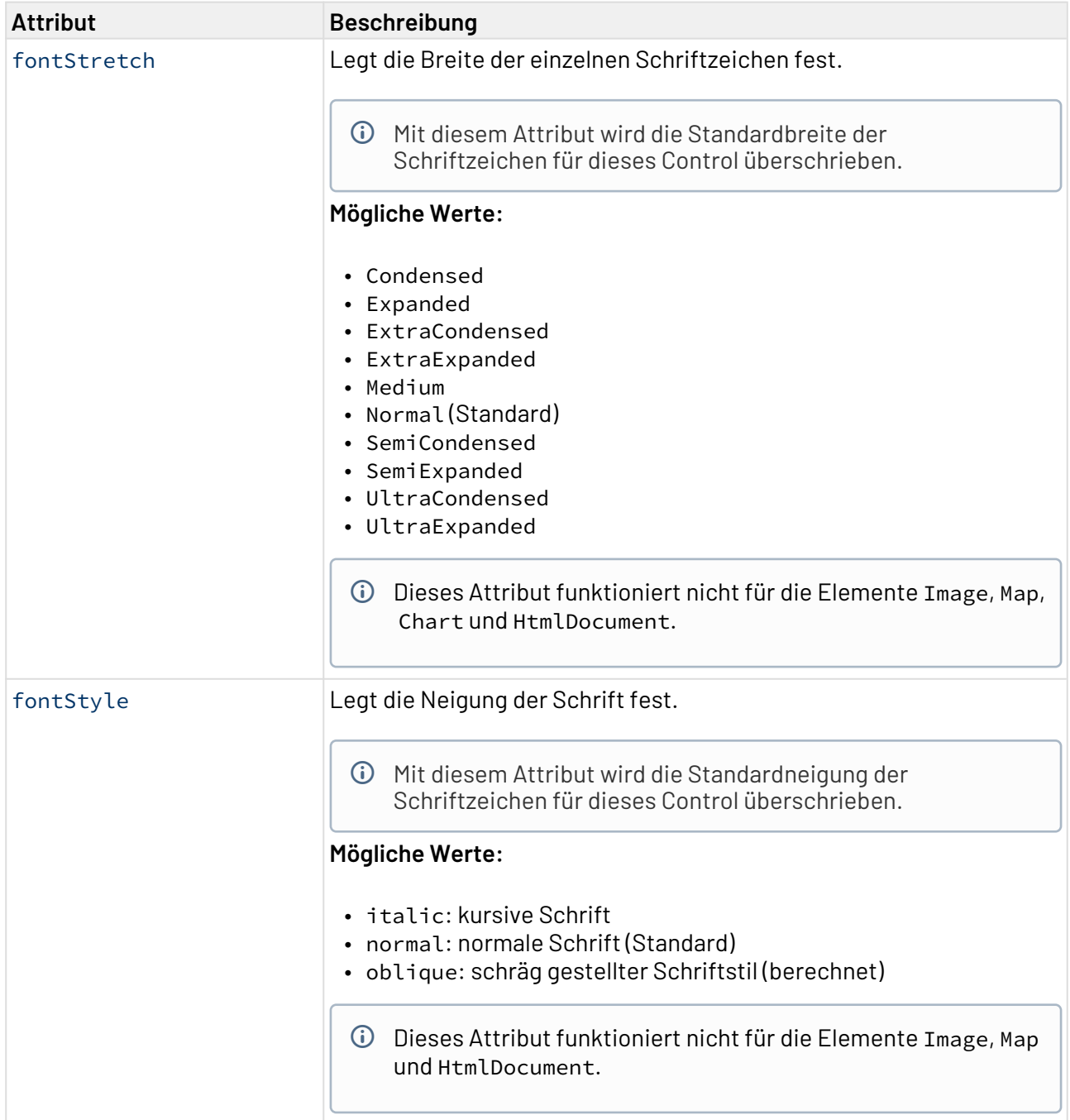

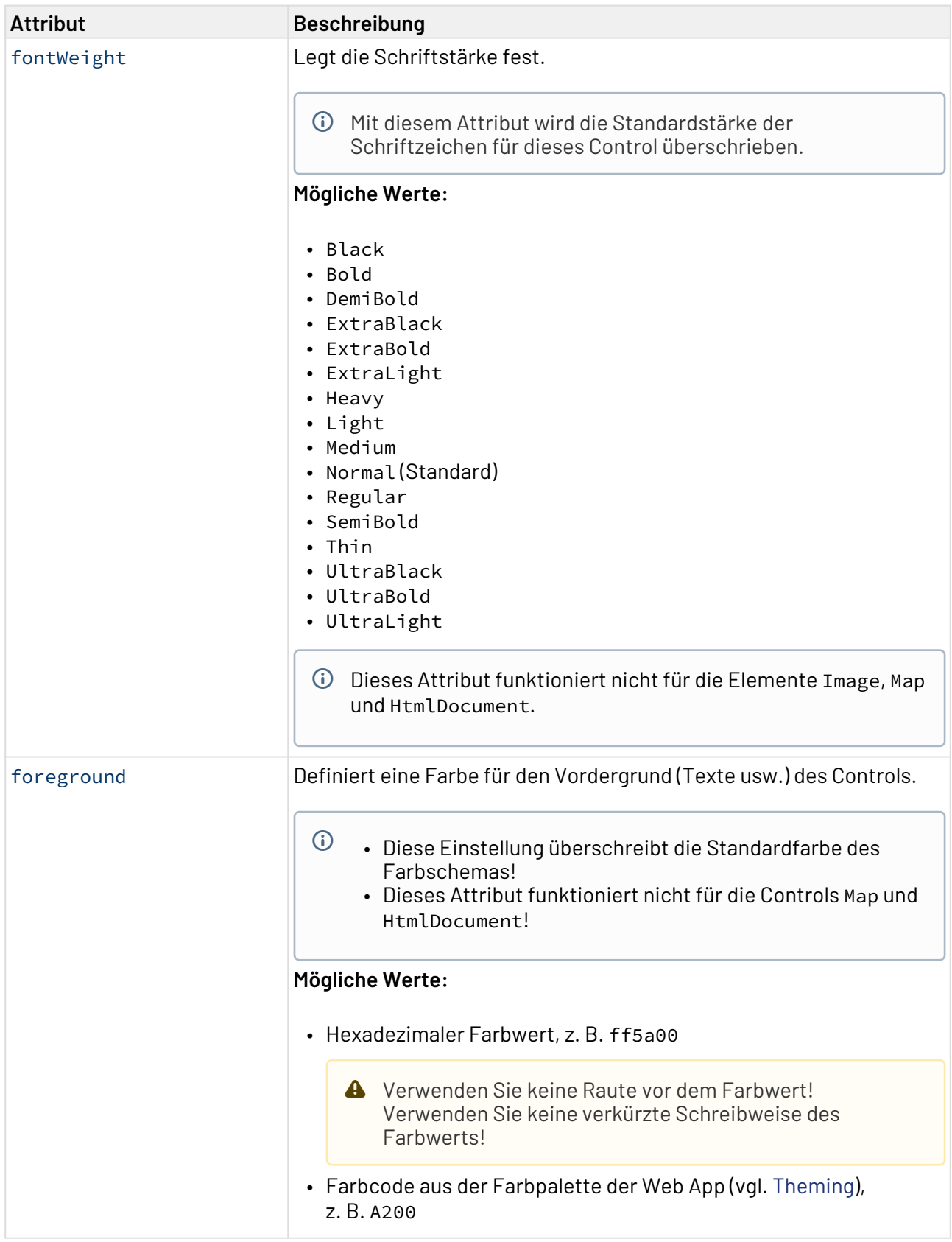

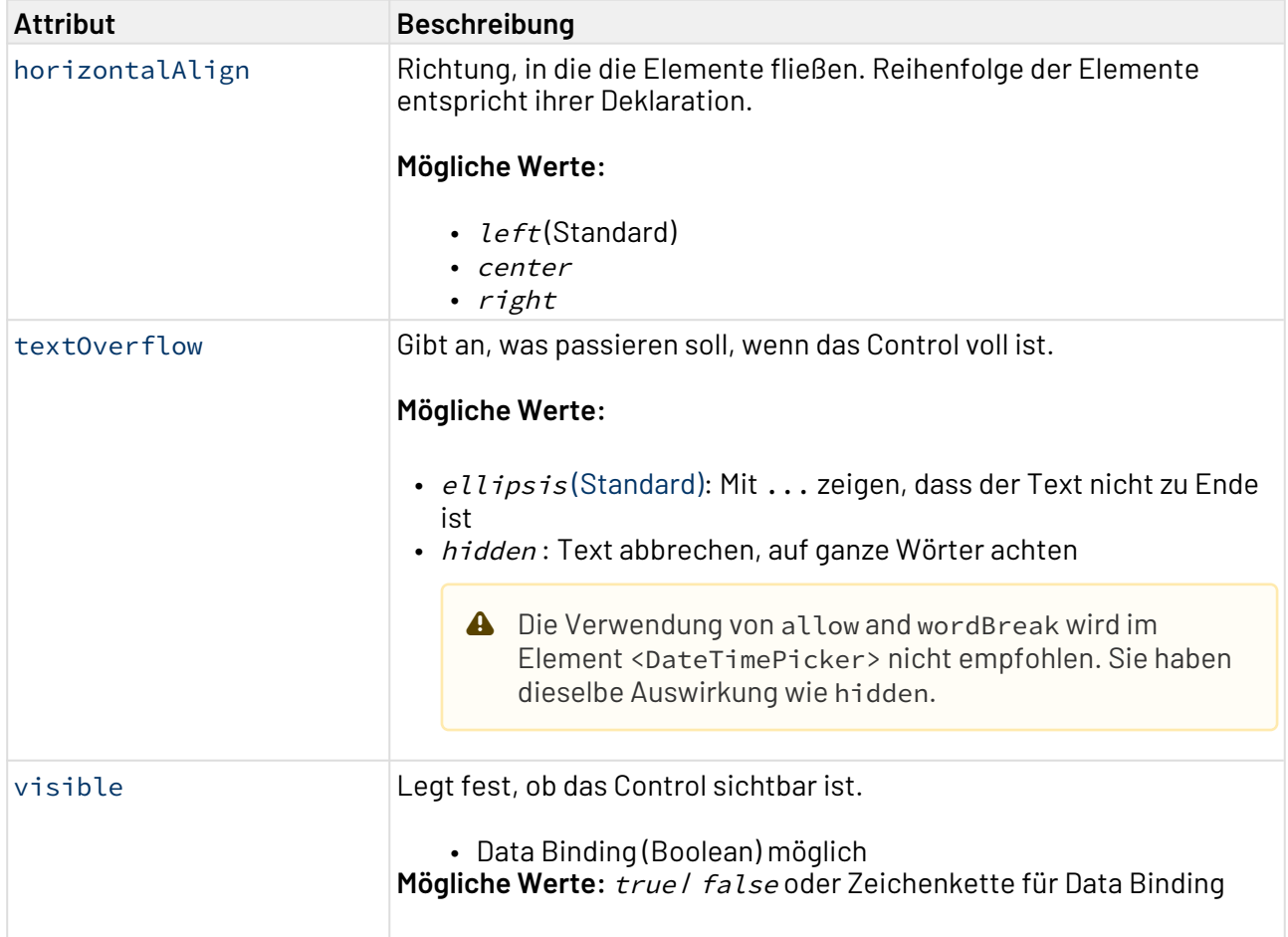

Folgende Übersetzungen sind möglich:

```
dateInput.increment = Wert erhöhen
dateInput.decrement = Wert verringern
datePicker.today = Heute
datePicker.toggle = Kalender umschalten
datePicker.prevButtonTitle = Auf vorherige Seite navigieren
datePicker.nextButtonTitle = Auf nächste Seite navigieren
dateTimePicker.dateTab = Datum
dateTimePicker.dateTabLabel = Datum
dateTimePicker.timeTab = Zeit
dateTimePicker.timeTabLabel = Zeit
dateTimePicker.toggle = Umschalten
dateTimePicker.accept = Setzen
dateTimePicker.acceptLabel = Setzen
dateTimePicker.cancel = Abbrechen
dateTimePicker.cancelLabel = Abbrechen
dateTimePicker.now = JETZT
dateTimePicker.nowLabel = Jetzt
dateTimePicker.today = HEUTE
dateTimePicker.prevButtonTitle = Zur vorherigen Ansicht
dateTimePicker.nextButtonTitle = Zur nächsten Ansicht
```
# 12.8 File Link

FileLink-Controls werden verwendet, um Dateien für den Download einzubinden. Für diesen Download gibt es zwei Möglichkeiten. Zum einen kann die Datei, die heruntergeladen werden soll, als statische Ressource im Resources-Ordner liegen, zum anderen kann die Datei dynamisch über einen Technical Process geladen werden.

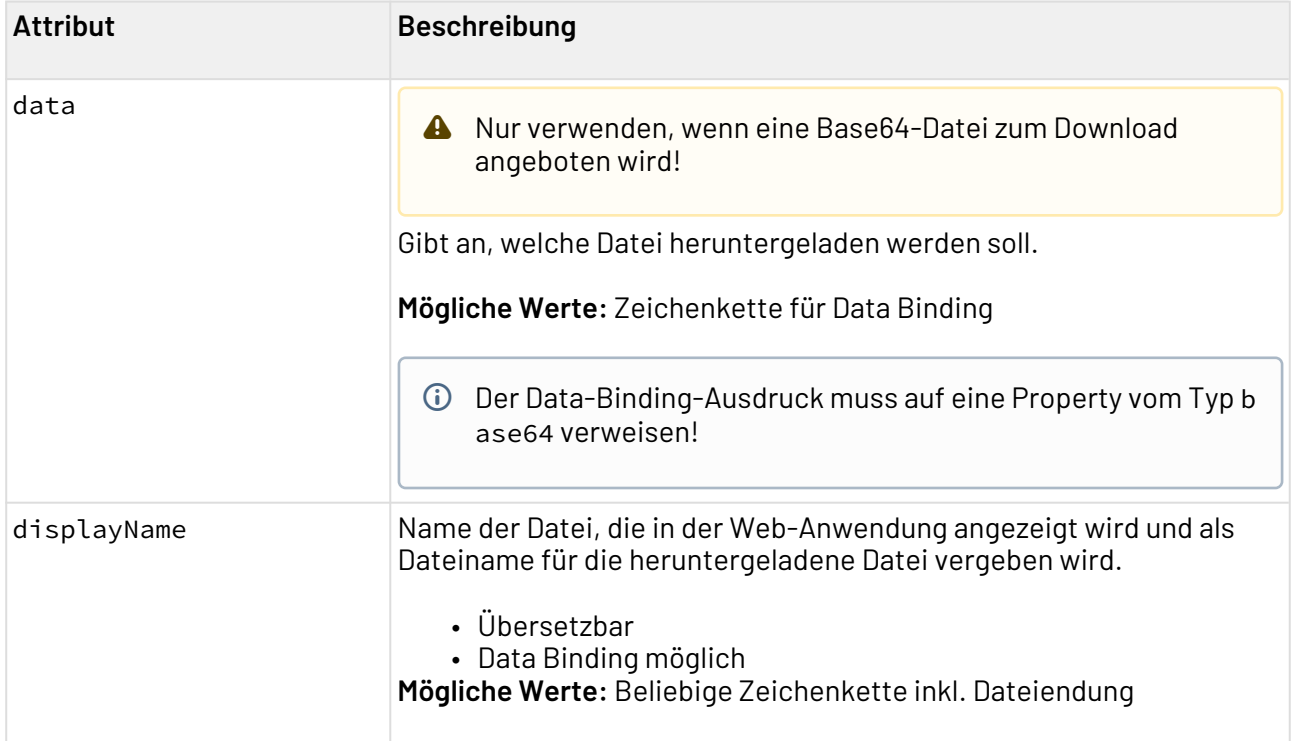

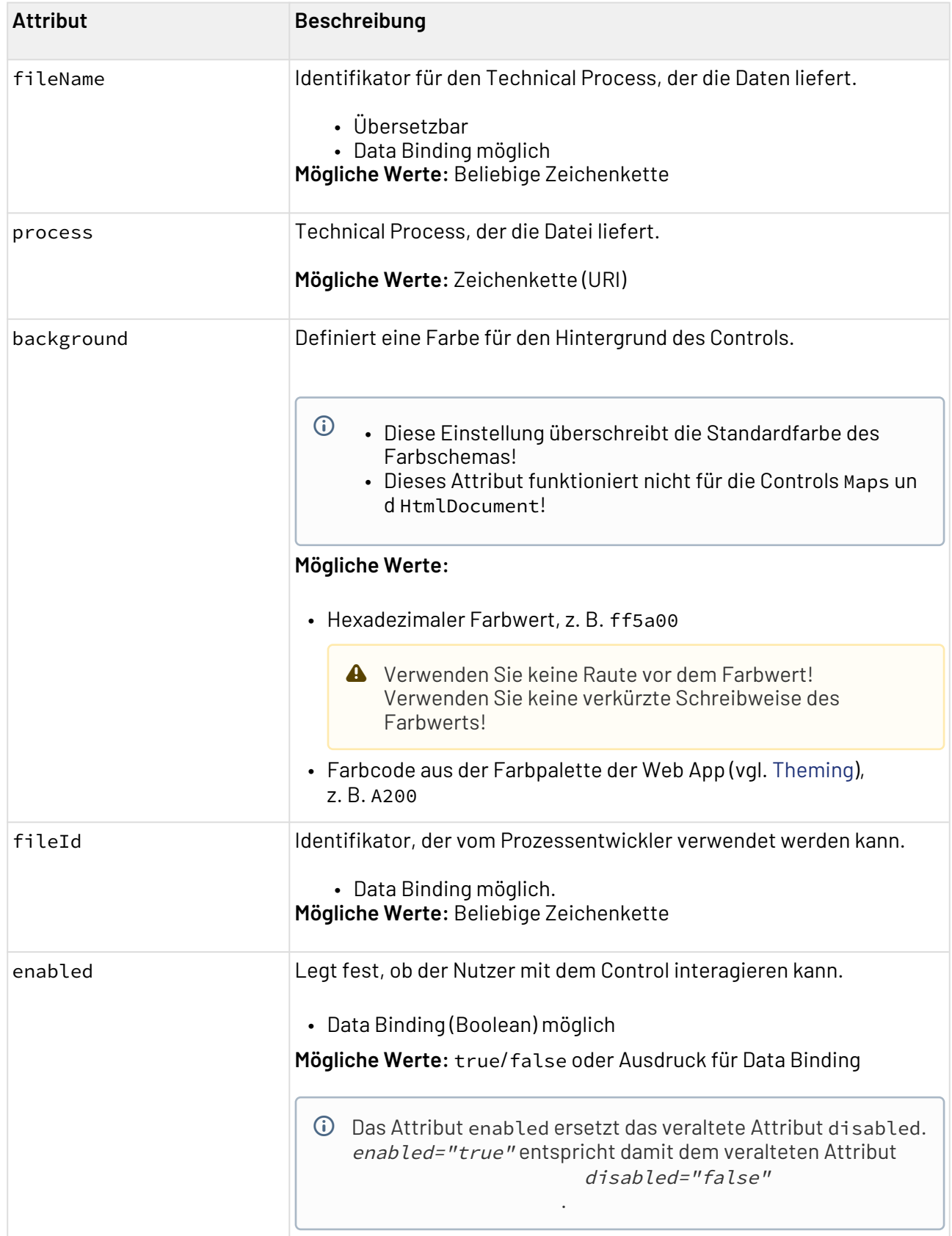

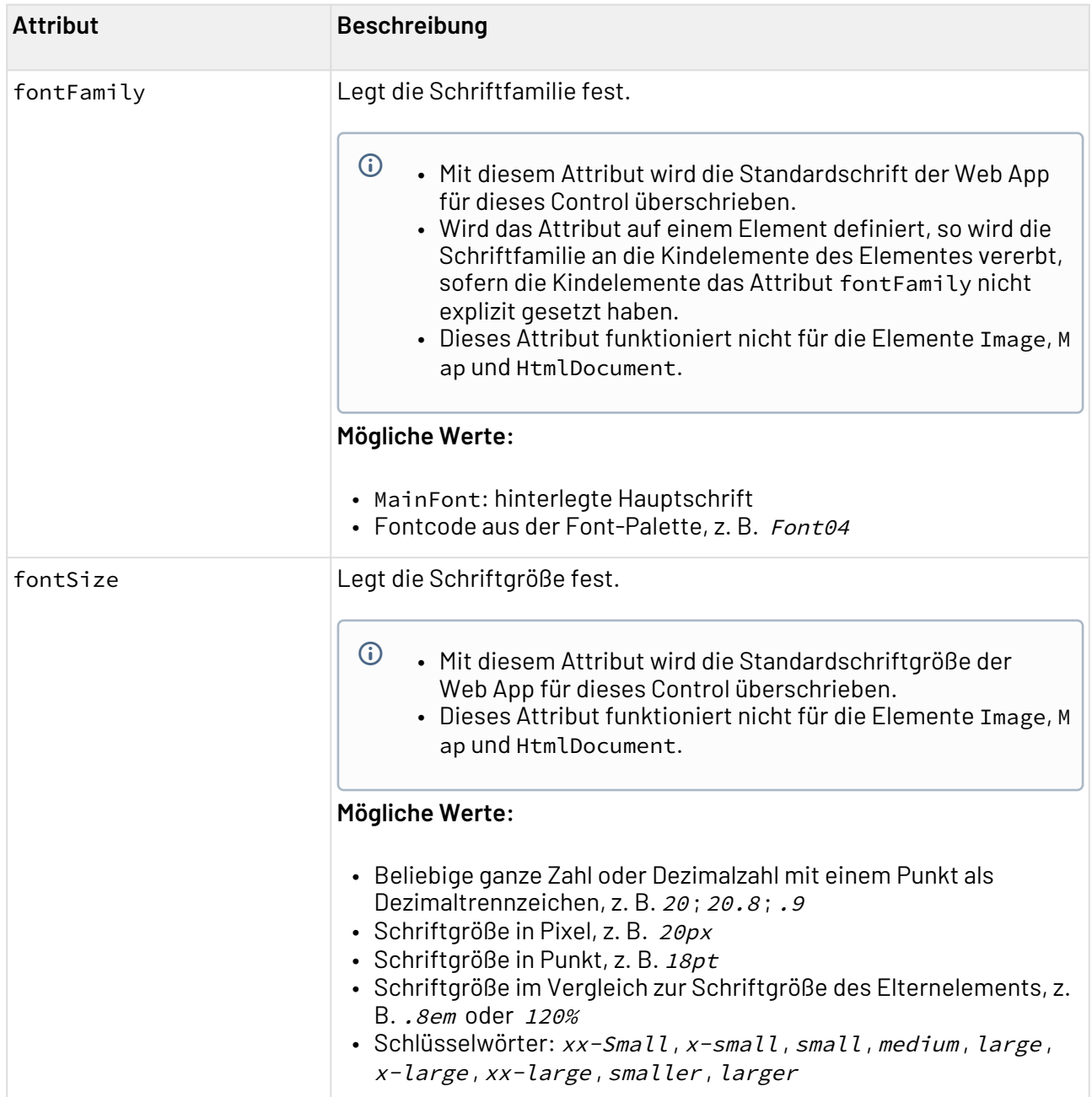

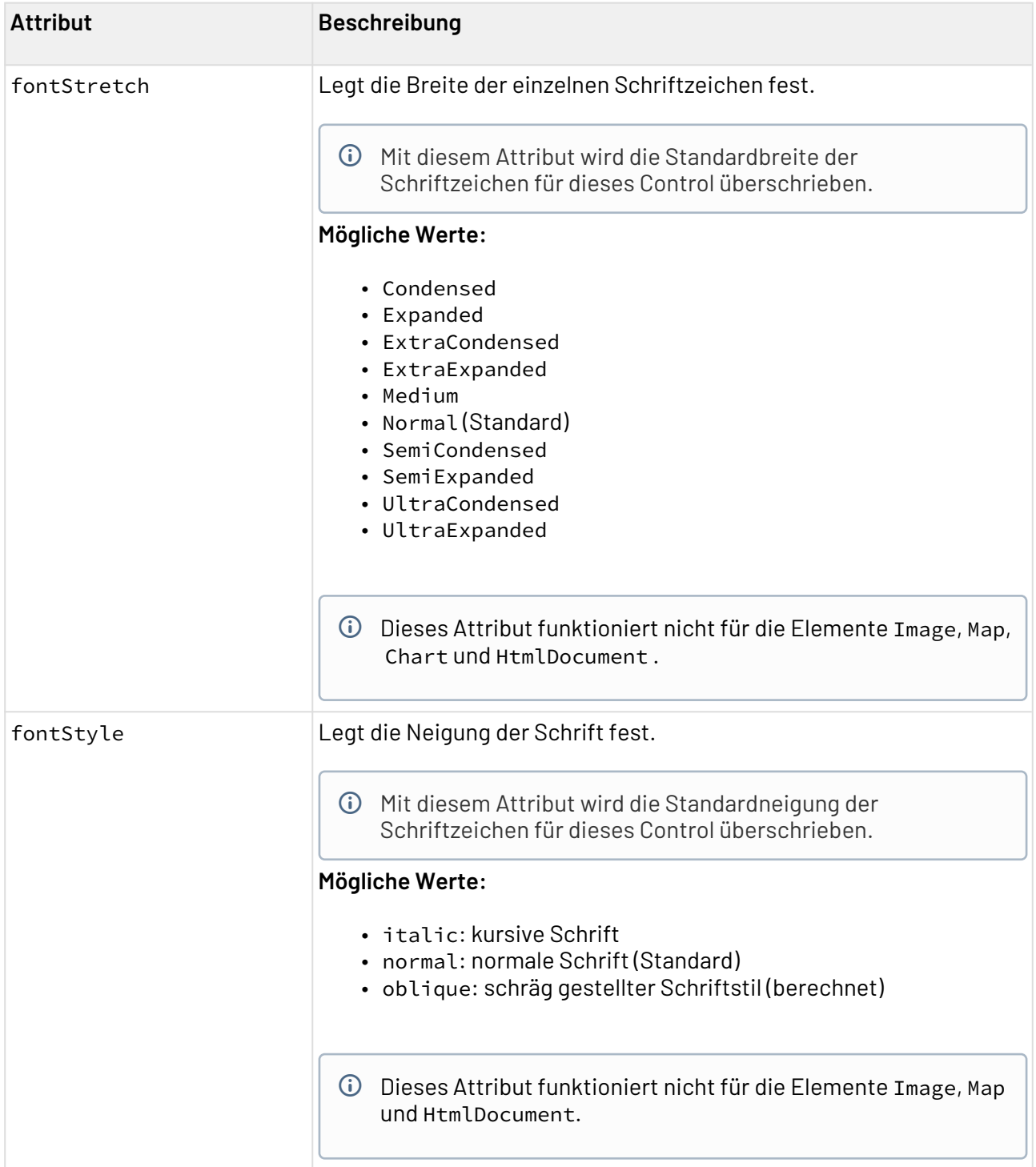

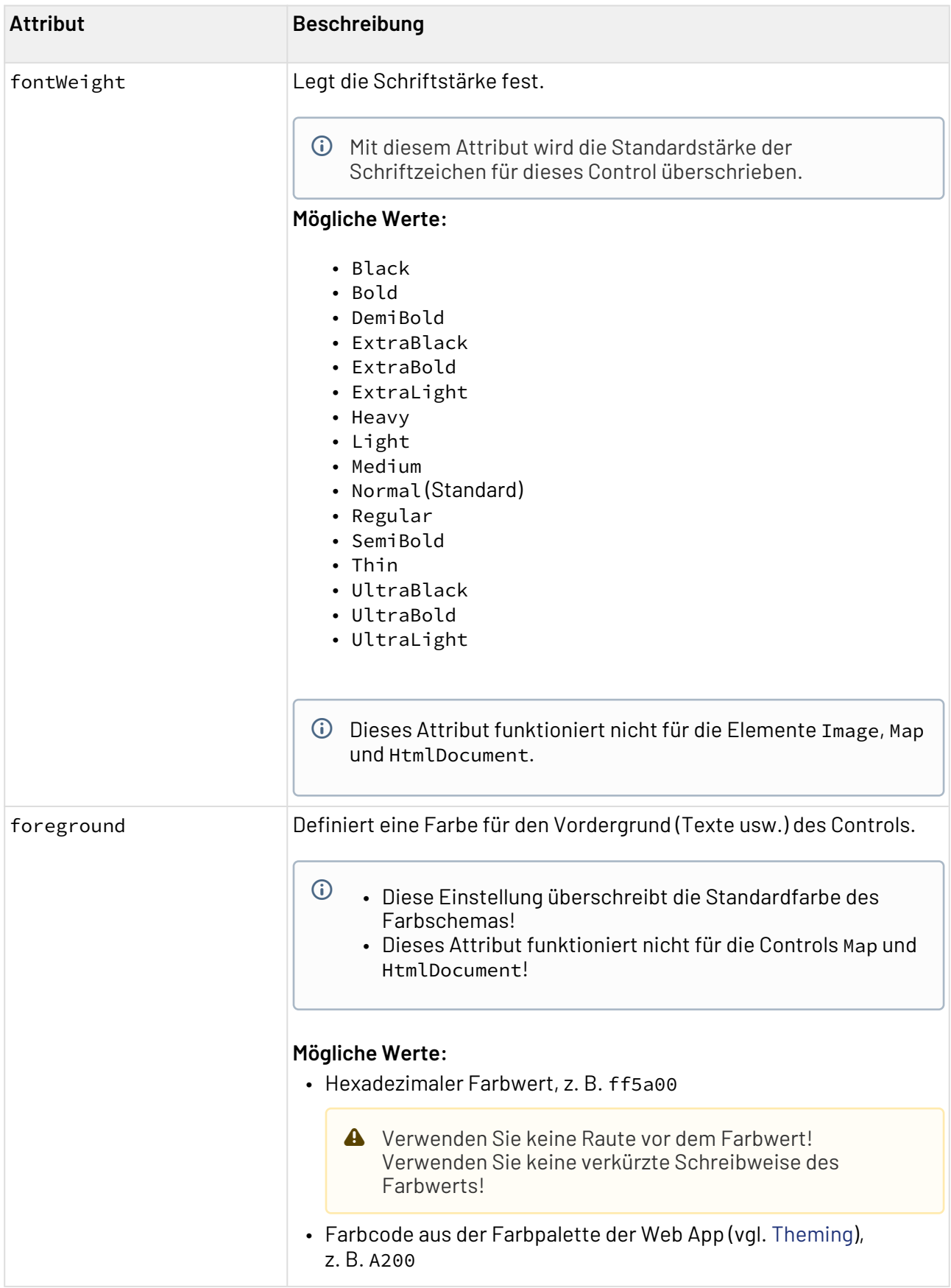

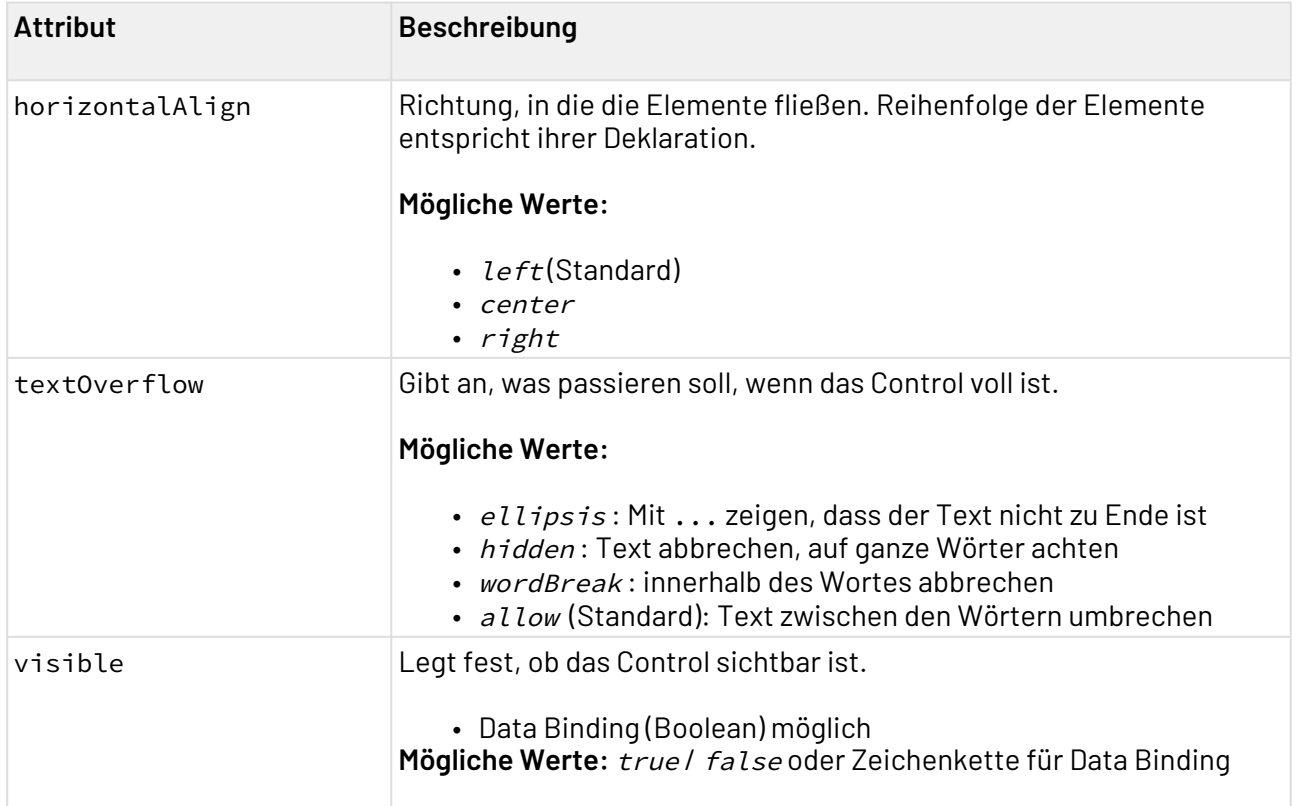

### 12.8.1 Beispiel <FileLink> (Dateidownload aus statischer Ressource)

Im folgenden Beispiel ist die Verwendung des <FileLink>-Tags gezeigt. Dabei liegt die Datei 1.pdf, die zum Download bereitgestellt werden soll, direkt im Ordner Resources und wird über den Technical Process process\_1.wrf im Ordner Services/Processes geliefert. Sowohl eine Datei als auch ein Technical Process müssen für einen Download vorhanden sein.

```
Beispiel FileLink
<WebApp xmlns="http://softproject.de/webapp/1.0" path="download">
     <Modules>
         <Module path="Module" displayName="My Module">
              <Components>
                  <DetailComponent path="Dashboard"
                      displayName="Dashboard" default="true">
                      <FlowLayout>
                          <FileLink process="process_1.wrf" fileName="1.pdf"
displayName="example.pdf" />
                      </FlowLayout>
                  </DetailComponent>
             </Components>
         </Module>
     </Modules>
</WebApp>
```
In obiger Web App-Definition wird der Datei-Link definiert. Für FileLink wird ein Technical Process hinterlegt, der die Datei liefert (process\_1.wrf). Es wird ein Anzeigename vergeben (displayName="example.pdf"), der als Text in der Web App und als Dateiname des Downloads verwendet wird. Das Attribut fileName ist in diesem Beispiel nicht relevant, dieses Attribut kann in komplexeren Anwendungen verwendet werden, da es dem verarbeitenden Technical Process vom Control zurückgeliefert wird:

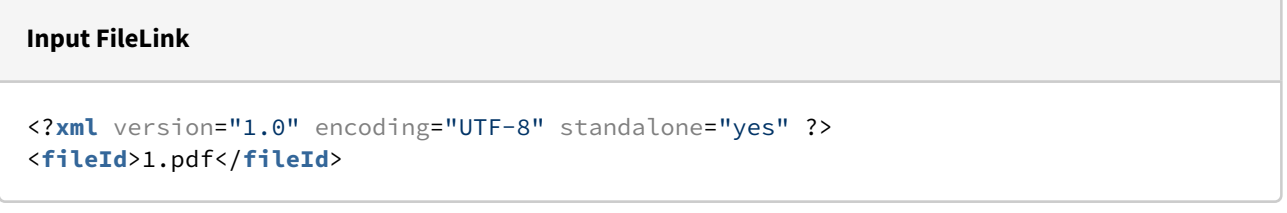

Der Code aus dem Beispiel für FileLink erzeugt folgende Ansicht in der Web-Anwendung:

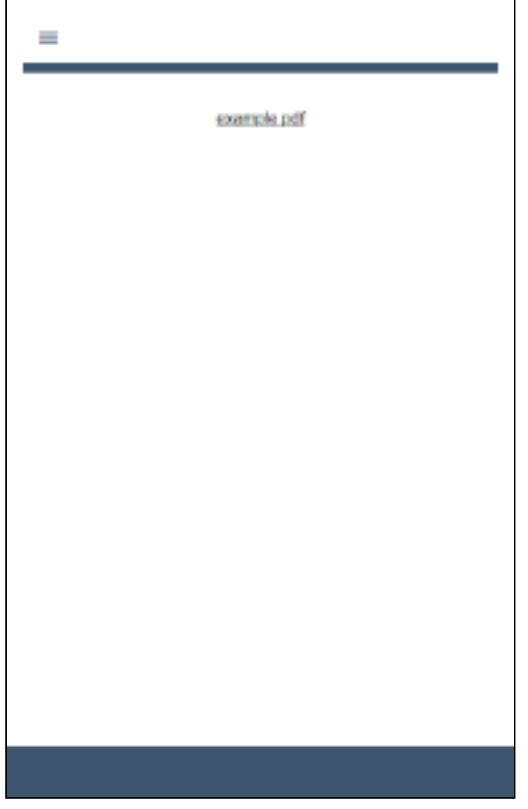

## 12.9 File Upload

Mit dem <FileUpload>-Control können Dateien in eine Web-Anwendung hochgeladen werden, die mit X4 Web Apps erstellt wurde. Das <FileUpload>-Control kann nur in [Detail Component](#page-93-0) oder [Detail-Strukturelementen](#page-125-0) innerhalb von [Master/Detail Component](#page-121-0) verwendet werden.Das <FileUpload>-Control verwendet den Standarddialog **Datei öffnen** des Browsers, in dem der Anwender die Datei auswählen kann, die hochgeladen werden soll. Nachdem der Nutzer die Datei ausgewählt hat, startet der Upload. Der Technical Process, der die hochgeladene Datei

entgegennimmt, muss eine Bestätigung oder eine Fehlermeldung zurückgeben. Wenn die Bestätigung eine Nachricht enthält, wird diese Nachricht als Pop-up-Fenster angezeigt. Pop-up-Fenster mit Fehlermeldungen werden in jedem Fall angezeigt.

 $\widehat{\mathbb{O}}$  Bei Verwendung eines mobilen Endgeräts kann zusätzlich auf die integrierte Kamera zugegriffen werden.

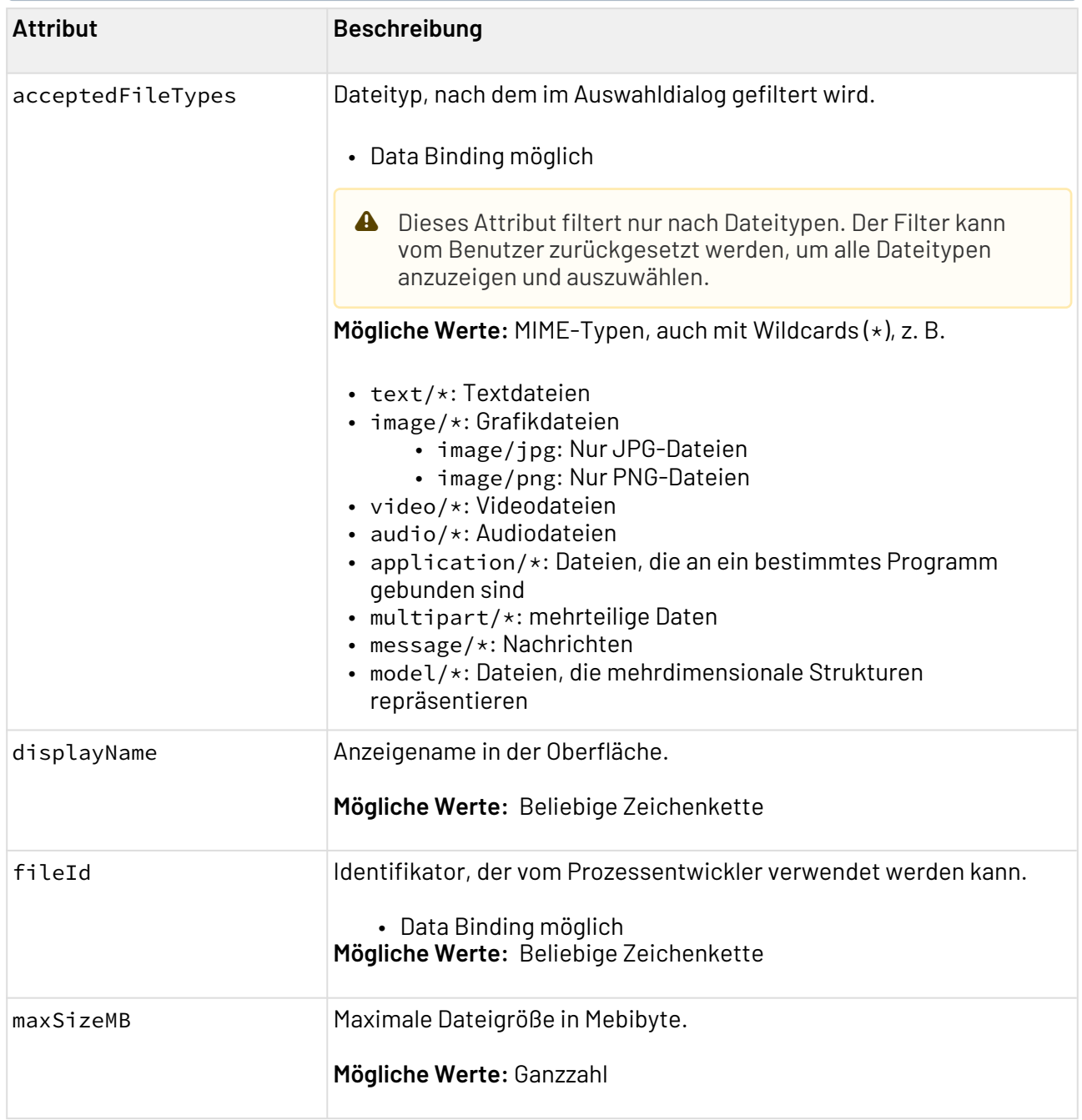

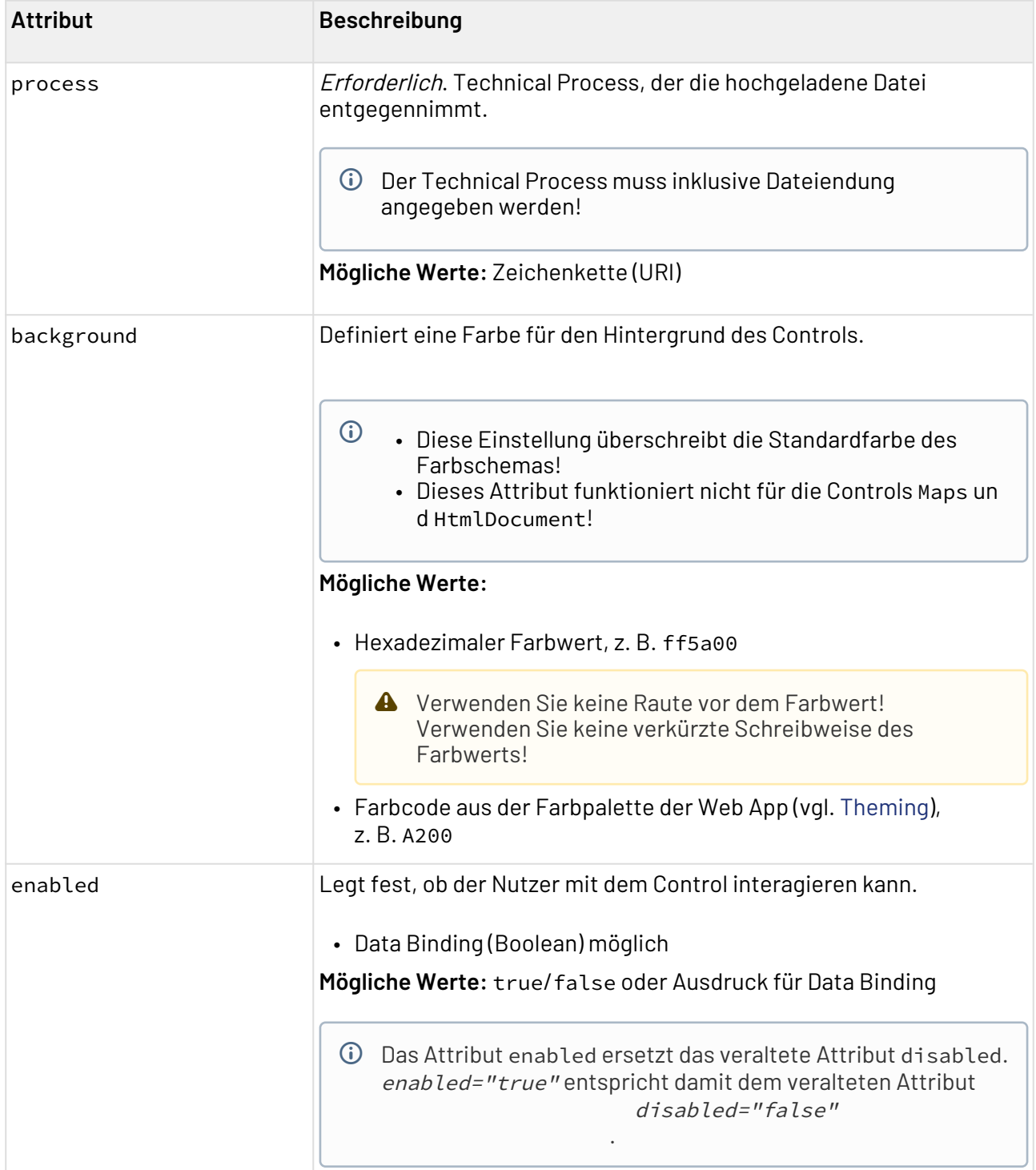

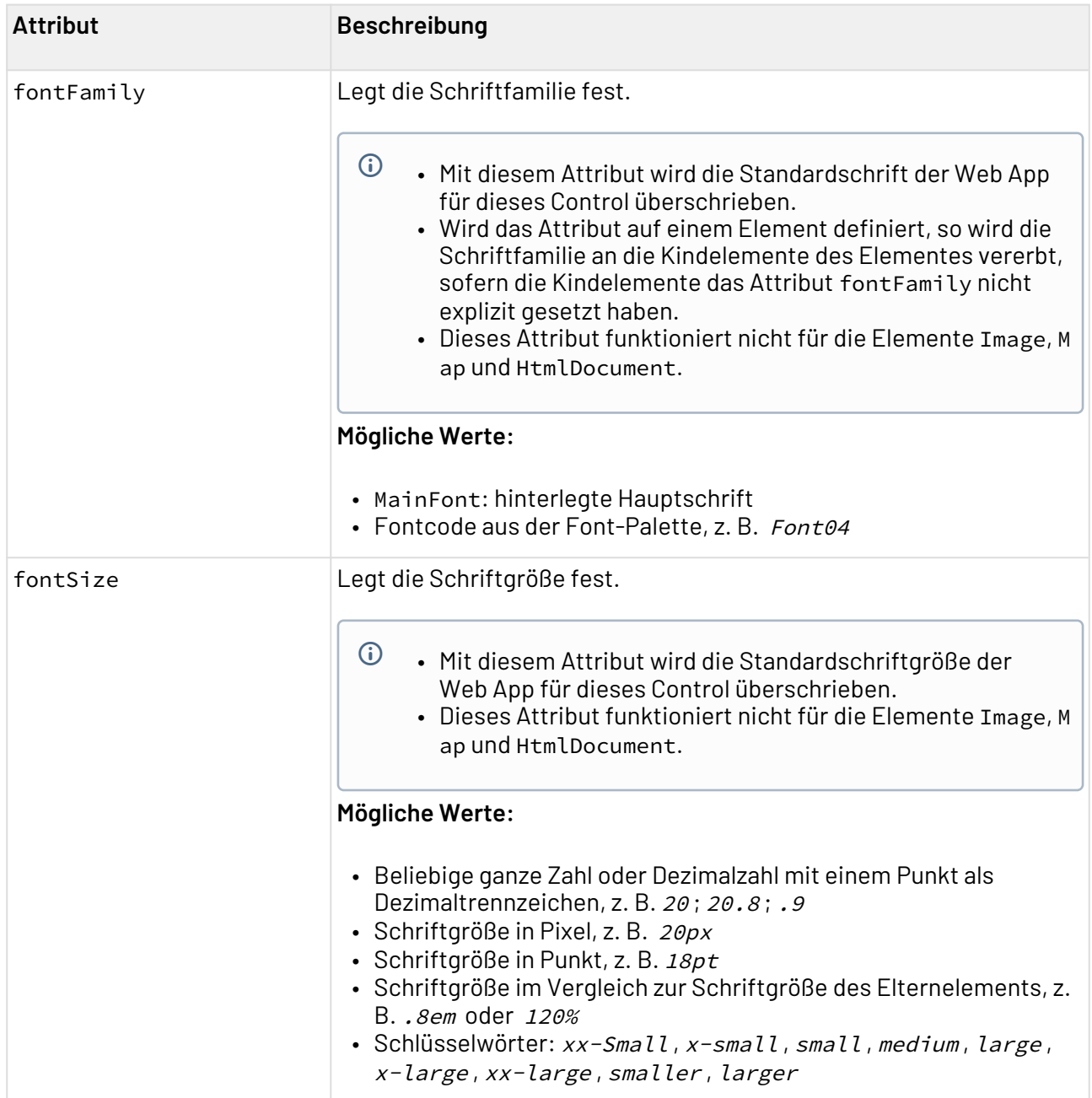

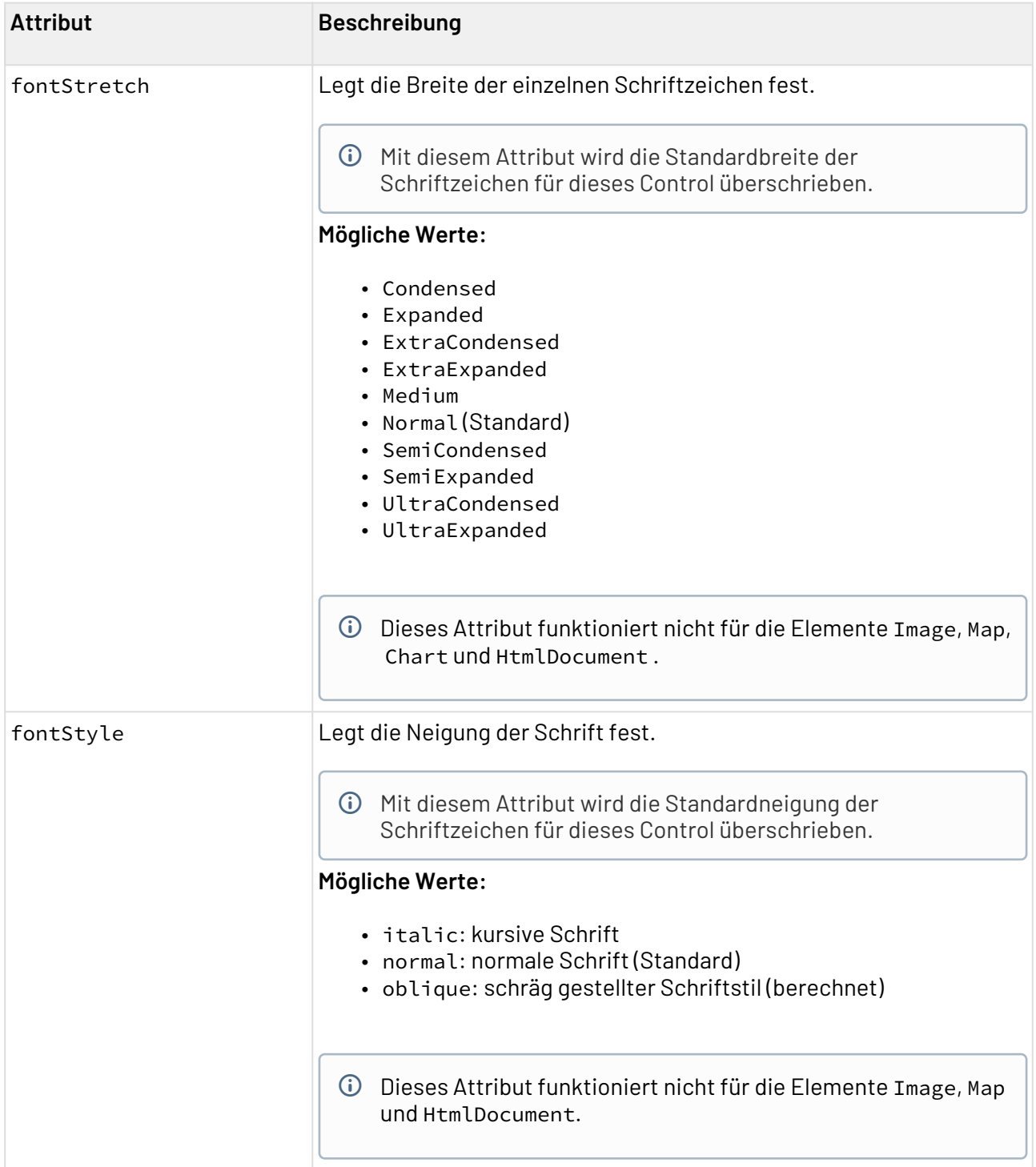

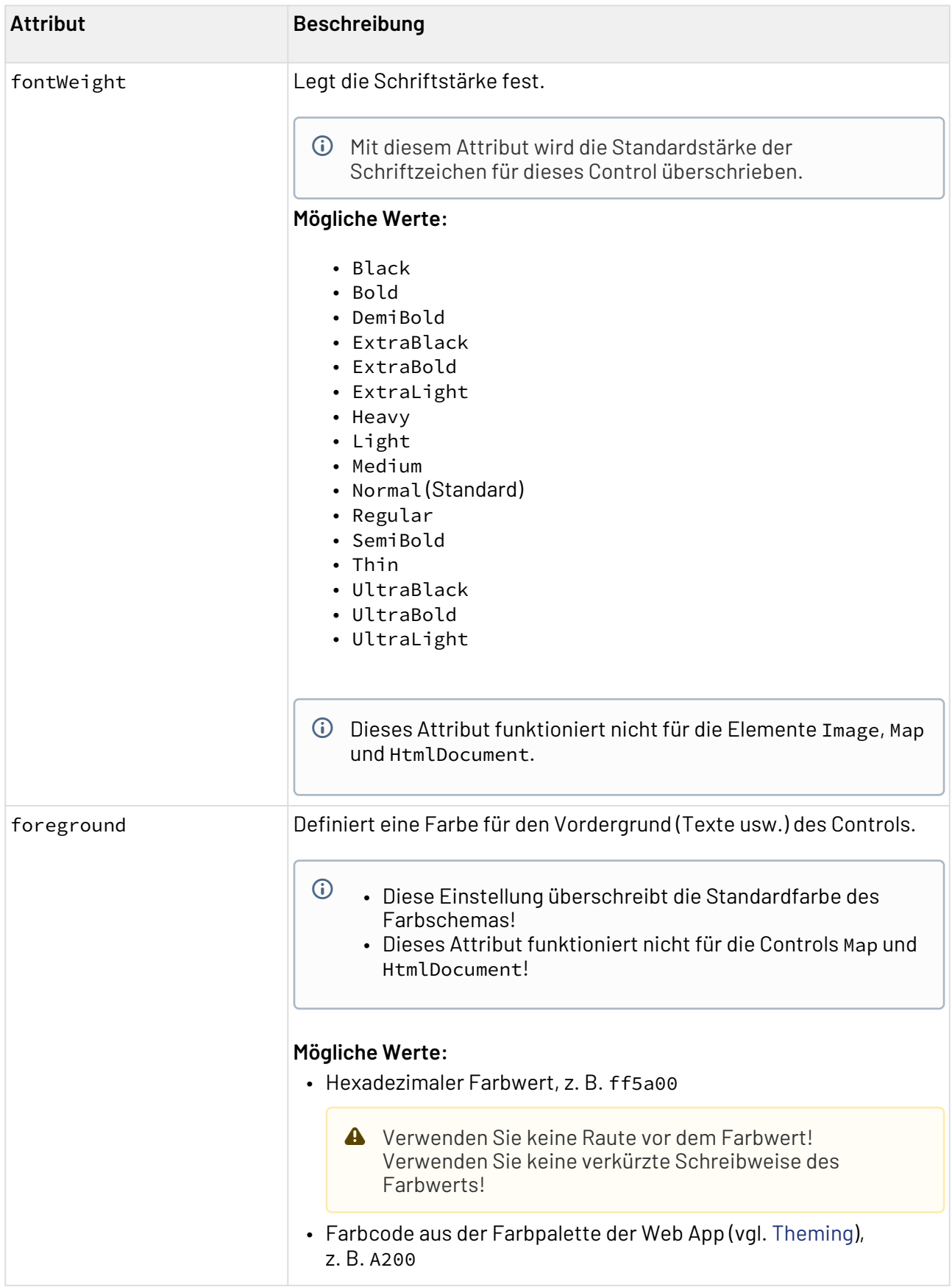

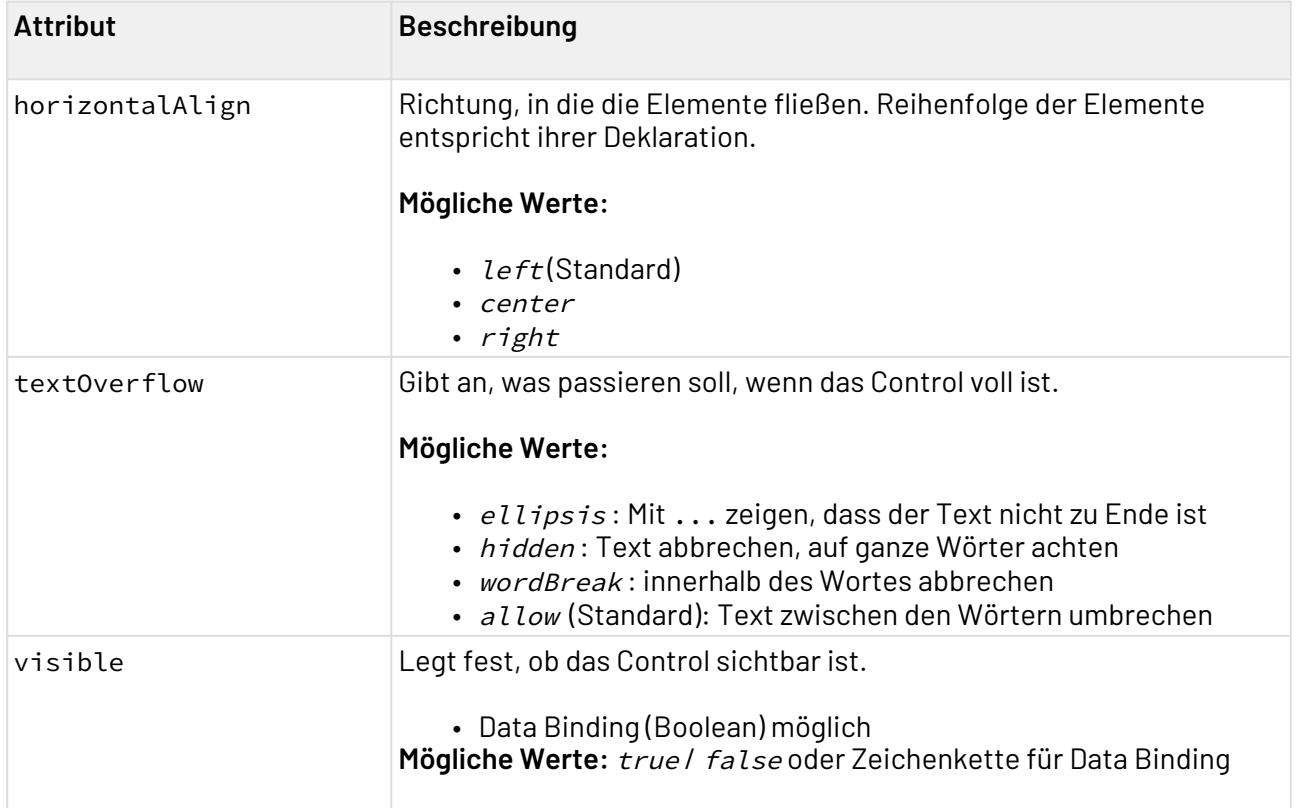

### 12.9.1 Input-Format für den Technical Process

Die Daten werden in einem bestimmten Input-Format an den Technical Process übergeben. Das Format ist im Folgenden beschrieben.

```
<?xml version="1.0" encoding="UTF-8" standalone="yes"?>
<File>
     <FileId>....</FileId>
     <FileName>....</FileName>
    <FileType>....</FileType>
    <FileData>
     ....Base64 data....
     </FileData>
</File>
```
Die Daten im Element <FileData> können z. B. mit dem Base64 Converter dekodiert werden.

## 12.9.2 Beispiel <FileUpload>

Im folgenden Beispiel ist die Verwendung des <FileUpload>-Elements gezeigt.
```
<FileUpload
     fileId="id"
    process="process_1.wrf"
    maxSizeMB="1"
    acceptedFileTypes="image/*"
/
```
Der obige Code führt zu folgendem Control:

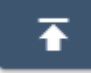

# 12.10 Header

<Header>-Controls werden verwendet, um Überschriften zu erzeugen. Ein Header kann nicht nur im oberen Teil eines Layouts platziert werden, sondern überall, wo er benötigt wird.In der folgenden Tabelle sind die Attribute erläutert, die verwendet werden können.

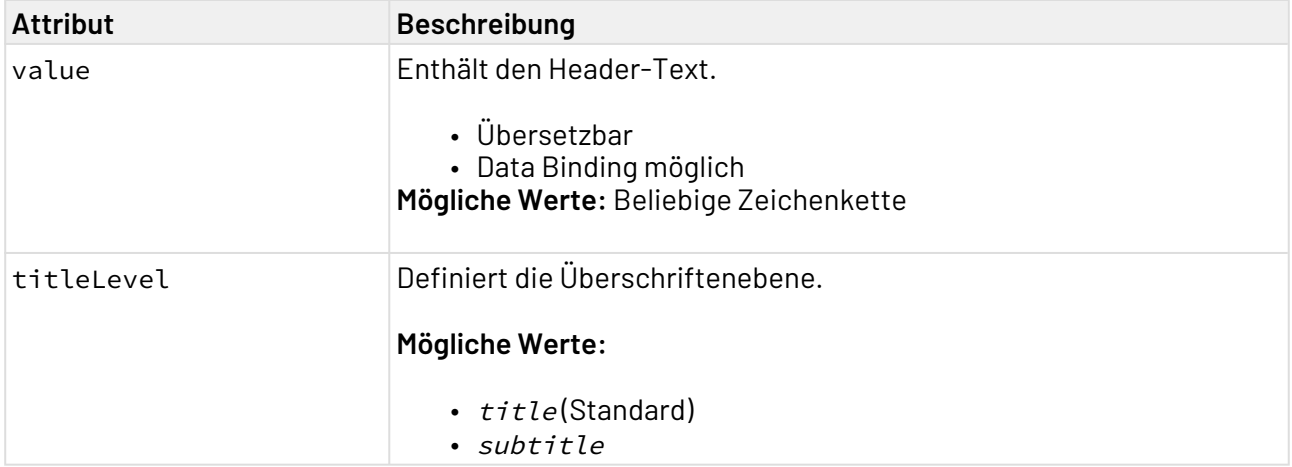

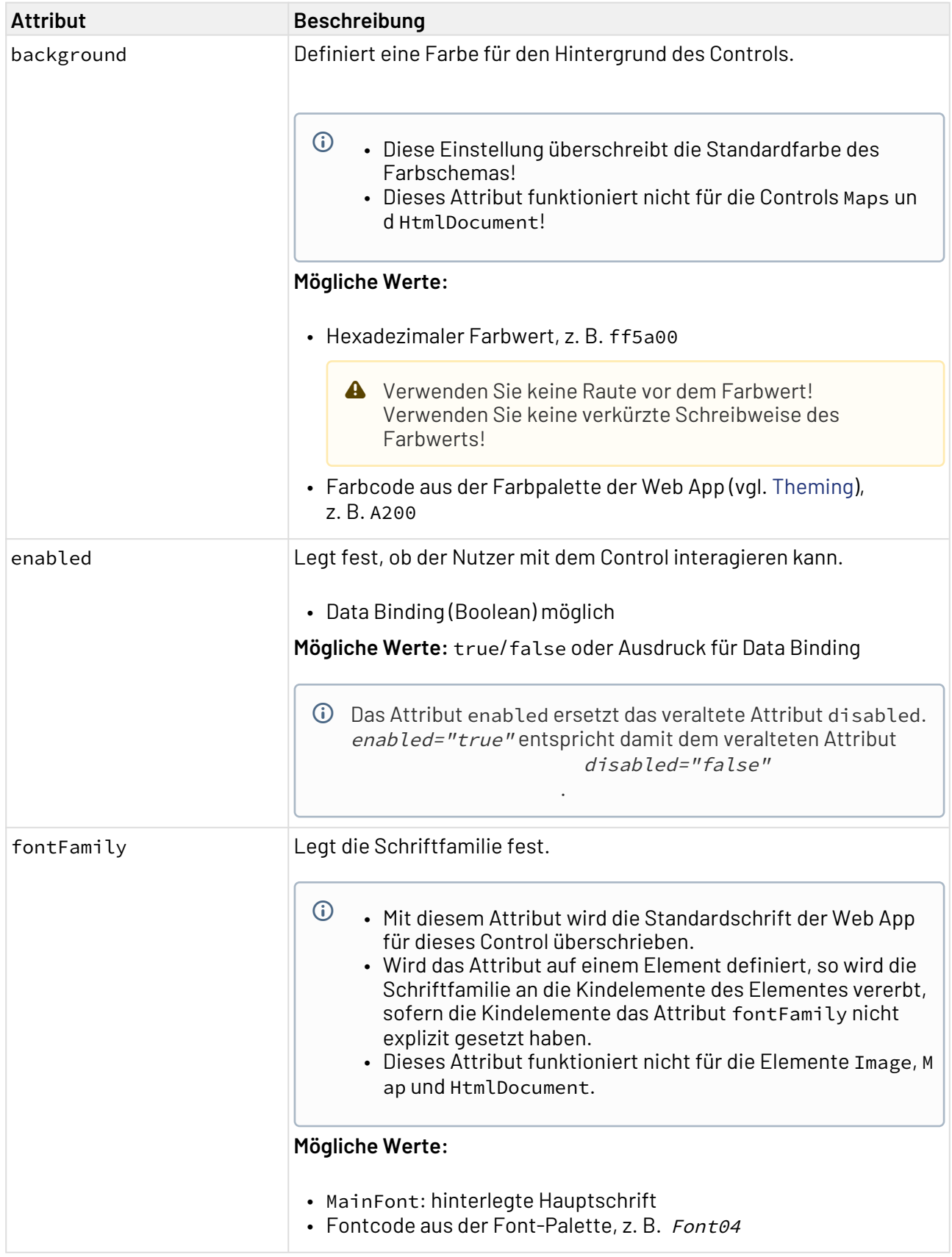

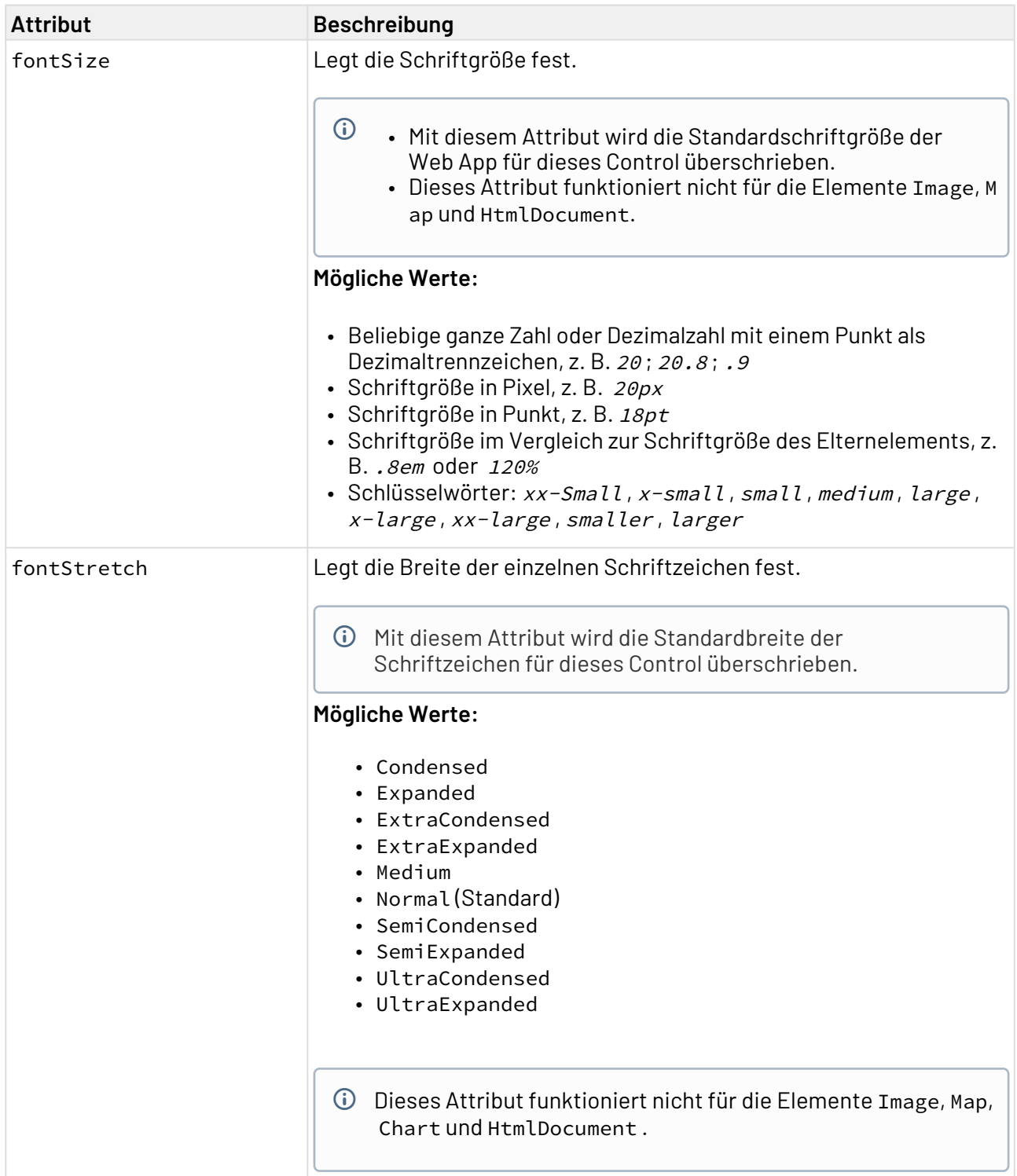

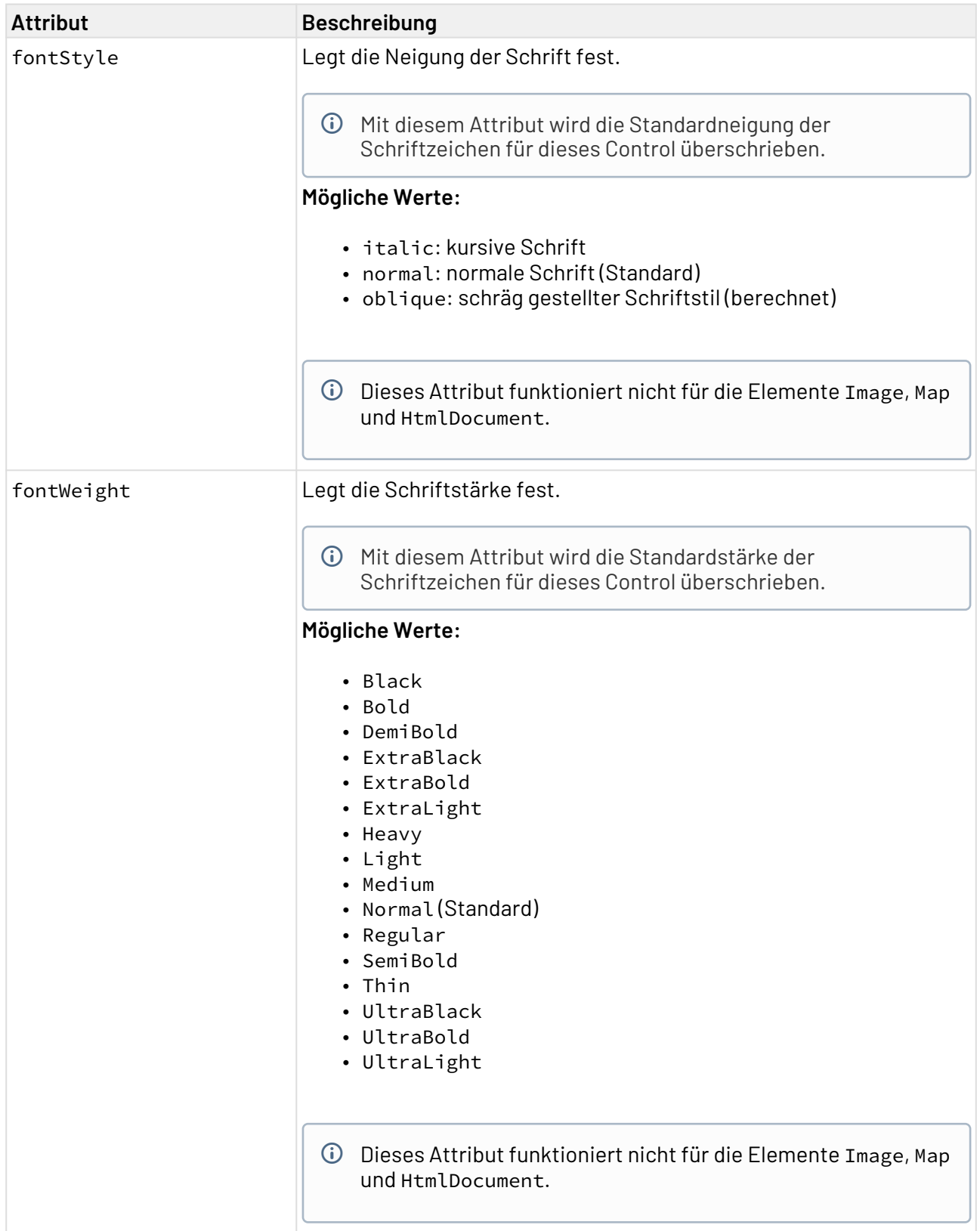

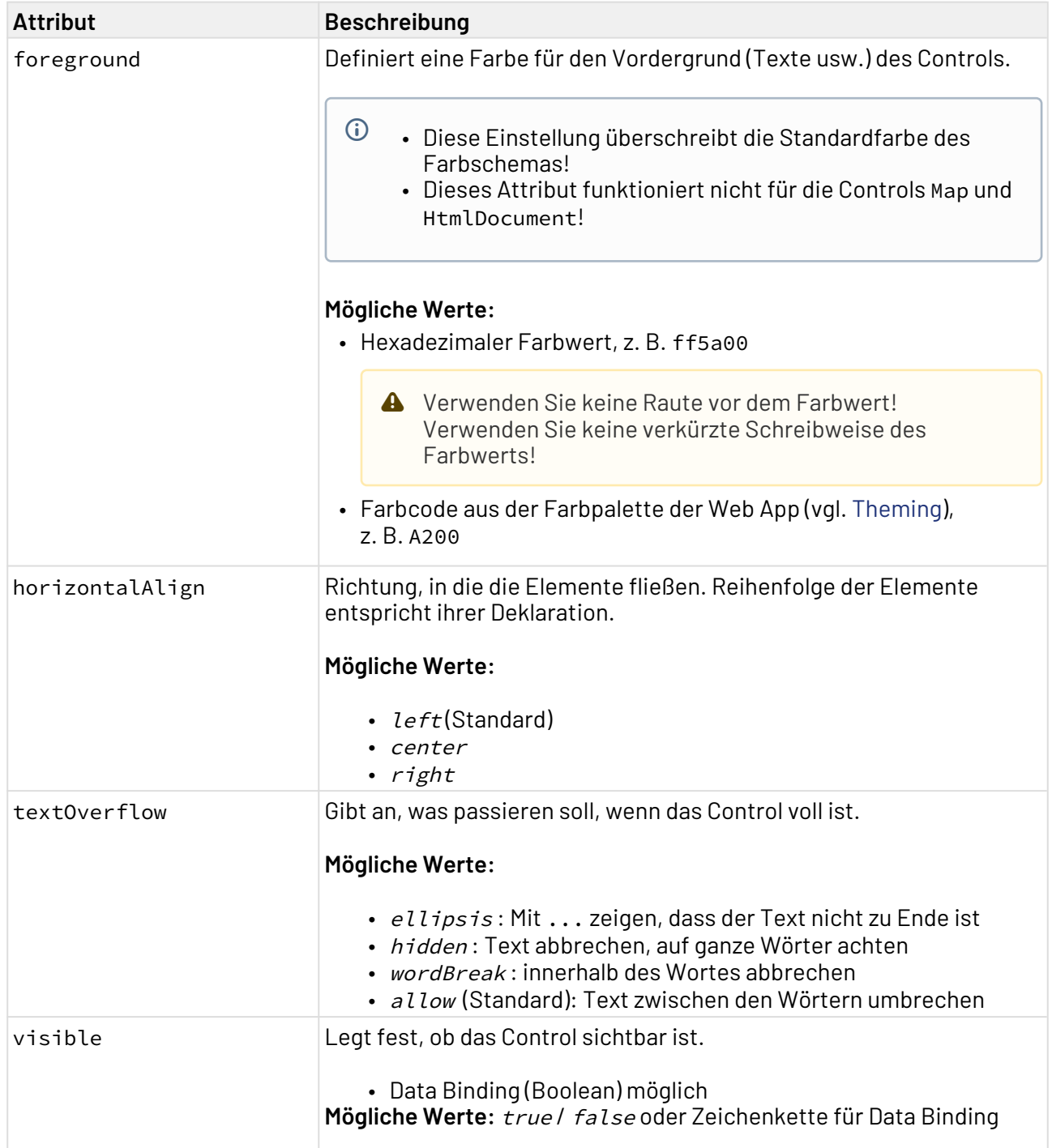

### 12.10.1 Beispiel <Header>

Im folgenden Beispiel ist die Verwendung des <Header>-Tags gezeigt.

<**Header** value="Header"/>

Der obige Code führt zu folgendem Header:

This is an example.

# 12.11 HTMLDocument

<HtmlDocument>-Controls werden verwendet, um statisches HTML (Markup-Text) anzuzeigen, z. B. E-Mails. Es werden alle gängigen HTML5-Elemente unterstützt, die vom Browser angezeigt werden können.

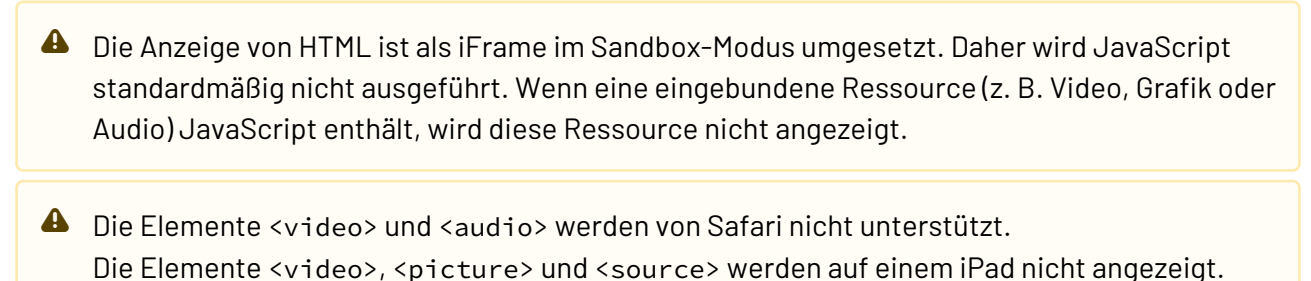

Die Anzeige kann mit einem <style>-Tag im <head>-Element des HTML-Dokuments formatiert werden. Lokale CSS-Dateien werden nicht unterstützt.

Für das Element <HtmlDocument> lassen sich folgende Attribute festlegen:

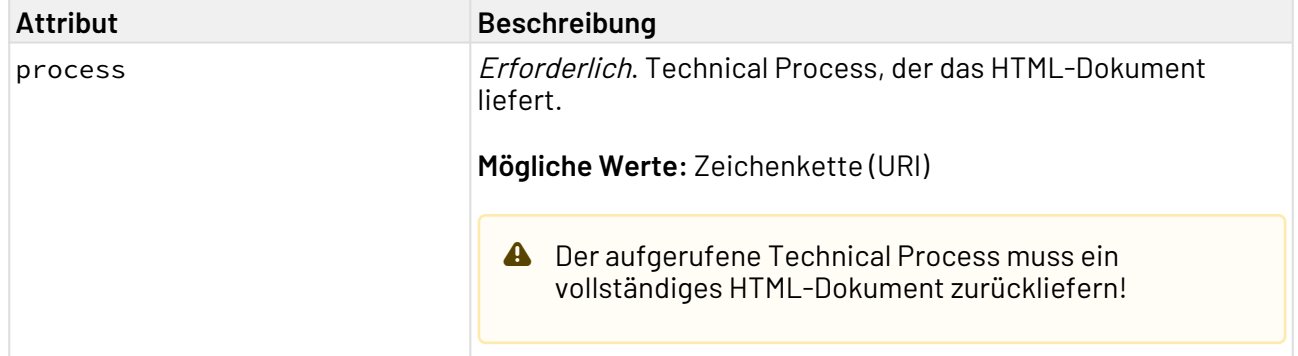

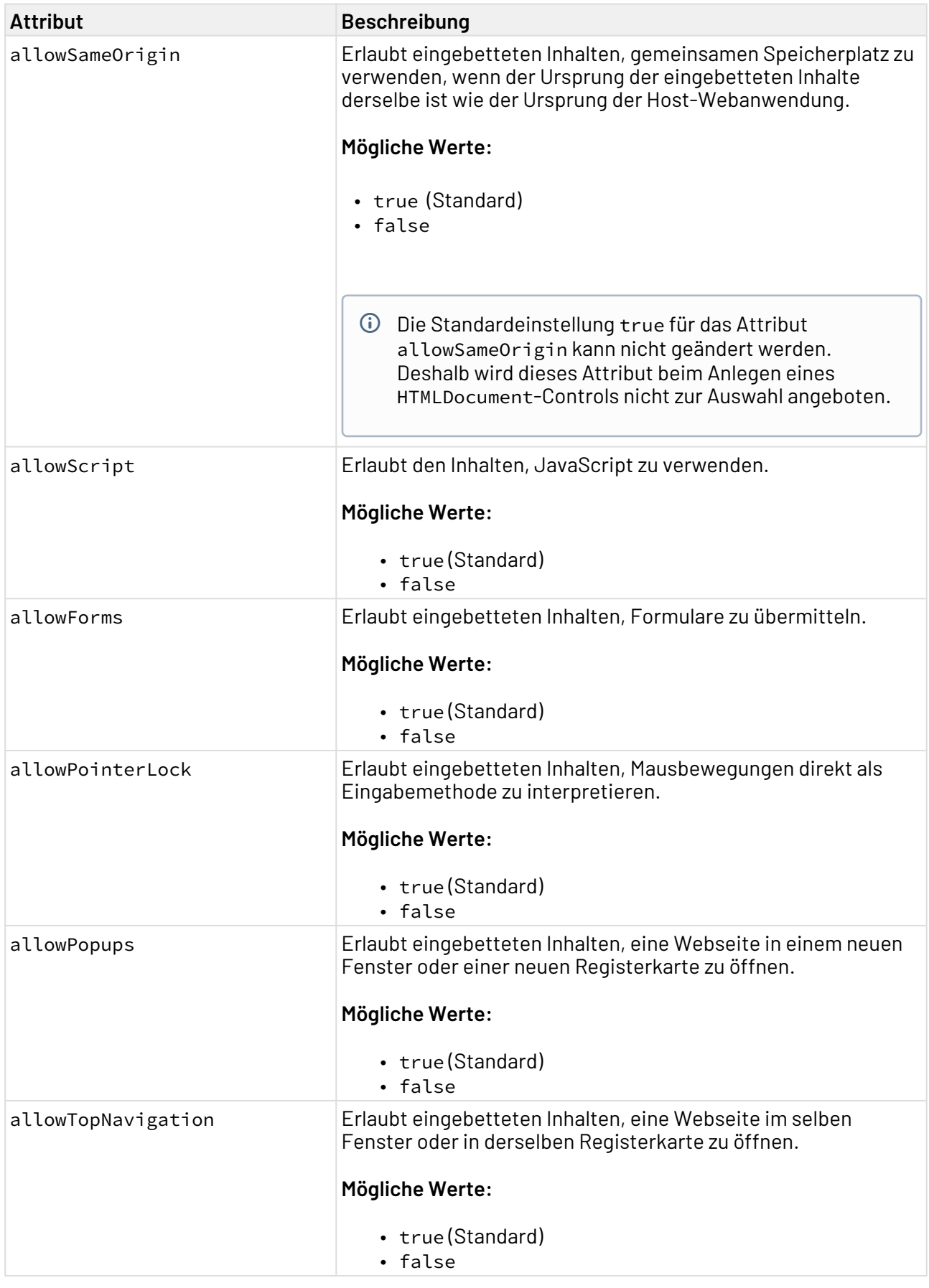

© SoftProject GmbH 295

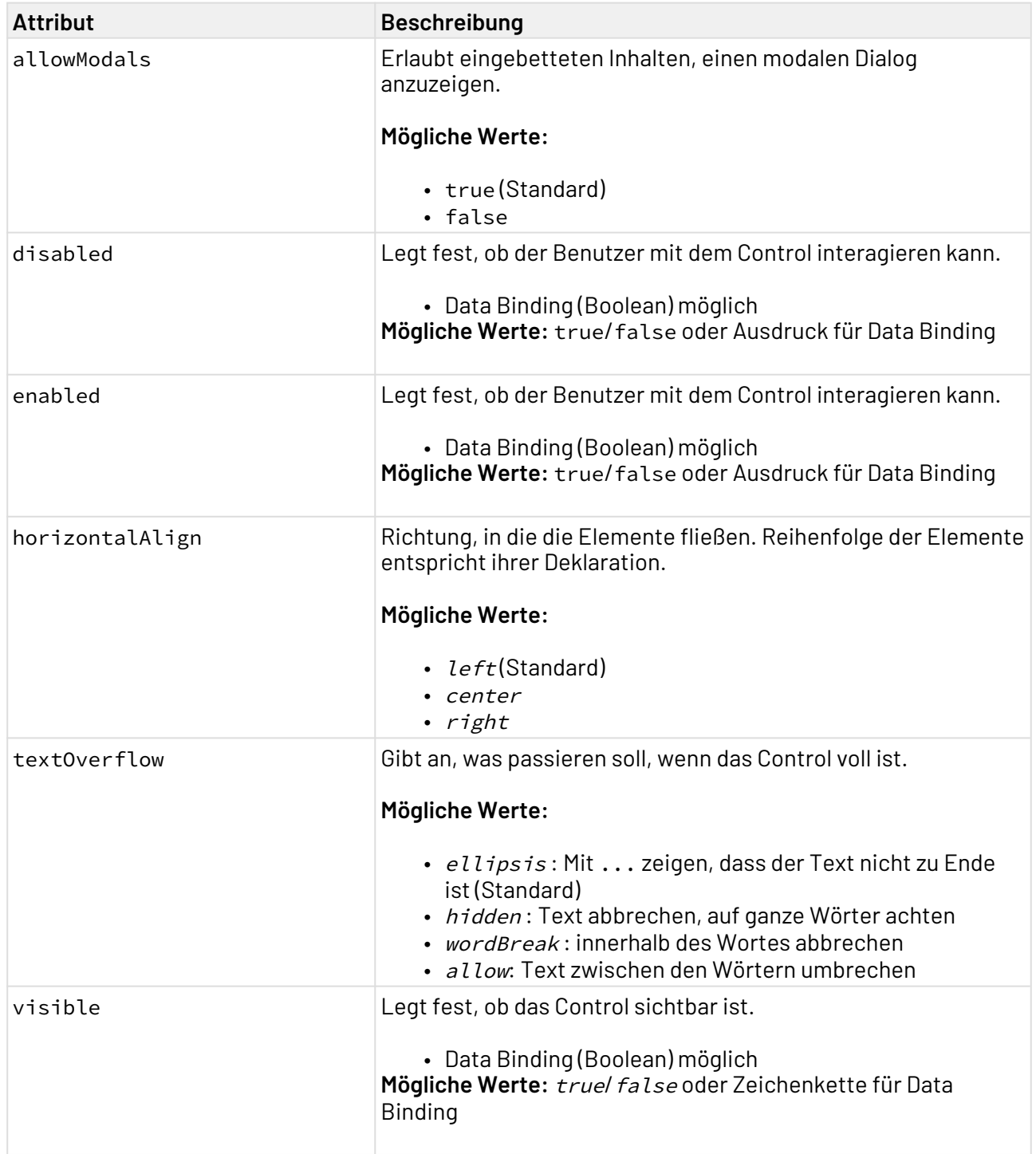

# 12.11.1 Beispiel für <HtmlDocument>

In der Web-App-Definition (.wad) wird das Control <HtmlDocument> mit dem Technical Process Sample.wrf verknüpft.

```
<WebApp xmlns="http://softproject.de/webapp/1.0"
         path="HtmlDocument">
   <Modules>
       <Module displayName="My Module" path="Module">
          <Components>
             <DetailComponent default="true"
                               displayName="Dashboard"
                              path="Dashboard"
                              process="load.wrf">
                <Properties>
                    <Property name="string" type="String"/>
                </Properties>
                <FlowLayout>
                    <HTMLDocument process="Sample.wrf" units="pixels"/>
                </FlowLayout>
             </DetailComponent>
          </Components>
       </Module>
    </Modules>
</WebApp>
```
Der Technical Process Sample.wrf liefert ein HTML-Dokument:

### Sample

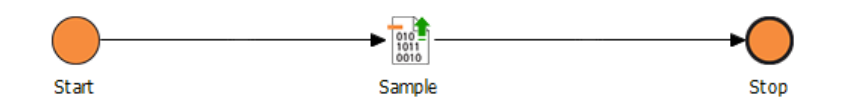

Das vom Technical Process gelieferte HTML-Dokument sieht folgendermaßen aus:

```
<html>
     <!DOCTYPE html PUBLIC "-//W3C//DTD XHTML 1.0 Strict//EN" "http://www.w3.org/TR/
xhtml1/DTD/xhtml1-strict.dtd">
     <html xmlns="http://www.w3.org/1999/xhtml">
         <head>
             <meta http-equiv="Content-Type" content="text/html; charset=utf-8" /> 
             <meta name="viewport" content="width=device-width, initial-scale=1.0, 
maximum-scale=1.0" />
             <style>
                 body{
                     font-family: Arial, sans-serif;
                     padding: 10px;
 }
                 table, td, th{
                     border: 1px solid grey;
                     padding: 5px;
                     border-collapse: collapse;
 }
                 th{
                     background-color: grey;
                     color: white;
 }
             </style>
         </head> 
         <body>
             <h1>This is a sample for displaying HTML content in Web Apps</h1>
             <p>Most default elements of HTML5 are supported like <i>lists</i> 
(ordered and unordered), <i>horizontal lines</i> and <i>tables</i>.</p>
             <hr/>
             <h1>Samples</h1>
             <h2>Example for an ordered list</h2>
             <p>This is an example for an ordered list with a few items:</p>
             <ol>
                 <li>
                     Item 1
                 </li>
                 <li>
                     Item 2
                 </li>
             </ol>
             <h2>Example for an unordered list</h2>
             <p>This is an example for an unordered list with a few items:</p>
             <ul>
                 <li>
                     Item 1
                 </li>
                 <li>
                     Item 2
                 </li>
             </ul>
             <h2>Tables</h2>
             <p>This is an example for a table with some columns:</p>
```

```
 <table>
              <thead>
                   <th>Header 1</th>
                   <th>Header 2</th>
                   <th>Header 3</th>
                   <th>Header 4</th>
              </thead>
              <tr>
                   <td>A</td>
                   <td>B</td>
                   <td>C</td>
                   <td>D</td>
              </tr>
          </table>
     </body>
 </html>
```
Das HTML-Dokument wird in der Web App folgendermaßen angezeigt:

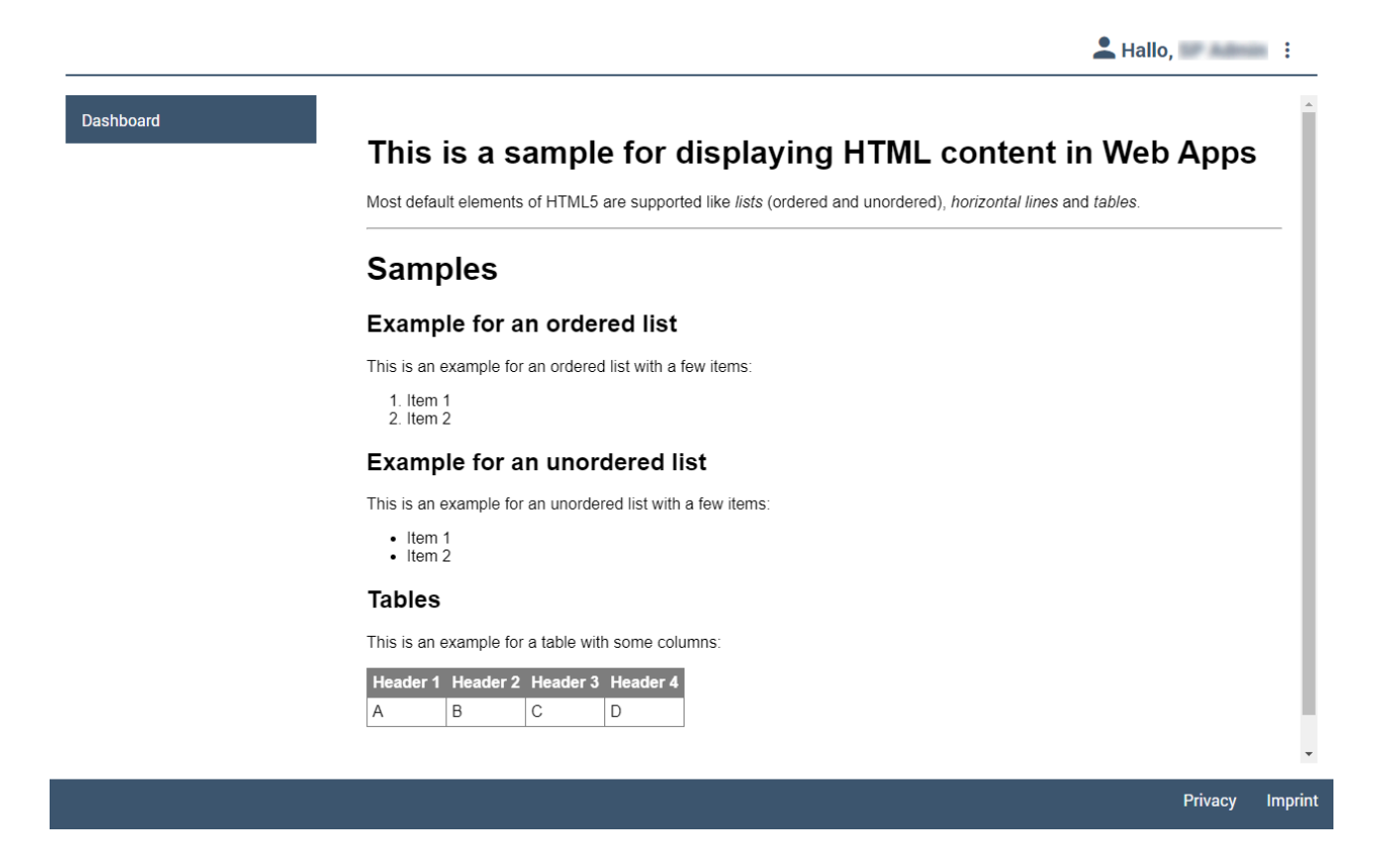

# 12.12 Image

<Image>-Controls werden verwendet, um Grafiken einzubinden.

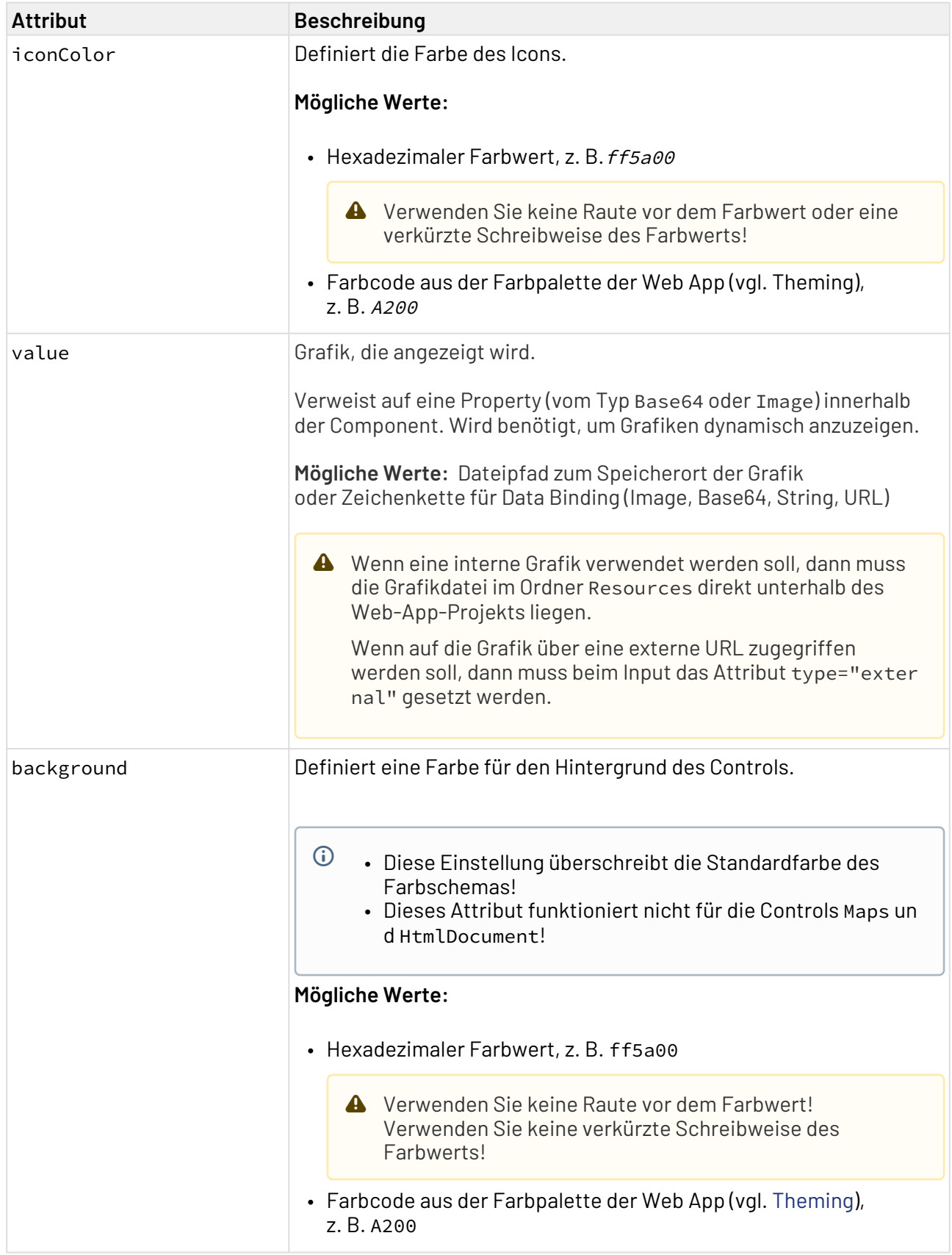

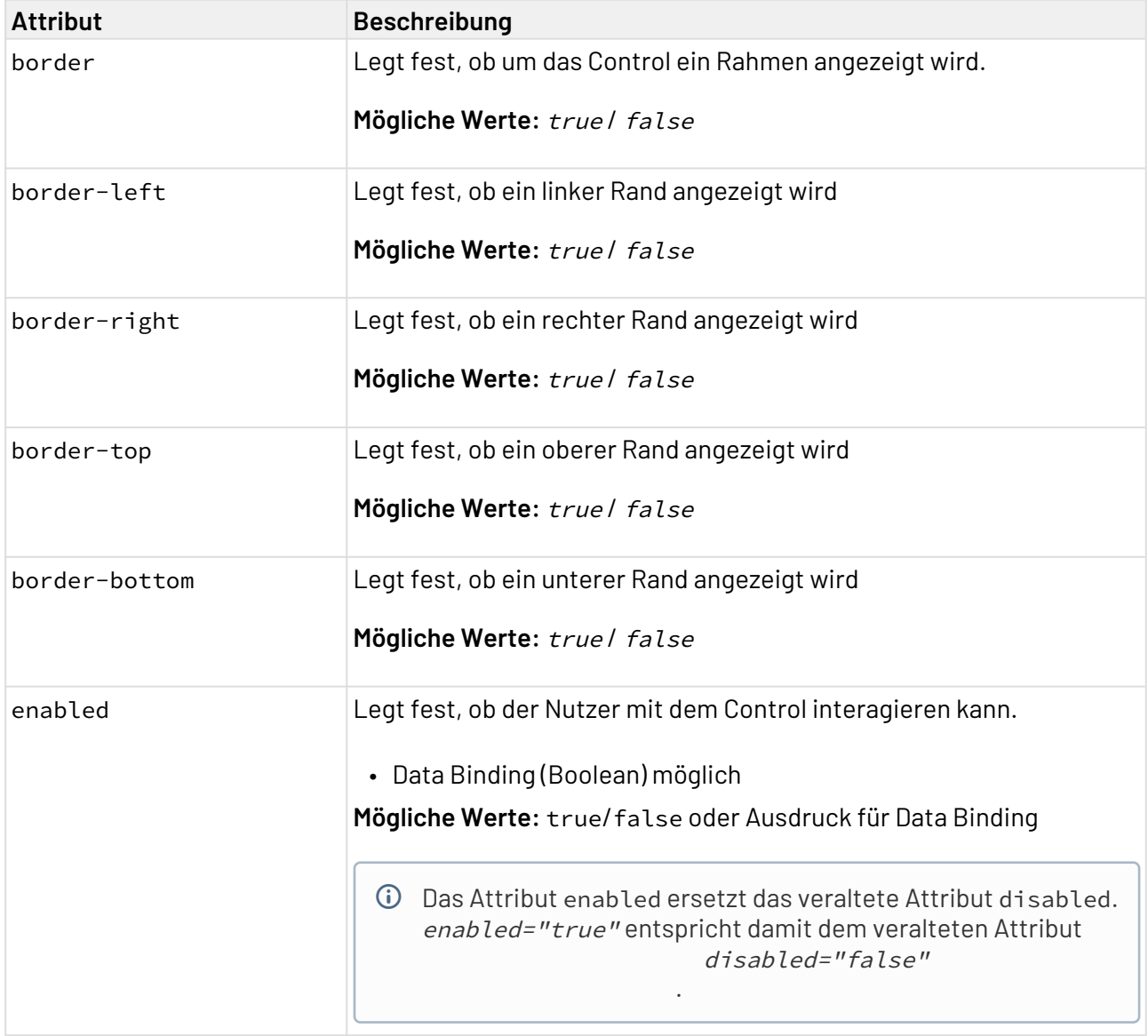

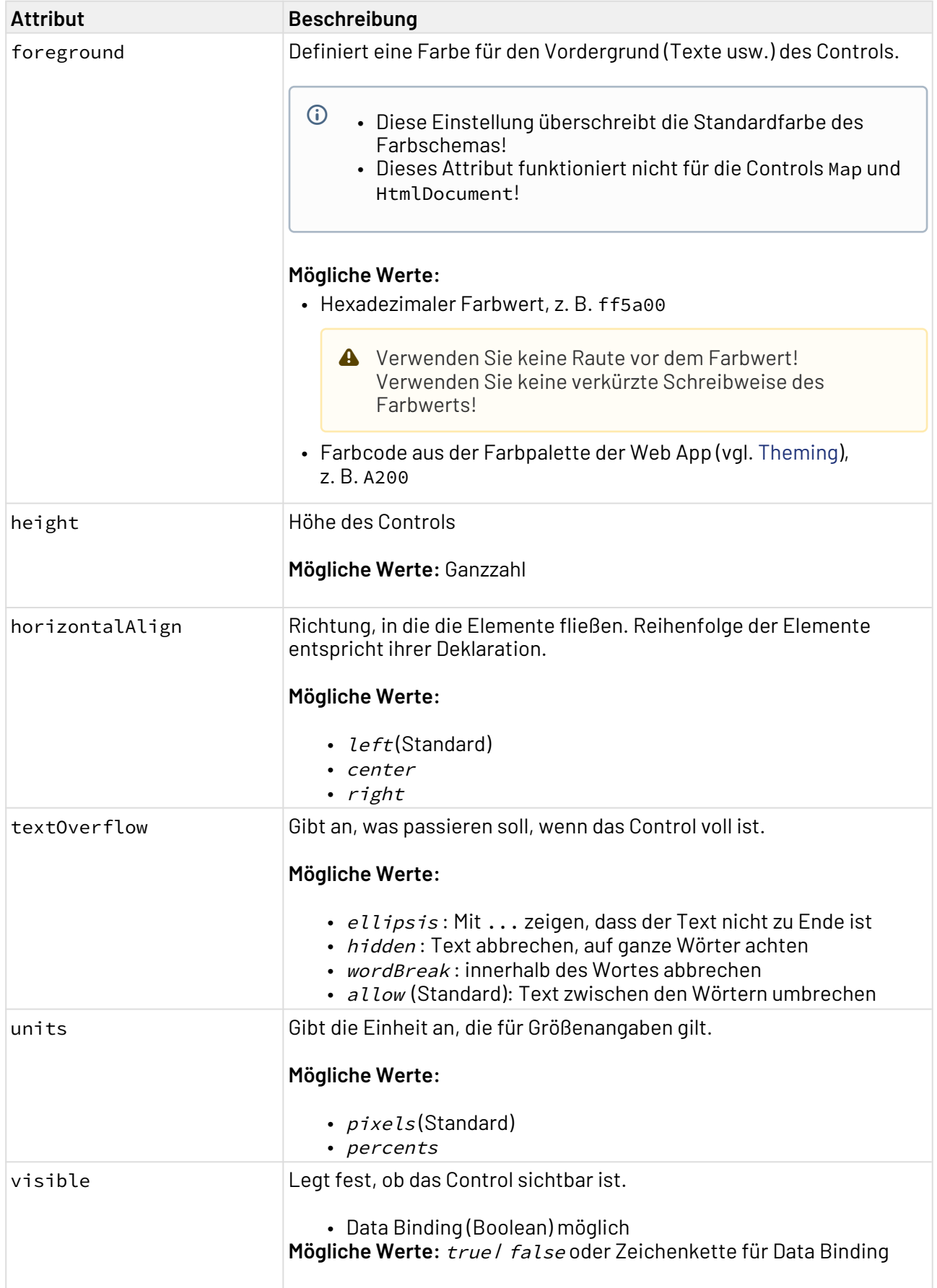

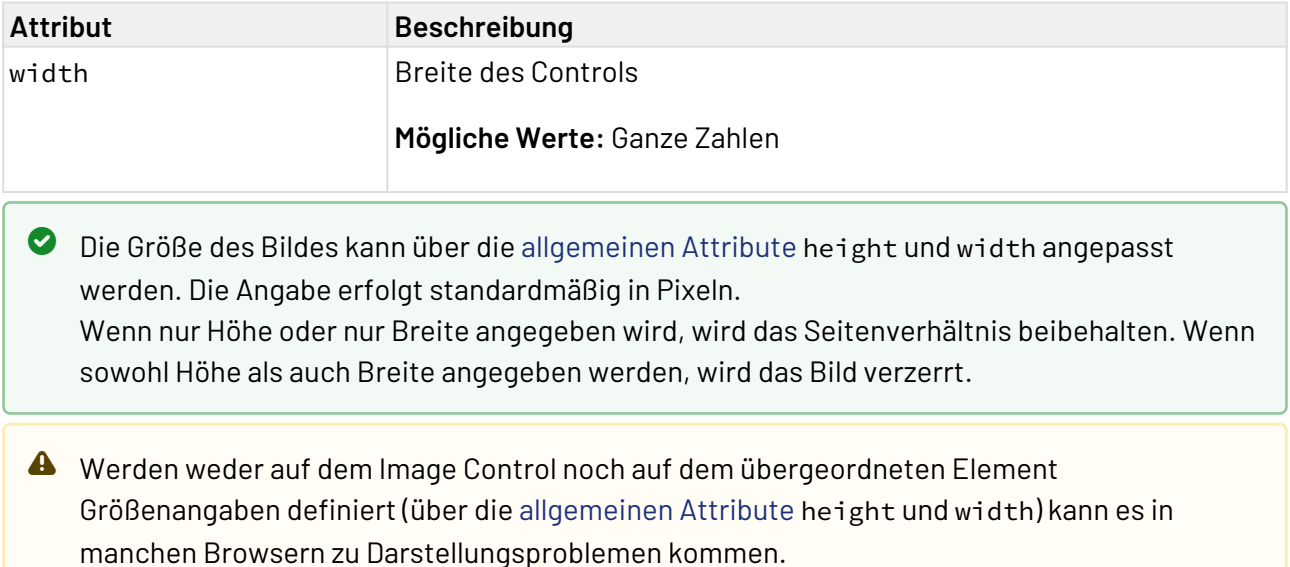

### 12.12.1 Aktion "Auswählen" innerhalb eines Image Controls

Die Aktion **Auswählen** wird über das Element <SelectAction/> innerhalb von <Image> erzeugt und ausgelöst, sobald dieses ausgewählt wurde.

### 12.12.2 Beispiel <Image> aus statischer Ressource

Im folgenden Beispiel ist die Verwendung des <Image>-Tags gezeigt.

```
<DetailComponent name="ExampleImage" path="ExampleImage" displayName="Example Image">
     <FlowLayout>
         <Image value="image.jpg"/>
     </FlowLayout>
</DetailComponent>
```
## 12.12.3 Beispiel <Image> mit Data Binding (dynamisch aus einem Technical Process)

#### 12.12.3.1 Grafiken im Base64-Format

Im folgenden Beispiel ist die Verwendung des <Image>-Tags mit Data Binding gezeigt.

```
<DetailComponent path="ExampleImageWithDataBinding" name="ExampleImageWithDataBinding
" displayName="Example Image with Data Binding" default="true" process="Image.wrf">
     <Properties>
         <Property name="image" type="Base64" />
     </Properties>
     <FlowLayout>
         <Image value="#image"/>
     </FlowLayout>
</DetailComponent>
```
Die Daten, die vom Technical Process Image.wrf geliefert werden, müssen folgendes Format haben:

```
<?xml version="1.0" encoding="UTF-8" ?>
<Ok>
     <image mediaType="image/jpeg">
         <!-- Base64String -->
     </image>
</Ok>
```
#### 12.12.3.2 Grafiken aus einer externen URL

Im folgenden Beispiel ist die Verwendung des <Image>-Tags mit Data Binding gezeigt.

```
<DetailComponent
     path="ExampleImageWithDataBinding"
     name="ExampleImageWithDataBinding"
     displayName="Example Image with Data Binding"
     default="true"
     process="Image.wrf">
         <Properties>
             <Property name="image" type="Image" />
         </Properties>
     <FlowLayout>
         <Image value="#image"/>
     </FlowLayout>
</DetailComponent>
```
Die Daten, die vom Technical Process Image.wrf geliefert werden, müssen folgendes Format haben:

```
<?xml version="1.0" encoding="UTF-8" ?>
<Ok>
     <image mediaType="image/png" type="external">
        <![CDATA[https://softproject.de/de/wp-content/uploads/sites/2/2019/01/
LogoSoftProject.png]]>
     </image>
</Ok>
```
# 12.13 Card

Mit dem Card-Control können Karten in X4 Web Apps eingebunden werden, um beispielsweise Teaser oder Dashboards in Anwendungen zu integrieren. Eine Card kann einen Titel und Untertitel, verschiedene Actions sowie ein Layout mit beliebigen Controls enthalten.

# 12.13.1 Card-Control erzeugen

Ein Card-Control wird mit dem Element <Card> erzeugt. Das Element kann nur im Layout einer [Detail](#page-93-0)  [Component](#page-93-0) verwendet werden.

#### **Mögliche Attribute:**

Zusätzlich zu den Standardattributen eines Controls kann das Element <Card> folgende Attribute haben:

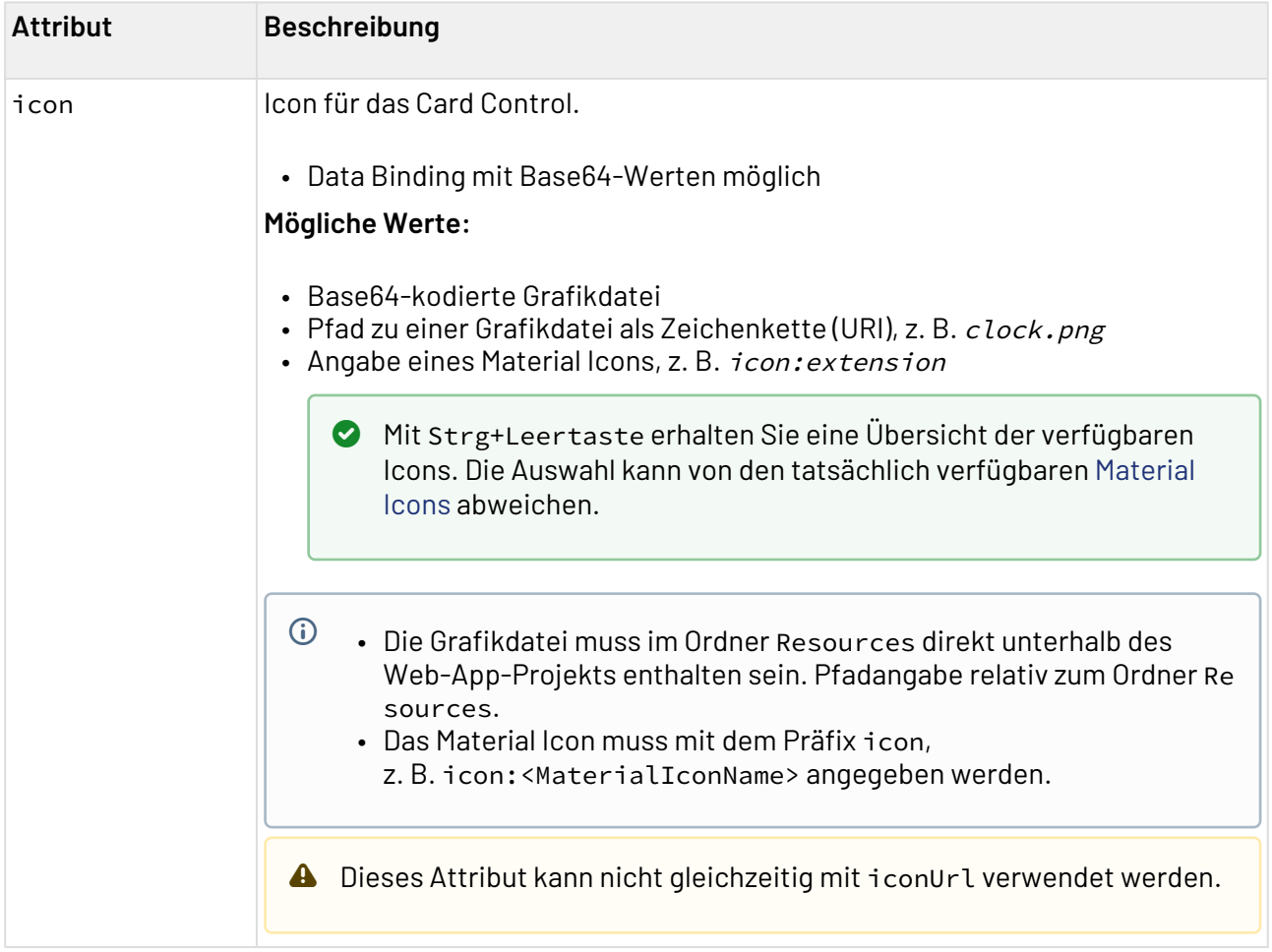

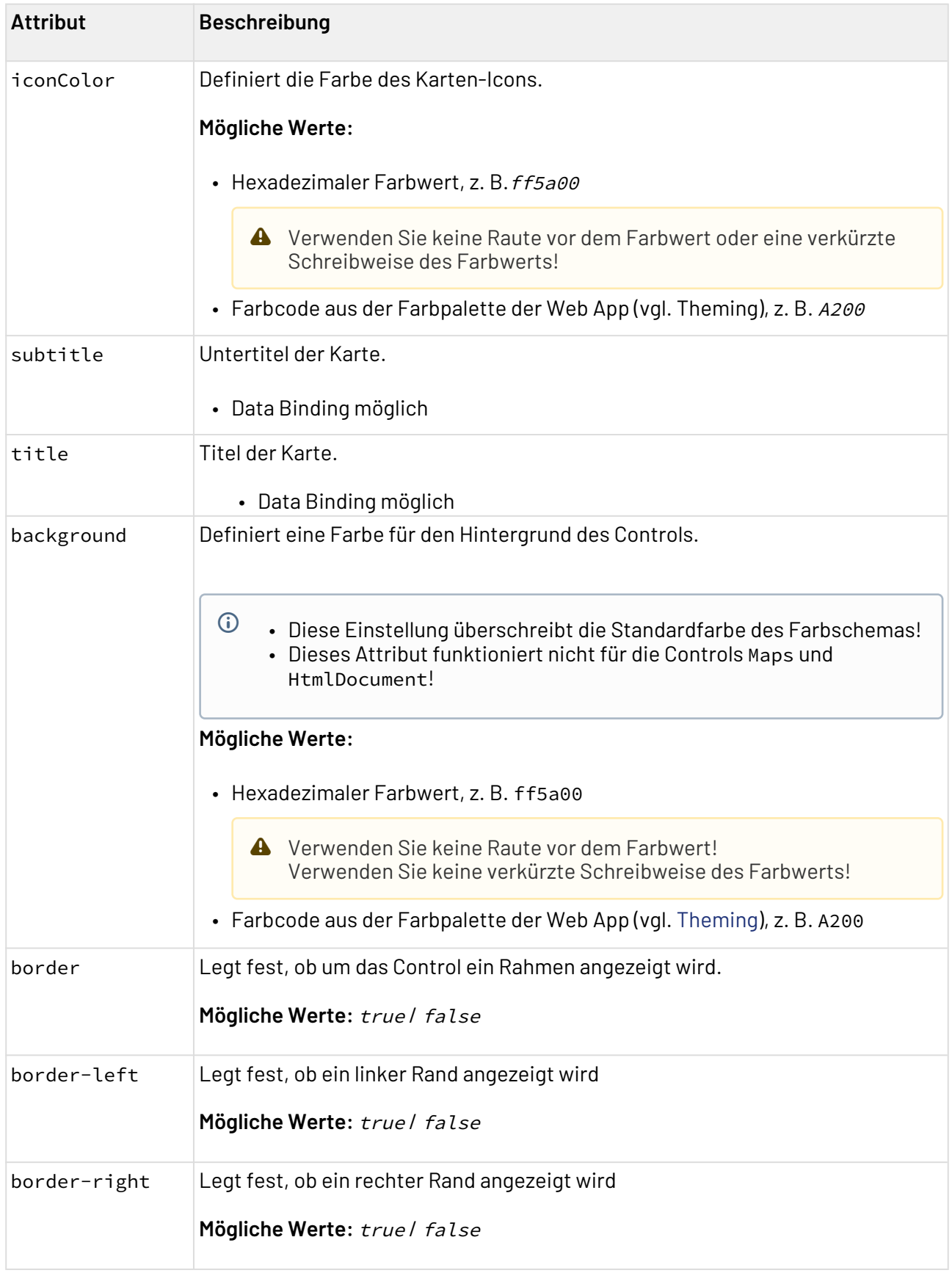

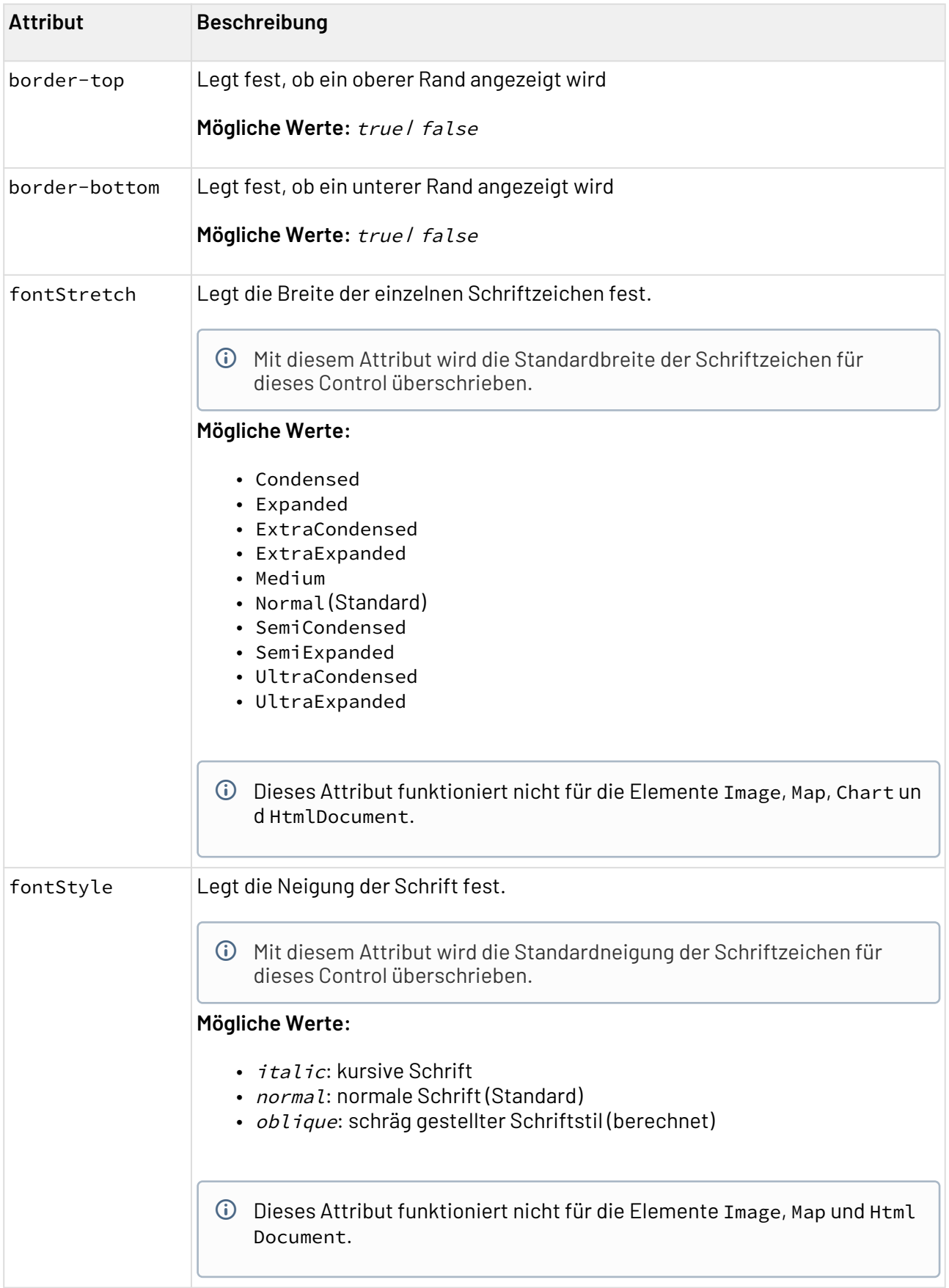

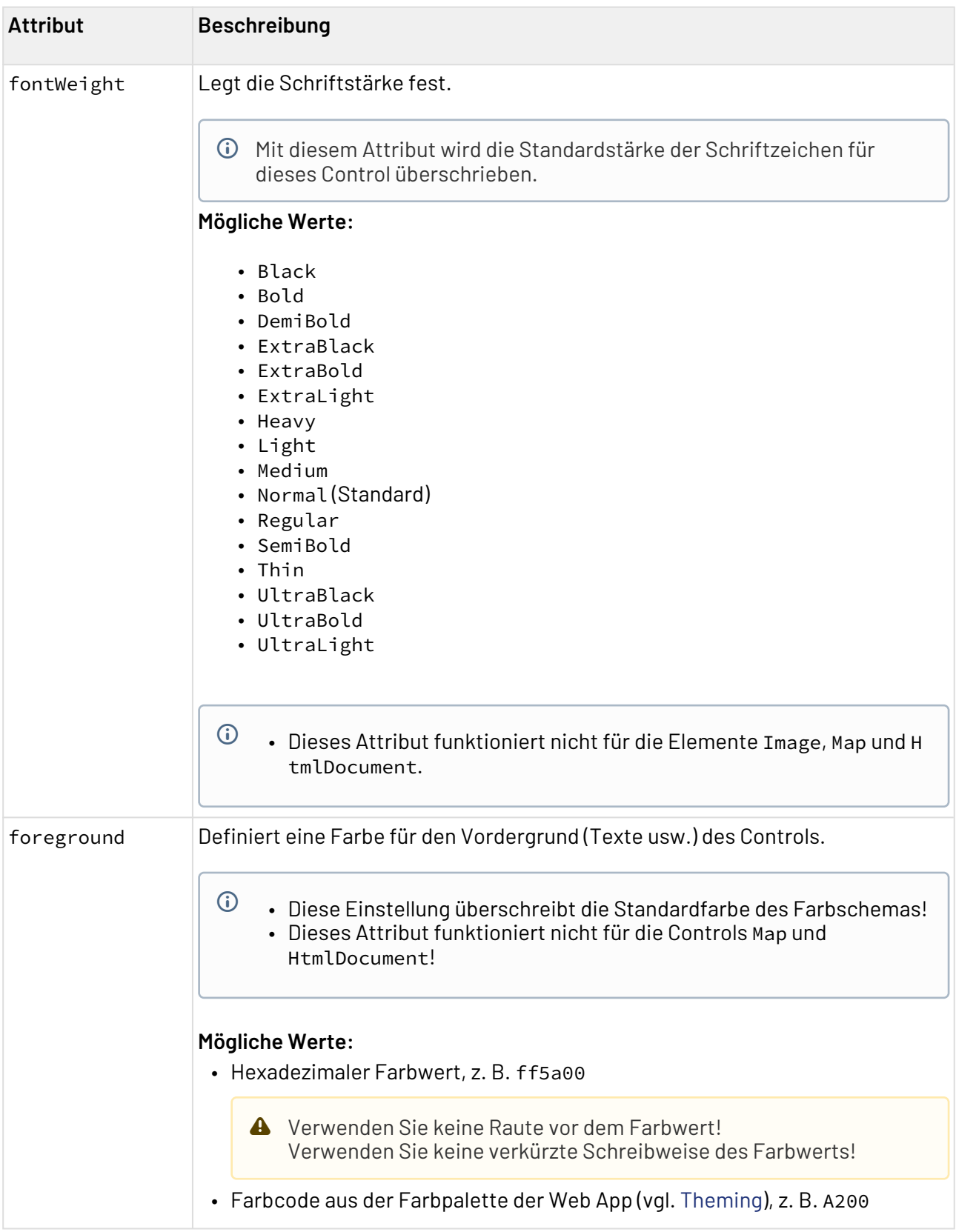

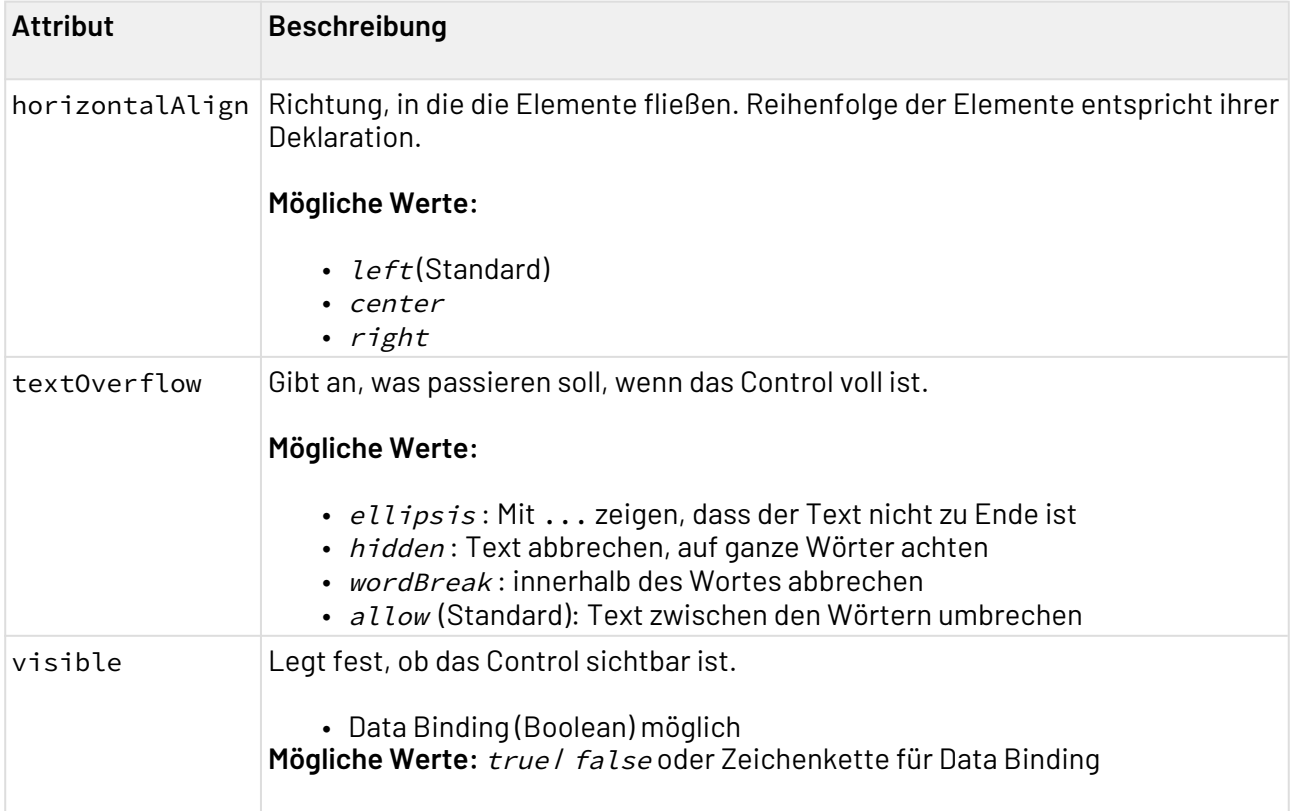

### 12.13.2 Aktionen

Innerhalb des Elements <Card> können [Aktionen](#page-382-0) definiert werden.

Wenn eine **Select** Action (<SelectAction/>) im <Card>-Element definiert wurde, dann können keine weiteren Aktionen mehr definiert werden und das ganze <Card>-Element kann angeklickt werden. Ist keine Auswählen-Aktion angegeben, darf das <Card>-Element beliebig viele andere Aktionen enthalten.

```
<Card>
     <FlowLayout>
     ...
     </FlowLayout>
     <Actions>
         <CustomAction displayName="Card action"/>
     </Actions>
</Card>
```
### 12.13.3 Beispiele

In diesem Beispiel werden die Attribute sowie die Inhalte des Card Control definiert.

#### **Beispiel-Struktur**

```
<Card border="true" icon="SPHeadquarters.jpg" title="SoftProject" subtitle="Headquart
ers Ettlingen">
     <FlowLayout>
         <Image resourceUrl="SPHeadquarters.jpg" width="400"/>
         <TextBox border="false" type="text" value="We have been offering products and 
services related to the digitization and automation of business processes since 2000. 
The strong demand from various industries is leading to an above-average corporate 
growth. Today we employ over 90 people in our head office in the technology region of 
Karlsruhe and our branches located in Spain and Slovakia." multiline="true"/>
         <TextBox type="url" value="https://softproject.de/en/softproject/"
displayName="Website"/>
     </FlowLayout> 
     <Actions>
         <CustomAction icon="Website.png" iconPosition="left" displayName="Website"
externalLink="https://softproject.de/de/"/>
         <SaveAction displayName="Save Picture"/>
         <DeleteAction displayName="Delete Picture"/> 
     </Actions>
</Card>
```
Das obige Beispiel führt zum folgenden Ergebnis:

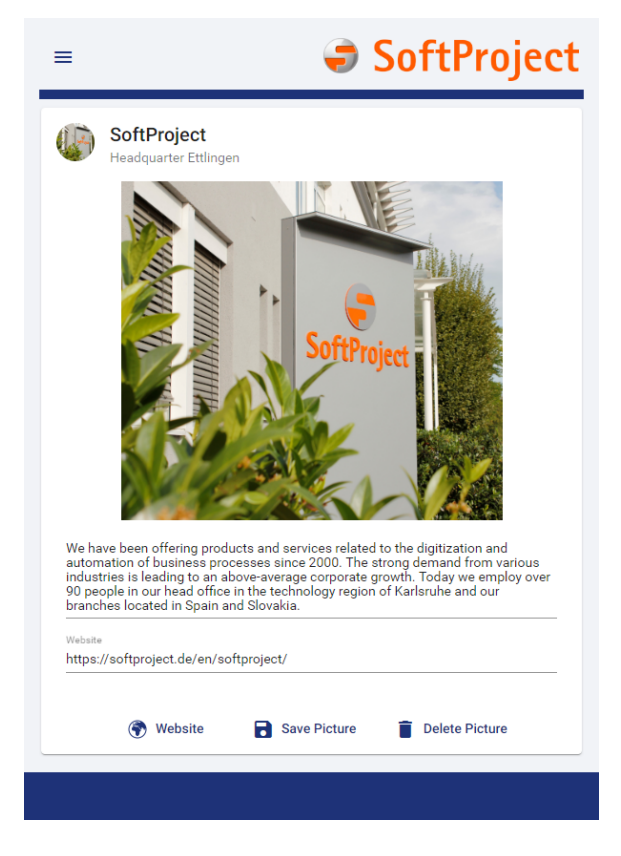

# 12.14 Label

<Label>-Controls werden verwendet, um Text anzuzeigen. <Label>-Controsl können nicht durch den Benutzer der Web App editiert werden.

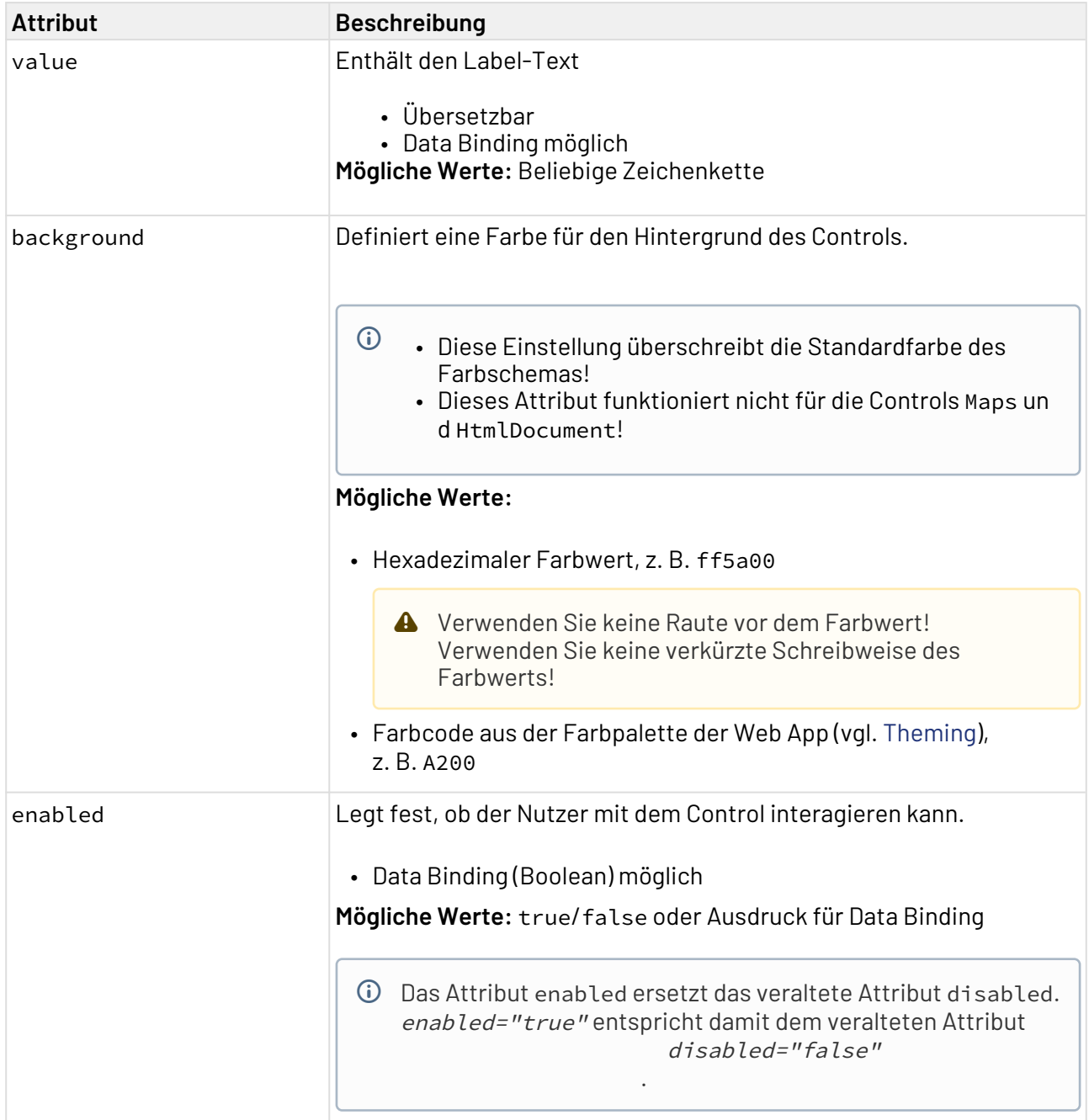

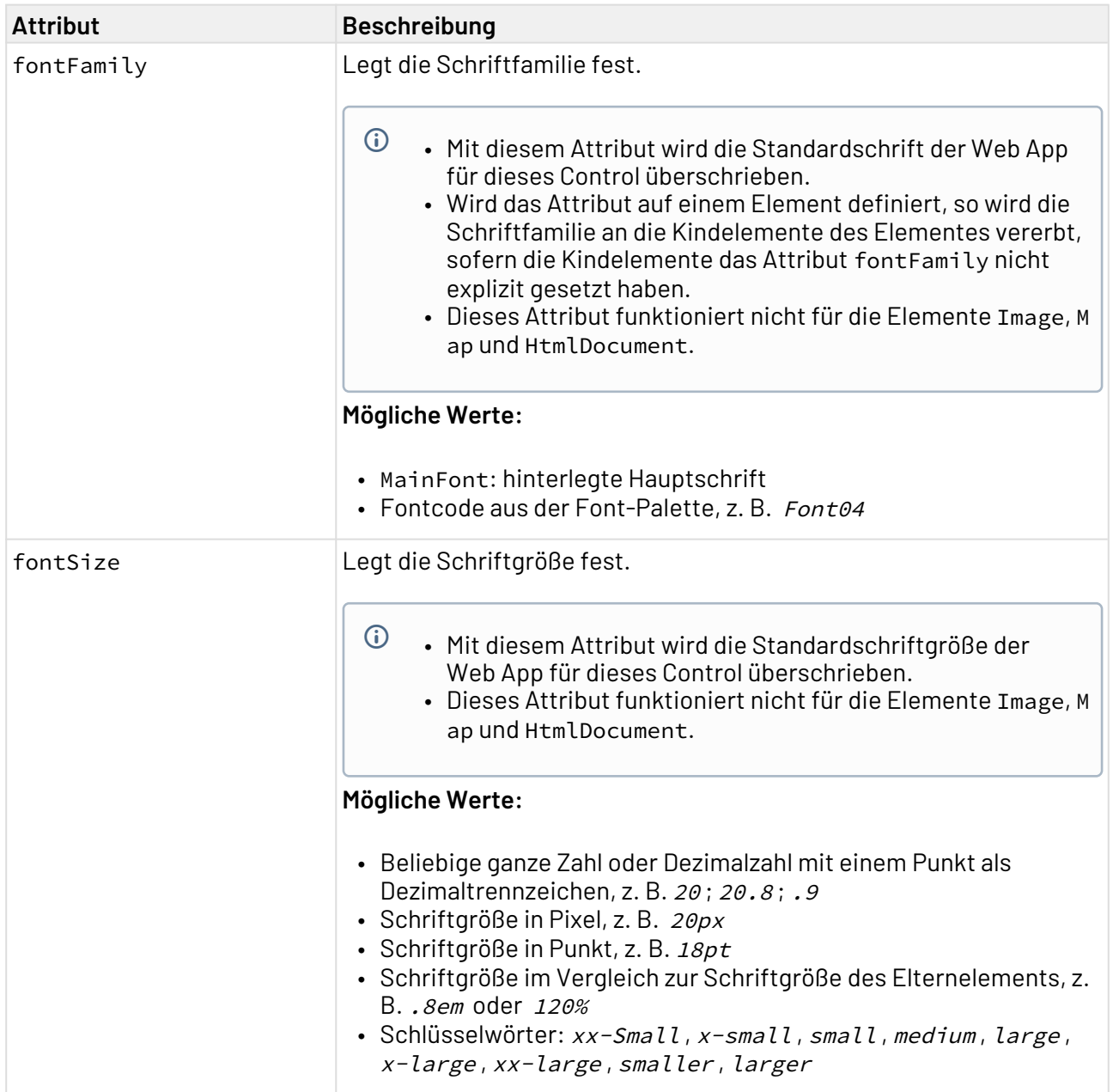

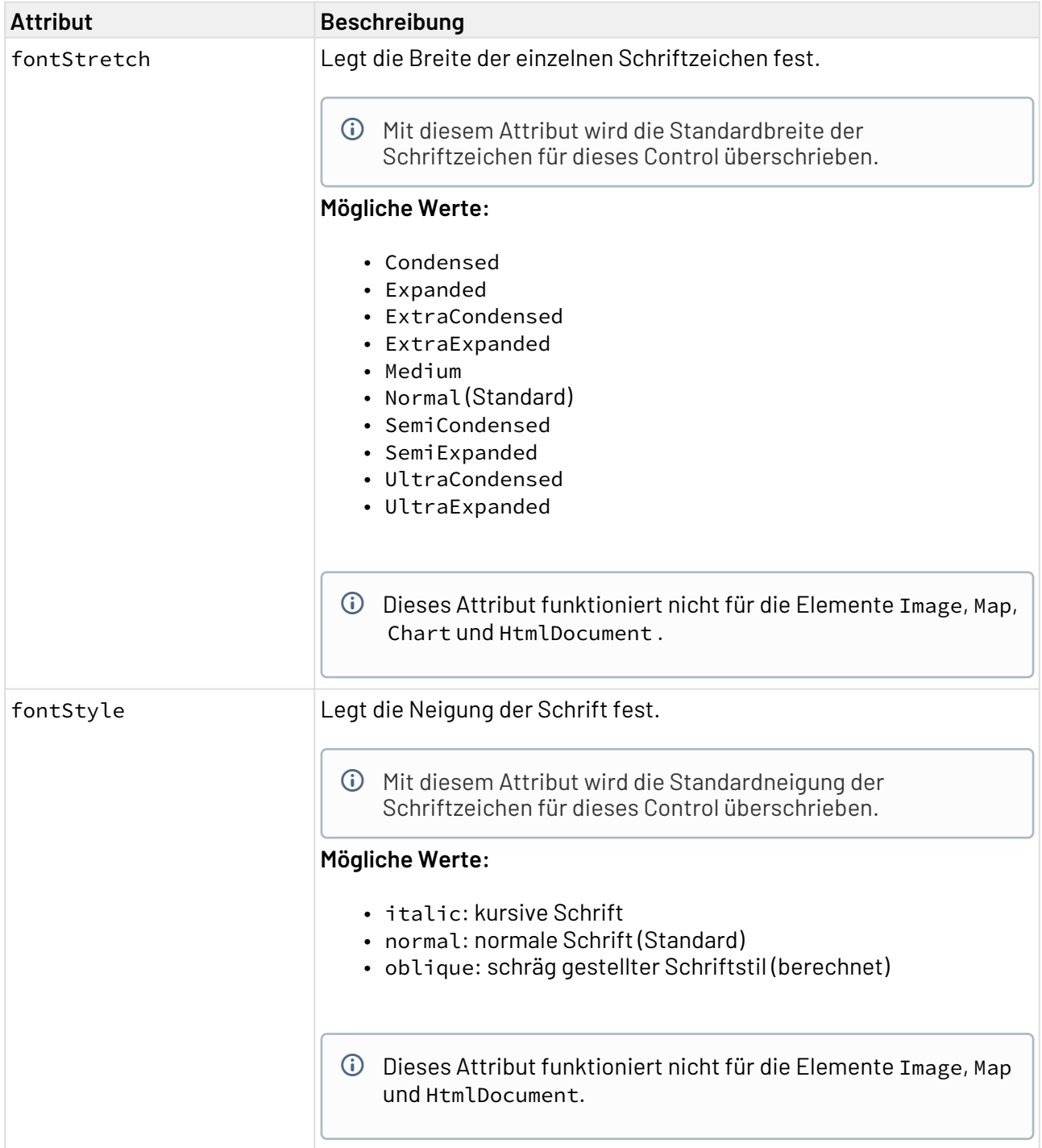

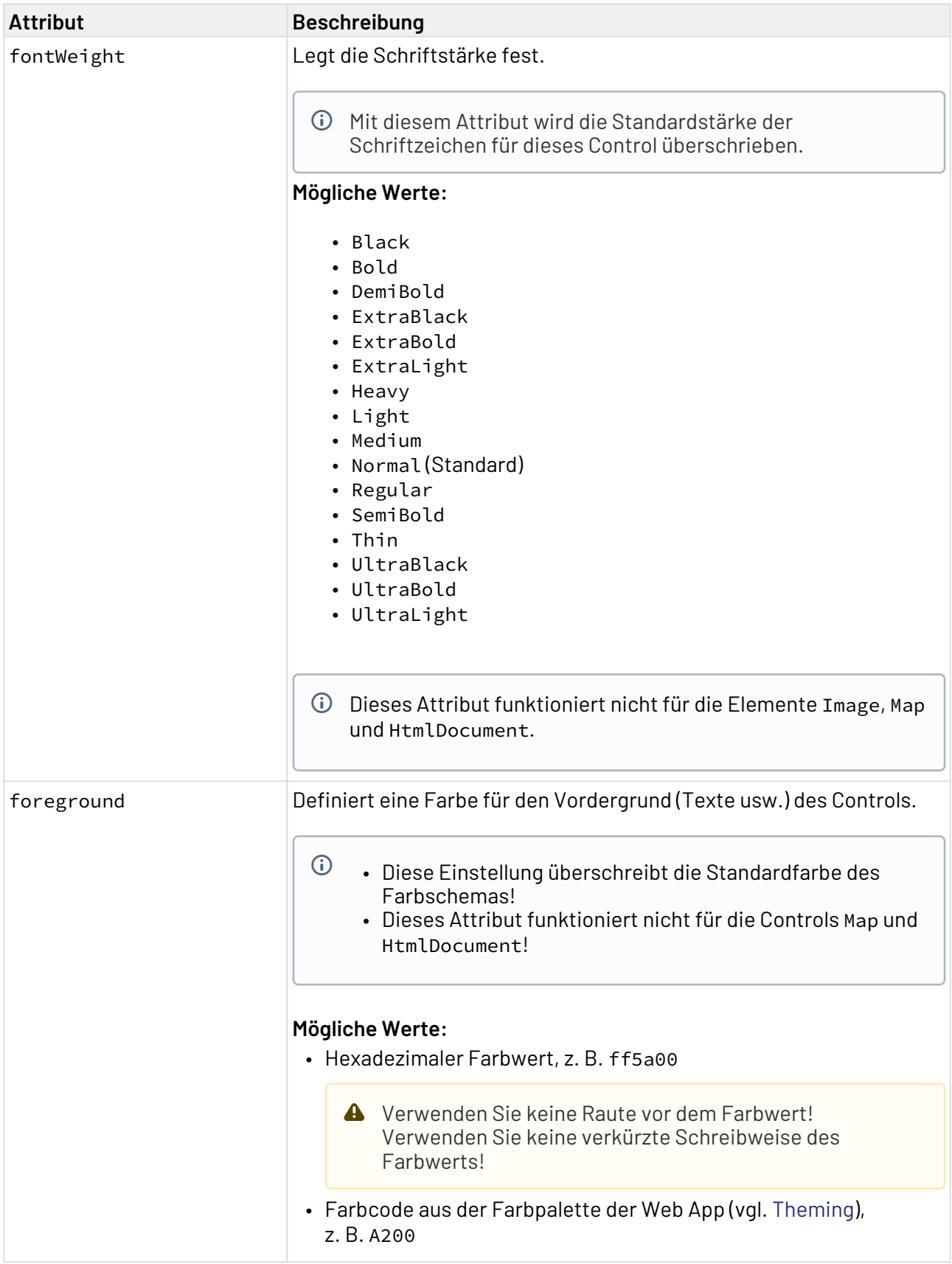

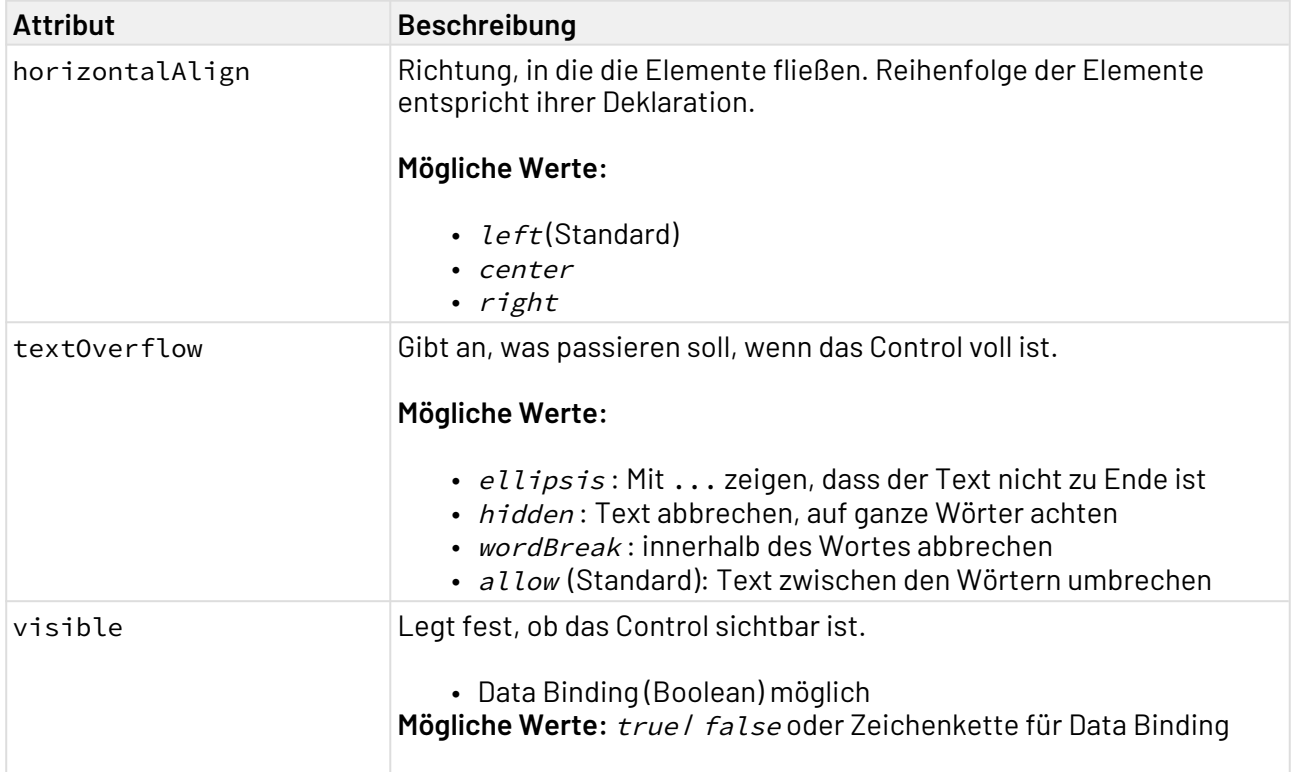

### 12.14.1 Beispiel <Label>

Im folgenden Beispiel ist die Verwendung des <Label>-Tags gezeigt. In diesem Beispiel werden die Labels mittels Data Binding befüllt.

```
<Properties>
     <Property name="number" type="Decimal" />
     <Property name="boolean" type="Boolean" />
</Properties>
<FlowLayout>
     <Label value="Label"/>
     <Label value="#number"/>
     <Label value="#boolean"/>
</FlowLayout>
```
Die Daten, die per Data Binding in den Labels angezeigt werden, müssen von einem Technical Process in folgender Form geliefert werden:

```
<?xml version="1.0" encoding="UTF-8" ?>
<number>11.1</number>
<boolean>1</boolean>
```
Der obige Code führt zu folgenden Labels:

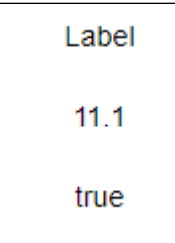

# 12.15 Link

<Link>-Controls werden verwendet, um Hyperlinks zu erzeugen. Der Hyperlink kann in der Web App frei platziert werden.

Das Element <Link> kann folgende Aktionen enthalten:

- Aktion "Neu" <NewAction/>
- Aktion "Speichern" < SaveAction />
- Aktion "Löschen" <DeleteAction/>
- Aktion "Datei hochladen" <UploadAction/>
- Aktion "Datei herunterladen" <DownloadAction/>
- Benutzerdefinierte Aktion <CustomAction/>
- Aktion "Neu laden" <ReloadAction>

Folgende zusätzlichen Attribute lassen sich für das Element <Link> definieren:

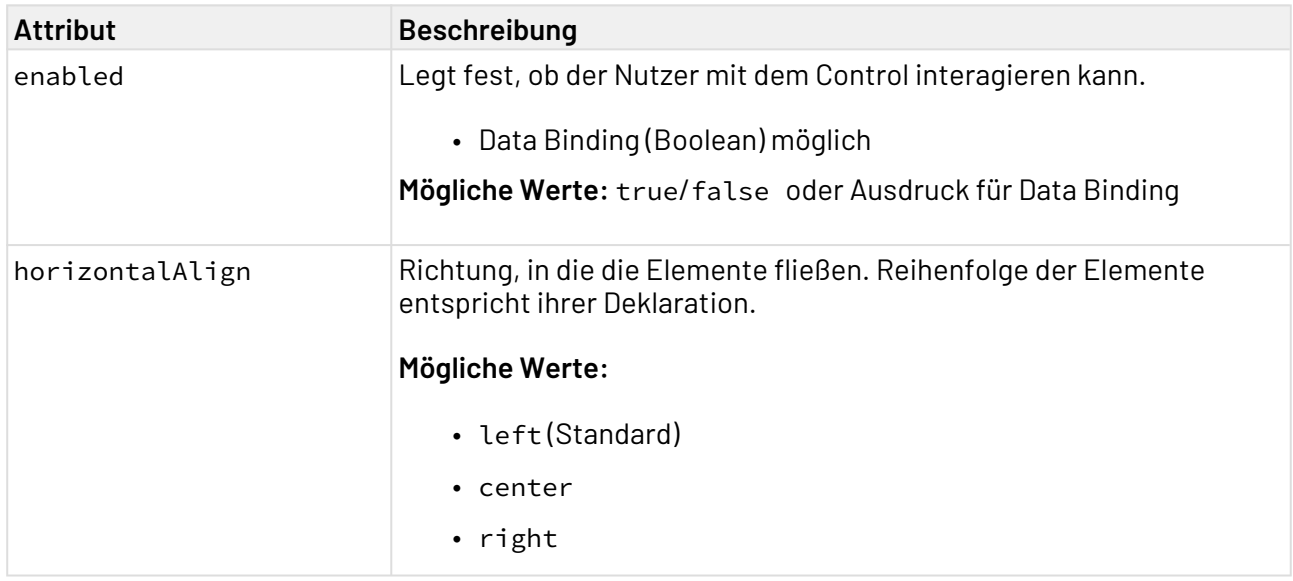

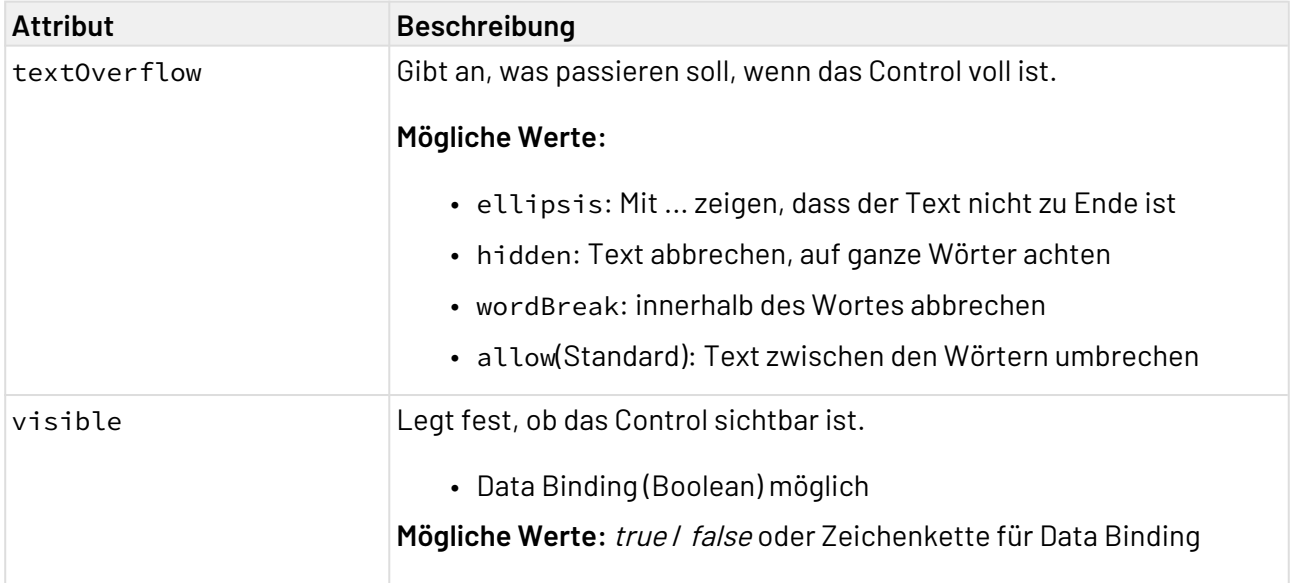

# 12.15.1 Beispiel

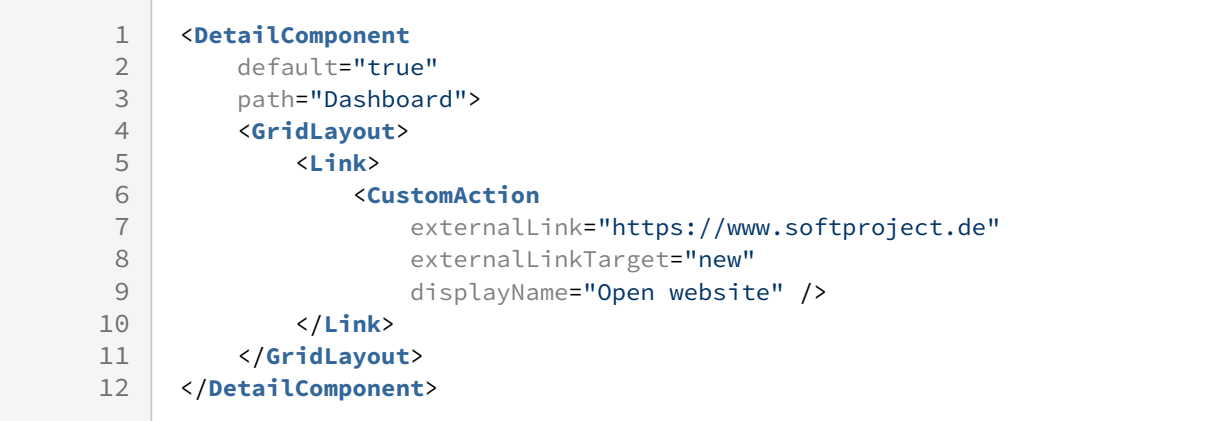

# 12.16 ListView

ListView-Controls werden verwendet, um Datenobjekte (einfach oder komplex) aus Listen darzustellen. Wie ein einzelnes Objekt dargestellt wird, wird als Elementvorlage definiert. Dazu wird die Darstellung innerhalb eines Layouts [\(Flow-](#page-159-0) oder [Grid-Layout](#page-164-0)) definiert. Diese Darstellung wird für jedes einzelne Objekt übernommen. Da die Datenobjekte, die dargestellt werden sollen, von einem Te chnical Process geliefert werden, muss in der Component, die die ListView enthält, ein entsprechender Technical Process definiert sein.

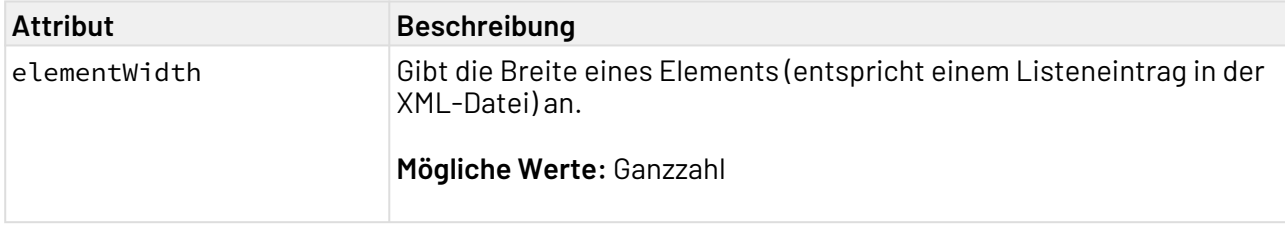

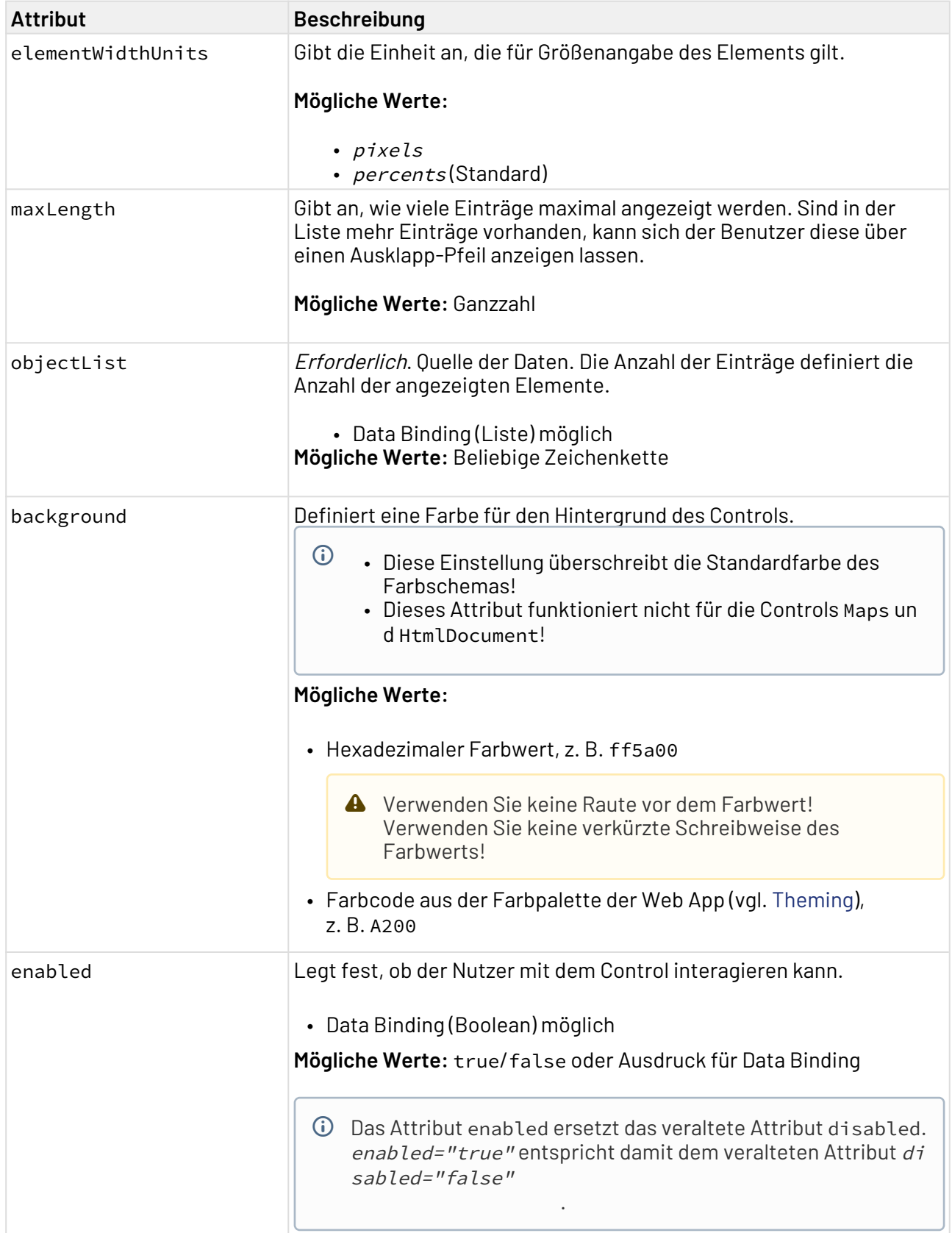

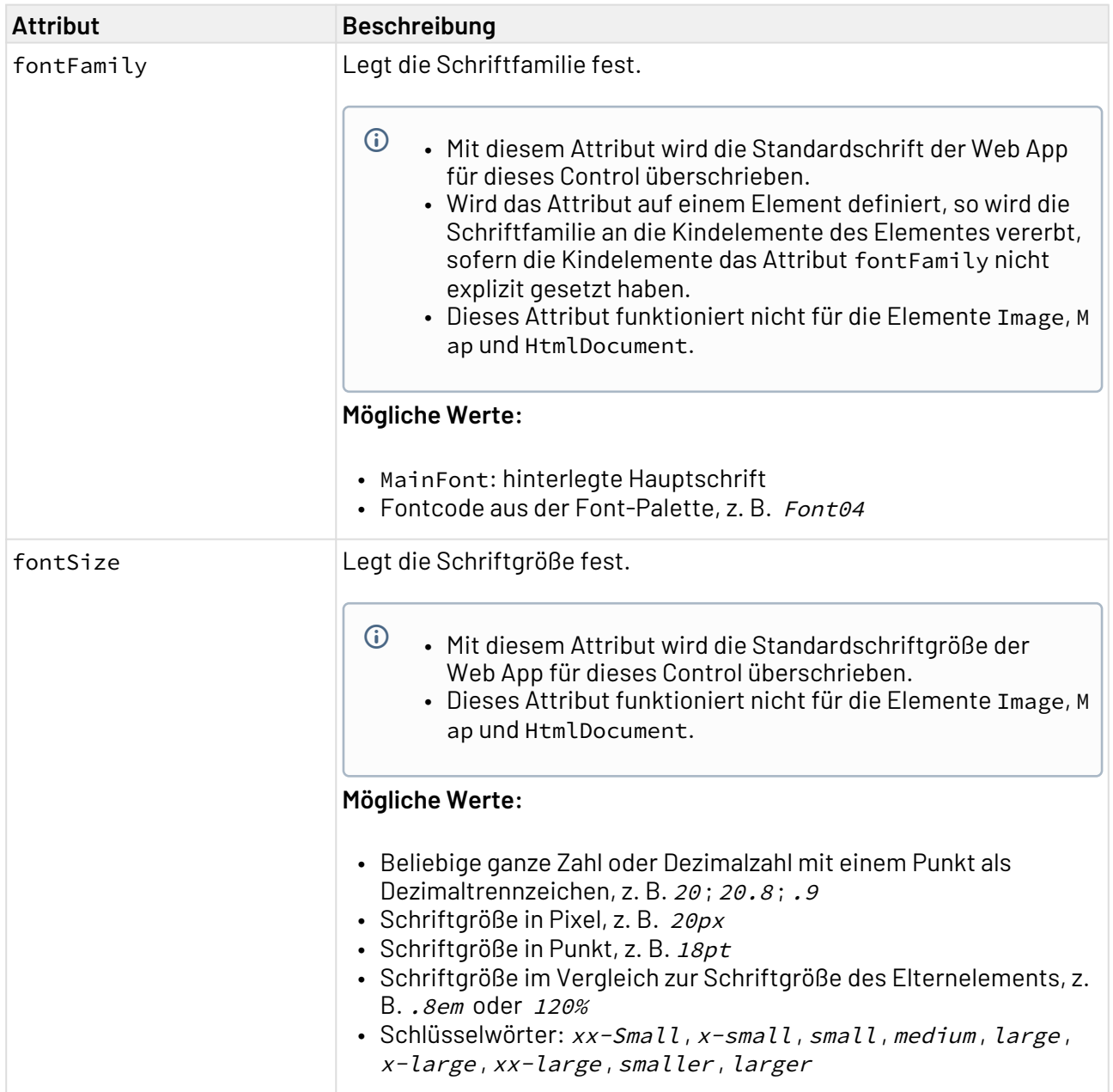

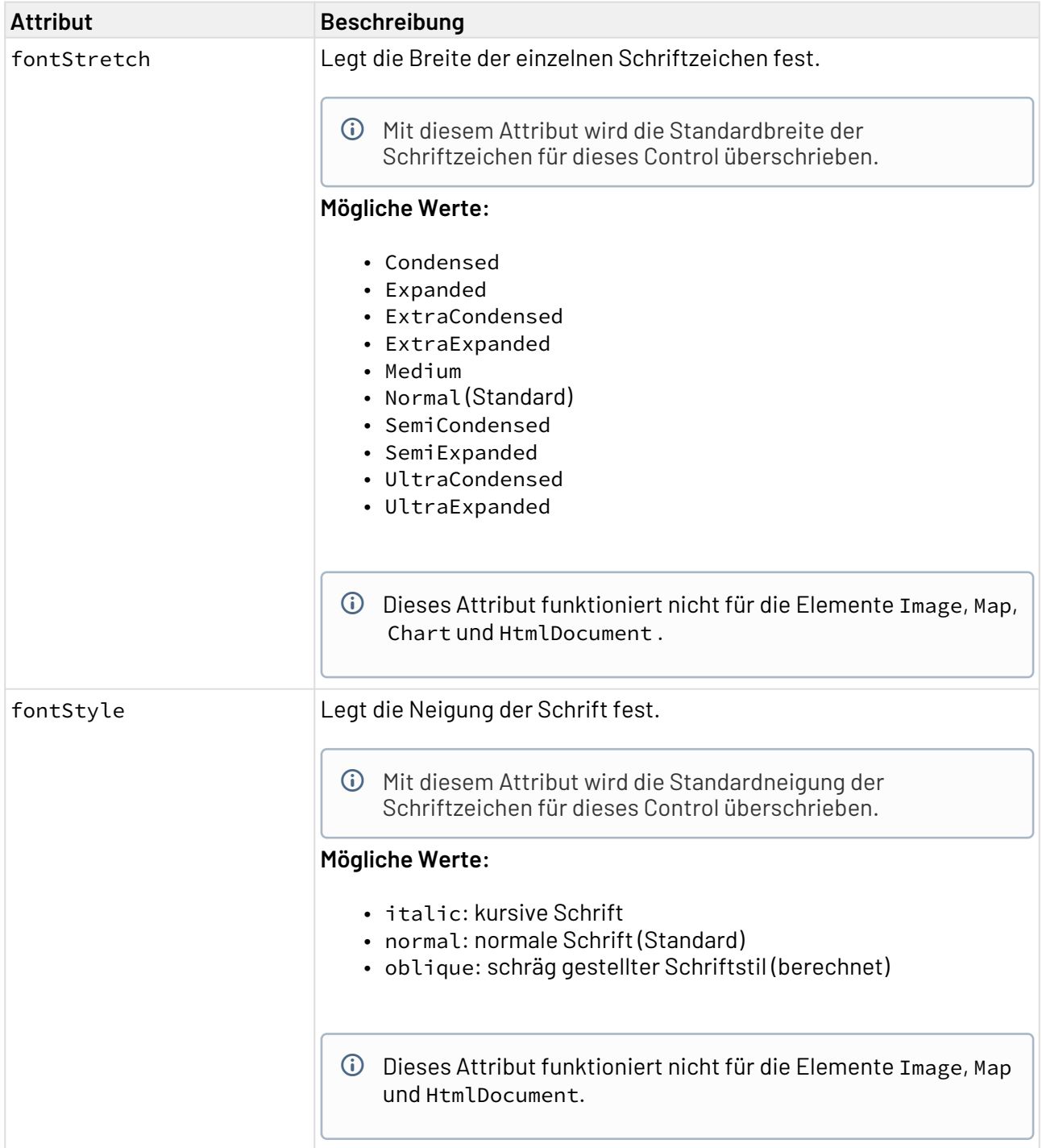

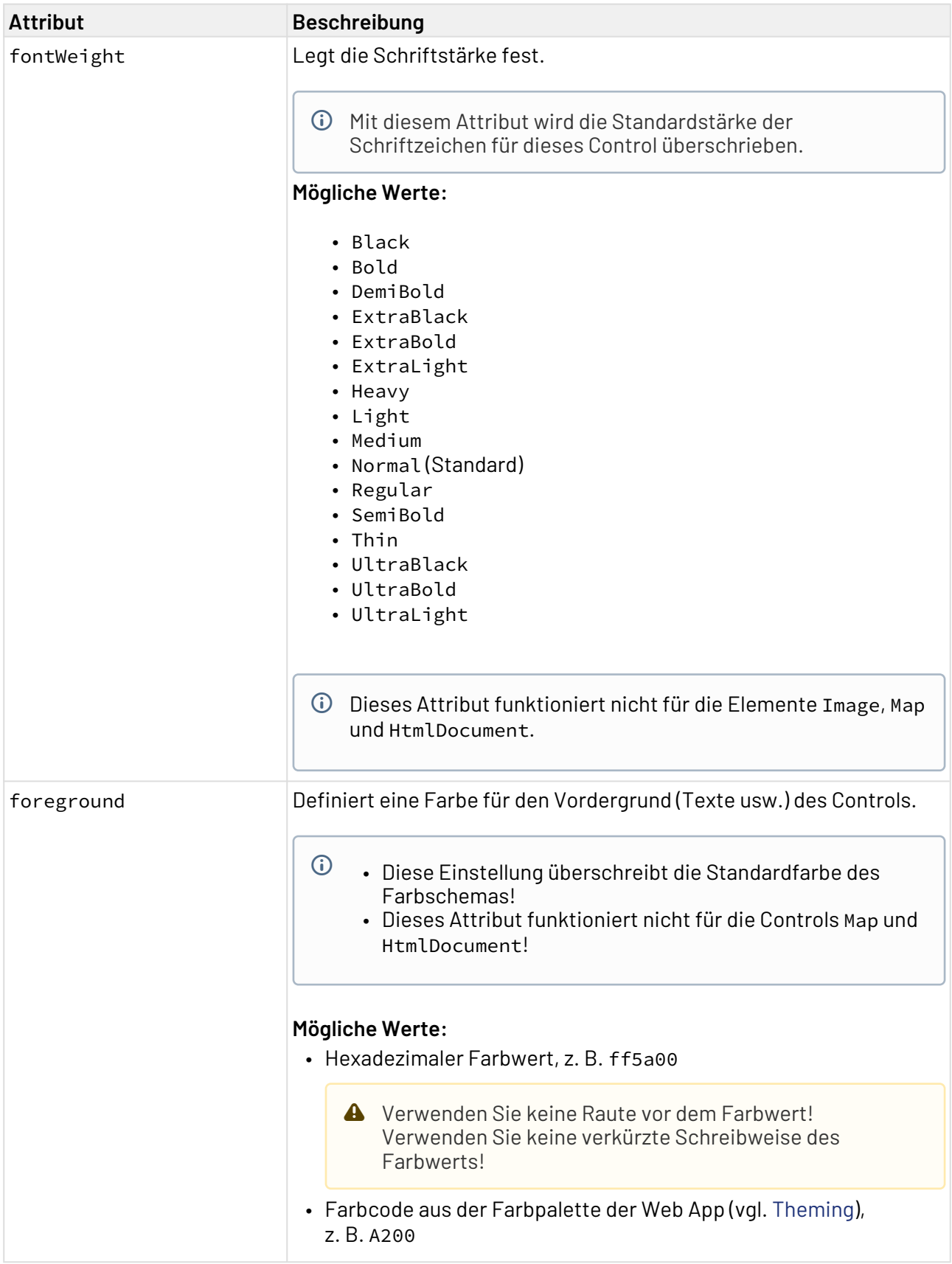

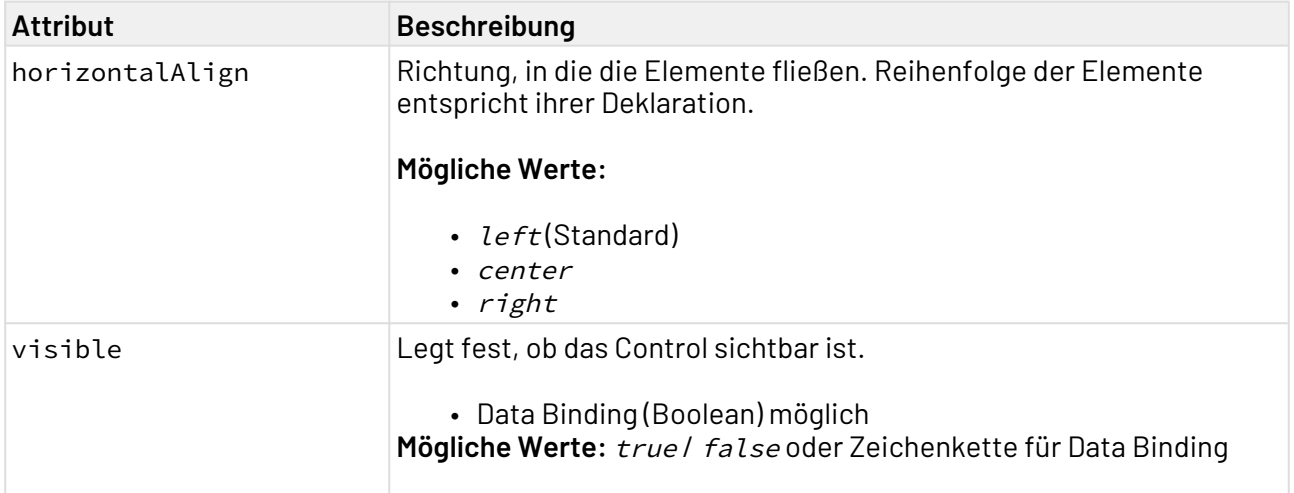

## 12.16.1 Select Action innerhalb einer ListView

Die [Select](#page-396-0) Action wird über das Element <SelectAction/> innerhalb von <ListView> erzeugt und ausgelöst, sobald ein Eintrag in der ListView ausgewählt wurde.

Das ausgewählte Element wird im Output mit dem Attribut selected="true" gekennzeichnet.

### 12.16.2 Beispiele

12.16.2.1 Liste ohne Aktionen

**Input**

```
<DetailComponent name="ExampleListView" path="ExampleListView" displayName="Example 
ListView" process="example.wrf">
     <Properties>
         <Property name="ListObject" type="List">
             <Property name="Caption" type="String" />
              <Property name="Name" type="String" />
              <Property name="City" type="String" />
         </Property>
     </Properties>
     <FlowLayout>
         <ListView objectList="#ListObject">
             <FlowLayout>
                  <Label value="#Caption"/>
                  <Label value="#Name"/>
                  <Label value="#City"/>
              </FlowLayout>
         </ListView> 
     </FlowLayout>
</DetailComponent>
```
#### **Output**

Die Daten, die vom Technical Process geliefert werden, haben folgendes Format:

```
<?xml version="1.0" encoding="UTF-8" ?>
<Ok>
     <ListObject>
         <Caption>Example 1</Caption>
         <Name>Max Mustermann</Name>
         <City>Ettlingen</City>
     </ListObject>
     <ListObject>
         <Caption>Example 2</Caption>
         <Name>John Doe</Name>
         <City>New York</City>
     </ListObject>
     <ListObject>
         <Caption>Example 3</Caption>
         <Name>Kari Nordmann</Name>
         <City>Oslo</City>
     </ListObject>
 ...
</Ok>
```
#### Obiger Code erzeugt folgende ListView:

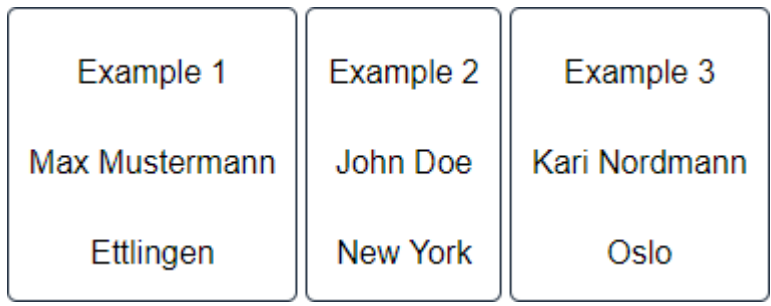

#### 12.16.2.2 Liste mit Aktionen

#### **Input**

```
<DetailComponent
    path="Dashboard"
    displayName="Dashboard"
    process="DataInput.wrf"
    default="true">
     <Properties>
         <Property
             name="ListObject"
             type="List">
             <Property
                  name="name"
                  type="String" />
         </Property>
     </Properties>
     <FlowLayout>
         <ListView objectList="#ListObject">
             <SelectAction process="Response.wrf" />
             <FlowLayout>
                  <TextBox value="#name" />
              </FlowLayout>
         </ListView>
     </FlowLayout>
</DetailComponent>
```
#### **Output**

Die Daten, die vom Technical Process geliefert werden, haben folgendes Format:

Das ausgewählte Element wird im Output mit dem Attribut selected="true" gekennzeichnet. Damit alle Einträge der ListView vollständig gelöscht werden können, muss im Output das Attribut empty="true" gesetzt werden.
```
<?xml version="1.0" encoding="UTF-8"?>
<Action>
   <ListObject selected="true">
       <name>Ettlingen</name>
   </ListObject>
   <ListObject>
       <name>New York</name>
   </ListObject>
   <ListObject>
       <name>Oslo</name>
   </ListObject>
</Action>
```
# 12.17 Maps

Mit dem Maps-Control können Karten verschiedenen Anbietern, u. a. Google Maps und Openstreetmap, in X4 Web Apps eingebunden werden. Es können Geodaten angezeigt, Standorte gesucht und Routen gefunden werden.

## 12.17.1 Maps Controls erzeugen

Ein Maps-Control wird mit dem Element <Map> erzeugt. Das Element kann nur im Layout einer [Detail](#page-93-0) [Component](#page-93-0) verwendet werden.

#### **Mögliche Attribute:**

Zusätzlich zu den Standardattributen eines Controls kann das Element <Map> folgende Attribute haben:

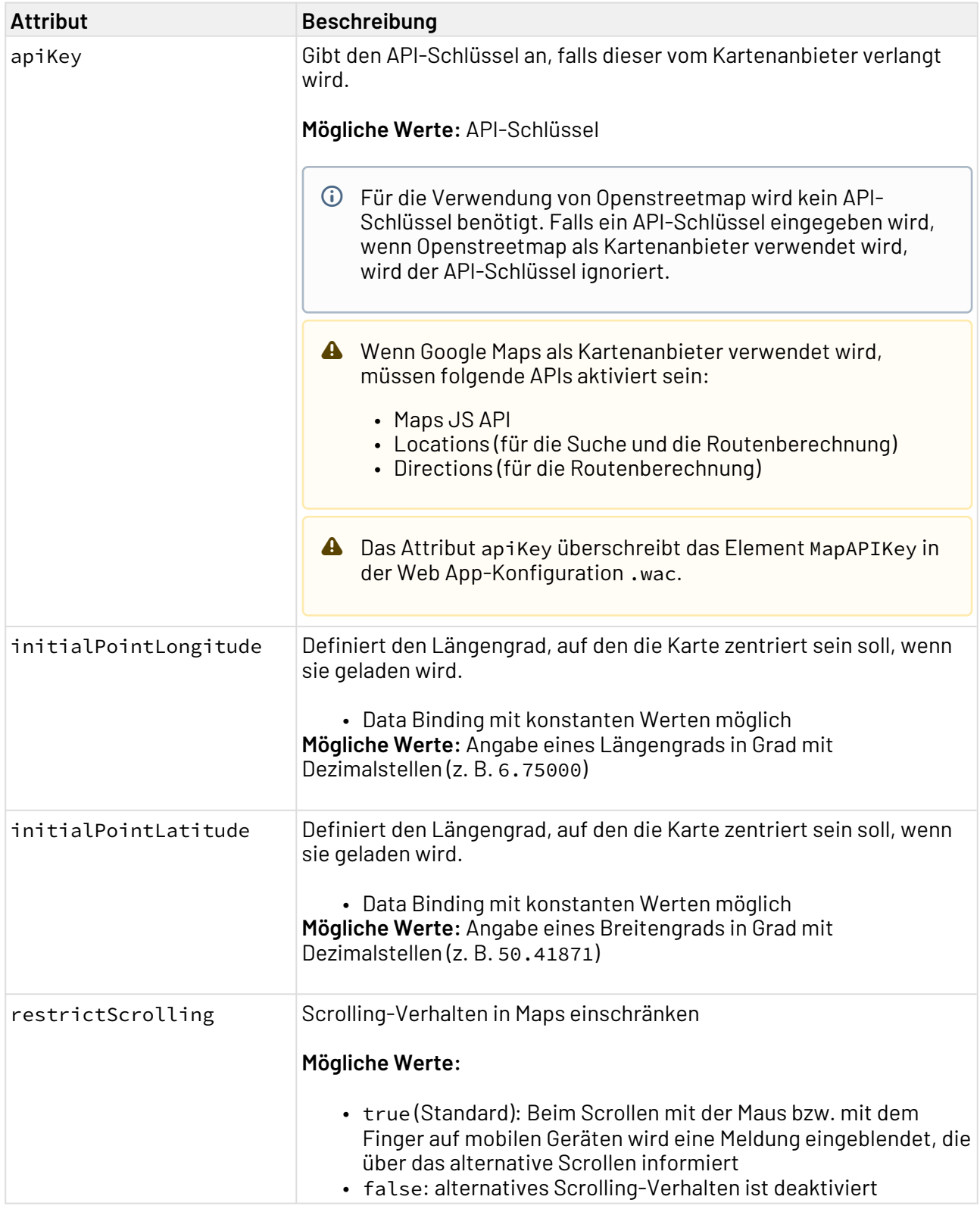

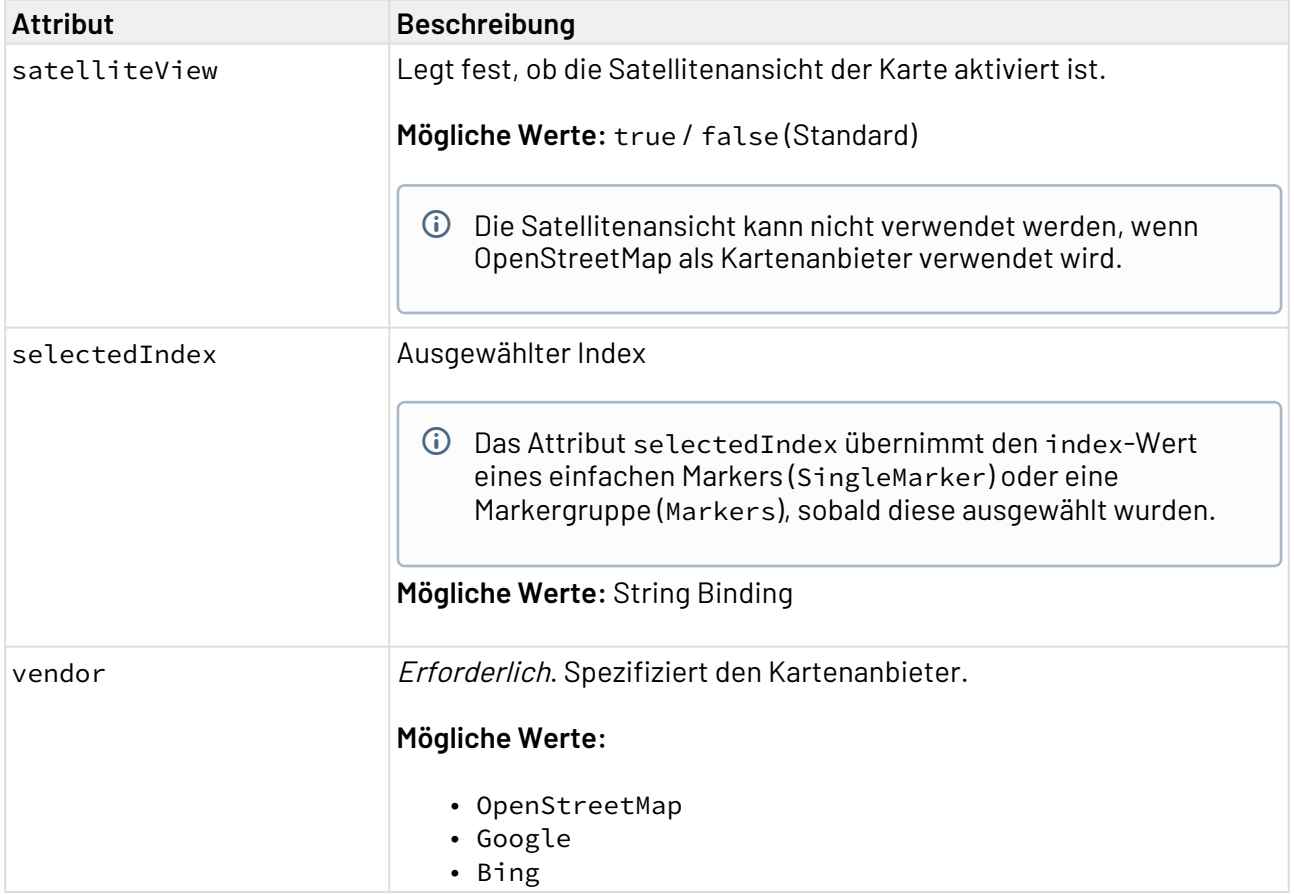

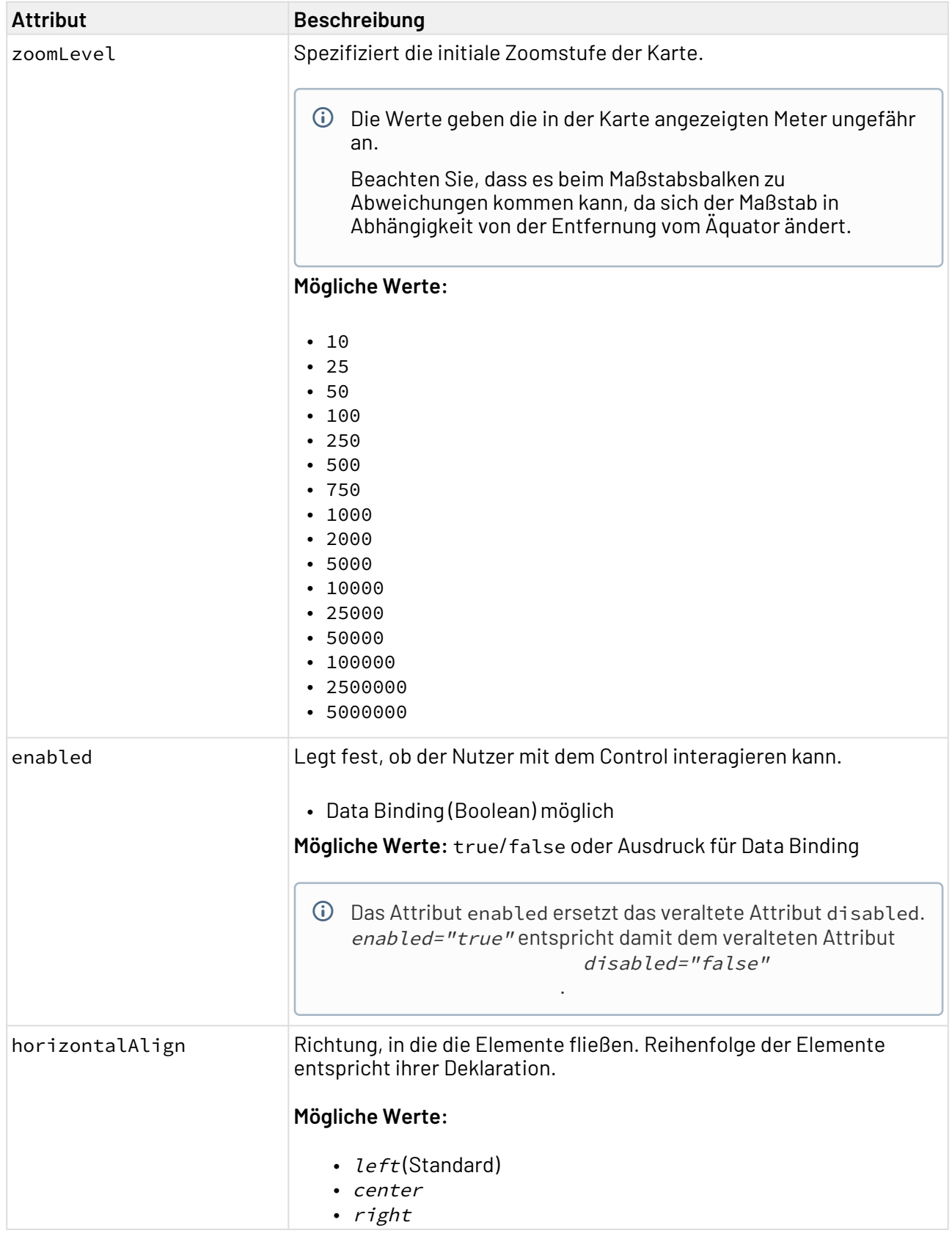

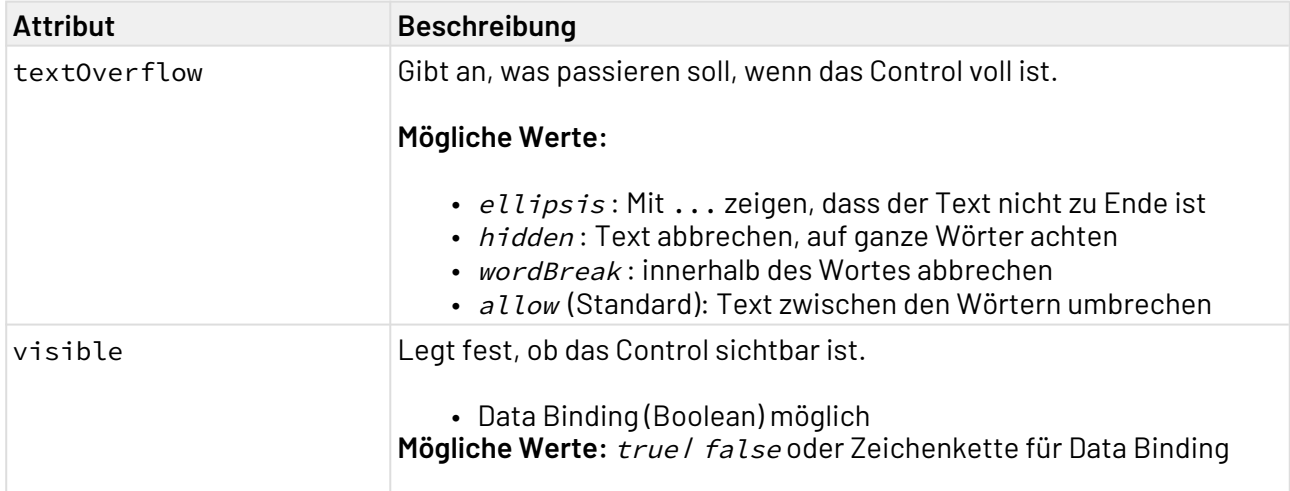

## 12.17.2 Suchfunktion

Um einem Web App-Benutzer die Suche nach Orten im Maps-Control zu ermöglichen, wird das Element <Search/> innerhalb von <Map> verwendet.

```
<Map>
     <Search/>
</Map>
```
#### **Mögliche Attribute:**

Das Element <Search/> kann folgende Attribute haben:

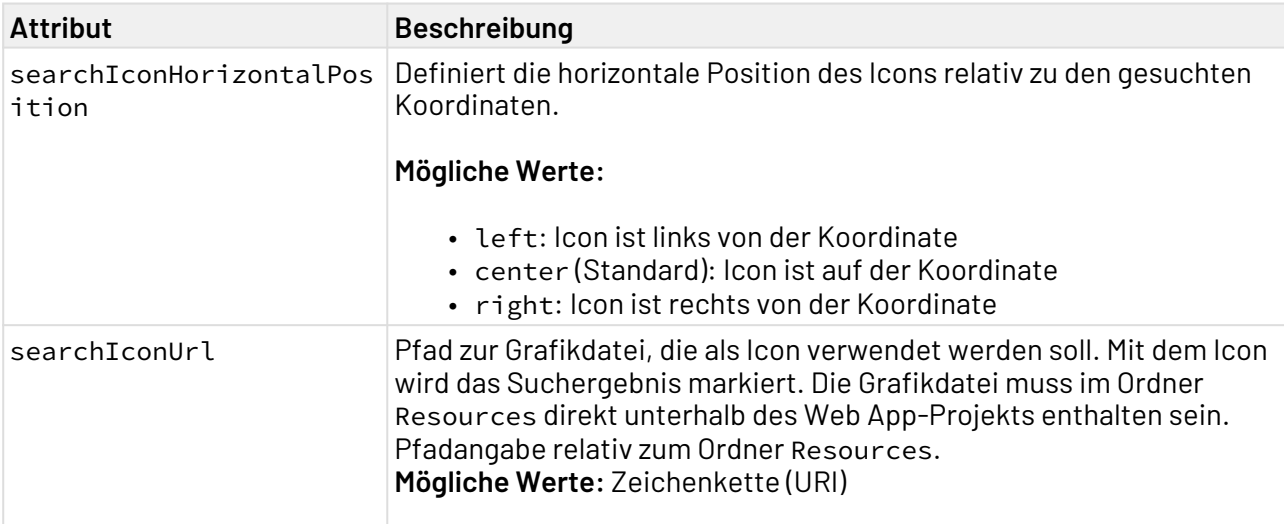

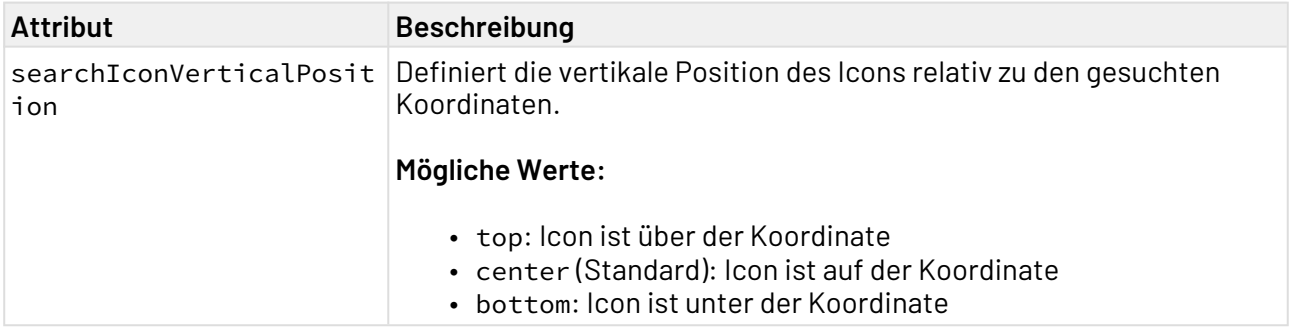

## 12.17.3 Routenberechnung

Um einem Web App-Benutzer die Berechnung einer Route zwischen zwei Orten im Maps-Control zu ermöglichen, wird das Element <Routing/> innerhalb von <Map> und ggf. nach <Search/ > verwendet.

```
<Map ...>
     <Routing/>
</Map>
```
### **Mögliche Attribute:**

Das Element <Routing/> kann folgende Attribute haben:

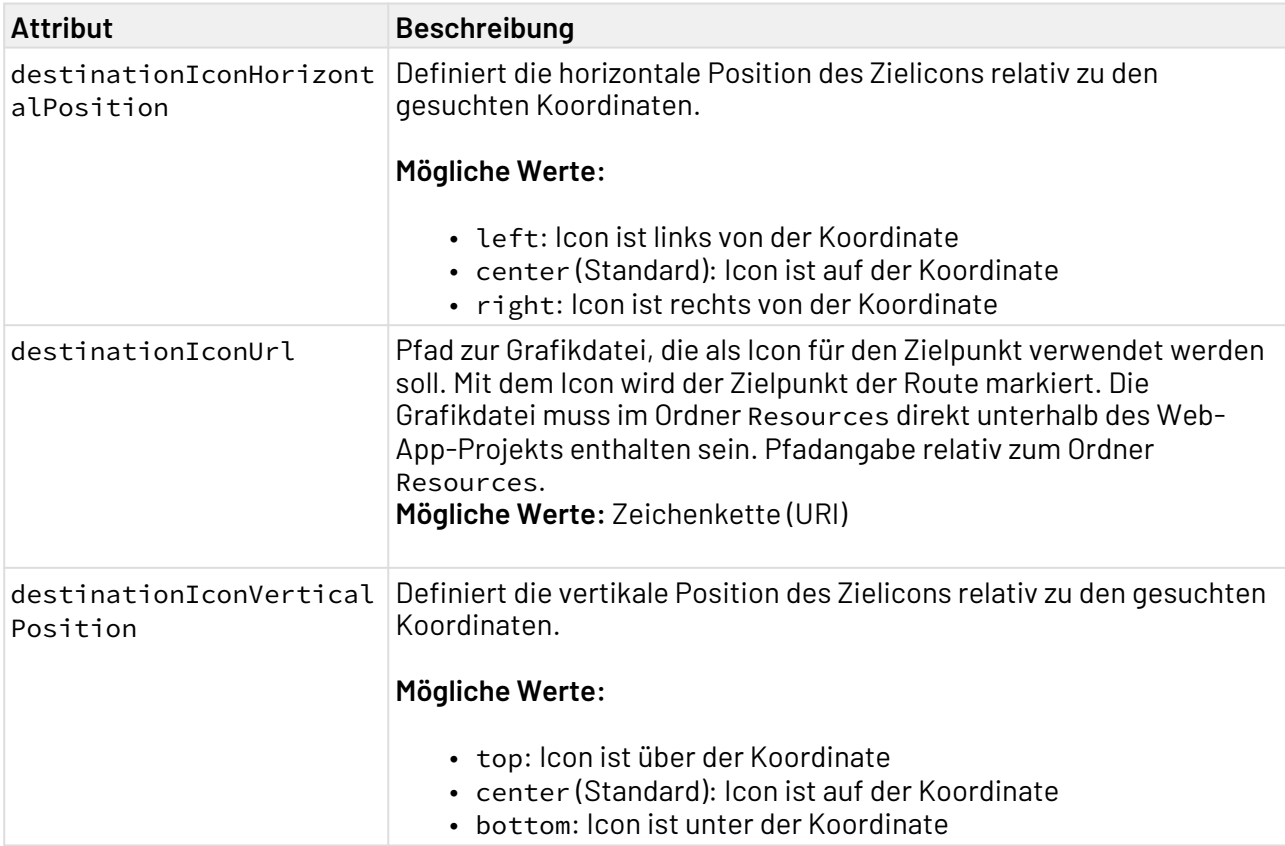

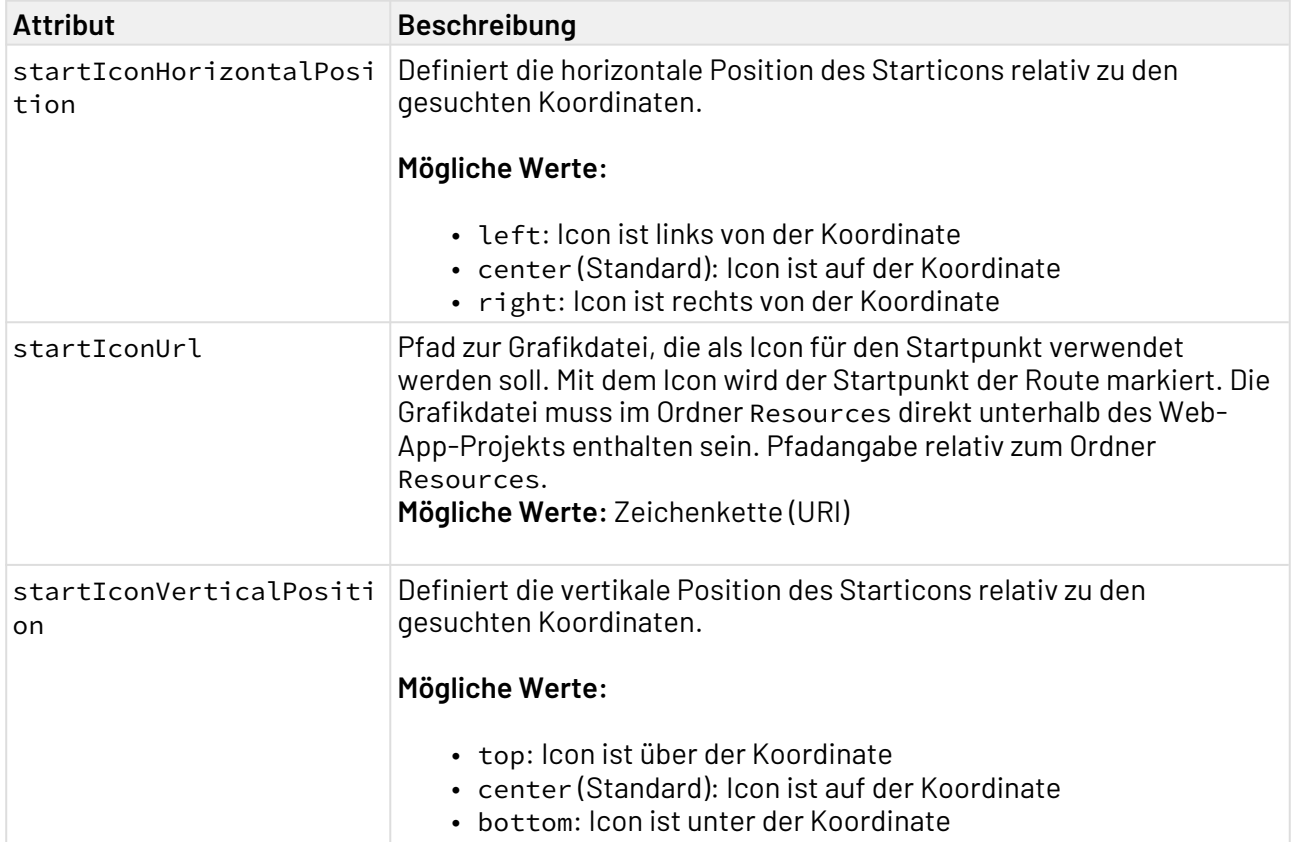

## 12.17.4 Einfacher Marker

Um einen einfachen Marker in einem Maps-Control anzuzeigen, wird das Element <SingleMarker/ > innerhalb von <Map> und ggf. nach <Search/> und <Routing/> verwendet.

```
<Map>
     ...
     <SingleMarker/>
</Map>
```
#### **Mögliche Attribute:**

Das Element <SingleMarker/> kann folgende Attribute haben:

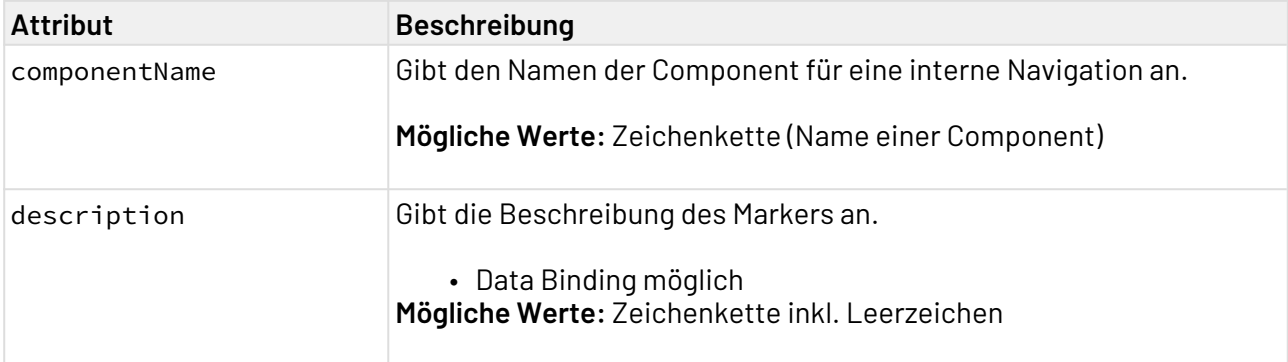

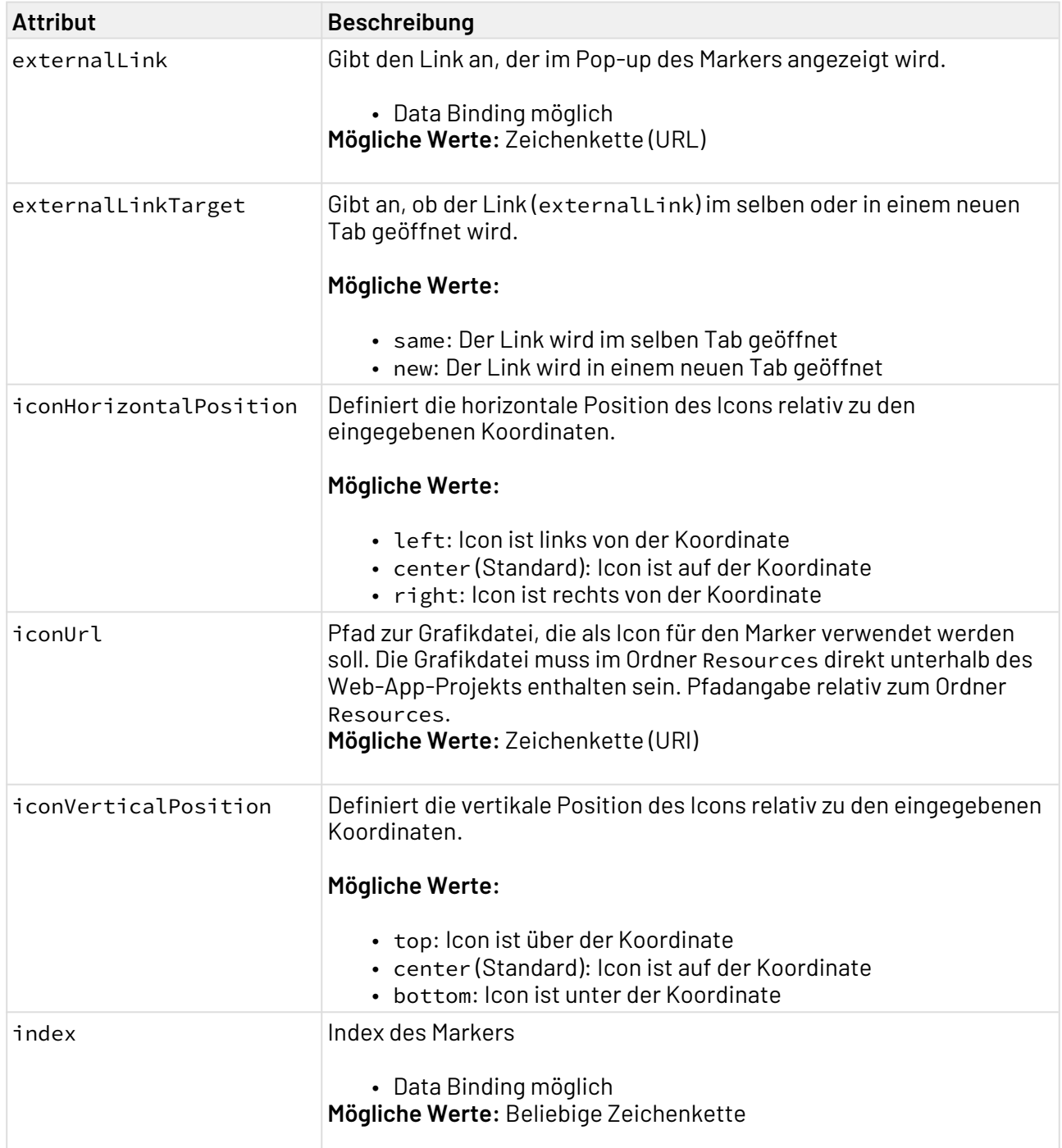

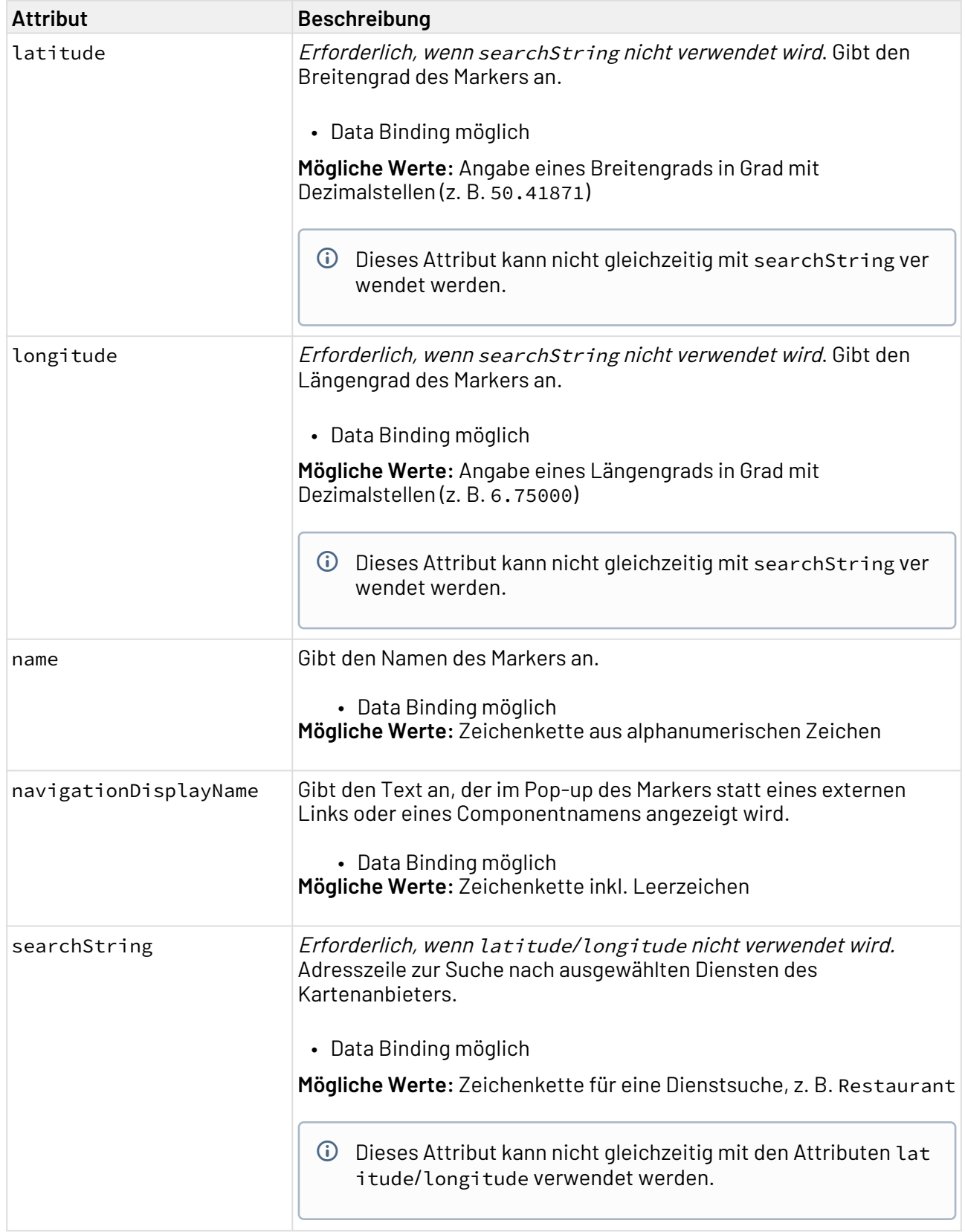

## 12.17.5 Markergruppe

Um mehrere Marker in einem Maps-Control anzuzeigen, wird das Element <Markers/> innerhalb von <Map> und ggf. nach <Search/> und <Routing/> verwendet.

```
<Map>
     ...
     <Markers/>
</Map>
```
#### **Mögliche Attribute:**

Das Element <Markers/> kann folgende Attribute haben:

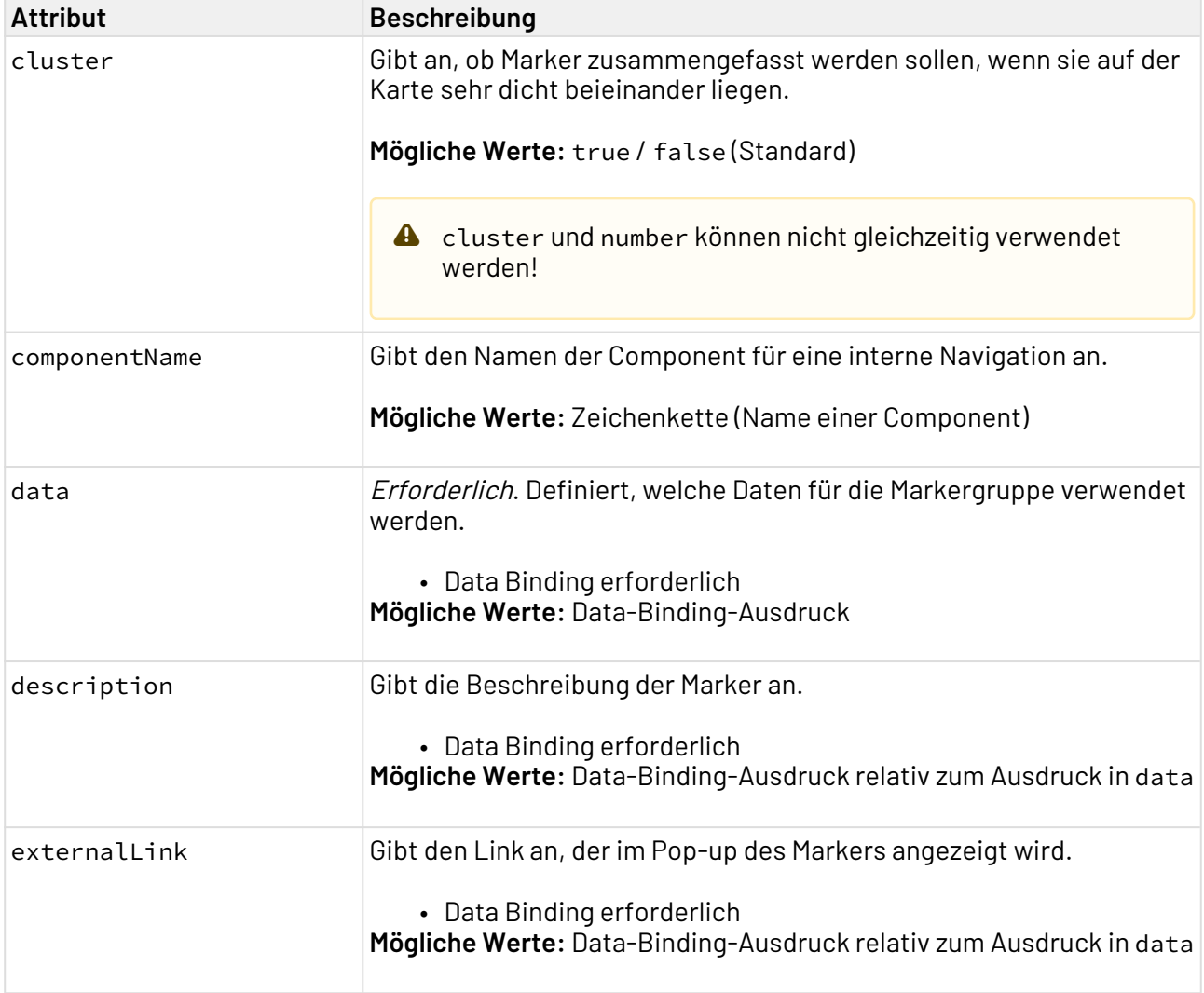

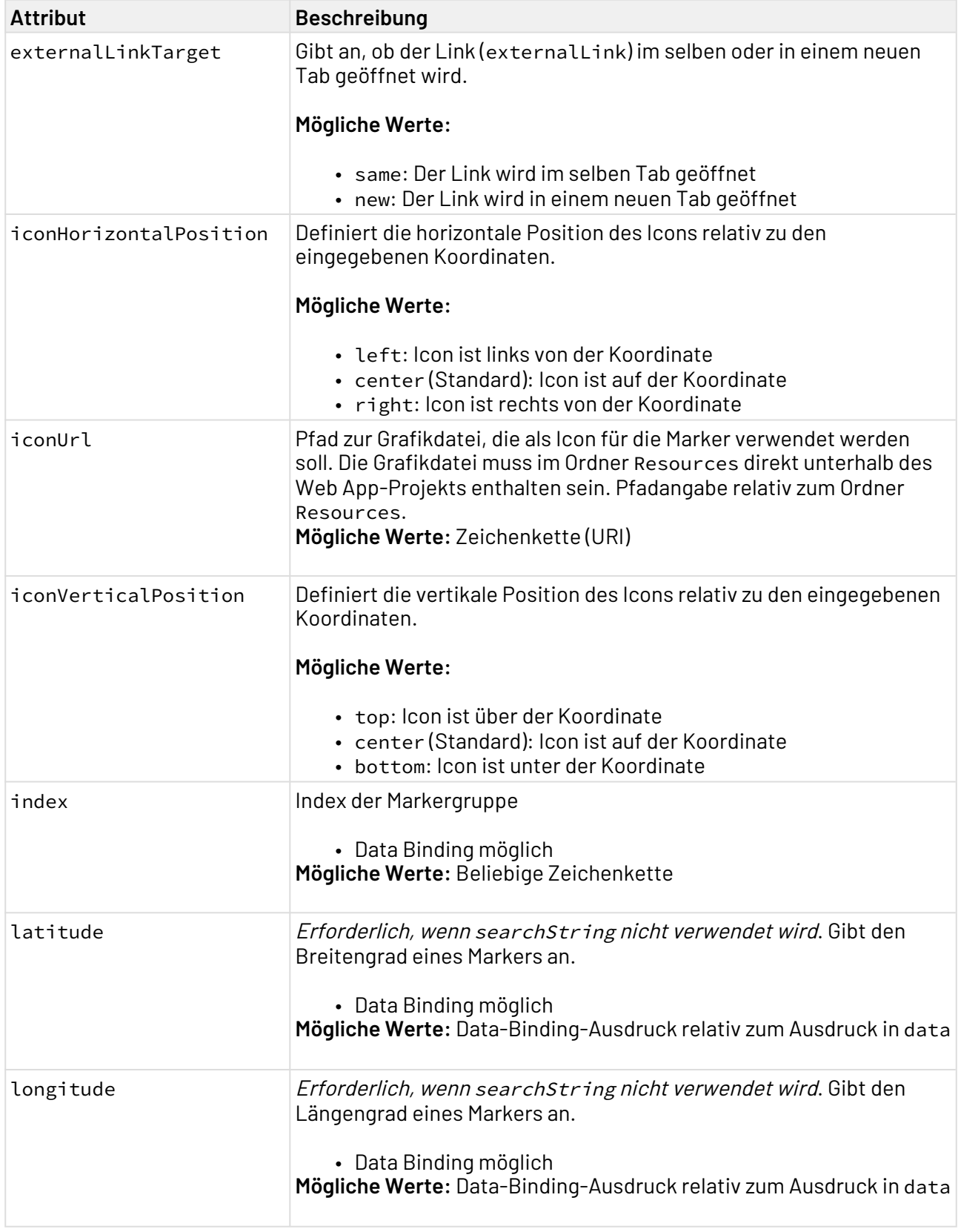

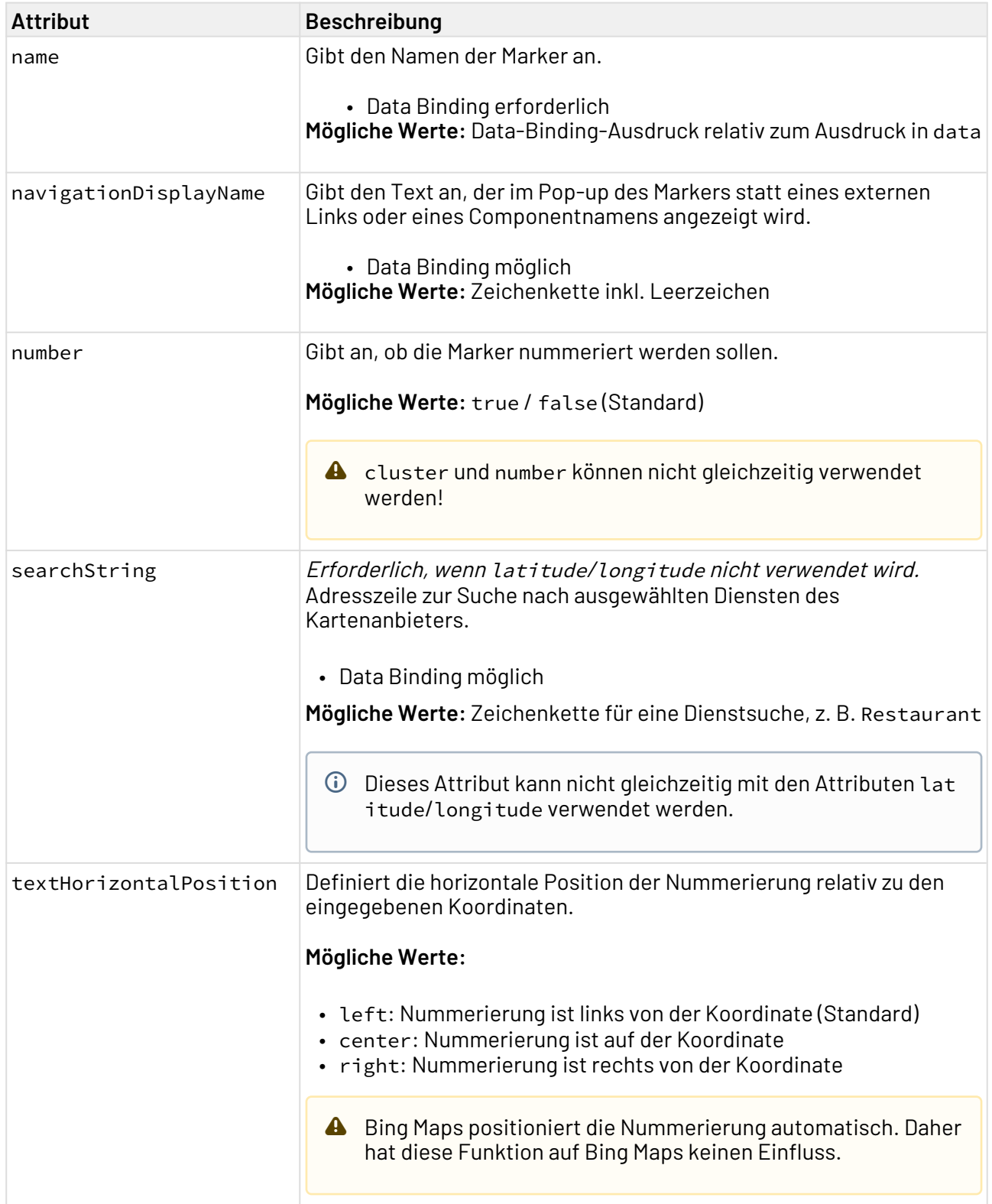

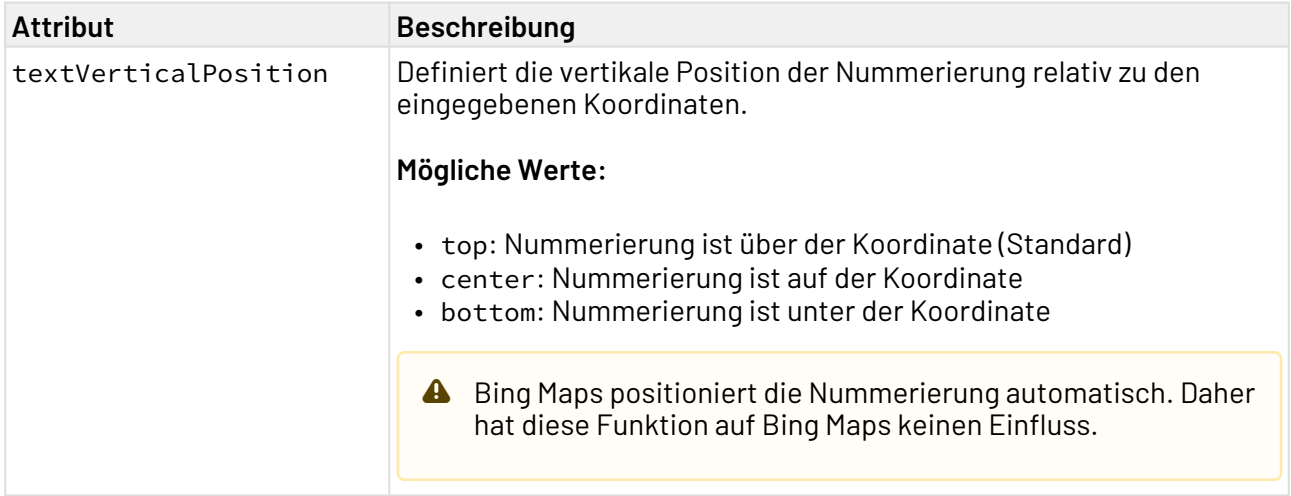

## 12.17.6 Aktion "Auswählen" innerhalb einer Map

Die Aktion Auswählen wird über das Element <SelectAction/>innerhalb von <SingleMarker>, <Ma rkers> oder <SelectedLocationMarker> erzeugt und ausgelöst, sobald ein entsprechender Marker ausgewählt wurde.

## 12.17.7 Beispiele

In diesem Beispiel werden die Properties definiert und eine Gruppe von Markern eingeblendet.

```
Beispiel 1 Karten-Steuerelement (*.wad)
<Properties>
     <Property name="favorites" type="List">
         <Property name="lat" type="Decimal" />
         <Property name="lng" type="Decimal" />
     </Property>
</Properties>
...
<Map vendor="OpenStreetMap">
     <Markers longitude="#lng" data="#favorites" latitude="#lat" iconUrl="heart.png"
name="Favorites" description="Places, I have visited." iconVerticalPosition="top"/>
</Map>
```
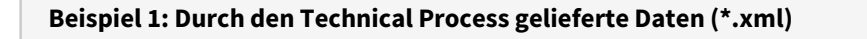

```
<OkList>
     <favorites>
         <lat>48.94061</lat>
         <lng>8.40471</lng>
     </favorites>
     <favorites>
         <lat>49.01396</lat>
         <lng>8.40445</lng>
     </favorites>
</OkList>
```
Obiges Beispiel führt zu folgendem Ergebnis:

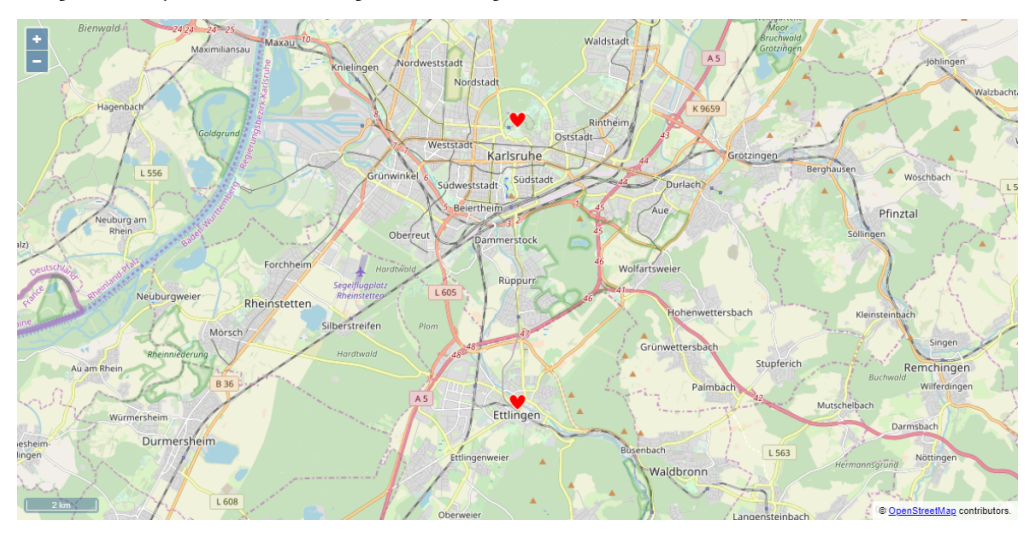

In diesem Beispiel werden zwei Gruppen von Markern eingeblendet sowie die Suche und Routenberechnung aktiviert.

#### **Beispiel 2 Kartensteuerelement**

```
<Properties>
     <Property name="favorites" type="List">
         <Property name="lat" type="Decimal" />
         <Property name="lng" type="Decimal" />
     </Property>
     <Property name="destinations" type="List">
         <Property name="lat" type="Decimal" />
         <Property name="lng" type="Decimal" />
     </Property>
</Properties>
...
<Map vendor="OpenStreetMap">
     <Search/>
     <Routing destinationIconUrl="finish.png" startIconUrl="car.png"
destinationIconVerticalPosition="top" destinationIconHorizontalPosition="center"/>
     <Markers longitude="#lng" data="#favorites" latitude="#lat" iconUrl="heart.png"
name="Favorites" description="Places, I have visited." iconVerticalPosition="top"/>
<Markers longitude="#lng" data="#destinations" latitude="#lat" iconUrl="star.png"
name="Destinations" description="Places, I want to visit."/>
</Map>
```
## **Beispiel 2: Durch den Technical Process gelieferte Daten (\*.xml)** <**OkList**> <**favorites**> <**lat**>48.94061</**lat**> <**lng**>8.40471</**lng**> </**favorites**> <**favorites**> <**lat**>49.01396</**lat**> <**lng**>8.40445</**lng**> </**favorites**> <**destinations**> <**lat**>51.8058</**lat**> <**lng**>10.3343</**lng**> </**destinations**> <**destinations**> <**lat**>52.3807</**lat**> <**lng**>9.7706</**lng**> </**destinations**> </**OkList**>

Such

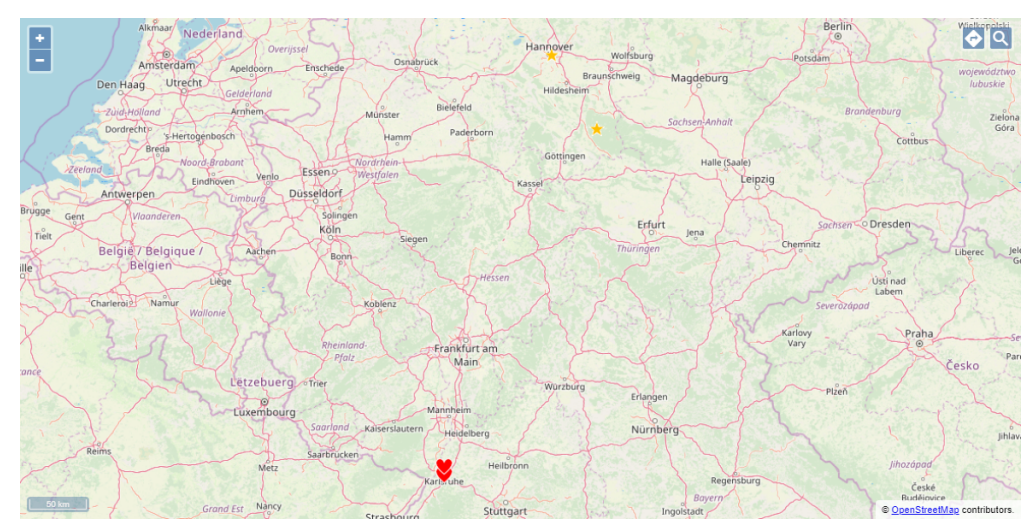

Obiges Beispiel führt zu folgendem Ergebnis:

Mehrere Gruppen von Markern mit verschiedenen Symbolen (Openstreetmap)

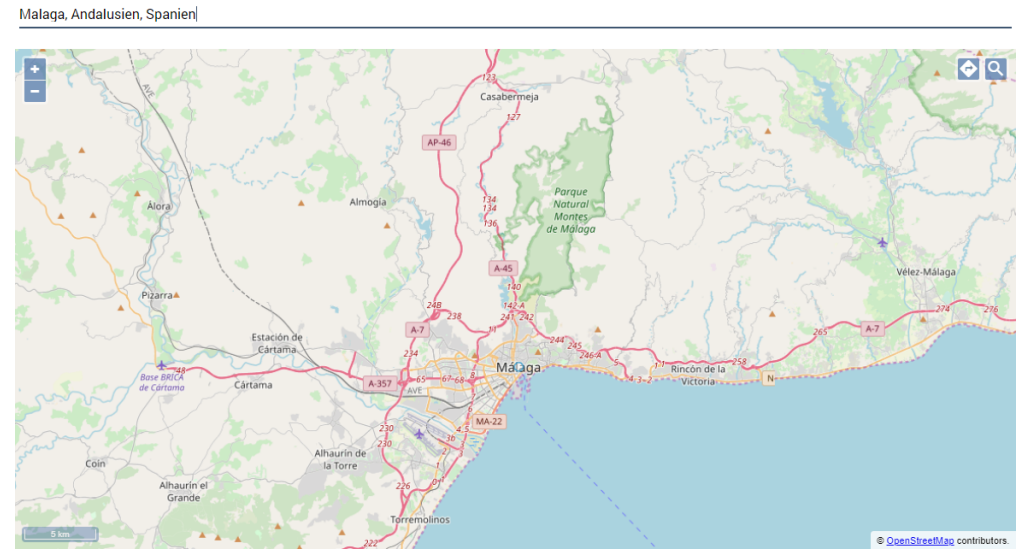

Suchfunktion (Openstreetmap)

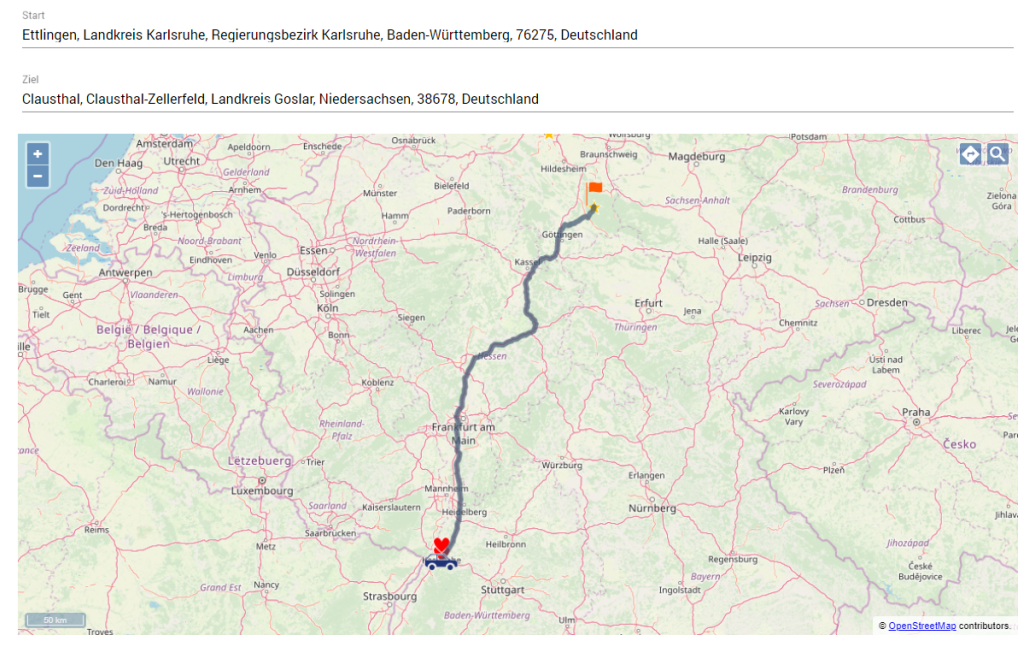

Routenberechnung (Openstreetmap)

Weitere Kartenanbieter sind ebenfalls verfügbar. Das folgende Beispiel zeigt ein Map-Control mit Google Maps.

```
Beispiel 2 Kartensteuerelement
<Properties>
     <Property name="favorites" type="List">
         <Property name="lat" type="Decimal" />
         <Property name="lng" type="Decimal" />
     </Property>
     <Property name="destinations" type="List">
         <Property name="lat" type="Decimal" />
         <Property name="lng" type="Decimal" />
     </Property>
</Properties>
...
<Map vendor="Google">
     <Search/>
     <Routing destinationIconUrl="finish.png" startIconUrl="car.png"
destinationIconVerticalPosition="top" destinationIconHorizontalPosition="center"/>
     <Markers longitude="#lng" data="#favorites" latitude="#lat" iconUrl="heart.png"
name="Favorites" description="Places, I have visited." iconVerticalPosition="top"/>
<Markers longitude="#lng" data="#destinations" latitude="#lat" iconUrl="star.png"
name="Destinations" description="Places, I want to visit."/>
</Map>
```
#### **Beispiel 2: Durch den Technical Process gelieferte Daten (\*.xml)**

```
<OkList>
     <favorites>
         <lat>48.94061</lat>
         <lng>8.40471</lng>
     </favorites>
     <favorites>
         <lat>49.01396</lat>
         <lng>8.40445</lng>
     </favorites>
     <destinations>
         <lat>51.8058</lat>
         <lng>10.3343</lng>
     </destinations>
     <destinations>
         <lat>52.3807</lat>
         <lng>9.7706</lng>
     </destinations>
</OkList>
```
#### Obiges Beispiel führt zu folgendem Ergebnis:

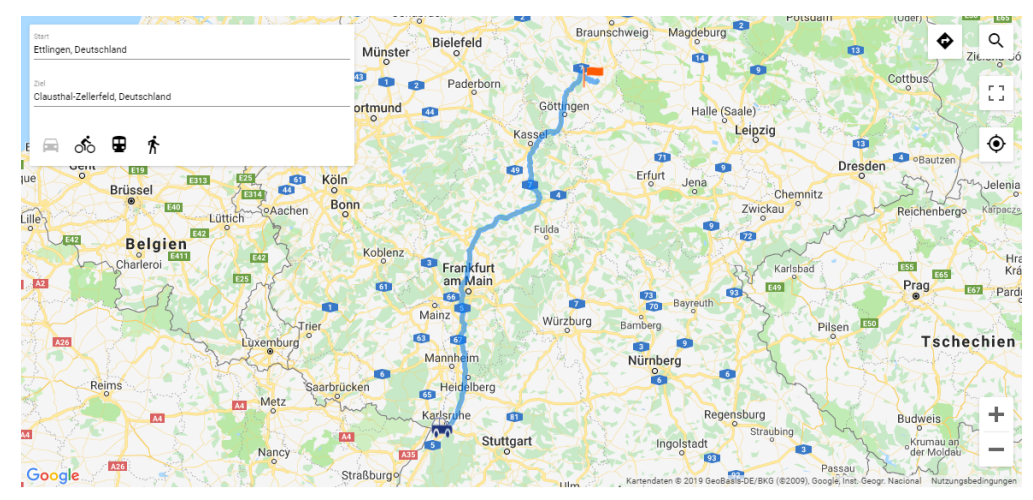

### 12.17.8 Marker per Klick in der Karte setzen

Das Element <SelectedLocationMarker> ermöglicht dem Benutzer einer Web App, eine Markierung zu setzen, in dem er in der Karte auf eine bestimmte Stelle klickt. Die vom Benutzer markierte Stelle kann durch einen Technical Process weiterverarbeitet werden.

```
<Map>
     ...
     <SelectedLocationMarker .../>
</Map>
```
#### **Mögliche Attribute:**

Das Element <SelectedLocationMarker/> kann folgende Attribute haben:

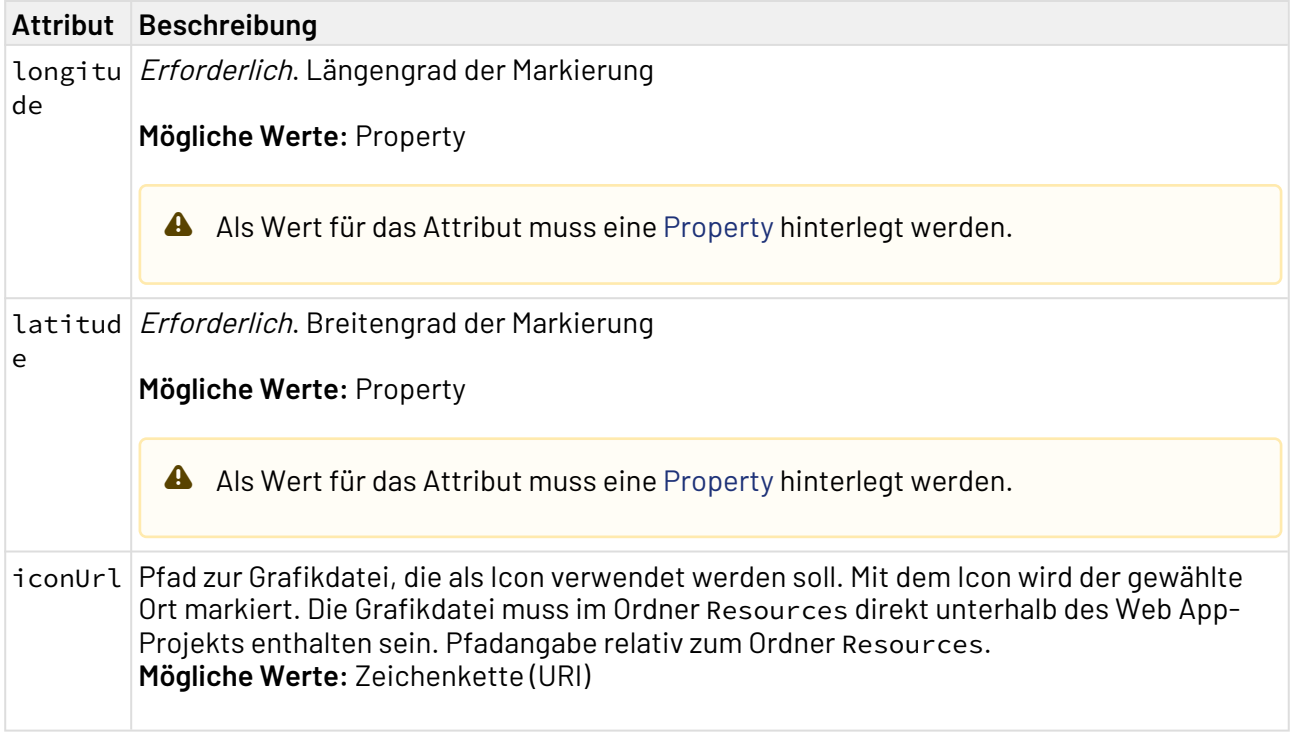

## 12.17.9 Standort des Benutzers verwenden

Innerhalb des Elements <Map> kann das Element <Geolocation> verwendet werden, um den Standort des Benutzers abzufragen. Wenn das Element <Geolocation> verwendet wird, dann wird in der Karte ein Button angezeigt. Per Klick auf den Button wird der Standort des Benutzers abgefragt und auf der Karte markiert.

#### **Mögliche Attribute:**

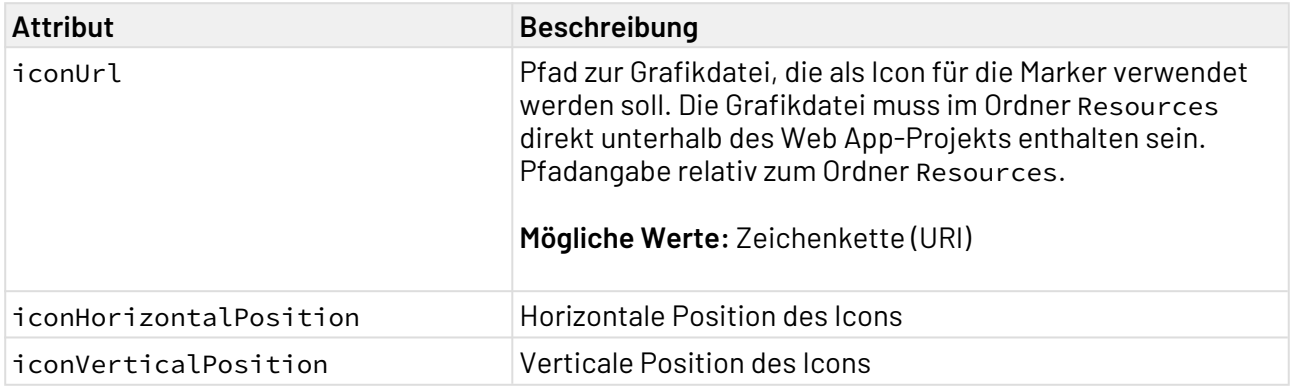

# 12.18 PasswordBox

<PasswordBox>-Controls werden verwendet, um ein Passwort-Textfeld zu erzeugen. Je nach Definition des Controls ändert sich das Aussehen.

Für das Element <PasswordBox> lassen sich folgende Attribute festlegen:

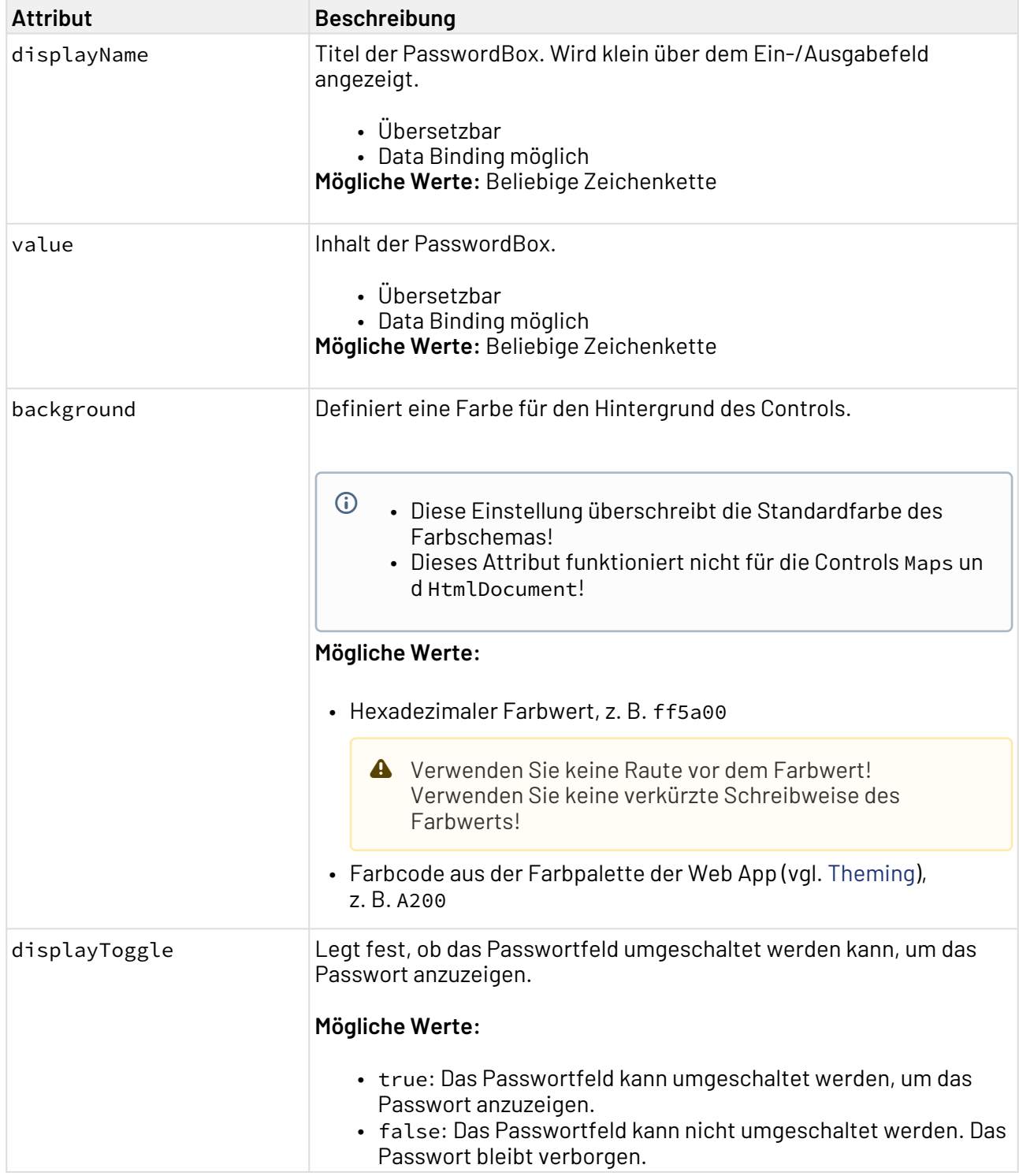

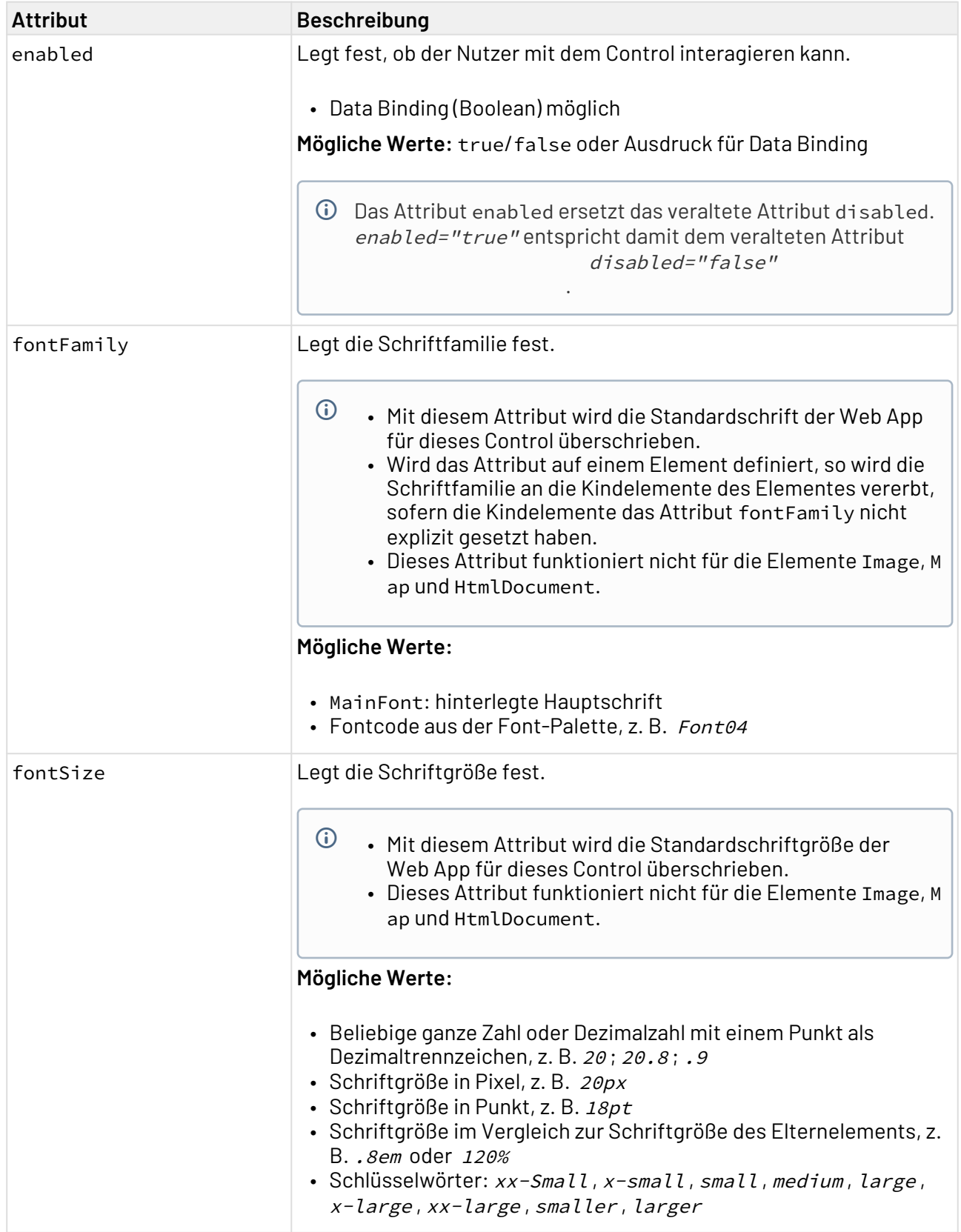

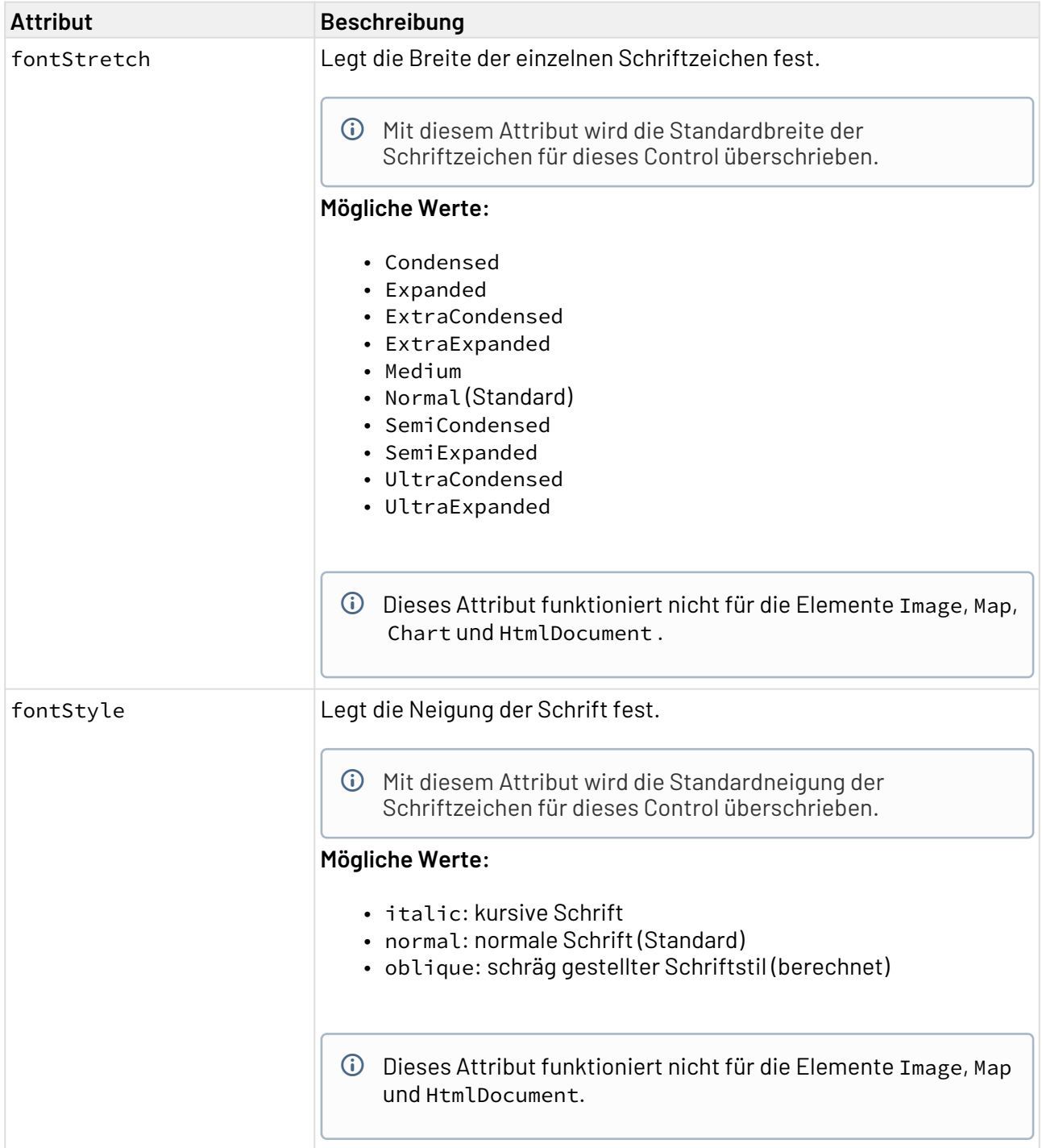

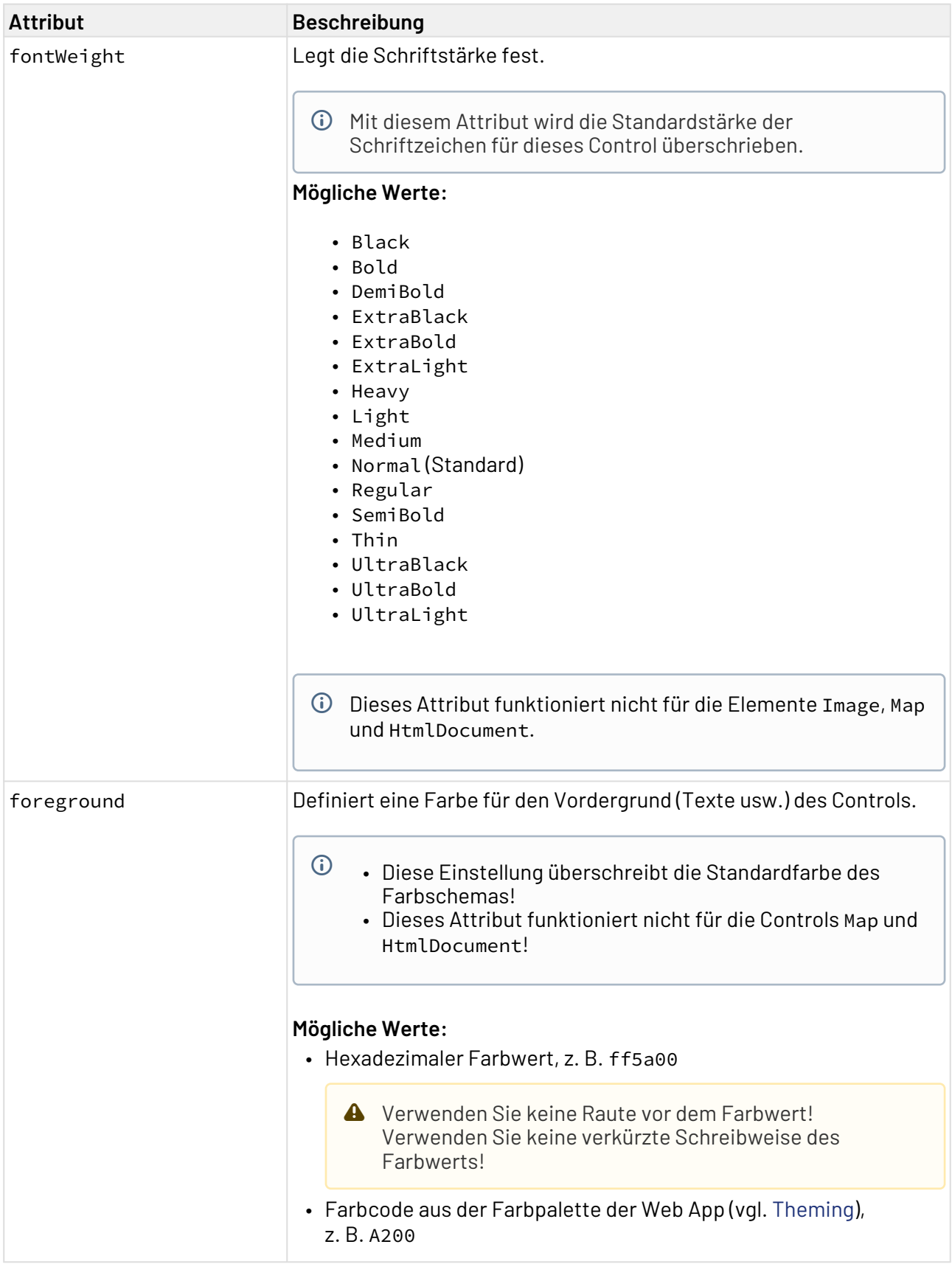

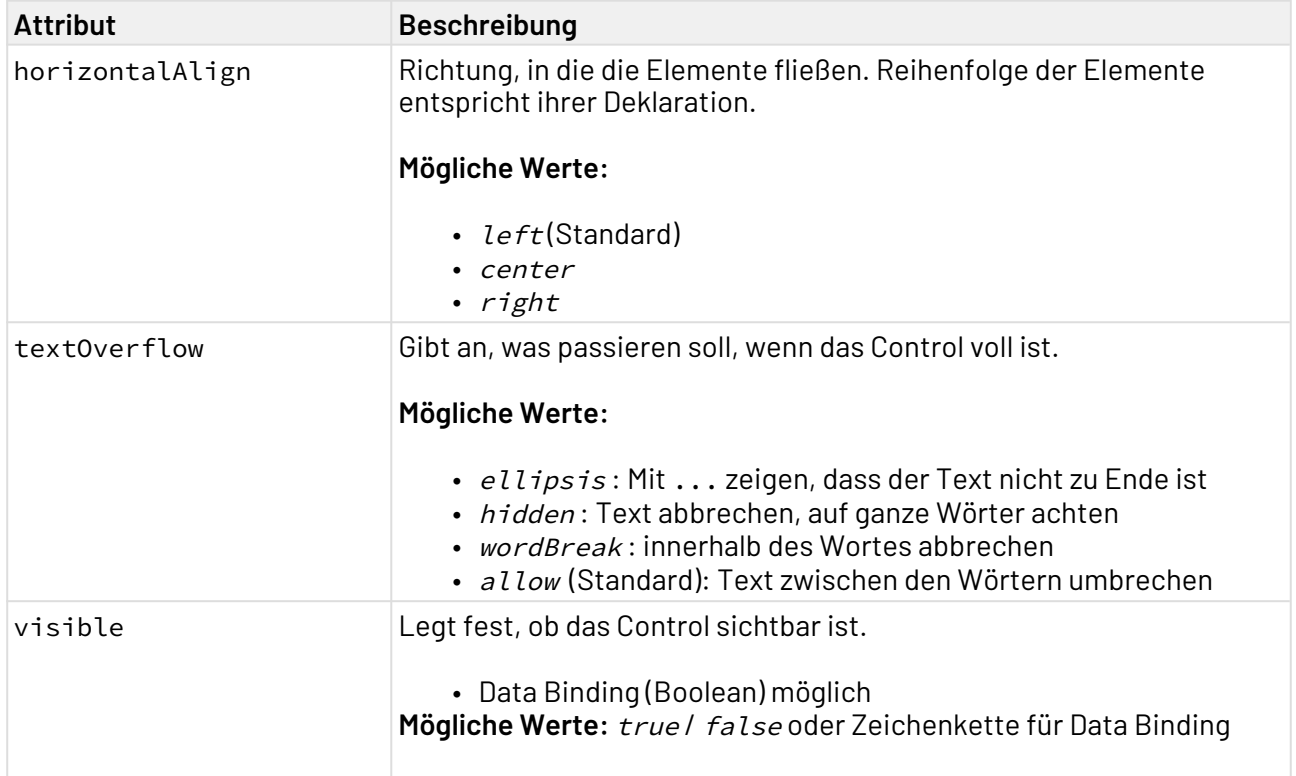

# 12.19 Radio Button

<RadioButton>-Controls werden verwendet, um eine Gruppe von Buttons zu erzeugen. Der Benutzer kann immer nur einen Radio-Button aus dieser Gruppe gleichzeitig auswählen.

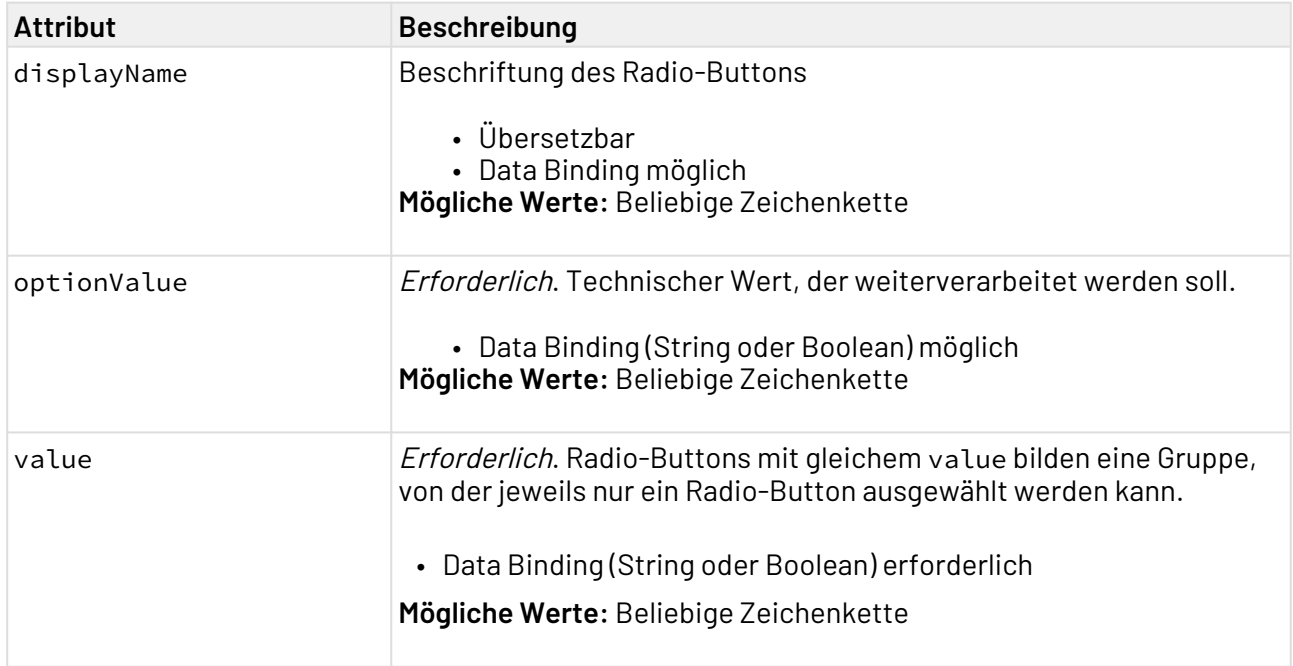

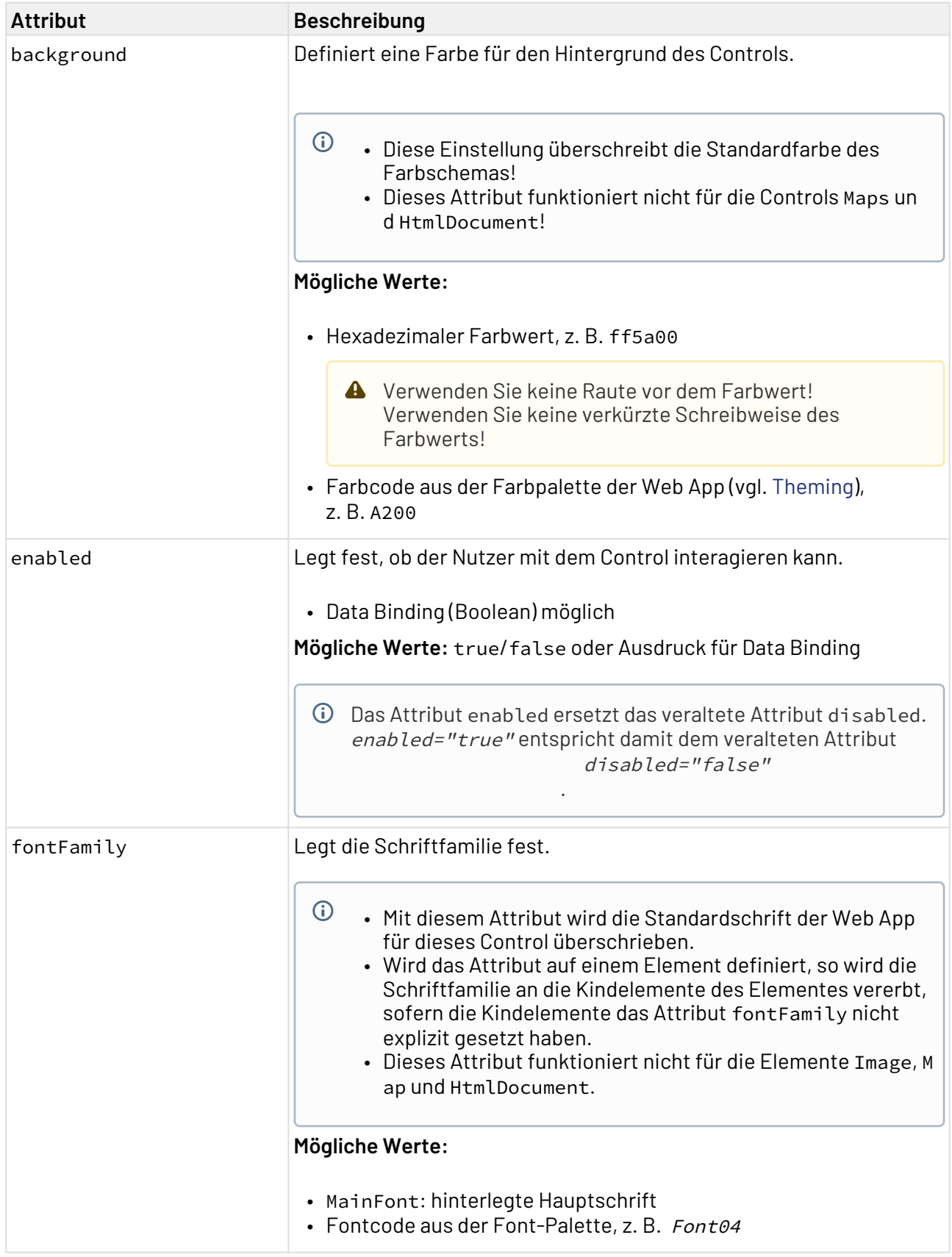

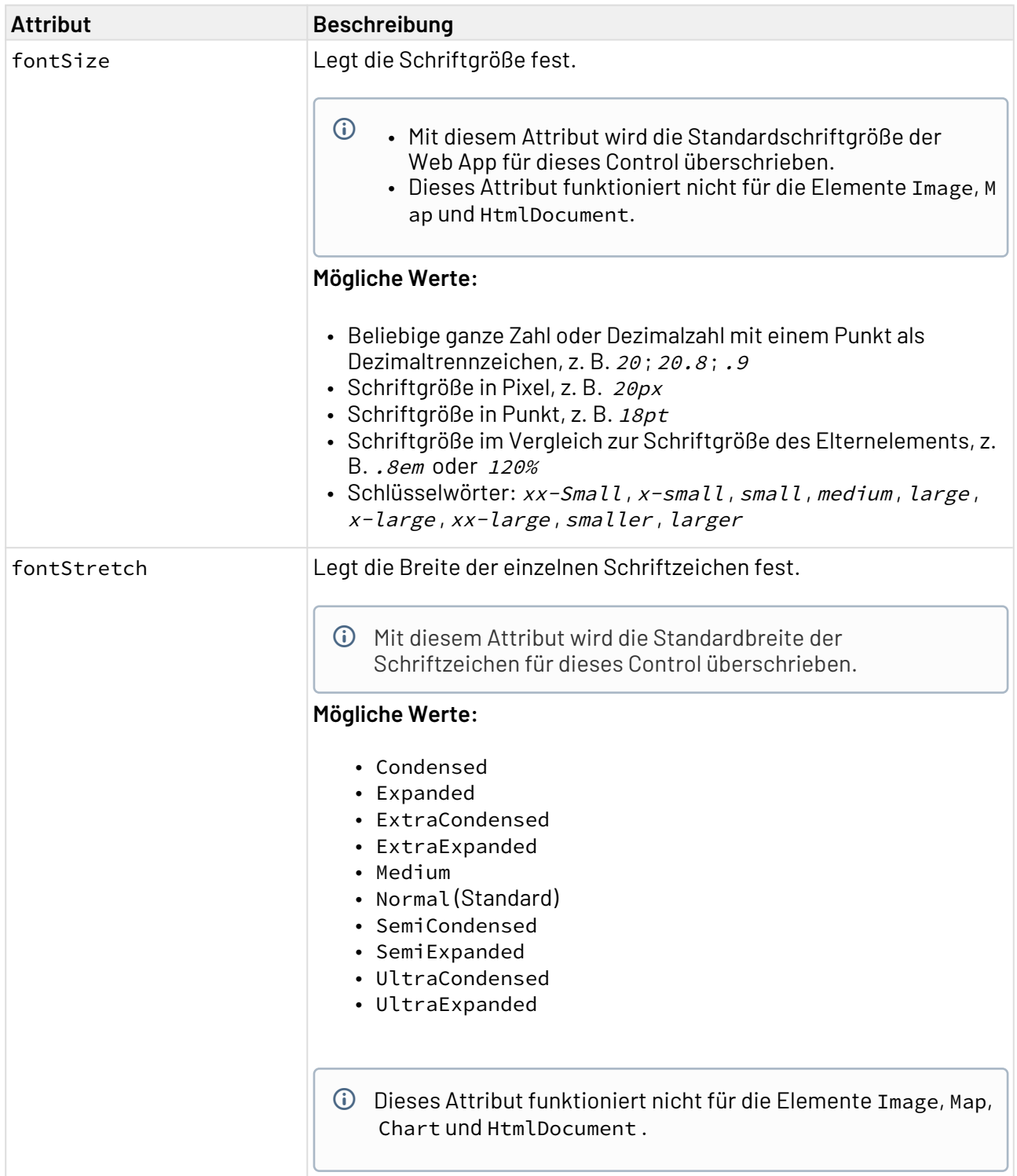

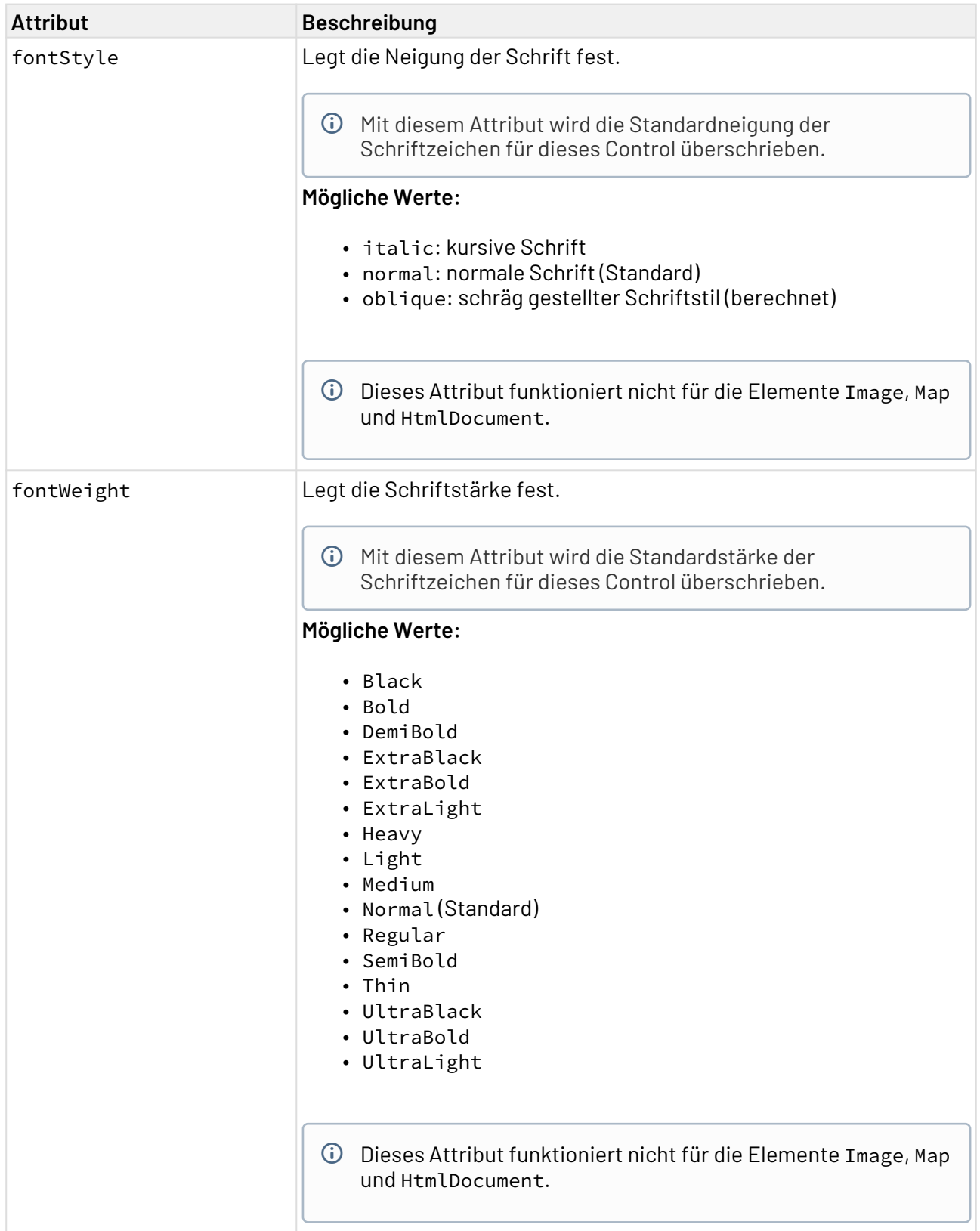

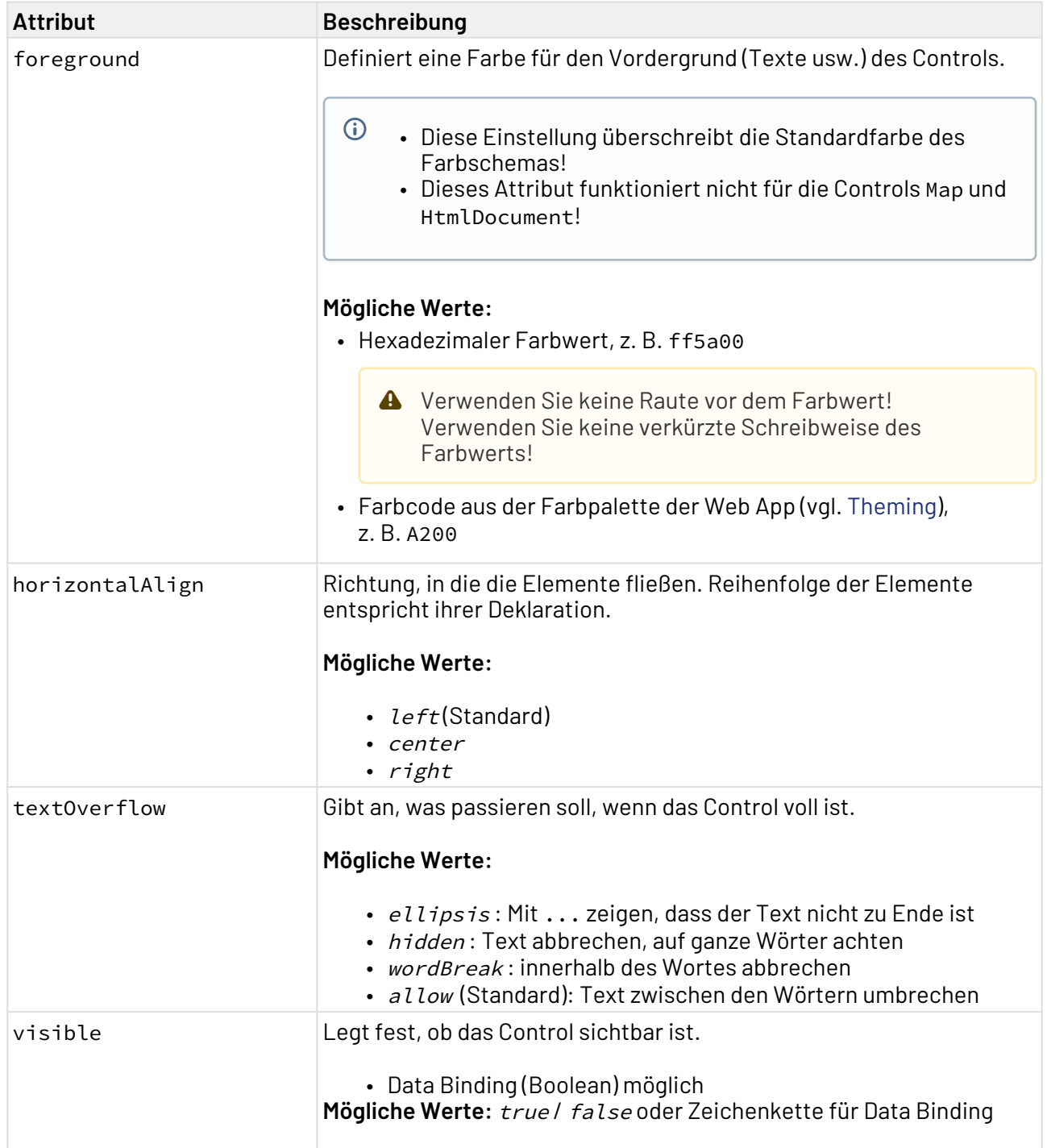

## 12.19.1 Aktion "Auswählen" innerhalb eines Radio-Buttons

Die Aktion **Auswählen** wird über das Element <SelectAction/> innerhalb von <RadioButton> erzeu gt und ausgelöst, sobald dieser ausgewählt wurde.

### 12.19.2 Beispiel <RadioButton>

Im folgenden Beispiel ist die Verwendung des <RadioButton>-Tags gezeigt.

```
<DetailComponent name="ExampleRadioButton" path="ExampleRadioButton" displayName="Exa
mple RadioButton" process="exampleProcess.wrf">
     <FlowLayout>
         <RadioButton optionValue="true" value="#group" displayName="Button 1" />
         <RadioButton optionValue="false" value="#group" displayName="Button 2"/>
     </FlowLayout>
</DetailComponent>
```
Obiger Code erzeugt folgende Radio-Buttons:

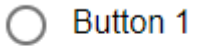

**◎** Button 2

## 12.20 TextBlock

<TextBlock>-Controls werden verwendet, um Textblöcke innerhalb einer Web-Anwendung zu formatieren.

Das TextBlock-Control wird über die allgemeinen [Attribute für Controls](#page-196-0) definiert.

Das Element <TextBlock> kann folgende Elemente enthalten:

- Freitext
- <Paragraph>
- <Binding>
- <Break>
- <Span>
- <Translation>
- <Link>

## 12.20.1 Paragraph

Das Element <Paragraph> wird verwendet, um Texte in verschiedene Absätze zu unterteilen und kann folgende Elemente enthalten:

- Freitext
- <Binding>
- <Break>
- <Span>
- <Translation>

• <Link>

Ein Paragraph kann über folgende Attribute definiert werden:

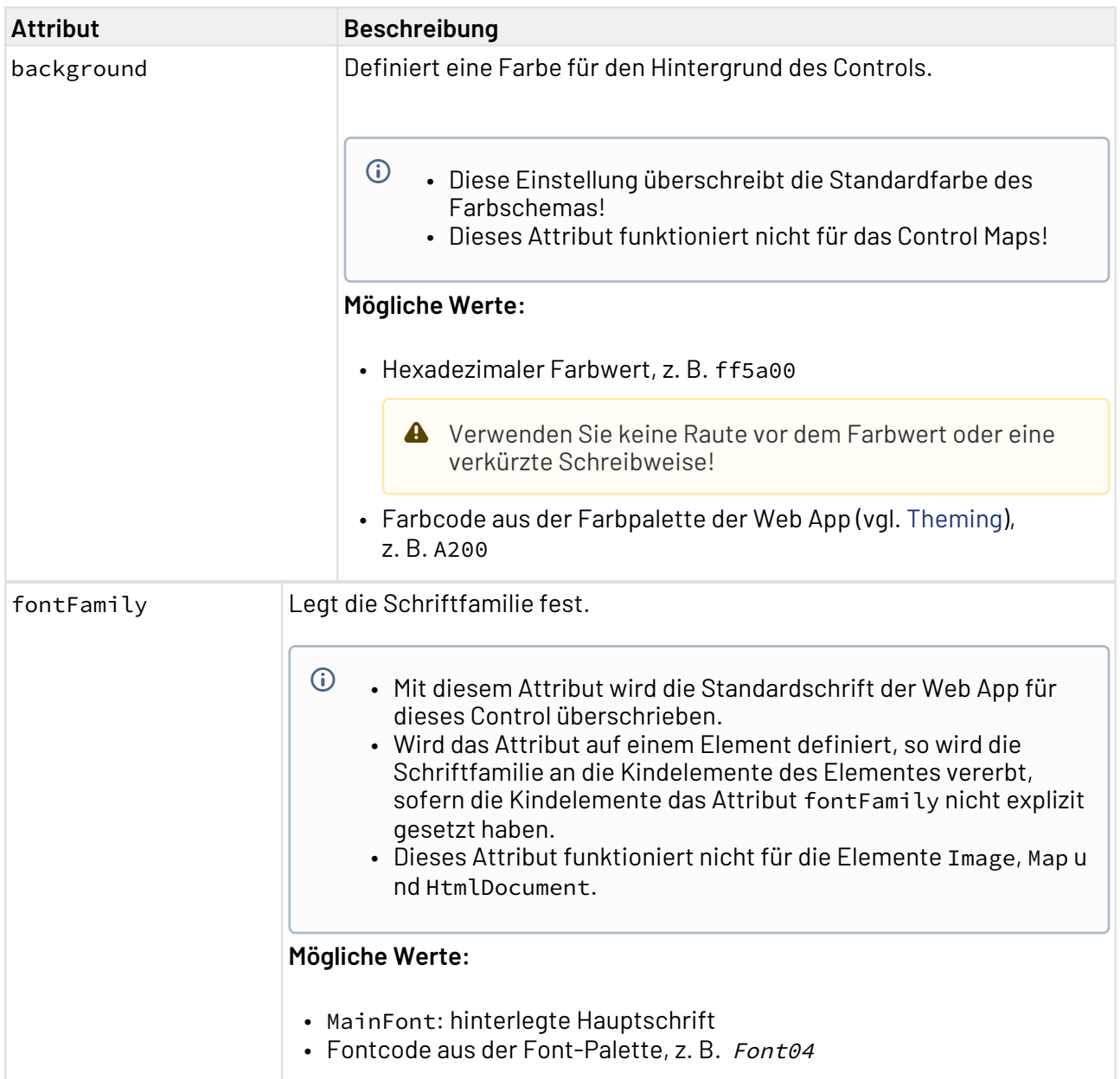

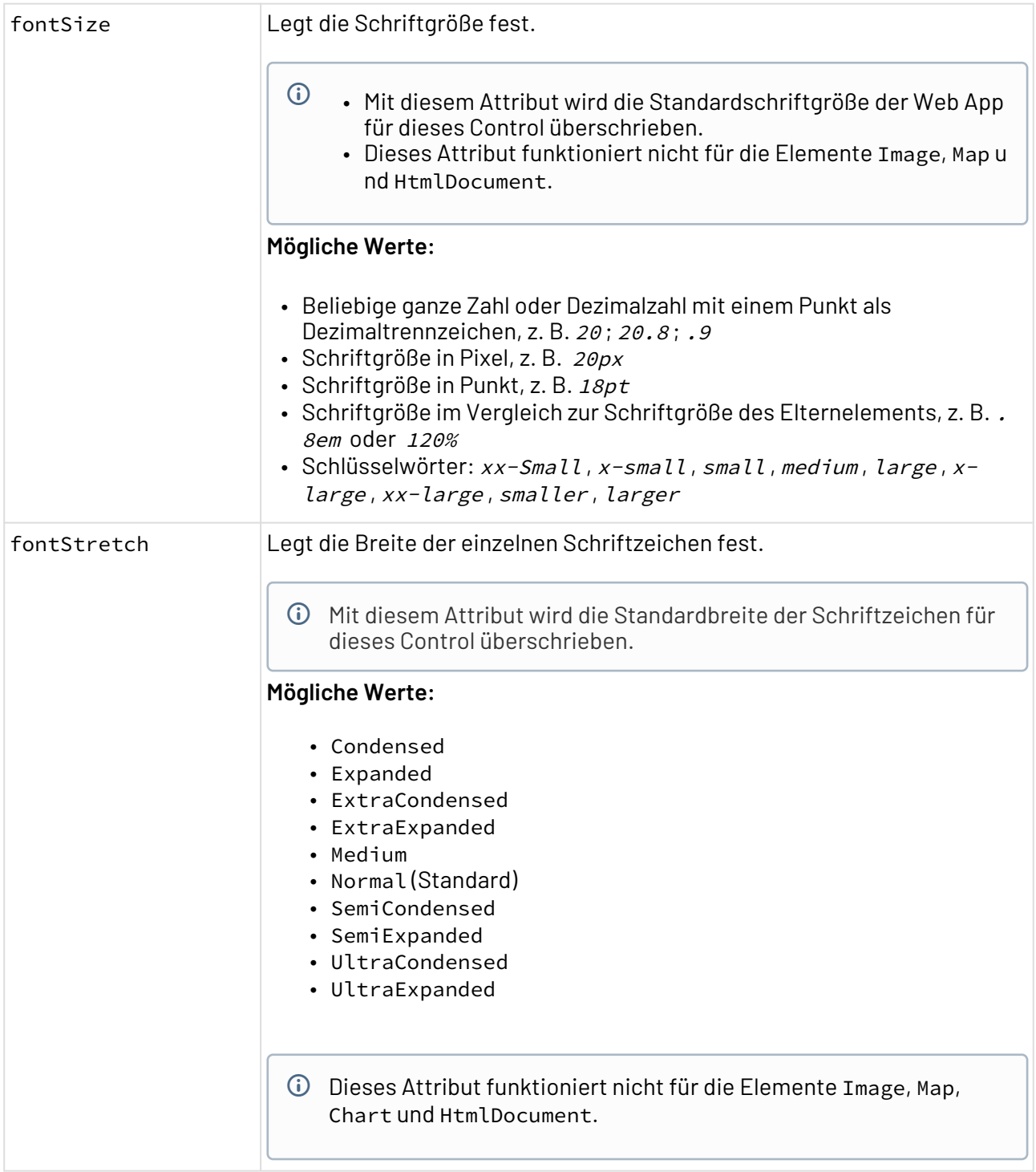

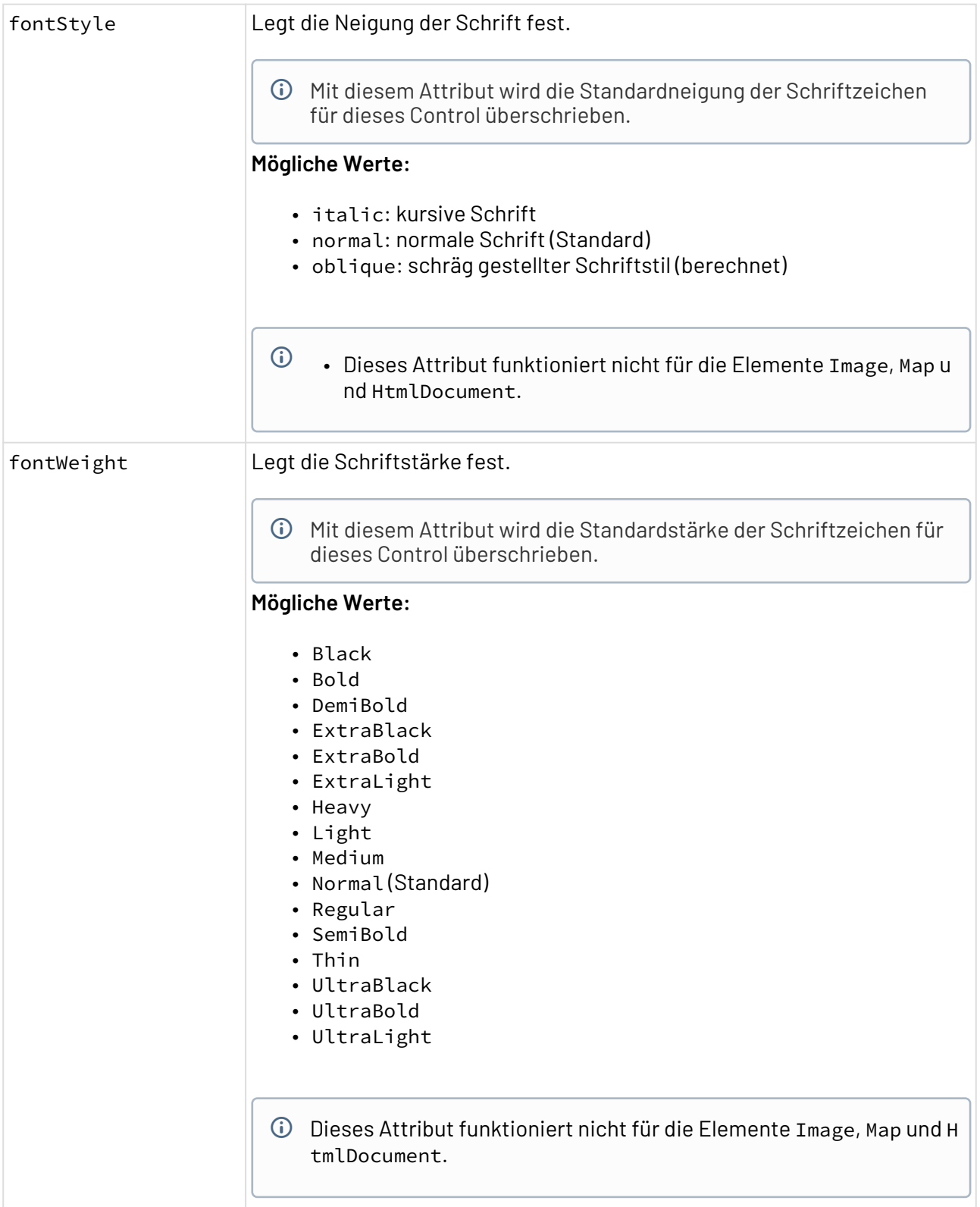

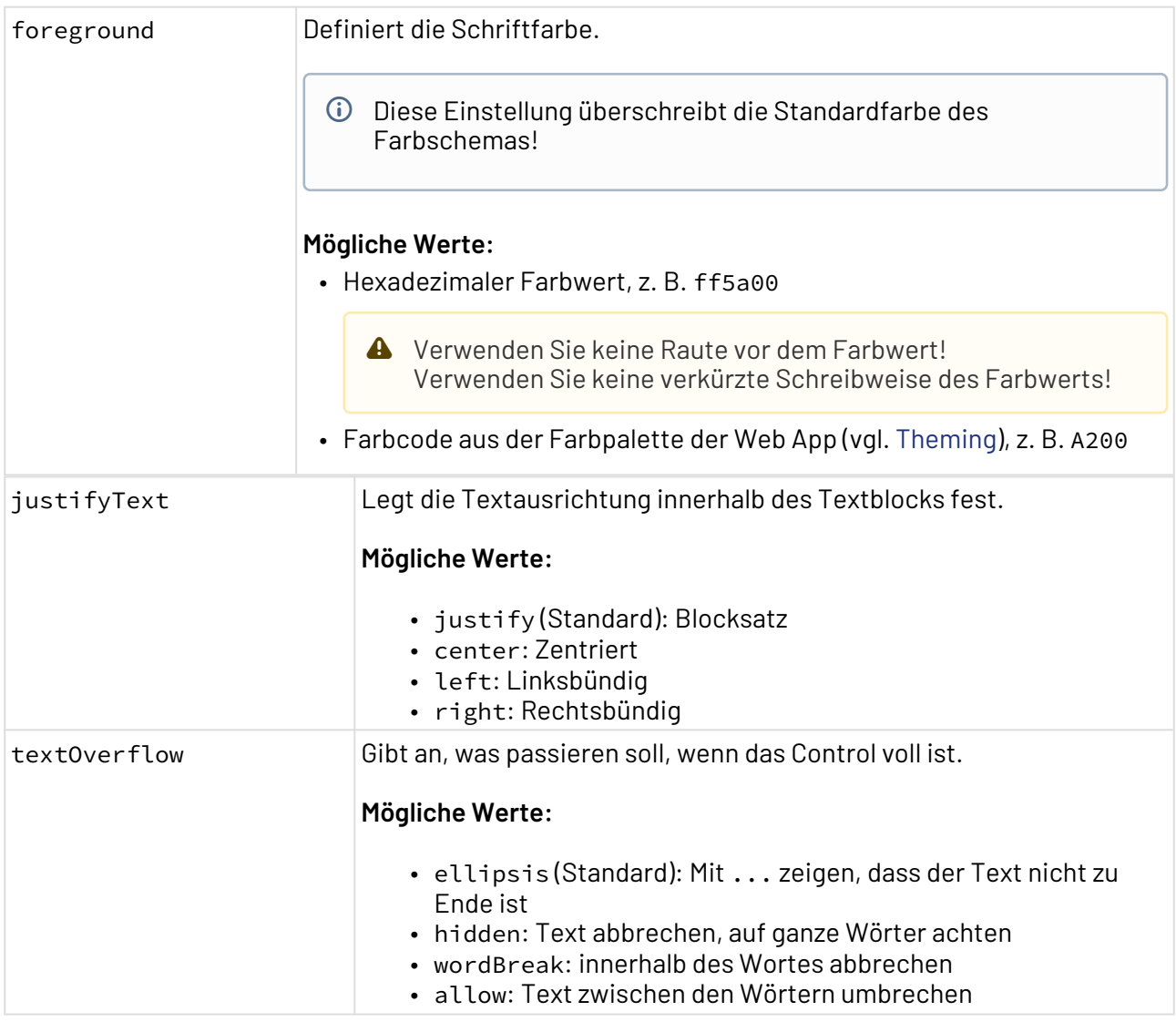

# **Beispiel**  <**Paragraph** justifyText="justify" textOverflow="allow"> Paragraph <**Binding** value="#test" /> </**Paragraph**>

## 12.20.2 Span

Das Element <Span> wird verwendet, um Textabschnitte oder einzelne Textelemente zu formatieren und kann folgende Elemente enthalten:

- Freitext
- <Binding>
- <Break>
- <Span>
- <Translation>
- <Link>

Das Element Span kann über folgende Attribute definiert werden:

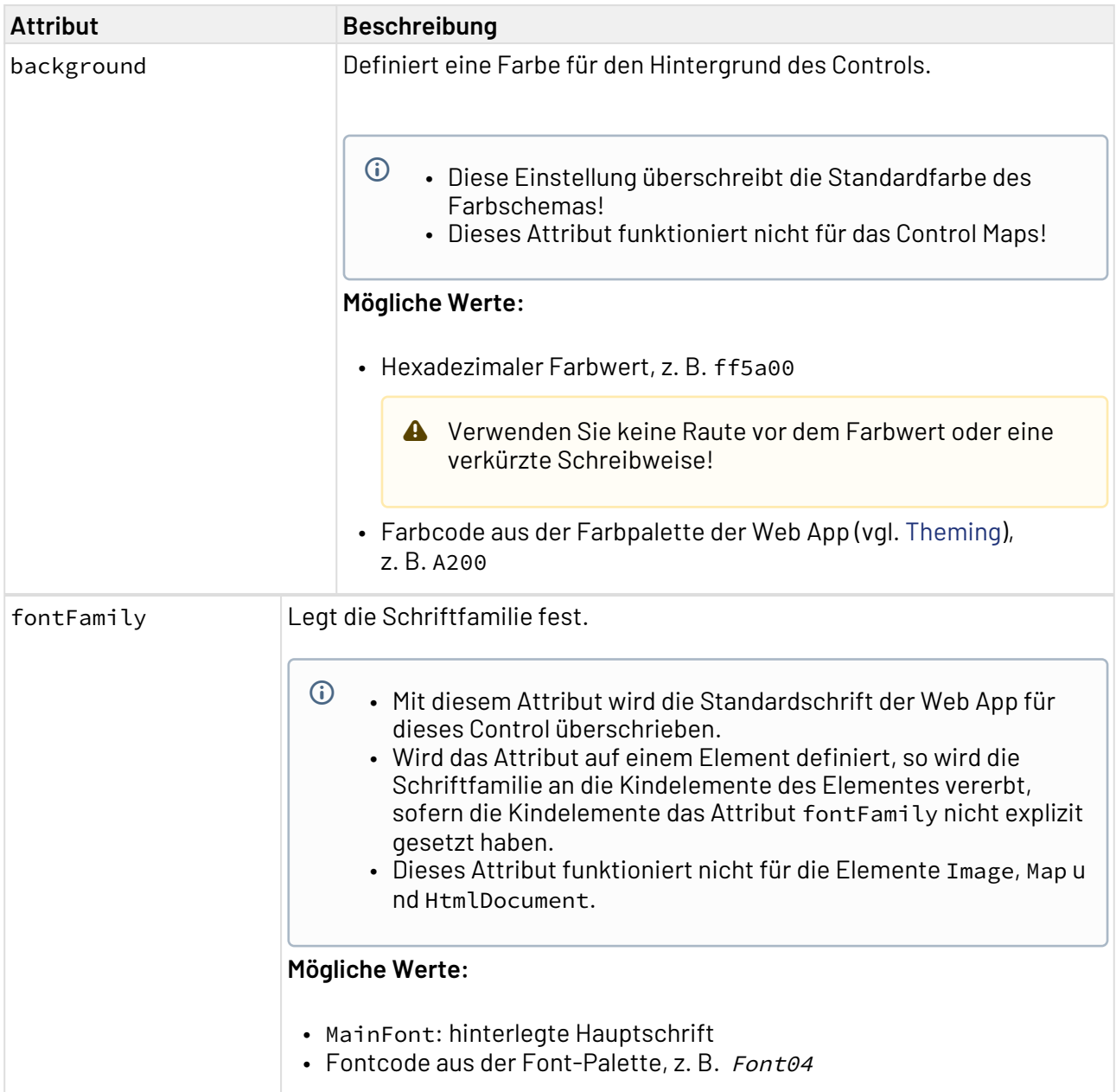

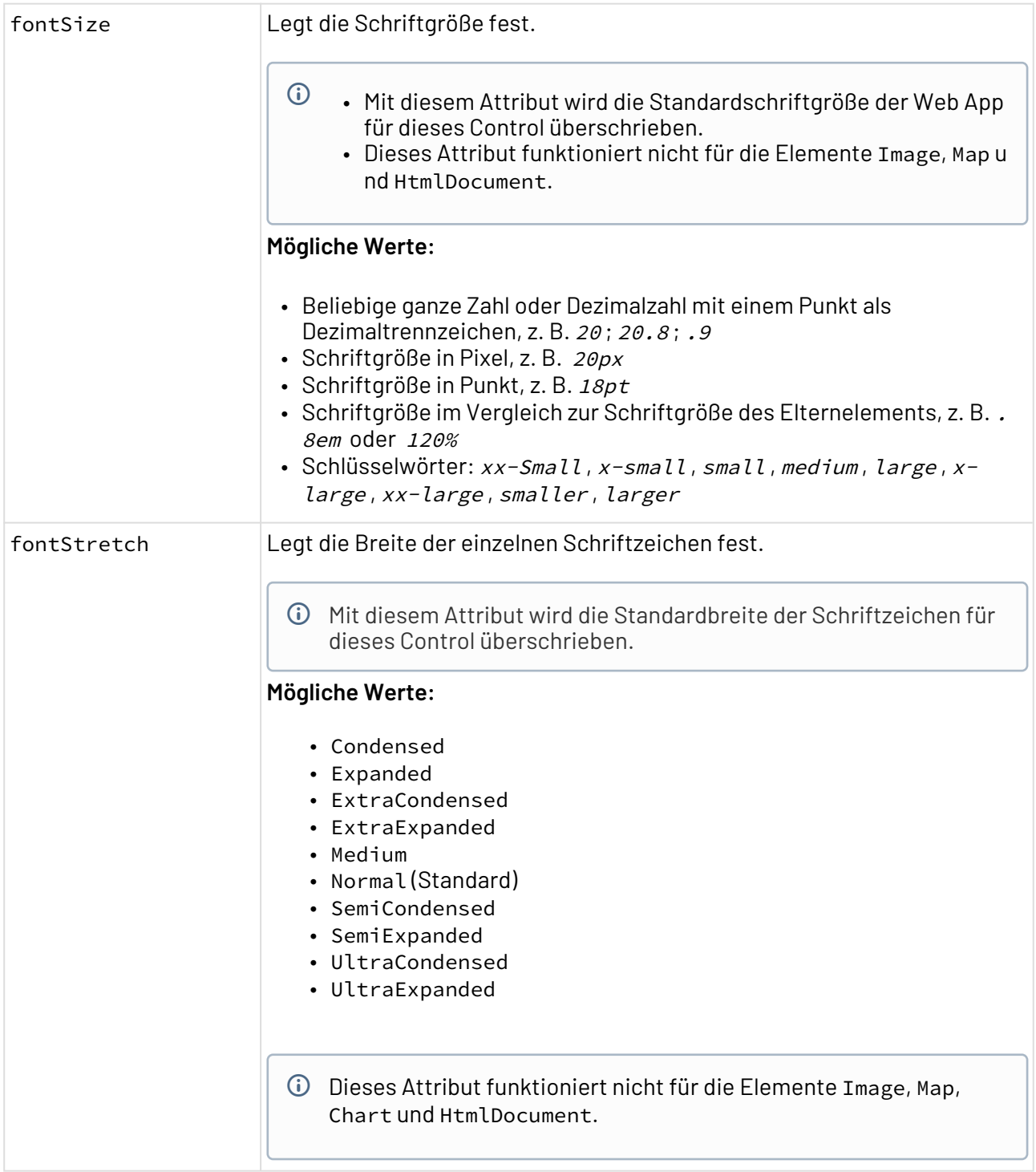

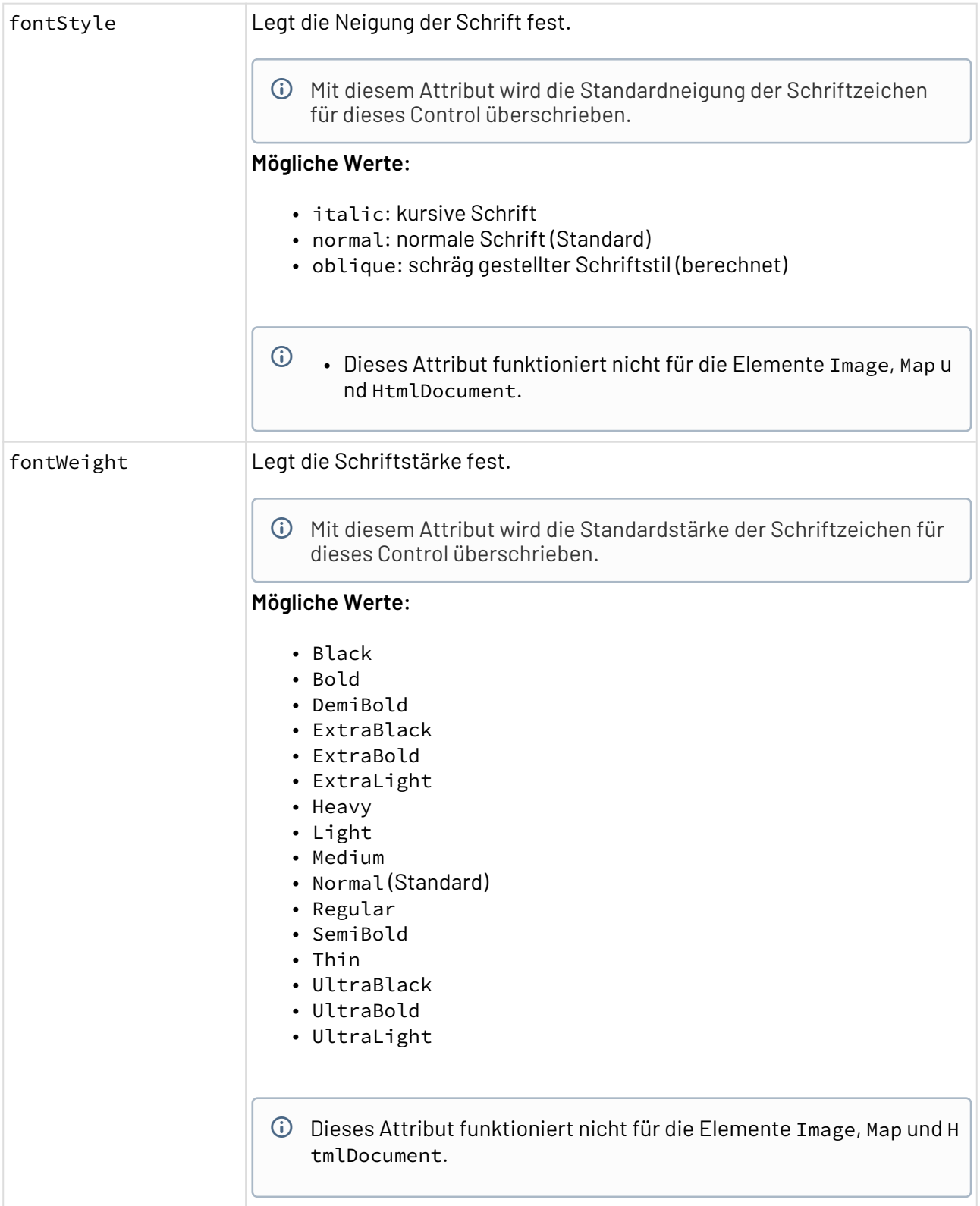
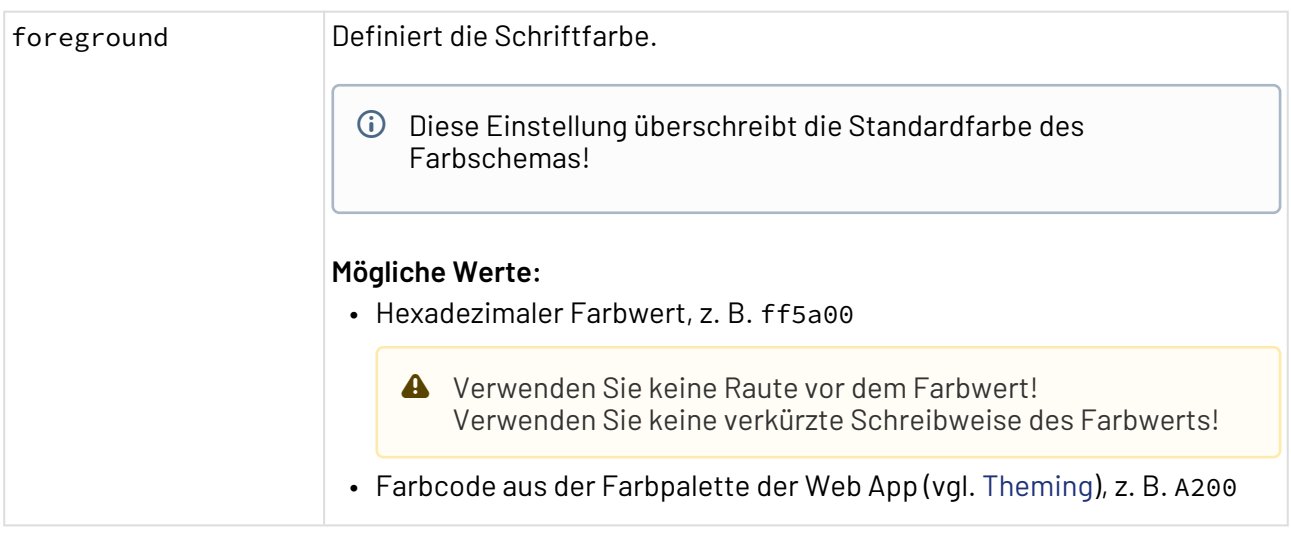

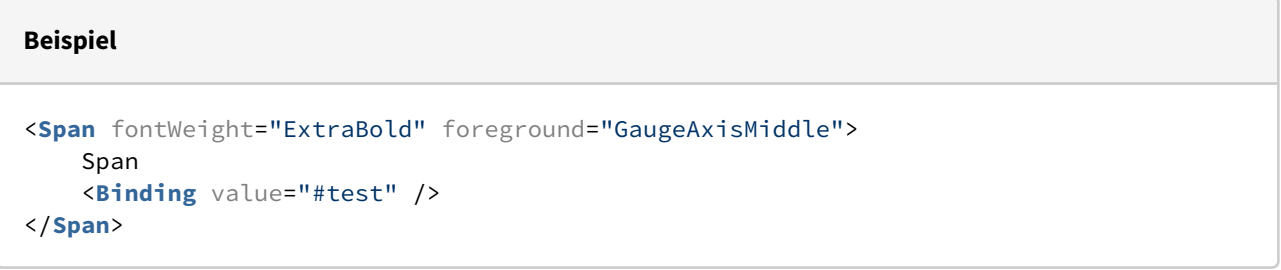

## 12.20.3 Break

Das Element <Break> wird verwendet, um Zeilenumbrüche innerhalb eines Textabschnitts einzufügen.

```
Beispiel 
<Paragraph>
     SoftProject GmbH
     <Break/>
     Am Erlengraben 3
     <Break/>
     D-76275 Ettlingen
     <Break />
     E-Mail: info@softproject.de
</Paragraph>
```
## 12.20.4 Binding

Das Element <Binding> wird für [Data Binding](#page-406-0) verwendet.

Das Element Binding wird über folgendes Attribut definiert:

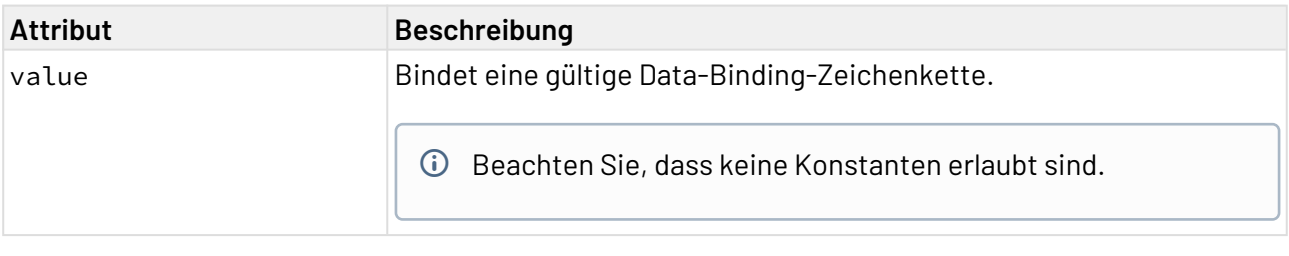

**Beispiel** 

```
<Span>
     Span with binding
     <Break />
     value = '<Binding value="#test" />'
</Span>
```
### 12.20.5 Translation

Das Element <Translation> wird verwendet, um für mehrsprachige Oberflächen einen Übersetzungsschlüssel zu hinterlegen.

Das Element Translation wird über folgendes Attribut definiert:

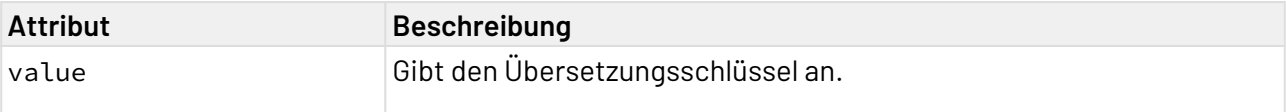

#### **Beispiel**

```
<Span>
     Span with translation
     <Break />
     value = '<Translation value="$TranslationKey" />'
</Span>
```
### 12.20.6 Link

Das Element <Link> wird verwendet, um eine Verlinkung zu erstellen. Um die Verlinkung zu generieren, muss eine Action definiert werden.

Folgende Actions werden dabei unterstützt:

- Upload Action
- Download Action
- Select Action
- CustomAction

### **Beispiel**

```
<?xml version="1.0" encoding="UTF-8"?>
<DetailComponent xmlns="http://softproject.de/webapp/1.0">
     <FlowLayout>
         <Header value="Welcome to my new Web App!" />
         <TextBlock>
             <Link>
                 <SelectAction
                     process="myProcess.wrf"
                    displayName="Click here"></SelectAction>
             </Link>
         </TextBlock>
     </FlowLayout>
</DetailComponent>
```
# 12.21 TextBox

<TextBox>-Controls werden verwendet, um mit Text, Zahlen oder Datumsangaben zu arbeiten. Je nach Typ der TextBox ändert sich ihr Aussehen und Verhalten.

Um die [Action "Select"](#page-396-0) nach dem Abwählen eines TextBox-Controls aufzurufen, kann innerhalb des TextBox-Controls eine [SelectAction](#page-396-0) eingefügt werden.

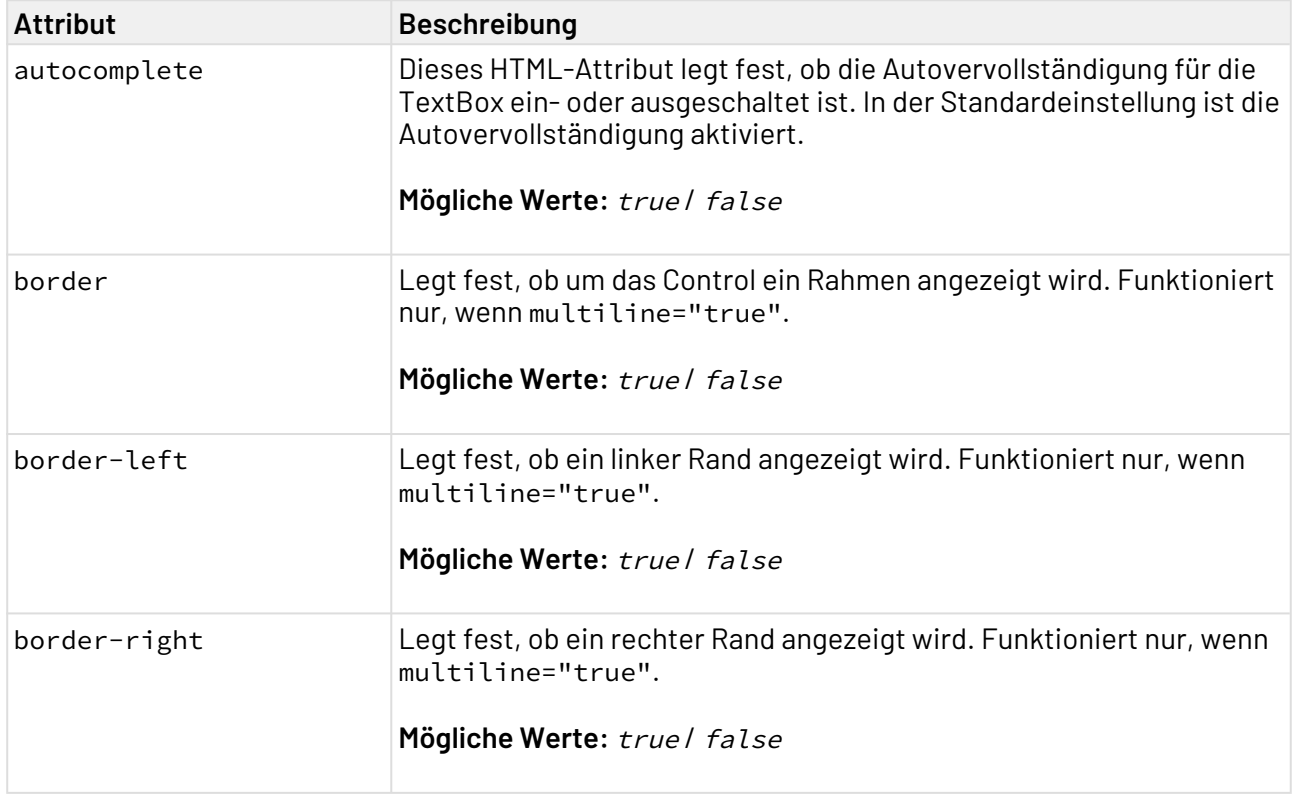

Für das Element <TextBox> lassen sich folgende Attribute festlegen:

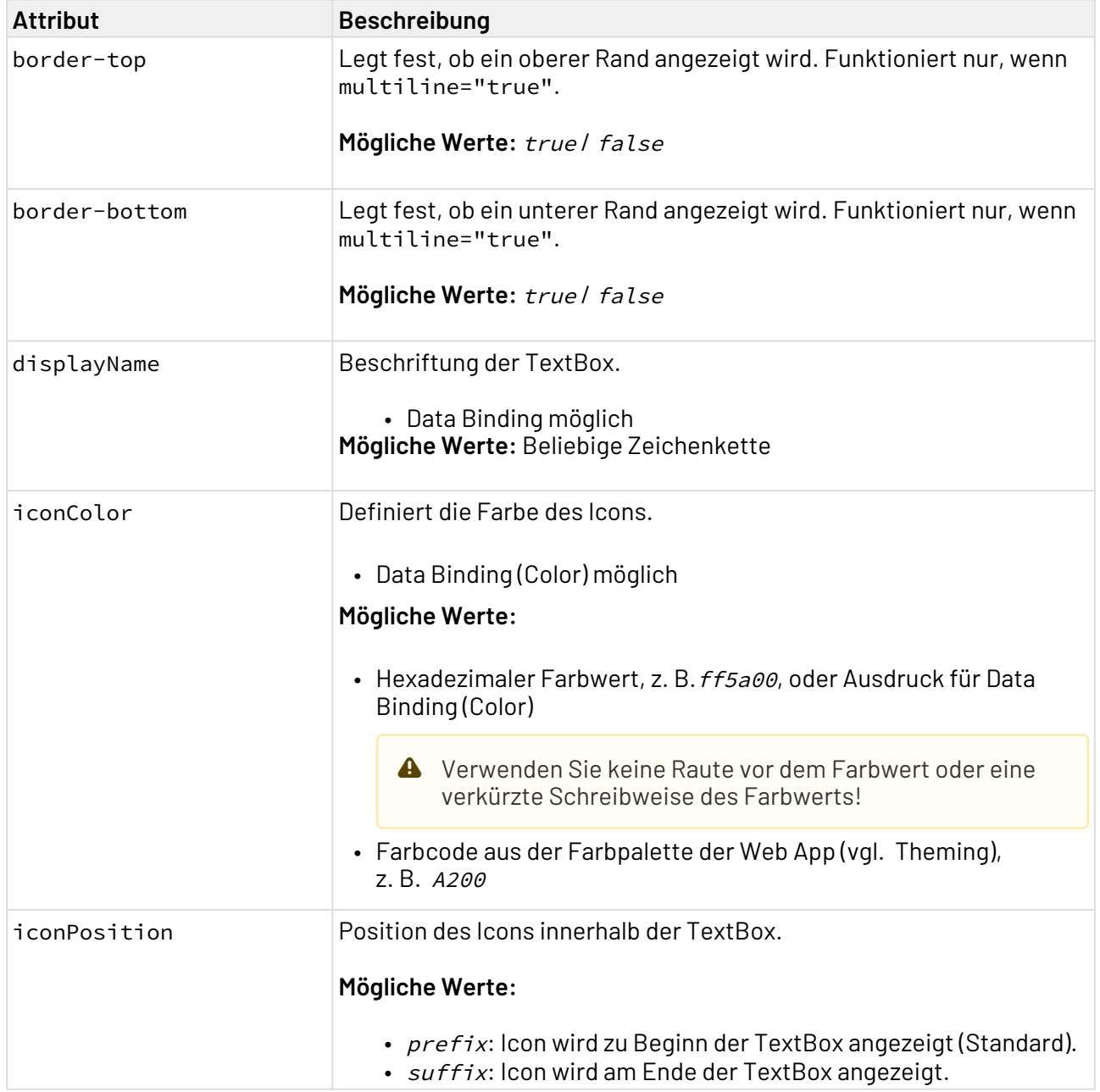

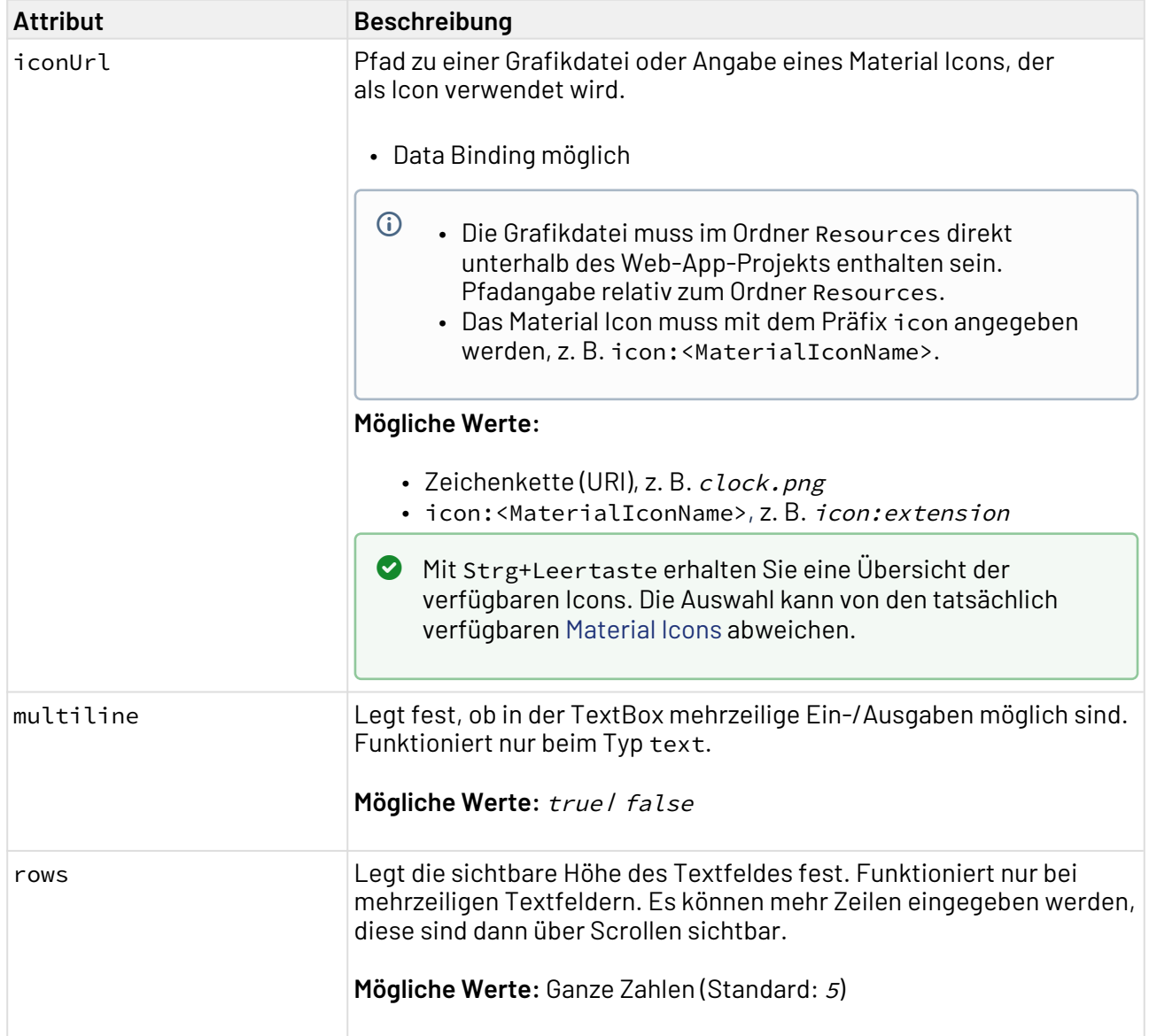

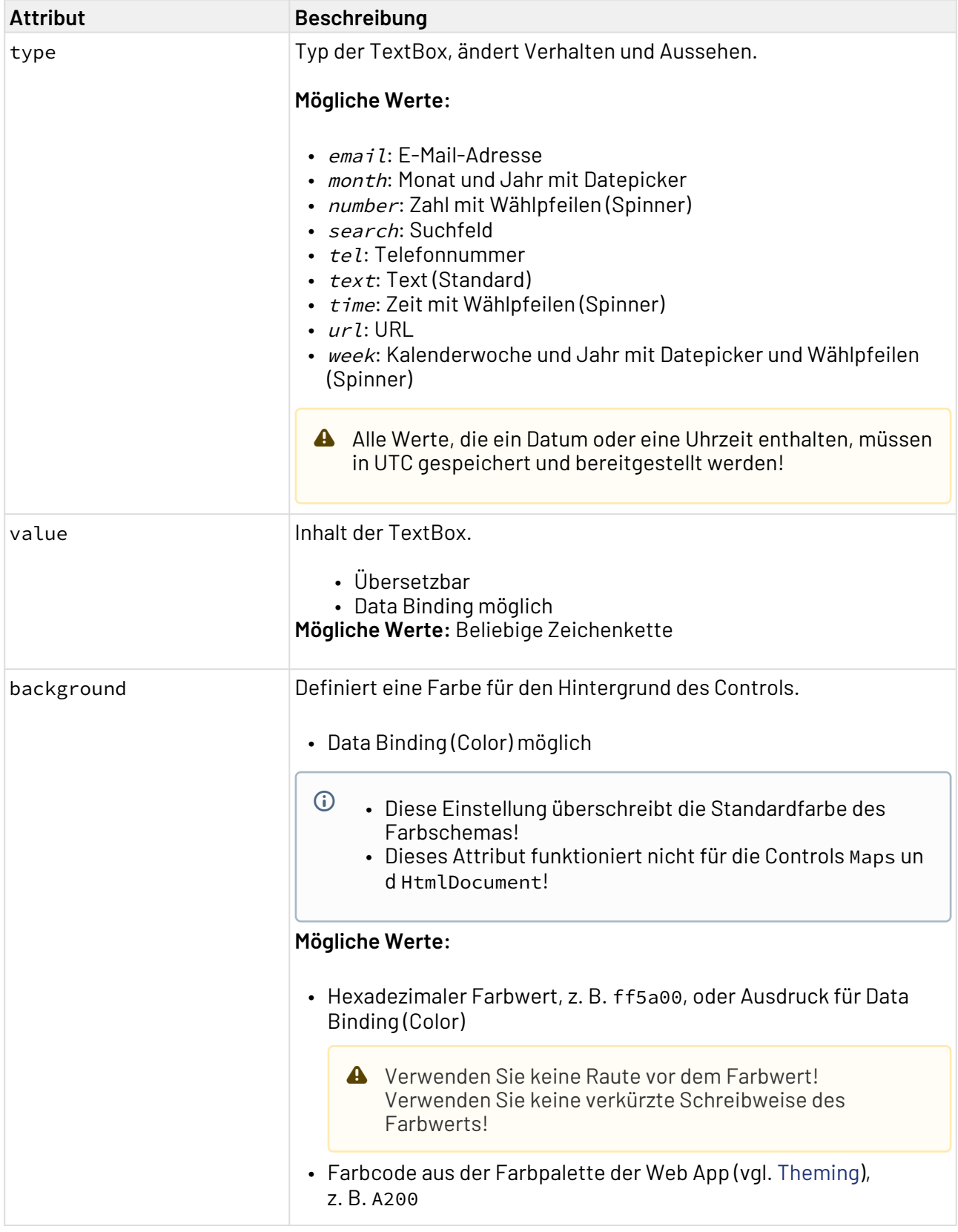

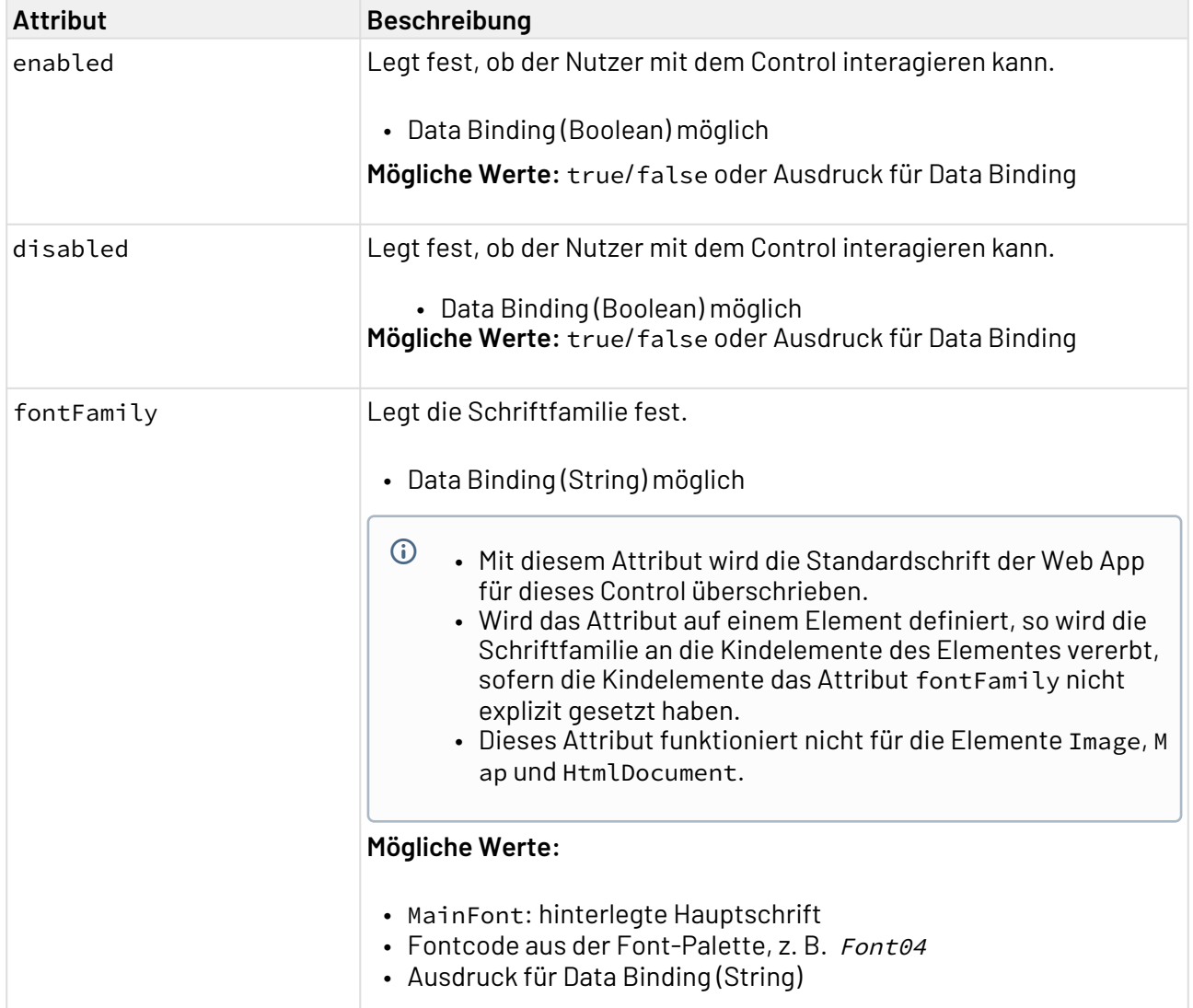

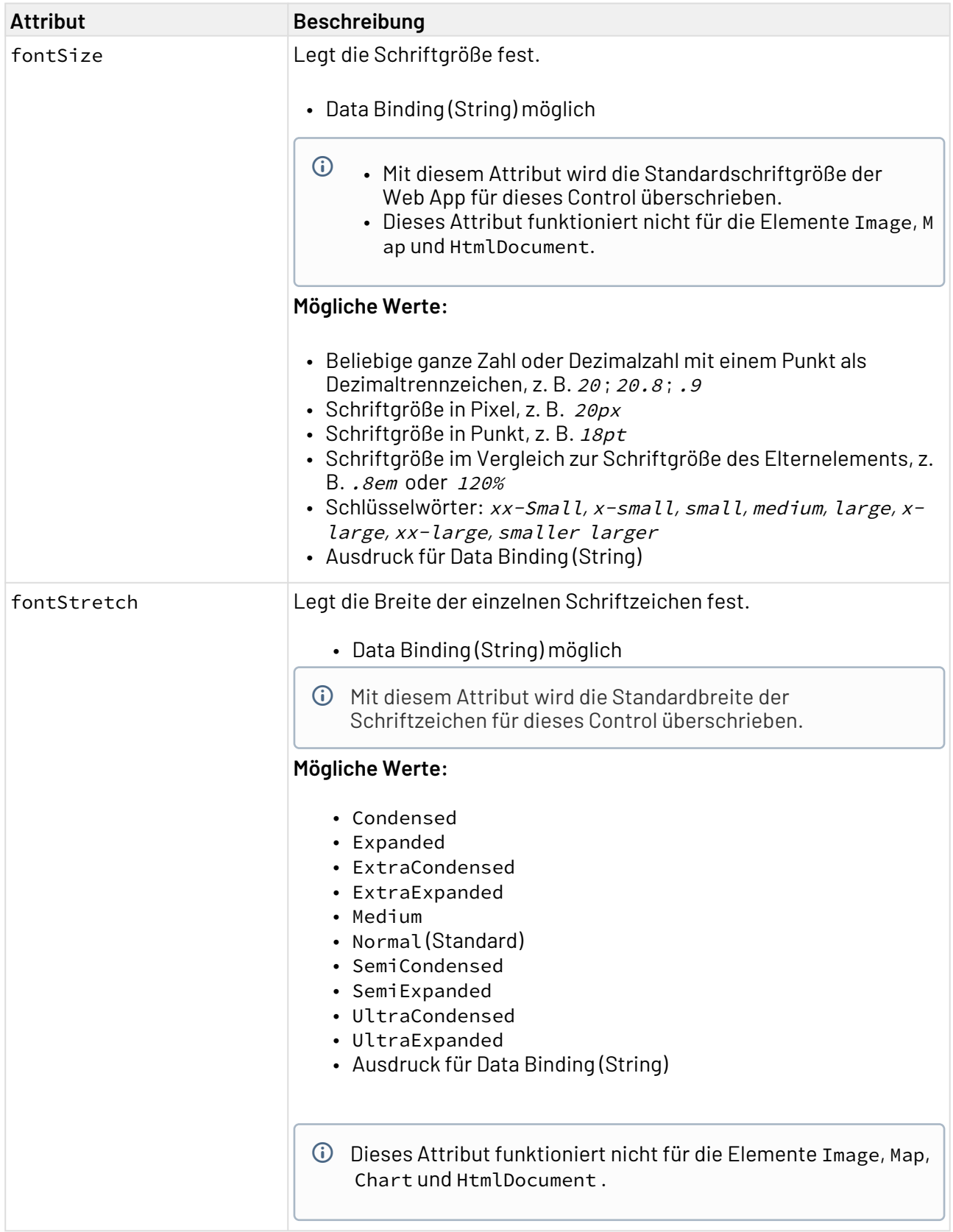

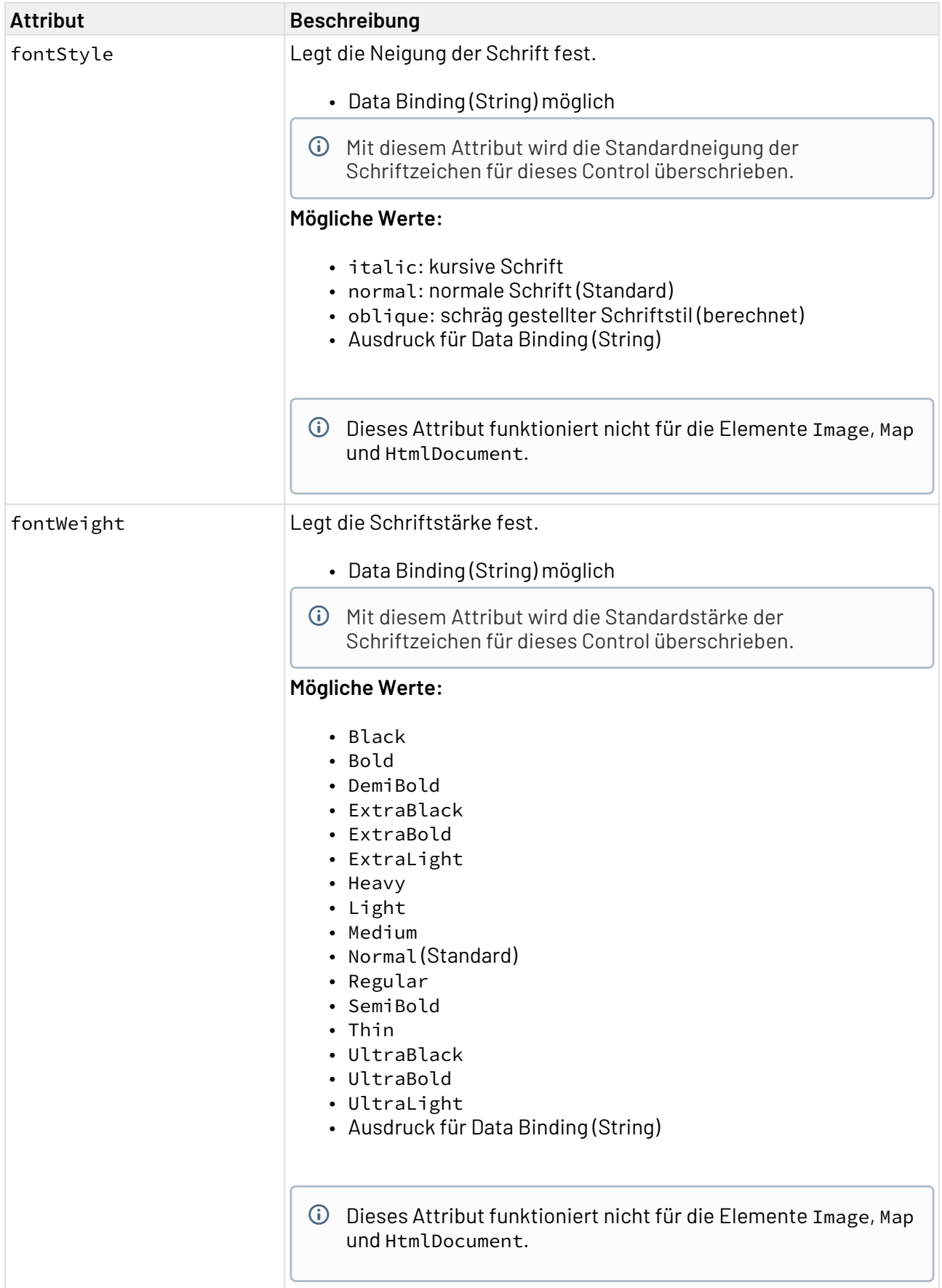

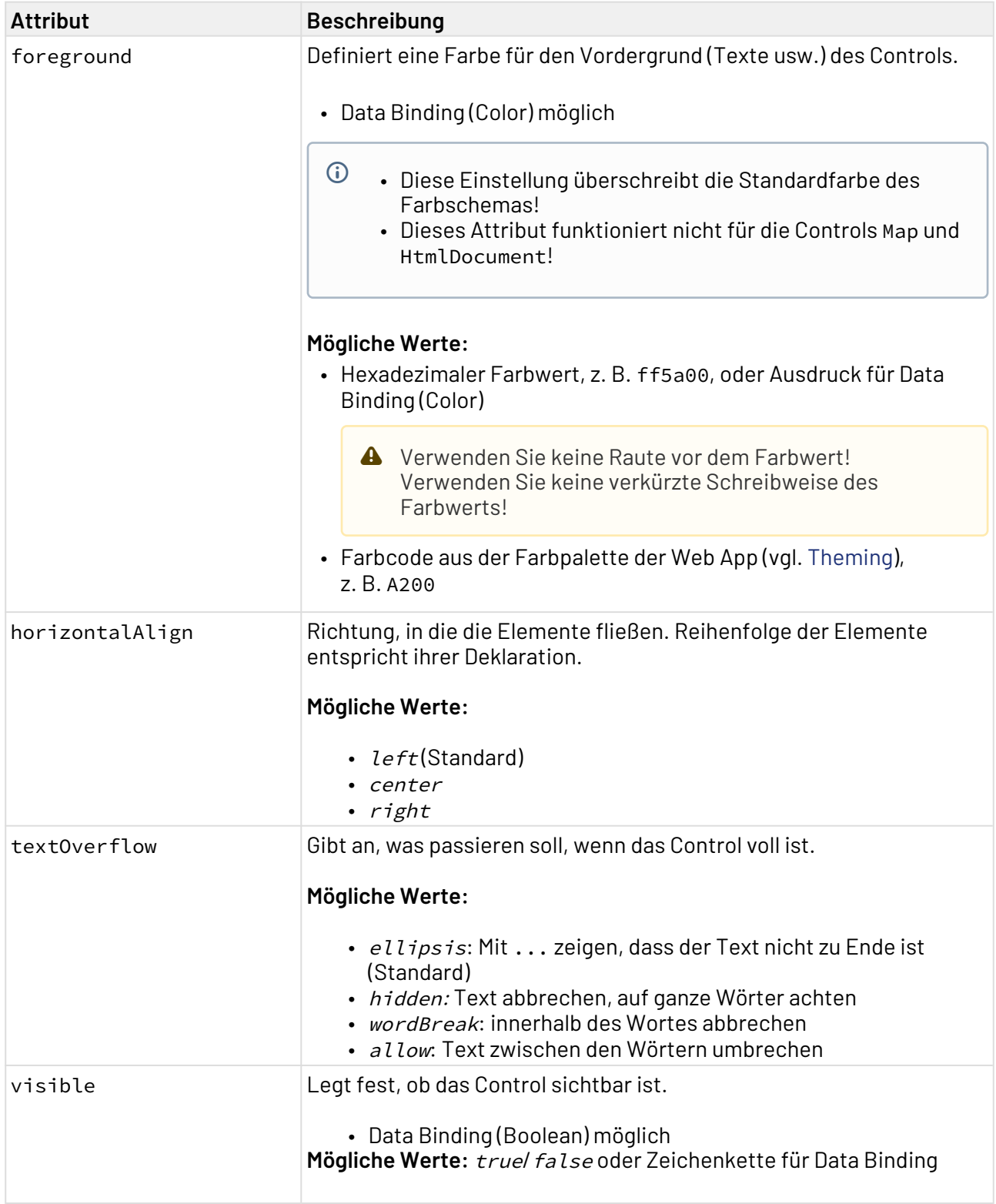

# 12.21.1 Beispiel <TextBox>

Im folgenden Beispiel ist die Verwendung des <TextBox>-Tags gezeigt.

```
<FlowLayout>
     <TextBox value="Example 1"/>
     <TextBox value="Example 2" multiline="true"/>
     <TextBox value="2018-04-12" type="date"/>
</FlowLayout>
```
Der obige Code führt zu folgenden TextBoxen:

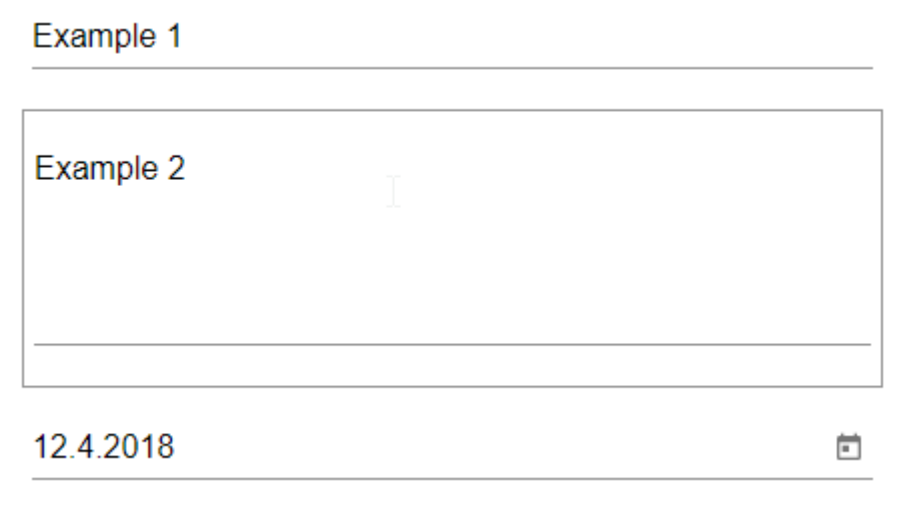

## 12.22 TreeView

TreeView-Controls werden in Detail Components verwendet, um Daten auf beliebig vielen Ebenen zu strukturieren und in einer Baumstruktur übersichtlich darzustellen.

TreeView-Controls können in allen verfügbaren Layouttypen verwendet werden:

- BoxLayout
- FlowLayout
- GridLayout
- ResponsiveLayout
- TabLayout

Das Element <TreeView> kann folgende Aktion enthalten:

• [Aktion "Auswählen"](#page-396-0) < SelectAction />

Für ein TreeView-Control lassen sich folgende Attribute definieren:

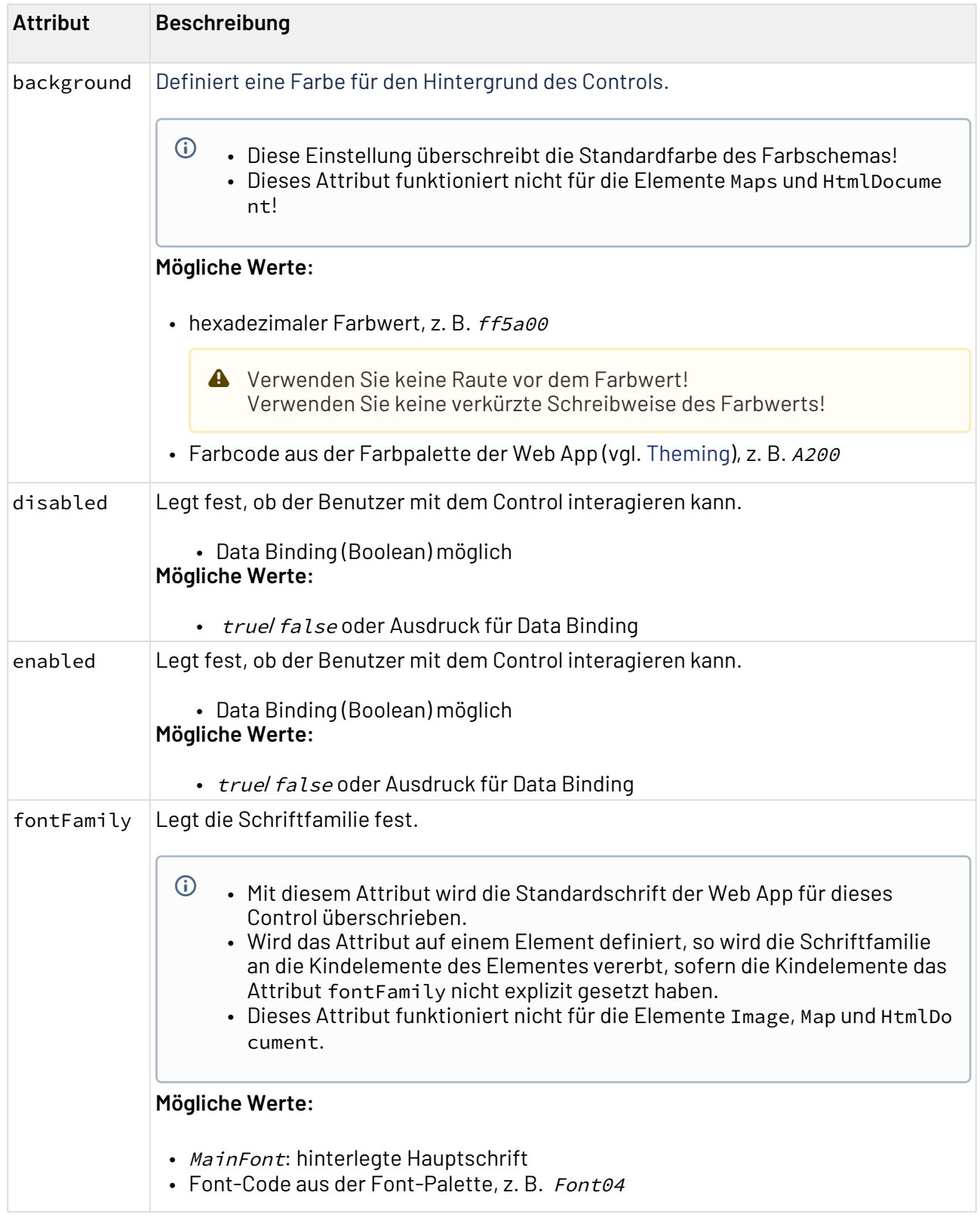

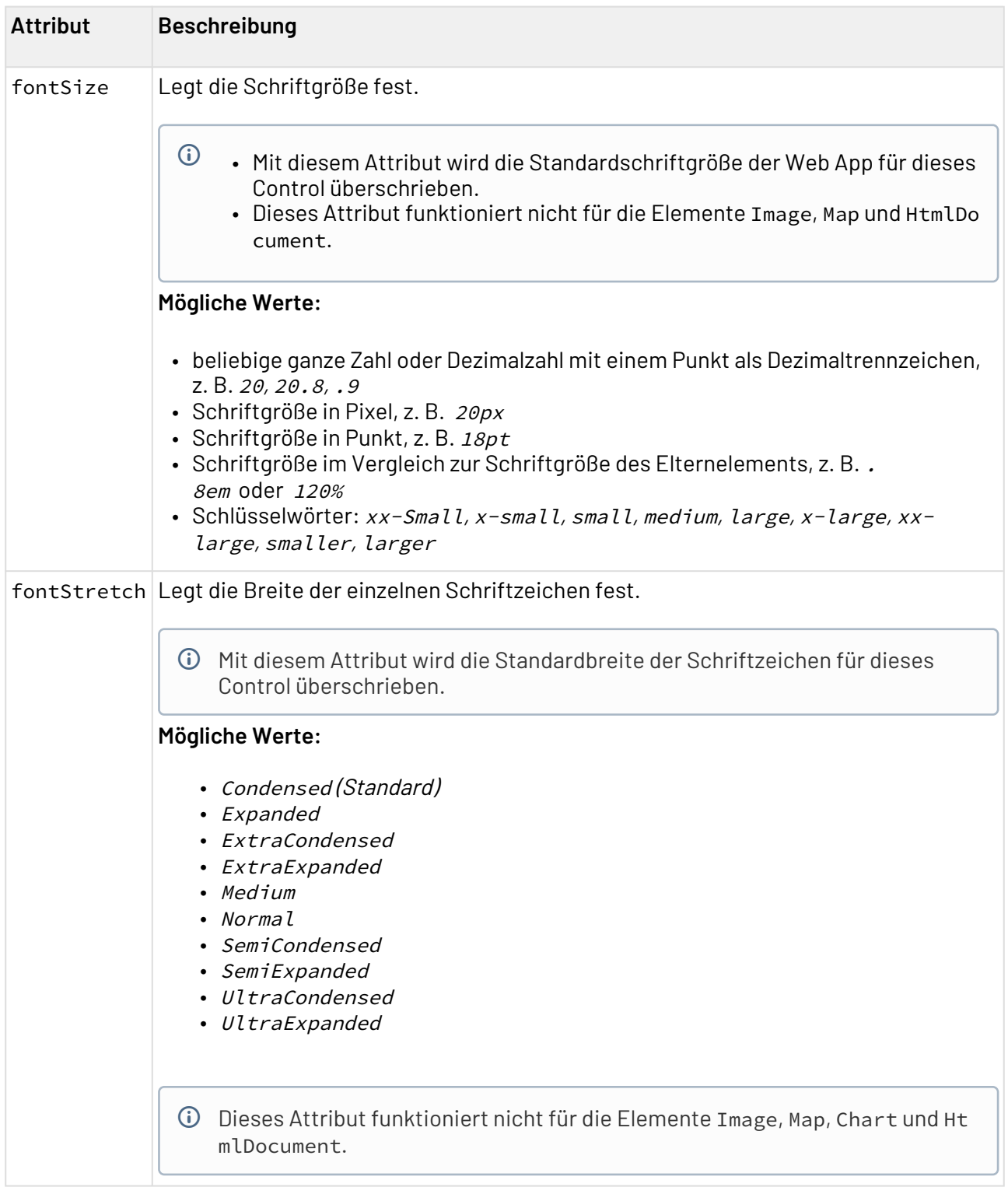

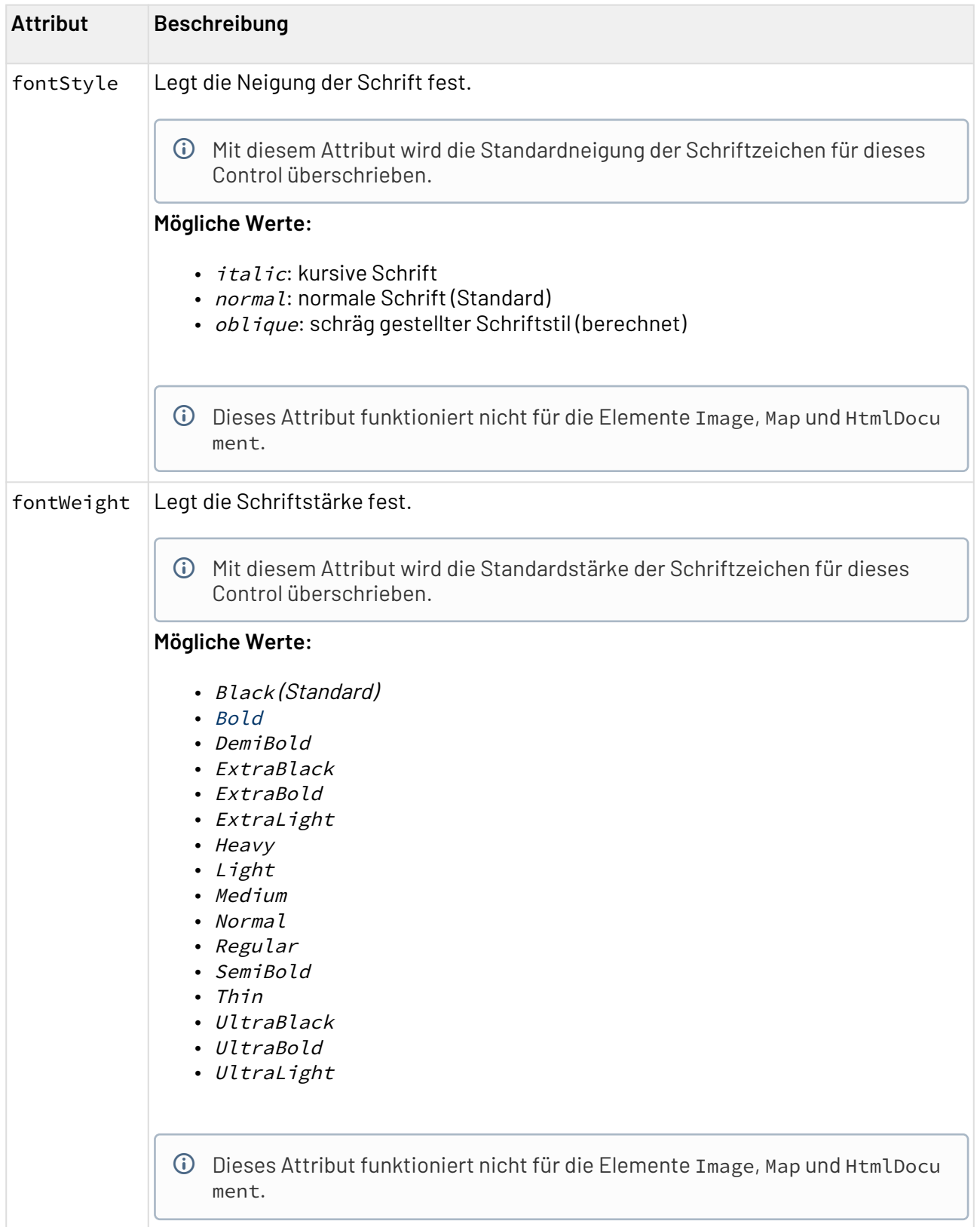

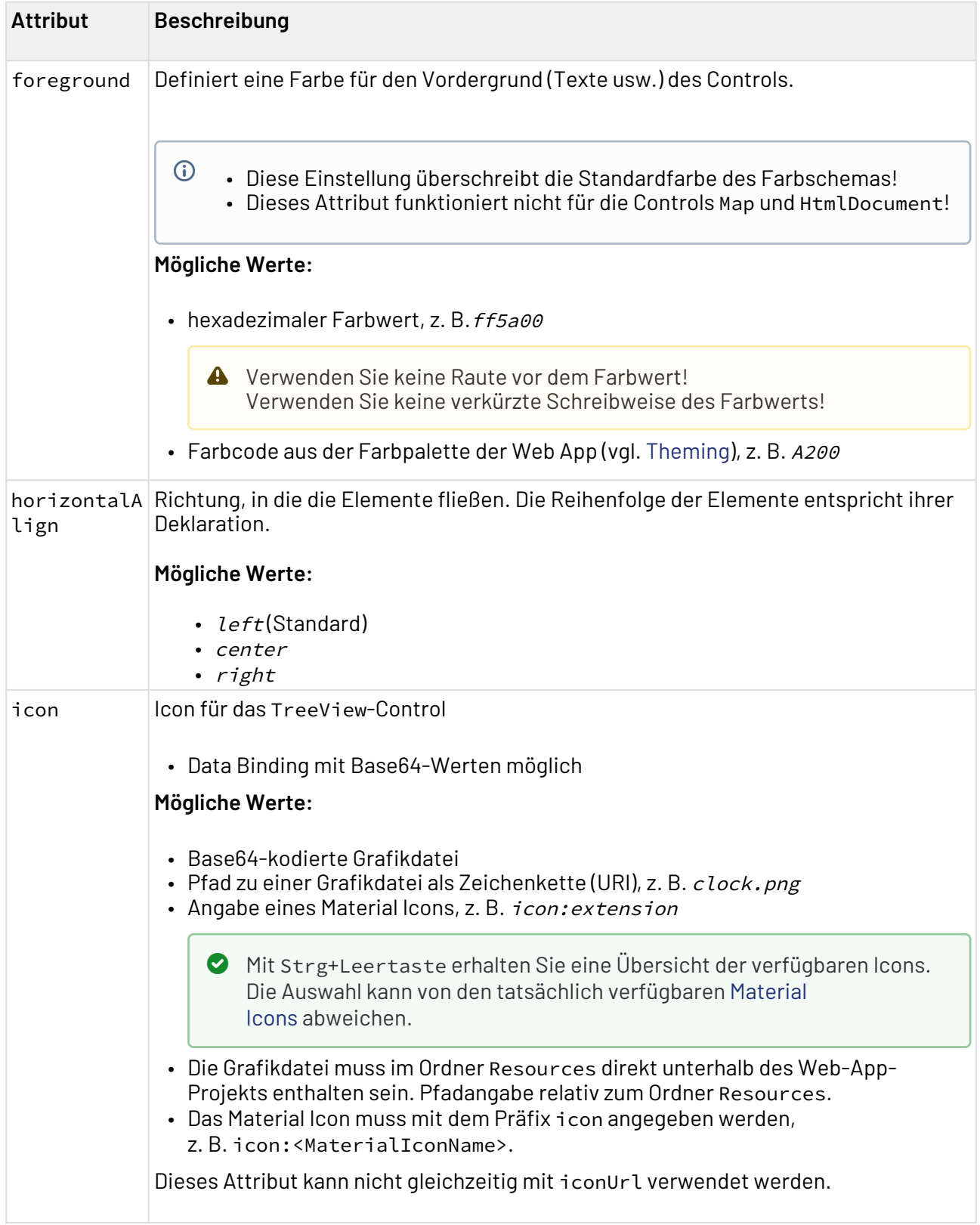

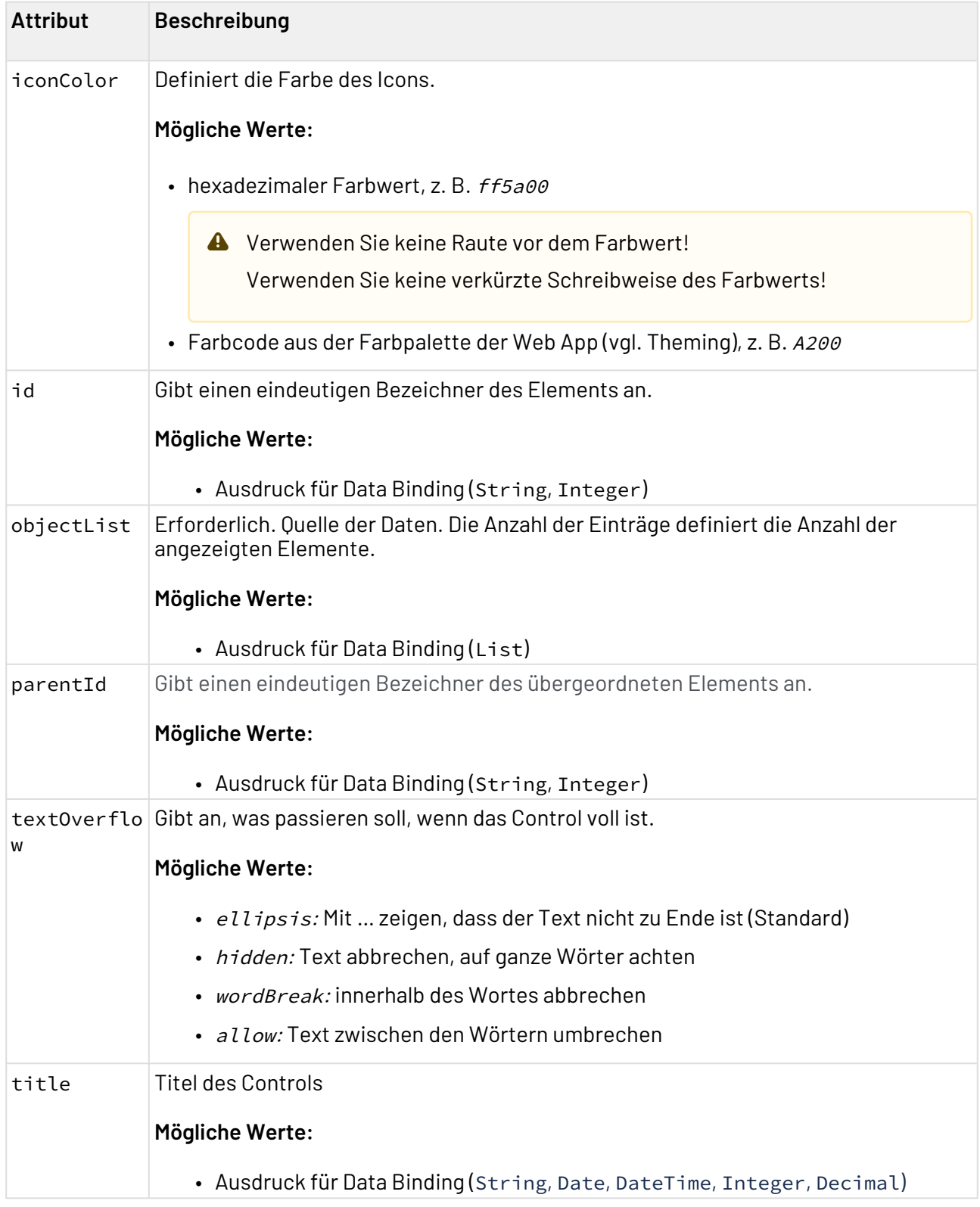

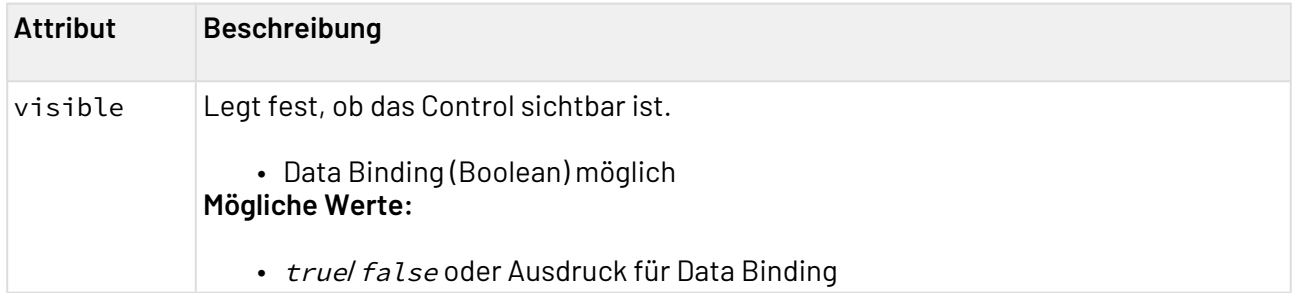

## 12.22.1 **Beispiel**

```
<?xml version="1.0" encoding="UTF-8"?>
<DetailComponent xmlns="http://softproject.de/webapp/1.0" process="loadTreeView.wrf">
     <Properties>
         <Property name="TV_List" type="List">
             <Property name="id" type="String"></Property>
             <Property name="pid" type="String"></Property>
             <Property name="entryName" type="String" />
         </Property>
     </Properties>
     <FlowLayout>
         <Header value="TreeView in FlowLayout" />
         <FlowLayout>
             <TreeView objectList="#TV_List" id="#id" parentId="#pid"
title="#entryName">
                  <SelectAction componentName="Dashboard_Copy" />
             </TreeView>
         </FlowLayout>
     </FlowLayout>
</DetailComponent>
```
## 12.22.2 Output-Format des Prozesses

Der im Beispiel genannte Technical Process loadTreeView.wrf generiert folgenden Output:

```
<?xml version="1.0" encoding="UTF-8"?>
<Ok>
     <TV_List>
         <id>0-1</id>
         <pid>0</pid>
         <entryName>Root</entryName>
     </TV_List>
     <TV_List>
         <id>1-1</id>
         <pid>0-1</pid>
         <entryName>Entry 1 on first sub-level</entryName>
     </TV_List>
     <TV_List>
         <id>1-2</id>
         <pid>0-1</pid>
         <entryName>Entry 2 on first sub-level</entryName>
     </TV_List>
     <TV_List>
         <id>1-3</id>
         <pid>0-1</pid>
         <entryName>Sub-root</entryName>
     </TV_List>
     <TV_List>
         <id>2-1</id>
         <pid>1-3</pid>
         <entryName>Entry 1 on second sub-level</entryName>
     </TV_List>
     <TV_List>
         <id>0-2</id>
         <pid>0</pid>
         <entryName>Second root</entryName>
     </TV_List>
</Ok>
```
Der oben gezeigte Beispielcode generiert folgende Ausgabe in der Web App:

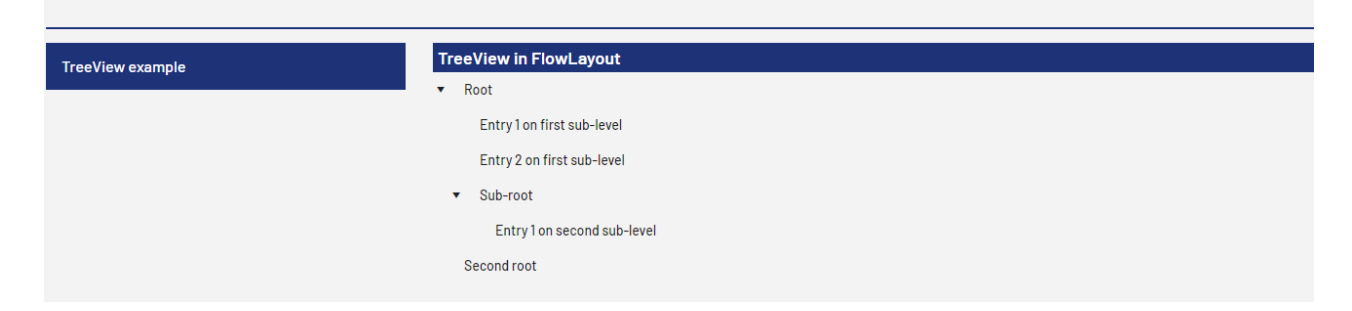

# 12.23 Video

<Video>-Controls werden verwendet, um Videos einzubetten.

### Neben den allgemeinen Attributen für Controls lassen sich folgende zusätzlichen Attribute für das Element <Video> definieren:

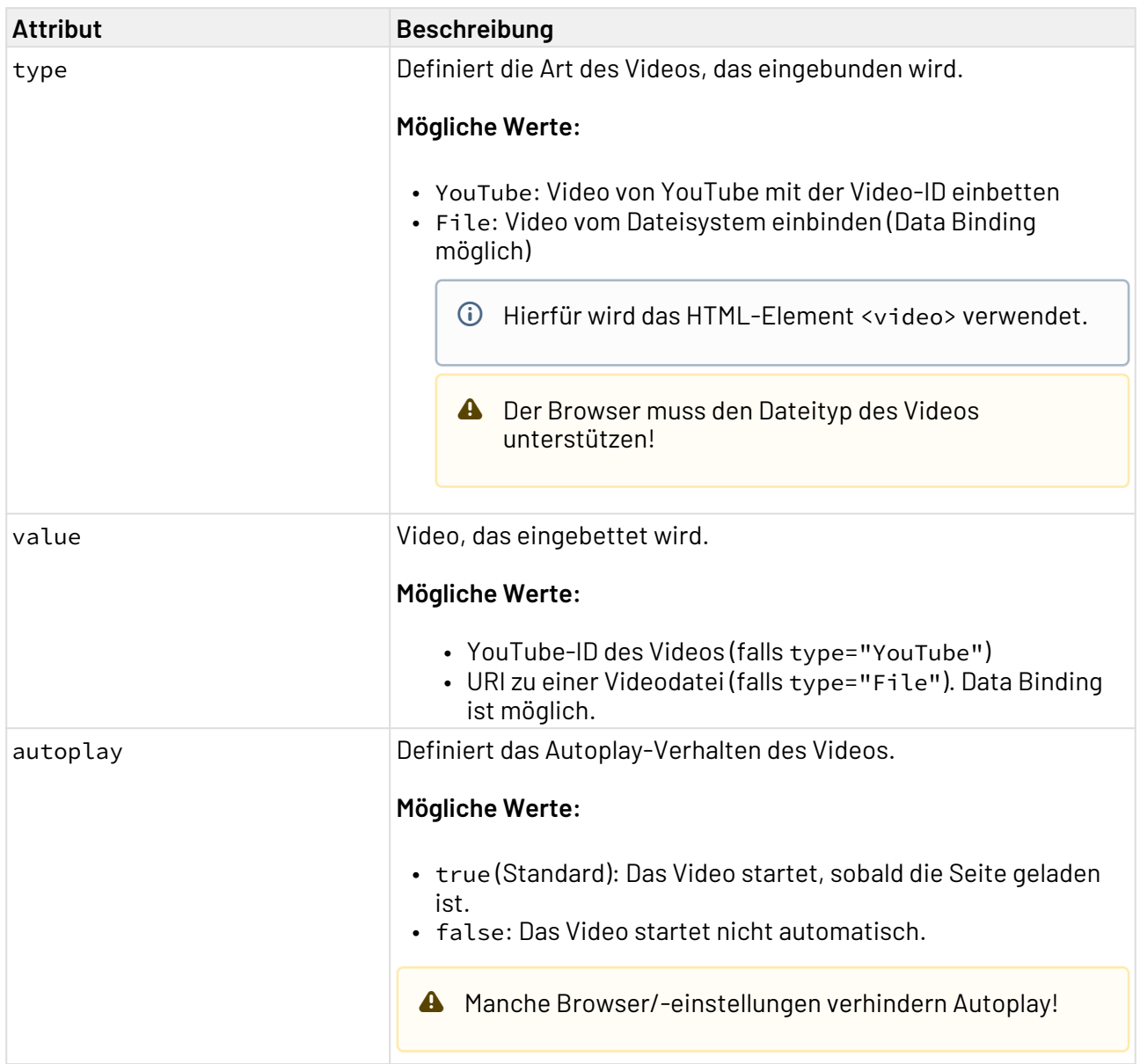

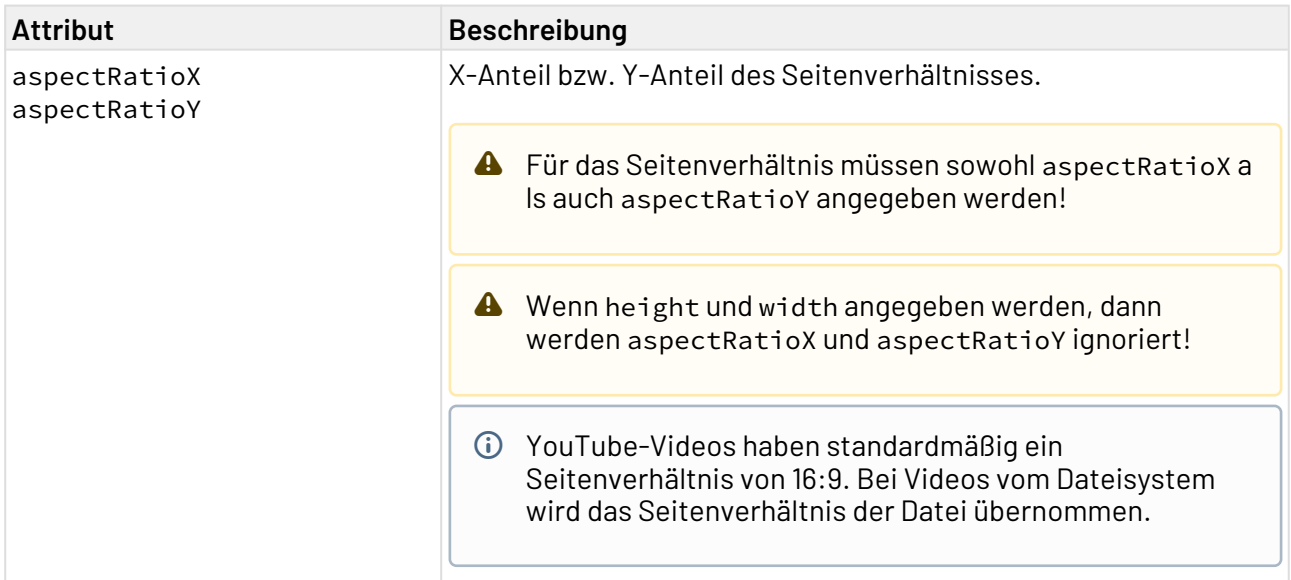

### **Beispiele**

```
Eingebundenes YouTube-Video
<DetailComponent displayName="YouTube" path="YouTube" default="true">
     <FlowLayout>
         <Video type="YouTube" value="feY13KgCMow" />
     </FlowLayout>
</DetailComponent>
```
### **Eingebundene statische Ressource**

```
<DetailComponent displayName="Resource File" path="File">
     <FlowLayout>
         <Video type="File" value="video.mp4" />
     </FlowLayout>
</DetailComponent>
```
#### **Eingebundenes Video vom Dateisystem mit Data Binding**

```
<DetailComponent displayName="Resource Binding" path="Binding">
     <Properties>
         <Property name="VideoPath" type="String" />
     </Properties>
     <FlowLayout>
         <ComboBox value="#VideoPath">
             <Option displayName="Video 1" value="video1.mp4" />
             <Option displayName="Video 2" value="video2.mp4" />
         </ComboBox>
         <Video value="#VideoPath" type="File" autoplay="true" aspectRatioX="16"
aspectRatioY="9" />
     </FlowLayout>
</DetailComponent>
```
#### **Video von einer externen URL**

```
<DetailComponent displayName="External Video" path="External" process="ExternalVideo.
wrf">
     <Properties>
         <Property name="ExternalVideo" type="Video" />
     </Properties>
     <FlowLayout>
         <Video value="#ExternalVideo" type="File" aspectRatioX="4" aspectRatioY="3" /
>
     </FlowLayout>
</DetailComponent>
```
Für das Datenelement, das durch den Technical Process bereitgestellt wird, muss mit dem Attribut type="external" festgelegt werden, dass eine externe URL verwendet wird. Ansonsten wird eine interne URL erwartet und es kommt zu einem Fehler.

```
<Ok>
     <ExternalVideo type="external">
         <!-- Video URL -->
     </ExternalVideo>
</Ok>
```
## 12.23.1 Data Binding für value

Das Attribut value des Elements <Video> kann per Data Binding befüllt werden. Dafür muss die Property den Typ String, Base64 oder Video haben.

Wenn ein YouTube-Video (type="YouTube") eingebunden wird, dann muss per Data Binding immer eine gültige YouTube-Video-ID bereitgestellt werden.

Wenn Videodateien eingebunden werden (type="File"), dann werden folgende Inhalte unterstützt:

- Property-Typ **String**: Die Property muss einen Dateipfad zu einer Videodatei enthalten. Die Videodatei muss direkt im Ordner Resources des Web App-Projekts liegen.
- Property-Typ **Base64**: Die Property muss eine Base64-kodierte Videodatei enthalten. Der Medientyp des Videos muss im Datenelement definiert werden, das vom Technical Process als XML zurückgegeben wird.

```
<MyVideo mediaType="video/mp4">
     <!-- Base64 -->
</MyVideo>
```
- Property-Typ **Video**: Die Property kann entweder einen Dateipfad zu einer Videodatei, eine Base64-kodierte Videodatei oder eine externe URL enthalten. Was bereitgestellt wird, wird über das Attribut type im Datenelement des antwortenden Technical Processes definiert. Für type können die Werte resource (Standard), base64 oder external angegeben werden.
- Safari unterstützt keine Videos, die von Dateisystemen eingebunden werden. Verwenden Sie stattdessen externe URLs, die Buffering unterstützen!

Videos von Dateisystemen und Base64-kodierte Videos unterstützen kein Buffering, sondern werden auf einmal geladen. Verwenden Sie Videos von Dateisystemen und Base64-kodierte Videos daher nur bei kleinen Videos. Verwenden Sie für größere Videos externe URLs, die Buffering unterstützen.

# <span id="page-382-0"></span>13 Actions

Innerhalb einer Component können Schaltflächen erzeugt werden, die Actions auslösen. Diese Schaltflächen werden immer am oberen Rand vor dem Inhalt der Component angezeigt. Typische Actions sind z. B. das Löschen und Speichern von Inhalten. Actions werden innerhalb des <Actions>- Elements definiert.

Folgende Actions können definiert werden:

- [Action "Neu"](#page-387-0): <NewAction>
- [Action "Speichern":](#page-388-0) <SaveAction>
- [Action "Löschen":](#page-388-1) <DeleteAction>
- [Action "Datei hochladen":](#page-389-0) <UploadAction>
- [Action "Datei herunterladen":](#page-391-0) <DownloadAction>
- [Action "Custom":](#page-392-0) <CustomAction>
- [Action "Neu laden"](#page-394-0): <ReloadAction>
- [Action "Abbrechen":](#page-395-0) <CancelAction>
- [Action "Auswählen":](#page-396-0) <SelectAction>

**A** Die Action SelectAction erzeugt keine Schaltfläche.

Alle Actions außer der benutzerdefinierten Action (CustomAction) und der SelectAction haben vordefinierte Beschriftungen und Icons. Diese können überschrieben werden, wenn es notwendig ist.

In der folgenden Tabelle sind die Attribute erläutert, die für alle Actions verwendet werden können.

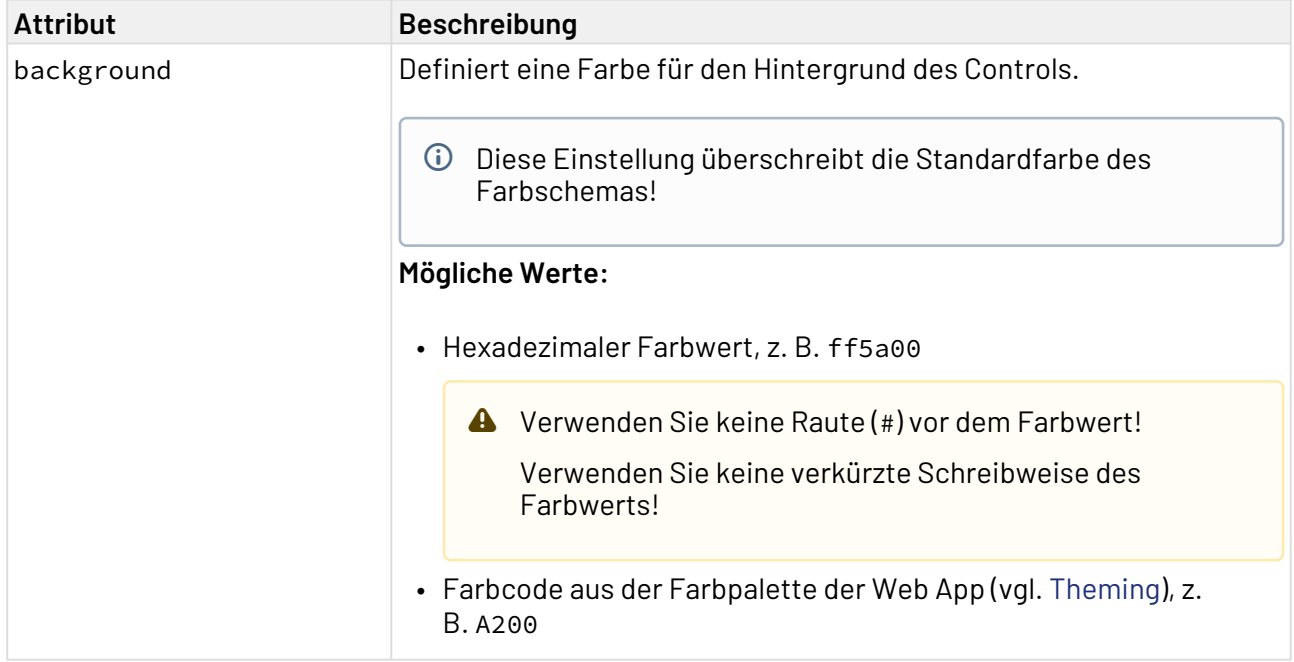

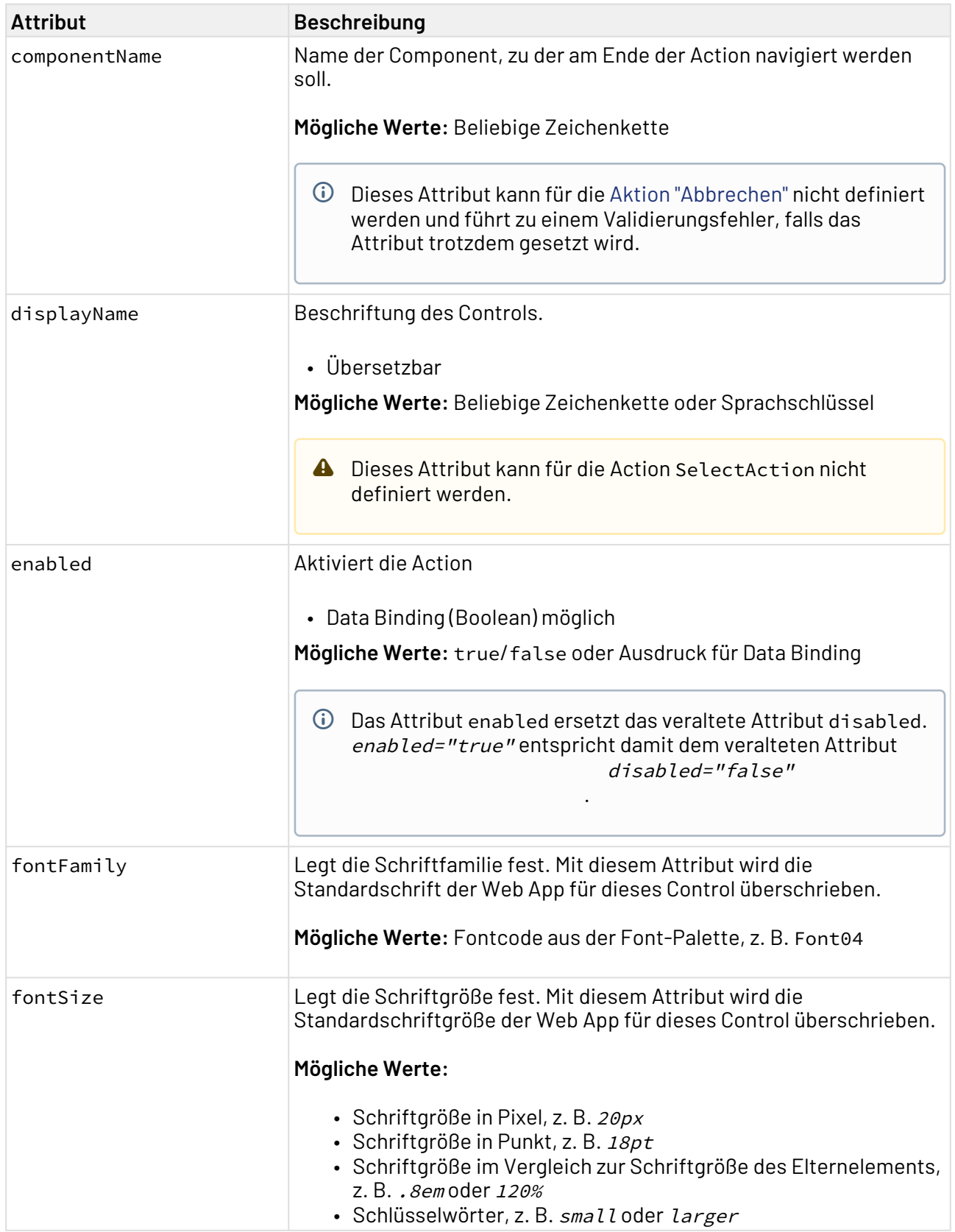

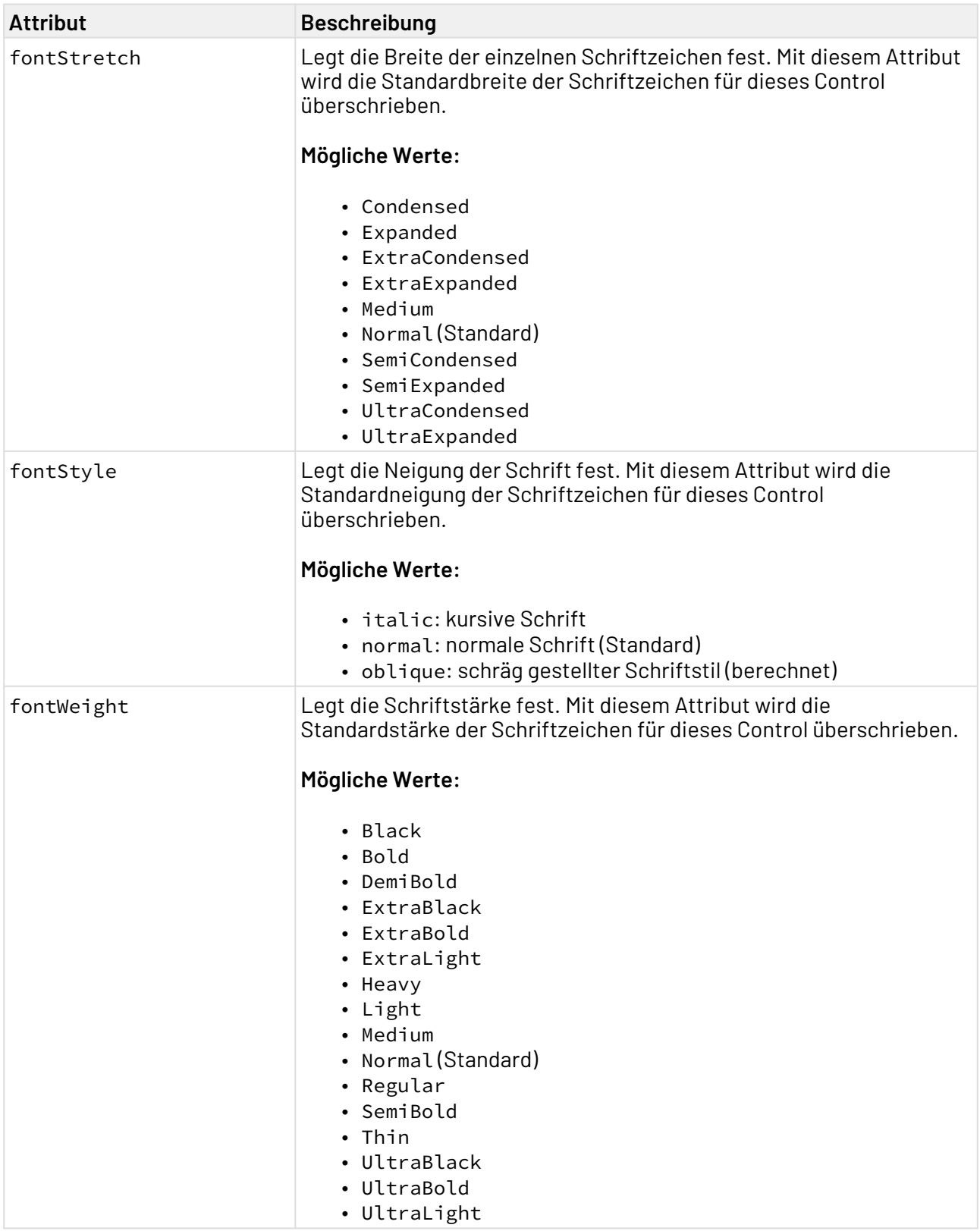

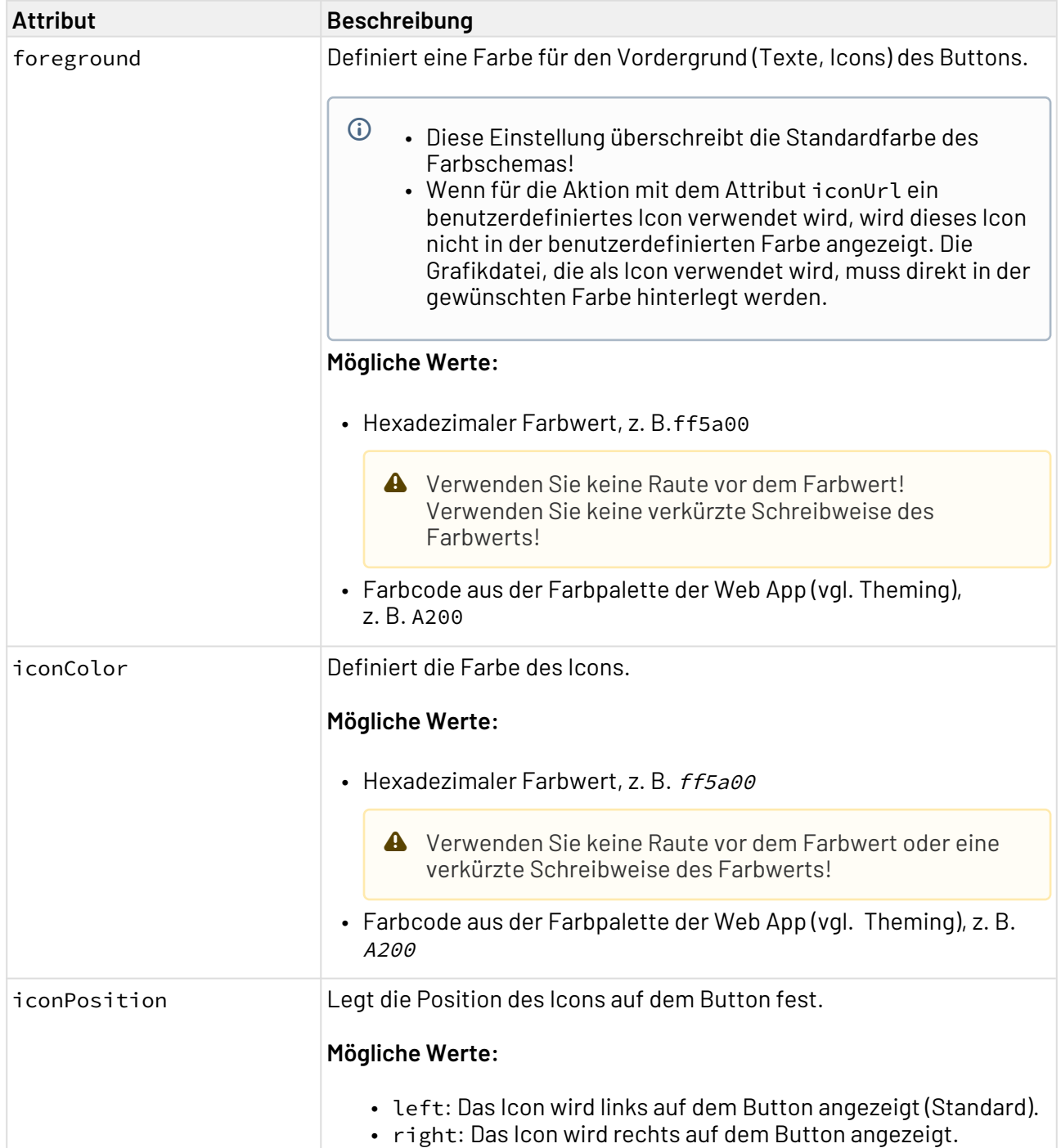

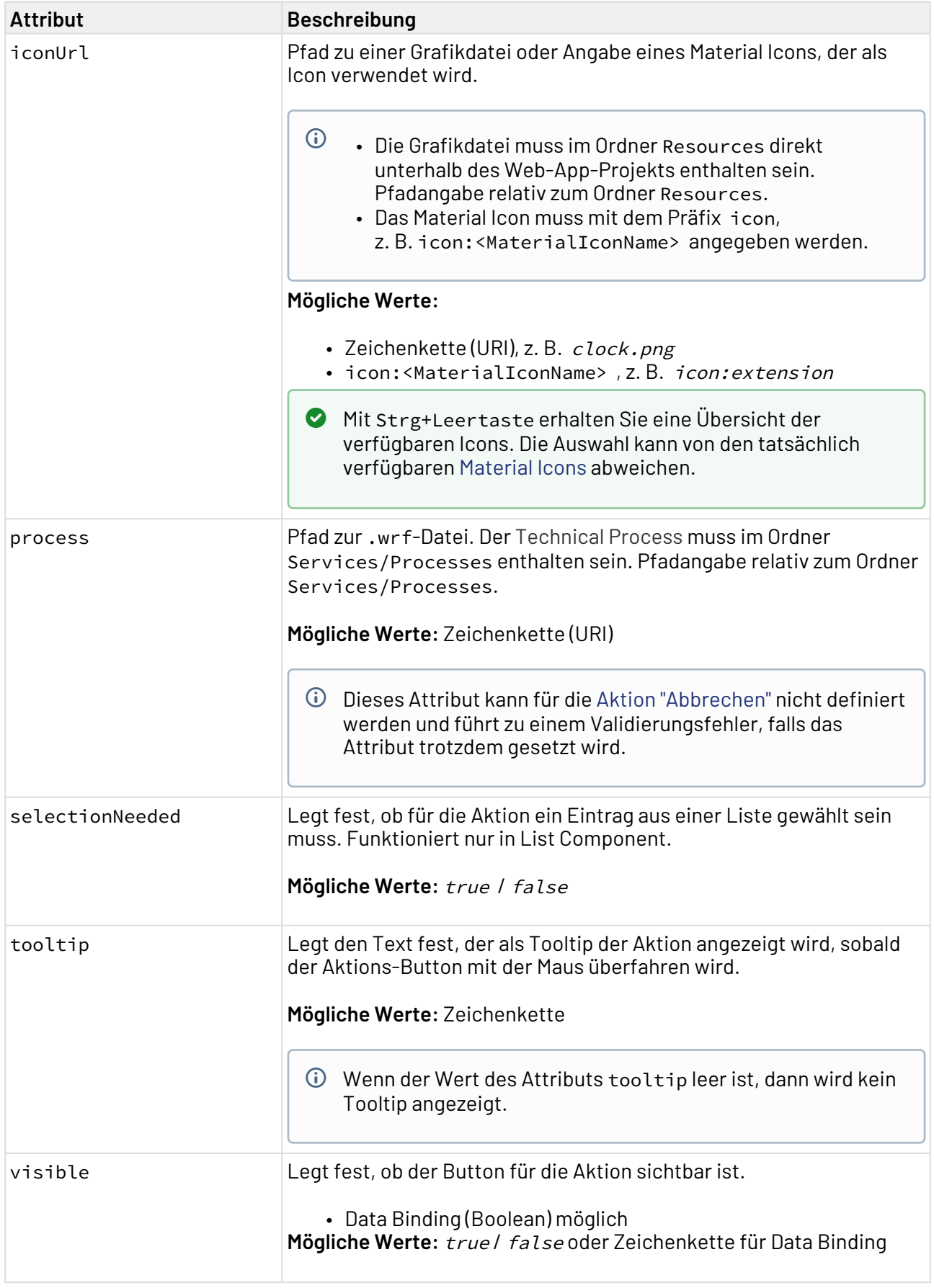

Jede der oben genannten Actions kann mit dem Element <Parameters> erweitert werden. Innerhalb des Elements <Parameters> können Sie mit dem Element <Parameter> weitere Definitionen vornehmen.

Das Element <Parameter> enthält die folgenden obligatorischen Attribute:

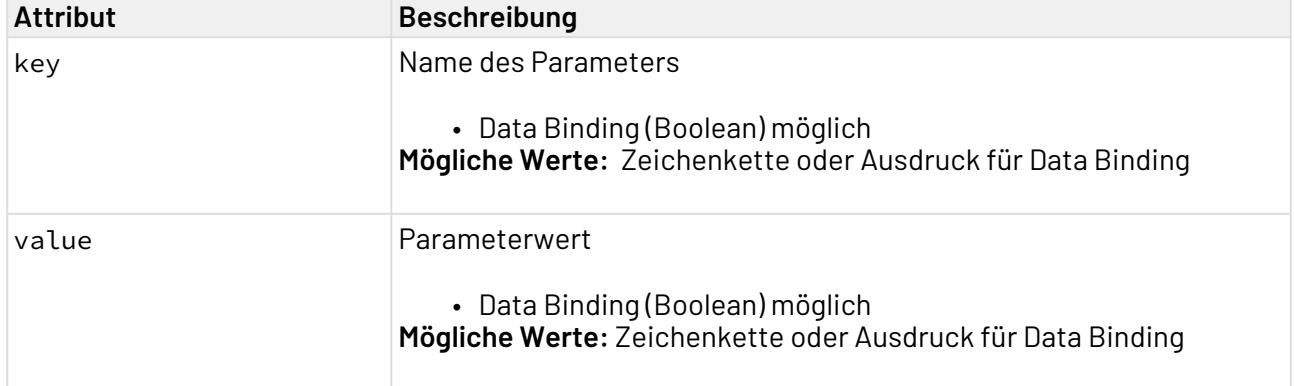

## <span id="page-387-0"></span>13.1 Action "New"

Die Action **New** wird über das Element <NewAction/> innerhalb von <Actions> erzeugt. Mit der Action **New** wird ein neuer Eintrag angelegt. Dazu wird im Detail-Strukturelement ein neues Objekt angelegt. Die darin enthaltenen Felder sind leer.

Für die Action **New** lassen sich die Standardattribute für [Actions](#page-382-0) definieren.

Das Attribut componentName ist für das Element <NewAction/> erforderlich.

### **Beispiel**

```
Beispiel Action "Neu"
```

```
<DetailComponent path="Dashboard" displayName="Dashboard" default="true">
     <Actions>
         <NewAction componentName="personDetail"/>
     </Actions>
     <FlowLayout>
 …
     </FlowLayout>
</DetailComponent>
```
Das obige Beispiel erzeugt folgende Action:

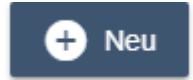

# <span id="page-388-0"></span>13.2 Action "Save"

Die Action **Save** wird über das Element <SaveAction/> innerhalb von <Actions> erzeugt. Mit der Action **Save** werden eingegebene Daten gespeichert. Der Status ist abhängig vom Validierungsstatus.

Für die Action **Save** lassen sich die Standardattribute für [Actions](#page-382-0) definieren.

**Beispiel**

```
Beispiel Action "Speichern"
<DetailComponent path="Dashboard" displayName="Dashboard" default="true">
     <Actions>
         <SaveAction componentName="personDetail"/>
     </Actions>
     <FlowLayout>
 …
     </FlowLayout>
</DetailComponent>
```
Das obige Beispiel erzeugt folgende Action:

# $\overline{\mathbf{a}}$  Speichern

# <span id="page-388-1"></span>13.3 Action "Delete"

Die Action **Delete** wird über das Element <DeleteAction/> innerhalb von <Actions> erzeugt. Mit der Action **Delete** werden die Daten gelöscht.

Für die Action **Delete** lassen sich die Standardattribute für Actions definieren.

**Beispiel**

```
Beispiel Action "Löschen"
<DetailComponent path="Dashboard" displayName="Dashboard" default="true">
     <Actions>
         <DeleteAction/>
     </Actions>
     <FlowLayout>
 …
     </FlowLayout>
</DetailComponent>
```
Das obige Beispiel erzeugt folgende Action:

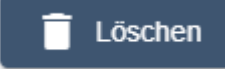

## <span id="page-389-0"></span>13.4 Action "Upload"

Die Action **Upload** wird über das Element <UploadAction/> innerhalb von <Actions> erzeugt. Mit der Action **Upload** können Daten in die Web-Anwendung hochgeladen werden.

Der Technical Process, der die hochgeladene Datei entgegennimmt, muss eine Bestätigung oder eine Fehlermeldung zurückgeben. Wenn die Bestätigung eine Nachricht enthält, wird diese Nachricht als Pop-up-Fenster angezeigt. Pop-up-Fenster mit Fehlermeldungen werden in jedem Fall angezeigt.

Das Attribut process ist für das Element <UploadAction/> erforderlich.

Zusätzlich zu den Standardattributen für [Actions](#page-382-0) kann das Element <UploadAction/> noch folgende Attribute haben:

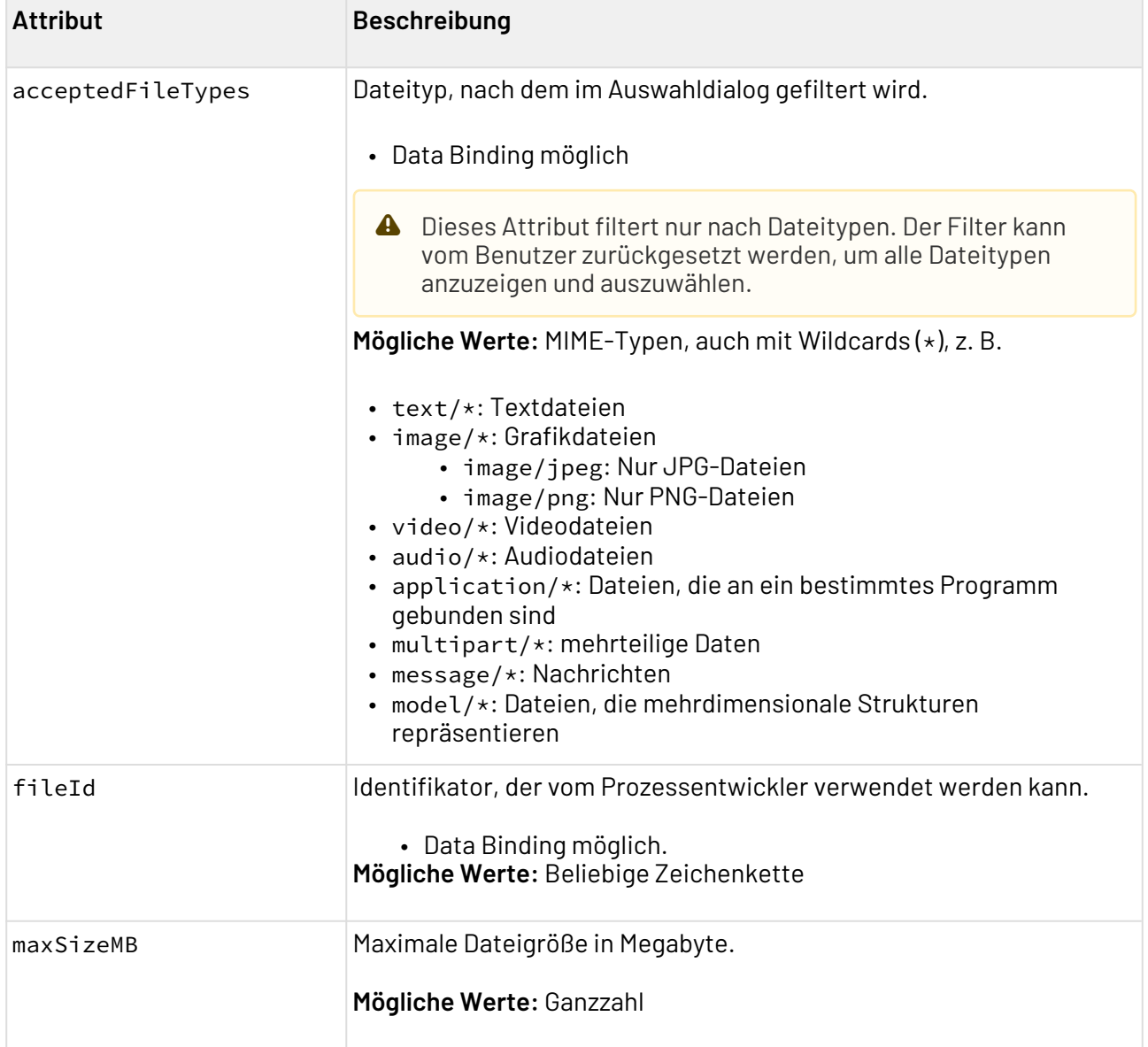

### **Format der hochgeladenen Daten**

 Die Daten werden in einem bestimmten Input-Format an den Technical Process übergeben, der mit dem Attribut process angegeben wird:

```
<?xml version="1.0" encoding="UTF-8" standalone="yes"?>
<File>
        <FileId>....</FileId>
        <FileName>....</FileName>
        <FileType>....</FileType>
        <FileData>
        ....Base64 data....
        </FileData>
</File>
```
Die Daten im Element <FileData> können z. B. mit dem Base64 Converter dekodiert werden.

### **Beispiel**

```
Beispiel Aktion "Datei hochladen"
<DetailComponent path="Dashboard" displayName="Dashboard" default="true">
     <Actions>
         <UploadAction />
     </Actions>
     <FlowLayout>
 …
     </FlowLayout>
</DetailComponent>
```
Das obige Beispiel erzeugt folgende Action:

## $\overline{\bullet}$  Upload

Weitere Informationen finden Sie im Abschnitt

• [Meldungen](#page-411-0)

## <span id="page-391-0"></span>13.5 Action "Download"

Die Action Download wird über das Element <DownloadAction/>innerhalb von <Actions> erzeugt. Mit der Action **Download** können Daten aus der Web-Anwendung heruntergeladen werden.

Die Attribute fileId und fileName sind für das Element <DownloadAction/> erforderlich.

Zusätzlich zu den Standardattributen für [Actions](#page-382-0) kann das Element <DownloadAction/>noch folgende Attribute haben:

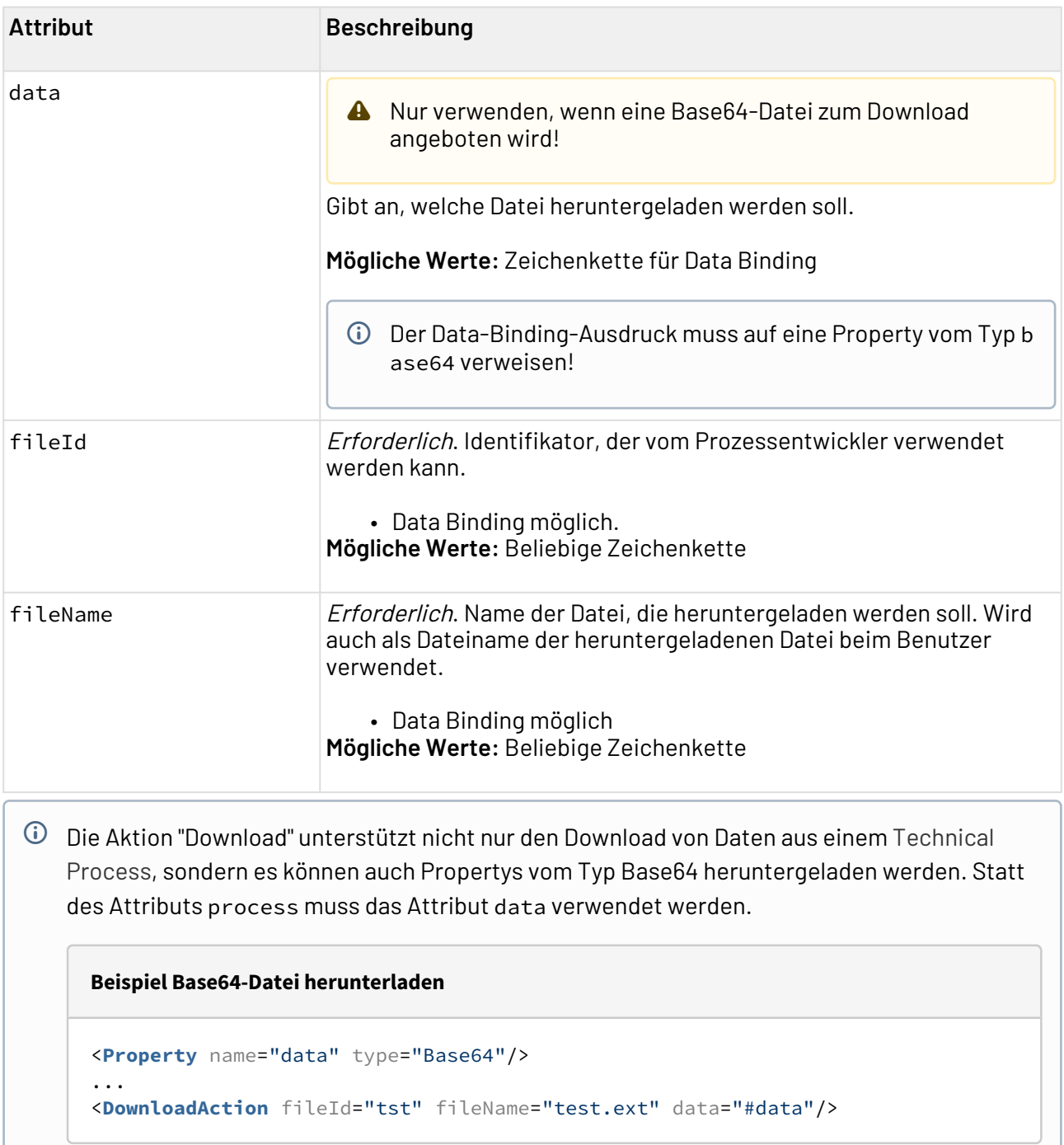

# <span id="page-392-0"></span>13.6 Action "Custom"

Die Action **Custom** wird über das Element <CustomAction/> innerhalb von <Actions> erzeugt. Mit einer Action **Custom** können einfache Actionen ohne vordefinierten Text und vordefiniertes Icon umgesetzt werden, z. B. kann eine Component aufgerufen werden.

Zusätzlich zu den Standardattributen für [Actions](#page-382-0) kann das Element <CustomAction/> noch folgende Attribute haben:

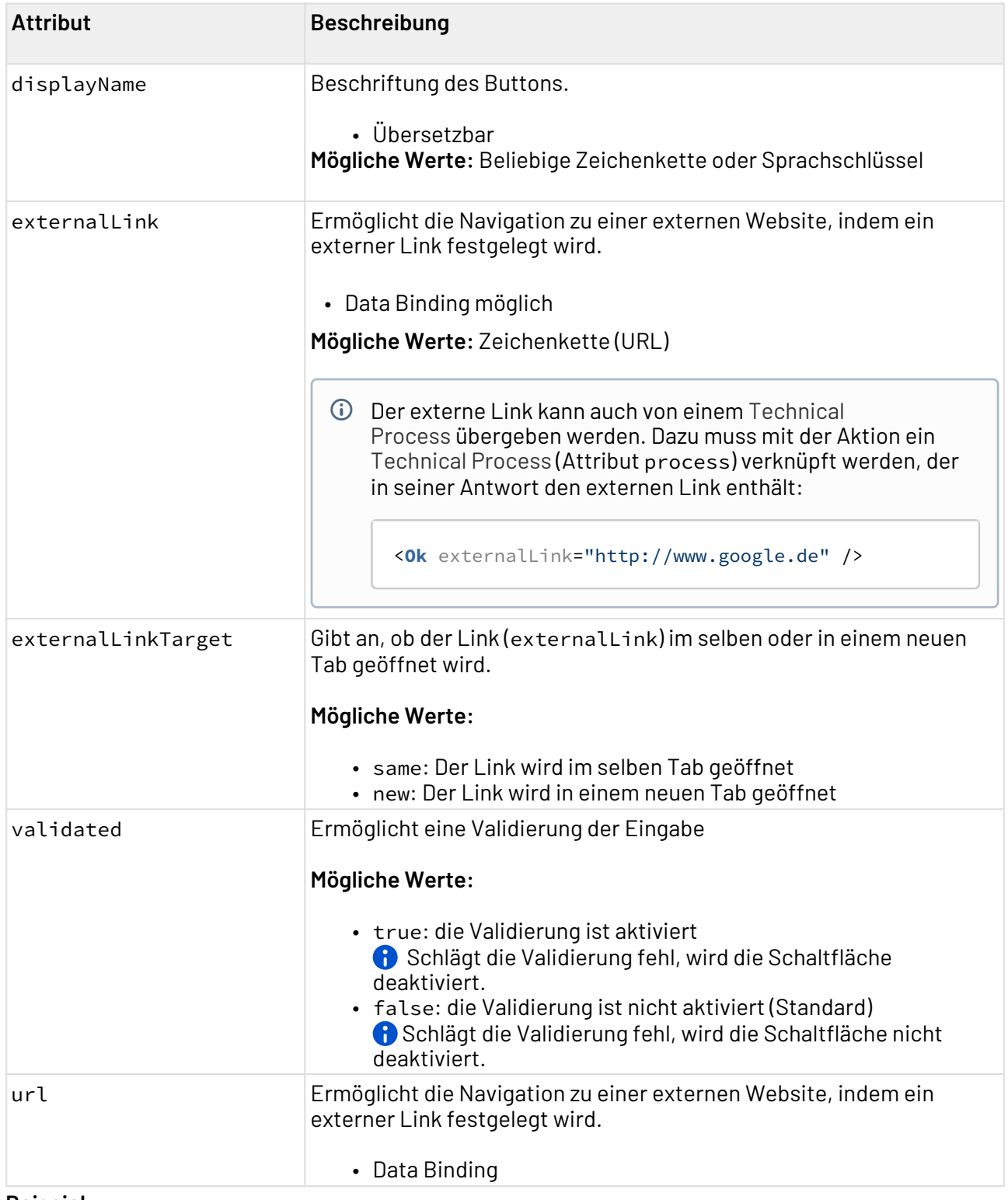

### **Beispiel**

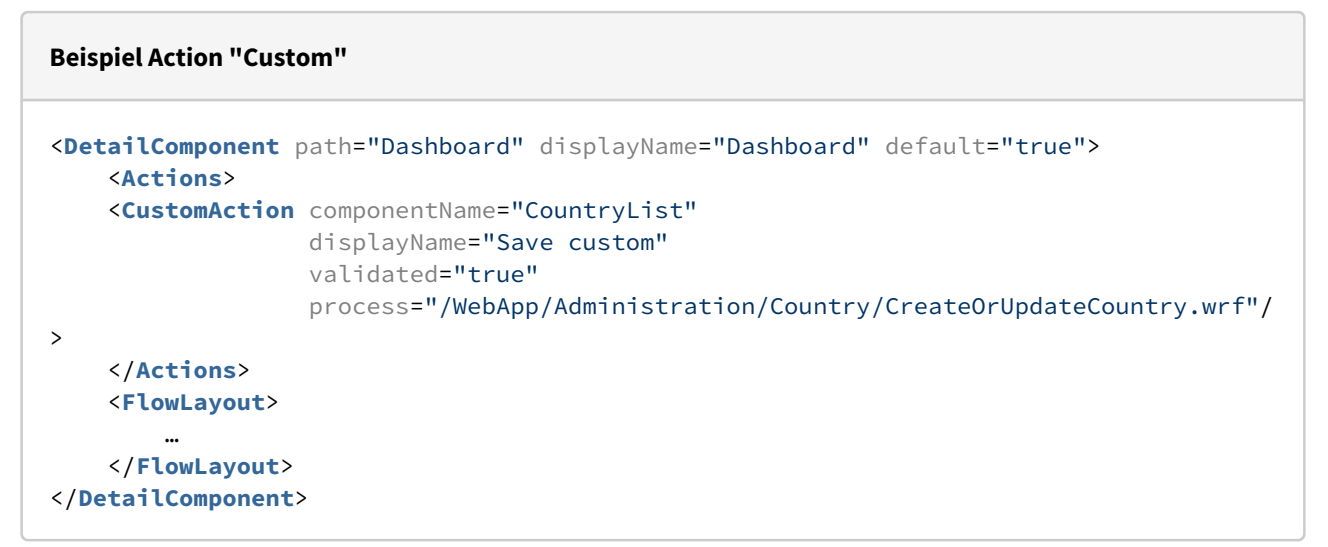

Das obige Beispiel erzeugt die Action Save customer:

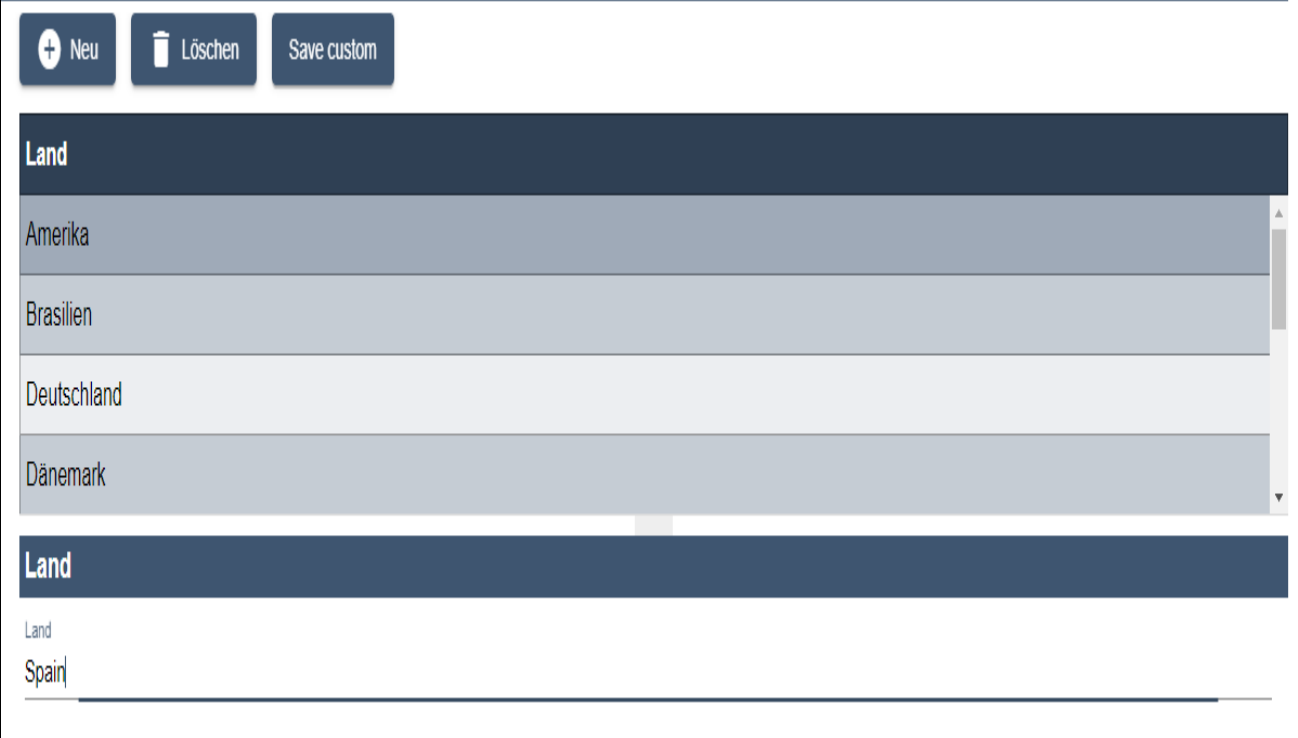

## <span id="page-394-0"></span>13.7 Action "Reload"

Die Action **Reload** wird über das Element <ReloadAction/> innerhalb von <Actions> erzeugt. Mit der Action **Reload** werden die Properties einer Component periodisch neu geladen (über den in process angegebenen Technical Process) oder eine Navigation ausgelöst (angegeben über componentName).

Das periodische Neuladen von Daten kann eine hohe Last verursachen und sollte nur in seltenen Anwendungsfällen verwendet werden.

Das Element <ReloadAction/> kann folgende Attribute haben:

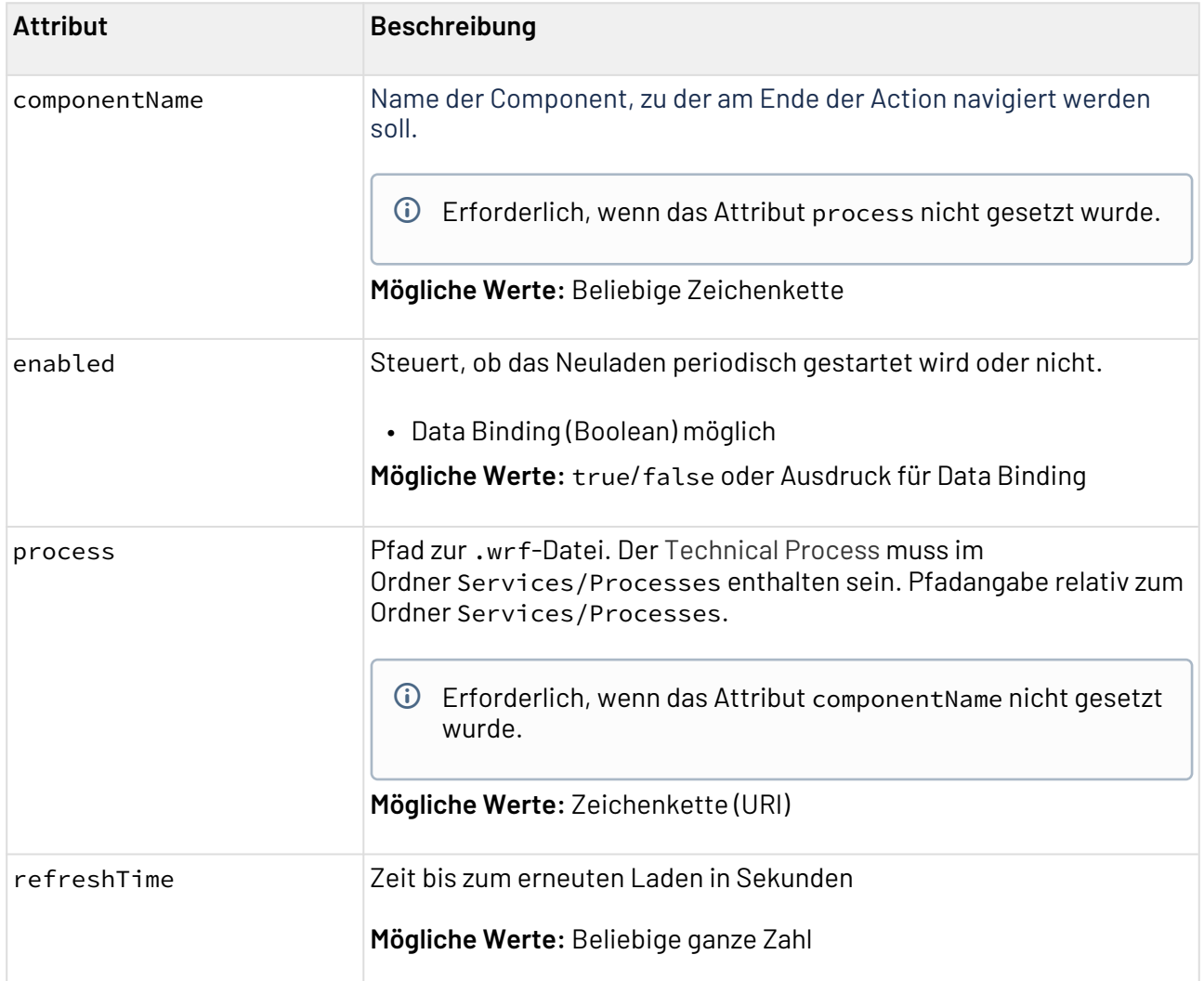

## <span id="page-395-0"></span>13.8 Action "Cancel"

Die Action **Cancel** wird über das Element <CancelAction/> innerhalb von <Actions> erzeugt und führt dazu, dass ein geöffnetes [Overlay-Strukturelement](#page-125-0) oder eine [Grid Component](#page-131-0) ohne Speichern und erneutes Laden der Daten geschlossen werden kann.

Für die Action **Cancel** lassen sich die Standardattribute für [Actions](#page-382-0) definieren. Die Attribute componentName und process können für diese Action nicht definiert werden und führen zu Validierungsfehlern, falls die Attribute trotzdem gesetzt werden.

**Beispiel**
#### **Beispiel Action "Cancel"**

```
<DetailComponent>
        <Actions>
                 <CancelAction displayName="Abbrechen"/>
        </Actions>
        <FlowLayout>
        …
        </FlowLayout>
</DetailComponent>
```
Das obige Beispiel erzeugt folgende Action:

Abbrechen (x

### 13.9 Action "Select"

Die Action **Select** wird über das Element <SelectAction/> erzeugt und kann zum Beispiel einen Technical Process oder eine externe Webseite aufrufen.

Zusätzlich zu den Standardattributen für [Actions](#page-382-0) kann das Element <SelectAction/> noch folgende Attribute haben:

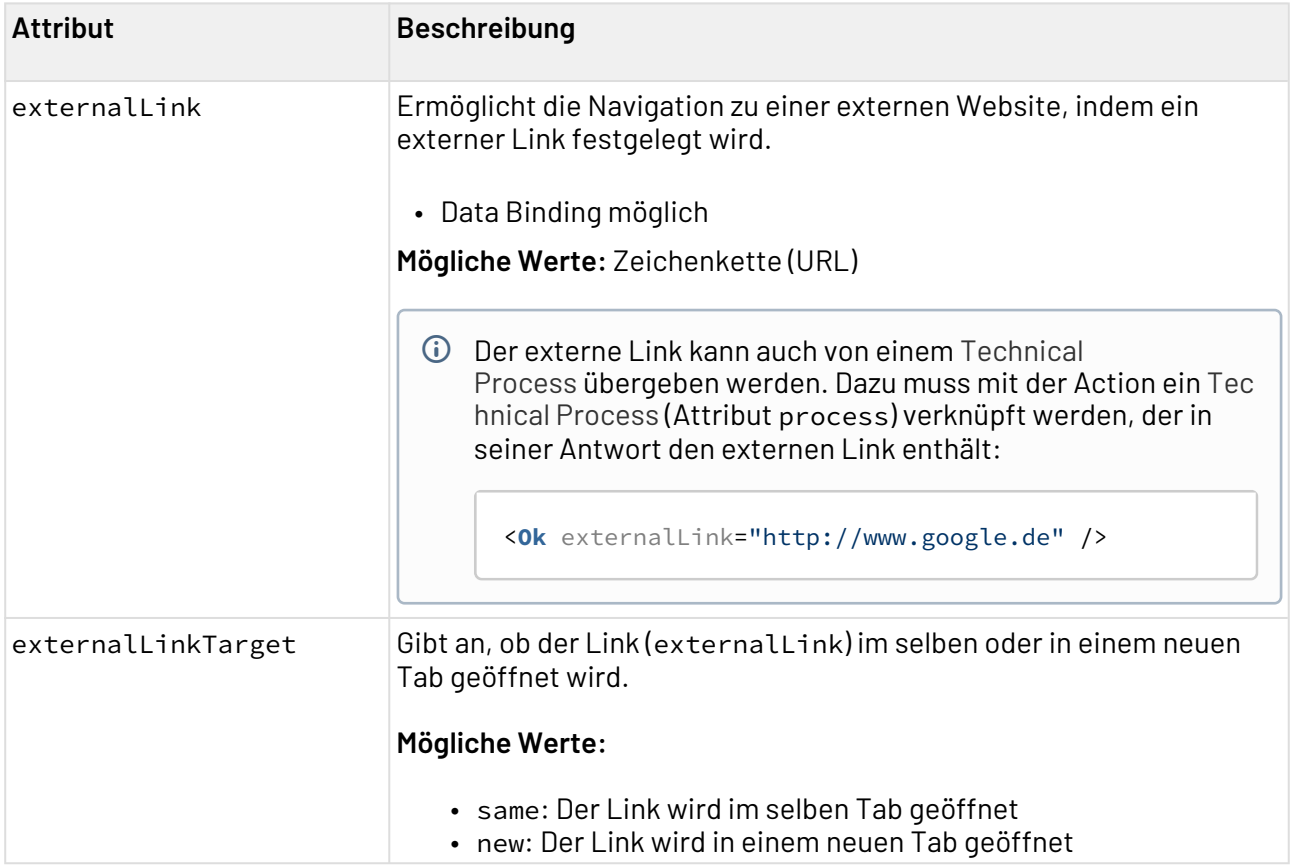

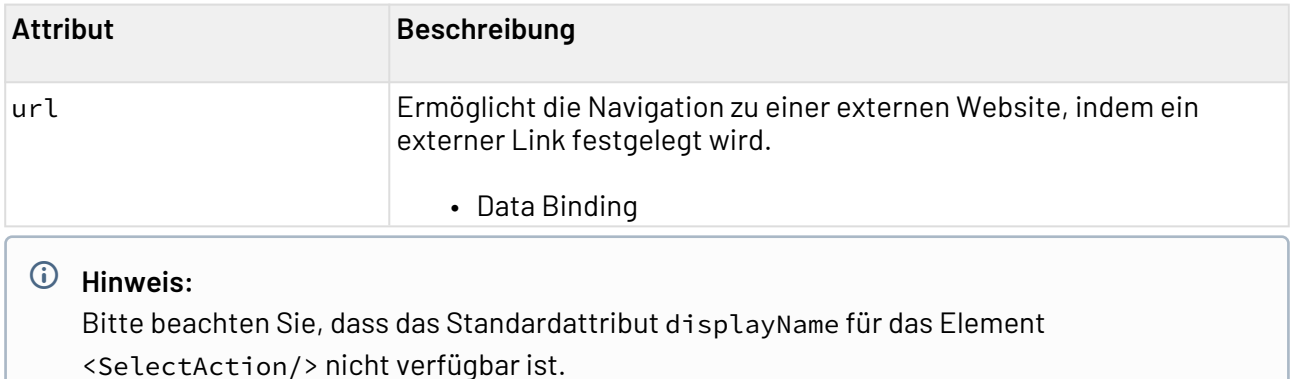

### 13.9.1 Beispiel

```
<DetailComponent
     xmlns="http://softproject.de/webapp/1.0">
     <Properties>
     <Property name="text" type="Integer"></Property>
     <Property name="date" type="DateTime"></Property>
     </Properties>
     <FlowLayout>
         <Header value="Welcome to my new Web App!" />
         <TextBox value="#text" type="number">
             <SelectAction process="sendData.wrf"></SelectAction>
         </TextBox>
         <TextBox value="#date" type="datetime">
             <SelectAction process="sendData.wrf"></SelectAction>
         </TextBox>
     </FlowLayout>
</DetailComponent>
```
## 13.10 Action "ForgotPassword"

Die Action **ForgotPassword** wird über das Element <ForgotPasswordAction/> erzeugt und ruft eine Seite auf, um die E-Mail-Adresse für das Zusenden des Passworts einzutragen.

**A** Die Action **ForgotPassword** kann nur innerhalb der Anmeldeseite . login verwendet werden.

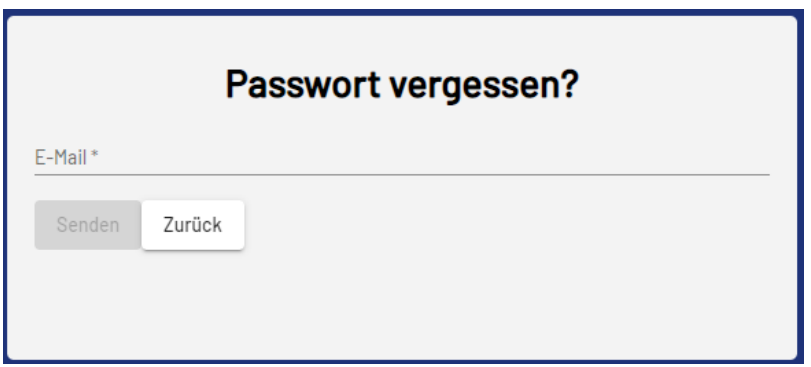

### 13.10.1 Beispiel

```
<?xml version="1.0" encoding="UTF-8"?>
<Login
     xmlns="http://softproject.de/webapp/1.0">
     <DetailComponent>
         <FlowLayout>
             <Button>
                  <ForgotPasswordAction displayName="$ForgotPassword"/>
             </Button>
         </FlowLayout>
     </DetailComponent>
</Login>
```
## 13.11 Action "LogoutAction"

Die Action **LogoutAction** wird über das Element <LogoutAction> erzeugt und führt zum Ausloggen aus der Web App. Die Web App-Seite wird neu geladen.

Für die Action **LogOut** lassen sich die Standardattribute für [Actions](#page-382-0) definieren.

#### 13.11.1 Beispiel

```
<DetailComponent>
     <FlowLayout>
         <TextBox value="#TEST"/>
         <Button>
              <LogoutAction process="logout.wrf"/>
         </Button>
     </FlowLayout>
</DetailComponent>
```
# 14 HeaderSection

Mit der HeaderSection-Datei können Sie den Header einer Web App individuell gestalten. Dabei stehen Ihnen alle Layouts und Controls der X4 Web Apps zur Verfügung.

## 14.1 HeaderSection anlegen

Die HeaderSection wird nach dem Web App-Projekt benannt und hat die Dateiendung .headersection. Innerhalb eines Web App-Projekts kann nur eine .headersection-Datei angelegt werden.

Das Element <HeaderSection> erzeugt den Header.

Im Header können alle Layouts und Controls der X4 Web Apps verwendet werden.

Der individuelle Header überschreibt den standardmäßigen Header.

- 1. Mit der rechten Maustaste auf das Web App-Projekt klicken.
- 2. Auf **New > HeaderSection** klicken. Die Datei für den Header wird erzeugt.

### 14.1.1 <HeaderSection>

Folgende Attribute lassen sich für das Element <HeaderSection> definieren:

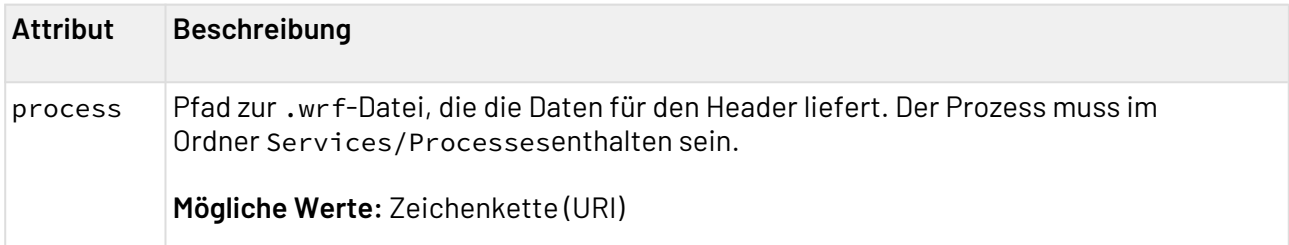

# 15 JavaScript in Web Apps einbinden

Mit der Komponente **Web App Control Project** können X4 BPMS-Entwickler X4 Web Apps auf Basis von Web-Technologien und dem X4 ESB mit dessen Webservice-Schnittstelle um eigene JavaScript-Funktionen erweitern, sodass der Zugriff auf die Daten und Aktionen der Web App über JavaScript-API-Funktionen erfolgen kann. Dazu werden neben detailliertem fachlichem Wissen der Daten und Arbeitsabläufe, gängige Web-Technologien wie HTML, CSS und JavaScript auch grundsätzliches Wissen über XML sowie Kenntnisse in XSLT und XPath benötigt.

## 15.1 Mit Web App Control Projects arbeiten

Mit dem Projekttyp **Web App Control Project** können Sie X4 Web Apps um eigene JavaScript-Funktionen erweitern, sodass der Zugriff auf die Daten und Aktionen der Web App über JavaScript-API-Funktionen erfolgen kann. Mit <CustomControls>, also benutzerdefinierten Controls, können Sie eigenen JavaScript-Code in eine Web App einbinden und Aktionen aufrufen, um mit der Anwendung zu interagieren. Außerdem können Sie das Layout durch das Setzen von Eigenschaftsparametern beeinflussen. Um ein benutzerdefiniertes Control in einer Web App zu verwenden, müssen Sie lediglich das Web App Control Project in einem Web App Project referenzieren. In einem Web App Control Project werden die Inhalte hinterlegt, die in der Web App angezeigt werden.

### 15.1.1 Web App Control Project anlegen

So legen Sie ein neues Web App Control Project an:

- 1. Klicken Sie im X4 Designer in der Sicht **Projects** mit der rechten Maustaste, und wählen Sie im Kontextmenü den Eintrag **New**.
- 2. Wählen Sie **Web App Control Project...**.

Alternativ können Sie im Menü **File** auf **New** klicken und **Web App Control Project...** auswählen.  $\bullet$ 

- 3. Geben Sie im Dialogfenster **Project Creation Wizard** einen Namen für Ihr Projekt ein.
- 4. Wählen Sie **Finish**.

Web App Control Projects haben eine vordefinierte und nicht veränderbare Ordnerstruktur, die beim Anlegen eines neuen Web App Control Projects automatisch angelegt wird.

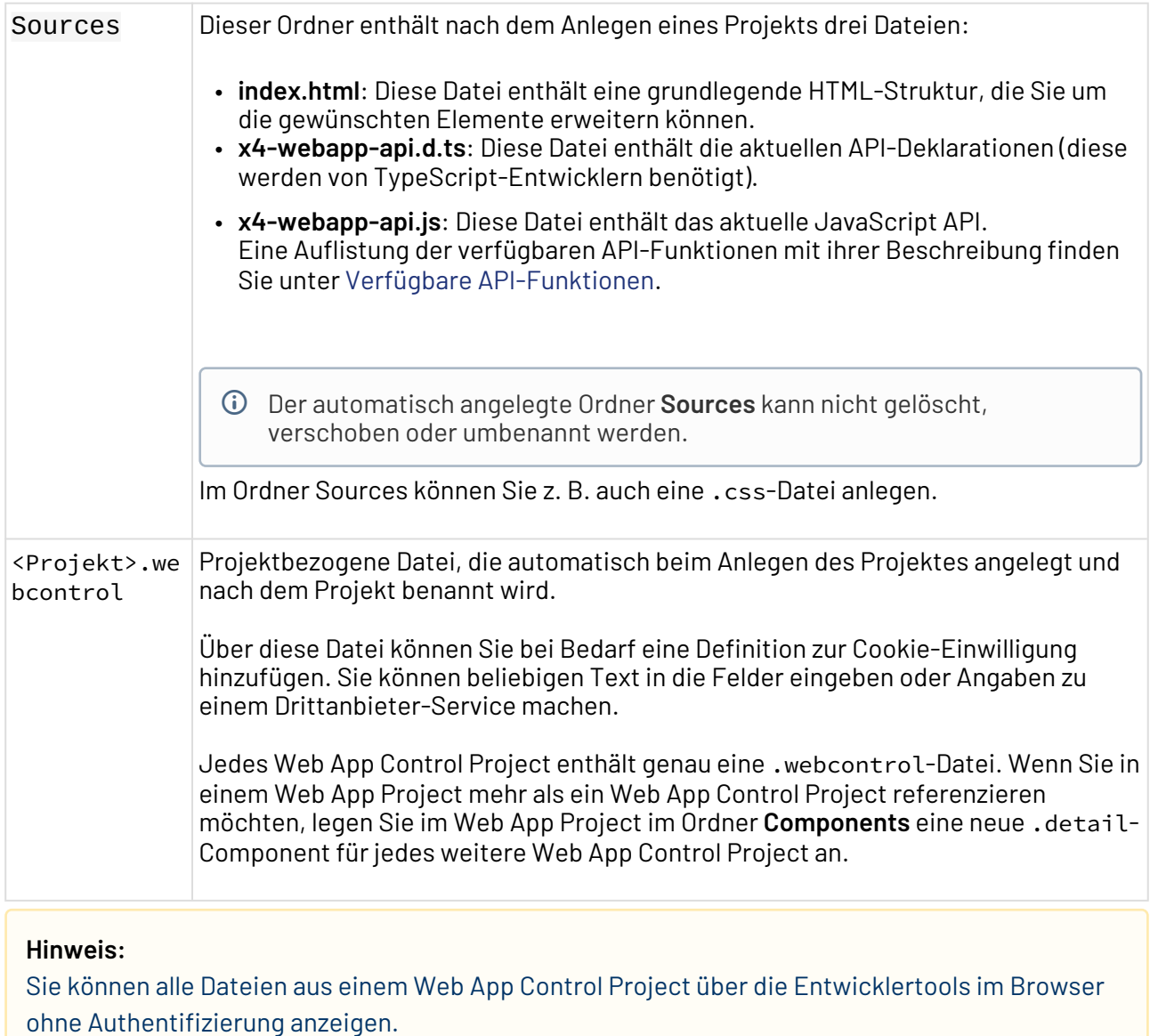

### 15.1.2 Benutzerdefiniertes Control in eine Web App einbinden

### **Voraussetzung**

Sie verfügen über ein Web App Project, das mindestens einen Technical Process enthält. Informationen zum Anlegen von Web App Projects finden Sie unter [Neues Web App-Projekt](#page-14-0) [anlegen](#page-14-0).

In den folgenden Abschnitten wird erläutert, wie Sie ein Web App Control Project mit einem Web App Project verbinden, um ein oder mehrere benutzerdefinierte Controls in der Web App zu verwenden.

So binden Sie ein benutzerdefiniertes Control ein:

- 1. Öffnen Sie das Web App Project, und doppelklicken Sie auf die Datei **<Projekt>.wac**. Wählen Sie im Abschnitt **HTTP Security Header** in der Dropdown-Liste **X-Frame-Options** den Wert SAMEORIGIN aus.
- 2. Fügen Sie in der Datei **Dashboard.detail** im Ordner **Components** die gewünschten Properties ein.

An dieser Stelle fügen Sie die gewünschten Custom Controls über das Element <CustomControl> ein und referenzieren das zuvor angelegte Web App Control Project über das obligatorische Attribut project.

Sie können im Ordner **Components** weitere Detail Components anlegen, in denen Sie z. B. Layouteigenschaften festlegen.

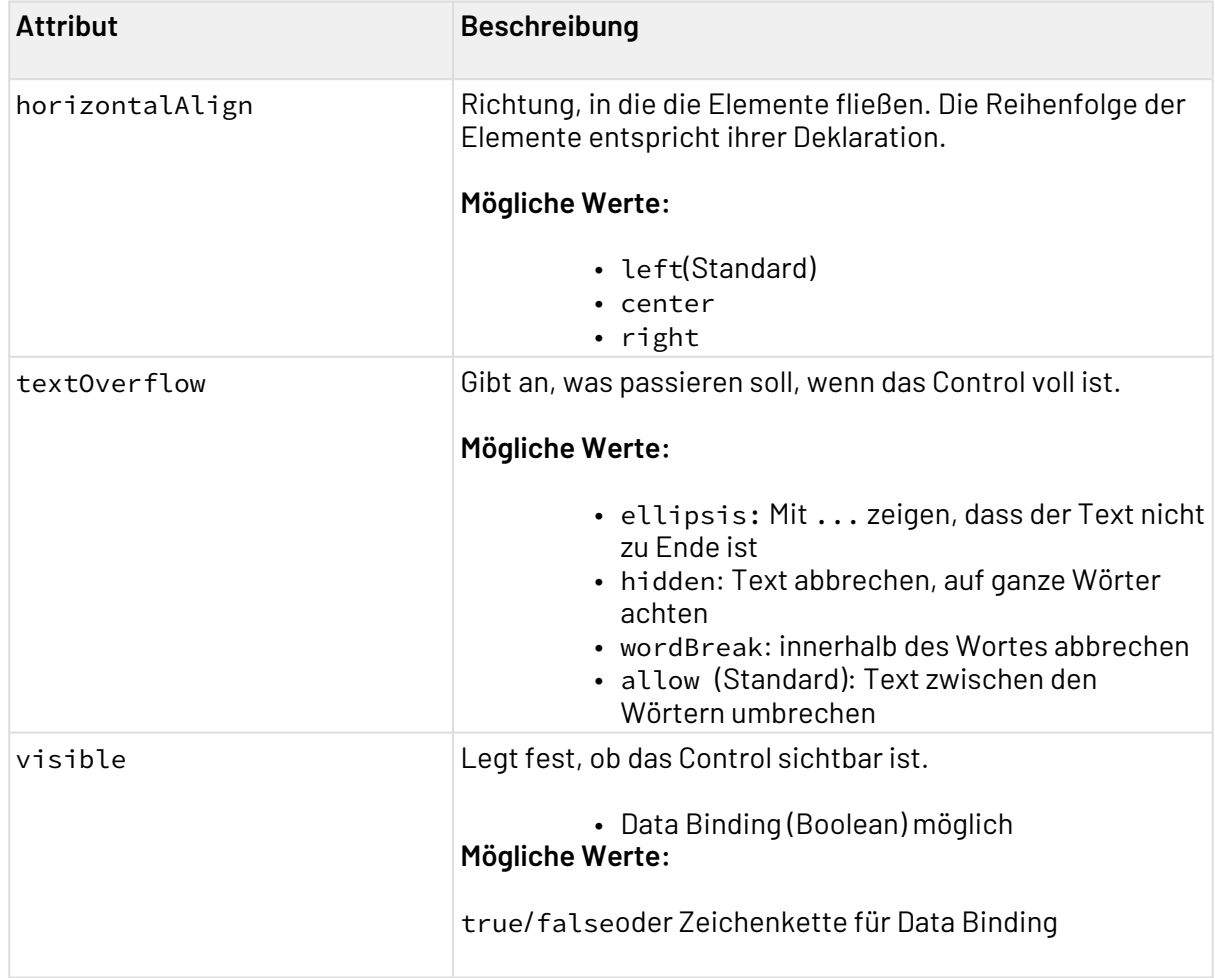

#### Außerdem können Sie folgende Attribute für das Element <CustomControl> definieren:

Innerhalb des Elements <CustomControl> legen Sie über das Element <APIAction> die API-Funktionen fest, die in die Web App übernommen werden sollen. Über das

obligatorische Attribut name geben Sie den Namen der aufzurufenden Aktion an.

Außerdem können Sie folgende Attribute für das Element <APIAction> definieren:

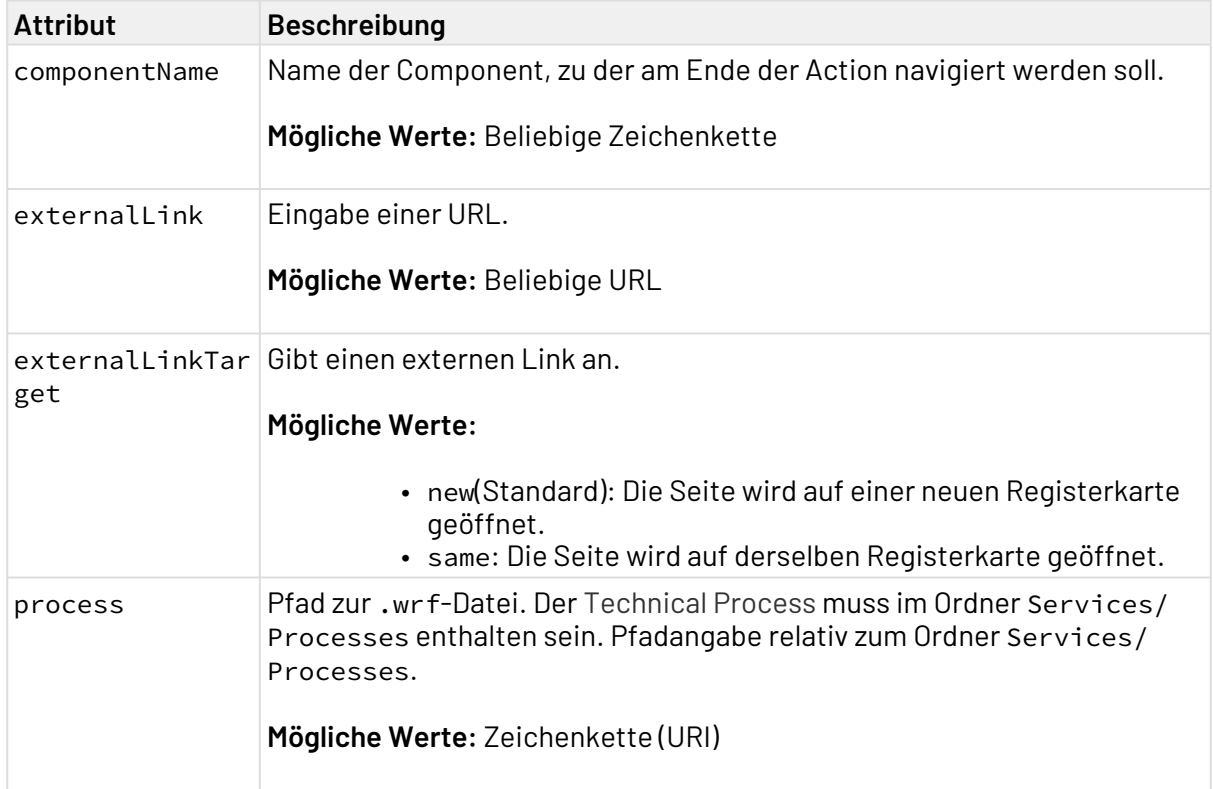

- 3. Passen Sie im Web App Control Project die Datei **index.html** im Ordner **Sources** an, und fügen Sie die gewünschten Elemente hinzu.
- 4. Öffnen Sie die Web App im Browser. Informationen zu den unterstützten Browsern finden Sie [hier](#page-10-0).

## <span id="page-404-0"></span>15.1.3 Verfügbare API-Funktionen

In jedem Web App Control Project sind im Ordner **Sources** die Dateien **x4-webapp-api.d.ts** und **x4 webapp-api.js** enthalten. Für die darin deklarierte Klasse X4API sind die folgenden Funktionen verfügbar:

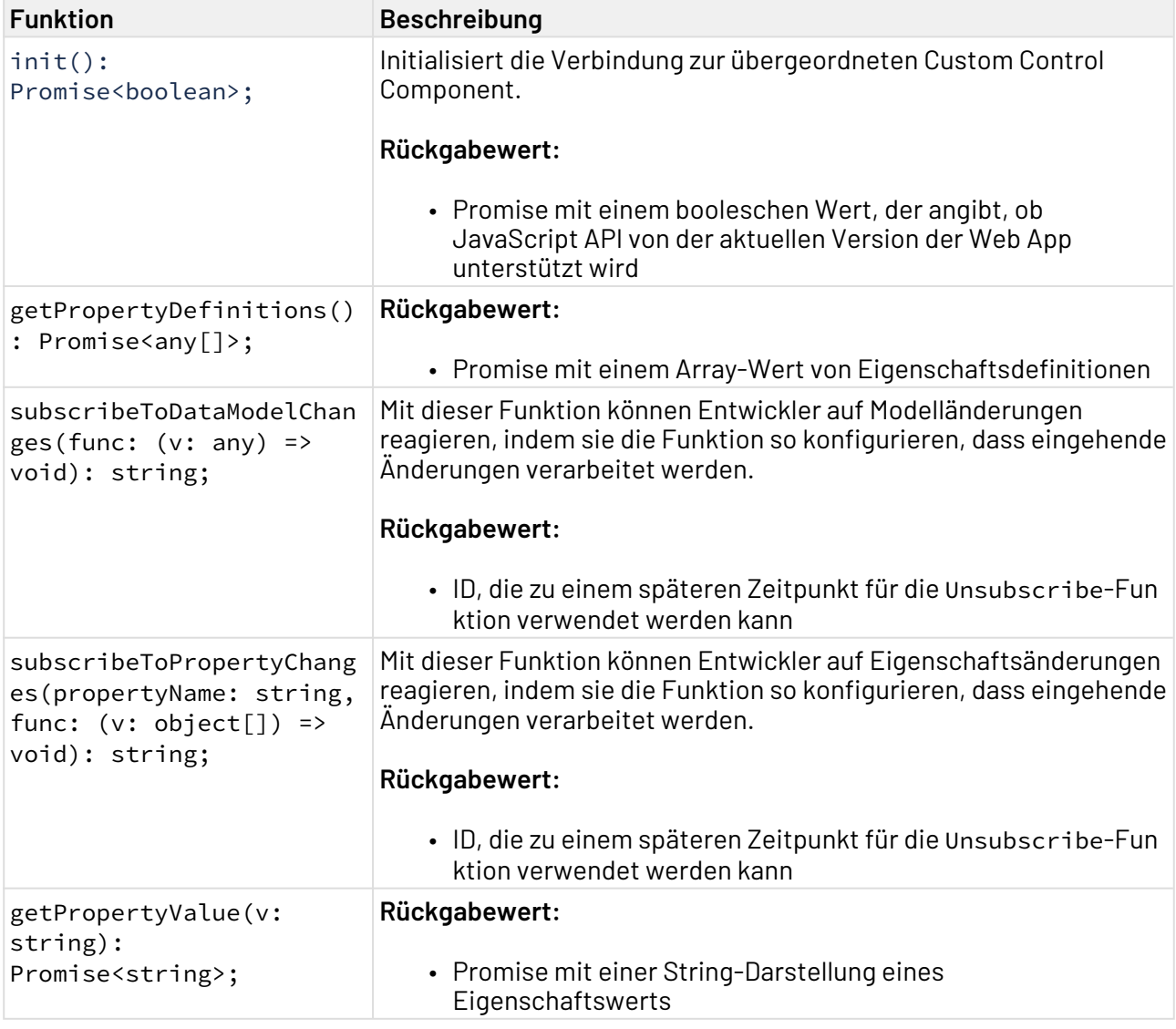

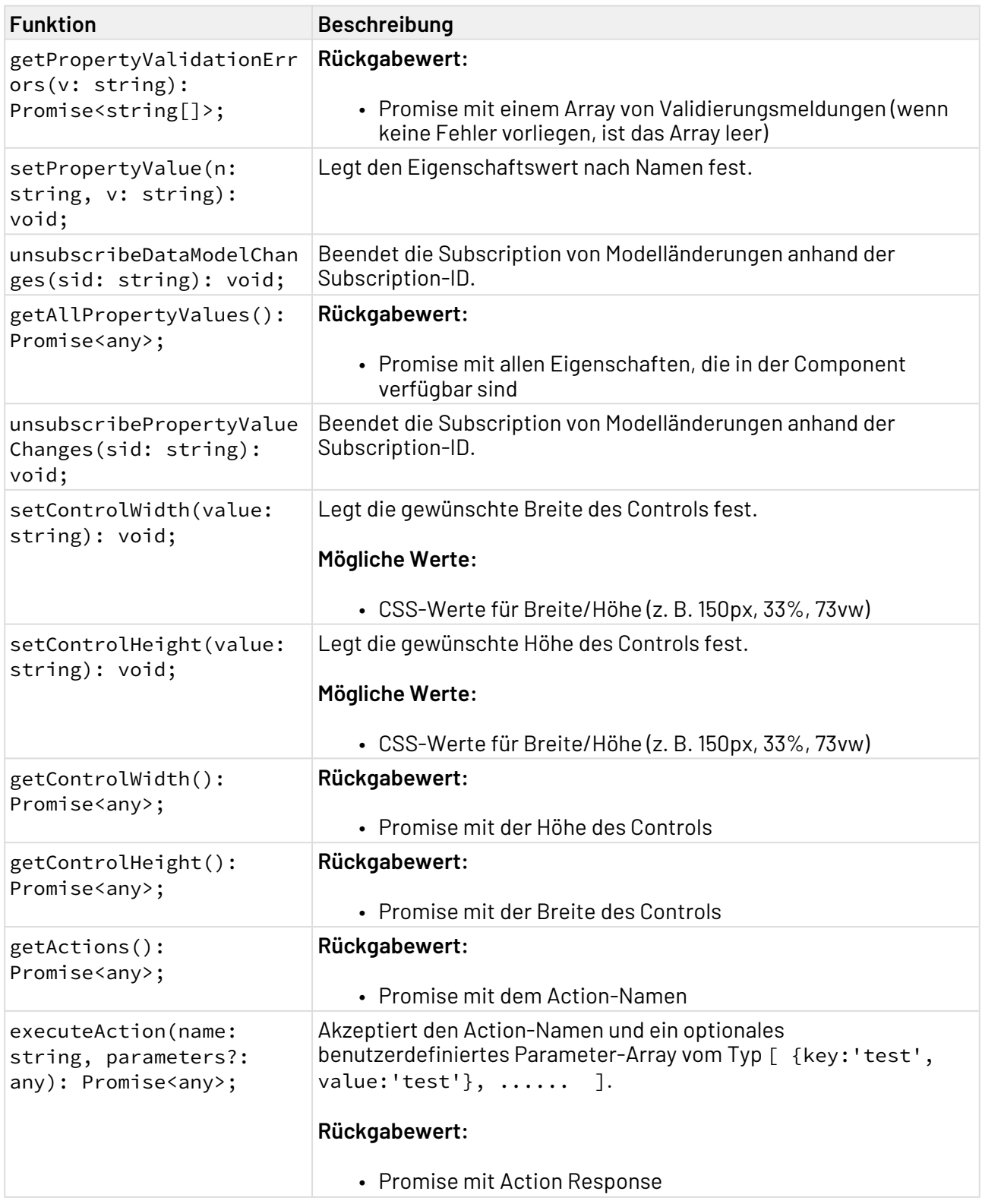

# <span id="page-406-0"></span>16 Data Binding

Data Binding oder Datenbindung ist ein Mechanismus, um Daten zwischen Objekten und Oberflächenelementen zu synchronisieren und so Daten anzuzeigen und das Verhalten von Controls zu beeinflussen. Normalerweise werden dabei Daten aus einem Datenobjekt (z. B. einer Kundenliste) an ein Control auf der Benutzeroberfläche (z. B. eine Tabelle) weitergegeben und umgekehrt. Wenn dieser Mechanismus verwendet wird, muss nicht für jedes Objekt im Datenbestand eine Schleife verwendet werden, sondern das Control erkennt, wie viele Objekte vorhanden sind und passt sich automatisch an. Wenn im Control Änderungen durch den Benutzer vorgenommen werden, können diese in den Datenbestand zurückgespielt werden.

Für das Data Binding werden die name-Attribute der Elemente verwendet.

#### **Beispiel Data Binding:**

```
<DetailComponent name="DetailExample" path="DetailExample" displayName="Detail 
example">
     <Properties>
         <Property name="Example" type="String" />
         <Property name="Example2" type="Complex">
             <Property name="Internal" type="String" />
             <Property name="Visible" type="Boolean" />
         </Property>
     </Properties>
     <FlowLayout>
         <Label value="#Example" />
         <Checkbox checked="#Example2.Visible" displayName="Visible" />
         <Label value="#Example2.Internal" visible="#Example2.Visible" />
     </FlowLayout>
</DetailComponent>
```
Das obige Beispiel zeigt die Verwendung von Data Binding. Das value-Attribut des Label Controls erlaubt Data Binding, daher kann der Name der Eigenschaft mit einem führenden #-Zeichen verwendet werden. Um Zugang zu Subproperties von List- bzw. Complex-Properties zu gewährleisten, wird der Pfad-Mechanismus genutzt. Dabei dient ein Punkt (.) als Trennzeichen zwischen Pfadsegmenten.

Eine der Properties (Example2.Visible) wird verwendet, um zu definieren, ob die Checkbox ausgewählt ist und als Wert für das Attribut visible des zweiten Labels. Damit ist es möglich, die Sichtbarkeit des zweiten Labels mithilfe der Checkbox zu steuern: Wenn der Wert der Checkbox sich ändert (ausgewählt bzw. nicht ausgewählt), wird das durch den Data-Binding-Mechanismus an jeder Stelle aktualisiert.

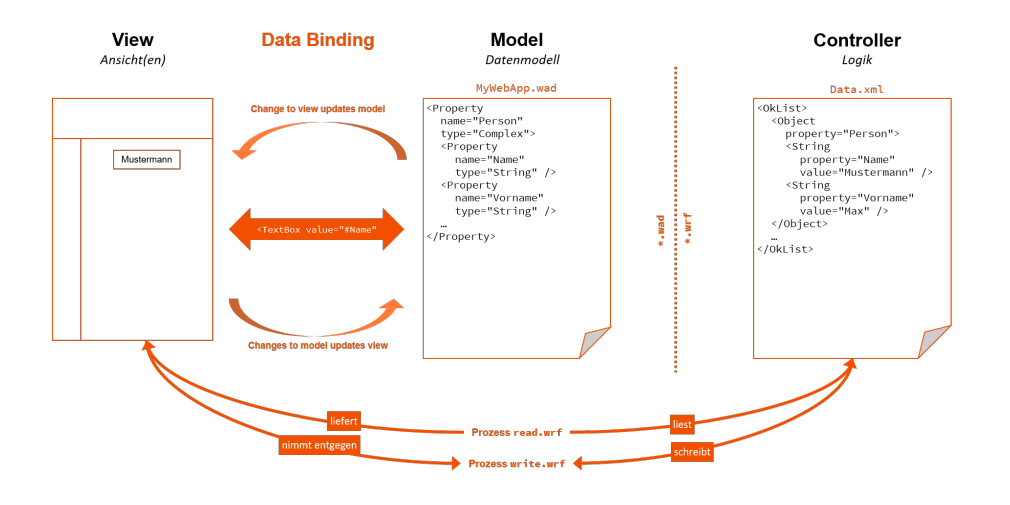

Wenn im Data-Binding-Ausdruck ein #-Zeichen verwendet werden soll, muss dieses maskiert werden. Als Maskierungszeichen dient der Backslash (\). **Beispiel:** \#123456

# 17 Navigation innerhalb einer Web-Anwendung

Innerhalb einer Web-Anwendung gibt es verschiedene Möglichkeiten zu navigieren, also zwischen verschiedenen Components zu wechseln. Standardmäßig wird aus den Anzeigenamen (displayName) der Component das Menü erstellt. Über dieses Menü können Benutzer zu den entsprechenden Components gelangen.

Weitere Möglichkeiten der Navigation sind die Definition einer Custom Action und das Überschreiben der select Action in der Liste eines Master-Strukturelements innerhalb einer Master/Detail Component. Mit diesen beiden Möglichkeiten kann auch innerhalb einer Master/Detail Component zu Subcomponents navigiert werden.

## 17.1 Navigation mit einer Action

Das folgende Beispiel zeigt, wie eine Action definiert wird, die zur Component mit dem componentNam e name navigiert.

<**CustomAction** displayName="Navigate" componentName="name" />

Die Action in diesem Beispiel navigiert unabhängig davon, ob in der Master/Detail Component etwas ausgewählt ist. Das Attribut selectionNeeded kann verwendet werden, um die Action an eine Auswahl zu binden:

<**CustomAction** displayName="Navigate" componentName="name" selectionNeeded="true" />

## 17.2 Navigation durch Überschreiben der select Action

Das folgende Beispiel zeigt eine Master/Detail Component mit überschriebener select Action im Master-Strukturelement:

```
<MasterDetailComponent xmlns="http://softproject.de/webapp/1.0">
     <Properties>
         <Property name="List" type="Complex">
              <Property name="Value" type="String" />
         </Property>
     </Properties>
     <Master>
         <ListComponent name="list" process="fillListProcess.wrf">
              <Actions>
                  <SelectAction process="select.wrf" />
              </Actions>
         </ListComponent>
     </Master>
     <Detail>
         <DetailComponent name="Detail">
              <FlowLayout>
                  <Label value="#List.Value" />
              </FlowLayout>
         </DetailComponent>
     </Detail>
</MasterDetailComponent>
```
**select.wrf:**

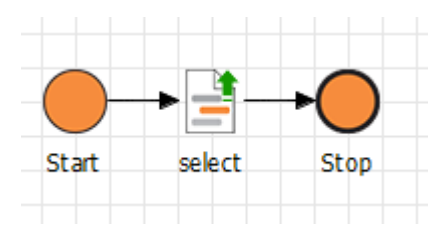

#### **select.xml:**

```
<?xml version="1.0" encoding="UTF-8" ?>
<Ok componentName="Detail2" />
```
In diesem Beispiel wird die Detail2 Component immer als Detail Component für die Auswahl in der Master/Detail Component verwendet. Der Technical Process, der an die überschriebene select Actio n gebunden ist, gibt eine Antwort zurück, die das gegebene Attribut componentName enthält. Dieses gibt die Anweisung, zur entsprechenden Component zu navigieren.

Dieses Beispiel ist sehr einfach gehalten, es ist möglich komplexe Mappings und Bedingungen in den Technical Process einzubauen, der die Antwort zurückgibt, um ein Detail für die Anzeige in jedem einzelnen Fall auszuwählen.

Das Beispiel der [Master/Detail Component mit Projektstruktur](#page-121-0) findet sich im entsprechenden Abschnitt.

Die [Attribute der Components,](#page-88-0) [Actions](#page-382-0), [Properties](#page-77-0) und der [Data-Binding-Mechanismus](#page-406-0) finden sich ebenfalls in den entsprechenden Abschnitten.

## 18 Sortieren

Tabellen innerhalb einer Web-Anwendung, die mit X4 Web Apps erstellt wurde, können nach den Werten innerhalb einer Spalte sortiert werden.

Am Beispiel, das bereits für [Paging](#page-106-0) verwendet wurde, werden einige Änderungen vorgenommen, um sortieren zu können. Zunächst muss die Spalte in der List Component als sortierbar markiert werden (s ortable="true").

```
<ListComponent name="Sorting" path="Sorting" displayName="Paging" process="fillListPr
ocess.wrf" default="true">
     <Properties>
         <Property name="List" type="Complex">
             <Property name="Description" type="String" displayName="Description"/>
             <Property name="Id" type="Integer" displayName="Id"/>
         </Property>
      </Properties>
      <Columns>
         <Column value="#List.Id" sortable="true" />
         <Column value="#List.Description" />
      </Columns>
</ListComponent>
```
Die Spaltenüberschrift sieht nun so aus:  $\frac{\times 10^{10} \text{ m}}{200}$ . Das Zeichen bedeutet, dass der Sortiermechanismus aktiviert ist. Beim Klicken auf die Spaltenüberschrift ändert sich aber noch nichts, die Liste wird nur ohne Sortierung neu geladen.

Für die Sortierung sind neue Anfragen notwendig:

```
<?xml version="1.0" encoding="UTF-8" standalone="yes"?>
<Search offset="0" limit="50">
     <OrderBy>
         <Asc property="#List.Id" />
     </OrderBy>
     <Where />
</Search>
```

```
<?xml version="1.0" encoding="UTF-8" standalone="yes"?>
<Search offset="0" limit="50">
    <OrderBy>
         <Desc property="#List.Id" />
     </OrderBy>
     <Where />
</Search>
```
Die Tags <Asc> und <Desc> stehen für aufsteigende (ascending) bzw. absteigende (descending) Sortierung. Durch diese Tags können Anfragen, Mappings usw. als sortierte Listen dargestellt werden.

## 19 Meldungen

Innerhalb einer Web-Anwendung, die mit X4 Web Apps erstellt wurde, können Meldungen ausgegeben werden. Dazu können in der XML-Datei, die die Antwort enthält Message und Error Elemente verwendet werden. Diese Meldungen werden als Dialogfenster an der entsprechenden Stelle angezeigt.

 $\widehat{\mathbb{O}}$  Die XML-Datei, die die Meldung enthält, muss durch einen Technical Process geliefert werden. Dieser Technical Process kann z. B. mit einer [Custom Action](#page-392-0) aufgerufen werden.

```
<?xml version="1.0" encoding="UTF-8"?>
<Ok>
     <Message>This is a sample message.</Message>
</Ok>
```

```
This is a sample message.
   Ok
```
Meldungen können lokalisiert werden, indem als Inhalt der Meldung ein Sprachschlüssel hinterlegt wird:

```
<?xml version="1.0" encoding="UTF-8"?>
<Ok>
     <Message>$translationKey</Message>
</Ok>
```
Mit dem optionalen Attribut title kann dem Dialogfenster, das in der Web-Anwendung ausgegeben wird, ein Titel zugewiesen werden:

```
<?xml version="1.0" encoding="UTF-8"?>
<Ok>
     <Message title="Custom title">This is a simple message.</Message>
</Ok>
```
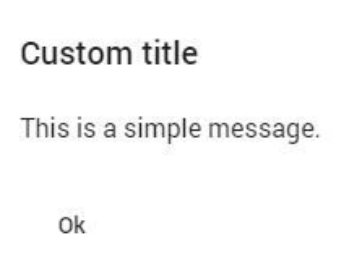

Wird statt dem Element <Ok> das Element <Error> verwendet, dann wird die Meldung als Fehlermeldung ausgegeben. Bei Fehlermeldungen wird als Titel "Fehler" bzw. die entsprechende Übersetzung angezeigt. Für Fehlermeldungen kann kein benutzerdefinierter Titel vergeben werden.

```
<?xml version="1.0" encoding="UTF-8"?>
<Error>
    <Message>This is a sample error.</Message>
</Error>
```

```
Fehler
This is a simple message.
   Ok
```
# 20 Profiling

In einer Datei für das Monitoring von Profiling-Daten (.profiling) können Sie festlegen, ob Prozesse innerhalb Ihres Projekts zur Laufzeit protokolliert werden sollen. In dieser Datei können Sie dabei genau definieren, welche Prozesse von der Protokollierung erfasst oder ausgeschlossen werden.

Die .profiling-Datei muss nur angelegt werden, wenn Sie bestimmte Prozesse von der Protokollierung ausschließen wollen.

#### **So legen Sie eine Datei für das Monitoring von Profiling-Daten an**

- 1. Klicken Sie in der Sicht **Projects** mit der rechten Maustaste auf ein Projekt.
- 2. Wählen Sie im Kontextmenü **New** > **Monitoring**. Die Monitoring-Konfigurationsdatei wird erstellt und geöffnet.
- **Hinweis:**

In einem Projekt kann nur eine .profiling-Datei erstellt werden.

Sie können das Monitoring von Profiling-Daten (.profiling-Datei) in der Design-Ansicht und in der Source-Ansicht konfigurieren. Beide Möglichkeiten werden auf den folgenden Seiten beschrieben. Zum Aufrufen der gewünschten Ansicht klicken Sie am unteren Rand einer .profiling-Datei auf **De sign** oder **Source**.

### **Weitere Informationen:**

- Monitoring von Profiling-Daten in der Design-Ansicht konfigurieren
- Monitoring von Profiling-Daten in der Source-Ansicht konfigurieren